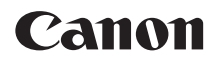

# $EOS 5D<sub>MarkIV</sub>$ **EOS 5D Mark IV (WG)**

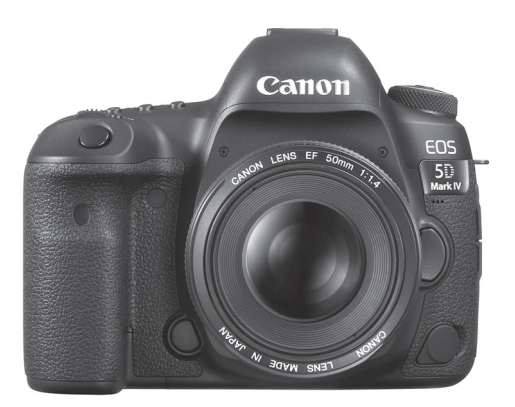

**กล้อง**

#### **ฟังก์ชั่ น Wi-Fi (การสื อสารแบบไร้สาย) (เบื้ องต้น) ่**

์ คู่มือการใช้งาน (ไฟล์ PDF) สามารถดาวน์โหลดได้จากเวปไซต์ แคนนอน (น.[4,](#page-5-0) [598\)](#page-599-0)

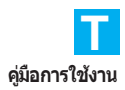

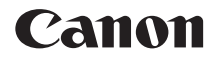

# **EOS 5D Mark IV EOS 5D Mark IV (WG)**

**คู่มือการใช้งานกล้อง**

### <span id="page-3-0"></span>**บทนํา**

EOS 5D Mark IV คือกล้องดิจิตอลสะท้อนภาพเลนส์เดี่ยวที่ประกอบด้วย ้ เซนเซอร์ CMOS แบบฟลเฟรม (ประมาณ 36.0 x 24.0 มม.) พร้อมความละเอียด ที่ใช้งานจริงประมาณ 30.4 ล้านพิกเซล, หน่วยประมวลผล DIGIC 6+, ช่วง ี ความไวแสง ISO ปกติตั้งแต่ ISO 100 - ISO 32000, ช่องมองภาพครอบคลม โดยประมาณ 100%, ระบบ AF แบบ 61 จดที่มีความแม่นยำและความรวดเร็วสง (เป็นจุดโฟกัสแบบบวกมากถึง 41 จุด), ความเร็วในการบันทึกภาพต่อเนื่อง ี สงสุดประมาณ 7.0 ภาพ/วินาที, หน้าจอ LCD ขนาด 3.2 นิ้ว, การถ่ายภาพ RAW ี่ พิกเซลค่, การถ่ายภาพแบบ Live View, การถ่ายภาพเคลื่อนไหวระดับ 4K, การถ่ายภาพเคลื่อนไหวอัตราเฟรมสง (119.9p/100.0p) ในรปแบบ HD, ระบบ AF แบบ CMOS พิกเซลคู่, ฟังก์ชั่น Wi-Fi/NFC (การเชื่อมต่อแบบไร้สาย) และฟังก์ชั่น GPS

#### **กอนเร ่ มการถ ิ่ ายภาพ ่ ควรแนใจว ่ าได ่ อ้ านข ่ อม้ ลตู อไปน ่ ี้**

้ เพื่อหลีกเลี่ยงอบัติเหตและความผิดพลาดในการถ่ายภาพ โปรดอ่าน "ข้อควร ้ระวังด้านความปลอดภัย" (น[.22](#page-23-0)[-24](#page-25-0)) และ ``ข้อควรระวังในการใช้งาน" (น[.25](#page-26-0)[-27](#page-28-0)) ้ และอ่านค่มือนี้อย่างละเอียดเพื่อให้แน่ใจว่าคณใช้กล้องได้อย่างถกต้อง

#### ือ้างอิงคู่มือนี้ขณะใช้งานกล้องเพื่อให้คุณคุ้นเคยกับกล้องมากยิ่ง ์ขี้บ

่ ในขณะที่อ่านค่มือนี้ ให้ทดลองทำการถ่ายภาพและดผลที่ออกมา ซึ่งจะช่วยให้ ้ คณเข้าใจการทำงานของกล้องได้ดียิ่งขึ้น ให้เก็บค่มื้อนี้ไว้ เพื่อคณสามารถหยิบ ้มาดได*้*ในคราวหลังเมื่อจำเป็น

#### **ทดสอบกลองก ้ อนการใช ่ งานและความร ้ บผั ดชอบ ิ**

่ หลังจากถ่ายภาพ ให้ดภาพและตรวจสอบว่าได้ทำการบันทึกภาพเรียบร้อยแล้ว ิ หากกล้องหรือเมมโมรี่การ์ดเกิดความผิดพลาด และไม่สามารถบันทึกภาพหรือ ้ถ่ายโอนภาพไปยังคอมพิวเตอร์ได้ แคนนอนไม่สามารถรับผิดชอบต่อความ ี สญเสียหรือความไม่สะดวกที่เกิดขึ้น

#### **ลขสิ ทธิ ิ์**

ึกฎหมายลิขสิทธิ์ในบางประเทศอาจห้ามมิให้น้ำภาพบุคคลหรือวัตถุบางอย่างที่ ิ คณบันทึกไว้ไปใช้เพื่อวัตถประสงค์อื่น นอกเหนือจากความบันเทิงส่วนตัว และ โปรดทราบว่าการแสดงบางอย่างใบที่สาธารณะ บิทรรศการ ฯลฯ อาจห้าบไบ่ให้ ่ มีการถ่ายภาพ ถึงแม้จะเพื่อดวามบันเทิงส่วนตัวก็ตาม

### <span id="page-4-0"></span>**รายการอปกรณ ุ ์**

ึก่อนเริ่มต้นใช้งาน ควรตรวจสอบรายการอุปกรณ์ต่อไปนี้ทั้งหมดที่จัดให้ หากมี ้สิ่งใดขาดหายไป โปรดติดต่อตัวแทนจำหน่ายกล้องของคณ

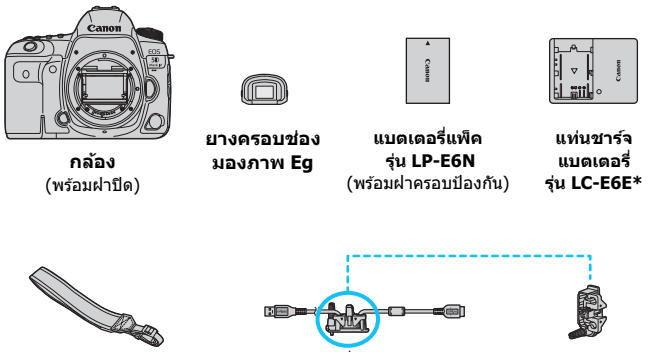

**สายคลองคอ ้**

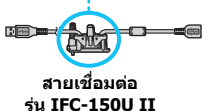

**อปกรณ ุ ์ปกป้อง สาย**

- $*$  มีแท่นชาร์จแบตเตอรี่ ร่น LC-E6E ให้ (พร้อมสายไฟ)
- คู่มือการใช้งานและ CD-ROM ที่จัดให้ แสดงตามรายการในหน้าถัดไป
- $\bullet$  ติดยางครอบช่องมองภาพ Eg กับเลนส์ตาของช่องมองภาพ
- ื้ หากคณซื้อชดอปกรณ์เลนส์ ตรวจสอบด้วยว่ามีเลนส์รวมอย่ครบ
- $\bullet$  ค่มือการใช้งานเลนส์อาจมีให้ตามชนิดของชุดอุปกรณ์เลนส์
- ควรระมัดระวังอย่าให้อปกรณ์ตามรายการข้างต้นสณหาย

 $\spadesuit$  เมื่อคณต้องการคู่มือการใช้งานเลนส์ ดาวน์โหลดได้จากเวปไซต์แคนนอน  $(\mathfrak{u}.4)$  $(\mathfrak{u}.4)$  $(\mathfrak{u}.4)$ ์ คู่มือการใช้งานเลนส์ (PDF) มีให้สำหรับเลนส์ที่แยกจำหน่าย โปรดทราบว่าเมื่อซื้อ ิชุดเลนส์ อุปกรณ์เสริมบางรายการที่มาพร้อมกับเลนส์อาจไม่ตรงตามที่ระบุไว้ในคู่มือ การใช้งานเลนส์

#### **การเชอมต ื่ อก่ บอั ปกรณ ุ ์ตอพ่ วง่**

ี่ เมื่อเชื่อมต่อกล้องกับคอมพิวเตอร์ ฯลฯ ควรใช้สายเชื่อมต่อที่จัดให้หรือของแคนนอน ี่ เมื่อเชื่อมต่อสาย ควรใช้อปกรณ์ปกป้องสายที่จัดให้ด้วยเช่นกัน (น[.38](#page-39-0))

### <span id="page-5-2"></span>**คมู่ อการใช ื งานและ ้ CD-ROM**

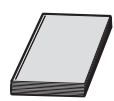

#### **คมู่ อการใช ื งานกล ้ องและฟ ้ งกั ช์ น่ั Wi-Fi (การสอสารแบบ ื่ ไรสาย ้ ) ขนตั้ น้**

หนังสือเล่มเล็กฉบับนี้ประกอบด้วย "คู่มือการใช้งานกล้อง″ ฉบับ ี สมบรณ์และ ``ค่มือการใช้งานฟังก์ชั่น Wi-Fi (การสื่อสารแบบ ้ ใร้สาย) ขั้นต้น″้

ี่ สามารถดาวน์โหลดค่มือ PDF สำหรับฟังก์ชั่น Wi-Fi/NFC (การสื่อสารแบบไร้สาย) โดยละเอียดได้จากเวปไซต์ของ Canon

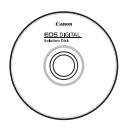

**EOS DIGITAL Solution Disk** (CD-ROM ซอฟต์แวร์) ิประกอบด้วยซอฟต์แวร์ต่างๆ สำหรับขั้นตอนการติดตั้งและข้อมล ี่ เพิ่มเติมเกี่ยวกับซอฟต์แวร์ โปรดดหน้า [596-](#page-597-0)[597](#page-598-0)

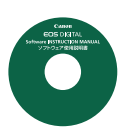

#### **CD-ROM คมู่ อการใช ื งานซอฟต ้ แวร ์ ์**

ประกอบด้วยคู่มือการใช้งานซอฟต์แวร์ (ไฟล์ PDF) วิธีการดู CD-ROM ค่มือการใช้งานซอฟต์แวร์อย่ในหน้า [598](#page-599-0)

ี่ สามารถดาวน์โหลดคู่มือการใช้งาน (ไฟล์ PDF) จากเวปไซต์ของ Canon ลงในคอมพิวเตอร์ของคณได้

- <span id="page-5-1"></span><span id="page-5-0"></span> **เวปไซตดาวน ์ โหลดค ์ มู่ อการใช ื งาน ้ (ไฟล PDF): ์**
	- **• คมู่ อการใช ื งานกล ้ องและฟ ้ งกั ช์ น่ั Wi-Fi (การสอสารแบบ ื่ ไรสาย ้ ) ขนตั้ น้**
	- **• คมู่ อการใช ื งานฟ ้ งกั ช์ น่ั Wi-Fi (การสอสารแบบไร ื่ สาย ้ ) [www.canon.co.th/localizedmanual](http://www.canon.co.th/localizedmanual)**
- 凮 ตองใช ้ Adobe Acrobat Reader DC ้ หรอตื ัวแสดง Adobe PDF อนๆื่ (แนะนําให้ ่ ใช้เวอร์ชั่นล่าสด) เพื่อดค่มือการใช้งาน (ไฟล์ PDF)
	- $\bullet$  สามารถดาวน์โหลด Adobe Acrobat Reader DC ได้ฟรีจากอินเทอร์เน็ต
	- ื ดับเบิลคลิกค่มือการใช้งานที่ดาวน์โหลด (ไฟล์ PDF) เพื่อเปิดด
	- $\bullet$  หากต้องการเรียนรัการใช้ซอฟต์แวร์ PDF โปรดดในส่วนช่วยเหลือของซอฟต์แวร์
	- คณยังสามารถเข้าถึงไซต์ดาวน์โหลดเพื่อทำการดาวน์โหลดค่มือการใช้งาน ี ซอฟต์แวร์ได้จากหน้าจอการติดตั้งซอฟต์แวร์ (น[.597\)](#page-598-0)

### <span id="page-6-0"></span>**การดท์ รองร ี่ บั**

้ คณสามารถใช้การ์ดต่อไปนี้ร่วมกับกล้องได้โดยไม่มีข้อจำกัดด้านความจของ การด์ **หากการดท์ ใชี่ เป้ ็นการดใหม ์ หร ่ อเคยฟอร ื แมต ์ (เตรยมใช ี งาน ้ ) โดยใชกล้ องต ้ วอั นหร ื่ อคอมพ ื วเตอร ิ ์ควรฟอรแมตการ ์ ดด์ วยกล ้ องน ้ กี้ อน่** (น.[73](#page-74-0))

- **การด์ CF** (CompactFlash)
	- $*$  ชนิด I รองรับ UDMA โหมด 7
- **เมมโมรการ ี่ ด์ SD/SDHC\*/SDXC\***
	- $*$  รองรับการ์ด UHS-I

#### **การดท์ สามารถบ ี่ นทั กภาพเคล ึ อนไหว ื่**

ื้ เมื่อทำการถ่ายภาพเคลื่อนไหว ควรใช้การ์ดความจุสูงที่มีประสิทธิภาพดีพอ ้ (ความเร็วในการอ่าน/เขียนเพียงพอ) เพื่อให้สามารถใช้คณภาพการบันทึก ้ภาพเคลื่อนไหวได้ สำหรับรายละเอี๋ยด โปรดดหน้า [356](#page-357-0)

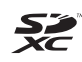

ในค่มือนี้ "การ์ด CF" หมายถึงการ์ด CompactFlash และ "การ์ด SD" หมายถึงการ์ด SD/SDHC/SDXC "การ์ด″ หมายถึงเมมโมรี่การ์ดทกชนิด ้ ที่ใช้ในการบันทึกภาพถ่ายหรือภาพเคลื่อนไหว \* **กลองไม ้ ม่ การ ี ดส์ ํ าหรบบั นทั กภาพถ ึ าย่ /ภาพเคลอนไหวมาให ื่ ้** โปรดซื้อการ์ดต่างหาก

### <span id="page-7-0"></span>**คมู่ อเร ื มติ่ นใช ้ งานอย ้ างรวดเร ่ ็ว**

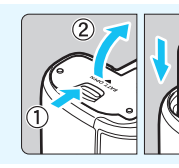

**1 ใสแบตเตอร ่ ี่**(น[.44](#page-45-0)) ่ ชาร์จแบตเตอรี่ โปรดดหน้า [42](#page-43-0)

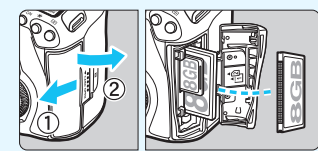

#### **2 ใสการ ่ ด์** (น.[45\)](#page-46-0)

● ช่องทางด้านหน้าของกล้อง สำหรับการ์ด CF และช่องทาง ด้านหลังของกล้องสำหรับการ์ด SD

\* การถายภาพสามารถท ่ ําไดตราบใดท ้ มี่ การ ี ด์ CF หรอการ ื ด์ SD ในกลอง้

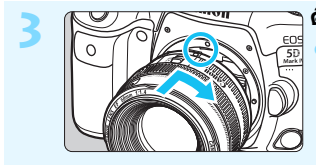

#### **3 ตดเลนส ิ ์**(น.[55](#page-56-0))

จัดตำแหน่งจดอ้างอิงสีแดงบนตัวเลนส์ ให้ตรงกับจดอ้างอิงสีแดงบนตัวกล้อง ้เพื่อทำการติดเลนส์

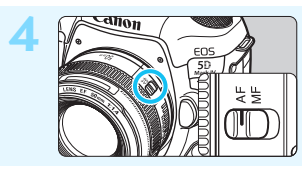

#### **4 ปรบสว ั ตซิ เล์ อกโหมดโฟก ื สของ ั เลนสไปท ์ <AF> ี่** (น[.55](#page-56-0))

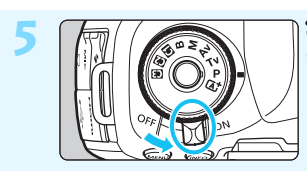

**5 ปรบสว ั ตซิ เป์ ิด/ปิดกลองไปท ้ ี่**  $<$  **ON** $>$  (u[.49\)](#page-50-0)

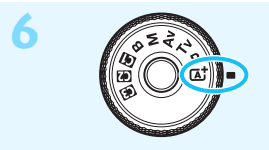

**6 ในขณะทกดตรงกลางป ี่ ่มโหมด ุ คางไว ้ ้ใหหม้ นปุ ่มไปท ุ <ี่** A**> (ฉากอตโนม ั ตัอิจฉร ั ยะิ )** (น.[35](#page-36-0))

● กล้องจะปรับการตั้งค่าต่างๆ ที่จำเป็น โดยอัตโบบัติ

#### **7 โฟกสไปย ั งวั ตถั ุ**(น[.58\)](#page-59-0)

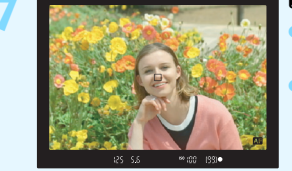

้ มองผ่านช่องมองภาพและเล็งให้ ีตำแหน่งกลางช่องมองภาพตรงกับวัตถ ึกดป่มชัตเตอร์ลงครึ่งหนึ่ง และกล้องจะ ทำการโฟกัสที่วัตถ

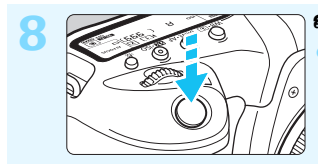

**8 ถายภาพ ่** (น[.58\)](#page-59-0) ึ กดป่มชัดเตอร์ลงจนสดเพื่อถ่ายภาพ

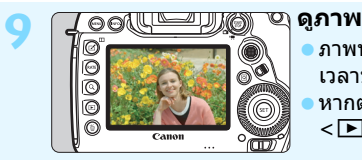

- ิ ภาพที่เพิ่งถ่ายจะแสดงบนจอ LCD เป็น เวลาประมาณ 2 วินาที หากต้องการแสดงภาพอีกครั้ง ให้กดป่ม  $<$   $\blacksquare$  > (u.[394\)](#page-395-0)
- ื่อ สำหรับการถ่ายภาพด้วยการมองจอ LCD โปรดด "การถ่ายภาพแบบ Live View" (น.[297\)](#page-298-0)
- ื่ สำหรับการดูภาพที่ถ่าย โปรดดู "การเล่นภาพ″ (น[.394](#page-395-0))
- ี่ สำหรับการล<sup>ั</sup>บภาพ โปรดด "การลบภาพ" (น.[439\)](#page-440-0)

### <span id="page-9-0"></span>**สญล ั กษณ ั ์ทใชี่ ในค ้ มู่ อนื ี้**

### **ไอคอนในคมู่ อนื ี้**

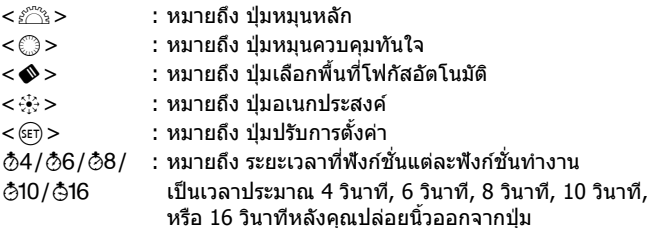

 $\,^*$  นอกเหนือไปจากข้างต้นนี้ ไอคอนและสัญลักษณ์ต่างๆ ที่ใช้กับป่มของกล้องและที่แสดง ิบนจอ LCD ยังจะถกใช้ในค่มือนี้ด้วย เมื่อกล่าวถึงการดำเนินการและพังก์ชั่นการทำงาน ที่เกี่ยวข้อง

- **MENU** : หมายถึงฟังก์ชั่นนั้นสามารถปรับเปลี่ยนการตั้งค่าได*้*โดยการกดป่ม  $<$  MENU $>$
- $\bm{\dot{\mathsf{x}}}$  : ไอคอนที่มมขวาบนบริเวณหัวข้อของหน้า หมายถึงฟังก์ชั่นนั้นๆ จะทำงานเฉพาะเมื่ออยู่ในโหมด < $P$ >, < $Tv$ >, < $Av$ >, < $M$ > หรือ  $<$  $\mathbf{R}$   $>$  เท่านั้น
- $(u.**)$  : อ้างอิงหมายเลขของหน้าที่มีข้อมูลเพิ่มเติม
- $\boldsymbol{\theta}$ : คำเตือนเพื่อป้องกันปัญหาในการถ่ายภาพ ñ
	- : ข้อมลเสริม
	- : เคล็ดลับหรือคำแนะนำสำหรับการถ่ายภาพให้ดียิ่งขึ้น
		- : คำแนะนำในการแก้ไขปัญหา

### **สมมตุ ฐานเบ ิ องต ื้ น้**

- ึ การทำงานทั้งหมดที่อธิบายในค่มือนี้ ถือว่าสวิตช์เปิด/ปิดกล้องปรับเป็น  $\langle$  CN> และสวิตซ์  $\langle$  LOCK $\rangle$ > ปรับไปทางซ้าย (ปลดล็อคการทำงาน หลายหน้าที่) (น[.49,](#page-50-0) [62](#page-63-0))
- ้ ถือว่าการตั้งค่าเมนทั้งหมดและฟังก์ชั่นที่กำหนดต่างๆ ถกตั้งไว้ที่ค่ามาตรฐาน ของกล้อง
- ึ่ อภาพประกอบเพื่อเป็นตัวอย่างในค่มือนี้ แสดงกล*้*องที่ติดเลนส์ EF50mm f/1.4 USM

े्ू∱  $\overline{2}$ 

### <span id="page-10-0"></span>**บทในคมู่ อื**

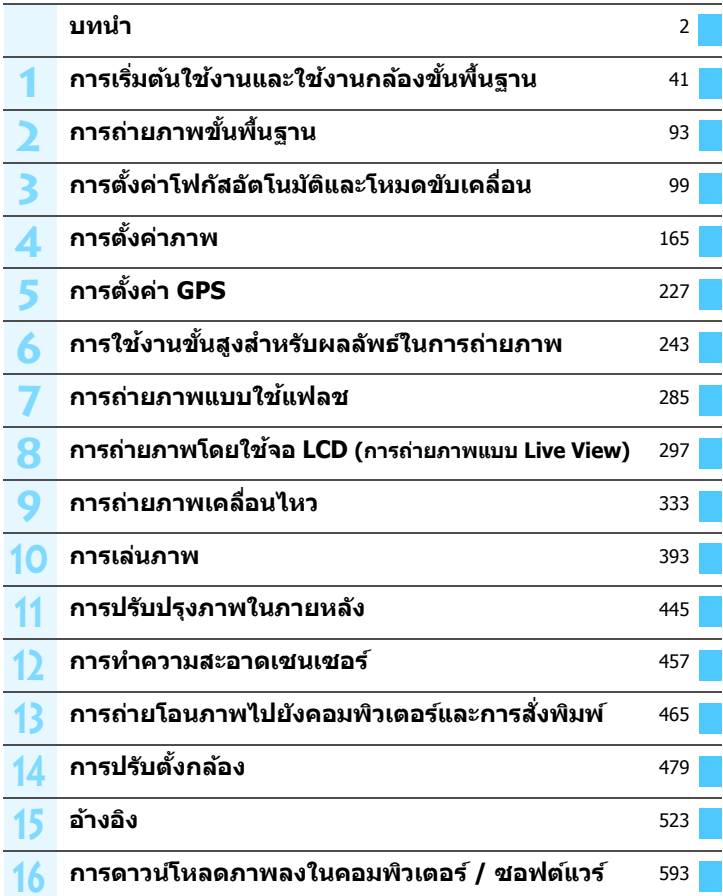

## เนื้อหา ⊤

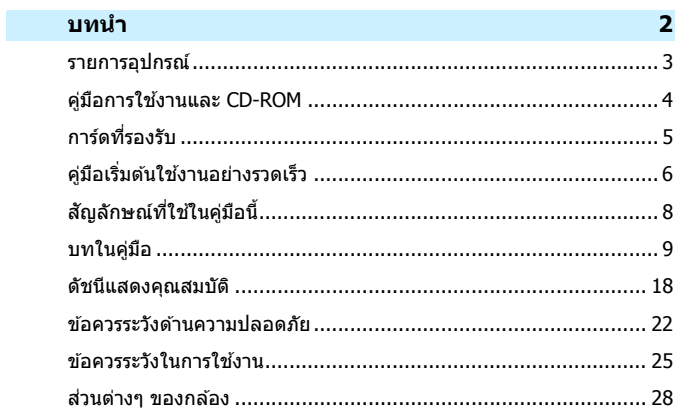

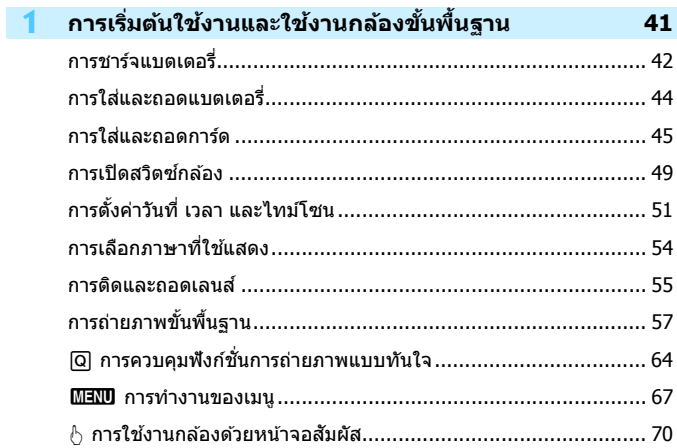

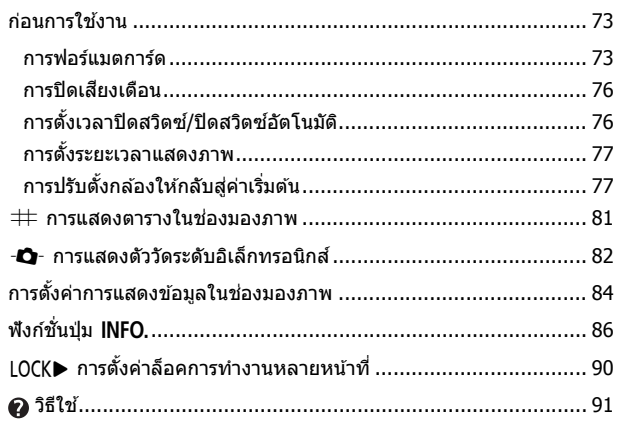

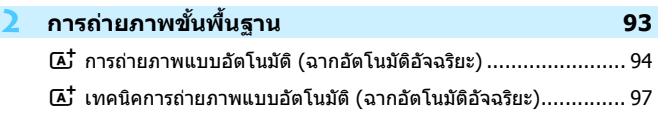

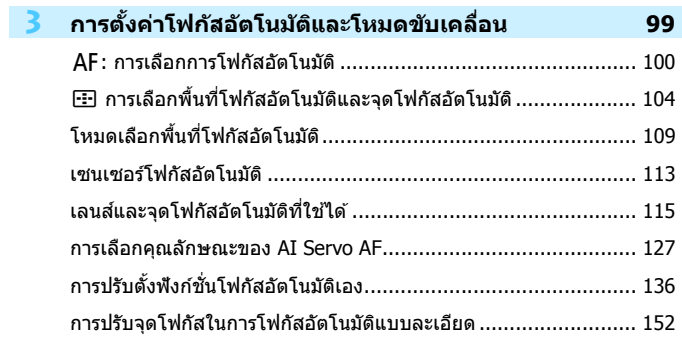

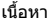

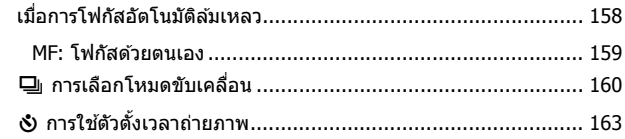

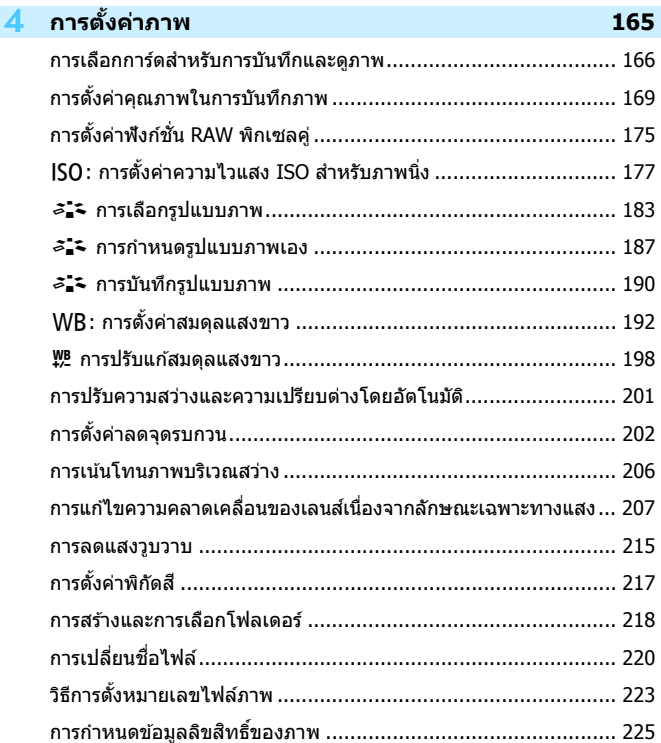

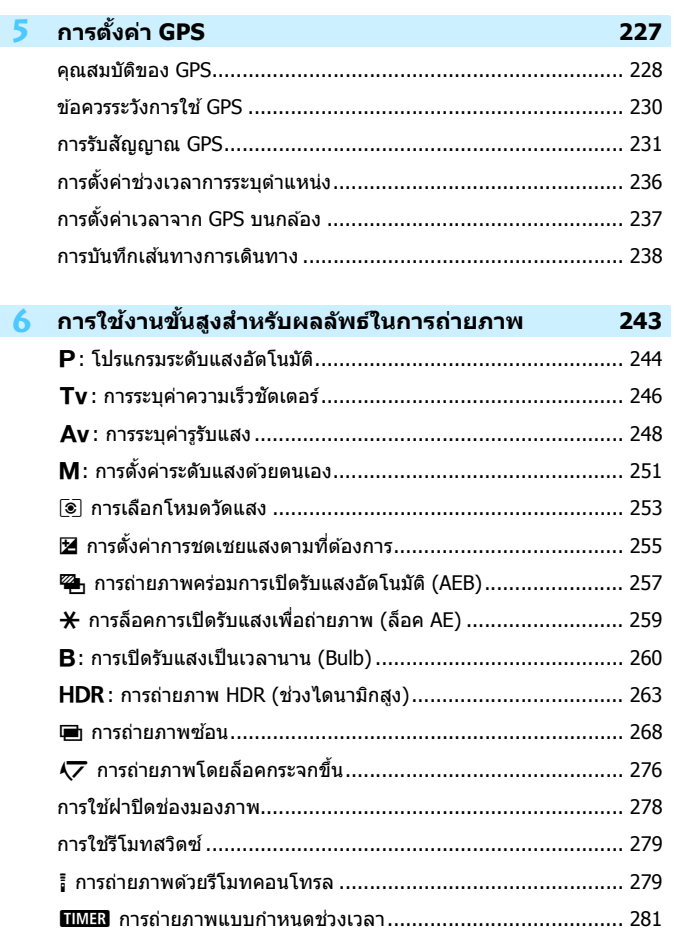

### เนื้อหา

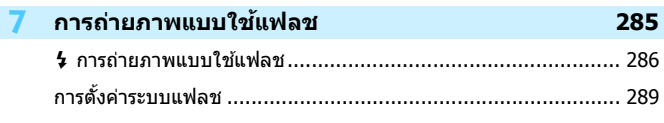

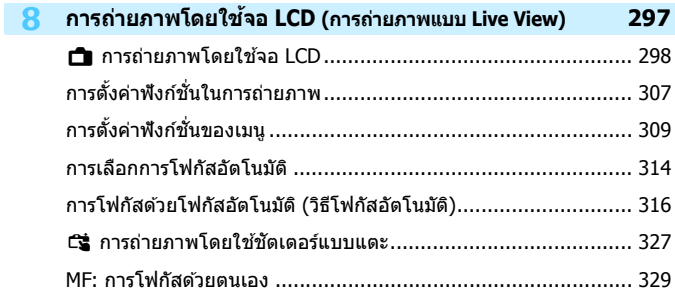

### **9 การถายภาพเคล ่ อนไหว ื่ [333](#page-334-0)**

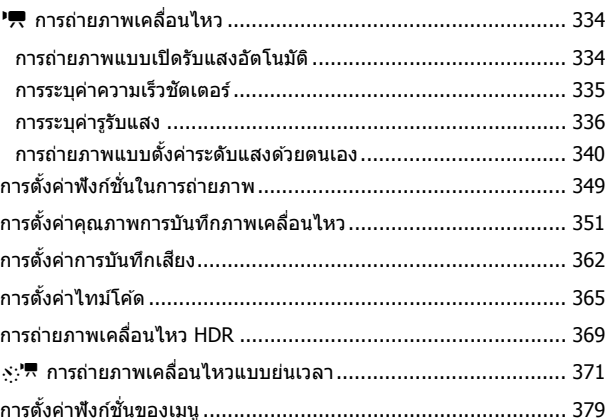

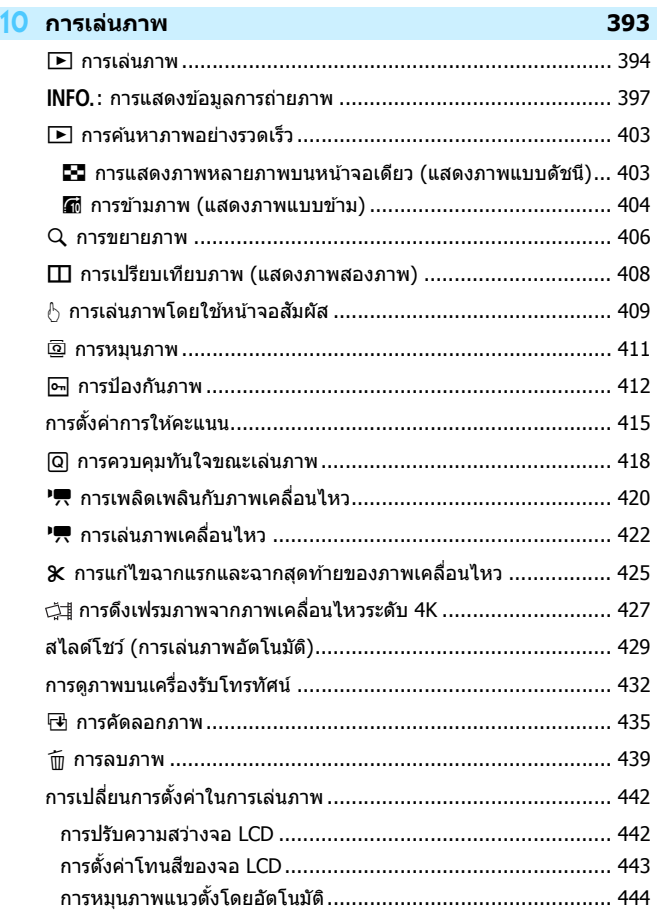

#### เนื้อหา

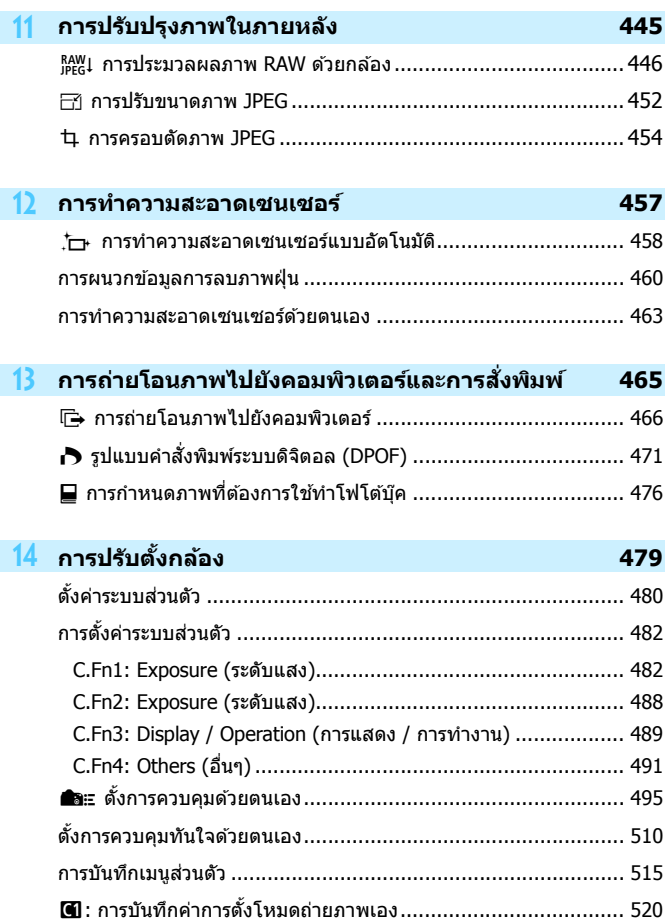

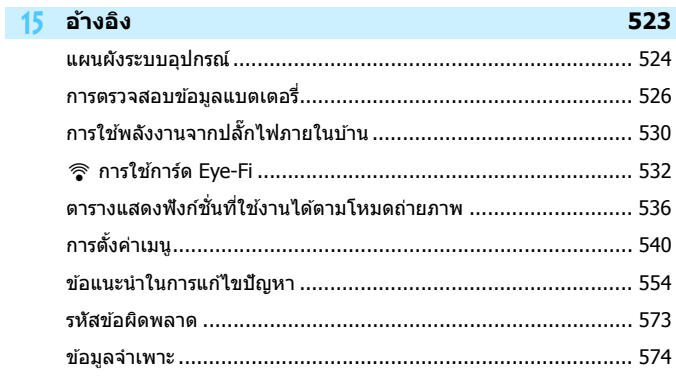

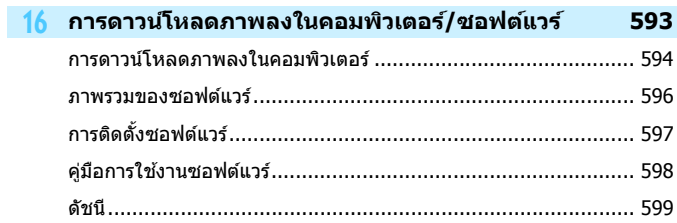

### <span id="page-19-0"></span>**ดชนั แสดงค ี ณสมบ ุ ตั ิ**

#### **พลงงาน ั**

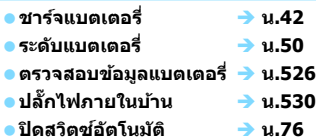

#### **การด์**

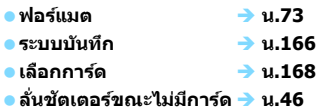

#### **เลนส์**

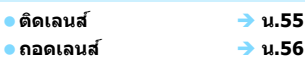

#### **การตงคั้ าเบ่ องต ื้ น้**

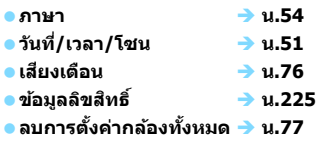

#### **ชองมองภาพ ่**

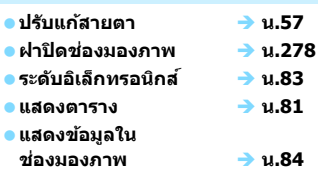

#### **จอ LCD**

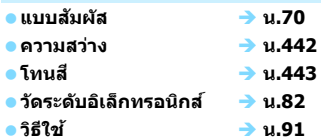

#### **โฟกสอั ตโนม ั ตั ิ**

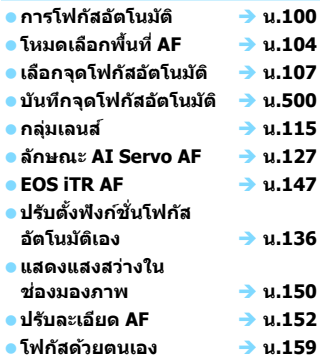

#### **การวดแสง ั**

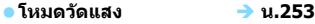

#### **การขบเคล ั อนื่**

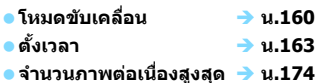

#### **การบนทั กภาพ ึ**

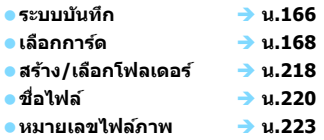

#### **คณภาพของภาพ ุ**

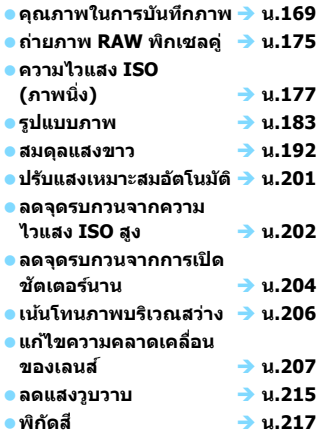

#### **การถายภาพ ่**

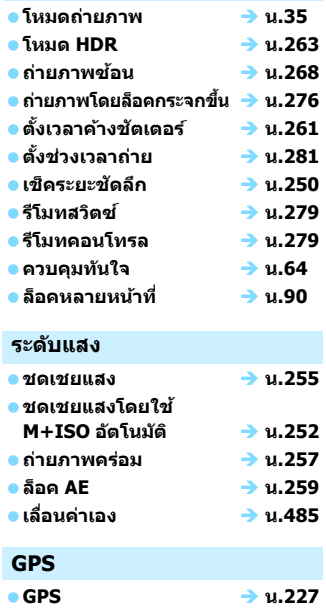

**บนทั กึ น[.238](#page-239-0)**

#### **แฟลช**

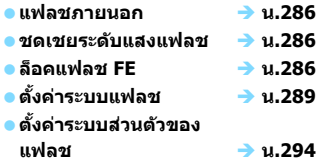

#### **การถายภาพแบบ ่ Live View**

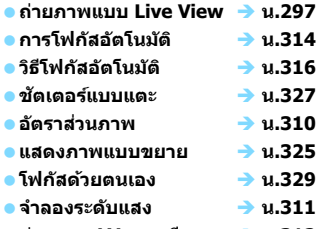

**ถายภาพ ่ LV แบบเงยบี น.[312](#page-313-0)**

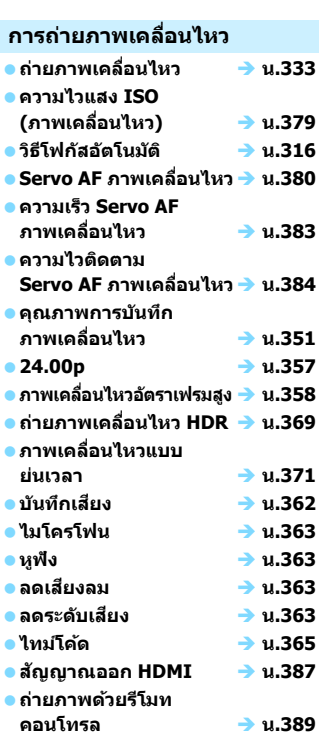

#### **การเลนภาพ ่**

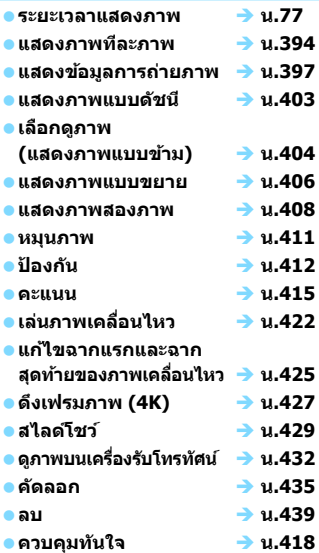

#### **การแกไขภาพ ้**

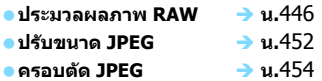

#### **การถายโอนภาพ ่ / การสงพ่ั มพิ ์**

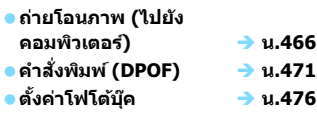

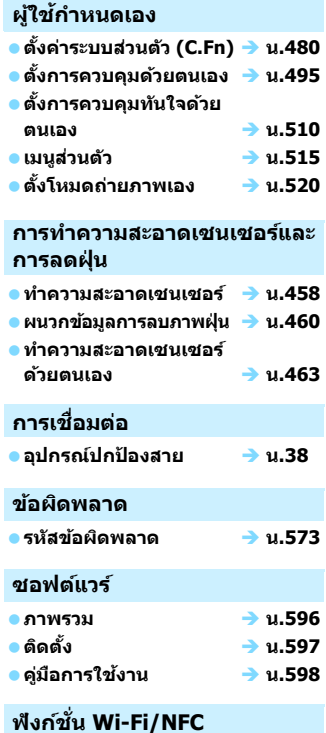

 **คูม่ อฟื งกั ช์ น่ั Wi-Fi (การสอสาร ื่ แบบไรสาย ้ )**

### <span id="page-23-0"></span>**ขอควรระว ้ งดั านความปลอดภ ้ ยั**

ึ ข้อควรระวังต่อไปนี้มีไว้เพื่อป้องกันอันตรายหรือการบาดเจ็บต่อตัวคณและผ่อื่น โปรดแน่ใจว่าได้เข้าใจและปฏิบัติตามข้อควรระวังต่อไปนี้ก่อนทำการใช้งาน ผลิตภัณฑ์

**หากคณตรวจพบการท ุ ํางานผดปกต ิ ิปญหา ั หรอความเ ื สยหี ายทเกี่ ดขิ นึ้ กบผล ั ตภิ ณฑั ์โปรดตดติ อศ่ นยู บร์ การของแคนนอนใกล ิ บ้ านหร ้ อตื วแทน ั จําหนายท ่ คี่ ณท ุ ําการซอผล ื้ ตภิ ณฑั น์ ดี้ วย้**

#### $\bigwedge$  คำเตือน: โปรดปฏิบัติตามคำเตือนด้านล่างนี้ มิฉะนั้น อาจส่งผลต่อ **ชวีตหร ิ อการบาดเจ ื ็บอยางร ่ นแรง ุ**

- ึ เพื่อป้องกันการเกิดไฟไหม้ ความร้อนสูง การรั่วซึมของสารเคมี การระเบิด และไฟฟ้าช็อต โปรดปฏิบัติตามคำแนะนำด้านล่างนี้:
	- ห้ามใช้แบตเตอรี่ แหล่งพลังงาน หรืออุปกรณ์เสริมใดๆ ที่ไม่ได้ระบุไว๋ในคู่มือการใช้งานนี้ ้ ห้ามใช้แบตเตอรี่ที่ทำขึ้นเองหรือมีการดัดแปลง หรือผลิตภัณฑ์ที่เสียแล้ว
	- ห้ามลัดสายไฟฟ้า ถอดแยกชิ้นส่วน หรือดัดแปลงแบตเตอรี่ ห้ามใช้ความร้อนหรือทำการ ้ บัดกรีแบตเตอรี่ ห้ามให้แบตเตอรี่ส้มผัสกับเปลวไฟหรือโดนน้ำ ห้ามให้แบตเตอรี่ได้รับ การกระแทกอย่างรนแรง
	- ห้ามใส่แบตเตอรี่ขั้วบวกและลบผิดด้าน
	- ห้ามชาร์จแบตเตอรี่ในที่ที่มีอณหภมิภายนอกช่วงอณหภมิการชาร์จ (การทำงาน) ที่กำหนด ้ และห้ามชาร์จแบตเตอรี่เกินเวลาที่ระบไว้ในค่มือการใช้งาน
	- ห้ามสอดใส่วัตถแปลกปลอมที่เป็นโลหะตรงส่วนที่มีจดสัมผัสอิเล็กทรอนิกส์ของกล้อง ื่อปกรณ์เสริม ช่องเสียบสายเชื่อมต่อ เป็นต้น
- ้ เมื่อต้องการทิ้งแบตเตอรี่ ให้ปิดฉนวนตรงขั้วไฟฟ้าด้วยเทป การสัมผัสกับวัตถที่เป็นโลหะหรือ ี แบตเตอรี่ก้อนอื่นอาจทำให้เกิดไฟไหม้หรือระเบิด
- ื้ หากเกิดความร้อนสง มีควัน หรือกลิ่นออกมาในระหว่างการชาร์จแบตเตอรี่ ให้ถอดปลั๊ก แท่นชาร์จแบตเตอรี่ออกจากเต้ารับทันทีเพื่อหยดชาร์จ มิฉะนั้น อาจทำให้เกิดไฟไหม้ ี ความเสียหายจากความร้อน หรือไฟฟ้าช็อตได้
- ื● หากแบตเตอรี่เกิดการรั่วซึม มีการเปลี่ยนสี รปทรง หรือมีควันและกลิ่น ให้ถอดออกทันที ้ และระวังความร้อนในขณะสัมผัสก้อนแบตเต<sup>ื</sup>อรี่ด้วย หากคณยังคงทำการใช้งานต่อไป ื่อาจทำให้เกิดไฟไหม้ ไฟฟ้าช็อต หรือการเผาไหม้ได้
- ื้อ ป้องกันอย่าให้สารที่รั่วซึมจากก้อนแบตเตอรี่สัมผัสกับดวงตา ผิวหนัง และเสื้อผ้า เพราะอาจ ทำให้ตาบอดหรือเป็นอันตรายต่อผิวหนัง หากสารเกิดสัมผัสกับดวงตา ผิวหนัง หรือเสื้อผ้า ให้ล้างบริเวณนั้นด้วยน้ำสะอาดโดยไม่ขัดถ และรีบไปพบแพทย์ทันที
- ห้ามวางสายไฟไว้ใกล้กับแหล่งกำเนิดความร้อน เพราะอาจทำให้สายผิดรปร่างหรือฉนวนกัน ้ ความร้อนละลาย และเป็นสาเหตให้เกิดไฟไหม้หรือไฟฟ้าช็อต
- ้ อย่าจับกล้องตรงตำแหน่งเดิมเป็นระยะเวลานาน ถึงแม้ว่ากล้องจะไม่ร้อนมาก การสัมผัสกับ ู่ตัวกล้องส่วนเดิมเป็นเวลานาน อาจทำให้ผิวหนังมีผื่นแดงหรือเม็ดพพอง เนื่องจากรอย ้แผลไหม้ แนะนำให้ใช้ขาตั้งกล้อง สำหรับบุคคลที่มีปัญหาระบบไหลเวียนโลหิตหรือผิวหนัง ้ที่แพ้ง่าย หรือเมื่อใช้กล้องในสถานที่ที่ร้อนมากๆ
- ื้ ห้ามยิงแฟลชถ่ายภาพผ้ที่กำลังขับรถหรือยานพาหนะอื่นๆ เพราะอาจทำให้เกิดอบัติเหตใด้
- ื่อ เมื่อไม่ได้ใช้งานกล้องหรืออปกรณ์เสริม ตรวจสอบให้แน่ใจว่าได้ถอดแบตเตอรี่และดึงปลั๊ก ี่สายไฟออกจากอปกรณ์ก่อนทำการจัดเก็บ เพื่อป้องกันไฟฟ้าช็อต ความร้อนสง ไฟไหม้ และการกัดกรอน่
- $\bullet$  ห้ามใช้อปกรณ์ในที่มีก๊าซไวไฟ เพื่อป้องกันการระเบิดหรือไฟไหม้
- $\bullet$  หากคุณทำอุปกรณ์ตกหล่นและแตกหักจนเห็นชิ้นส่วนภายใน ห้ามสัมผัสชิ้นส่วนภายใน ื่อปกรณ์ที่เห็น เนื่องจากอาจถกไฟฟ้าช็อตได้
- ึ ห้ามถอดแยกชิ้นส่วนหรือดัดแปลงอปกรณ์ เพราะชิ้นส่วนภายในที่มีแรงดันไฟฟ้าสงอาจทำให้ เกิดไฟฟ้าช๊อต
- ื● ห้ามมองไปที่ดวงอาทิตย์หรือแหล่งกำเนิดแสงที่สว่างจ้าผ่านกล้องหรือเลนส์ เพราะอาจทำให้ สายตาเสยี
- ึ เก็บอปกรณ์ให้พ้นมือเด็กและทารก รวมทั้งขณะกำลังใช้งาน เพราะอาจเกิดอบัติเหตจาก ี่ สายคล้องหรือสายไฟรัดพัน ทำให้หายใจไม่ออก ไฟฟ้าช็อต หรือบาดเจ็บ การหายใจไม่ออก ็หรือบาดเจ็บยังอาจเกิดขึ้นได้เมื่อเด็กหรือทารกกลืนส่วนประกอบของกล้องหรืออปกรณ์เสริม ่ เข้าไป หากเด็กหรือทารกกลืนส่วนประกอบหรืออุปกรณ์เสริมเข้าไป ให้รีบพบแพทย์ทันที
- $\bullet\,$  ห้ามใช้งานหรือเก็บอปกรณ์ไว้ในที่ที่เต็มไปด้วยฝ่นหรือมีความชื้น นอกจากนั้นให้เก็บ ี แบตเตอรี่ไว้ห่างจากวัดถที่เป็นโลหะพร้อมกับสวมฝาครอบป้องกันเพื่อไม่ทำให้เกิดการล*ั*ด ้วงจร ซึ่งเป็นการป้องกันไฟไหม้ ความร้อนสูง ไฟฟ้าช็อต และการเผาไหม้
- $\bullet\,$  ก่อนที่จะใช้กล้องบนเครื่องบินหรือในโรงพยาบาล ควรตรวจสอบว่ามีการอนุญาตหรือไม่ ้คลื่นแม่เหล็กไฟฟ้าที่ปล่อยออกมาจากกล้อง อาจรบกวนอปกรณ์การบินหรืออปกรณ์ทาง การแพทยของโรงพยาบาล ์
- $\bullet$  เพื่อป้องกันไฟไหม้และไฟฟ้าช็อต ให้ปฏิบัติตามคำแนะนำด้านล่างนี้:
	- ควรเสียบปลั๊กไฟเข้าจนสดเสมอ
	- ห้ามจับปลั๊กไฟในขณะที่มือเปียก
	- เมื่อถอดปลั๊กไฟ ให้จับหัวปลั๊กให้แน่นและดึงออกโดยไม่ดึงที่สาย
	- ห้ามขุดขีด ตัด หรืองอสายไฟมากเกินไป หรือวางของหนักทับสายไฟ และห้ามบิดหรือ ผกสายไฟ ู
	- ห้ามเสียบปลั๊กไฟหลายปลั๊กจนเกินไปที่เต้ารับเดียวกัน
	- ห้ามใช้สายไฟฟ้าที่สายชำรดหรือฉนวนกันความร้อนเสียหาย
- ื้อ ถอดปลั๊กไฟออกเป็นครั้งคราว และเช็ดฝ่นบริเวณเต๋ารับด้วยผ้าแห้ง หากบริเวณรอบๆ เต็มไป ้ ด้วยฝ่น ความชื้น หรือรอยน้ำมัน ฝ่นบนเต้ารับอาจเปียกชื้นและก่อให้เกิดไฟฟ้าลัดวงจร ซึ่งเป็น สาเหตของไฟไหม้
- ่ ห้ามต่อแบตเตอรี่โดยตรงเข้ากับเต้ารับไฟฟ้าหรือที่จดบุหรี่ในรถยนต์ แบตเตอรี่อาจเกิดการ ้รั่วซึม เกิดความร้อนสูง หรือระเบิด ซึ่งเป็นสาเหตุของไฟไหม้ การเผาไหม้ หรือการบาดเจ็บ
- ้ หากเด็กใช้งานผลิตภัณฑ์นี้ ผ้ปกครองจำเป็นต้องให้คำแนะนำเกี่ยวกับวิธีการใช้ผลิตภัณฑ์ ื่อย่างละเอียด ควบคมดูแลระหว่างที่เด็กๆ ใช้งานผลิตภัณฑ์ การใช้งานที่ไม่ถูกต้องอาจส่งผล ให้เกิดไฟฟ้าช็อตหรือการบาดเจ็บ
- ี่ ห้ามทิ้งเลนส์หรือเลนส์ที่ติดอยู่กับกล้องไว้กลางแดดโดยไม่สวมฝาปิดหน้าเลนส์ เพราะเลนส์ ื่ อาจรวมแสงอาทิตย์จนเกิดการสะสมความร้อนและเป็นสาเหตุให้เกิดไฟไหม้
- ื้ ห้ามใช้ผ้าคลมหรือห่อห้มผลิตภัณฑ์นี้ เพราะอาจกักความร้อนไว้ภายใน และทำให้อปกรณ์ ผิดรูปร่างหรือเกิดไฟไหม้
- ื● ระวังอย่าทำให้กล้องเปียก หากคณทำกล้องตกลงไปในน้ำ หรือหากน้ำหรือโลหะเข้าไปใน ึกล้อง ให้ถอดแบตเตอรื่ออกทันที เพื่อเป็นการป้องกันไฟไหม้ ไฟฟ้าช็อต และการเผาไหม้
- $\bullet\,$  ห้ามใช้ทินเนอร์ผสมสี เบนซิน หรือสารที่มีตัวทำละลายอินทรีย์ในการทำความสะอาด ผลิตภัณฑ์ เพราะอาจทำให้เกิดไฟไหม้หรือเป็นอันตรายต่อสุขภาพ

#### <span id="page-25-0"></span> **ขอควรระว ้ งั: ปฏบิ ตัตามข ิ อควรระว ้ งตั อไปน ่ ี้มฉะน ิ นั้ อาจทาให ํ เก้ ดิ การบาดเจ็บตอร่ างกายหร ่ อความเส ื ยหายต ี อทร ่ พั ยส์ นิ**

- ึ ห้ามใช้หรือเก็บผลิตภัณฑ์ในสถานที่ที่มีอณหภูมิสูง เช่น ในรถที่จอดตากแดดอยู่ ผลิตภัณฑ์ ือาจร้อนจัดและทำให้เกิดการเผาไหม้ ทั้งอาจทำให้แบตเตอรี่เกิดการรั่วซึมหรือระเบิด ซึ่งจะ ลดประสิทธิภาพการทำงานหรือลดอายการใช้งานของผลิตภัณฑ์ลง
- ื● ห้ามโยกย้ายกล้องไปมาหากกล้องติดอย่กับขาตั้งกล้อง อาจทำให้เกิดการบาดเจ็บหรือ ื่อบัติเหต และควรตรวจสอบให้แน่ใจว่าขาตั้งกล้องนั้นแข็งแรงพอที่จะรองรับกล้องและเลนส์
- ื้● ห้ามทิ้งผลิตภัณฑ์ใว้ในที่ที่มีอุณหภูมิต่ำเป็นระยะเวลานาน ผลิตภัณฑ์จะเกิดความเย็นและอาจ ทำให้เกิดการบาดเจ็บหากสัมผัส
- ื้ ห้ามยิงแฟลชถ่ายภาพใกล้ดวงตา อาจทำอันตรายกับดวงตา
- ื่อย่าเล่นแผ่น CD-ROM ที่ให้มาในไดรฟ์ที่ไม่รองรับการใช้งานกับ CD-ROM หากคณใช้งานใน ี่ เครื่องเล่น CD เพลง อาจทำให้ลำโพงหรือขึ้นส่วนอื่นๆ เสียหาย และเมื่อคุณใช้หูฟัง จะมี ี่ ความเสี่ยงที่จะเกิดการบาดเจ็บกับหฺของคณเนื่องจากระดับเสียงที่ดังเกินไป
- ื้อ ในขณะที่พังเสียงด้วยหูพัง ไม่ควรเปลี่ยนการตั้งค่าการบันทึกเสียง เพราะอาจเกิดเสียงดัง ึกระแทกที่จะทำให้หูของคุณได้รับบาดเจ็บ

### <span id="page-26-0"></span>**ขอควรระว ้ งในการใช ั งาน ้**

#### **การดแลร ู กษากล ั อง้**

- ื้ กล้องเป็นอปกรณ์ที่มีความละเอียดแม่นยำ อย่าทำตกหรือทำให้กล้องโดนกระทบ กระแทก
- กล้องนี้ไม่มีระบบกันน้ำและไม่สามารถใช้งานใต้น้ำได้
- ื่ เพื่อทำให้การป้องกันฝ่นและของเหลวเป็นไปอย่างมีประสิทธิภาพสงสดให้ปิดฝาปิด ี่ ช่องเชื่อมต่ออปกรณ์ ฝ่าปิดช่องใส่แบตเตอรี่ ฝาครอบช่องใส่การ์ด ้และฝาปิดอื่นๆ ทั้งหมดให้แน่น
- $\bullet$  กล้องนี้ถกออกแบบมาให้สามารถป้องกันฝ่นและของเหลวได้โดยจะป้องกันไม่ให้ ิทราย ฝ่น สิ่งสกปรก หรือน้ำซึ่งอย่บนกล้องหลดเข้าไปภายในตัวกล้อง แต่มันก็เป็น ็ไปไม่ได้ที่จะป้องกันสิ่งสกปรก ฝ่น น้ำ หรือเกลือไม่ให้หลดเข้าไปภายในตัวกล้องเลย ึ ดังนั้นจึงควรระวังไม่ให้สิ่งสกปรก ฝ่น น้ำ หรือเกลือติดกับกล้องเท่าที่เป็นไปได้
- ึ หากกล้องมีน้ำติดอยู่ ให้เช็ดด้วยผ้าที่แห้งและสะอาด และหากกล้องมีคราบสกปรก ี่ฝ่น หรือเกลือติดอย่ ให้เช็ดด้วยผ้าสะอาดชบน้ำบิดหมาดๆ
- ื● การใช้กล้องในที่ที่เต็มไปด้วยสิ่งสกปรกหรือฝ่นอาจทำให้กล้องทำงานผิดปกติ
- ื้ ขอแนะนำให้ทำความสะอาดตัวกล้องหลังจากการใช้งาน เพราะการที่มีสิ่งสกปรก ฝุ่น ้น้ำ หรือเกลือติดค้างอยู่บนกล้องอาจทำให้กล้องทำงานผิดปกติ
- ื้● หากคณทำกล้องตกน้ำโดยไม่ตั้งใจหรือกังวลว่าอาจมีความชื้น (น้ำ) สิ่งสกปรก ฝ่น หรือเกลือหลุดเข้าไปภายในตัวกล้องให้รีบขอคำปรึกษาจากศูนย์บริการของแคนนอน ใกล้บ้านทันที
- ื้ ห้ามวางกล้องทิ้งไว้ใกล้กับสิ่งที่มีสนามแม่เหล็กแรงสง เช่น แม่เหล็กหรือมอเตอร์ ็ไฟฟ้า และหลีกเลี่ยงการใช้งานหรือวางกล้องใกล้กับสิ่งที่กระจายคลื่นวิทยความถี่สง ่ เช่น เสาอากาศขนาดใหญ่ บริเวณที่มีสนามแม่เหล็กแรงสง อาจทำให้กล้องทำงาน ผิดพลาดหรือทำลายข้อมลภาพได้
- ื้อ อย่าวางกล้องไว้ในที่ซึ่งมี้ความร้อนสูง เช่น ภายในรถที่จอดไว้กลางแดด อุณหภูมิที่ ี่ สงเกินไปอาจทำให้กล้องทำงานผิดปกติ
- ่ คล้องประกอบด้วยวงจรไฟฟ้าที่มีความละเอียดซับซ้อน อย่าพยายามแยกชิ้นส่วนของ กล้องด้วยตัวเอง
- ื อย่าปิดกั้นการทำงานของกระจกสะท้อนภาพด้วยนิ้วมือหรือวัตถอื่น การกระทำเช่นนั้น ้ อาจทำให้กล้องทำงานผิดปกติ
- $\bullet$  ใช้เพียงเครื่องเป่าลมทั่วไปเพื่อเป่าฝ่นออกจากเลนส์ ช่องมองภาพ กระจกสะท้อน ้ ภาพ ฉากปรับโฟกัส และอื่นๆ ห้ามใช้น้ำยาที่มีตัวทำละลายอินทรีย์ในการทำความ ื สะอาดกล้องหรือเลนส์ สำหรับคราบสกปรกที่เกาะแน่น ให้นำกล้องไปยังศนย์บริการ ของแคบบอบใกล้บ้าบ
- ื่ อย่าใช้นิ้วมือแตะบริเวณจดสัมผัสอิเล็กทรอนิกส์ของกล้อง เพื่อป้องกันการสึกหรอ ึ การสึกหรอของจุดสัมผัสอาจทำให้กล้องทำงานผิดปกติได้
- ึ่ เมื่อนำกล้องออกจากห้องที่เย็นไปยังห้องที่อ่นในทันทีทันใด อาจเกิดการควบแน่น ้ เป็นหยดน้ำหยดเล็กๆ บนกล้องและชิ้นส่วนภายใน เพื่อป้องกันการควบแน่น ควรนำ กล้องใส่ในถุงพลาสติกปิดผนึกและปล่อยให้ปรับสภาพในที่อุณหภูมิสูงกว่าสักครู่ก่อน นํากลองออกมา ้
- ื่ หากเกิดการรวมตัวเป็นไอน้ำบนกล้อง อย่าเพิ่งใช้กล้อง เพื่อหลีกเลี่ยงความเสียหายที่ ้อาจจะเกิดขึ้น ให้ถอดเลนส์ การ์ด และแบตเตอรี่ออกจากกล้อง และรอจนกว่าไอน้ำจะ ระเหยไปจบหบดก่อบที่จะใช่งาบกล้อง
- หากจะไม่มีการใช้กล้องเป็นระยะเวลานาน ควรถอดแบตเตอรี่ออก และเก็บกล้องไว้ใน ้ ที่แห้ง อณหภมิต่ำ และมีอากาศถ่ายเทสะดวก ถึงแม้กล้องจะถกจัดเก็บไว้เรียบร้อย ดารบำกล้องออกบาทดลองกดชัตเตอร์บ้างเป็บครั้งคราว เพื่อตราจสอบว่ากล้องยัง ทำงานได้ตามปกติ
- ื้ หลีกเลี่ยงการเก็บกล้องไว้ในบริเวณที่มีสารเคมี ซึ่งอาจทำให้เกิดสนิมและการกัดกร่อน ้ เช่น ใบห้องแล็บทางเคบี
- $\bullet$  เมื่อไม่ได้ใช้กล้องเป็นระยะเวลานาน ควรทดสอบฟังก์ชั่นต่างๆ ทั้งหมดก่อนการใช้งาน ี โดยเฉพาะหากจะมีการถ่ายภาพครั้งสำคัญ เช่น การเดินทางท่องเที่ยวต่างประเทศที่ ้ ใกล้เข้ามา ควรนำกล้องไปตรวจสอบที่ศนย์บริการของแคนนอนใกล้บ้านหรือตรวจสอบ ้ ด้วยตัวเองให้แน่ใจว่ากล้องทำงานได้ตามปกติ
- หากคณทำการถ่ายภาพต่อเนื่องซ้ำๆ หรือดำเนินการถ่ายภาพแบบ Live View หรือ ้ บันทึกภาพเคลื่อนไหวเป็นระยะเวลานาน ตัวกล*้*องอาจมีอณหภมิสงขึ้นได*้* ซึ่งไม่ถือ เป็นความผิดปกติแต่อย่างใ**ด**
- ื หากมีแหล่งกำเนิดแสงที่สว่างจ้าภายในหรือภายนอกพื้นที่ภาพ อาจทำให้เกิดแสง หลอบ

#### **แผง LCD และจอ LCD**

- ื่อ แม้ว่าจอ LCD จะได*้*รับการผลิตด้วยเทคโนโลยีที่มีความแม่นยำที่ให้พิกเซลที่ใช้งาน ได้จริงมากกว่า 99.99% ก็ตาม พิกเซลอีก 0.01% หรือน้อยกว่านั้นอาจเสียหาย ี และอาจพบเห็นเป็นจุดสีดำ สีแดง หรือสีอื่นๆ ได้ พิกเซลที่บกพร่องนี้ไม่ถือเป็นความ ้ผิดปกติ และไม่มีผลต่อการบันทึกภาพ
- ื่อ หากเปิดจอ LCD ทิ้งไว้เป็นเวลานาน อาจเกิดการเผาไหม้ภายในหน้าจอ ซึ่งคณจะเห็น ่ สิ่งที่แสดงอยู่ไม่ปะติดปะต่อ แต่นี่เป็นเพียงอาการชั่วคราวเท่านั้น และจะหายไปเมื่อ ้ ไม่ได้ใช้กล*้*องในเวลาไม่กี่วัน
- $\bullet$  จอ LCD อาจแสดงผลช้ากว่าเดิมเล็กน้อยในที่ซึ่งมีอุณหภูมิต่ำ หรือดูมืดลงในที่ซึ่งมี ือณหภมิสง และจะกลับเป็นปกติที่อณหภมิห้อง

#### **การด์**

้ เพื่อปกป้องการ์ดและข้อมูลที่บันทึก โปรดระมัดระวังสิ่งต่อไปนี้:

- ื อย่าทำให้การ์ดตกหล่น บิดงอ หรือเปียกน้ำ อย่าให้การ์ดโดนกระทบกระแทก หรือได้ รับความสั่นสะเทือนอย่างรนแรง
- ื อย่าสัมผัสจดสัมผัสอิเล็กทรอนิกส์ของการ์ดด้วยนิ้วมือของคณหรือด้วยสิ่งที่เป็นโลหะ
- อย่าติดสติกเกอร์ใดๆ ลงบนการ์ด
- ื อย่าเก็บหรือใช้การ์ดใกล้กับสิ่งที่มีสนามแม่เหล็กแรงสง เช่น ชดอุปกรณ์โทรทัศน์ ี ลำโพง หรือแม่เหล็ก และหลีกเลี่ยงสถานที่ที่มีแนวโน้มเกิดไฟฟ้าสถิต
- ื● อย่าวางการ์ดทิ้งไว้กลางแดด หรือใกล้แหล่งความร้อน
- ควรเก็บการ์ดไว้ใบกล่อง
- ึ ไม่ควรเก็บการ์ดไว้ในที่ร้อน เต็มไปด้วยฝุ่น หรือมีความชื้นสูง

#### <span id="page-28-0"></span>**เลนส์**

ิหลังจากถอดเลนส์ออกจากกล้อง ควรวางเลนส์โดยหงายด้าน ้ ท้ายขึ้บ และปิดฝาท้ายเลบส์เพื่อป้องกับการขีดข่าบบนผิวเลบส์ และจดสัมผัสอิเล็กทรอนิกส์

<span id="page-28-1"></span>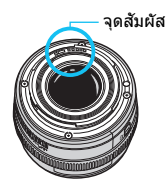

### <span id="page-29-0"></span>**สวนต ่ างๆ ่ ของกลอง้**

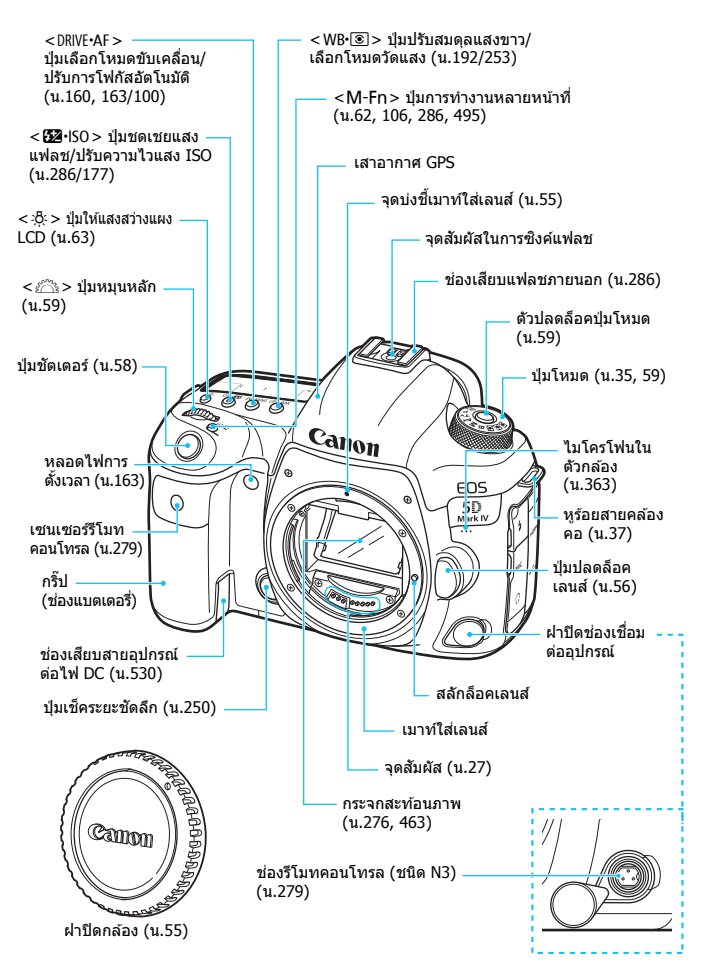

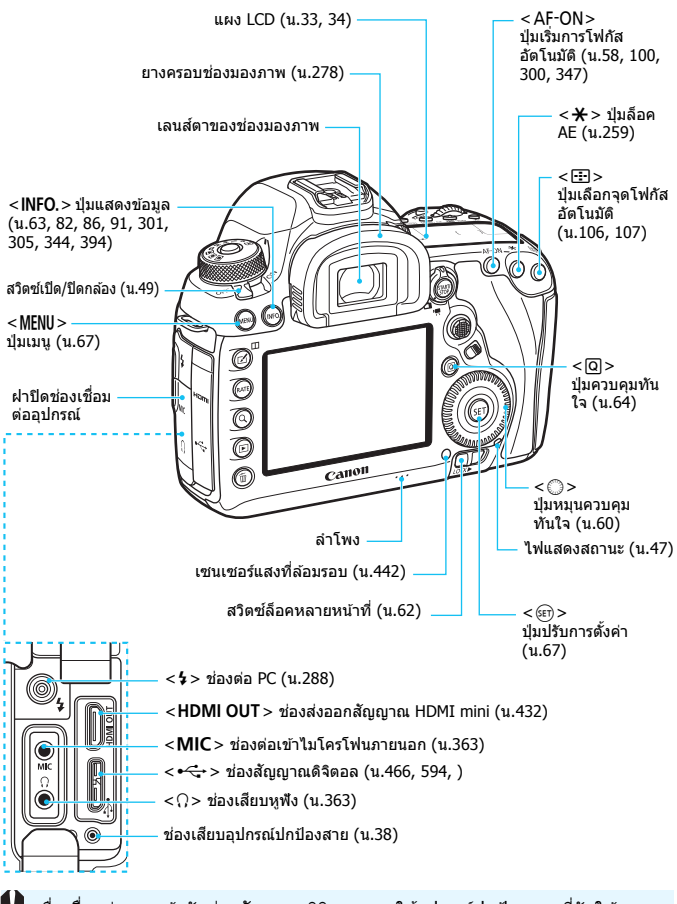

 $\spadesuit$  เมื่อเชื่อมต่อสายเข้ากับช่องสัญญาณดิจิตอล ควรใช้อปกรณ์ปกป้องสายที่จัดให้ (น[.38\)](#page-39-0)

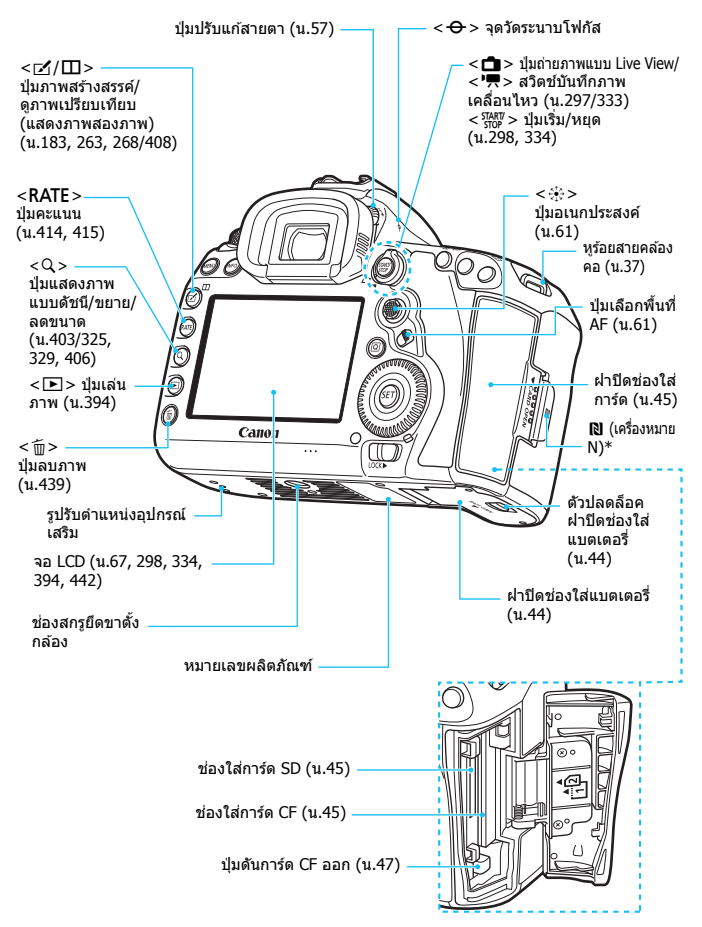

 $\ast$  ใช้สำหรับการเชื่อมต่อไร้สายผ่านฟังก์ชั่น NFC

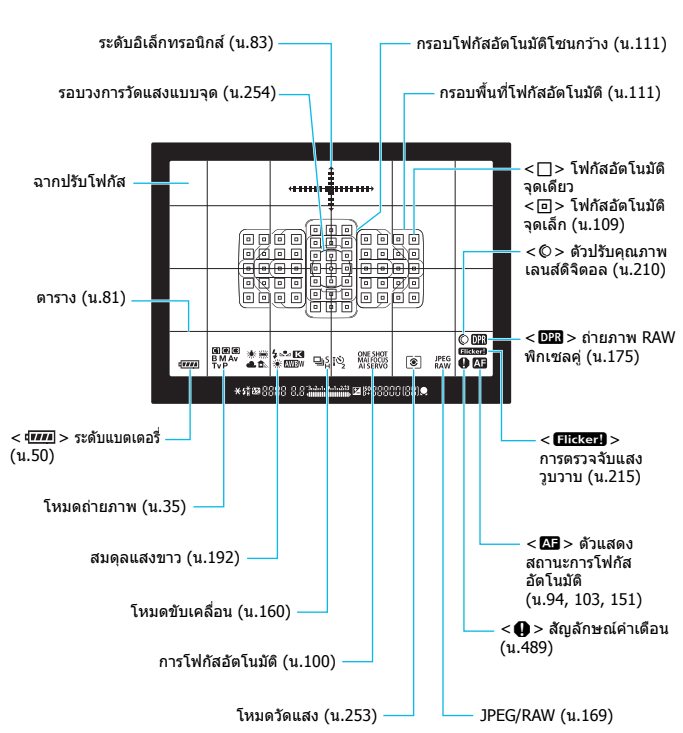

#### **ขอม้ ลภายในช ู องมองภาพ ่**

 $\,^*$  หน้าจอจะแสดงผลเฉพาะการตั้งค่าปัจจุบันที่ถกปรับใช้

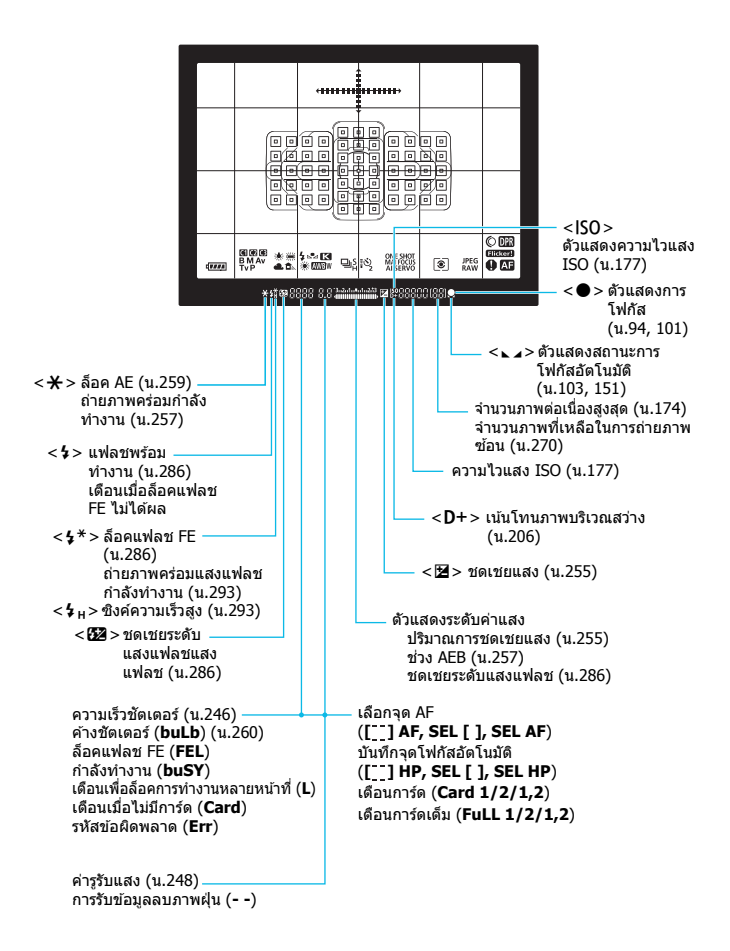

#### <span id="page-34-0"></span>**แผง LCD**

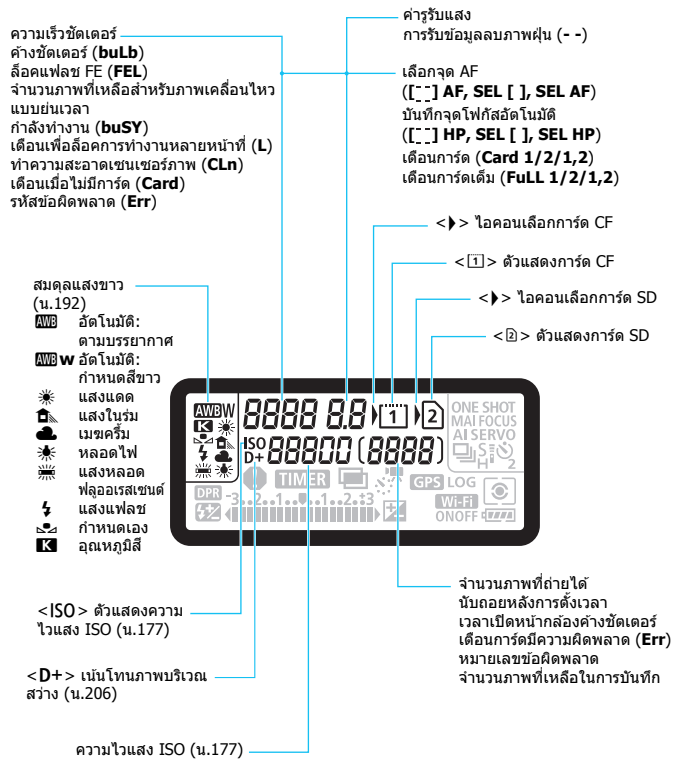

 $\ast$  หน้าจอจะแสดงผลเฉพาะการตั้งค่าปัจจุบันที่ถกปรับใช้

<span id="page-35-0"></span>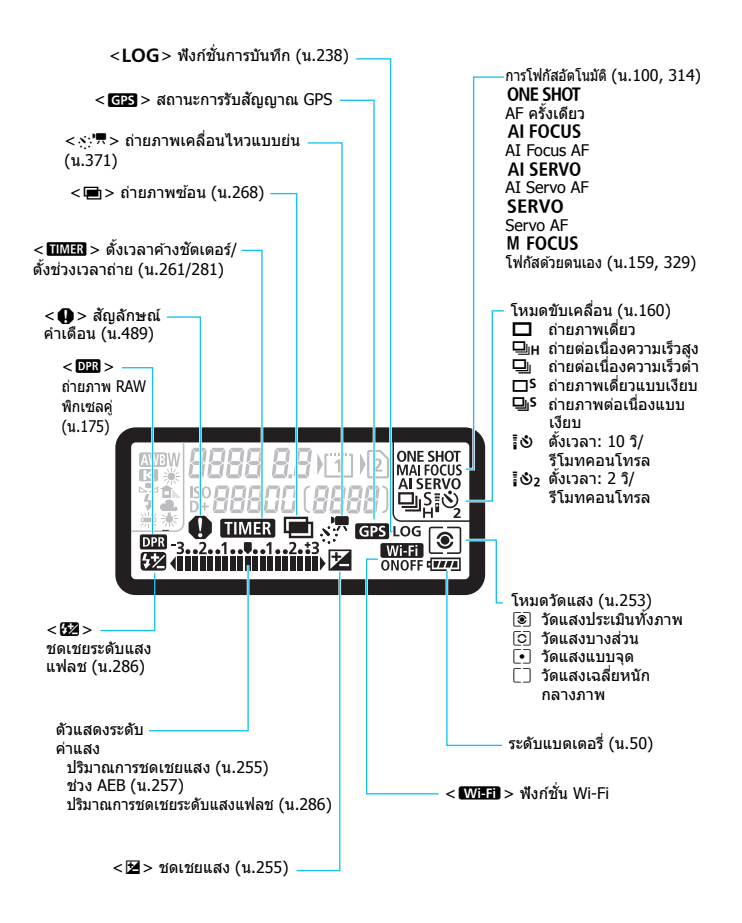
#### **ป่มโหมด ุ**

้ คุณสามารถตั้งโหมดถ่ายภาพ โดยหมุนปุ่มโหมดในขณะที่กดตรงกลางปุ่มโหมด ้ค้างไว้ (ตัวปลดล็อคป่มโหมด)

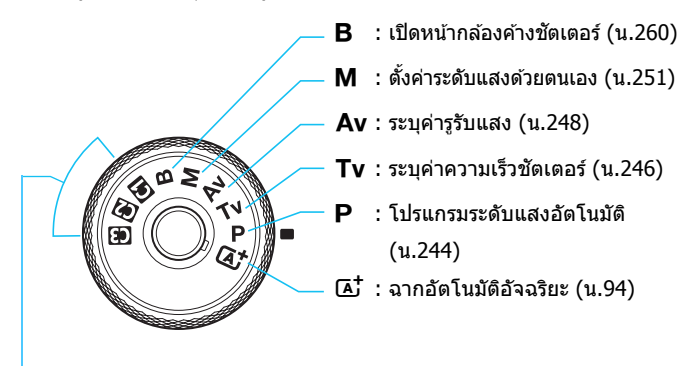

#### **ตงโหมดถ ั้ ายภาพเอง ่**

คณสามารถลงทะเบียนโหมดการถ่ายภาพ ( $\langle P \rangle$ ,  $\langle Tv \rangle$ ,  $\langle Av \rangle$ ,  $\langle \mathbf{M} \rangle$ , หรือ  $\langle \mathbf{B} \rangle$ ), การโฟกัสอัตโนมัติ, การตั้งค่าเมนู ฯลฯ ไปยังปุ่ม โหมด  $\langle \textbf{C} \rangle$  > ,  $\langle \textbf{C} \rangle$  และ  $\langle \textbf{C} \rangle$  > ได้ (น.[520\)](#page-521-0)

#### **แทนชาร ่ จแบตเตอร ์ ี่ รนุ่ LC-E6E** ี แท่นชาร์จสำหรับแบตเตอรี่แพ็ค รุ่น LP-E6N/LP-E6 (น[.42](#page-43-0))

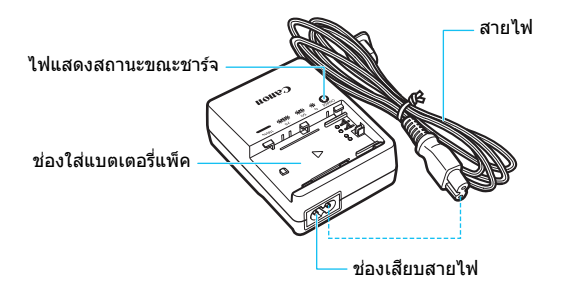

#### **การผกตู ดสายคล ิ อง้**

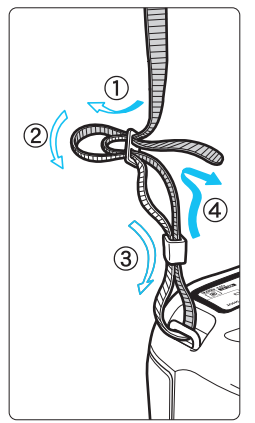

สอดปลายสายคล้องผ่านหูร้อยสายคล้องของ ึกล้องจากทางด้านล่าง แล้วสอดผ่านหัวรัดสาย ิตามที่แสดงในภาพประกอบ ดึงสายให้ตึงและ ี แน่ใจว่าสายจะไม่หลวมหรือหลุดออกจากหัวรัด ฝาปิดช่องมองภาพติดอยู่กับสายด้วยเช่นกัน

(น[.278](#page-279-0))

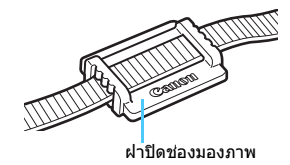

#### **การใชอ้ ปกรณ ุ ์ปกป้องสาย**

เมื่อเชื่อมต่อกล้องกับคอมพิวเตอร์ หรือ Connect Station ควรใช้สายเชื่อมต่อ ี่ ที่จัดให้หรือของแคนนอน (ดังแผนผังระบบอุปกรณ์ที่แสดงในหน้า [525\)](#page-526-0) เมอเช ื่ อมต ื่ อสาย ่ **ควรใชอ้ ปกรณ ุ ์ปกป้องสายทจี่ ดให ั** ด**้** วยเช ้ นก่ ัน การใช ้ ้ อุปกรณ์ปกป้องสายช่วยป้องกันไม่ให้สายหลุดออกโดยไม่ตั้งใจ และป้องกัน ้ไม่ให้ช่องเชื่อมต่อได้รับความเสียหาย

**การใชสายเช ้ อมต ื่ อท่ จี่ ดให ั และสาย ้ HDMI ของแท (้ แยกจําหนาย่ )**

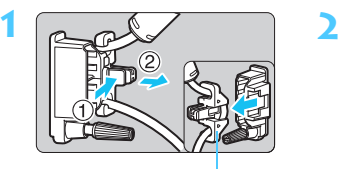

ตัวยดสาย ึ

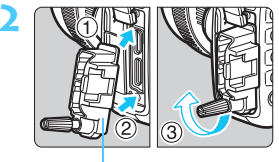

อปกรณ์ปกป้องสาย

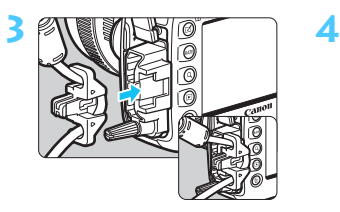

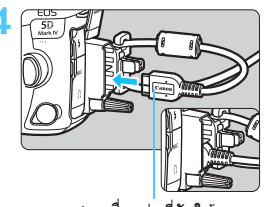

สายเชื่อบต่อที่จัดให้

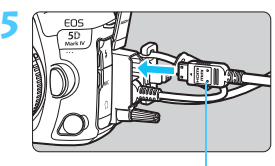

สาย HDMI (แยกจําหน่าย)

#### **การใชสายเช ้ อมต ื่ อของแท ่ (้ แยกจําหนาย่ )**

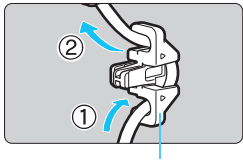

ี หากคุณใช้สายเชื่อมต่อของแท้ (แยกจำหน่าย, น.[525\)](#page-526-0) ให้สอดสายผ่านตัวยึดก่อนที่จะติดกับ อปกรณ์ปกป้องสาย

ด้วย็ดสาย

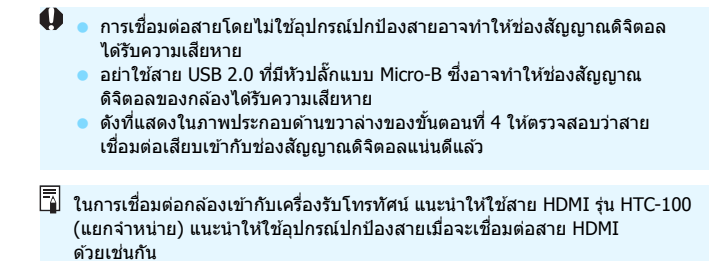

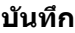

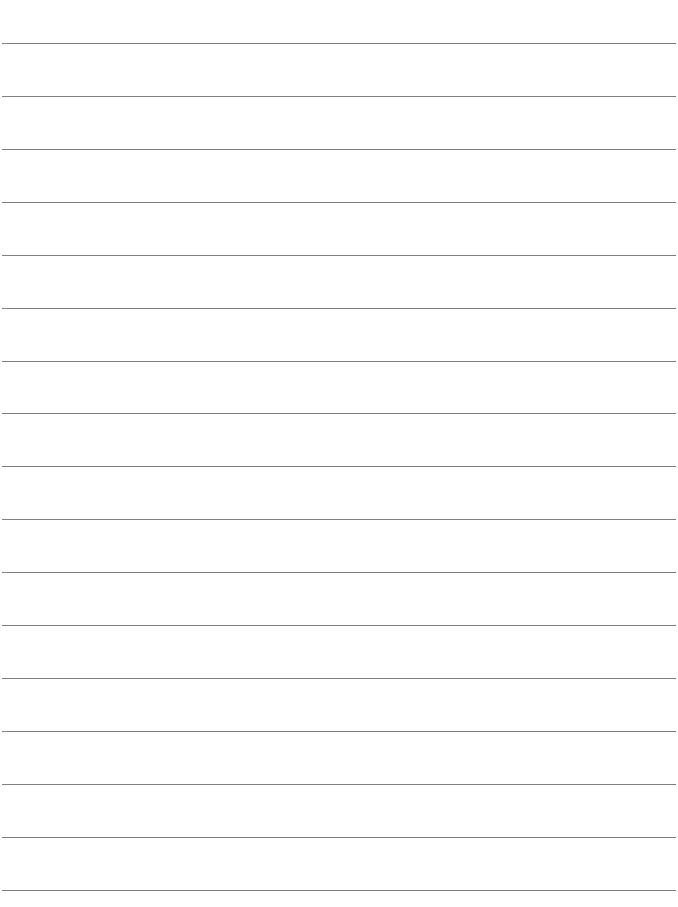

# **การเรมติ่ นใช ้ งานและ ้ ใชงานกล ้ องข ้ นพั้ นฐาน ื้**

**1**

บทนี้ได้อธิบายขั้นตอนการเตรียมความพร้อมก่อนที่คุณจะเริ่ม ทำการถ่ายภาพ และการทำงานพื้นฐานต่างๆ ของกล้อง

## <span id="page-43-1"></span><span id="page-43-0"></span>**การชารจแบตเตอร ์ ี่**

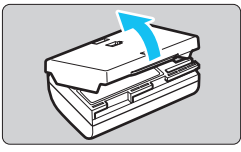

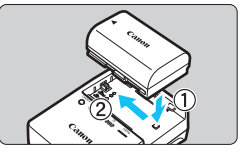

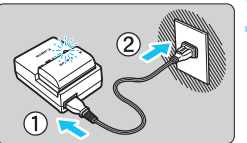

#### **1 ถอดฝาครอบป้องกนออก ั**

ถอดฝาครอบป้องกันที่ให้มาพร้อมกับ แบตเตอรี่ออก

## **2 ใสแบตเตอร ่ ี่**

- ่ ใส่แบตเตอรี่ลงในแท่นชาร์จให้แน่นพอดี ดังที่แสดงในภาพประกอบ
- ้ เมื่อต้องการถอดแบตเตอรี่ออก ให้ทำตาม วิธีในทิศทางกลับกัน

#### **3 ชารจแบตเตอร ์ ี่**

- ่ เชื่อบต่อสายไฟเข้ากับแท่บชาร์จและเสียบ ปลั๊กเข้ากับเต้ารับ
- ▶ การชาร์จจะเริ่มต้นขึ้นทันทีและไฟแสดง สถานะขณะชาร์จจะกะพริบเป็นสีส้น

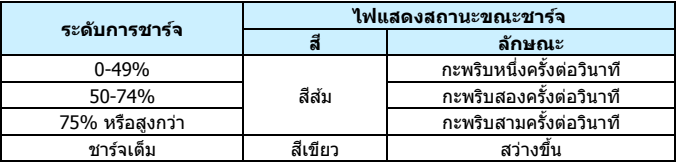

- **การชารจแบตเตอร ์ ที่ ไมี่ ม่ พลี งงานเหล ั ออย ื ู่ จะใชเวลาประมาณ ้ 2 ชวโมง ่ั 30 นาทีในการชารจจนเต ์ ็มทอี่ ณหภ ุ มู หิ อง้ (23**°**C / 73**°**F)**  ้ ระยะเวลาในการชาร์จแบตเตอรี่จะต่างกันไปขึ้นอยกกับอณหภมิแวดล้อมและ ้ความจพลังงานของแบตเตอรี่ที่ยังคงรับได้
- เพื่อความปลอดภัย ควรชาร์จในที่อุณหภูมิต่ำ (5°C 10°C / 41°F 50°F) ั้งกี๊บกั๋ง เมื่อมันวินักระยะเวลานานขึ้น (สงสดประมาณ 4 ชั่วโมง)

## **คาแนะน ํ ําสาหร ํ บการใช ั งานแบตเตอร ้ และแท ี่ นชาร ่ จ์**

- **เมอซื่ อกล ื้ องมา ้ แบตเตอรที่ มี่ ใหี ย้ งไม ั ได่ ชาร ้ จจนเต ์ ็ม** ชาร์จแบตเตอรี่ก่อนใช้งาน
- **ชารจแบตเตอร ์ กี่ อนหน ่ งวึ่ นหร ั อในว ื นทั จะน ี่ ํากลองไปใช ้ ้** ้ ขณะเก็บแบตเตอรี่ไว้ แบตเตอรี่ที่ชาร์จแล้วจะค่อยๆ คายประจออกและมีพลังงานลดลง
- **ถอดแบตเตอรและด ี่ งปล ึ กแท ๊ั นชาร ่ จออกจากเต ์ า้รบั เมอเสร ื่ ็จสนการชาร ิ้ จ์**
- **คณสามารถป ุ ิดฝาครอบในทศทางท ิ ตี่ างก ่ นเพั อื่ แสดงใหเห้ ็นวาแบตเตอร ่ ไดี่ ชาร ้ จแล ์ วหร ้ อไม ื ่** ้หากชาร์จแบตเตอรี่แล้ว ให้ปิดฝาครอบโดยให้ช่อง ้รูปแบตเตอรี่ < — > อยู่ตรงกับฉลากสีฟ้าบน ์แบตเตอรี่ หากใชเ้แบตเต<sup>ื</sup>อรี่หมด ให้ปิดฝาครอบใน ทิศทางกลับกับ

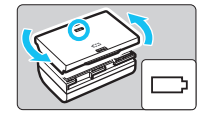

- **เมอไม ื่ ได่ ใช้ กล้ อง้ ควรถอดแบตเตอรออก ี่** ิหากทิ้งแบตเตอรี่ไว้ในกล้องเป็นระยะเวลานาน ประจไฟฟ้าจะถกปล่อย ืออกทีละน้อย ส่งผลให้มีการคายประจมากเกินไปและอายการใช้งานของ ้แบตเตอรี่สั้นลง ควรปิดฝาครอบป้องกับแบตเตอรี่ก่อนบำไปเก็บ การเก็บ ี่ แบตเตอรี่ในขณะที่มีการชาร์จไฟจนเต็ม อาจทำให้ประสิทธิภาพการทำงาน ของแบตเตอรี่ลดลง
- **แทนชาร ่ จแบตเตอร ์ สามารถน ี่ ําไปใชในต ้ างประเทศได ่ ้** ่ แท่นชาร์จแบตเตอรี่ร่นนี้ออกแบบให้ใช้งานได้กับระบบไฟฟ้ากระแสสลับที่มี ี แรงดันไฟฟ้าตั้งแต่ 100 V จนถึง 240 V และมีความถี่ในช่วง 50/60 Hz ้หากมีความจำเป็น สามารถใช้ตัวต่อปลั๊กที่มีจำหน่ายทั่วไป สำหรับการ ้ เชื่อมต่อปลั๊กไฟในแต่ละประเทศได้ ห้ามใช้ตัวแปลงกระแสไฟฟ้าแบบ ิพกพาใดๆ กับแท่นชาร์จแบตเตอรี่ เพราะอาจทำให้แท่นชาร์จเสียหายได้
- **หากแบตเตอรใชี่ งานได ้ ไม้ นานหล ่ งจากท ั มี่ การชาร ี จไฟจนเต ์ ็ม แสดงวาแบตเตอร ่ อาจส ี่ นสิ้ ดอาย ุ การใช ุ งาน ้** ิ ตรวจสอบประสิทธิภาพในการชาร์จของแบตเตอรี่ (น.[526\)](#page-527-0) และซื้อแบตเตอรี่ ก้อนใหม่
- o  $\bullet$  หลังจากถอดปลั๊กไฟของแท่นชาร์จออก อย่าเพิ่งแตะขาปลั๊กก่อนประมาณ 10 วินาที
	- $\bullet$  หากประจุที่เหลืออยู่ของแบตเตอรี่ (น[.526\)](#page-527-0) เป็น 94% หรือสงกว่า แบตเตอรี่จะ ้ ใม่มีการชาร์จ
	- ื แท่นชาร์จที่ให้จะไม่ชาร์จแบตเตอรี่รุ่นอื่นๆ นอกเหนือจากแบตเตอรี่แพ็ค รุ่น LP-E6N/LP-E6

## **การใสและถอดแบตเตอร ่ ี่**

่ ใส่แบตเตอรี่แพ็ค รุ่น LP-E6N (หรือ LP-E6) ที่ชาร์จไฟจนเต็มลงในตัวกล*้*อง **ชองมองภาพของกล ่ องจะสว ้ างข ่ นเม ึ้ อใส ื่ แบตเตอร ่ ี่และมดลงเม ื อถอด ื่ แบตเตอรออก ี่ หากไมได่ ใส้ แบตเตอร ่ ี่ภาพในชองมองภาพจะเบลอและ ่ ไมสามารถจ ่ บโฟก ั สได ั ้**

#### **การใสแบตเตอร ่ ี่**

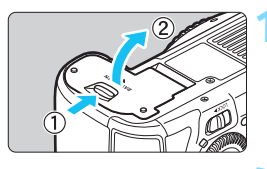

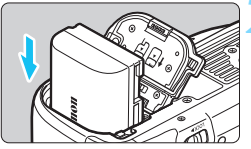

#### **1 เปิดฝาครอบ**

้ เลื่อนตัวล็อคตามทิศทางของลกศรในภาพ และเปิดฝาออก

#### **2 ใสแบตเตอร ่ ี่**

- ใส่แบตเตอรี่โดยหับขั้าไฟฟ้าเข้าทาง ด้าบใบ
- ใส่แบตเตอรี่ลงไปจนกระทั่งล็อคเข้าส่ ตําแหน่ง

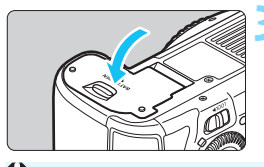

#### **3 ปิดฝาครอบ**

ปิดฝาครอบจบกระหั่งบีเสียงปิดสบิท

 $\spadesuit$  คณไม่สามารถใช้แบตเตอรี่ร่นอื่นๆ นอกเหนือจากแบตเตอรี่แพ็ค รุ่น LP-E6N หรือรุ่น LP-E6

#### **การถอดแบตเตอรี่**

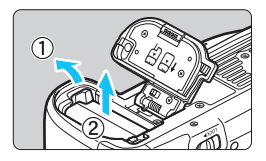

#### **เปิดฝาครอบและถอดแบตเตอรี่**

- ดันสลักล็อคแบตเตอรี่ตามทิศทางของ ิลกศรในภาพ และดึงแบตเตอรี่ออก
- ้ เพื่อป้องกันการลัดวงจร โปรดแน่ใจว่าได้ สวมฝาครอบป้องกัน (น.[42\)](#page-43-1) ที่มีให้ไว้กับ แบตเตอรี่

## **การใสและถอดการ ่ ด์**

คณสามารถใช ุ การ ้ ด์ CF และการด์ SD กบกล ั องน ้ ไดี้ ้**ภาพจะถกบู นทั กตึ อเม ่ อมื่ ี การดอย ์ างน ่ อยหน ้ งการ ึ่ ดอย ์ ในกล ู่ อง้**

่ หากใส่การ์ดอย่ทั้งสองช่อง คณสามารถเลือกการ์ดใดการ์ดหนึ่งที่จะบันทึกภาพ ึ หรือบันทึกภาพลงในการ์ดทั้งสองพร้อมๆ กันได้ (น.[166](#page-167-0)-[168](#page-169-0))

 $\spadesuit$  หากคณใช้การ์ด SD แน่ใจว่าสวิตช์ป้องกันการบันทึกของการ์ดเลื่อนขึ้นไป **ทางดานบน ้ เพอเป ื่ ิดใชการบ ้ นทั กึ /การลบ**

## **การใสการ ่ ด์**

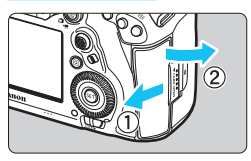

**การด์ CF (การดท์ 1) ี่**

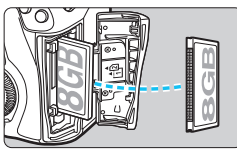

**การด์ SD (การดท์ 2) ี่**

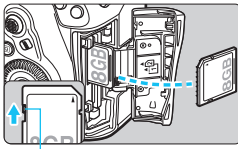

สวิตฑ์ป้องกับการบับทึก

#### **1 เปิดฝาครอบ**

้ เลื่อนฝาครอบตามทิศทางของลกศรใน ภาพเพื่อเปิดฝาออก

## **2 ใสการ ่ ด์**

- ่ ท่องทางด้านหน้าของกล้องสำหรับการ์ด CF และช่องทางด้าบหลังของกล้อง สําหรับการด์ SD
- การ์ด CF คือ [้ปิ้] (การ์ดที่ 1) และการ์ด SD คือ [2] (การ์ดที่ 2)
- **) เมื่อด้านฉลากของการ์ด CF หันเข้าหา ตวคั ณุ ใหใส้ ด่ านท ้ มี่ รีเลู ็กๆ เขาไปใน ้ กลอง้ หากใสการ ่ ดผ์ ดดิ าน้ อาจทําให้ กลองเส ้ ยหายได ี ้**
- ▶ ปุ่มดันการ์ด CF (สีเทา) จะดีดออก
- **ขณะทฉลากของการ ี่ ด์ SD หนเข ั าหา ้ ตวคั ณุ ใหด้ นการ ั ดเข ์ าไปจนกระท ้ ง่ั คลกลงต ิ าแหน ํ ง่**

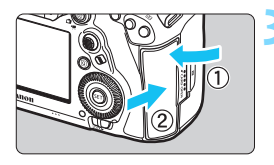

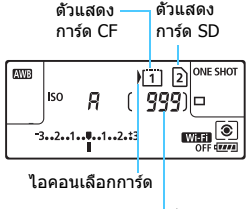

้จำนวนภาพที่ถ่ายได้

#### **3 ปิดฝาครอบ**

ปิดฝาครอบและเลื่อนเข้าไปตามทิศทาง ของลกศรที่แสดงจนกระทั่งมีเสียงปิดสนิท ▶ เมื่อคณปรับสวิตซ์เปิด/ปิดกล้องไปที่  $\langle$  ON  $>$  (น.[49](#page-50-0)) จำนวนภาพที่ถ่ายได้ และการ์ดที่ใส่จะแสดงขึ้นบนแผง LCD **ภาพจะถกบู นทั กลงในการ ึ ดท์ ชี่ ดี้ วย้ ไอคอนลกศร ู <>**

#### $\bullet$  **ไมสามารถใช ่ การ ้ ด์ CF ชนดิ II การดประเภทฮาร ์ ดด์ สกิ ์หรอการ ื ด์ CFast ได้**

- ื่ การ์ดมัลติมีเดีย (MMC) ไม่สามารถใช่ได้ (ข้อผิดพลาดของการ์ดจะแสดงขึ้น)
- 围 ึการ์ด CF แบบ Ultra DMA (UDMA) สามารถใช้ได้กับกล้อง การ์ด UDMA ช่วย ให้การเขียนข้อมูลเร็วขึ้น
	- ้ รองรับเมมโมรี่การ์ด SD SDHC และ SDXC เมมโมรี่การ์ด UHS-I SDHC หรือ SDXC สามารถใช้ได้เช่นกัน
	- $\bullet$  จำนวนภาพที่ถ่ายได้จะต่างกันขึ้นอยู่กับความจที่เหลืออยู่ของการ์ด การตั้งค่า คุณภาพในการบันทึกภาพ ความไวแสง ISO และอื่นๆ
	- การตังค้ า่ [z**1: ลนช่ั ตเตอร ั ขณะไม ์ ม่ การ ี ด์** ] ไปท [ี่ **ไมใช่ งาน ้** ] จะชวย่ ป้องกันไม่ให้คณลืมใส่การ์ด (น.[540](#page-541-0))

#### **การถอดการด์**

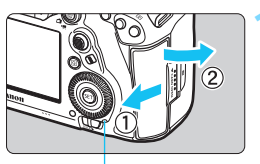

ไฟแสดงสถานะ

ป่มดันการ์ด CF ออก

#### **1 เปิดฝาครอบ**

- ปรับสวิตซ์เปิด/ปิดกล้องไปที่ $\langle$  OFF $>$
- **ตรวจสอบวาไฟแสดงสถานะด ่ บลง ั แลวเป้ ิดฝาออก**
- หาก [**กาลํ งบั นทั กขึ อม้ ลู ...**] แสดงขนึ้ บบวล LCD ให้ปิดฝาครอบ

#### **2 ถอดการด์**

- **เมื่**อต้องการถอดการ์ด CF ให้กดป่มดัน การ์ดออก
- . เบื่อต้องการถอดการ์ด SD ให้ดับการ์ด ้ เข้าเบาๆ และปล่อยออก จากนั้นดึงการ์ด ออกมา
- ดึงการ์ดออกมาตรงๆ แล้วปิดฝาครอบลง

#### **ขอควรระว ้ งั ขณะถายภาพแบบ ่ Live View หรอถื ายภาพเคล ่ อนไหว ื่ หากไอคอน** E **สแดง ี ปรากฏขนึ้ อยาถอดการ ่ ดออกท ์ นทั ี**การดอาจจะร ์ อนเน ้ องจากอ ื่ ณหภ ุ มู ภายในของ ิ กล้องสัง ปรับสวิตซ์เปิด/ปิดกล้องไปที่ < $\mathsf{OFF}$ > แล้วหยุดการถ่ายภาพชั่วคราว ี จากนั้นถอดการ์ดออก หากคณถอดการ์ดออกในขณะที่ยังร้อนหลังจากการถ่ายภาพ ิ คณอาจทำการ์ดหล่นแล้วเสียหาย ควรระมัดระวังเมื่อถอดการ์ดออก

 $\bullet$ 

 **เมอไฟแสดงสถานะสว ื่ างข ่ นหร ึ้ อกะพร ื บิ แสดงวาไฟล ่ ภาพก ์ ําลงถั ูกบนทั กึ อานหร ่ อลบออกจากการ ื ด์ หรอกื ําลงถั ายโอนข ่ อม้ ลู อยาเป่ ิดฝาครอบชอง่ ใสการ ่ ดออกในระหว ์ างน ่ ี้รวมทงกระท ั้ าสํ งติ่ อไปน ่ ขณะท ี้ ไฟแสดงสถานะ ี่ สวางหร ่ อกะพร ื บิ มฉะน ิ นขั้ อม้ ลภาพ ู การด์ หรอกล ื องอาจเส ้ ยหายได ี ้**

- **ถอดการดออก ์**
- **ถอดแบตเตอรออก ี่**
- **เขยาหร ่ อกระแทกกล ื อง้**
- **ถอดและเสียบสายไฟ** (เมื่อใช้อปกรณ์เต้ารับภายในบ้าน (แยกจำหน่าย, น.[530](#page-531-0)))
- ึ หากในการ์ดมีไฟล์ภาพที่บันทึกอยู่แล้ว หมายเลขของไฟล์ภาพอาจไม่เริ่มต้นจาก 0001 (น[.223\)](#page-224-0)
- $\bullet$  หากมีข้อความแสดงข้อผิดพลาดของการ์ดแสดงขึ้นบนจอ LCD ให้ถอดและใส่ ึ การ์ดใหม่อีกครั้ง หากข้อผิดพลาดยังคงแสดงอยู่ ให้ลองใช้การ์ดแผ่นอื่น หากคณ ี่ สามารถถ่ายโอนภาพภายในการ์ดที่มีปัญหาไปยังคอมพิวเตอร์ได้ ให้ถ่ายโอนภาพ ้ทั้งหมด จากนั้นทำการฟอร์แมตการ์ดโดยใช้กล้อง (น.[73](#page-74-0)) การ์ดอาจกลับมา ทำงานได้ตามปกติ
- ื อย่าใช้นิ้วมือหรือวัตถที่เป็นโลหะแตะบริเวณจดสัมผัสของการ์ด SD อย่าปล่อยให้ ิจดสัมผัสโดนฝ่นหรือน้ำ หากมีคราบสกปรกเกาะติดอยู่บนจดสัมผัส อาจทำให้ ึการอ่านข้อมูลล้มเหลว

## <span id="page-50-0"></span>**การเปิดสวตซิ กล์ อง้**

**เมอคื่ ณเป ุ ิดสวตซิ เป์ ิด/ปิดกลอง้ และหนาจอการต ้ งคั้ าว่ นทั /ี่ เวลา/โซน ปรากฏขนึ้ โปรดดหนู า้ [51](#page-52-0) เพอตื่ งวั้ นทั /ี่ เวลา/โซน**

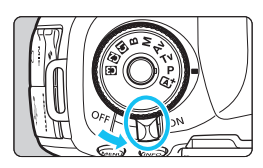

- $\langle$  ON $\rangle$  : เปิดการทำงานของกล้อง
- $\leq$ OFF $>$ : ปิดกล้องและไม่มีการทำงาน ให้ ปรับสวตซิ เป์ ิดปิดมาทตี่ ําแหน่งนี้ ้เมื่อไม่ได้ใช้กล้อง

#### **การทาความสะอาดเซนเซอร ํ แบบอ ์ ตโนม ั ตั ิ**

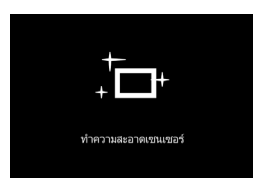

- ื่ เมื่อใดก็ตามที่คณปรับสวิตซ์เปิด/ปิดกล้อง ไปที่  $<$  ON  $>$  หรือ  $<$  OFF  $>$  การทำ ้ ความสะอาดเซนเซอร์จะเริ่มต้นขึ้นโดย ์ อัตโนมัติ (อาจได้ยินเสียงเบาๆ) ระหว่าง การทําความสะอาดเซนเซอร์จอ LCD จะแสดง  $<$   $\leftarrow$   $>$
- คณยังคงสามารถถ่ายภาพได้ในระหว่างการทำความสะอาดเซนเซอร์โดยการ ึกดปุ่มชัตเตอร์ลงครึ่งหนึ่ง (น[.58\)](#page-59-0) เพื่อหยุดทำความสะอาดแล้วถ่ายภาพ
- หากคณปรับสวิตช์  $<$ ON $>$ / $<$ OFF $>$  ซ้ำไปมาในช่วงเวลาสั้นๆ ไอคอน  $<$   $\tau_{\rm H}$  > อาจไม่แสดงขึ้น ซึ่งถือเป็นเรื่องปกติและไม่ใช่การทำงานผิดปกติ แต่ลย่างใด

#### 3 **ปิดสวตซิ อ์ ตโนม ั ตั ิ**

- ้ เพื่อเป็นการประหยัดพลังงาน กล้องจะปิดลงโดยอัตโนมัติหลังจากไม่มีการ ้ ใช้งานใดๆ ประมาณ 1 นาที หากต้องการเปิดกล้องอีกครั้ง เพียงแค่กดป่ม ึ่ ชัดเตอร์ลงครึ่งหนึ่ง (น.[58](#page-59-0))
- คณสามารถเปล ุ ยนเวลาป ี่ ิดกลองอ ้ ตโนม ั ัตโดยใช ิ [้ 5**2: ปิดสวตชิ ์ อตโนม ั ตั** ] ( **ิ** น[.76](#page-77-0))
- $\left| \overline{\tilde{\mathbb{I}}}\right|$  หากคณปรับสวิตช์เปิด/ปิดกล้องไปที่  $<$  OFF  $>$  ในขณะที่กล้องกำลังบันทึกภาพ ้ ลงในการ์ด ข้อความ โ**กำลังบันทึกข้อมล...**] จะแสดงขึ้น และกล*้*องจะปิดลง หลังจากการบับทึกภาพเสร็จสิ้น

#### z**ตวแสดงระด ั บแบตเตอร ั ี่**

ี่ เมื่อปรับสวิตซ์เปิด/ปิดกล้องไปที่  $<$ ON> พลังงานของแบตเตอรี่จะแสดง ู้ เป็นระดับใดระดับหนึ่งในหกระดับ ไอคอนแบตเตอรี่ที่กำลังกะพริบ  $\lt \pm$ ว $\gt$ หมายถึงแบตเตอรี่จะหมดในไม่ช้า

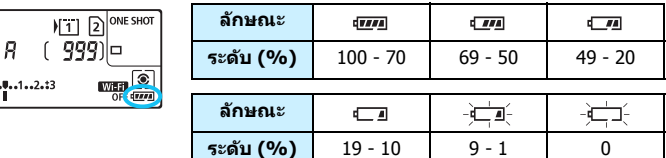

#### **จํานวนภาพทถี่ ายได ่ โดยใช ้ ช้ องมองภาพ ่**

(จํานวนภาพโดยประมาณ)

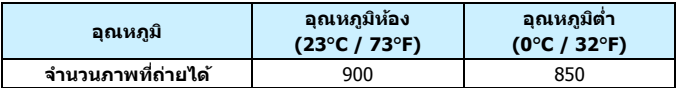

ึ้ จำนวนที่ได้นี้ขึ้นอยู่กับการทดสอบด้วยแบตเตอรี่แพ็ค ร่น LP-E6N ที่ชาร์จไฟจนเต็ม ไม่ใช้การถ่ายภาพแบบ Live View และตรงตามมาตรฐานของ CIPA (Camera & Imaging Products Association)

ี่ เมื่อใช้แบตเตอรี่กริ๊ป ร่น BG-E20 (แยกจำหน่าย) ที่ใส่แบตเตอรี่แพ็ค ร่น LP-E6N ี่ จำนวนสองก้อน จำนวนภาพที่สามารถถ่ายได้จะเพิ่มขึ้นประมาณสองเท่า

- $\bullet$  การกระทำสิ่งใดๆ ต่อไปนี้จะทำให้แบตเตอรี่หมดพลังงานเร็วขึ้น:
	- กดป่มชัดเตอร์ลงครึ่งหนึ่งเป็นระยะเวลานาน
	- เปิดใช้ระบบโฟกัสอัตโนมัติบ่อยๆ โดยไม่มีการถ่ายภาพ
	- การใช้ระบบลดภาพสั้นของเลนส์
	- การใช้จอ LCD บ่อยๆ
- ึ้ จำนวนภาพที่ถ่ายได้อาจลดลงขึ้นอย่กับสภาวะการถ่ายภาพที่แท้จริง
- ึ คารทำงานของเลนส์ใช้พลังงานจากแบตเตอรี่ของกล้อง เลนส์บางชนิดอาจทำให้ ี่ แบตเตอรี่หมดเร็วขึ้นกว่าชนิดอื่นๆ
- ึ ในสภาพที่อุณหภูมิแวดล้อมต่ำ อาจไม่สามารถ่ายภาพได้แม้จะมีระดับแบตเตอรี่ บากเพียงพอก็ตาบ

 $\overline{\phantom{a}}$ ื่อ สำหรับจำนวนภาพที่ถ่ายได้เมื่อใช้การถ่ายภาพแบบ Live View โปรดดหน้า [299](#page-300-0) โปรดด [ู 5**3: ขอม้ ลแบตเตอร ู** ] **ี่** เพอตรวจสอบสภาพของแบตเตอร ื่ (ี่ น.[526](#page-527-0))

**T** 

## <span id="page-52-0"></span>3**การตงคั้ าว่ นทั ี่เวลา และไทมโซน ์**

้ เมื่อคณเปิดใช้งานกล้องเป็นครั้งแรก หรือเมื่อวันที่/เวลา/โซนที่ตั้งไว้ถกยกเลิก ้ หน้าจอการตั้งค่าวันที่/เวลา/โซนจะปรากฏขึ้น ให้ทำตามขั้นตอนด้านล่างนี้เพื่อ ้ ตั้งไทม์โซนก่อน ด้วยการตั้งค่ากล้องไปยังไทม์โซนที่คณอาศัยอย่ในปัจจบัน ้ เมื่อคณออกเดินทาง คณสามารถเปลี่ยนการตั้งค่าไปยังไทม์โซนที่ถกต้องของ ี่ ปลายทางของคณและกล้องจะปรับวันที่/เวลาโดยอัตโนมัติ **โปรดทราบวาว่ นทั /ี่ เวลาทจะแนบไปพร ี่ อมก ้ บภาพ ั ยดกึ ารตงคั้ าว่ นทั /ี่ เวลาดงกล ั าวน ่ ี้โปรดตรวจสอบใหแน้ ใจว ่ าได ่ ต้ งวั้ นทั /ี่ เวลาถกตู องแล ้ ว้**

### **1 แสดงหนาจอเมน ้ ู**

#### **2 ภายใตแท้ ็บ [**5**2] เลอกื [วนทั /ี่ เวลา/โซน]**

- กดป่ม $<$ Q $>$  และเลือกแท็บ [ $\blacklozenge$ ]
- หมนป่ม <*∛ี*ึ∖ิ> เพื่อเลือกแท็บ [**⊈2**]
- หมนปุ ่มุ <5> เพอเล ื่ อกื [**วนทั /ี่ เวลา/ โซน**] จากนั้นกดป่ม <ଚை)>

## **3 ตงไทม ั้ โซน ์**

- **[London] ถกตู งเปั้ ็นคาเร ่ มติ่ น้**
- หมนปุ ่มุ <5> เพอเล ื่ อกื [**ไทมโซน ์** ] จากนั้นกดป่ม <ตะา>

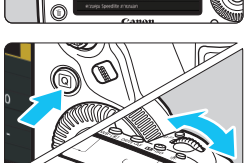

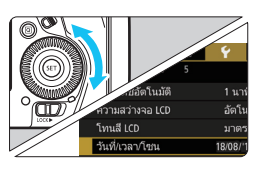

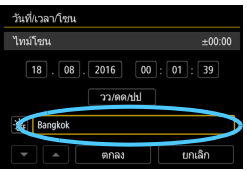

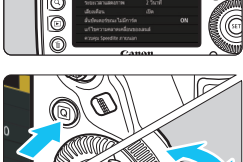

<sup>ึ</sup>กดป่ม <MENU> เพื่อแสดงหน้าจอเมน

่ หมุนปุ่ม <ື > เพื่อเลือกกรอบภายใต้  $\lceil$ **โซน** $\rceil$  จากนั้นกดป่ม  $\lt$  s  $\gt$ 

● หมนป่ม <ਿ> เพื่อเลือกไทม์โซน จากนั้นกดปม $<$ (ser)  $>$ 

- หากไทม์โซนที่คณต้องการใช้ไม่อย่ใน ้รายการ ให้กดปุ่ม <MENU> จากนั้นทำ ขั้นตอนต่อไปเพื่อปรับค่า (ความต่างของ เวลากับเวลามาตรฐานสากล UTC)
- ใบการปรับค่าความต่างของเวลาจาก UTC ให้หมนป่ม <ি> แล้วเลือก (+/-/ชั่วโมง/ นาท) ี สําหรับ [**ความตางของเวลา ่** ]
- $\bullet$  กดปุ่ม  $<$   $\widehat{\text{sgn}}>$  เพื่อให้  $<$   $\hat{\Box}>$  แสดงขึ้น
- ่ หมนป่ม <ਿิ≽ เพื่อปรับ จากนั้นกดป่ม  $\langle \sin \rangle$ > (กลับไปยัง  $\langle \Box \rangle$ )
- หลังจากป้อนไทม์โซนและความต่างของ ้เวลาแล้ว ให้หมนป่ม <ື > เพื่อเลือก **[ตกลง**] จากนั้นกดป่ม <ጮ >

### **4 ตงวั้ นทั และเวลา ี่**

- ื● หมนป่ม <ື > เพื่อเลือกรายการ
- $\bullet$  กดปุ่ม  $<$   $\stackrel{\frown}{\text{min}}$  > เพื่อให้  $<$ ่ $\dot{\Box}$  แสดงขึ้น
- $\bullet$  หมนป่ม  $<$   $\circ$  > เพื่อปรับ จากนั้นกดป่ม  $\langle \epsilon \rangle > 0$ (กลับไปยัง  $\langle \square \rangle$

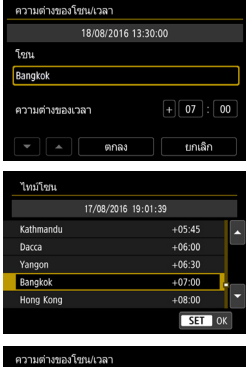

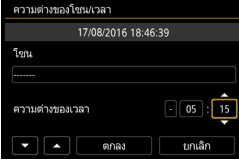

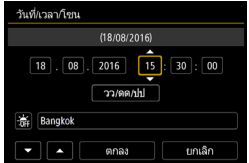

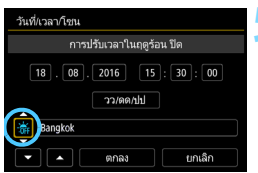

#### วันที่/เวลา/โซเน  $(2016/08/18)$  $\boxed{18}$ ,  $\boxed{08}$ ,  $\boxed{2016}$   $\boxed{15}$ ;  $\boxed{30}$ ;  $\boxed{00}$ วว/ดด/ปป **KE** Bangkok ตกลง ยกเลิก

## **5 ตงการปร ั้ บเวลาในฤด ั รู อน้**

- ื้ ตั้งเมื่อต้องการใช้
- หมนป่ม <ਿੇ> เพื่อเลือก [ ่ ัั่น]
- $\bullet$  กดป่ม  $\lt$  โก่ $>$  เพื่อให้  $\lt$   $\dot\sqsubset$   $>$  แสดงขึ้น
- หมุนปุ่ม <ື > เพื่อเลือก [  $\frac{1}{2}$ ] จากนั้น กดป่ม $<$   $\leq$   $\leq$   $\geq$
- $\bullet$  เมื่อตั้งการปรับเวลาในฤดูร้อนเป็น [ $\divideontimes$ ] ี่ เวลาที่ตั้งไว้ในขั้นตอนที่ 4 จะเร็วขึ้น 1 ์ ชั่วโมง หากตั้งเป็น [ ☀ ] จะยกเลิกการ ็ปรับเวลาในฤดร้อน และเวลาจะถอย ึกลับมา 1 ชั่วโมง

## **6 ออกจากการตงคั้ า่**

- **ื หมุนปุ่ม <ືู)> เพื่อเลือก [ตกลง]** จากนั้นกดปุ่ม  $<$ ( $\epsilon$ )  $>$
- ▶ วันที่/เวลา/โซน และการปรับเวลาใน ึ ถดร้อนจะถกบันทึกไว้ และจะแสดงหน้า เมนอีกครั้ง

- $\bigoplus$  . การตั้งค่าวันที่/เวลา/โซนอาจถูกรีเซ็ตเมื่อจัดเก็บกล้องโดยไม่มีแบตเตอรี่ เมื่อ ้ แบตเตอรี่ของกล้องหมดลง หรือเมื่อวางกล้องไว้ในที่อุณหภูมิติดลบเป็นระยะ ี เวลานาน หากเกิดกรณีนี้ขึ้น ให้ตั้งวันที่/เวลา/โซนอีกครั้ง
	- หลังจากมการเปล ี ยนี่ [**ความตางของโซน ่ /เวลา**] ใหตรวจสอบว ้ าว่ ันท/ี่ เวลา ้ ใด้ตั้งค่าถกต้องแล้ว
- วนทั /ี่ เวลาทตี่ ังจะเร ้ มเม ิ่ อคื่ ณเล ุ อกื [**ตกลง**] ในขนตอนท ั้ 6ี่
	- ี**่ เ**วลาที่แสดงอยู่ตรง [**ไทม่โชน**] ในขั้นตอนที่ 3 เป็นความต่างของเวลาเมื่อเทียบ กับเวลามาตรฐานสากล (UTC)
	- แมว้าจะต ่ งคั้ า่ [5**2: ปิดสวตซิ อ์ ตโนม ั ตั** ] **ิ** เป็น [**1 นาท**], [ **ี 2 นาท**] **ี**หรอื [**4 นาท**]**ี** ี เวลาปิดสวิตซ์อัตโนมัติจะเป็น 6 นาทีโดยประมาณ เมื่อแสดงหน้าจอการตั้งค่า [5**2: วนทั /ี่ เวลา/โซน**]
	- การอัพเดทเวลาอัตโนมัติสามารถทำได้ด้วยฟังก์ชั่น GPS (น.[237\)](#page-238-0)

## 3**การเลอกภาษาท ื ใชี่ แสดง ้**

#### **1 แสดงหนาจอเมน ้ ู**

ึกดป่ม <MENU> เพื่อแสดงหน้าจอเมน

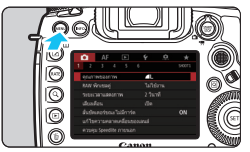

## **2 ภายใตแท้ ็บ [**5**2] เลอกื [ภาษา**K**]**

- กดปุ่ม  $<$  Q  $>$  และเลือกแท็บ [ $\blacklozenge$  ]
- หมุนปุ่ม <*ยี่*ี≾ิ≥ เพื่อเลือกแท็บ [**ั**<del>12]</del>
	- ีหมุ่นปุ่ม <ື > เพื่อเลือก [**ภาษา่** rِञ्जी จากนั้นกดปุ่ม <ِ除ा>

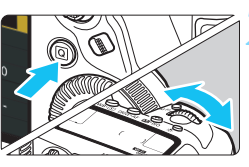

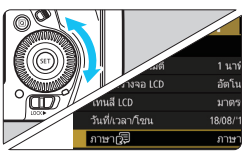

#### **Fnalish** Norsk Română Deutsch Svenska Türkce Français Español **Back** Ελληνικά Nederlands ภาษาไทย Русский 简体中文 Dansk 繁體中文 Português Polski Suomi Čeština 화국어 Italiano Magyar 日本語 Українська SET OK

## **3 ตงภาษาท ั้ ตี่ องการ ้**

- ่ หมนป่ม <ື > เพื่อเลือกภาษา จากนั้น กดปุ่ม $\langle s_F \rangle$
- ▶ ภาษาที่ใช้แสดงบนหน้าจอจะเปลี่ยนไป

## **การตดและถอดเลนส ิ ์**

กลองน ้ สามารถใช ี้ ก้บเลนส ั EF ์ ของแคนนอนทกชน ุ ดิ **กลองไม ้ สามารถใช ่ ก้ บั เลนส EF-S ์ หรอื EF-M ได้**

#### **การตดเลนส ิ ์**

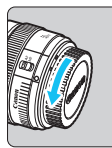

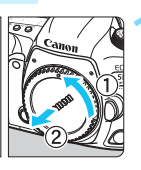

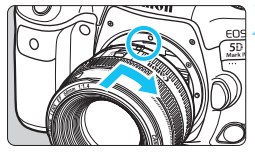

#### **1 ถอดฝาปิด**

ถอดฝาปิดด้านท้ายเลนส์และฝาปิดกล้อง ืออก โดยหมนตามทิศทางของลกศรใน ภาพ

#### **2 ตดเลนส ิ ์**

● จัดตำแหน่งจดบ่งชี้เมาท์สีแดงบนเลนส์ให้ ้ ตรงกับจดบ่งชี้เมาท์สีแดงบนกล้อง แล้ว ี หมนเลนส์ตามทิศทางของลกศรในภาพ ็จนกระทั่งคลิกลงตำแหน่ง

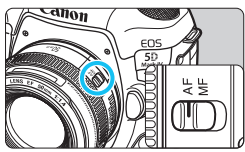

#### **3 ปรบสว ั ตซิ เล์ อกโหมดโฟก ื สของเลนส ั ์ ไปท <AF> ี่**

- <**AF**> หมายถงการโฟก ึ สอั ัตโนมัติ
- <**MF**> หมายถงึ Manual Focus (การโฟกัสด้วยตนเอง) ระบบโฟกัส ้อัตโบบัติจะไบ่ทำงาน

#### **4 ถอดฝาปิดหนาเลนส ้ ออก ์**

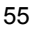

#### **การถอดเลนส์**

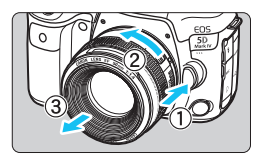

#### **ขณะทกดป ี่ ่มปลดล ุ ็อคเลนสค์ างไว ้ ้ ใหหม้ นเลนส ุ ตามท ์ ศทางของล ิ กศร ู ในภาพ**

- ิ หมุนเลนส์ไปจนสุด แล้วถอดออก
- ้ ปิดฝาท้ายเลนส์ที่ถอดแล*้*ว

- $\spadesuit$  จ ้ ห้ามส่องกล้องดูดวงอาทิตย์โดยตรงไม่ว่าใช้เลนส์ชนิดใด เพราะอาจเป็นอันตราย ตอสายตา ่
	- $\bullet$  เมื่อทำการติดหรือถอดเลนส์ ควรปรับสวิตซ์เปิด/ปิดกล้องไปที่  $<$  OFF  $>$
	- ่ หากส่วนหน้าของเลนส์ (วงแหวนโฟกัส) หมุนขณะมีการโฟกัสอัตโนมัติ อย่าแตะ ตรงส่วนที่กำลังหมุน

#### **การลดฝ่ ุนเขาไปภายในต ้ วกล ั อง้**

- ี่ ควรถอดเปลี่ยนเลนส์อย่างรวดเร็วในบริเวณที่มีฝ่นละอองน้อย
- ้ เมื่อจัดเก็บกล้องโดยไม่ได้ติดเลนส์ไว้ ควรแน่ใจว่าได้ปิดฝากล้องเสมอ
- กําจัดฝ่นบนฝากล ุ องก ้ อนน ่ ําไปปิด

# **การถายภาพข ่ นพั้ นฐาน ื้**

### **การปรบความช ั ดเจนในช ั องมองภาพ ่**

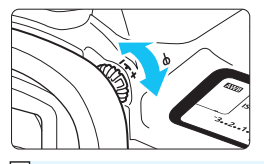

### **หมนปุ ่มปร ุ บแก ั สายตา ้**

- หมนป่มไปทางซ้ายหรือขวา เพื่อให้จด โฟกัสอัตโนมัติในช่องมองภาพดคมชัด
- ่ หากหมนป่มไม่สะดวก ให้ถอดยางครอบ ีช่องมองภาพออก (น[.278](#page-279-0))
- $\left| \overline{\tilde{\mathbb{I}}}\right|$  หากการปรับแก้สายตาของกล้องยังไม่สามารถทำให้ภาพในช่องมองภาพชัดขึ้น แนะนำให้ใช้เลนส์ปรับแก้สายตา Eg (แยกจำหน่าย)

#### **การถอกล ื อง้**

้ เพื่อให้ได้ภาพที่คมชัด พยายามถือกล้องให้นิ่งที่สดเพื่อลดการสั่นของกล้อง

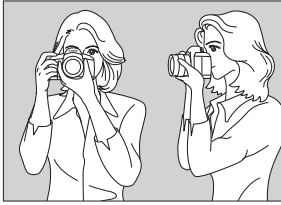

้ การถือกล้องถ่ายภาพแนวนอน การถือกล้องถ่ายภาพแนวตั้ง

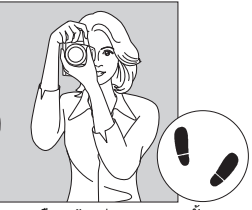

- 1. ใช้มือขวาจับกริ๊ปของกล้องให้มั่น
- 2. ใช้ปีอซ้ายประคองใต้เลบส์
- ่ 3. วางนิ้วชี้ขวาบนป่มชัดเตอร์เบาๆ
- ่ 4. แนบแขนและข้อศอกเข้ากับลำตัวโดยไม่เกร็ง
- ้ 5. เพื่อรักษาท่ายืนให้มั่น แยกเท้าข้างหนึ่งออกไปด้าบหบ้า ปลายเท้าเปิด
- ่ 6. แบบกล้องกับใบหน้าและบองผ่าบช่องบองภาพ

#### <span id="page-59-0"></span>**ป่มชุ ตเตอร ั ์**

การทำงานของปุ่มชัตเตอร์แบ่งเป็นสองจังหวะ คุณสามารถกดปุ่มชัตเตอร์ลง ้ ครึ่งหนึ่ง จากนั้นกดป่มชัดเตอร์ต่อจนสด

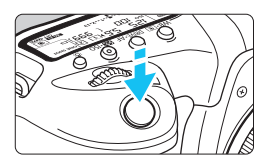

## **กดลงครงหน ึ่ งึ่**

ระบบโฟกัสอัตโนมัติและการเปิดรับแสง อัตโบบัติจะเริ่มทำงาน โดยจะตั้งค่าความเร็ว ี่ ชัดเตอร์และค่ารรับแสง การตั้งค่าการเปิดรับแสง (ความเร็วชัตเตอร์ และค่ารรับแสง) จะแสดงในช่องมองภาพ และบนแผง LCD เป็นเวลาประมาณ 4 วินาที  $(s$ ะยะเวลาวัดแสง/ $\ddot{\circ}$ 4)

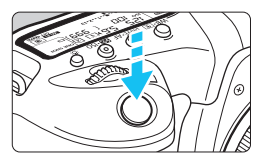

#### **กดลงจนสดุ**

กล้องจะลั่นชัตเตอร์และถ่ายภาพ

#### **ป้องกนการส ั นของกล ่ั อง้**

ึ การเคลื่อนไหวขณะใช้มือถือกล้องในระหว่างช่วงที่มีการเปิดรับแสงถือว่า ้ เป็นการสั่นของกล้อง ซึ่งอาจทำให้ภาพเบลอ เพื่อป้องกันการสั่นของกล้อง โปรดระวังดังต่อไปบี้'

- ถือกล้องให้นิ่งตามภาพที่แสดงก่อนหน้านี้
- กดปุ่มชัตเตอร์ลงครึ่งหนึ่งเพื่อทำการโฟกัสอัตโนมัติ จากนั้นกดปุ่ม ชัตเตอร์ลงช้าๆ จนสด
- $\overline{\mathbb{R}}$  ในโหมดถ่ายภาพ < $\mathsf{P}>$  <  $\mathsf{Tv}>$  <  $\mathsf{Av}>$  <  $\mathsf{M}>$  <  $\mathsf{B}>$  การกดป่ม < <code>AF-ON</code>> ้ จะเปิดใช้การทำงานเช่นเดียวกับการกดป่มชัดเตอร์ลงครึ่งหนึ่ง
	- ่ หากคณกดป่มชัดเตอร์ลงจนสดทันทีโดยไม่กดลงครึ่งหนึ่งก่อน หรือหากคณกด ูป่มชัดเตอร์ลงครึ่งหนึ่งแล้วกดลงจนสดทันที กล้องจะใช้เวลาสักคร่ก่อนที่จะ ถ่ายภาพ
	- $\bullet$  แม่ในขณะที่แสดงเมนูหรือดูภาพ คุณสามารถกลับสู่สถานะเตรียมพร้อมถ่ายภาพ ้ ต่อได้โดยการกดป่มชัดเตอร์ลงครึ่งหนึ่ง

#### **ป่มโหมด ุ**

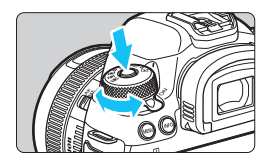

#### **หมนปุ ่มโหมดในขณะท ุ กดต ี่ วปลด ั ล็อคตรงกลางป่มคุ างไว ้ ้** ใช้เพื่อตั้งค่าโหมดก่ายภาพ

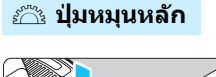

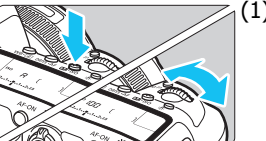

#### (1) **หลงจากกดป ั ่มหน ุ งแล ึ่ ว้ หมนปุ ่มุ <** 5<sup>000</sup>% >

เมื่อคณกดป่ม เช่น < $WB$  $\widehat{\circ}$  > < $DRIVE$   $\widehat{\circ}$  > หรือ <**B2·**ISO> ฟังก์ชั่นนั้นจะสามารถเลือก ใช้งานได้เป็นเวลาประมาณ 6 วินาที (あ6) ในระหว่างนี้ คุณสามารถหมุนปุ่ม  $<\!\!i$ ึ $\ge$ เพื่อปรับเปลี่ยนค่า

ี่ เมื่อเวลาสิ้นสดลงหรือหากคณกดป่มชัดเตอร์ ้ ลงครึ่งหนึ่ง กล้องจะย้อนกลับไปยังสภาวะ เตรียมพร้อมสำหรับถ่ายภาพ

่ ใช้ป่มนี้เพื่อเลือกโหมดวัดแสง การทำงาน ของ AF ความไวแสง ISO จดโฟกัส ้ อัตโนมัติ และอื่นๆ

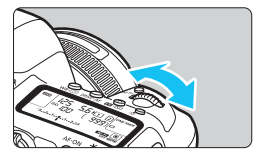

## (2) **หมนปุ ่มุ <**6**> เทาน่ นั้**

ในขณะที่มองช่องมองภาพหรือแผง LCD ให้ หมุนปุ่ม < ূືុុ⊱ เพื่อปรับเปลี่ยนการตั้งค่า ่ ใช้ปุ่มนี้เพื่อตั้งค่าความเร็วชัตเตอร์ ค่ารูรับ แสง และอื่นๆ

 $\overline{\Xi}$  การทำงานด้วยวิธีที่ (1) สามารถทำได้แม้ว่าสวิตซ์ <LOCK $\blacktriangleright$  > จะปรับไปทางขวา (ล็อคการทำงานหลายหน้าที่, น[.62\)](#page-63-0)

#### 5 **ป่มหม ุ นควบค ุ มทุ นใจ ั**

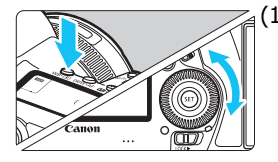

#### (1) **หลงจากกดป ั ่มหน ุ งแล ึ่ ว้ หมนปุ ่มุ <**5**>**

เมื่อคุณกดป่ม เช่น < WB• $\circledast$ > < DRIVE•AF > หรือ < 52·ISO > ฟังก์ชั่นนั้นจะสามารถเลือก ใช้งานได้เป็นเวลาประมาณ 6 วินาที (あ6) ในระหว่างนี้ คณสามารถหมนป่ม  $<$   $\textcircled{\scriptscriptstyle{3}}$   $>$ ้เพื่อปรับเปลี่ยบค่า

้ เมื่อเวลาสิ้นสุดลงหรือหากคุณกดปุ่มชัตเตอร์ ้ ลงครึ่งหนึ่ง กล้องจะย้อนกลับไปยังสภาวะ เตรียมพร้อมสำหรับถ่ายภาพ

่ ใช้ปุ่มนี้เพื่อเลือกสมดุลแสงขาว โหมด ขับเคลื่อน ชดเชยระดับแสงแฟลช จด โฟกัสอัตโบบัติ และอื่นๆ

## (2) **หมนปุ ่มุ <**5**> เทาน่ นั้**

่ ในขณะที่มองช่องมองภาพหรือแผง LCD ให้ ่ หมุนปุ่ม <ື ู> เพื่อปรับเปลี่ยนการตั้งค่า

่ ใช**้ป่มนี้เพื่อตั้งค่าปริมาณการชดเชยแส**ง ค่ารรับแสงสำหรับการตั้งค่าระดับแสงด้วย ตนเอง และอื่นๆ

 $\left|\overline{\tilde{\mathbb{I}}}\right|$  การทำงานด้วยวิธีที่ (1) สามารถทำได้แม้ว่าสวิตซ์ <LOCK $\blacktriangleright$ > จะปรับไปทางขวา (ล็อคการทำงานหลายหน้าที่, น.[62](#page-63-0))

#### $\oplus$  ปุ่มอเนกประสงค์

 $<\,$  $\langle\cdot,\cdot\rangle$ > ประกอบด้วยตัวปรับแปดทิศทางและป่มกดตรงกลาง ใช้นิ้วหัวแม่มือ ่ ของคณเพื่อเอียง <୫ ั⊱> ไปในทิศทางที่ต้องการ

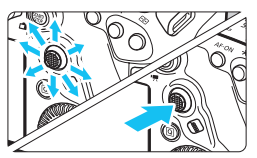

- ื ใช้เพื่อเลือกจุดโฟกัสอัตโนมัติ ปรับแก้ ี่ สมดลแสงขาว เลื่อนจดโฟกัสอัตโนมัติ หรือกรอบขยายภาพระหว่างการถ่ายภาพ แบบ Live View หรือภาพเคลื่อนไหว ้เลื่อนไปยังส่วนต่างๆ ของภาพที่ถกขยาย ้ ระหว่างการดูภาพ ตั้งค่าการควบคุมทันใจ และอื่นๆ
- คณยังสามารถใช้เพื่อเลือกและตั้งค่า รายการเมนู

### p **ป่มเล ุ อกพ ื นทื้ โฟก ี่ สอั ตโนม ั ตั ิ**

ี่ สำหรับการเลือกพื้นที่โฟกัสอัตโนมัติ (น.[106\)](#page-107-0)

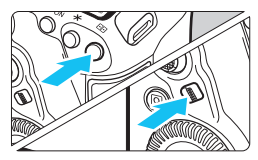

#### **หลงจากกดป ั ่มุ <**S**> แลว้ กดป่มุ <**p**>**

 $\bullet$  การกดป่ม  $\lt$   $\boxdot$  > จะทำให้โหมดเลือก ี่ พื้นที่โฟกัสอัตโนมัติและจดโฟกัสอัตโนมัติ ี่ สามารถเลือกได้เป็นเวลาประมาณ 6 วินาที ( $\ddot{\oslash}$ 6) จากนั้นเมื่อคุณกดปุ่ม < $\blacklozenge$  > ์ (ป่มเลือกพื้นที่โฟกัสอัตโนมัติ) ภายใน ้ระยะเวลา คณสามารถเปลี่ยนโหมดเลือก ์ พื้บที่ โฟกัสลัตโบบัติ

 $\vert \overline{\tilde{\mathbb{I}}} \vert$  คณยังสามารถกดปุ่ม  $<$   $\boxdot$  > จากนั้นกดปุ่ม  $<$ M-Fn > เพื่อเลือกโหมดเลือกพื้นที่ โฟกัสอัตโนมัติ

#### **M-Fn ปุ่มหลายหน้าที่**

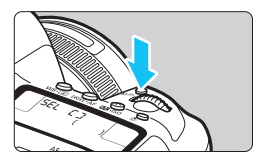

ใช้ป่ม <M-Fn> สำหรับการเลือกพื้นที่โฟกัส อัตโนมัติ (น.[106\)](#page-107-0) ล็อคแฟลช FE (น[.286](#page-287-0)) และฟังก์ชั่นอื่นๆ ในการเลือกโหมดเลือกพื้นที่โฟกัสอัตโนมัติ ให้กดปุ่ม <⊡> (⊘ิ6) จากนั้นกดปุ่ม  $< M-Fn>$ 

#### <span id="page-63-0"></span> $\overline{A}$  **। ೧**CK▶ ล็อคการทำงานหลายหน้าที่

เมอตื่ ัง้ [5**5: ล็อคหลายหนาท้** ] **ี่** และปรับสวตซิ <์ R> ไปทางขวา คณุ ี่ สามารถป้องกันการตั้งค่าไม่ให้มีการเปลี่ยนแปลงโดยไม่ได้ตั้งใจจากการกระทำ ดังต่อไปนี้: ใช้ปุ่มหมุนหลัก ปุ่มหมุนควบคุมทันใจหรือปุ่มอเนกประสงค์ กดปุ่ม ้ เลือกพื้นที่โฟกัสอัตโนมัติ หรือแตะหน้าจอสันผัสโดยไม่ได้ตั้งใจ สําหรับรายละเอยดี [5**5: ล็อคหลายหนาท้** ] **ี่** โปรดดหนู า้ [90](#page-91-0)

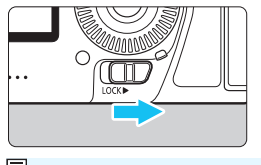

ปรับสวิตซ์ <10CK> ไปทางซ้าย ปลดล็อค ปรับสวิตซ์ <10CK▶> ไปทางขวา: ล็อคอยู่

 $\overline{\mathbb{R}}$  โดยค่าเริ่มต้น ปุ่ม  $<$  ี $>$  จะถูกล็อค

#### U **การใหแสงสว ้ างแผง ่ LCD**

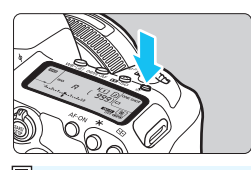

คณสามารถทำให้แผง LCD สว่างได้โดยการ กดป่ม < 8: > เปิด (あ6) หรือปิดแสงสว่าง แผง LCD ได้โดยการกดปุ่ม < $\frac{1}{2}$ >

 $\left|\overline{\widetilde{\mathbf{a}}}\right|$  ในระหว่างที่เปิดหน้ากล้องค้างชัตเตอร์ การกดปุ่มชัตเตอร์ลงจนสุดจะปิดแสงสว่าง แผง LCD

#### **การแสดงหนาจอควบค ้ มทุ นใจ ั**

ี หลังจากคุณกดปุ่ม <**INFO.**> ตามจำนวนครั้ง (น.[86](#page-87-0)) หน้าจอควบคุมทันใจ (น.[88](#page-89-0)) หรือหน้าจอควบคุมทันใจแบบกำหนดเอง (น.[510\)](#page-511-0) จะปรากฏขึ้น ี่ จากนั้นคุณสามารถตรวจสอบการตั้งค่าฟังก์ชั่นการถ่ายภาพในปัจจุบันได้ ่ การกดป่ม <Q > จะเปิดใช้การควบคมการตั้งค่าฟังก์ชั่นถ่ายภาพแบบทันใจ (น.[64](#page-65-0))

จากนั้นคุณสามารถกดปุ่ม <INFO.> เพื่อปิดหน้าจอ (น[.86](#page-87-0))

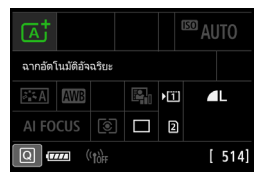

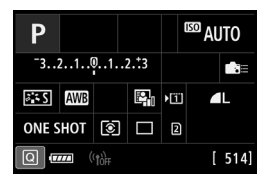

# <span id="page-65-0"></span>Q **การควบคมฟุ งกั ช์ นการถ ่ั ายภาพแบบท ่ นใจ ั**

ิ คณสามารถเลือกและตั้งค่าฟังก์ชั่นการถ่ายภาพที่แสดงบนจอ LCD ได๋โดยตรง ้ ด้วยการใช้งานที่ง่าย ซึ่งเรียกว่าการควบคมทันใจ ึ ขั้นตอนการทำงานพื้นฐานสำหรับหน้าจอควบคุมทันใจ (น[.88](#page-89-0)) และหน้าจอ ควบคุมทันใจแบบกำหนดเอง (น.[510](#page-511-0)) จะเหมือนกัน

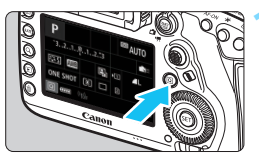

**1 กดป่มุ <**Q**>** (7) ▶ หน้าจอควบคมทันใจจะปรากภขึ้น

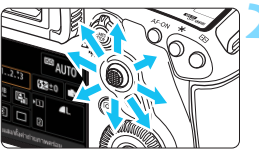

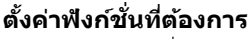

- ่ใช้ป่ม <⊕ิ> เพื่อเลือกฟังก์ชั่น
- ▶ การตั้งค่าของฟังก์ชั่นที่เลือกจะแสดงขึ้น
- หมนป่ม  $\langle \text{S} \rangle$  หรือ  $\langle \text{S} \rangle$  เพื่อปรับ เปลี่ยบการตั้งค่า

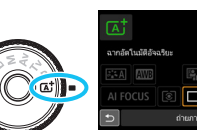

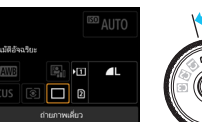

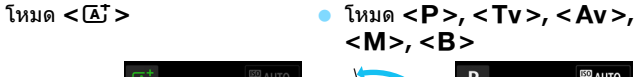

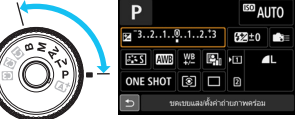

#### **3 ถายภาพ ่**

● กดป่มชัดเตอร์ลงจนสดเพื่อถ่ายภาพ ▶ ภาพที่ถ่ายจะแสดงขึ้น

围 ในโหมด  $<$  [A $^\dagger$   $> \,$  ที่แสดงหน้าจอควบคมทันใจ คุณสามารถตั้งค่าได้เฉพาะ [**ระบบบนทั กึ /เลอกการ ื ด์** ], [**คณภาพของภาพ ุ** ] และ [**โหมดขบเคล ั อนื่** ] ิ คณยังสามารถแตะบนหน้าจอเพื่อตั้งค่าการควบคมทันใจ (น.[70](#page-71-0))

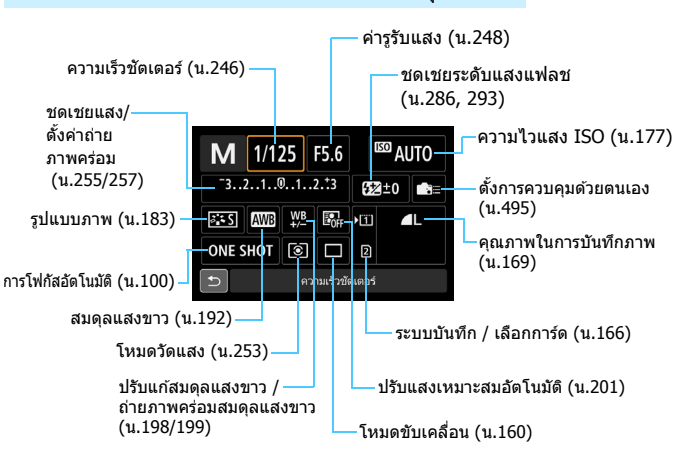

#### **ฟงกั ช์ นท่ั สามารถต ี่ งคั้ าได ่ ด้ วยการควบค ้ มทุ นใจ ั**

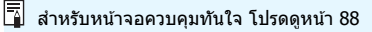

#### **การควบคมทุ นใจ ั**

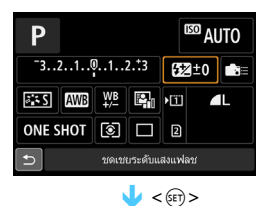

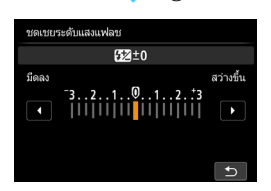

- ี เลือกฟังก์ชั่นที่ต้องการ และกดป่ม  $<$   $\mathrm{\scriptstyle (}$ ะก $>$ หน้าจอการตั้งค่าฟังก์ชั่นจะปรากฏขึ้น
- หมุนปุ่ม  $\langle \hat{\mathcal{E}} \rangle > 0$ หรือ  $\langle \hat{\mathcal{E}} \rangle > 0$ หื่อปรับ เปลี่ยนการตั้งค่า บอกจากนี้ยังมีบาง ฟังก์ชั่นที่ตั้งค่าโดยการกดป่ม
- กดปุ่ม  $<$   $\stackrel{\frown}{\text{on}}$   $>$  เพื่อยืนยันการตั้งค่าและ ึกลับส่หน้าจอก่อนหน้า
- ี เมื่อคณเลือก <▲ ≘> (น[.495\)](#page-496-0) และกดป่ม <MENU> หน้าจอก่อนหน้าจะปรากภขึ้น อีกครั้ง

## **ตงการควบค ั้ มทุ นใจด ั วยตนเอง ้**

้ คณสามารถกำหนดรปแบบการจัดหน้าจอควบคมทันใจได้เอง คณสมบัตินี้ให้คณ ี่ สามารถแสดงและวางตำแหน่งฟังก์ชั่นการถ่ายภาพบนหน้าจอควบคมทันใจได้ ็ตามต้องการ คณสมบัตินี้เรียกว่า "ตั้ง (หน้าจอ) การควบคมทันใจดวยตนเอง″ ี่ สำหรับการควบคมทันใจแบบกำหนดเอง โปรดดหน้า [510](#page-511-0)

 $\overline{\Box}$  บนหน้าจอควบคุมทันใจแบบกำหนดเอง หากคุณกดปุ่ม <@> และไม่มีฟังก์ชั่นที่ ้ คณสามารถตั้งค่าได้ด้วยการควบคมทันใจ ไอคอนควบคมทันใจทางด้านล่างซ้ายของ หน้าจอจะแสดงเป็นสีส้น

## 3**การทางานของเมน ํ ู**

้ คณสามารถปรับการตั้งค่าต่างๆ โดยใช้เมน เช่น คณภาพในการบันทึกภาพ วันที่/เวลา และอื่นๆ

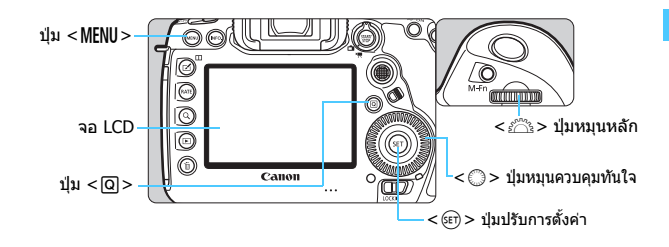

#### **<**A**> หนาจอเมน ้ ูโหมด**

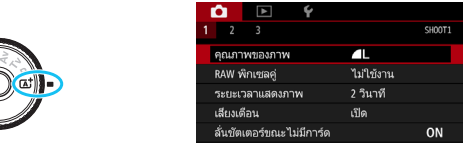

**\* แท็บเมนูและรายการเมนูบางอยางจะไม ่ แสดงในโหมด ่ <**A**>**

### **หนาจอเมน ้ ูโหมด <**d**>, <**s**>, <**f**>, <**a**>, <**F**>**

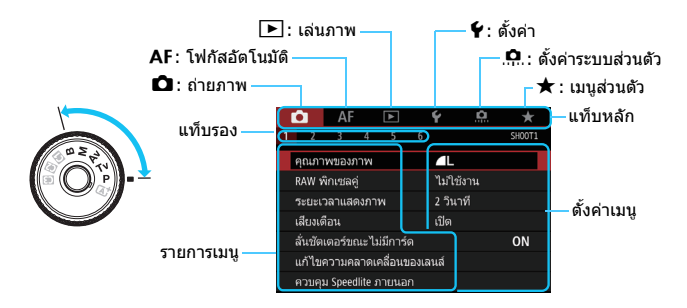

### **ขนตอนการต ั้ งคั้ าเมน ่ ู**

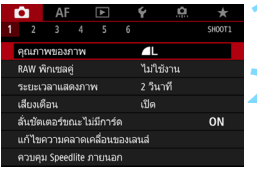

#### **1 แสดงหนาจอเมน ้ ู**

 $\bullet$  กดป่ม <MFNII> เพื่อแสดงหน้าจอเมน

#### **2 เลอกแท ื ็บ**

- $\bullet$  แต่ละครั้งที่คณกดป่ม  $<$ Q $>$  จะเลื่อน ้เปลี่ยนแท็บหลัก (กล่มฟังก์ชั่นต่างๆ)
- $\bullet\,$  หมนป่ม  $\lt$  $\stackrel{\sim}{\sim}$  > เพื่อเลือกแท็บรอง
- ื● ตัวอย่างเช่น แท็บ [**◘5**] หมายถึงหน้าจอ ้ที่แสดงเมื่อเลือกแท็บ ◘ (ถ่ายภาพ) ี และเลือกจุดที่ห้า " ⊡ ″ จากทางซ้าย

#### **3 เลอกรายการท ื ตี่ องการ ้**

ื● หมนป่ม <ਿิ> เพื่อเลือกรายการ จากนั้น กดปุ่ม $<$  $(F)$ >

### **4 เลอกการต ื งคั้ า่**

- $\bullet\,$  หมุนปุ่ม  $<$   $\textcircled{\small{\textsf{}}}>$  เพื่อเลือกการตั้งค่าที่ ต้องการ
- การตั้งค่าปัจจบันที่เลือกจะแสดงเป็นสี ู น้ำเง**ิ**น

#### **5 ปรบการต ั งคั้ า่**

 $\bullet$  กดปุ่ม  $<$   $\text{cm}$   $>$  เพื่อตั้งค่า

## **6 ออกจากการตงคั้ า่**

 $\bullet$  กดป่ม <MENU> เพื่อออกจากเมนและ กลับสู่การเตรียมพร้อมถ่ายภาพ

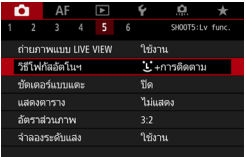

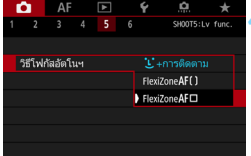

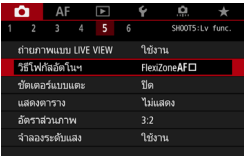

- R. ี คำอธิบายเกี่ยวกับพังก์ชั่นต่างๆ ของเมนูในที่นี้ ถือว่าคุณได้กดปุ่ม <MENU> เพื่อ ี แสดงหน้าจอเมนแล้ว
	- <mark>. คณยังสามารถใช้ป่ม < </u> $\Leftrightarrow$  > เพื่อเลือกและตั้งค่าฟังก์ชั่นของเมน (ยกเว้น [ি▶]1:</mark> **ลบภาพ**] และ [5**1: ฟอรแมตการ ์ ด์** ])
	- $\bullet$  หากต้องการยกเลิกการจัดการ ให้กดปุ่ม <<code>MENU</code>>
	- $\bullet$  สำหรับรายละเอียดเกี่ยวกับแต่ละรายการเมน โปรดดหน้า [540](#page-541-1)

#### **รายการเมนูทมี่ สีจาง ี**

#### ้ตัวอย่าง: เน้นโทนภาพบริเวณสว่าง

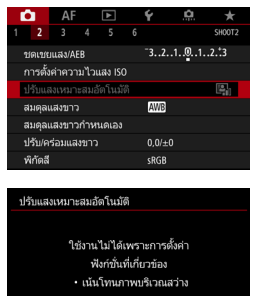

ตกลง

รายการเมนที่มีสีจางไม่สามารถตั้งค่าได้ รายการเมนูจะจางลงหากการตั้งค่าฟังก์ชั่นอื่น ครอบคลมรายการนี้

้คุณสามารถดูฟังก์ชั่นที่มีผลครอบคลุมได้โดย เลือกรายการเมนที่มีสีจางและกดป่ม $\dot{\bar{\bf s}} <$ ตะก $>$ หากคณยกเลิกการตั้งค่าฟังก์ชั่นที่มีผล ครอบคลมุ รายการเมนูทมี่ สี จางจะกล ี ับมา ด้ังค่าได้

 $\spadesuit$  รายการเมนที่มีสีจางบางรายการจะไม่แสดงฟังก์ชั่นที่มีผลครอบคลม

 $\boxed{\frac{1}{\Omega}}$  เมื่อใช้ 「� 5: ลบการตั้งค่ากล้องทั้งหมดฺไ คณสามารถรีเซ็ตฟังก์ชั่นของเมนเป็น ค่าเริ่มต*้*น (น[.77\)](#page-78-0)

## <span id="page-71-0"></span>d **การใชงานกล ้ องด ้ วยหน ้ าจอส ้ มผั สั**

ี คณสามารถใช้งานกล้องได้โดยการสัมผัสจอ LCD (แผงที่ไวต่อการสัมผัส) ด้วย ี นิ้วมือของคณ

#### **แตะ**

#### **ตวอย ั างการแสดงผล ่ (การควบคมทุ นใจ ั )**

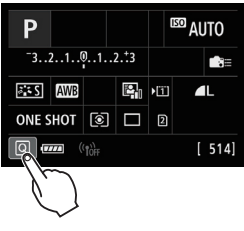

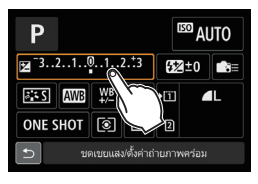

- ่ ใช้นิ้วของคณแตะ (สัมผัสชั่วคร่แล้วเอา นิ้วออก) บนจอ LCD
- $\bullet$  ด้วยการแตะ คณสามารถเลือกเมน ี่ ไอคอน ฯลฯ ที่แสดงอย่บนจอ LCD
- เมื่อการทำงานสัมผัสสามารถใช่ได้ กรอบ ี่จะปรากฏขึ้นรอบไอคอน (นอกจากบน หน้าจอเมนู) ตัวอย่างเช่น เมื่อคณแตะบน [ Q ] หน้าจอควบคมทันใจจะปรากฏขึ้น คณสามารถกลับส่หน้าจอก่อนหน้าได้โดย การแตะบน $\Box$

#### **การทํางานทใชี่ ได้ ด้ วยการแตะหน ้ าจอ ้**

- การตั้งค่าฟังก์ชั่นของเมนูหลังจากกดปุ่ม <MENU>
- การควบคมทันใจ
- $\bullet$  ตั้งค่าฟังก์ชั่นหลังกดป่ม <WB• $\textcircled{\textbf{s}}$ >, <<code>DRIVE•AF</code>>, < $\textcircled{\textbf{z}}$ •ISO<code>></code> หรือ  $\leq$   $\overline{\cdot}$   $\geq$
- ค. การโฟกัสอัตโบบัติด้วยการแตะในการถ่ายภาพแบบ Live View และการ ึบันทึกภาพเคลื่อนไหว
- $\bullet$  ชัดเตอร์แบบแตะในการถ่ายภาพแบบ Live View
- n ตั้งค่าฟังก์ชั่นในการถ่ายภาพแบบ Live View และการบันทึกภาพเคลื่อนใหว
- ่ การเล่นภาพ

 $\boxed{\overline{\textbf{1}}}$  หากตั้งค่า [✿1: **เสียงเตือน**] เป็น [แตะเพื่อ มุ๊] เสียงเตือนจะไม่ดังขึ้นในการ ทำงานแบบสัมผัส (น.[76](#page-77-1))
### **ลาก**

### **ตวอย ั างการแสดงผล ่ (หนาจอเมน ้ )ู**

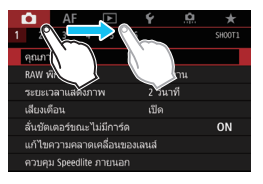

้ เลื่อนนิ้วของคุณขณะกำลังแตะจอ LCD

#### **ตวอย ั างการแสดงผล ่ (การแสดงสเกล)**

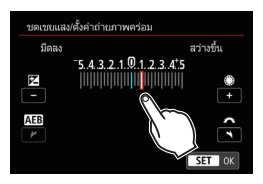

### **การทํางานทใชี่ ได้ ด้ วยการลากน ้ วของค ิ้ ณบนหน ุ าจอ ้**

- $\bullet$  การเลือกแท็บเมนูหรือรายการหลังจากกดปุ่ม <<code>MENU</code>>
- การตั้งค่าที่มีการแสดงสเกล
- การควบคมทันใจ
- การเลือกจดโฟกัสอัตโนมัติ
- การเล่นภาพ

### 3**การตงคั้ าควบค ่ มการส ุ มผั สั**

#### $2 \t3 \t4$ SET HP ปิดสวิตท์อัตโนมัติ 1 นาที ความสว่างจอ LCD ลัตโนมัติ โทนสี LCD มาตรฐาน วันที่/เวลา/โซน 18/08/16 13:30 กาษาไทย ทาษาஞิ∍ิ การแสดงช่องมองภาพ แบบสัมผัส มาตรฐาน

#### $AF$   $\Box$ SET 1103  $1 \t2 \t3 \t4$ มาตรราน ้า แบบสัมผัล ไม่ใช้งาเ

### **1 เลอกื [แบบสมผั สั]**

 ภาพใตแท้ ็บ [5**2**] เลอกื [**แบบสมผั สั**] จากนั้นกดปุ่ม <ِ除ा>

## **2 ตงคั้ าความไวควบค ่ มการส ุ มผั สั**

- ้ เลือกการตั้งค่าที่ต้องการ จากนั้นกดป่ม  $<$  (SET)  $>$
- **ี [มาตรฐาน**] เป็นการตั้งค่าตามปกติ
- ื● [**ไว**] ให้ปฏิกิริยาตอบสนองหน้าจอสัมผัส ทเรี่ ็วกวา่ [**มาตรฐาน**] ลองใชท้ ังสอง ้ ึ การตั้งค่าและเลือกค่าที่คณต้องการ
- ้ หากต้องการปิดการทำงาบแบบสับผัส ใหเล้ อกื [**ไมใช่ งาน ้** ]

### **ขอควรระว ้ งสั ํ าหรบการท ั ํางานระบบสมผั สั**

- $\bullet$  เนื่องจากจอ LCD ไม่ไวต่อแรงกด อย่าใช้วัตถุแหลมคม เช่น เล็บ หรือปากกา ี ลกลื่น สำหรับการทำงานแบบสัมผัส
- ื่อย่าใช้นิ้วที่เปียกสำหรับการทำงานแบบสัมผัส
- ่ หากจอ LCD มีความชื้นหรือนิ้วของคณเปียก หน้าจอสัมผัสอาจไม่ตอบสนอง ิ หรือเกิดการทำงานผิดพลาด ในกรณีนี้ ให้ปิดสวิตซ์กล้องและเช็ดคราบน้ำออก ด้วยผ้า
- ื คารติดแผ่นฟีล์มกับรอยที่มีจำหน่ายทั่วไปหรือสติ๊กเกอร์บนจอ I CD อาจลดการ ตอบสนองการทำงานแบบสัมผัสลง
- หากคณใช้การทำงานแบบสัมผัสอย่างรวดเร็ว เมื่อตั้งค่าเป็น [**ไว**] การตอบสนอง ึการสัมผัสอาจท้าลง

## **กอนการใช ่ งาน ้**

### 3**การฟอรแมตการ ์ ด์**

้ หากการ์ดที่ใช้เป็นการ์ดใหม่หรือเคยฟอร์แมตโดยใช้กล้องตัวอื่นหรือคอมพิวเตอร์ ้ ควรฟอร์แบตการ์ดด้วยกล้องนี้ก่อบ

**เมอทื่ าการฟอร ํ แมตการ ์ ด์ ภาพและขอม้ ลทู งหมดในการ ั้ ดจะถ ์ กลบ ู ถงแม ึ ภาพ ้** ้ที่ถูกป้องกันไว้ก็จะถูกลบเช่นกัน ดังนั้นควรแน่ใจว่าไม่มีภาพและข้อมูลใดๆ **ทตี่ องการจะเก ้ ็บไว้หากไมแน่ ใจ่ ใหถ้ ายโอนภาพและข ่ อม้ ลไปย ู งคอมพ ั วเตอร ิ ์ ฯลฯ กอนฟอร ่ แมตการ ์ ด์**

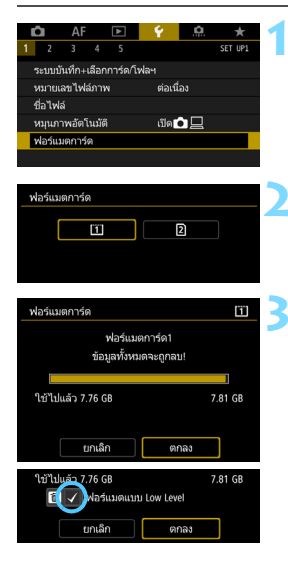

## **1 เลอกื [ฟอรแมตการ ์ ด์ ]**

 ภายใตแท้ ็บ [5**1**] เลอกื [**ฟอรแมต ์ การ์ด**] จากนั้นกดปุ่ม <® >

### **2 เลอกการ ื ด์**

- [[ปี] คือการ์ด CF และ [ี่ อ] คือการ์ด SD
- $\bullet$  เลือกการ์ด จากนั้นกดปุ่ม  $<$   $\epsilon$ F)  $>$

### **3 ฟอรแมตการ ์ ด์**

- เลอกื [**ตกลง**] จากนันกดป ้ ่มุ <0> ▶ การ์ดจะถกฟอร์แมต
- ้เมื่อเลือก [ี่ ! จะสามารถฟอร์แมตแบบ Low Level ได้ (น.[74](#page-75-0)) สำหรับการ ฟอร์แมตแบบ Low Level ให้กดป่ม  $<$   $\widehat{\text{m}}$  > เพื่อเพิ่มเครื่องหมายถก [ $\checkmark$ ] ไปที่ [**ฟอรแมตแบบ ์ Low Level**] จากนัน้ เลอกื [**ตกลง**]

### <span id="page-75-0"></span>**ฟอรแมตการ ์ ดในกรณ ์ ีตอไปน ่ :ี้**

- **เมอการ ื่ ดเป ์ ็นการดใหม ์ ่**
- **เมอการ ื่ ดเคยฟอร ์ แมตโดยใช ์ กล้ องต ้ วอั นหร ื่ อคอมพ ื วเตอร ิ ์**
- **เมอการ ื่ ดบ์ นทั กภาพหร ึ อขื อม้ ลจนเต ู ็ม**
- **เมอการ ื่ ดแสดงข ์ อผ้ ดพลาด ิ** (น[.573](#page-574-0))

### **การฟอรแมตแบบ ์ Low Level**

- $\bullet$  ทำการฟอร์แมตแบบ Low Level หากพบว่าความเร็วในการอ่านหรือการเขียน ิ ของการ์ด SD ลดลง หรือเมื่อคณต้องการลบข้อมลทั้งหมดในการ์ด
- ื่ เนื่องจากการฟอร์แมตแบบ Low Level จะลบส่วนที่สามารถบันทึกข้อมลบน การ์ด SD ออกทั้งหมด ดังนั้นจึงใช้เวลานานกว่าการฟอร์แมตแบบธรรมดา
- คุณสามารถหยุดการฟอร์แมตแบบ Low Level ได*้*โดยเลือก [**ยกเลิก**] ถึงแม้ ้จะสั่งยกเลิก การฟอร์แมตแบบธรรมดาจะดำเนินต่อไปจนเสร็จสิ้น และคณ สามารถใช้การ์ด SD ได้ตามปกติ

### **รปแบบไฟล ู ของการ ์ ด์**

การ์ด CF ที่มีความจุไม่เกิน 128 GB และการ์ด SD/SDHC จะถูกฟอร์แมต ในรูปแบบ FAT32 การ์ด CF ที่มีความจุมากกว่า 128 GB และการ์ด SDXC จะถกฟอร์แมตในรปแบบ exFAT

ี่ เมื่อบันทึกภาพเคลื่อนไหวด้วยการ์ดที่ฟอร์แมตในรปแบบ exFAT ภาพ ้ เคลื่อนไหวจะถกบันทึกเป็นไฟล์เดียว (แทนที่จะถกแยกออกเป็นไฟล์ ี จำนวนหลายไฟล์) แม้ว่าขนาดไฟล์จะใหญ่กว่า 4 GB ก็ตาม (ไฟล์ภาพ เคลื่อนไหวจะเกิน 4 GB)

- $\bigoplus$  จากคุณฟอร์แมตการ์ด CF ที่มีขนาดความจุเกิน 128 GB หรือการ์ด SDXC ด้วย ึกล้องนี้ แล้วนำไปใส่ไปในกล้องตัวอื่น ข้อผิดพลาดอาจแสดงขึ้นและการ์ดอาจ ้ ไม่สามารถใช้งานได้ ระบบปฏิบัติการคอมพิวเตอร์บางระบบหรือตัวอ่านการ์ดอาจ ้ ไม่สามารถอ่านการ์ดที่ถกฟอร์แมตแบบ exFAT
	- $\bullet$  เมื่อการ์ดถูกฟอร์แมตหรือข้อมูลถูกลบ เป็นการเปลี่ยนแปลงเฉพาะข้อมูลในการ ้จัดการไฟล์เท่านั้น ข้อมลจริงจะยังไม่ถกลบออกอย่างสมบรณ์ ควรระมัดระวังใน ้เรื่องนี้ เมื่อจะขายหรือทิ้งการ์ด ควรทำการฟอร์แมตแบบ I ow Level หรือทำลาย ึการ์ดก่อนทิ้ง เพื่อป้องกันไม่ให้ข้อมูลส่วนตัวรั่วไหล
- $\left[\overline{\mathbb{F}}\right]$   $\bullet$  ความจุของการ์ดที่แสดงบนหน้าจอขณะทำการฟอร์แมต อาจน้อยกว่าความจุที่ ระบไว้บนแผ่นการ์ด
	- $\bullet$  กล้องรุ่นนี้รองรับเทคโนโลยี  $\mathsf{exFAT}$  ซึ่งเป็นลิขสิทธิ์ของ Microsoft

### 3**การปิดเสยงเต ี อนื**

คณสามารถป้องกันไม่ให้เสียงเตือนดังขณะจับโฟกัสระหว่างการถ่ายภาพโดยใช้ ้ การตั้งเวลาและการใช้งานจอสัมผัส

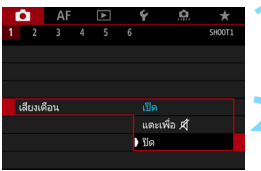

**1 เลอกื [เสยงเต ี อนื ]**

**ื ภายใต้แท็บ [◘๋1**] เลือก [**เสียงเตือน**] จากนั้นกดปุ่ม  $<$   $\left|\sin\right>$ 

## **2 เลอกื [ปิด]**

- **ื เลือก [ไม่ใช่งาน] จากนั้นกดปุ่ม <**ِᅊา> ■ เสียงเตือนจะไม่ดังขึ้น
- หากเลอกื [**แตะเพอื่** ] เสยงเต ี อนจะ ื ี เงียบสำหรับการทำงานของหน้าจอสัมผัส เท่านั้น

## 3**การตงเวลาป ั้ ิดสวตซิ /์ปิดสวตซิ อ์ ตโนม ั ตั ิ**

้ เพื่อเป็นการประหยัดพลังงาน กล้องจะปิดลงโดยอัตโนมัติหลังจากครบกำหนด ้ เวลาที่ไม่ได้ใช้งาน ค่าเริ่มต้นคือ 1 นาที แต่สามารถเปลี่ยนการตั้งค่าได้ หากคณ ้ ใม่ต้องการให้กล้องปิดลงโดยอัตโนมัติ ให้ตั้งค่านี้เป็น [**ไม่ใช่งาน**] หลังจากปิด ี สวิตซ์ลง คณสามารถเปิดกล้องได้อีกครั้งโดยกดป่มชัดเตอร์หรือป่มอื่นๆ

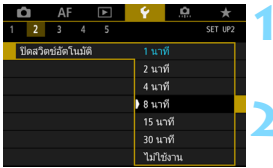

## **1 เลอกื [ปิดสวตซิ อ์ ตโนม ั ตั ]ิ**

 ภายใตแท้ ็บ [5**2**] เลอกื [**ปิดสวตซิ ์ อัตโนมัติ**ไ จากนั้นกดป่ม <ତะก>

## **2 ตงเวลาท ั้ ตี่ องการ ้**

● เลือกการตั้งค่าที่ต้องการ จากนั้นกดป่ม  $<$  (SET)  $>$ 

 $\boxed{\color{blue}\textcolor{blue}{\textbf{5}}}$  แม้ว่าตั้งค่าเป็น [**ไม่ใช่งาน**] จอ LCD จะปิดลงโดยอัตโนมัติหลังจากประมาณ 30 ้นาทีเพื่อประหยัดพลังงาน (ไม่ปิดกล้อง)

### 3**การตงระยะเวลาแสดงภาพ ั้**

คุณสามารถกำหนดระยะเวลาการแสดงภาพบนจอ LCD ทันทีหลังจากที่ถ่าย ภาพได ้หากตองการให ้ ภาพท ้ บี่ ันทกไว ึ แสดงอย ้ ู่ ตังค้ าเป ่ ็น [**แสดงภาพคางไว ้** ] **้** ี หากไม่ต้องการให้แสดงภาพที่บันทึกไว้ ตั้งค่าเป็น [**ปิด**]

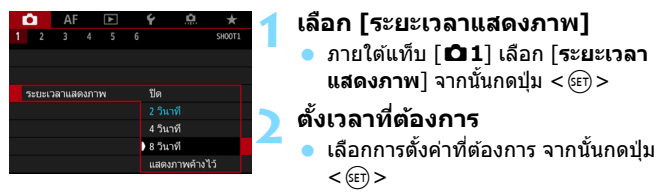

 $\vert \overline{\tilde{\mathbb{I}}} \vert$  หากตั้งค่าเป็น [**แสดงภาพค้างไว้**] ภาพจะแสดงอยู่จนกว่าจะถึงเวลาปิดสวิตช์ อัตโนมัติ

## 3**การปรบตั งกล ั้ องให ้ กล้ บสั คู่ าเร ่ มติ่ น้** N

่ การตั้งค่าฟังก์ชั่นถ่ายภาพและการตั้งค่าเมนูของกล้องสามารถเปลี่ยนกลับเป็น ี ค่าเริ่มต้นได้

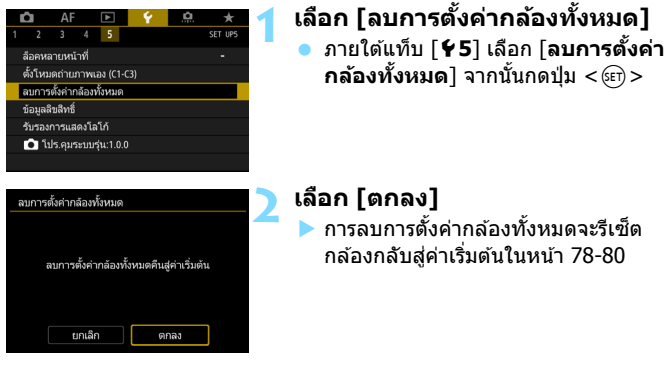

 $\left| \overline{\tilde{}} \right|$  สำหรับวิธีการลบการตั้งค่าระบบส่วนตัวทั้งหมด โปรดดูหน้า [481](#page-482-0)

### **การตงคั้ าฟ่ งกั ช์ นในการถ ่ั ายภาพ โฟก ่ สอั ตโนม ั ตั ิ**

<span id="page-79-0"></span>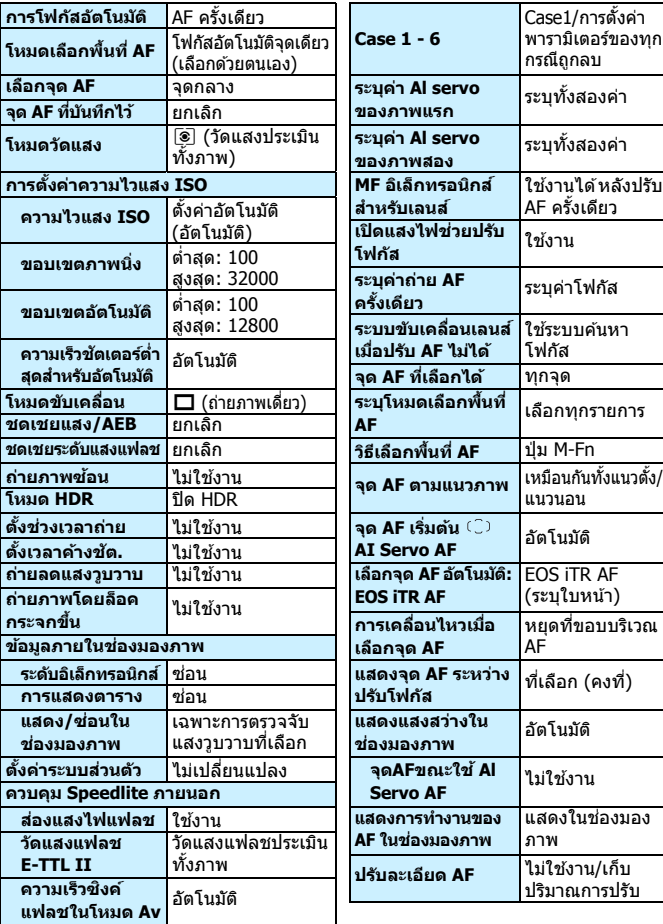

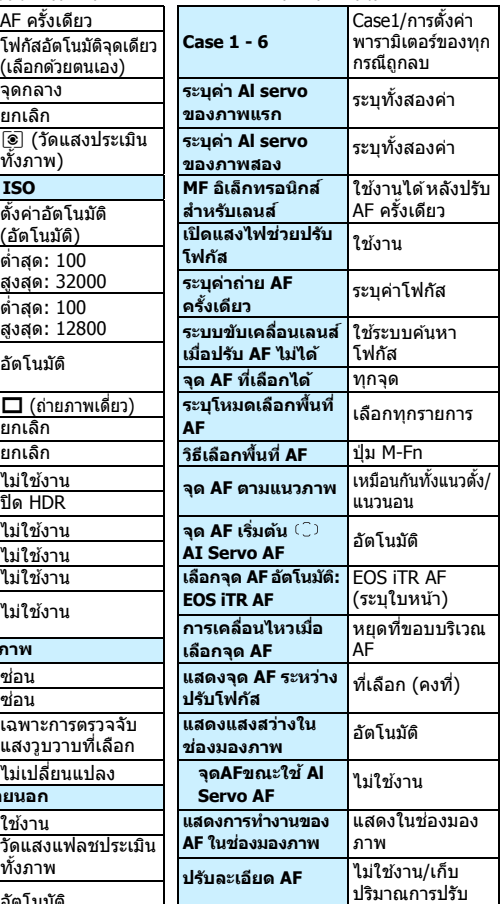

### **การตงคั้ าการบ ่ นทั กภาพ การต ึ งคั้ ากล ่ อง้**

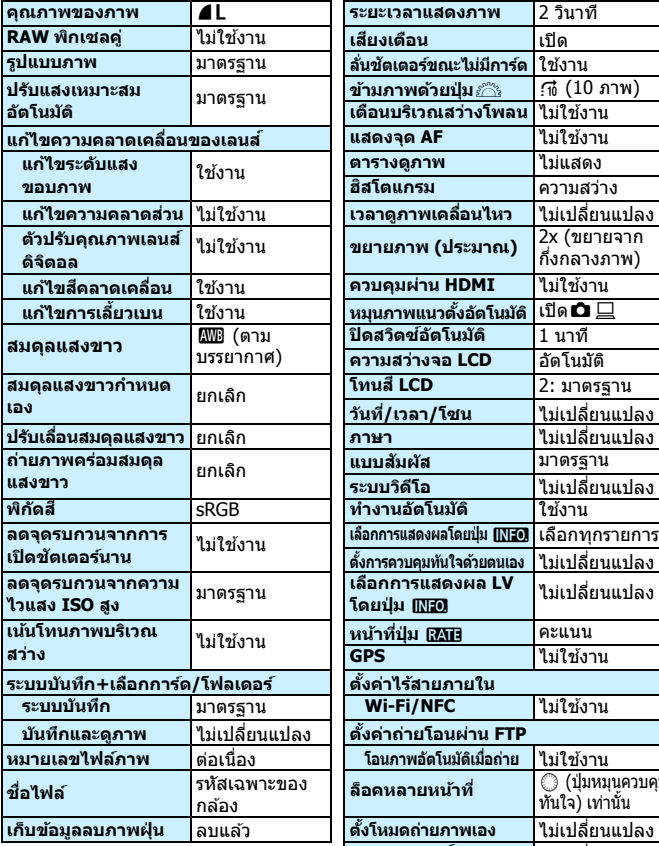

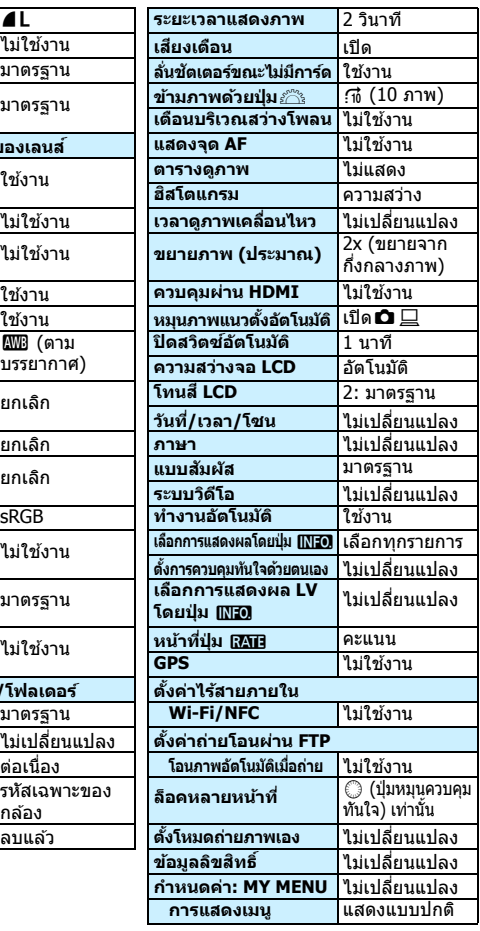

### **การตงคั้ าการถ ่ ายภาพแบบ ่ Live View**

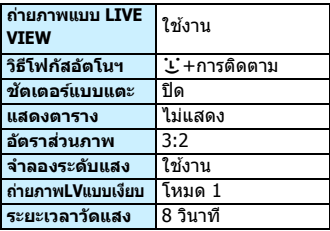

### <span id="page-81-0"></span>**การตงคั้ าการถ ่ ายภาพเคล ่ อนไหว ื่**

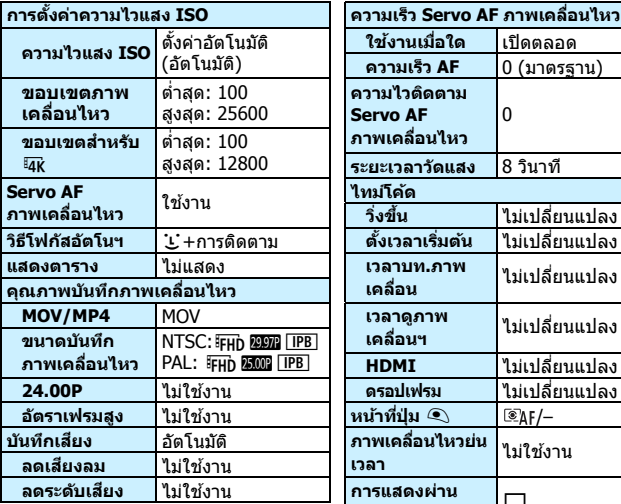

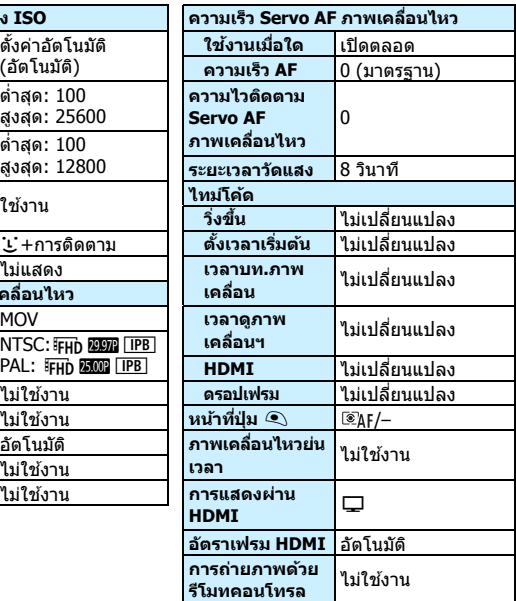

## l **การแสดงตารางในชองมองภาพ ่**

ิ คณสามารถแสดงตารางในช่องมองภาพเพื่อช่วยในการตรวจสอบความเอียงของ ึกล้องหรือจัดองค์ประกอบภาพ

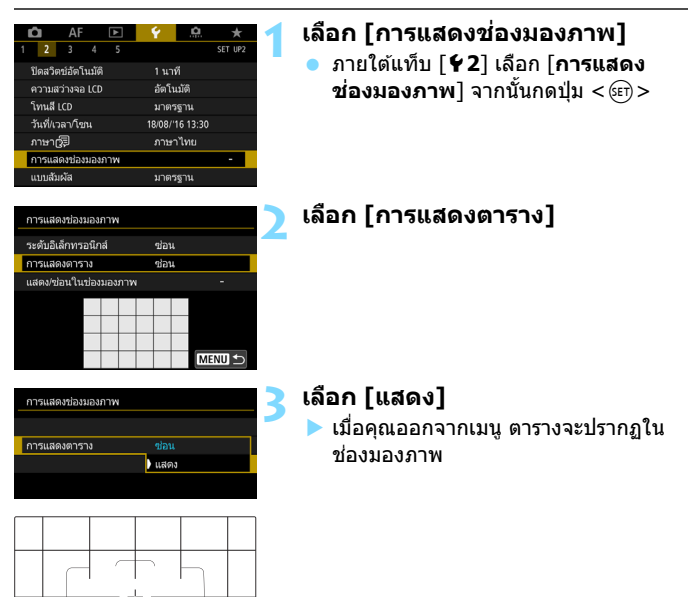

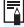

 $\overline{\Xi}$  คณสามารถแสดงตารางบนจอ LCD ระหว่างการถ่ายภาพแบบ Live View และก่อนที่ ิ คณจะเริ่มถ่ายภาพเคลื่อนไหว (น[.309,](#page-310-0) [382\)](#page-383-0)

## <span id="page-83-0"></span>Q**การแสดงตววั ดระด ั บอั เลิ ็กทรอนกสิ ์**

ิ คณสามารถแสดงตัววัดระดับอิเล็กทรอนิกส์บนจอ I CD และใบช่องบองภาพเพื่อ ้ ช่วยในการปรับแก้ความเอียงของกล้อง

### **การแสดงตววั ดระด ั บอั เลิ ็กทรอนกสิ บนจอ ์ LCD**

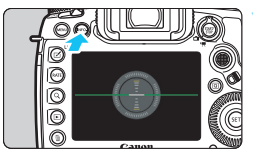

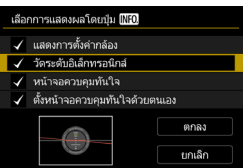

### **1 กดป่มุ <**B**<sup>&</sup>gt;**

- $\bullet$  แต่ละครั้งที่คณกดป่ม <INFO.> การ แสดงผลหน้าจอจะเปลี่ยนไป
- ู้ แสดงตัววัดระดับอิเล็กทรอบิกส์
- ่ หากไม่ปรากภตัววัดระดับอิเล็กทรอนิกส์ ใหต้ ังค้ า่ [5**3: เลอกการแสดงผล ื โดยป่ม []] อ] เ**พื่อให้ตัววัดระดับ อิเล็กทรอนิกส์สามารถแสดงขึ้นมา (น.[86\)](#page-87-0)

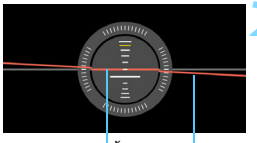

ี ระดับแนว*่*ตั้ง ระดับแนวนอน

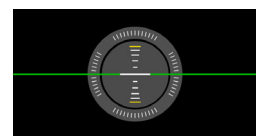

### **2 ตรวจสอบความเอยงของกล ี อง้**

- ี ความเอียงแนวนอนและแนวตั้งจะแสดง เพิ่มขึ้นทีละ 1°
- ้ เมื่อเส้นสีแดงเปลี่ยนเป็นสีเขียว แสดงว่า ความเอียงส่วนใหญ่ได้ถูกปรับแก้

แม้จะทำการปรับแก้ความเอียงแล้ว อาจมีความคลาดเคลื่อนได้ประมาณ  $\pm 1^{\circ}$ ่ หากกล้องเอียงมาก ความคลาดเคลื่อนของตัววัดระดับอิเล็กทรอนิกส์จะสงขึ้น

 $\left|\overline{\tilde{\mathbb{F}}}\right|$  ระหว่างการถ่ายภาพแบบ Live View และก่อนการถ่ายภาพเคลื่อนไหว คุณยัง ี่สามารถแสดงตัววัดระดับอิเล็กทรอนิกส์ใด้ตามที่อธิบายด้านบน (ยกเว้นเมื่อใช้  $\mathcal{L}$ +การติดตาม)

### 3**การแสดงตววั ดระด ั บอั เลิ ็กทรอนกสิ ในช ์ องมองภาพ ่**

ตัววัดระดับอิเล็กทรอนิกส์สามารถแสดงทางด้านบนของช่องมองภาพ เนื่องจาก ้ตัวแสดงการวัดระดับนี้จะปรากภขึ้นระหว่างการถ่ายภาพ คณจึงสามารถถ่ายภาพ ้ ได้ในขณะที่ตรวจสอบความเอียงของกล้อง

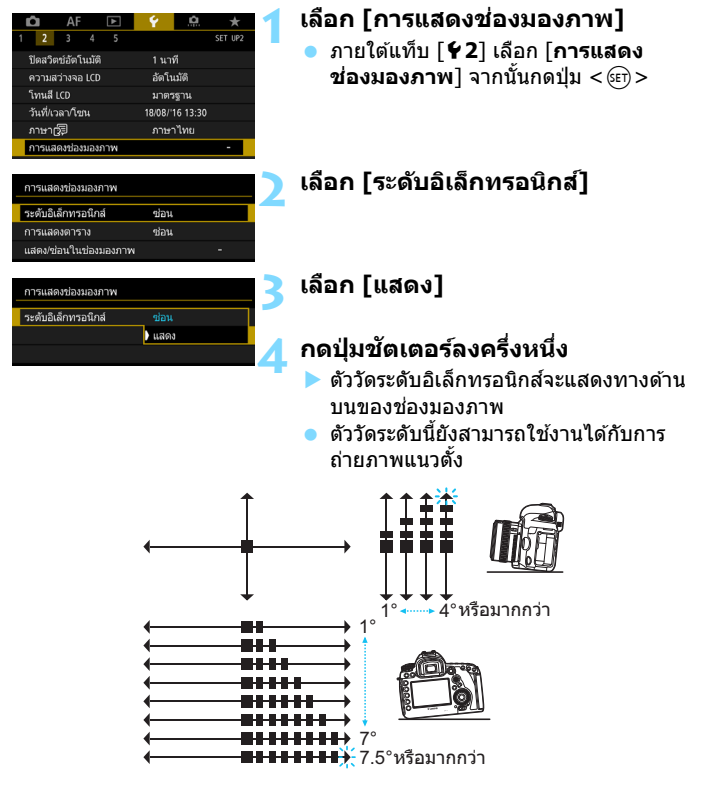

 $\spadesuit$  แม้จะทำการปรับแก้ความเอียงแล้ว อาจมีความคลาดเคลื่อนได้ประมาณ  $\pm 1^\circ$ 

# **่ MENU การตั้งค่าการแสดงข้อมูลในช่องมองภาพ** \*

ึการตั้งค่าฟังก์ชั่นถ่ายภาพ (แบตเตอรี่ (ประจุคงเหลือ), โหมดถ่ายภาพ, สมดุล ี แสงขาว, โหมดขับเคลื่อน, การทำงานของ AF, โหมดวัดแสง, คณภาพของภาพ (ประเภทภาพ), ตัวปรับคณภาพเลนส์ดิจิตอล, RAW พิกเซลค่ (การถ่ายภาพ), ึการตรวจจับแสงวบวาบ) สามารถแสดงในช่องมองภาพ โดยค่าเริ่มต้นจะมีเครื่องหมายถก Г√ l เฉพาะการตรวจจับแสงวบวาบ

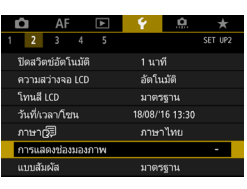

# ภายใตแท้ ็บ [5**2**] เลอกื [**การแสดง ูช่องมองภาพ**ไ จากนั้นกดป่ม <ൈ>

**1 เลอกื [การแสดงชองมองภาพ ่ ]**

## **2 เลอกื [แสดง/ซอนในช ่ องมองภาพ ่ ]**

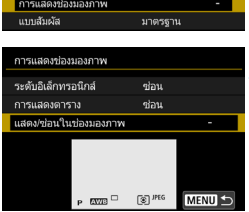

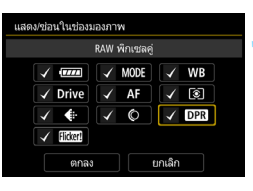

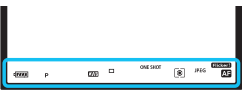

## **3 ทาเคร ํ องหมายถ ื่ กู [**X**] กบขั อม้ ลทู ี่ จะแสดง**

- เลือกข้อมูลที่จะแสดงและกดป่ม $\,<$   $\scriptstyle \times$ ่ เพื่อเพิ่มเครื่องหมายถูก [✔]
- ้ ทำตามขั้นตอนนี้ซ้ำเพื่อเพิ่มเครื่องหมายถก  $\lceil\boldsymbol\sqrt{\boldsymbol{\cdot}}\rceil$ กับข้อมลทั้งหมดที่จะแสดง จากนั้น เลอกื [**ตกลง**]
- $\blacktriangleright$  เมื่อคณออกจากเมน ข้อมลที่ทำเครื่องหมาย ถกจะปรากภในช่องมองภาพ (น.[31](#page-32-0))

 $\spadesuit$  หากไม่มีการ์ดเสียบอยู่ในกล้อง คุณภาพในการบันทึกภาพ (ประเภทภาพ: JPEG/ RAW) จะไมแสดง ่

- 6 เมื่อคุณกดปุ่ม < WB•® > หรือปุ่ม <DRIVE•AF > เลื่อนสวิตซ์เลือกโหมดโฟกัส ึ่ ของเลนส์ หรือเมื่อใช้เลนส์ที่มีระบบโฟกัสด้วยตนเองแบบอิเล็กทรอนิกส์และ ี่ ปรับเปลี่ยน AF และ MF โดยหมนวงแหวนโฟกัสของเลนส์ (น.[138](#page-139-0)) ข้อมูลที่ ่ เกี่ยวข้องจะปรากฏในช่องมองภาพไม่ว่าจะมีเครื่องหมายถูกหรือไม่ก็ตาม
	- <mark>ู่ แม้ว่า [**แบตเตอ**รี่</mark>] ไม่มีเครื่องหมายถูก ไอคอนตรวจสอบระดับแบตเตอรี่ ( ॎ ี่⊿/ ่ ∍ุ่ $\pm$ ั้⊿⊱์) จะแสดงในช่องมองภาพเมื่อระดับแบตเตอรี่ต่ำ

# <span id="page-87-0"></span>**ีพึงก์ชั่น**ปุ่ม INFO.

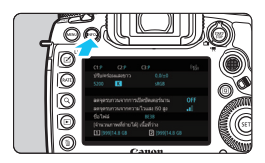

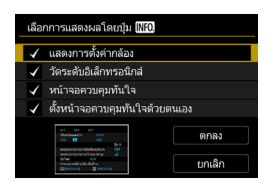

ี่ เมื่อคณกดป่ม <**INFO.**> ในขณะที่กล้อง ้ พร้อมถ่ายภาพ คณจะสามารถสลับหน้าจอได้ ดังต่อไปนี้: แสดงการตั้งค่ากล้อง (น.[87\)](#page-88-0), วัดระดับอิเล็กทรอนิกส์ (น.[82\)](#page-83-0), หน้าจอ ี ควบคุมทันใจ (น.[88](#page-89-0)) และตั้งหน้าจอควบคุม ทันใจดวยตนเอง ้ (น.[510\)](#page-511-0)

[**เลอกการแสดงผลโดยป ื ่มุ** z] ภายใต ้ ีแท็บ [�3] ช่วยให้คณสามารถเลือกตัวเลือก ที่แสดงเมื่อกดปุ่ม  $\langle$  INFO. $\rangle$ 

- ้ เลือกตัวเลือกการแสดงที่ต้องการ แล้ว กดป่ม  $<$   $\stackrel{\frown}{\text{scr}}$   $>$  เพื่อเพิ่มเครื่องหมาย  $\lceil\text{-}\mathsf{V}\rceil$
- ึ**่ จากนั้นเลือก [ตกลง] เพื่อบันทึกการ** ดั้งค่า

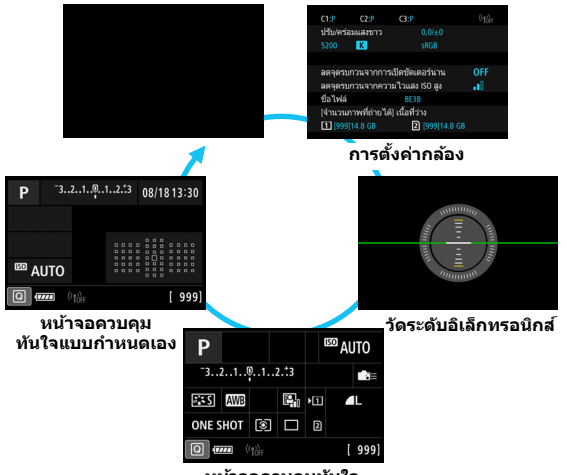

**หนาจอควบค ้ ุมทนใจ ั**

- 凮 ิหากคุณปิดกล้องในขณะที่ระดับอิเล็กทรอนิกส์ หน้าจอควบคุมทันใจ หรือหน้าจอ ้ ควบคมทันใจแบบกำหนดเองแสดงอย่ หน้าจอเดียวกันนี้จะแสดงขึ้นเมื่อคณเปิด ึกล้องอีกครั้ง ในการยกเลิก ให้กดป่ม <INFO.> ซ้ำๆ จนกว่าหน้าจอจะว่างเปล่า ิจากนั้นจึงปิดสวิตซ์กล้อง
	- $\bullet$  โปรดทราบว่าคุณจะไม่สามารถเอาเครื่องหมาย [ $\checkmark$ ] ออกพร้อมกันทั้งสี่ตัวเลือก การแสดง
	- หนาจอต ้ วอย ั างของ ่ [**แสดงการตงคั้ ากล ่ อง้** ] จะแสดงเป็นภาษาอังกฤษสําหรับ ทกภาษา ุ
	- แมว้าค่ ณจะต ุ ังให ้ ไม้ แสดง ่ [**วดระด ั บอั เลิ ็กทรอนกสิ** ] **์** แตการว ่ ัดระดับ ้อิเล็กทรอนิกส์จะยังคงแสดงขึ้นมาขณะถ่ายภาพแบบ Live View และถ่ายภาพ ี่ เคลื่อนไหวเมื่อคณกดป่ม  $\langle$  INFO  $\rangle$
	- ึ ในขณะที่หน้าจอควบคมทันใจหรือหน้าจอควบคมทันใจแบบกำหนดเองแสดงอย่ ึ การกดป่ม <lQl> จะทำให้คณสามารถตั้งค่าฟังก์ชั่นด้วยการควบคมทันใจ (น.[64](#page-65-0))

#### <span id="page-88-0"></span>**การตงคั้ ากล ่ อง้** (น.[198](#page-199-0), [199\)](#page-200-0) ดั้งโหมดก่ายภาพเอง ฟังกช์ นั่ Wi-Fi(น.[520](#page-521-0)) พิกัดสี (น.[217](#page-218-0))  $\frac{1}{\binom{1}{1}}$  $C1:P$  $C2P$  $C3P$ าไร้บ/คร่อมแสงขาว ึการถ่ายโอนบางภาพ  $0.0/10$ ้ ตั้งค่าอณหภมิสี Гκ sRGB ลัมเหลว\* (น[.468\)](#page-469-0) (น.[197](#page-198-0))  $AE$  w:+1 GX.  $T<sub>2</sub>$ OFF-(น[.204\)](#page-205-0) ลดจุดรบกวนจากการเปิดชัดเดอร์นาน ปรับละเอียด AF ลดจุดรบกวนจากความไวแสง ISO สูง al) (น[.152\)](#page-153-0) ชื่อไฟล์ BF3F (น[.202\)](#page-203-0) ้∣จำนวนภาพที่ถ่ายได้! เนื้อที่ว่าง [1] [999] 14.8 GB 2 [999] 14.8 0 (น.[220](#page-221-0)) (น[.46](#page-47-0), [171\)](#page-172-0)

\* ไอคอนนี้จะแสดงขึ้นบาเบื่อการก่ายโอบบางภาพลับเหลา

### 87

<span id="page-89-0"></span>**หนาจอควบค ้ มทุ นใจ ั**

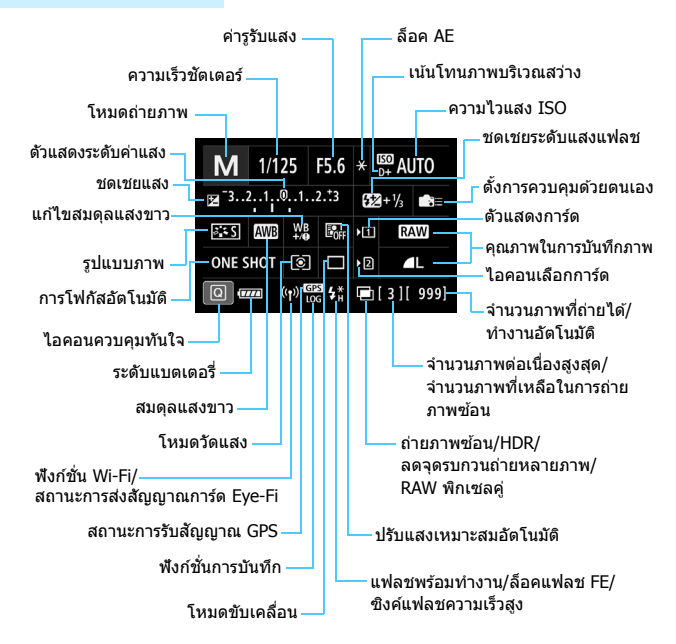

 $\,^*$  หน้าจอจะแสดงผลเฉพาะการตั้งค่าปัจจุบันที่ถกปรับใช้

### **หนาจอควบค ้ มทุ นใจแบบก ั าหนดเอง ํ**

ี่สำหรับการควบคุมทันใจแบบกำหนดเอง โปรดดูหน้า [510](#page-511-0)

### **การใชป้่มสุ าหร ํ บการควบค ั มทุ นใจและหน ั าจอควบ ้ คมุ ทนใจแบบก ั าหนดเอง ํ**

เมื่อคุณกดปุ่ม <WB•®D>, <DRIVE•AF>, < $\mathbb{Z}$ •ISO> หรือ < $\overline{E}$ D> หน้าจอ การตั้งค่าจะแสดงขึ้นและคุณจะสามารถใช้ < $\hat{z}$ ีั⇒, <⊜>, < $\Leftrightarrow$ >, <�> หรือ <M-Fn> เพื่อตั้งค่าฟังก์ชั่นนั้นๆ ได้

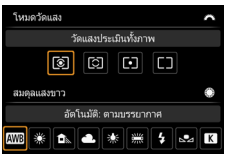

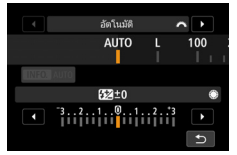

**ชดเชยระดบแสงแฟลช ั**

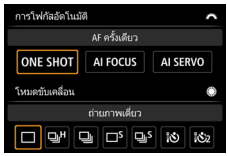

**โหมดวดแสง ั / สมดลแสงขาว การโฟก ุ สอั ตโนม ั ตั / ิ โหมดขบเคล ั อนื่**

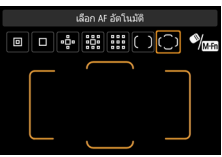

**ความไวแสง ISO / เลอกพ ื นทื้ AF / ี่ จดุ AF**

# **์ LOCK▶ การตั้งค่าล็อคการทำงานหลายหน้าที่**

์ ด้วยการปรับสวิตช์ <IOCK▶> ไปทางขวา คณสามารถป้องกันการตั้งค่าไม่ให้ ่ มีการเปลี่ยนแปลงโดยไม่ได้ตั้งใจจากการกระทำดังต่อไปนี้: ใช้ป่มหมนหลัก ู ป่มหมนควบคมทันใจหรือป่มอเนกประสงค์ กดป่มเลือกพื้นที่โฟกัสอัตโนมัติ หรือแตะหน้าจอสัมผัสโดยไม่ได้ตั้งใจ

ี่ สำหรับรายละเอียดเกี่ยวกับสวิตซ์ล็อคการทำงานหลายหน้าที่ โปรดดหน้า [62](#page-63-0)

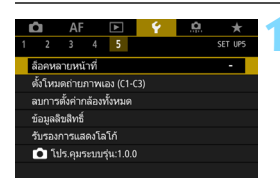

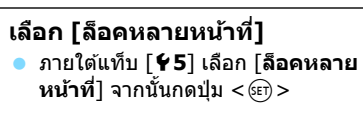

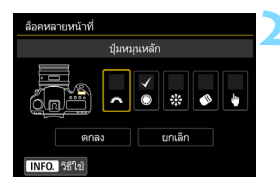

### **2 เพมเคร ิ่ องหมายถ ื่ กู [**X**] ไปทตี่ วั ควบคมกล ุ องท ้ ตี่ องการล ้ ็อค**

- เลือกตัวควบคมกล้องและกดป่ม $\,<$   $\scriptstyle \rm (ser)>$ ้ เพื่อเพิ่มเครื่องหมายถก Г√ ]
- เลอกื [**ตกลง**]
- ▶ เมื่อปรับสวิตซ์ <IOCK▶> ไปทางขวา ึการควบคมกล้องที่ถกทำเครื่องหมาย  $\lceil \sqrt{ } \rceil$  จะถกล็อค

 $\overline{\mathbb{R}}$ หากสวิตซ์ <IOCK▶> ถกปรับขึ้นทางด้านขวาและคณพยายามใช้ตัวควบคม กลองใดๆ ้ ทลี่ ็อคอย (ู่ ยกเวนในกรณ ้ ีทตี่ ังค้ าเป ่ ็น [h**แบบสมผั สั**]) <**L**> จะแสดง ู้ขึ้นในช่องมองภาพและบนแผง LCD บนหน้าจอการควบคมทันใจ (น[.64\)](#page-65-0) จะแสดง ้ ข้อความ โ**LOCK**] และในระหว่างการถ่ายภาพแบบ Live View หรือถ่ายภาพ ้ เคลื่อนใหว โ**LOCK**] จะแสดงขึ้นบนหน้าจอการถ่ายภาพ

- โดยค่าเริ่มต้น ป่ม <ື > จะถกล็อค
- ในโหมด <A> สามารถตังค้ าได ่ เฉพาะ ้ [h**แบบสมผั สั**] เทาน่ ัน้
- ี่ การควบคมทันใจ (น[.64\)](#page-65-0) จะทำงานโดยไม่เกี่ยวข้องกับการตั้งค่าล็อคการทำงาน หลายหน้าที่

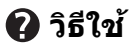

ี เมื่อ [ **INEO] วิธีใช้**] แสดงขึ้นทางด้านล่างของหน้าจอเมนู สามารถแสดง ี คำอธิบายคณสมบัติ (วิธีใช่) ได้ โดยกดป่ม <INFO > เพื่อแสดงวิธีใช้ และกด ี ป่มอีกครั้งเพื่อปิดการแสดงวิธีใช้ หากมีรายละเอียดวิธีใช้เกินหนึ่งหน้าจอ แถบเลอนจะปรากฏข ื่ นตรงขอบขวา ึ้ หมนปุ ่มุ <5> เพอเล ื่ อนื่

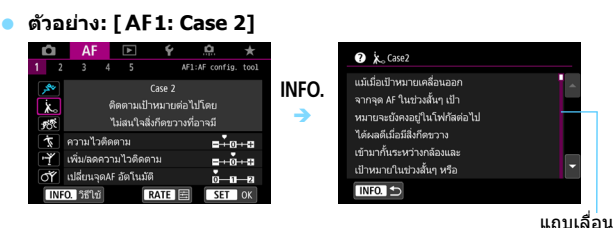

#### **ตวอย ั าง่ : [**2**4: จดุ AF ตามแนวภาพ]**

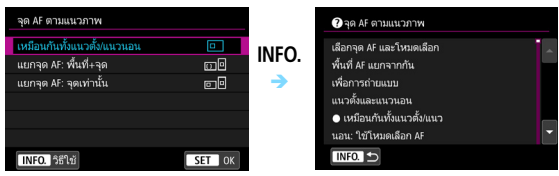

### **ตวอย ั าง่ : [**5**5: ล็อคหลายหนาท้ ]ี่**

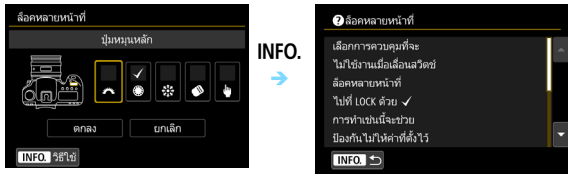

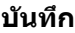

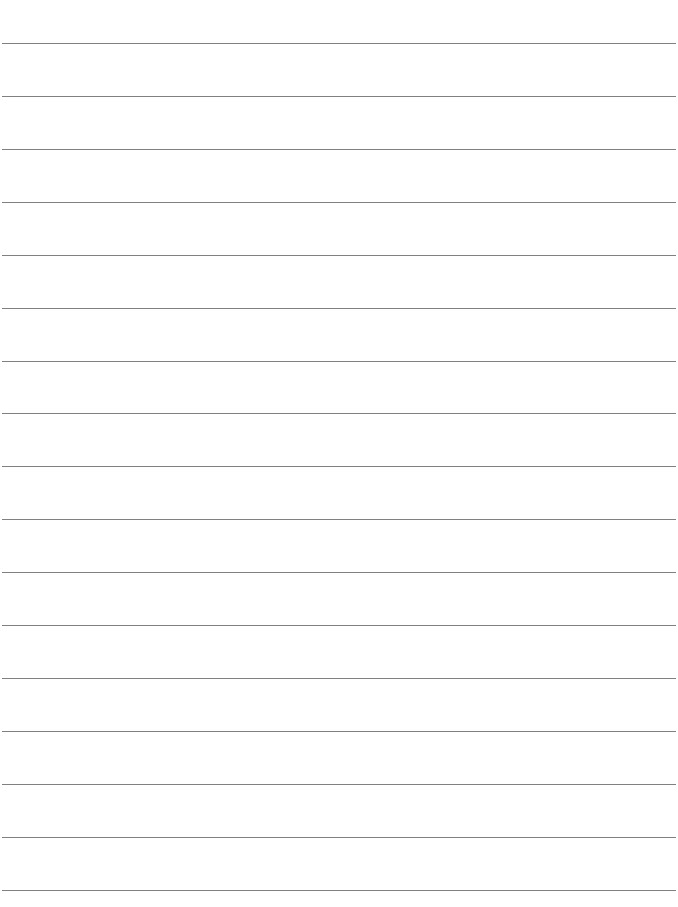

# **การถายภาพข ่ นพั้ นฐาน ื้**

**2**

บทนี้ได้อธิบายวิธีการใช้งานโหมด  $<$  [A $^\dagger$   $>$   $\,$  (ฉากอัตโนมัติ อัจฉริยะ) บนปุ่มโหมดสำหรับการถ่ายภาพอย่างง่ายดาย

ในโหมด  $<$  [A $^\dagger$   $>$  สิ่งที่คุณต้องทำเพียงแค่เล็งกล้องและถ่ายภาพ  $^{\rm r}$ ชึ่งกล้องจะตั้งค่า $\overline{\eta}$ กอย่างให้โดยอัตโนมัติ (น.[536](#page-537-0)) และเพื่อป้องกัน ้ ภาพเสียจากการปรับการทำงานของกล้องที่ผิดพลาด การตั้งค่า ่ ฟังก์ชั่นการถ่ายภาพขั้นสงจะไม่สามารถเปลี่ยนแปลงได้

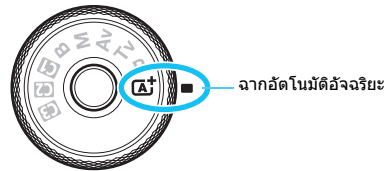

### $\overline{\Xi}$  ปรับแสงเหมาะสมอัตโนมัติ

ในโหมด  $\langle \mathbf{A}^{\dagger} \rangle$  การปรับแสงเหมาะสมอัตโนมัติ (น.[201](#page-202-0)) จะปรับความ ี สว่างและความเปรียบต่างของแสงในภาพให้เหมาะสมโดยอัตโนมัติตาม ผลลัพธ์การถ่ายภาพ

# A**การถายภาพแบบอ ่ ตโนม ั ตั (ิฉากอตโนม ั ตัอิจฉร ั ยะิ )**

**<**A**> เป็นโหมดถายภาพแบบอ ่ ตโนม ั ตั ิกลองจะว ้ เคราะ ิ หล์ กัษณะของ ฉากทถี่ ายและปร ่ บการต ั งคั้ าให ่ เหมาะสมท ้ สี่ ดโดยอ ุ ตโนม ั ตั ิ**และยังทําการ ้ โฟกัสโดยอัตโนมัติทั้งกับวัตถที่หยดนิ่งและวัตถที่เคลื่อนไหวโดยการตรวจจับ ึการเคลื่อนไหวของวัตถุ (น.[97](#page-98-0))

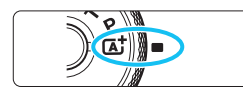

่ กรอบพื้นที่โฟกัสอัตโบบัติ

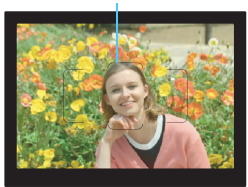

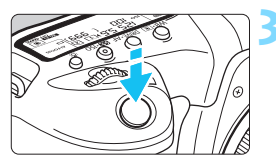

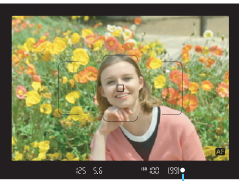

ด้าแสดงการโฟกัส

## **1 ปรบปั ่มโหมดไปท ุ <ี่** <sup>A</sup>**<sup>&</sup>gt;**

่ หมนป่มโหมดในขณะที่กดตัวปลดล็อคตรง กลางค้างไว้

### **2 เล็งกรอบพนทื้ โฟก ี่ สอั ตโนม ั ตัไปย ิ งั วตถั ุ**

- ็จุดโฟกัสอัตโนมัติทุกจุดจะถูกใช้ในการ โฟกัส และกล้องจะโฟกัสไปยังวัตถที่อย่ ใกล้ที่สด
- ึ การเล็งตรงกลางกรอบพื้นที่โฟกัสอัตโนมัติ ไปยังวัตถจะทำให้การโฟกัสง่ายขึ้น

## **3 โฟกสไปย ั งวั ตถั ุ**

- ึกดป่มชัดเตอร์ลงครึ่งหนึ่ง องค์ประกอบ ของเลนส์จะเคลื่อนที่เพื่อทำการโฟกัส
- $\blacktriangleright$  ระหว่างการโฟกัสอัตโนมัติ  $<\blacksquare$  จะ แสดงขึ้นมา
- ▶ จดโฟกัสอัตโนมัติที่จับโฟกัสได้จะแสดง ขึ้นมา พร้อมกับเสียงเตือนจะดังขึ้น และ ด้วแสดงการโฟกัส  $<\blacksquare>$  จะสว่างขึ้น เช่นกัน
- ▶ ในสภาวะแสงน้อย จดโฟกัสอัตโนมัติจะ ี สว่างขึ้นเป็นสีแดงในเวลาสั้นๆ

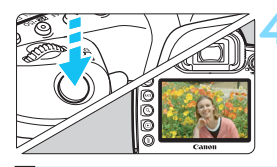

### **4 ถายภาพ ่**

ึ กดป่มชัดเตอร์ลงจนสดเพื่อถ่ายภาพ ▶ ภาพที่ถ่ายจะแสดงบนจอ LCD เป็นเวลา ประมาณ 2 วินาที

 $\vert \overline{\mathbb{R}} \vert$  โหมด  $<$  (A $^{\dagger}$   $>$  ช่วยปรับสีสันของภาพธรรมชาติ ภาพถ่ายนอกสถานที่ ตลอดจนภาพ ็บรรยากาศพระอาทิตย์ตกดน่าประทับใจยิ่งขึ้น หากคณไม่ได่โทนสีที่ต้องการ ให้ เปลี่ยนเป็นโหมด < $P$ >, < $Tv$ >, < $Av$ > หรือ < $M$ > และตั้งค่ารูปแบบภาพอื่น นอกเหนือจาก  $<$   $\frac{1}{2}$   $\frac{1}{2}$  นลัวถ่ายภาพอีกครั้ง (น.[183](#page-184-0))

### **คาถามท ํ พบบ ี่ อย่**

- **ตวแสดงการโฟก ั สั <**o**> กะพรบและกล ิ องจ ้ บโฟก ั สไม ั ได่ ้** ้ เล็งกรอบพื้นที่โฟกัสอัตโนมัติไปยังบริเวณที่มีความเปรียบต่างของแสงมากๆ ้จากนั้นกดป่มชัตเตอร์ลงครึ่งหนึ่ง (น[.58\)](#page-59-0) หากคณอย่ใกล*้*วัตถมากเกินไป ้ ให้ถอยออกห่างแล้วถ่ายอีกครั้ง
- เมื่อกล้องจับโฟกัสได้แล้ว จดโฟกัสอัตโนมัติไม่สว่างขึ้นเป็นสีแดง ็จดโฟกัสอัตโนมัติสว่างขึ้นเป็นสีแดงเมื่อจับโฟกัสได้ในสภาวะแสงน้อยหรือ วัตถมีสีเข้มเท่านั้น
- **จดโฟก ุ สอั ตโนม ั ตัหลายจ ิ ดสว ุ างข ่ นพร ึ้ อมๆ ้ กนั** ึกล้องจับโฟกัสตรงจดเหล่านั้นได้ทกจด คณสามารถถ่ายภาพได้หากจด ์ โฟกัสอัตโนมัติที่ครอบคลมวัตถที่ต้องการสว่างขึ้น
- **เสยงเต ี อนด ื งขั นเบาๆ ึ้ ตดๆิ กนั (ตวแสดงการโฟก ั สั <**o**> ไมสว่ างข ่ นึ้ )** ้ แสดงว่ากล้องกำลังจับโฟกัสวัตถที่กำลังเคลื่อนที่อย่างต่อเนื่อง (ตัวแสดง สถานะการโฟกัสอัตโนมัติ  $<$   $\overline{\Omega}$  > จะสว่างขึ้น แต่ตัวแสดงการโฟกัส  $<$   $\bullet$  > ็จะไม่สว่างขึ้น) คณสามารถถ่ายภาพวัตถที่กำลังเคลื่อนที่ได้อย่างคมชัด ้ โปรดทราบว่าการล็อคโฟกัส (น.[97](#page-98-0)) จะไม่ทำงานในกรณีนี้
- **การกดป่มชุ ตเตอร ั ลงคร ์ งหน ึ่ งไม ึ่ ท่ าให ํ กล้ องโฟก ้ สวั ตถั ุ** หากสวิตซ์เลือกโหมดโฟกัสของเลนส์ปรับอย่ที่ <MF> (โฟกัสด*ั*วยตนเอง) ใหปร้ ับไปท <ี่ **AF**> (โฟกสอั ตโนม ั ัต)ิ
- **การแสดงความเร็วชตเตอร ั กะพร ์ บิ** ้ เมื่ออย่ในที่มืดเกินไป การถ่ายภาพอาจส่งผลให้วัตถเบลอเนื่องจากการสั่น ิ ของกล้อง แนะนำให้ใช้ขาตั้งกล้องหรือ Speedlite ซีรี่ส์ EX ของแคนนอน (แยกจําหน่าย, น.[286\)](#page-287-0)
- **สวนล ่ างของภาพด ่ มู ดผื ดปกต ิ เมิ อใช ื่ แฟลชภายนอก ้** หากเลนส์มีการติดฮด ฮดอาจบดบังแสงแฟลช หากวัตถอย่ใกล้ ให้ถอดฮด ้ออกก่อนที่จะถ่ายภาพโดยใช้แฟลช

### **การลดอาการภาพเบลอ**

- $\bullet$  การถ่ายภาพเดี่ยวแบบเงียบ (น.[161\)](#page-162-0), การถ่ายภาพเดี่ยวในการถ่ายภาพแบบ Live View ฯลฯ จะได้ผลดี การถ่ายภาพโดยล็อคกระจกขึ้น (น[.276](#page-277-0)) จะได้ผลดีเช่นกัน ียกเว้นเมื่อตั้งค่าโหมดถ่ายภาพเป็น  $\lt$  [A $^{\dagger}$   $>$
- $\bullet$  สำหรับการถ่ายภาพต่อเนื่อง ใช้การถ่ายภาพต่อเนื่องแบบเงียบ (น[.161](#page-162-0)) หรือ การถ่ายต่อเนื่องแบบ Live View จะได้ผลดี
- ื้ ใช้ขาตั้งกล้องที่แข็งแรงที่สามารถรับน้ำหนักของอปกรณ์การถ่ายภาพได้ ยึดกล้อง ่ ให้แบ่บบบขาตั้งกล้อง
- แนะนำให้ใช้รีโมทสวิตซ์หรือตัวควบคมรีโมท (น.[279](#page-280-0))

## <span id="page-98-0"></span>A**เทคนคการถ ิ ายภาพแบบอ ่ ตโนม ั ตั ิ (ฉากอตโนม ั ตัอิจฉร ั ยะิ )**

**การจดองค ั ประกอบภาพ ์**

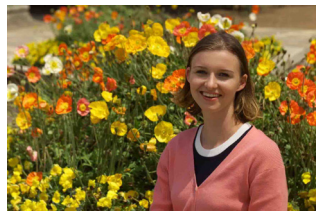

่ ในบางฉากการถ่ายภาพ การวางตำแหน่งของวัตถุไปทางซ้ายหรือขวาของภาพ ้ เพื่อรวมฉากหลังที่สมดล จะทำให้ได้ภาพที่มีมมมองที่สวยงามขึ้น ในโหมด  $<$  [A]  $>$  การกดปุ่มชัตเตอร์ลงครึ่งหนึ่งเพื่อโฟกัสไปยังวัตถที่อย่ใน ี่ สภาพนิ่งจะล็อคโฟกัสอย่ที่วัตถนั้น จัดองค์ประกอบภาพใหม่ในขณะที่กดป่ม ี ชัตเตอร์ลงครึ่งหนึ่งค้างไว้ จากนั้นกดป่มชัตเตอร์ลงจนสดเพื่อถ่ายภาพ ซึ่ง ี เรียกว่า "การล็อคโฟกัส"

**การถายภาพว ่ ตถั ทุ กี่ าลํ งเคล ั อนท ื่ ี่**

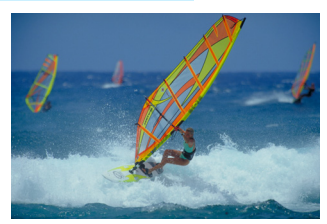

่ ในโหมด <lat > หากวัตถมีการเคลื่อนที่ (ระยะห่างจากกล*้*องเปลี่ยนไป) ใน ี ระหว่างหรือหลังจากการโฟกัส AI Servo AF จะทำงานเพื่อโฟกัสที่วัตถนั้น ื่อย่างต่อเนื่อง (เสียงเตือนจะดังขึ้นเบาๆ ติดๆ กัน) หากคณให้กรอบพื้นที่โฟกัส ือัตโนมัติอยู่เหนื่อตำแหน่งของวัตถขณะกดป่มชัดเตอร์ลงครึ่งหนึ่ง การโฟกัสจะ ี่ ทำงานอย่างต่อเนื่อง เมื่อถึงช่วงเวลาที่เหมาะสม กดปุ่มชัตเตอร์ลงจนสุดเพื่อ ถ่ายภาพ

### A **ถายภาพแบบ ่ Live View**

คุณสามารถถ่ายภาพในขณะที่มองภาพผ่านจอ LCD ได้ ซึ่งเรียกว่า "การถ่าย ภาพแบบ Live View″ สำหรับรายละเอียด โปรดดหน้า [297](#page-298-0)

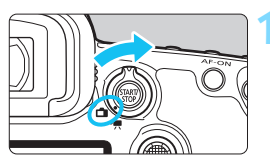

**1 ปรบสว ั ตซิ ถ์ ายภาพแบบ ่ Live View/ ถายภาพเคล ่ อนไหวไปท ื่ <ี่** A**>**

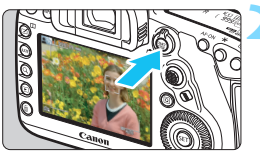

[999]99]

### **2 แสดงภาพแบบ Live View บนจอ LCD**

- $\bullet$  กดป่ม  $\lt \frac{START}{C} >$
- ภาพแบบ Live View จะปรากฏบนจอ LCD

### **3 โฟกสไปย ั งวั ตถั ุ**

- กดป่มชัดเตอร์ลงครึ่งหนึ่งเพื่อโฟกัส
- ▶ เมื่อจับโฟกัสได้แล้ว จดโฟกัสอัตโนมัติ จะเปลี่ยบเป็นสีเขียวและบีเสียงเตือบดัง ขึ้บ

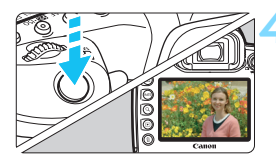

### **4 ถายภาพ ่**

- ึ กดป่มชัตเตอร์ลงจนสด
- ่ กล้องจะถ่ายภาพ และภาพที่ถ่ายจะแสดง บนจอ LCD
- ▶ เมื่อสิ้นสุดการแสดงภาพ กล้องจะกลับสู่ การถ่ายภาพแบบ Live View อีกครั้งโดย อัตโนมัติ
- $\bullet$  กดป่ม  $<$  $\frac{\text{NAPV}}{\text{ROP}} > \, \iota$ พื่อออกจากการถ่ายภาพ แบบ Live View

# **การตงคั้ าโฟก ่ สอั ตโนม ั ตั ิ และโหมดขบเคล ั อนื่**

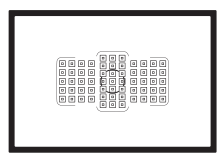

้จุดโฟกัสอัตโนมัติในช่องมองภาพถูก ้ จัดเรียงไว้เพื่อการถ่ายภาพโดยใช้ การโฟกัสอัตโนมัติที่เหมาะกับความ หลากหลายของวัตถและฉากต่างๆ

**3**

้ คณยังสามารถเลือกการโฟกัสอัตโนมัติและโหมดขับเคลื่อนให้ เหมาะที่สุดสำหรับสภาวะการถ่ายภาพและวัตถุ

- ี ไอคอน  $\, {\bf \hat{x}} \,$  ด้านบนขวาตรงหัวข้อของหน้า หมายถึงฟังก์ชั่นนั้นสามารถ ใช้ได้เฉพาะในโหมดต่อไปนี้: < $\textsf{P}>$  <  $\textsf{Tv}>$  <  $\textsf{Av}>$  < $\textsf{M}>$  <  $\textsf{B}>$
- ่ ในโหมด <โ<sup>4</sup>7 > การโฟกัสอัตโนมัติและโหมดเลือกพื้นที่โฟกัส อัตโนมัติจะถกตั้งค่าโดยอัตโนมัติ

## f**: การเลอกการโฟก ื สอั ตโนม ั ตั**N**ิ**

้ คณสามารถเลือกลักษณะการโฟกัสอัตโนมัติให้เหมาะกับสภาวะการถ่ายภาพ หรือวัตถุ ในโหมด  $\lt$  [A $^+_$   $>$  "AI Focus AF" จะถกตั้งค่าโดยอัตโนมัติ

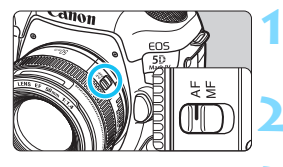

**1 ปรบสว ั ตซิ เล์ อกโหมดโฟก ื สของเลนส ั ์ ไปท <AF> ี่**

**2 ปรบโหมดเป ั ็น <**d**>, <**s**>,**   $<$ Av>, <M> หรือ $<$ B>

**กดปุ่ม <**DRIVE∙AF > (⊘ิ6)

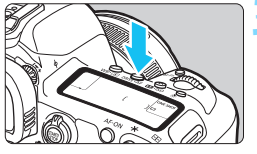

### **4 เลอกการโฟก ื สอั ตโนม ั ตั ิ**

้ในขณะที่มองแผง I CD หรือในช่องมอง ภาพ ให้หมุนปุ่ม <*ើ*ั∖ิ> ONE SHOT : AF ครั้งเดียว AI FOCUS: AI Focus AF AI SERVO: AI Servo AF

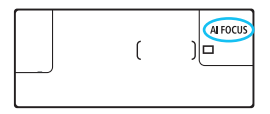

围 ี่ เมื่อโหมดเลือกพื้นที่โฟกัสอัตโนมัติ (น.[109](#page-110-0)) ถูกตั้งค่าเป็นโฟกัสอัตโนมัติแบบ โซน, โฟกัสอัตโนมัติโซนกว้าง หรือโฟกัสแบบเลือกอัตโนมัติ การโฟกัสอัตโนมัติ จะสามารถทำได้ในขณะที่ใช้ข้อมลใบหน้าและข้อมลสีของวัตถ (น.[147](#page-148-0))

ในโหมดการถ่ายภาพ $\langle P \rangle, \langle Tv \rangle, \langle Av \rangle, \langle M \rangle$  และ  $\langle B \rangle$  การโฟกัส อัตโนมัติยังสามารถทำได้โดยการกดป่ม  $\leq$  AF-ON $>$  เช่นกัน

100

## **AF ครงเดั้ ยวส ี าหร ํ บวั ตถั ทุ อยี่ นู่ งิ่**

### **เหมาะสํ าหรบใช ั ถ้ ายภาพว ่ ตถั ทุ อยี่ นู่ งิ่ เมอคื่ ณกดป ุ ่มชุ ตเตอร ั ลงคร ์ งหน ึ่ งึ่ กลอง้ จะทําการโฟกสเพั ยงคร ี งเดั้ ยวี**

- ็จดโฟกัสอัตโนมัติที่จับโฟกัสได้จะแสดง เป็นสีแดง และตัวแสดงการโฟกัส $<\bullet>$ ในช่องมองภาพจะสว่างขึ้นเช่นกัน
	- ้ เมื่อใช้โหมดวัดแสงประเมินทั้งภาพ ้ (น.[253\)](#page-254-0) กล้องจะปรับการตั้งค่าการเปิด รับแสงให้ใบเวลาเดียวกับที่จับโฟกัสได้
- ในขณะที่คณกดป่มชัตเตอร์ลงครึ่งหนึ่งค้าง ็ไว้ โฟกัสจะถกล็อค จากนั้นคณสามารถ จัดองค์ประกอบภาพใหม่ได้ตามต้องการ

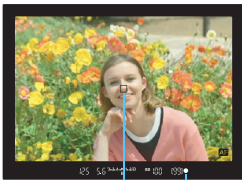

่ ตัวแสดงการโฟกัส จดโฟกัสอัตโนมัติ

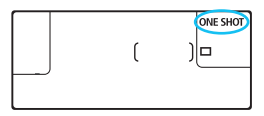

- 围 หากกล้องไม่สามารถจับโฟกัสได้ ตัวแสดงการโฟกัส < ●> ในช่องมองภาพจะ ึ กะพริบ หากเป็นเช่นนี้ จะถ่ายภาพไม่ได้แม้จะกดป่มชัดเตอร์ลงจนสดก็ตาม ให้ ้จัดองค์ประกอบภาพใหม่และลองโฟกัสอีกครั้ง หรือด ``เมื่อการโฟกัสอัตโนมัติ ลัมเหลว" (น[.158\)](#page-159-0)
	- **หาก [✿๋ 1: เสียงเตือน**] ถกตั้งค่าเป็น [ปิด] เสียงเตือนจะไม่ดังขึ้นเมื่อจับโฟกัส ี ได้
	- $\bullet$  หลังจากจับโฟกัสได้โดยใช้ AF ครั้งเดียว คุณสามารถล็อคโฟกัสอยู่ที่วัตถุและ ้จัดองค์ประกอบภาพใหม่ได้ ซึ่งเรียกว่า ``การล็อคโฟกัส″ จะมีประโยชน์เมื่อคณ ี่ ต้องการโฟกัสไปยังวัตถบริเวณขอบภาพที่ไม่ครอบคลมด้วยกรอบพื้นที่โฟกัส อัตโนมัติ
	- ้ เมื่อใช้เลนส์ที่มีระบบโฟกัสด้วยตนเองแบบอิเล็กทรอนิกส์ หลังจากที่จับโฟกัส ้ ได้แล้ว คณสามารถทำการโฟกัสด้วยตนเองได้โดยการหมนวงแหวนโฟกัสของ ี่ เลนส์ในขณะที่กดป่มชัตเตอร์ลงครึ่งหนึ่ง (น.[159](#page-160-0))

### **AI Servo AF สาหร ํ บวั ตถั ทุ กี่ าลํ งเคล ั อนท ื่ ี่**

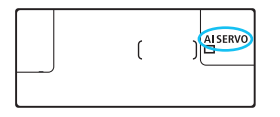

**การโฟกสอั ตโนม ั ตัแบบน ิ เหมาะส ี้ ํ าหรบใช ั ้ ถายภาพว ่ ตถั ทุ กี่ าลํ งเคล ั อนท ื่ ี่ ซงทึ่ ําให้ ระยะโฟกสเปล ั ยนแปลงไปตลอดเวลา ี่ ในขณะทคี่ ณกดป ุ ่มชุ ตเตอร ั ลงคร ์ งหน ึ่ งึ่ คางไว ้ ้กลองจะจ ้ บโฟก ั สไปท ั วี่ ตถั อยุ าง่ ตอเน ่ องื่**

- ่ ค่าการเปิดรับแสงจะถกกำหนดในช่วงขณะที่ถ่ายภาพ
- ึ เมื่อโหมดเลือกพื้นที่โฟกัสอัตโนมัติ (น[.109\)](#page-110-0) ถกตั้งค่าเป็นโฟกัสแบบเลือก ื่ อัตโนมัติ การติดตามการโฟกัสจะดำเนินไปอย่างต่อเนื่องตราบใดที่กรอบพื้นที่ โฟกสอั ตโนม ั ัตครอบคล ิ มวุ ัตถุ
- $\left| \overline{\tilde{\mathbb{F}}} \right|$  เมื่อเลือกใช้ AI Servo AF เสียงเตือนจะไม่ดังขึ้นแม้ว่าจับโฟกัสได้ และตัวแสดงการ โฟกัส  $< \bullet >$  ใบช่องบองภาพก็จะไม่สว่างขึ้นเช่นกับ

### **AI Focus AF สาหร ํ บปร ั บเปล ั ยนการท ี่ างานของระบบโฟก ํ สโดย ั อตโนม ั ตั ิ**

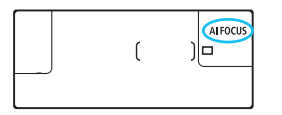

**AI Focus AF จะปรบเปล ั ยนการท ี่ ํางาน ของระบบโฟกสจาก ั AF ครงเดั้ ยวี ไปเป็น AI Servo AF โดยอตโนม ั ตั ิหากวตถั ทุ ี่ อยนู่ งเร ิ่ มเคล ิ่ อนท ื่ ี่**

● หลังจากวัตถถกโฟกัสในโหมด AF ครั้งเดียว หากวัตถนั้นเริ่มเคลื่อนที่ กล*้*องจะ ิตรวจจับการเคลื่อนไหวแล้วเปลี่ยนการโฟกัสไปเป็น AI Servo AF โดยอัตโนมัติ ี และเริ่มติดตามวัตถที่กำลังเคลื่อนที่

 $\overline{\Xi}$  เมื่อจับโฟกัสด้วยโหมด AI Focus AF ได้แล้วโดยที่เปิดใช้งาน Servo อยู่ เสียงเดือน จะดังเบาๆ อย่างต่อเนื่อง แต่ตัวแสดงการโฟกัส  $<$   $\bullet$  > ในช่องมองภาพจะไม่สว่างขึ้น โปรดทราบว่าจะไม่มีการล็อคโฟกัสในกรณีนี้

### **ตวแสดงการท ั างานของ ํ AF**

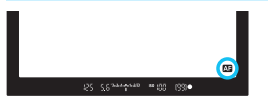

่ เมื่อคุณกดปุ่มชัตเตอร์ลงครึ่งหนึ่งและกล้อง โฟกัสโดยใช้การโฟกัสอัตโนมัติ ไอคอน  $\rm <$  25 > จะปรากฏขึ้นทางด้านล่างขวาของ ช่องมองภาพ ่ ในโหมด AF ครั้งเดียว ไอคอนจะปรากภขึ้น <u>เช่นกันหากคณกดป่มชั</u>ตเตอร์ลงครึ่งหนึ่ง หลังจากที่จับโฟกัสได้แล้ว

 $\left| \overline{\tilde{\mathbb{q}}} \right|$  ตัวแสดงการโฟกัสอัตโนมัติสามารถแสดงภายนอกระยะมองเห็นของช่องมองภาพ (น[.151\)](#page-152-0)

### **จดโฟก ุ สอั ตโนม ั ตัสวิ างข ่ นเป ึ้ ็นสแดง ี**

็ตามค่าเริ่มต้น จุดโฟกัสอัตโนมัติจะสว่างขึ้นเป็นสีแดงเมื่อจับโฟกัสได้ในสภาวะ ี แสงน้อยหรือวัตถุมีสีเข้ม ในโหมด < $P$ >, < $Tv$ >, < $Av$ >, < $M$ > หรือ  $\langle \mathbf{B}\rangle$  คุณจะสามารถตั้งค่าได้ว่าจะให้จุดโฟกัสอัตโนมัติสว่างขึ้นเป็นสีแดงเมื่อ จับโฟกสได ั หร้ อไม ื (่ น[.150](#page-151-0))

## $\frac{1}{2}$  การเลือกพื้นที่โฟกัสอัตโนมัติและจุดโฟกัสอัตโนมัติ  $^\star$

ึ กล้องมีจดโฟกัส 61 จดสำหรับการโฟกัสอัตโนมัติ คณสามารถเลือกโหมดเลือก ี่ พื้นที่โฟกัสอัตโนมัติและจดโฟกัสอัตโนมัติที่เหมาะกับฉากหรือวัตถ

**จํานวนจดโฟก ุ สอั ตโนม ั ตัทิ ใชี่ ได้ ้รปแบบของจ ู ดโฟก ุ สอั ตโนม ั ตั ิกรอบพนทื้ ี่** โฟกัสอัตโนมัติ ฯลฯ จะแตกต่างกันโดยขึ้นอยู่กับเลนส์ที่ติดกับกล้อง สำหรับ **รายละเอยดี โปรดด "ู เลนสและจ ์ ดโฟก ุ สอั ตโนม ั ตัทิ ใชี่ ได้ " ้ ในหนา้ [115](#page-116-0)**

## **โหมดเลอกพ ื นทื้ โฟก ี่ สอั ตโนม ั ตั ิ**

้ คณสามารถเลือกพื้นที่โฟกัสอัตโนมัติได้จากหนึ่งในเจ็ดโหมด สำหรับวิธีการ ้ เลือก โปรดดหน้า [106](#page-107-0)

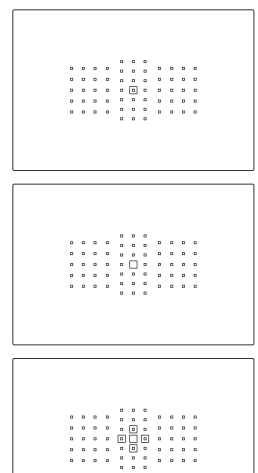

### **โฟกสอั ตโนม ั ตัจิดเล ุ ็กจดเด ุ ยวี (เลอกด ื วยตนเอง ้ )**

สำหรับการโฟกัสที่แบ่บอบ

**โฟกสอั ตโนม ั ตัจิดเด ุ ยวี (เลอกด ื วยตนเอง ้ )** ้ เลือกจดโฟกัสอัตโนมัติหนึ่งจดเพื่อโฟกัส

### **ขยายจดโฟก ุ สอั ตโนม ั ตั ิ (เลอกด ื วยตนเอง ้ )**

จดโฟกัสอัตโนมัติที่เลือกเอง <∏> และจด โฟกัสอัตโนมัติสี่จุดที่อยู่ติดกัน <⋼> (บน, ี่ ล่าง. ซ้าย และขวา) จะถกใช้เพื่อโฟกัส

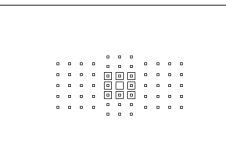

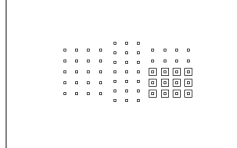

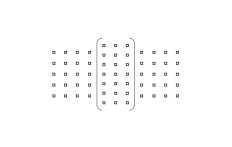

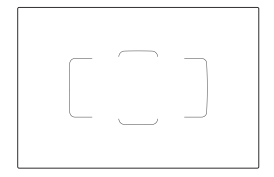

### **ขยายจดโฟก ุ สอั ตโนม ั ตั ิ (เลอกด ื วยตนเอง ้ , รอบทศทาง ิ )**

จดโฟกัสอัตโนมัติที่เลือกเอง <∏> และจด โฟกัสอัตโนมัติรอบทิศทาง <¤> จะถกใช้ เพื่อโฟกัส

### **โฟกสอั ตโนม ั ตัแบบโซน ิ (เลอกโซนด ื วยตนเอง ้ )**

็หนึ่งในเก้าโซนการโฟกัสจะถกใช้เพื่อโฟกัส

### $\Gamma$  ) โฟกัสอัตโนมัติโชนกว้าง **(เลอกโซนด ื วยตนเอง ้ )**

็หนึ่งในสามโซนการโฟกัส (ซ้าย. กลาง และ ขวา) จะถกใช้เพื่อโฟกัส

## **โฟกสแบบเล ั อกอ ื ตโนม ั ตั ิ**

ึกรอบพื้นที่โฟกัสอัตโนมัติ (พื้นที่โฟกัส ือัตโนมัติทั้งหมด) จะถูกใช้เพื่อโฟกัส

### <span id="page-107-0"></span>**การเลอกโหมดเล ื อกพ ื นทื้ โฟก ี่ สอั ตโนม ั ตั ิ**

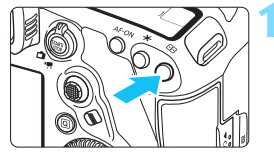

**กดปุ่ม < ⊡**∑ (⊘ิ6)

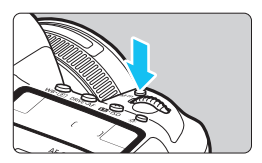

### **2** กดปุ่ม <�> หรือปุ่ม <<code>M-Fn></code>

- มองผ่านช่องมองภาพและกดป่ม $\langle\bullet\rangle$ (เลือกพื้นที่โฟกัสอัตโนมัติ) หรือป่ม  $|M-Fn\rangle$
- แต่ละครั้งที่คุณกดปุ่ม  $\langle \bullet \rangle$ > หรือปุ่ม <M-Fn> โหมดเลือกพื้นที่โฟกัส อัตโนมัติจะเปลี่ยนไป

凮 **● ด้วย [ AF4: ระบโหมดเลือกพื้นที่ AF**] คณสามารถจำกัดโหมดเลือกพื้นที่โฟกัส ือัตโนมัติที่เลือกได้เฉพาะที่คุณต้องการใช้ (น.[143](#page-144-0))

 $\bullet$  หากคุณตั้งค่า [ <code>AF4: วิธีเลือกพื้นที่ AF</code>  $\overline{\text{u}^{\text{f}}\text{u}}$  [  $\overline{\text{u}^{\text{f}}\text{u}}$   $\rightarrow$  ปุ่มหมุนหลัก ] คุณ ี่ สามารถเลือกโหมดเลือกพื้นที่โฟกัสอัตโนมัติได้โดยกดป่ม < $\boxdot$ > จากนั้นหมน ป่ม $\langle\mathcal{L}\rangle$  (น[.144](#page-145-0))
# **การเลอกจ ื ดโฟก ุ สอั ตโนม ั ตัดิ วยตนเอง ้**

#### ิ คณสามารถเลือกจดโฟกัสอัตโนมัติหรือโซนได้ด้วยตนเอง

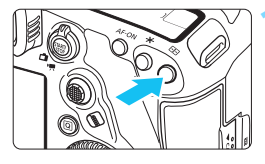

- $\blacktriangleright$  จดโฟกัสอัตโนมัติจะแสดงขึ้นในช่องมอง ภาพ
- ื ในโหมดขยายจุดโฟกัสอัตโนมัติ จุดโฟกัส ื่ อัตโนมัติที่อย่ติดกันจะแสดงขึ้นด้วยเช่นกัน
- ื ในโหมดโฟกัสอัตโนมัติแบบโซนหรือโฟกัส ้<br>อัตโบบัติโซบกว้าง โซบที่เลือกจะแสดง ขึ้งเ

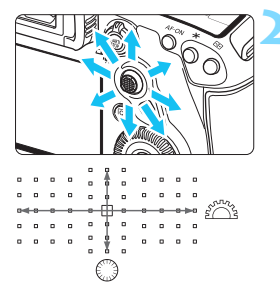

# **2 เลอกจ ื ดโฟก ุ สอั ตโนม ั ตั ิ**

**กดป่ม <⊞>** (ô6)

- การเลือกจุดโฟกัสอัตโนมัติจะเปลี่ยนไป ์ ตามทิศทางที่คณเอียง < ;ั∻ > หากคณกด < ҉⊰> ลงไปตรงๆ จดโฟกัสอัตโนมัติจด ึกลาง (หรือโซนกลาง) จะถกเลือก
- ้ คณยังสามารถเลือกจดโฟกัสอัตโนมัติ ี แนวนอนได้โดยการหมนป่ม < ตั้∖ิ> และ เลือกจดโฟกัสอัตโนมัติแนวตั้งได้โดยการ หมนป่ม $\langle$ ิ>
- ่ ใบโหมดโฟกัสอัตโบบัติแบบโซบและโฟกัส อัตโนมัติโซนกว้าง การหมนป่ม  $\langle\hat{S}\rangle$ > หรือ <ື > จะเปลี่ยนโซน (วนไปตาม ลำดับสำหรับโฟกัสอัตโนมัติแบบโซน)

 เมอตื่ ังค้ า่ [2**4: จดุ AFเรมติ่ น้ AI Servo AF**] เป็น [ **จุด AF เริ่มต้นถูกเลือก**] (น.[146](#page-147-0)) คุณสามารถใช่วิธีนี้เพื่อเลือกตำแหน่งเริ่มต้นของ AI Servo AF ได้ด้วยตนเอง

- $\bullet$  เมื่อคณกดป่ม  $<\equiv$  > แผง LCD จะแสดงดังต่อไปนี้:
	- แบบโซน AF, โซน AF กว้าง, เลือก AF อัตโนมัติ: [ **] AF**
	- AF จุดเล็กจุดเดยวี , AF จุดเดยวี และขยายจุด AF: **SEL** (กงกลาง ึ่ ), **SEL AF** (นอกจดกึ่งกลาง)

#### <span id="page-109-0"></span>**การแสดงจดโฟก ุ สอั ตโนม ั ตั ิ**

การกดป่ม < $\boxdot$ > จะทำให้จดโฟกัสอัตโนมัติแบบบวกที่มีความแม่นยำสง ี่ สำหรับการโฟกัสอัตโนมัติสว่างขึ้น จดโฟกัสอัตโนมัติที่กะพริบ จะไวตามเส้น ี แนวนอนหรือเส้นแนวตั้ง สำหรับรายละเอียด โปรดดหน้า [113](#page-114-0)[-121](#page-122-0)

# **การบนทั กจึ ดโฟก ุ สอั ตโนม ั ตั ิ**

ุ คณสามารถบันทึกจดโฟกัสอัตโนมัติที่ใช้เป็นประจำลงในกล้องได้ เมอคื่ ณใช ุ ป้่มทุ ตี่ ังค้ าด่ วยหน ้ าจอการต ้ ัง้คาล่ ะเอยดของเมน ี ู [8**3: ตงการ ั้ ควบคมดุ วยตนเอง ้** ] (น[.495](#page-496-0)) สําหรับ [**เรมวิ่ ดแสงและ ั AF**], [**เปลยนไปใช ี่ ้ จดุ AF ทบี่ นทั กไว ึ** ], [ **้ เลอกจ ื ดุ AF โดยตรง**], [**จดุ AFทเลี่ อกื** z **จดุ AFกล./ บนทั กึ** ] หรอื [**บนทั กึ /เรยกค ี นระบบการถ ื ายภาพ ่** ] คณสามารถสล ุ ับจากจดุ โฟกัสอัตโนมัติปัจจบันเป็นจดโฟกัสอัตโนมัติที่บันทึกได*้*ในทันที ี่ สำหรับรายละเอียดเกี่ยวกับการบันทึกจดโฟกัสอัตโนมัติ โปรดดหน้า [500](#page-501-0)

# **โหมดเลือกพื้นที่โฟกัสอัตโนมัติ** \*

**โฟกสอั ตโนม ั ตัจิดเล ุ ็กจดเด ุ ยวี (เลอกด ื วยตนเอง ้ )**

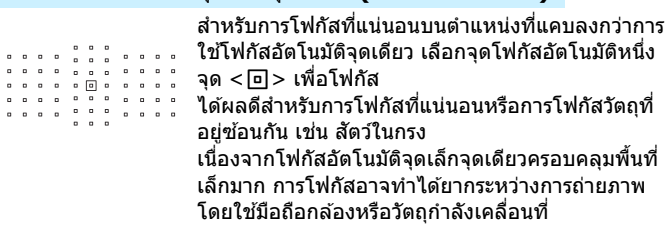

# **โฟกสอั ตโนม ั ตัจิดเด ุ ยวี (เลอกด ื วยตนเอง ้ )**

เลอกจ ื ดโฟก ุ สอั ัตโนมัตหนิ งจึ่ ดุ <S> ทจะใช ี่ ส้ําหรับ

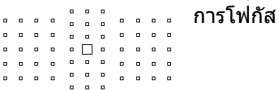

# <span id="page-110-0"></span>**ขยายจดโฟก ุ สอั ตโนม ั ตั (ิ เลอกด ื วยตนเอง ้ )**

จดโฟกัสอัตโนมัติที่เลือกเอง  $<\!\sqcap\!>$  และจดโฟกัสอัตโนมัติที่อย่ติดกัน  $<$ ๑ $>$ ์ (บน, ล่าง, ซ้าย และขวา) จะถกใช้เพื่อโฟกัส ได้ผลดีเมื่อยากที่จะติดตามวัตถที่ ี่ กำลังเคลื่อนที่โดยใช้จดโฟกัสอัตโนมัติเพียงจดเดียว

่ เมื่อใช้ AI Servo AF จดโฟกัสอัตโนมัติเริ่มต้นที่เลือกเอง <Π> จะต้องติดตาม ึการโฟกัสที่วัตถก่อน อย่างไรก็ตาม ในการโฟกัสวัตถเป้าหมาย จะเหนือกว่าการ ใช้โฟกัสอัตโนมัติแบบโซน

ี เมื่อใช้ AF ครั้งเดียว หลังจากจับโฟกัสได้ด้วยจดโฟกัสอัตโนมัติแบบขยาย ิ จดโฟกัสอัตโนมัติแบบขยาย  $<\!\sqcap\!>$  จะแสดงขึ้นพร้อมกับจดโฟกัสอัตโนมัติที่ เลือกเอง  $<\square>$ 

### **ขยายจดโฟก ุ สอั ตโนม ั ตั (ิ เลอกด ื วยตนเอง ้ , รอบทศทาง ิ )**

้จุดโฟกัสอัตโนมัติที่เลือกเอง <コ> และจุดโฟกัสอัตโนมัติรอบทิศทาง <⋼> ็จะถกใช้เพื่อโฟกัส การโฟกัสจะทำได้บนพื้นที่ที่กว้างกว่าการขยายจดโฟกัส ือัตโนมัติ (เลือกด้วยตนเอง ๋ื่∘) ได้ผลดีเมื่อยากที่จะติดตามวัตถุที่กำลังเคลื่อนที่ โดยใช้จดโฟกัสอัตโนมัติเพียงจดเดียว

AI Servo AF และ AF ครั้งเดียวมีวิธีการทำงานแบบเดียวกับโหมดขยายจดโฟกัส อัตโนมัติ (เลือกด้วยตนเอง ํํื่ ∘) (น.[109](#page-110-0))

 $\cdots$  .  $\Box$ 

# **โฟกสอั ตโนม ั ตัแบบโซน ิ (เลอกโซนด ื วยตนเอง ้ )**

้ พื้นที่โฟกัสอัตโนมัติแบ่งออกเป็นเก๋าโซนสำหรับการโฟกัส จดโฟกัสอัตโนมัติ ิทกจดในโซนที่เลือกจะถกใช้สำหรับการเลือกจดโฟกัสแบบอัตโนมัติ ซึ่งการจับ ิโฟกัสจะเหนือกว่าโฟกัสอัตโนมัติจดเดียวหรือขยายจดโฟกัสอัตโนมัติ และใช้ได้ ี ผลดีกับวัตถที่กำลังเคลื่อนที่

ื่อย่างไรก็ตาม การโฟกัสไปยังเป้าหมายที่เจาะจงอาจทำได้ยากกว่า เบื่องจาก ี่ ค่อนข้างเน้นโฟกัสไปยังวัตถที่ใกล้ที่สด จดโฟกัสอัตโนมัติที่จับโฟกัสได้จะแสดงเป็น  $<\sqcap$  >

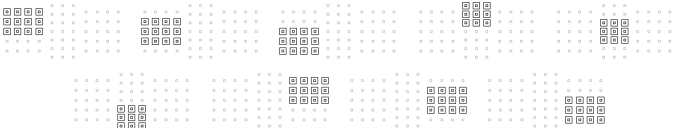

# **โฟกสอั ตโนม ั ตั โซนกว ิ าง้ (เลอกโซนด ื วยตนเอง ้ )**

้ พื้นที่โฟกัสอัตโนมัติแบ่งออกเป็นสามโซน (ซ้าย, กลาง และขวา) สำหรับการ ้ โฟกัส เนื่องจากพื้นที่โฟกัสจะกว้างกว่าการโฟกัสอัตโนมัติแบบโซน และจด โฟกัสอัตโนมัติทกจดในโซนที่เลือกจะถกใช้สำหรับการเลือกจดโฟกัสแบบ ือัตโนมัติ ทำให้การติดตามวัตถเหนือกว่าโฟกัสอัตโนมัติจดเดียวและการขยาย ็จุดโฟกัสอัตโนมัติ และใช้ได้ผลดีกับวัตถุที่กำลังเคลื่อนที่ ื่อย่างไรก็ตาม การโฟกัสไปยังเป้าหมายที่เจาะจงอาจทำได้ยากกว่า เนื่องจาก ้ ค่อนข้างเน้นโฟกัสไปยังวัตถที่ใกล้ที่สด จดโฟกัสอัตโนมัติที่จับโฟกัสได้จะแสดงเป็น  $<\sqcap$  >

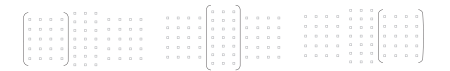

# **โฟกสแบบเล ั อกอ ื ตโนม ั ตั ิ**

ึกรอบพื้นที่โฟกัสอัตโนมัติ (พื้นที่โฟกัสอัตโนมัติทั้งหมด) จะถกใช้เพื่อโฟกัส จดโฟกัสอัตโนมัติที่จับโฟกัสได้จะแสดงเป็น  $<\sqcap$  >

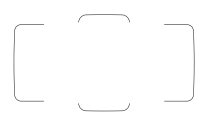

้ เมื่อใช้ AF ครั้งเดียว การกดป่มชัตเตอร์ลงครึ่งหนึ่งจะ แสดงจดโฟกัสอัตโนมัติ <่ ี⊃> ที่จับโฟกัสได้ หากจด โฟกัสอัตโนมัติหลายจดแสดงขึ้น หมายความว่าจด ้ เหล่านั้นทั้งหมดจับโฟกัสได้ โหมดนี้ค่อนข้างเน้นโฟกัส ็ไปยังวัตถที่ใกล้ที่สด

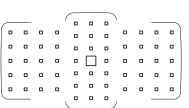

้ เมื่อใช้ AI Servo AF คณสามารถตั้งค่าตำแหน่งเริ่มต้น ของ AI Servo AF ดวย้ [f**4: จดุ AFเรมติ่ น้ AI Servo AF**] (น.[146\)](#page-147-0) ตราบใดที่กรอบพื้นที่โฟกัส ้อัตโนมัติสามารถติดตามวัตถระหว่างการถ่ายภาพ การโฟกัสจะดำเนินต่อไป

- $\bullet$ ี่ เมื่อโหมด AI Servo AF ถูกตั้งค่าสำหรับการโฟกัสอัตโนมัติแบบโซน โฟกัส ือัตโนมัติโซนกว้าง หรือโฟกัสแบบเลือกอัตโนมัติ จดโฟกัสอัตโนมัติที่ใช้งาน  $<$  $\square$ > จะปรับเปลี่ยนอย่ตลอดเพื่อติดตามวัตถ อย่างไรก็ตาม ภายใต้บางสภาวะ ึการถ่ายภาพ (เช่น เมื่อวัตถมีขนาดเล็ก) อาจไม่สามารถติดตามวัตถได้
	- ี่ เมื่อใช้โฟกัสอัตโนมัติจดเล็กจดเดียว การโฟกัสด้วยแสงไฟช่วยปรับโฟกัสของ Speedlite ภายนอกสำหรับ EOS โดยเฉพาะอาจทำได้ยาก
	- ิ หากใช้จดโฟกัสอัตโนมัติบริเวณขอบภาพ เลนส์มมกว้างหรือเลนส์ถ่ายภาพไกล การจับโฟกัสอาจทำได้ยากเมื่อใช้แสงไฟช่วยปรับโฟกัสของ Speedlite ภายนอก ี่ สำหรับ EOS โดยเฉพาะ ในกรณีนี้ ให้ใช้จุดโฟกัสอัตโนมัติจุดกลางหรือจุดโฟกัส ้ อัตโนมัติที่ใกล้เข้ามาตรงกลาง
	- ่ ในสภาวะอณหภมิต่ำ การแสดงจดโฟกัสอัตโนมัติอาจมองเห็นได้ยากเนื่องจาก ลักษณะของการแสดงจุดโฟกัสอัตโนมัติ (โดยใช้ผลึกเหลว)
- 围 **ีเมื่อใช้ [AF4: จุด AF ตามแนวภาพ] คุณสามารถแยกกำหนดโหมดเลือก** ี่ พื้นที่โฟกัสอัตโนมัติ + จุดโฟกัสอัตโนมัติ หรือเฉพาะจุดโฟกัสอัตโนมัติ สำหรับ ภาพแนวนอนและแนวตัง้ (น[.144\)](#page-145-0)
	- เมอใช ื่ [้2**4: จดุ AF ทเลี่ อกได ื** ] **้** คณสามารถเปล ุ ยนจ ี่ ํานวนจุดโฟกสอั ัตโนมัติ ที่เลือกได้เอง (น.[142](#page-143-0))

# <span id="page-114-0"></span>**เซนเซอรโฟก ์ สอั ตโนม ั ตั ิ**

้ เซนเซอร์โฟกัสอัตโนมัติของกล้องมี 61 จด ภาพประกอบด้านล่างแสดงให้เห็น ้ รปแบบของเซนเซอร์โฟกัสอัตโนมัติที่สอดคล้องกับแต่ละจดโฟกัสอัตโนมัติ ี่ เมื่อใช้เลนส์ที่มีค่ารรับแสงสงสด f/2.8 หรือกว้างกว่า การโฟกัสอัตโนมัติด้วย ้ ความแม่นยำสงสามารถทำได้ที่ตรงกลางช่องมองภาพ

**จํานวนจดโฟก ุ สอั ตโนม ั ตัทิ ใชี่ ได้ ้รปแบบของจ ู ดโฟก ุ สอั ตโนม ั ตั ิกรอบพนทื้ ี่** โฟกัสอัตโนมัติ ฯลฯ จะแตกต่างกันโดยขึ้นอยู่กับเลนส์ที่ติดกับกล้อง สำหรับ **รายละเอยดี โปรดด "ู เลนสและจ ์ ดโฟก ุ สอั ตโนม ั ตัทิ ใชี่ ได้ " ้ ในหนา้ [115](#page-116-0)**

#### **แผนภาพ**

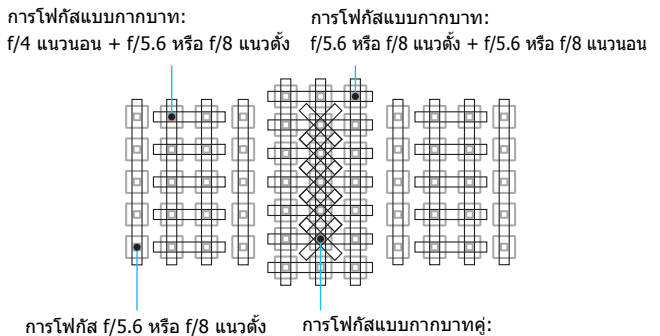

 $f/2.8$  ทแยงขวา $+f/2.8$  ทแยงซ้าย  $f/5.6$  หรือ  $f/8$  แนวตั้ง +  $f/5.6$  หรือ  $f/8$  แนวนอน

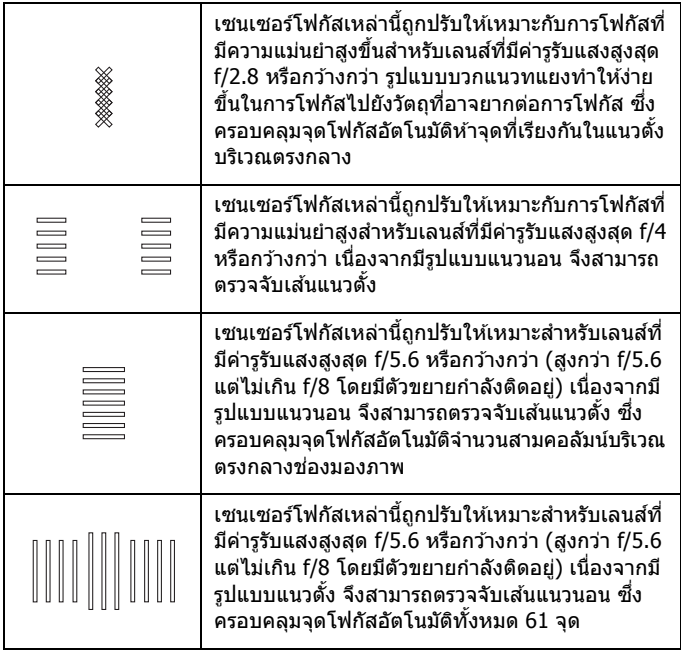

# <span id="page-116-0"></span>**เลนสและจ ์ ดโฟก ุ สอั ตโนม ั ตัทิ ใชี่ ได้ ้**

- $\mathbf{u}$  ถงแม ึ ว้ากล ่ องม ้ จีุดโฟกสอั ัตโนมัต 61 ิ จดุ **จํานวนจดโฟก ุ สอั ตโนม ั ตัทิ ใชี่ ได้ ้ รปแบบการโฟก ู สั รปร ู างกรอบพ ่ นทื้ โฟก ี่ สอั ตโน ั มตั ิฯลฯ จะตางก ่ นไปโดย ั** ู้ขึ้นอย่กับเลนส์ ด้วยเหตุนี้จึงแบ่งเลนส์ออกเป็นสิบเอ็ดกล่มจาก A ถึง K ู้เมื่อใช้เลนส์ในกล่ม G ถึง K จดโฟกัสอัตโนมัติที่ใช้ได้จะน้อยลง
	- **กลมเลนส ุ่ ถ์ กทู ารายการไว ํ บนหน ้ า้ [122](#page-123-0)[-126](#page-127-0) ตรวจสอบวาเลนส ่ ของค ์ ณุ อยในกล ู่ มใด ุ่**
- $\boxed{\overline{\mathbb{I}}}$  เมื่อคณกดป่ม  $<\equiv>$  จดโฟกัสอัตโนมัติที่แสดงด้วยสัญลักษณ์  $\Box$  จะกะพริบ (จุดโฟกัสอัตโนมัติ  $\blacksquare/\blacksquare$  จะยังคงสว่างต่อเนื่อง) สำหรับรายละเอียดเกี่ยวกับ ึ การสว่างหรือการกะพริบของจดโฟกัสอัตโนมัติ โปรดดหน้า [108](#page-109-0)
	- $\bullet$  สำหรับเลนส์ใหม่ที่ออกหลังจากเริ่มจำหน่าย EOS 5D Mark IV (ในครึ่งหลังของ ปี 2016) โปรดตรวจสอบจากเวปไซต์แคนนอนเพื่อดว่าเลนส์อย่ในกล่มใด
	- ้ เลนส์บางชนิดอาจไม่มีจำหน่ายในบางประเทศหรือภมิภาค

# **กลมุ่ A**

ี่สามารถโฟกัสอัตโนมัติได้ 61 จุด เลือกโหมดเลือกพื้นที่โฟกัสอัตโนมัติได้ ทั้งหมด

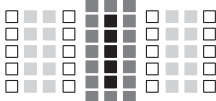

- $\blacksquare$  : จุดโฟกัสอัตโนมัติแบบกากบาทคู่ การ ้ติดตามวัตถที่ดีกว่าและความแม่นยำ ่ การโฟกัสสงกว่าจดโฟกัสอัตโนมัติอื่นๆ
- $\blacksquare$  : จดโฟกัสอัตโนมัติแบบกากบาท การ ้ ติดตามวัตถที่ดีกว่าและได้การโฟกัสที่ แม่นยำสง
- $\Box$ : จดโฟกัสอัตโนมัติไวตามเส้นแนวนอน

### **กลมุ่ B**

ี่ สามารถโฟกัสอัตโนมัติได้ 61 จด เลือกโหมดเลือกพื้นที่โฟกัสอัตโนมัติได้ ทั้งหมด

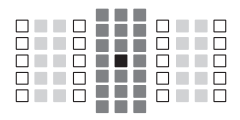

- : จุดโฟกัสอัตโนมัติแบบกากบาทคู่ การ ติดตามวัตถที่ดีกว่าและความแม่นยำ การโฟกัสสงกว่าจดโฟกัสอัตโนมัติอื่นๆ
- $\blacksquare$  : จุดโฟกัสอัตโนมัติแบบกากบาท การ ้ ติดตามวัตถที่ดีกว่าและได้การโฟกัสที่ แม่นยำสง
- $\square$  : จดโฟกัสอัตโนมัติไวตามเส้นแนวนอน

### **กลมุ่ C**

ี่ สามารถโฟกัสอัตโนมัติได้ 61 จด เลือกโหมดเลือกพื้นที่โฟกัสอัตโนมัติได้ ทั้งหมด

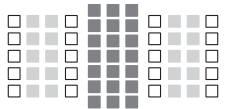

- $\blacksquare$ : จดโฟกัสอัตโนมัติแบบกากบาท การ
	- ้ ติดตามวัตถที่ดีกว่าและได้การโฟกัสที่ แม่นยำสง
- $\Box$ : จดโฟกัสอัตโนมัติไวตามเส้นแนวนอน

# **กลมุ่ D**

ี่สามารถโฟกัสอัตโนมัติได้ 61 จุด เลือกโหมดเลือกพื้นที่โฟกัสอัตโนมัติได้ ทั้งหมด

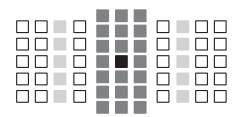

- : จุดโฟกัสอัตโนมัติแบบกากบาทคู่ การ ติดตามวัตถที่ดีกว่าและความแม่นยำ การโฟกัสสงกว่าจดโฟกัสอัตโนมัติอื่นๆ
- $\blacksquare$  : จุดโฟกัสอัตโนมัติแบบกากบาท การ
	- ้ ติดตามวัตถที่ดีกว่าและได้การโฟกัสที่ แม่นยำสง
- $\square$  : จุดโฟกัสอัตโนมัติไวตามเส้นแนวนอน

# **กลมุ่ E**

ี่ สามารถโฟกัสอัตโนมัติได้ 61 จด เลือกโหมดเลือกพื้นที่โฟกัสอัตโนมัติได้ ทั้งหมด

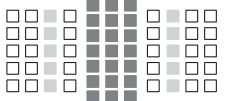

- $\blacksquare$  : จดโฟกัสอัตโนมัติแบบกากบาท การ
	- ้ ติดตามวัตถที่ดีกว่าและได้การโฟกัสที่ แม่นยำสง
- $\square$  : จดโฟกัสอัตโนมัติไวตามเส้นแนวนอน

# **กลมุ่ F**

ี่สามารถโฟกัสอัตโนมัติได้ 61 จด เลือกโหมดเลือกพื้นที่โฟกัสอัตโนมัติได้ ทังหมด ้

หากมีตัวขยายกำลังติดอยู่ (เฉพาะเลนส์ที่รองรับตัวขยายกำลัง) และค่ารูรับแสง สงสดเป็น f/8 (สงกว่า f/5.6 แต่ไม่เกิน f/8) สามารถทำการโฟกัสอัตโนมัติได้

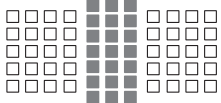

 $\blacksquare$  : จดโฟกัสอัตโนมัติแบบกากบาท การ ้ ติดตามวัตถที่ดีกว่าและได้การโฟกัสที่ แม่นยำสง

 $\square$ : จดโฟกัสอัตโนมัติไวตามเส้นแนวนอน

- $\bigoplus$  จากค่ารรับแสงสงสุดแคบกว่า f/5.6 (สงกว่า f/5.6 แต่ไม่เกิน f/8) อาจไม่สามารถ ้ จับโฟกัสโดยใช้การโฟกัสอัตโนมัติได้ เมื่อถ่ายภาพวัตถที่มีความเปรียบต่างต่ำ ็หรือแสงน้อย
	- $\bullet$  หากค่ารรับแสงสงสดแคบกว่า f/8 (เกินกว่า f/8) การโฟกัสอัตโนมัติจะไม่สามารถ ทำได้ระหว่างการก่ายภาพโดยใช้ช่องบองภาพ

000 TTT 0000 000 TTT 000 nnn i i i nnn naaa 111 aaa 5666 **116** 6666

# <span id="page-119-0"></span>**กลมุ่ G**

ี่ สามารถโฟกัสอัตโนมัติได้ 47 จด ดังที่แสดงในแผนภาพ (ไม่สามารถทำได้ทั้ง ้ 61 จุด) เลือกโหมดเลือกพื้นที่โฟกัสอัตโนมัติได้ทั้งหมด ระหว่างการเลือกจุด ์ โฟกัสแบบอัตโนมัติ กรอบนอกที่ระบุพื้นที่โฟกัสอัตโนมัติ (กรอบพื้นที่โฟกัส ือัตโนมัติ) จะแตกต่างจากการโฟกัสแบบเลือกอัตโนมัติ 61 จด

- $\blacksquare$  : จดโฟกัสอัตโนมัติแบบกากบาท การ ติดตามวัตถุที่ดีกว่าและได*้*การโฟกัสที่ แม่นยำสง
- $\Box$ : จดโฟกัสอัตโนมัติไวตามเส้นแนวนอน
- $\square$  : จดโฟกัสอัตโนมัติที่ปิดใช้ (ไม่แสดง)

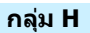

ี่ สามารถโฟกัสอัตโนมัติได้ 33 จด ดังที่แสดงในแผนภาพ (ไม่สามารถทำได้ทั้ง ้ 61 จุด) เลือกโหมดเลือกพื้นที่โฟกัสอัตโนมัติได้ทั้งหมด ระหว่างการเลือกจุด ์ โฟกัสแบบอัตโนมัติ กรอบนอกที่ระบพื้นที่โฟกัสอัตโนมัติ (กรอบพื้นที่โฟกัส ้ อัตโนมัติ) จะแตกต่างจากการโฟกัสแบบเลือกอัตโนมัติ 61 จด

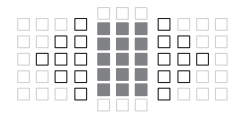

- $\blacksquare$  : จดโฟกัสอัตโนมัติแบบกากบาท การ ดิดตามวัตถที่ดีกว่าและได้การโฟกัสที่ แม่นยำสง
- $\Box$ : จดโฟกัสอัตโนมัติไวตามเส้นแนวนอน
- $\Box$ : จดโฟกัสอัตโนมัติที่ปิดใช้ (ไม่แสดง)

# **กลมุ่ I**

ี่ สามารถโฟกัสอัตโนมัติได้ 13 จด ดังที่แสดงในแผนภาพ เลือกได้เฉพาะโหมด ้ เลือกพื้นที่โฟกัสอัตโนมัติต่อไปนี้: โฟกัสอัตโนมัติจุดเล็กจุดเดียว โฟกัสอัตโนมัติ ิ จุดเดียว ขยายจุดโฟกัสอัตโนมัติ (เลือกด้วยตนเอง ๋ ืู่∘) โฟกัสอัตโนมัติแบบโซน ้ (เลือกโซนด้วยตนเอง) และโฟกัสแบบเลือกอัตโนมัติ 13 จุด

ิ หากมีตัวขยายกำลังติดอย่ (เฉพาะเลนส์ที่รองรับตัวขยายกำลัง) และค่ารรับแสง ี่สงสดเป็น f/8 (สงกว่า f/5.6 แต่ไม่เกิน f/8) สามารถทำการโฟกัสอัตโนมัติได้

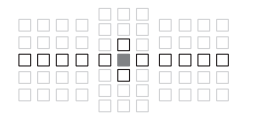

- $\blacksquare$  : จดโฟกัสอัตโนมัติแบบกากบาท การ ้ ติดตามวัตถที่ดีกว่าและได้การโฟกัสที่ แม่นยำสง
- $\square$  : จดโฟกัสอัตโนมัติไวตามเส้นแนวนอน (จุดโฟกัสอัตโนมัติตามเส้นขยายไปทาง ์ ด้านซ้ายและขวาผ่านจดกลาง) หรือเส้น ้ แนวตั้ง (จดโฟกัสอัตโนมัติดำนบนและ ี่ ล่างที่ติดกับจดกลาง)
- $\square$  : จดโฟกัสอัตโนมัติที่ปิดใช้ (ไม่แสดง)

- $\bigoplus$  . แม้ว่าตั้งค่าการขยายจุดโฟกัสอัตโนมัติ (เลือกด้วยตนเอง ๋ ) การขยายจุดโฟกัส ื้อัตโนมัติจะถกปรับใช้กับจุดโฟกัสอัตโนมัติ 13 จุด หากจุดโฟกัสอัตโนมัติที่ ้ เลือกเองไม่มีจุดโฟกัสอัตโนมัติทั้งสี่จุดทางด้านบน ล่าง ซ้าย หรือขวา การขยาย ้ จะทำได้เฉพาะกับจดโฟกัสอัตโนมัติที่ใช้งานซึ่งอย่ติดกัน
	- $\bullet$  หากค่ารรับแสงสงสดแคบกว่า f/5.6 (สงกว่า f/5.6 แต่ไม่เกิน f/8) อาจไม่สามารถ ้ จับโฟกัสโดยใช้การโฟกัสอัตโนมัติได้ เมื่อถ่ายภาพวัตถุที่มีความเปรียบต่างต่ำ หรือแสงบ้อย
	- หากค่ารรับแสงสงสดแคบกว่า f/8 (เกินกว่า f/8) การโฟกัสอัตโนมัติจะไม่สามารถ ทำได้ระหว่างการถ่ายภาพโดยใช้ช่องบองภาพ

### **กลมุ่ J**

ี่ สามารถโฟกัสอัตโนมัติได้ 9 จด ดังที่แสดงในแผนภาพ เลือกได้เฉพาะโหมด ้ เลือกพื้นที่โฟกัสอัตโนมัติต่อไปนี้: โฟกัสอัตโนมัติจุดเล็กจุดเดียว โฟกัสอัตโนมัติ ้จุดเดียว ขยายจุดโฟกัสอัตโนมัติ (เลือกด้วยตนเอง ๋ ืู่∘) และโฟกัสแบบเลือก อัตโนมตั 9 ิ จดุ

ิ หากมีตัวขยายกำลังติดอย่ (เฉพาะเลนส์ที่รองรับตัวขยายกำลัง) และค่ารรับแสง ี่สงสดเป็น f/8 (สงกว่า f/5.6 แต่ไม่เกิน f/8) สามารถทำการโฟกัสอัตโนมัติได้

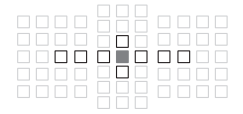

- $\blacksquare$  : จดโฟกัสอัตโนมัติแบบกากบาท การ ติดตามวัตถที่ดีกว่าและได้การโฟกัสที่ ี แม่นยำ**ส**ง
- $\square$  : จดโฟกัสอัตโนมัติไวตามเส้นแนวนอน ้ (จดโฟกัสอัตโนมัติตามเส้นขยายไปทาง ด้านซ้ายและขวาผ่านจดกลาง) หรือเส้น ีแนวตั้ง (จุดโฟกัสอัตโนมัติด้านบนและ ล่างที่ติดกับจดกลาง)
- $\square$  : จดโฟกัสอัตโนมัติที่ปิดใช้ (ไม่แสดง)

 $\bigoplus$  . แม้ว่าตั้งค่าการขยายจุดโฟกัสอัตโนมัติ (เลือกด้วยตนเอง ๋ ) การขยายจุดโฟกัส ือัตโนมัติจะถกปรับใช้กับจดโฟกัสอัตโนมัติ 9 จด หากจดโฟกัสอัตโนมัติที่ ้เลือกเองไม่มีจุดโฟกัสอัตโนมัติทั้งสี่จุดทางด้านบน ล่าง ซ้าย หรือขวา การขยาย ็จะทำได้เฉพาะกับจดโฟกัสอัตโนมัติที่ใช้งานซึ่งอย่ติดกัน

หากค่ารรับแสงสงสดแคบกว่า f/5.6 (สงกว่า f/5.6 แต่ไม่เกิน f/8) อาจไม่สามารถ ้ จับโฟกัสโดยใช้การโฟกัสอัตโนมัติได้ เมื่อถ่ายภาพวัตถที่มีความเปรียบต่างต่ำ หรือแสงบ้อย

● หากค่ารรับแสงสงสดแคบกว่า f/8 (เกินกว่า f/8) การโฟกัสอัตโนมัติจะไม่สามารถ ทำได้ระหว่างการถ่ายภาพโดยใช้ช่องบองภาพ

# <span id="page-122-0"></span>**กลมุ่ K**

การโฟกัสอัตโนมัติทำได้โดยใช้จุดโฟกัสอัตโนมัติจุดกลางและจุดโฟกัสอัตโนมัติ ้ ที่อย่ติดกันทางด้านบน ล่าง ซ้าย และขวา เลือกได้เฉพาะโหมดเลือกพื้นที่ ้ โฟกัสอัตโนมัติต่อไปนี้: โฟกัสอัตโนมัติจดเล็กจดเดียว โฟกัสอัตโนมัติจดเดียว ี และขยายจุดโฟกัสอัตโนมัติ (เลือกด้วยตนเอง ๋ )

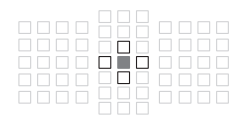

- $\blacksquare$  : จดโฟกัสอัตโนมัติแบบกากบาท การ ้ ติดตามวัตถที่ดีกว่าและได้การโฟกัสที่ แม่นยำสง
- $\Box$ : จดโฟกัสอัตโนมัติไวตามเส้นแนวนอน (จดโฟกัสอัตโนมัติด้านซ้ายและด้านขวา ้ที่ติดกับจดกลาง) หรือไวตามเส้นแนวตั้ง ้ (จดโฟกัสอัตโนมัติด้านบนและด้านล่างที่ ติดกับจุดกลาง) ไม่สามารถเลือกได้เอง ้ และจะทำงานเมื่อเลือก ขยายจดโฟกัส ้อัตโนมัติ (เลือกด้วยตนเอง ๋ ) เท่านั้น

 $\Box$  : จดโฟกัสอัตโนมัติที่ปิดใช (ไม่แสดง)

# <span id="page-123-0"></span>**การกาหนดกล ํ มเลนส ุ่ ์** (ณ เดอนต ื ลาคม ุ 2016)

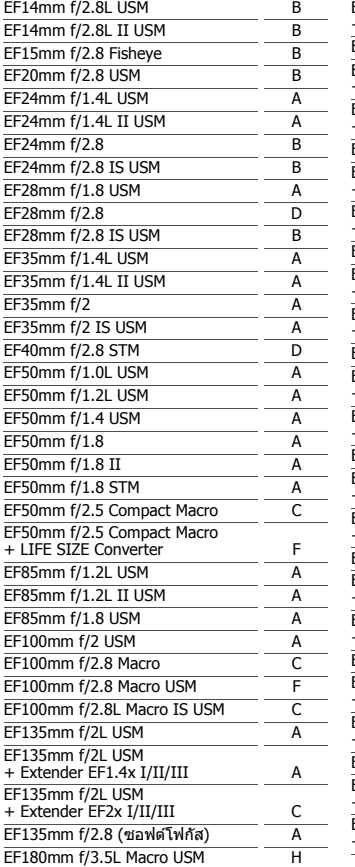

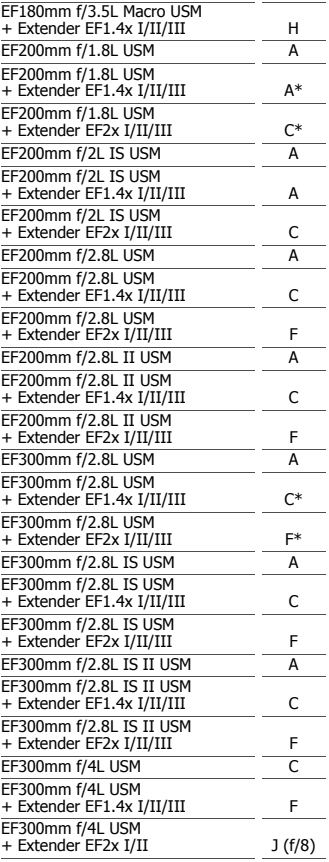

 $+$  E

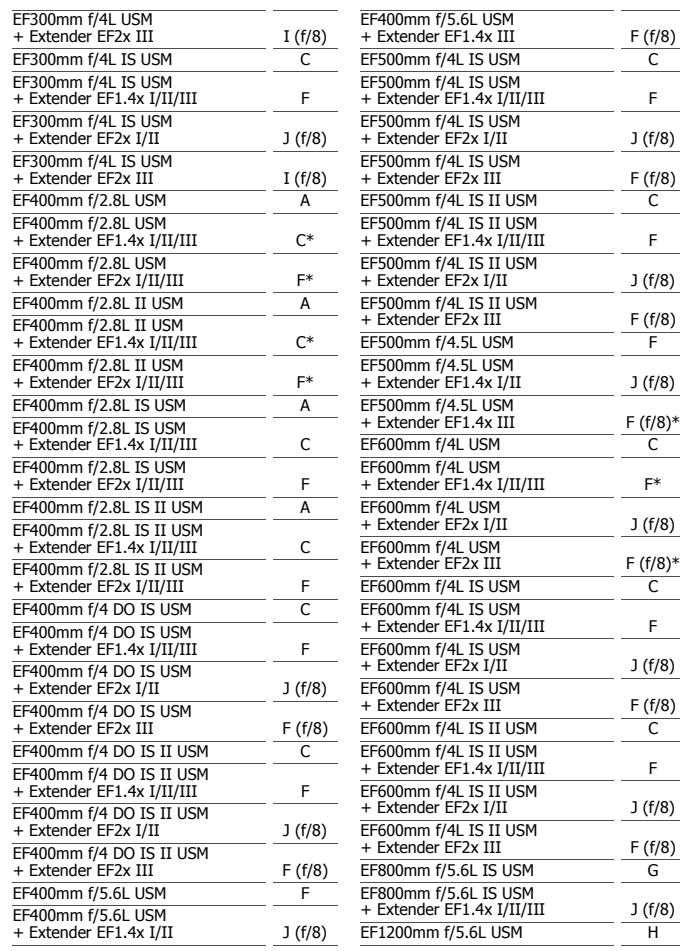

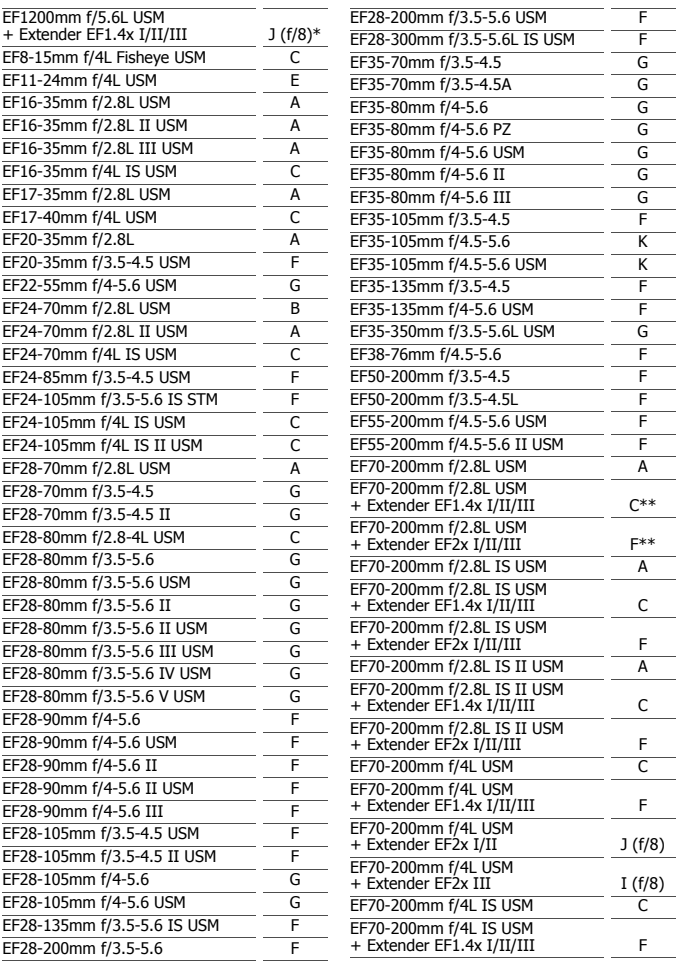

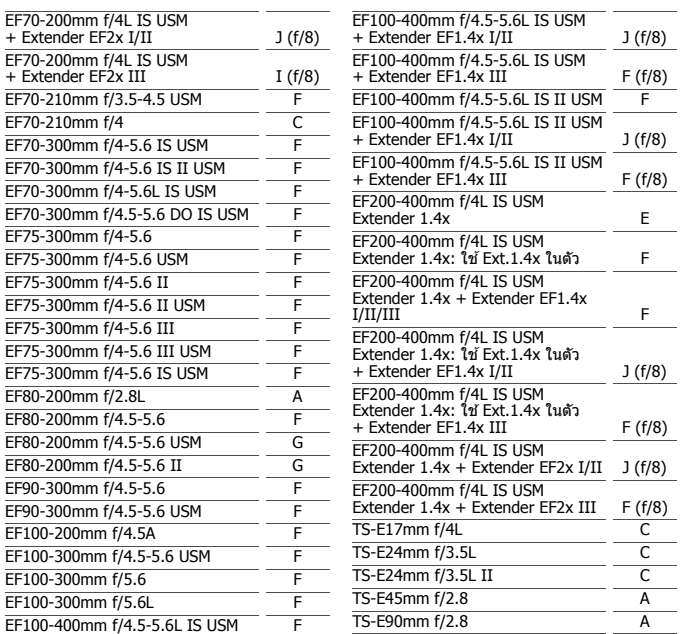

- <span id="page-127-0"></span> $\bullet$ หากติดตั้งตัวขยายกำลัง EF2x (I/II/III) เข้ากับเลนส์ EF180mm f/3.5L Macro USM การโฟกัสอัตโนมัติจะไม่สามารถทำได้
	- $\bullet$  เมื่อใช้เลนส์และตัวขยายกำลัง EF1.4x III/EF2x III ร่วมกันในแบบที่มีเครื่องหมาย (\*) หรือเลนส์และตัวขยายกำลังร่วมกันในแบบที่มีเครื่องหมาย (\*\*) อาจไม่ได้ ์ โฟกัสที่แม่นยำด้วยการโฟกัสอัตโนมัติ ในกรณีนี้ โปรดดูคู่มือการใช่้งานของเลนส์ หรือตัวขยายกำลังที่ใช้

 $\overline{\Xi}$  หากคุณใช้เลนส์ TS-E จะจำเป็นต้องใช้งานการโฟกัสตัวยตนเอง กลุ่มเลนส์ที่กำหนด ิ ของเลนส์ TS-E จะใช่งานได้เมื่อคณไม่ใช่งานฟังก์ชั่นเอียงหรือปรับเลื่อนเท่านั้น

# 3**การเลอกล ื กษณะ ั AI Servo AF**N

ิ คณสามารถปรับ AI Servo AF อย่างละเอียดได้ง่ายๆ เพื่อให้เหมาะกับวัตถหรือ ิฉากถ่ายภาพเฉพาะโดยการเลือกตัวเลือกจาก Case 1 ถึง Case 6 คณสมบัตินี้ เรียกว่า "เครื่องมือกำหนดค่า AF″

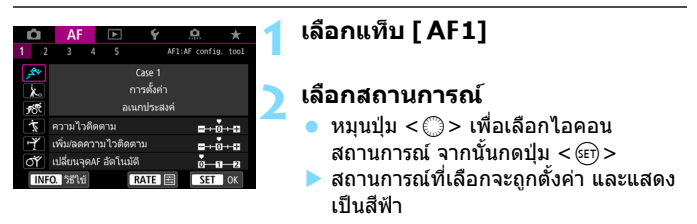

# **Case 1 ถงึ 6**

ี ดังที่อธิบายในหน้า [132](#page-133-0) ถึง [134](#page-135-0) Case 1 ถึง 6 เป็นการรวมการตั้งค่าหกแบบของ ี "ความไวติดตาม*".* "เพิ่ม/ลดความไวติดตาม″ และ "เปลี่ยนจด AF อัตโนมัติ" ้ โปรดดตารางด้านล่างเพื่อเลือกสถานการณ์ที่สามารถปรับใช้กับวัตถหรือฉาก ่ถ่ายภาพ

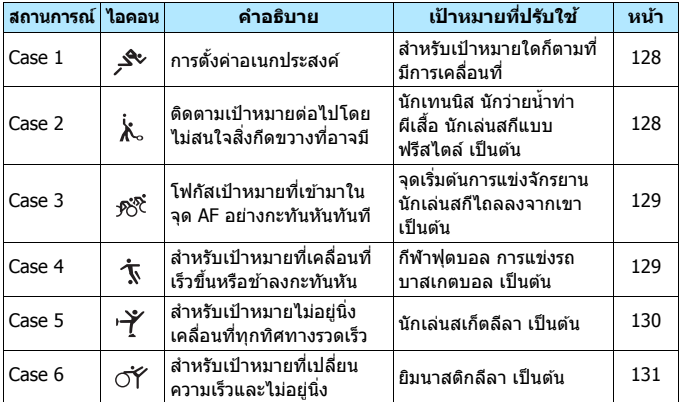

# <span id="page-129-0"></span>**Case 1: การตงคั้ าอเนกประสงค ่ ์**

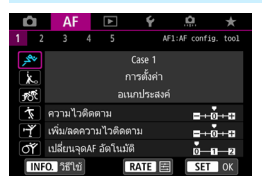

#### **คาเร ่ มติ่ น้**

- ความไวติดตาม: 0
- เพิ่ม/ลดความไวติดตาม: 0
- เปลี่ยนจด AF อัตโนมัติ: 0

ี การตั้งค่ามาตรฐานเหมาะสำหรับเป้าหมายใด ึก็ตามที่มีการเคลื่อนที่ ใช้ได้กับวัตถและฉากที่ หลากหลาย

เลอกื [**Case 2**] ถงึ [**Case 6**] สําหรับ ี่ สถานการณ์ต่อไปนี้: เมื่อมีสิ่งกีดขวางตัดผ่าน ็จดโฟกัสอัตโนมัติหรือวัตถมีแนวโน้มที่จะ ้ เบี่ยงเบนออกจากจดโฟกัสอัตโนมัติ, เมื่อ ้ คณต้องการโฟกัสวัตถที่ปรากฏขึ้นอย่าง ึกะทันหัน. เมื่อความเร็วในการเคลื่อนที่ของ ้ วัตถเปลี่ยนแปลงกะทันหัน หรือเมื่อวัตถ ้ เคลื่อนที่ในแนวตั้งหรือแนวนอนอย่างรวดเร็ว

# <span id="page-129-1"></span>**Case 2: ตดตามเป ิ ้าหมายตอไปโดยไม ่ สนใจส ่ งกิ่ ดขวางท ี อาจม ี่ ี**

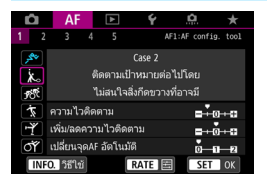

ึกล้องจะพยายามโฟกัสวัตถอย่างต่อเนื่องแม้ ว่ามีสิ่งกีดขวางตัดผ่านจด AF หรือวัตถหันเห ืออกนอกจดโฟกัสอัตโนมัติ ใช้ได้ผลดีเมื่อ ื่อาจมีสิ่งกี่ดขวางมาปิดกั้นวัตถหรือเมื่อคณไม่ ต้องการโฟกัสไปยังพื้นหลัง

#### **คาเร ่ มติ่ น้**

- ความไวติดตาม: ช้า: -1
- เพิ่ม/ลดความไวติดตาม: 0
- เปลี่ยนจด AF อัตโนมัติ: 0

 $\overline{\Xi}$  หากมีสิ่งกีดขวางเข้ามาบังหรือหากวัตถุเคลื่อนที่ออกจากจุดโฟกัสอัตโนมัติเป็นเวลา ินาน และการตั้งค่าเริ่มต้นไม่สามารถติดตามวัตถุเป้าหมาย การตั้งค่า [**ความไว ติดตาม**] เป็น [**-2**] อาจได*้*ผลดีกว่า (น[.132\)](#page-133-1)

# <span id="page-130-0"></span>**Case 3: โฟกสเปั ้าหมายทเขี่ ามาในจ ้ ดุ AF อยางกะท ่ นหั นทั นทั ี**

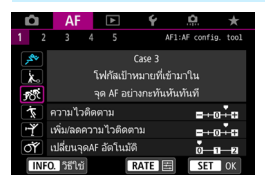

#### **คาเร ่ มติ่ น้**

- ความไวติดตาม: เร็ว: +1
- $\cdot$  เพิ่ม/ลดความไวติดตาม:  $+1$
- เปลี่ยนจด AF อัตโนมัติ: 0

้เมื่อจดโฟกัสอัตโนมัติเริ่มติดตามวัตถ การ ์ตั้งค่านี้จะทำให้กล้องโฟกัสวัตถอย่างต่อเนื่อง ที่ระยะห่างแตกต่างกัน หากวัตถอื่นปรากภขึ้น ้ ด้านหน้าของวัตถเป้าหมาย กล้องจะเริ่มโฟกัส ็ไปยังวัตถนั้น ยังใช้ได้ผลดีเมื่อคณต้องการ โฟกัสไปยังวัตถที่ใกล้ที่สดเสมอ

 $\left| \overline{\mathbb{I}} \right|$  หากคณต้องการโฟกัสอย่างรวดเร็วไปยังวัตถุที่ปรากฏขึ้นอย่างกะทันหัน การตั้งค่า  $\lceil$ ความไวติดตาม $\rceil$  เป็น  $\lceil +2 \rceil$  อาจได้ผลดีกว่า (น[.132\)](#page-133-1)

# <span id="page-130-1"></span>**Case 4: สาหร ํ บเป ั ้าหมายทเคล ี่ อนท ื่ เรี่ ็วขนหร ึ้ อชื าล้ งกะทนหั นั**

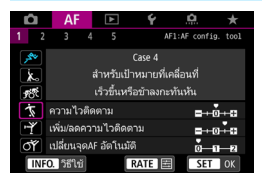

### ความเร็วของวัตถสามารถเปลี่ยนแปลงไป ่อย่างบากและกะทับหับ ่ ใช้ได้ผลดีสำหรับวัตถที่มีการเคลื่อนที่แบบ กะทันหนั เร่งความเร็วกะทันหนั ลดความเร็ว ึกะทันหัน หรือหยดกะทันหัน

ี เหมาะสำหรับติดตามวัตถที่กำลังเคลื่อนที่ซึ่ง

# **คาเร ่ มติ่ น้**

- คาาบไวติดตาบ 0
- เพิ่ม/ลดความไวติดตาม: +1
- เปลี่ยนจด AF อัตโนมัติ: 0

 $\left| \boldsymbol{\bar{\mathbb{I}}} \right|$  หากวัตถกำลังเคลื่อนที่ และมีแนวโน้มจะเปลี่ยนความเร็วอย่างกะทันหัน การตั้งค่า [**เพมิ่ /ลดความไวตดตาม ิ** ] เป็น [**+2**] อาจไดผลด ้ กวี า่ (น[.133\)](#page-134-0)

# <span id="page-131-0"></span>**Case 5: สาหร ํ บเป ั ้าหมายไมอย่ นู่ งเคล ิ่ อนท ื่ ที่ กทุ ศทางรวดเร ิ ็ว**

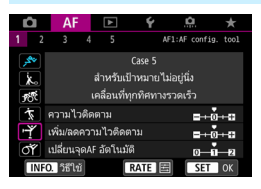

#### **คาเร ่ มติ่ น้**

- ความไวติดตาม: 0
- เพิ่ม/ลดความไวติดตาม: 0
- $\cdot$  เปลี่ยนจด AF อัตโนมัติ:  $+1$

ี แม้ว่าวัตถเป้าหมายจะเคลื่อนที่อย่างรวดเร็ว ็ไปทางด้านบน ล่าง ซ้าย หรือขวา จดโฟกัส อัตโนมัติจะปรับเปลี่ยนไปโดยอัตโนมัติเพื่อ ้ติดตามการโฟกัสที่วัตถุ ใช้ได้ผลดีสำหรับ ่ การถ่ายภาพวัตถที่เคลื่อนที่อย่างรวดเร็วไป ้ทางด้านบน ล่าง ซ้าย หรือขวา แนะบำให้ใช้การตั้งค่านี้เบื่อใช้งานโหมด ี ต่อไปนี้: ขยายจดโฟกัสอัตโนมัติ (เลือกด้วย ิตนเอง ∘่ื∘ ), ขยายจดโฟกัสอัตโนมัติ (เลือก ด้วยตนเอง, รอบทิศทาง), โฟกัสอัตโนมัติ แบบโซน, โฟกัสอัตโนมัติโซนกว้าง และ โฟกัสแบบเลือกอัตโนมัติ ้ เมื่อใช้งานโหมดโฟกัสอัตโนมัติจดเล็กจด ้ เดียวหรือโฟกัสอัตโนมัติจดเดียว การดำเนิน การติดตาบจะเหบือบกับ Case 1

 $\left[\overline{\tilde{\mathbb{I}}}\right]$  หากวัตถเคลื่อนที่อย่างรวดเร็วยิ่งขึ้นไปทางด้านบน ล่าง ซ้าย หรือขวา การตั้งค่า [**เปลยนจ ี่ ดุ AF อตโนม ั ตั** ] **ิ** เป็น [**+2**] อาจไดผลด ้ กวี า่ (น.[134](#page-135-0))

# <span id="page-132-0"></span>**Case 6: สาหร ํ บเป ั ้าหมายทเปล ี่ ยนความเร ี่ ็วและไมอ่ ยนู่ งิ่**

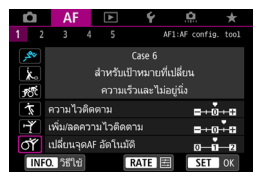

**คาเร ่ มติ่ น้**

R

- ความไวติดตาม: 0
- $\cdot$  เพิ่ม/ลดความไวติดตาม:  $+1$
- $\cdot$  เปลี่ยนจด AF อัตโนมัติ:  $+1$

เหมาะสำหรับติดตามวัตถที่กำลังเคลื่อนที่ซึ่ง ความเร็วของวัตถสามารถเปลี่ยนแปลงไป ื่อย่างมากและกะทันหัน นอกจากนี้ หากวัตถ เป้าหมายเคลื่อบที่อย่างรวดเร็วไปทางด้าบบน ี่ล่าง ซ้าย หรือขวา และยากต่อการโฟกัส จด โฟกัสอัตโนมัติจะปรับเปลี่ยนไปโดยอัตโนมัติ เพื่อติดตามวัตถ

ี แนะนำให้ใช้การตั้งค่านี้เมื่อใช้งานโหมด ์ ต่อไปนี้: ขยายจดโฟกัสอัตโนมัติ (เลือกด้วย ิตนเอง∘⊧็∘ ), ขยายจดโฟกัสอัตโนมัติ (เลือก ด้วยตนเอง, รอบทิศทาง), โฟกัสอัตโนมัติ ี แบบโซน, โฟกัสอัตโนมัติโซนกว้าง และ โฟกัสแบบเลือกอัตโบบัติ ้ เมื่อใช้งานโหมดโฟกัสอัตโนมัติจดเล็กจด ้ เดียวหรือโฟกัสอัตโนมัติจดเดียว การดำเนิน การติดตามจะเหมือนกับ Case 4

่ หากวัตถกำลังเคลื่อนที่ และมีแนวโน้มจะเปลี่ยนความเร็วอย่างกะทันหัน การตั้งค่า [**เพมิ่ /ลดความไวตดตาม ิ** ] เป็น [**+2**] อาจไดผลด ้ กวี า่ (น[.133\)](#page-134-0) ้ หากวัตถเคลื่อนที่อย่างรวดเร็วยิ่งขึ้นไปทางด้านบน ล่าง ซ้าย หรือขวา การตั้งค่า

[**เปลยนจ ี่ ดุ AF อตโนม ั ตั** ] **ิ** เป็น [**+2**] อาจไดผลด ้ กวี า่ (น.[134](#page-135-0))

#### <span id="page-133-0"></span>**พารามเตอร ิ ์**

#### <span id="page-133-1"></span>**ความไวตดตาม ิ**

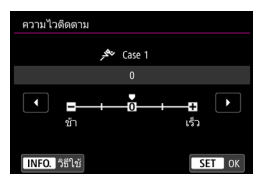

้ตั้งค่าความไวการติดตามวัตถระหว่าง AI Servo AF เมื่อมีสิ่งกีดขวางตัดผ่านจดโฟกัส ้อัตโนมัติหรือเมื่อวัตถเบี่ยงเบนออกจากจด โฟกสอั ัตโนมัติ

#### **0**

่ ค่าเริ่มต้น เหมาะสำหรับวัตถที่มีการเคลื่อนที่โดยทั่วไป

#### **ชา้: -2 / ชา้: -1**

ึกล้องจะพยายามโฟกัสวัตถอย่างต่อเนื่องแม้ว่ามีสิ่งกีดขวางตัดผ่านจด AF หรือวัตถหันเหออกนอกจดโฟกัสอัตโนมัติ การตั้งค่า -2 ทำให้กล้องคอย ัติดตามวัตถเป้าหมายนานขึ้นกว่าการตั้งค่า -1

ื่อย่างไรก็ตาม หากกล้องโฟกัสผิดวัตถ อาจต้องใช้เวลานานขึ้นเล็กน้อยเพื่อ ี่ ที่จะปรับเปลี่ยนและโฟกัสไปยังวัดถเป๋าหมาย

#### **เร็ว: +2 / เร็ว: +1**

ึกล้องสามารถโฟกัสอย่างต่อเนื่องไปยังวัตถซึ่งครอบคลมโดยจดโฟกัส ือัตโนมัติในระยะที่แตกต่างกัน ยังใช้ได้ผลดีเมื่อคณต้องการโฟกัสไปยังวัตถุ ี่ ที่ใกล้ที่สดเสมอ การตั้งค่า +2 จะตอบสนองเร็วกว่าการตั้งค่า +1 เมื่อโฟกัส <u>ไปยังวัตถถัดไป</u>

ื่อย่างไรก็ตาม กล้องจะมีแนวโน้มโฟกัสวัตถที่ไม่ต้องการสงขึ้น

[**ความไวตดตาม ิ** ] เป็นชอของค ื่ ณสมบ ุ ตั [ิ **ความไวตดตาม ิ AI Servo**] ใน EOS-1D Mark III/IV, EOS-1Ds Mark III และ EOS 7D

## <span id="page-134-0"></span>**เพมิ่ /ลดความไวตดตาม ิ**

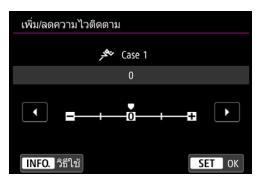

้ตั้งค่าความไวในการติดตามวัตถที่เคลื่อนที่ซึ่ง ความเร็วของวัตถสามารถเปลี่ยนแปลงไป ื่อย่างรวดเร็วกะทันหัน เช่น เริ่มหรือหยดอย่าง ฉับพลัน

#### **0**

้ เหมาะสำหรับวัตถที่เคลื่อนที่ด้วยความเร็วที่แน่นอน (ความเร็วการเคลื่อนที่ เปลี่ยนแปลงน้อย)

#### **-2 / -1**

ี่ เหมาะสำหรับวัตถที่เคลื่อนที่ด้วยความเร็วที่แน่นอน (ความเร็วการเคลื่อนที่ ี่ เปลี่ยนแปลงน้อย) ซึ่งได้ผลดีเมื่อตั้งค่าเป็น 0 แต่โฟกัสจะไม่เสถียรเนื่องจาก ึการเคลื่อนที่ของวัตถเพียงเล็กน้อยหรือมีสิ่งกีดขวางด้านหน้าวัตถ

#### **+2 / +1**

่ ใช<sup>้</sup>ได้ผลดีสำหรับวัตถที่มีการเคลื่อนที่แบบกะทันหัน เร่ง/ลดความเร็วกะทันหัน ิหรือหยดกะทันหัน แม้ว่าความเร็วของวัตถที่เคลื่อนที่เปลี่ยนแปลงไปอย่าง รวดเร็วกะทันหัน กล้องยังคงโฟกัสวัตถเป๋าหมายอย่างต่อเนื่อง ตัวอย่างเช่น ี่ สำหรับวัตถที่ใกล้เข้ามา กล้องจะไม่พยายามโฟกัสไปทางด้านหลังเพื่อ ่ หลีกเลี่ยงไม่ให้วัตถเบลอ สำหรับวัตถที่หยดอย่างกะทันหัน กล้องจะไม่ พยายามโฟกัสทางด้านหน้าวัตถุ การตั้งค่า +2 สามารถติดตามการ เปลี่ยนแปลงความเร็วกะทันหันของวัตถที่เคลื่อนที่ได้ดีกว่าการตั้งค่า  $\texttt{+1}$ ื่อย่างไรก็ตาม เนื่องจากกล้องจะมีความไวต่อการเคลื่อนที่ของวัตถแม้เพียง ้ เล็กน้อย การโฟกัสจึงอาจเกิดดวาบไบ่เสถียรได้ใบช่วงเวลาสั้นๆ

# <span id="page-135-0"></span>**เปลยนจ ี่ ดุ AF อตโนม ั ตั ิ**

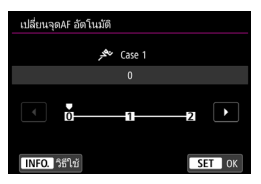

้ ตั้งค่าความไวในการเปลี่ยนจดโฟกัสอัตโนมัติ ี่ ซึ่งจะติดตามวัตถที่เคลื่อนที่อย่างรวดเร็วไป ้ทางด้าบบน ล่าง ซ้าย หรือขวา การตั้งค่านี้จะมีผลต่อเมื่อโหมดเลือกพื้นที่ โฟกัสอัตโนมัติถกตั้งค่าเป็นขยายจุดโฟกัส อัตโนมัติ (เลือกด้วยตนเอง ∘๋∘ ), ขยายจด โฟกัสอัตโนมัติ (เลือกด้วยตนเอง, รอบ ิทิศทาง). โฟกัสอัตโนมัติแบบโซน. โฟกัส ์ อัตโบบัติโฑบกว้าง หรือโฟกัสแบบเลือก อัตโนมัติ

#### **0**

ี่ ค่ามาตรฐานสำหรับการเปลี่ยนจดโฟกัสอัตโนมัติซึ่งเกิดขึ้นช้าๆ

#### **+2 / +1**

้แม้ว่าวัตถเป้าหมายจะเคลื่อนที่อย่างรวดเร็วไปทางด้านบน ล่าง ซ้าย หรือขวา ้ และเคลื่อนที่ออกจากจดโฟกัสอัตโนมัติ กล้องจะปรับเปลี่ยนการโฟกัสไปยัง ็จดโฟกัสอัตโนมัติใกล้เคียงเพื่อโฟกัสที่วัตถต่อไป กล้องเปลี่ยนไปยังจด ์ โฟกัสอัตโนมัติที่คาดว่าจะโฟกัสวัตถนั้นโดยยึดการเคลื่อนที่อย่างต่อเนื่อง ิของวัตถ ความเปรียบต่าง เป็นต้น การตั้งค่า +2 จะทำให้กล้องมีแนวโน้มใน ี่ การเปลี่ยนจดโฟกัสอัตโนมัติมากกว่า +1

ื่อย่างไรก็ตาม เมื่อใช้เลนส์มมกว้างที่มีระยะชัดลึกมากหรือหากวัตถในกรอบ ้ เล็กเกินไป กล้องอาจจะโฟกัสโดยใช้จดโฟกัสอัตโนมัติที่ไม่ตั้งใจ

# **การปรบคั าพาราม ่ เตอร ิ ของสถานการณ ์ ์**

AE1:AE config tool

ี คณสามารถปรับแต่ละ Case ได้สามพารามิเตอร์: 1. ความไวติดตาม, 2. เพิ่ม/ ิ ลดความไวติดตาม และ 3. เปลี่ยนจด AF อัตโนมัติ

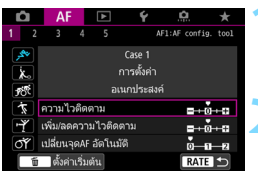

Case 1 การตั้งค่า อเนกประสงค์

ความไวติดตาม เพิ่ม/ลดความไวติดตาม มนจดAF อัตโนมัติ

# **1 เลอกสถานการณ ื ์**

ื● หมนป่ม <ື > เพื่อเลือกไอคอนของ ี่ สถานการณ์ที่คณต้องการปรับ

# **2 กดป่มุ <**c**<sup>&</sup>gt;**

ื พารามิเตอร์ที่เลือกจะถูกเน้นด้วยกรอบ สีบ่าง

# **3 เลอกพาราม ื เตอร ิ ท์ ตี่ องการปร ้ บั**

้ เลือกพารามิเตอร์ที่ต้องการปรับ จากนั้น กดปุ่ม $<$  $(F)$ >

### เพิ่ม/ลดความไวติดตาม .<br>Case C  $+2$ -6 INFO. 661  $ST$  OK

# **4 ทาการปร ํ บเปล ั ยนี่**

- $\bullet$  ปรับการตั้งค่า จากนั้นกดป่ม  $<$   $\text{s}$ ะ $\text{\tiny T}$   $>$
- ▶ การปรับเปลี่ยนถกบันทึกแล้ว
- $\bullet$  ค่าเริ่มต้นจะแสดงด้วยเครื่องหมาย  $\textcolor{black}{\mathsf{[}} \bullet \textcolor{black}{\mathsf{[}} \bullet \textcolor{black}{\mathsf{[}} \bullet \textcolor{black}{\mathsf{[}} \bullet \textcolor{black}{\mathsf{[}} \bullet \textcolor{black}{\mathsf{[}} \bullet \textcolor{black}{\mathsf{[}} \bullet \textcolor{black}{\mathsf{[}} \bullet \textcolor{black}{\mathsf{[}} \bullet \textcolor{black}{\mathsf{[}} \bullet \textcolor{black}{\mathsf{[}} \bullet \textcolor{black}{\mathsf{[}} \bullet \textcolor{black}{\mathsf{[}} \$ สีเทาอ่อน
- $\bullet$  หากต้องการกลับสู่หน้าจอในขั้นตอนที่  $1$ ให้กดป่ม $<$ RATE $>$
- $\boxed{\color{black} \textcolor{black}{\overline{\textbf{a}}}$   $\color{black}$   $\color{black}$  ในขั้นตอนที่ 2 หากคุณกดปุ่ม  $<$  RATE > จากนั้นกดปุ่ม  $<$   $\textcolor{black}{\overline{\textbf{w}}}$  > คุณสามารถ ี่ เปลี่ยนค่าพารามิเตอร์ 1, 2 และ 3 ข้างต้นสำหรับแต่ละสถานการณ์กลับเป็น ้ ค่าเริ่มต*้*น
	- $\bullet$  คุณยังสามารถบันทึกค่าพารามิเตอร์ 1, 2 และ 3 ได้ในเมนูส่วนตัว (น[.515\)](#page-516-0) ี การกระทำเช่นนี้จะเปลี่ยนแปลงการตั้งค่าของสถานการณ์ที่เลือก
	- ื เมื่อถ่ายภาพโดยใช้สถานการณ์ที่คณได้ปรับพารามิเตอร์ ให้เลือกสถานการณ์ ้ที่ปรับค่าจากนั้นจึงถ่ายภาพ

# 3**การปรบตั งฟั้ งกั ช์ นโฟก ่ั สอั ตโนม ั ตั เอง ิ** N

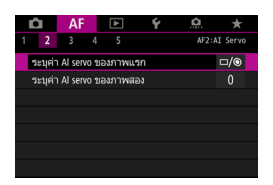

เมอใช ื่ แท้ ็บเมนู [2**2**] ถงึ [2**5**] คณุ ่ สามารถตั้งค่าระบบโฟกัสอัตโนมัติให้เหมาะ กับวัตถุและรูปแบบการถ่ายภาพของคุณ

# 2**2: AI Servo**

#### **ระบคุ า่ Al servo ของภาพแรก AF2**

้ คณสามารถตั้งค่าลักษณะการโฟกัสอัตโนมัติและเวลาตอบสนองชัตเตอร์สำหรับ ้<sup></sup>กาพแรกโดยใช้ AI Servo AF

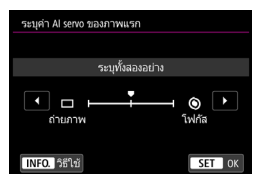

# **: ระบทุ งสองอย ั้ าง่**

เน้นการโฟกัสและการถ่ายภาพเท่าเทียมกัน

#### **: ระบคุ าถ่ ายภาพ ่**

การกดป่มชัดเตอร์จะถ่ายภาพในทันทีแม้ว่า ยังจับโฟกัสไม่ได้ ซึ่งจะเป็นประโยชน์เมื่อ ้ คณต้องเน้นจังหวะการถ่ายภาพมากกว่า การจับโฟกสั

# $\odot$ : ระบุค่าโฟกัส

ึการกดปุ่มชัตเตอร์จะไม่ถ่ายภาพจนกว่าสามารถจับโฟกัสได้ ซึ่งจะเป็น ประโยชน์เมื่อคณต้องการจับโฟกัสก่อนที่จะถ่ายภาพ

#### **ระบคุ า่ Al servo ของภาพสอง AF2**

้ เมื่อใช้ AI Servo AF เพื่อถ่ายภาพต่อเนื่อง คณสามารถตั้งค่าลักษณะการทำงาน ิ ของโฟกัสอัตโนมัติและเวลาตอบสนองชัตเตอร์ล่วงหน้าได้ สำหรับภาพที่ตามมา หลังจากภาพแรกในการถ่ายภาพต่อเนื่อง

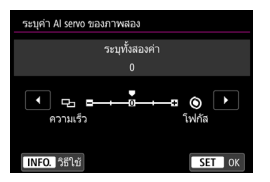

# **0: ระบทุ งสองค ั้ า่**

้ เน้นการโฟกัสและความเร็วในการถ่ายภาพ ้ต่อเนื่องเท่าเทียมกัน ในสภาวะแสงน้อย ำหรือวัตถมีความเปรียบต่างต่ำ ความเร็วใน การถ่ายภาพต่อเนื่องอาจช้าลง

# **-2/-1: ระบุคาความเร ่ ็วถายภาพ ่**

้ เน้นความเร็วในการถ่ายภาพต่อเนื่องแทนการจับโฟกัส เมื่อใช้ -2 จะสามารถ ้ป้องกันการลดลงของความเร็วในการถ่ายภาพต่อเนื่องได้ดีกว่า -1

# **+2/+1: ระบคุ าโฟก ่ สั**

้ เน้นการจับโฟกัสแทนความเร็วในการถ่ายภาพต่อเนื่อง ไม่มีการถ่ายภาพจนกว่า ็จะจับโฟกัสได้ แม้ว่าการจับโฟกัสในสภาวะแสงน้อยเมื่อใช้ +2 สามารถทำได้ ง่ายกว่า +1 แต่ความเร็วในการถ่ายภาพต่อเบื่องอาจลดลง

 $\bigoplus$  ภายใต้สภาวะการถ่ายภาพที่เปิดใช้การลดแสงวุบวาบ (น[.215\)](#page-216-0) ถึงแม้ว่าจะตั้งค่า [**ระบคุ าความเร ่ ็วถายภาพ ่** ]: [**-1**] หรอื [**-2**] ความเร็วในการถายภาพต ่ อเน ่ องอาจ ื่ ช้าลงหรือช่างเวลาก่ายภาพอาจผิดแปลกไปได้

 $\left|\overline{\tilde{\mathbf{s}}}\right|$  หากกล้องไม่สามารถจับโฟกัสได้ในสภาวะแสงน้อยเมื่อตั้งค่าเป็น [**0: ระบุทั้ง สองคา่** ] การตังค้ า่ [**ระบคุ าโฟก ่ สั**]: [**+1**] หรอื [**+2**] อาจไดผลด ้ กวี า่

# 2**3: One Shot**

#### **MF อเลิ ็กทรอนกสิ ส์ ํ าหรบเลนส ั ์ AF3**

้ เมื่อใช้เลนส์ USM และ STM ที่มีระบบโฟกัสด้วยตนเองแบบอิเล็กทรอนิกส์ ้ คณสามารถตั้งค่าเพื่อใช้หรือไม่ใช้การโฟกัสด้วยตนเองแบบอิเล็กทรอนิกส์ได้

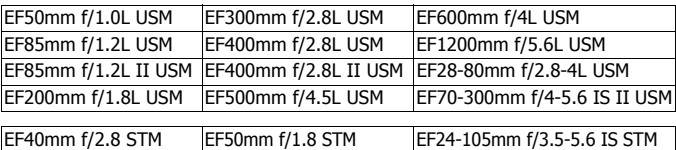

 $*$  ณ เดือนตลาคม 2016

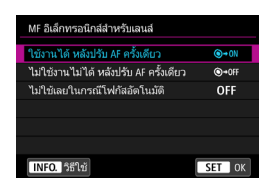

# **: ใชงานได ้ ้หลงปร ั บั AF ครงั้ เดยวี**

หลังจากการโฟกัสอัตโบบัติทำงาบ หาก ้ คณกดป่มชัตเตอร์ลงครึ่งหนึ่งต่อ คณจะ สามารถปรับโฟกัสได้ด้วยตนเอง

## **: ใชงานไม ้ ได่ ้หลงปร ั บั AF ครงั้ เดยวี**

ี่ หลังจากที่ AF ทำงาน การปรับโฟกัสด้วย ัตนเองจะไม่สามารถทำได้

# **OFF: ไมใช่ เลยในกรณ ้ ีโฟกสอั ตโนม ั ตั ิ**

ี่ เมื่อปรับสวิตซ์เลือกโหมดโฟกัสของเลนส์ไปที่ <**AF**> การโฟกัสด้วยตนเอง จะถกปิดใช้งาน

#### **เปิดแสงไฟชวยปร ่ บโฟก ั สั AF3**

ี เปิดหรือปิดใช้งานแสงไฟช่วยปรับโฟกัสของ Speedlite ภายนอกสำหรับ EOS โดยเฉพาะ

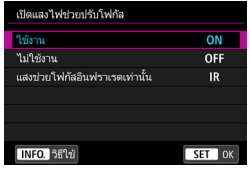

# **ON: ใชงาน ้**

Speedlite ภายนอกจะปล่อยแสงไฟช่วย ้งไร้บโฟกัสเบื่อบีควาบจำเป็น

# **OFF: ไมใช่ งาน ้**

Speedlite ภายนอกจะไม่ปล่อยแสงไฟช่วย ็ปรับโฟกัสออกมา ซึ่งจะเป็นประโยชน์เมื่อ ่ แสงไฟช่วยปรับโฟกัสอาจรบกวนผู้อื่น

# **IR: แสงชวยโฟก ่ สอั นฟราเรดเท ิ าน่ นั้**

้ เมื่อติดตั้ง Speedlite ภายนอก แสงไฟช่วยโฟกัสอินฟราเรดเท่านั้นที่จะถก ่ ปล่อยออกมา ่ ซึ่งจะเป็นประโยชน์เมื่อคณไม่ต้องการให้กล้องยิงแฟลชชด ้เล็กๆ เป็นแสงช่วยโฟกัส (การยิงแสงแฟลชเป็นช่วงๆ) เมื่อใช้งาน Speedlite ซีรี่ส์ EX รุ่นที่มีไฟ LED แสงไฟ LED จะไม่เปิดโดย ่ อัตโบบัติเพื่อเป็นแสงช่วยโฟกัส

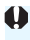

 $\bigoplus$  หากตั้งค่าระบบส่วนตัว [**เปิดแสงไฟช่วยปรับโฟกัส**] ของ Speedlite ภายนอกเป็น [**ไมใช่ งาน ้** ] การตังค้ าของฟ ่ ังกช์ นนั่ ี้จะถกแทนท ู และแสงไฟช ี่ วยปร ่ ับโฟกสจะไม ั ่ ปลอยออกมา ่

### **ระบคุ าถ่ าย่ AF ครงเดั้ ยวี AF3**

้ คณสามารถตั้งค่าลักษณะการทำงานของโฟกัสอัตโนมัติและเวลาตอบสนอง ์ ชัดเตอร์สำหรับ AF ครั้งเดียว

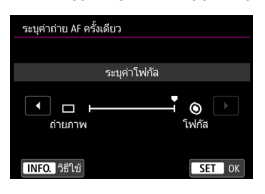

#### **: ระบคุ าโฟก ่ สั**

้ไม่มีการถ่ายภาพจนกว่าจะจับโฟกัสได้ ซึ่ง ็จะเป็นประโยชน์เมื่อคุณต้องการจับโฟกัส ก่อนที่จะถ่ายภาพ

#### **: ระบคุ าถ่ ายภาพ ่**

้ เน้นเวลาในการลั่นชัตเตอร์แทนการจับ โฟกัส ซึ่งจะเน้นการถ่ายภาพมากกว่าการ ี จับโฟกัสที่แม่นยำ **โปรดทราบวาจะสามารถถ ่ ายภาพแม ่ ย้ งั จบโฟก ั สไม ั ได่ ก้ ็ตาม**

# 2**4**

# **ระบบขบเคล ั อนเลนส ื่ เม์ อปร ื่ บั AF ไมได่ ้ AF4**

้หากไม่สามารถจับโฟกัสได้โดยใช้การโฟกัสอัตโนมัติ คณสามารถให้กล้อง ้ คันหาโฟกัสที่แม่นยำต่อไปหรือให้หยดการค้นหา

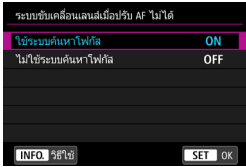

# **ON: ใชระบบค ้ นหาโฟก ้ สั**

หากไม่สามารถจับโฟกัสได้โดยใช้การ โฟกัสอัตโนมัติ เลนส์จะถกขับเคลื่อนให้ ้ คันหาโฟกัสที่แม่นยำ

# **OFF: ไมใช่ ระบบค ้ นหาโฟก ้ สั**

้หากเริ่มการโฟกัสอัตโนมัติแล้วโฟกัส ้ เบี่ยงเบนไปไกลหรือจับโฟกัสไม่ได้ การ ์ ขับเคลื่อนเลนส์จะไม่ทำงาน เพื่อป้องกัน **ไม่ให้เลนส์หลดโฟกัสอย่างเห็นได้**ชัด ้ เนื่องจากการขับเคลื่อนค้นหาโฟกัส

 $\spadesuit$  เมื่อดำเนินการการขับเคลื่อนค้นหาโฟกัสโดยใช้เลนส์ถ่ายภาพไกลช่วงพิเศษหรือ ้ เลนส์ที่มีขอบเขตการขับเคลื่อนโฟกัสกว้าง เลนส์อาจหลดโฟกัสอย่างเห็นได้ชัดและ อาจใชเวลานานข ้ นเพ ึ้ อจื่ ับโฟกสคร ั ังต้ อไป ่ แนะนําใหต้ ังค้ า่ [**ไมใช่ ระบบค ้ นหาโฟก ้ สั**]

### <span id="page-143-0"></span>**จดุ AF ทเลี่ อกได ื ้ AF4**

ี่ คุณสามารถเปลี่ยนจำนวนจุดโฟกัสอัตโนมัติที่เลือกได้เอง เมื่อตั้งค่าโฟกัส ้ อัตโนมัติแบบโซน โฟกัสอัตโนมัติโซนกว้าง หรือโฟกัสแบบเลือกอัตโนมัติ การ โฟกัสอัตโนมัติจะทำงานโดยใช้โหมดเลือกพื้นที่โฟกัสอัตโนมัติที่ระบ (โฟกัส อัตโนมัติแบบโซน โฟกัสอัตโนมัติโซนกว้าง หรือโฟกัสแบบเลือกอัตโนมัติ) ไมว่ าการต ่ งคั้ า่ [**จดุ AF ทเลี่ อกได ื** ] **้** จะเป็นอยางไรก ่ ็ตาม

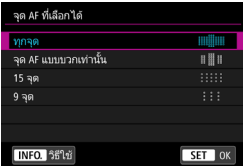

#### **: ทกจุ ดุ**

ี่สามารถเลือกจดโฟกัสอัตโนมัติทั้งหมดได้ ดวยตนเอง ้

#### **: จดุ AF แบบบวกเทาน่ นั้**

็จดโฟกัสอัตโนมัติแบบบวกเท่านั้นที่สามารถ ้ เลือกได้เอง จำนวนจดโฟกัสอัตโนมัติที่ ้ เลือกได้จะแตกต่างกันโดยขึ้นอย่กับเลนส์ <u>ที่ใช้</u>

#### **: 15 จดุ**

ี่สามารถเลือกจดโฟกัสอัตโนมัติหลักสิบห้า จดได้เอง

**: 9 จดุ**

ี่สามารถเลือกจดโฟกัสอัตโนมัติหลักเก้าจด ไดเอง ้

ี่ เมื่อใช้เลนส์ในกลุ่ม G ถึง K (น[.118-](#page-119-0)[121\)](#page-122-0) จำนวนจุดโฟกัสอัตโนมัติที่เลือกได้เองจะ ตําลง ่

- 围 ี แม้ว่าจะตั้งค่าอื่นนอกเหนือจาก [**ทกจุด**] การใช้งานขยายจุดโฟกัสอัตโนมัติ ้ (เลือกด้วยตนเอง ซึ่ง), ขยายจุดโฟกัสอัตโนมัติ (เลือกด้วยตนเอง, รอบทิศทาง), โฟกัสอัตโนมัติแบบโซน และโฟกัสอัตโนมัติโซนกว้าง ยังคงสามารถทำได้
	- $\bullet$  เมื่อคณกดป่ม < $\boxdot$ > จดโฟกัสอัตโนมัติที่ไม่สามารถเลือกได้เองจะไม่แสดงขึ้น ใบช่องบองภาพ
#### **ระบโหมดเล ุ อกพ ื นทื้ AF ี่ AF4**

้ คณสามารถจำกัดโหมดเลือกพื้นที่โฟกัสอัตโนมัติที่เลือกได้เพื่อให้เหมาะกับ ลักษณะการถ่ายภาพของคณ เลือกโหมดการเลือกที่ต้องการและกดป่ม  $<$   $\mathrm{\scriptstyle \mathfrak{\scriptstyle \mathfrak{S}}}$ เพอทื่ ําเครองหมายถ ื่ กู [X] จากนันเล ้ อกื [**ตกลง**] เพอบื่ ันทกการต ึ ังค้ า่ โหมดเลือกพื้นที่โฟกัสอัตโนมัติได้อธิบายไว้ในหน้า [109-](#page-110-0)[111](#page-112-0)

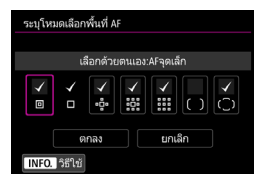

- **: เลอกด ื วยตนเอง ้ :AFจดเล ุ ็ก** 回
- **: เลอกด ื วยตนเอง ้ :AFจดเด ุ ยวี**  $\Box$
- **: ขยายพนทื้ AF: ี่**
- **: ขยายพนทื้ AF: ี่ รอบทศทาง ิ** 888
- **: เลอกด ื วยตนเอง ้ :แบบโซน AF**
- **: เลอกด ื วยตนเอง ้ :โซน AF กวาง้**
- **: เลอกื AF อตโนม ั ตั ิ**

 ไมสามารถน ่ ําเครองหมาย ื่ [X] ออกจาก [**เลอกด ื วยตนเอง ้ :AFจดเด ุ ยวี** ] ื่อ หากเลนส์ที่ติดตั้งอยู่ในกลุ่ม I, J หรือ K คุณไม่สามารถใช่โหมดเลือกพื้นที่โฟกัส อตโนม ั ัตบางโหมดได ิ ้แมว้าค่ ณจะเพ ุ มิ่ [X] ใน [**ระบุโหมดเลอกพ ื นทื้ AF ี่** ] (น[.119](#page-120-0) - [121\)](#page-122-0)

#### **วธิเลี อกพ ื นทื้ AF ี่ AF4**

### ้ คุณสามารถกำหนดวิธีสำหรับการเปลี่ยนโหมดเลือกพื้นที่โฟกัสลัตโบบัล

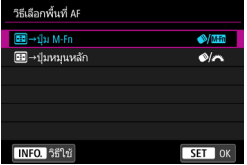

**:**S9 **ป่มุ M-Fn** หลังจากคณกดป่ม < $\boxdot$ > การกดป่ม  $\langle\langle\langle\langle\rangle\rangle\rangle\rangle$  (เลือกพื้นที่โฟกัสอัตโนมัติ) หรือ ป่ม <M-Fn> จะเปลี่ยนโหมดเลือก พื้นที่โฟกัสอัตโนมัติ

### **:**S9 **ป่มหม ุ นหล ุ กั**

หลังจากคณกดป่ม < $\boxdot$ > การกดป่ม  $\langle\langle\langle\langle\rangle\rangle\rangle\rangle$  (เลือกพื้นที่โฟกัสอัตโนมัติ) หรือ หมนป่ม  $\langle\hat{z}\rangle$ ่ $>$  จะเปลี่ยนโหมดเลือก พื้บที่โฟกัสอัตโบบัติ

 $\overline{\Xi\hspace{-0.1cm}1}$  เมื่อกำหนดเป็น [⊡ → **ปุ่มหมุนหลัก**] ให้ใช้ <ँु > เพื่อเลื่อนจุดโฟกัสอัตโนมัติ ตามแนวนอน

#### **จดุ AF ตามแนวภาพ AF4**

คณสามารถตั้งค่าจด AF หรือโหมดเลือกพื้นที่ AF + จด AF แยกกันได้ สำหรับ ึการถ่ายภาพแนวตั้งและการถ่ายภาพแนวนอน

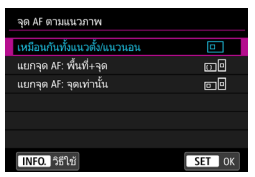

**: เหมอนก ื นทั งแนวต ั้ งั้/แนวนอน** ใช้โหมดเลือกพื้นที่โฟกัสอัตโนมัติและจด ้โฟกัสอัตโนมัติที่เลือกเอง (หรือโซน) ้ เหมือนกันทั้งการถ่ายภาพแนวตั้งและการ ถายภาพแนวนอน ่

### **: แยกจดุ AF: พนทื้ +ี่ จุด**

ี่ สามารถแยกกำหนดโหมดเลือกพื้นที่โฟกัสอัตโนมัติและจดโฟกัสอัตโนมัติ ้ (หรือโซน) สำหรับแต่ละทิศทางของกล้อง (1. แนวนอน 2. แนวตั้งโดยกริ๊ป ้ ของกล้องอย่ด้านบน 3. แนวตั้งโดยกริ๊ปของกล้องอย่ด้านล่าง) ้ เมื่อคณเลือกโหมดเลือกพื้นที่โฟกัสอัตโนมัติและจดโฟกัสอัตโนมัติ (หรือโซน) ้ ด้วยตนเองสำหรับสามทิศทางของกล้องดังกล่าว ก็จะเป็นการบันทึกค่า ่ สำหรับแต่ละทิศทาง เมื่อไรก็ตามที่คณเปลี่ยนทิศทางของกล*้*องระหว่างการ ่ ถ่ายภาพ กล้องจะสลับไปยังโหมดเลือกพื้นที่โฟกัสอัตโนมัติและจดโฟกัส ือัตโนมัติที่เลือกเอง (หรือโซน) ที่กำหนดไว้สำหรับทิศทางนั้น

### **: แยกจดุ AF: จดเท ุ าน่ นั้**

 $\mathbf u$ 

ี่ สามารถแยกกำหนดจดโฟกัสอัตโนมัติสำหรับแต่ละทิศทางของกล้อง (1. ี แนวนอน 2. แนวตั้งโดยกริ๊ปของกล้องอย่ด้านบน 3. แนวตั้งโดยกริ๊ปของ ึ กล้องอย่ด้านล่าง) ในขณะที่ใช้โหมดเลือกพื้นที่โฟกัสอัตโนมัติเหมือนกัน ็จดโฟกัสอัตโนมัติจะเปลี่ยนไปโดยอัตโนมัติสำหรับแต่ละทิศทางของกล้อง ดังกลาว่

้ เมื่อคุณเลือกจุดโฟกัสอัตโนมัติด้วยตนเองสำหรับทั้งสามทิศทางของกล้อง ้ ดังกล่าว จดนั้นจะบันทึกเป็นค่าสำหรับแต่ละทิศทาง จะไปที่จดโฟกัส ้อัตโนมัติที่เลือกเองได๋โดยขึ้นอย่กับการวางตัวของกล้องในระหว่างการ ่ ถ่ายภาพ ถึงแม้ว่าคณจะเปลี่ยนโหมดเลือกพื้นที่โฟกัสอัตโนมัติเป็นเลือก ด้วยตนเอง:AFจุดเล็ก, เลือกด้วยตนเอง:AFจุดเดียว, ขยายพื้นที่ AF: "็ู่ ี่ หรือขยายพื้นที่ AF:รอบทิศทาง จดโฟกัสอัตโนมัติที่ตั้งค่าไว้สำหรับแต่ละ ทิศทางจะยังคงอย่

ี่ หากคณเปลี่ยนโหมดเลือกพื้นที่โฟกัสอัตโนมัติเป็นแบบโซนหรือโซนกว้าง โซนการโฟกัสจะสลับไปยังโซนที่เลือกเองในแต่ละทิศทางของกล้อง

- ่ หากคณลบการตั้งค่ากล้องทั้งหมดคืนส่ค่าเริ่มต้น (น.[77](#page-78-0)) การตั้งค่าจะเป็น [**เหมอนก ื นทั งแนวต ั้ งั้/แนวนอน**] นอกจากนี้คาท่ คี่ ณก ุ ําหนดสําหรับสาม ิทิศทางของกล้อง (1, 2 และ 3) จะถูกลบ และการตั้งค่าทั้งสามทิศทางจะ ี่ เปลี่ยนกลับเป็นโฟกัสอัตโนมัติจดเดียวโดยเลือกใช้จดกลาง
	- ิ หากคณตั้งค่านี้ไว้ หลังจากนั้นติดตั้งเลนส์ในกล่มโฟกัสอัตโนมัติที่ต่างกัน (น[.115-](#page-116-0)[121,](#page-122-0) โดยเฉพาะกลุ่ม I, J หรือ K) ค่าที่ตั้งอาจถูกลบ

#### **จดุ AFเรมติ่ น้ AI Servo AF AF4**

ิ คณสามารถตั้งค่าจดโฟกัสอัตโนมัติเริ่มต้นของ AI Servo AF เมื่อโหมดเลือก ี่ พื้นที่โฟกัสอัตโนมัติถกตั้งค่าเป็นเลือก AF อัตโนมัติ

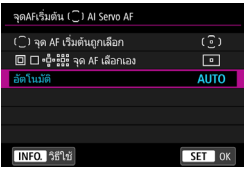

#### **: จดุ AF เรมติ่ นถ้ กเล ู อกื** AI Servo AF จะเริ่มจากจดโฟกัสอัตโนมัติ ที่เลือกเอง เบื่อการทำงาบของโฟกัส ่ อัตโนมัติถกตั้งค่าเป็น AI Servo AF และ โหมดเลือกพื้นที่โฟกัสอัตโนมัติถกตั้งค่า เป็นเลือก AF อัตโนมัติ

### **: จดุ AF เลอกเอง ื**

หากคณเปลี่ยนจากเลือกด้วยตนเอง:AFจดเล็ก, เลือกด้วยตนเอง:AFจดเดียว, ขยายพื้นที่ AF: ึ่ หรือขยายพื้นที่ AF:รอบทิศทาง เป็นเลือก AF อัตโนมัติ AI Servo AF จะเริ่มจากจดโฟกัสอัตโนมัติที่เลือกด้วยตนเองไว้ก่อนการ ี่ เปลี่ยนแปลง ซึ่งจะเป็นประโยชน์เมื่อคณต้องการให้ AI Servo AF เริ่มต้นจาก ็จดโฟกัสอัตโนมัติที่ได้เลือกไว้ก่อนที่จะเปลี่ยนโหมดเลือกพื้นที่โฟกัสอัตโนมัติ เป็นเลอกื AF อัตโนมัติ

หลังจากระบโหมดเลือกพื้นที่โฟกัสอัตโนมัติเป็นเลือก AF อัตโนมัติ ด้วยเมน [8**3: ตงการควบค ั้ มดุ วยตนเอง ้** ] ทมี่ การต ี ังค้ า่ [**เรมวิ่ ดแสงและ ั AF**] (น.[500](#page-501-0)), [**เปลยนไปใช ี่ ระบบ ้ AF ทบี่ นทั กไว ึ** ] ( **้** น.[502\)](#page-503-0) หรอื [**บนทั กึ / เรยกค ี นระบบการถ ื ายภาพ ่** ] (น[.508](#page-509-0)) ในระหวางการถ ่ ายภาพโดยเล ่ อกื ด้วยตนเอง:AFจดเล็ก, เลือกด้วยตนเอง:AFจดเดียว, ขยายพื้นที่ AF: <sub>ี่ ∺</sub>ี่ ี่ หรือขยายพื้นที่ AF:รอบทิศทาง คณสามารถกดป่มที่กำหนดเพื่อเริ่มถ่ายภาพ โดยเลือก AF อัตโนมัติที่ตั้งค่าไว้สำหรับ AI Servo AF ด้วยการใช้จดโฟกัส ที่ใช้ครั้งล่าสดเป็นจดโฟกัสอัตโนมัติเริ่มต้น

### **AUTO: อตโนม ั ตั ิ**

็จุดโฟกัสอัตโนมัติที่ AI Servo AF เริ่มต้นใช้จะถูกตั้งค่าโดยอัตโนมัติให้เหมาะ กับสภาวะการถ่ายภาพ

เมอตื่ ังค้ า่ [ **จดุ AF เลอกเอง ื** ] AI Servo AF จะเรมติ่ นจากโซนท ้ สี่ มพั ันธ์ ้ กับจดโฟกเสอัตโนมัติที่เลือกเอง แม้ว่าคณจะเปลี่ยนโหมดเลือกพื้นที่โฟกัสอัตโนมัติ เป็นแบบโซบหรือโซนกว้าง

#### **เลอกจ ื ดุ AF อตโนม ั ตั : EOS iTR AF ิ AF4**

EOS iTR\* AF จะทำการโฟกัสอัตโนมัติโดยการจดจำใบหน้าและสีของวัตถ EOS iTR AF จะทำงานเมื่อโหมดเลือกพื้นที่โฟกัสอัตโนมัติถกตั้งค่าเป็นโฟกัส ้อัตโนมัติแบบโซน โฟกัสอัตโนมัติโซนกว้าง หรือโฟกัสแบบเลือกอัตโนมัติ

 $^{\ast}$  การจดจำและการติดตามแบบอัจฉริยะ: ฟังก์ชั่นที่จดจำวัตถด้วยเซนเซอร์รับแสงเพื่อให้ จดโฟกัสอัตโนมัติติดตามวัตถ

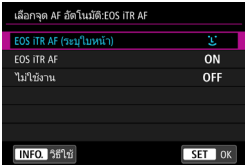

### *<u>๊***: EOS iTR AF (ระบุใบหน้า)</u>**

็จดโฟกัสจะถกเลือกโดยอัตโนมัติตามข้อมล ึการโฟกัสอัตโนมัติ รวมถึงใบหน้าบคคล และข้อมลสีของวัตถ

ี่ เมื่อใช้ AI Servo AF วัตถุจะถูกติดตามในขณะที่เน้นการใช้ข้อมลใบหน้ามากกว่า ี ด*ั*วยการตั้งค่า [**EOS iTR AF**] ซึ่งทำให้การติดตามเป้าหมายง*่*ายขึ้นกว่าการใช้ ข้อมลโฟกัสอัตโนมัติเพียงอย่างเดียว

ในโหมด AF ครั้งเดียว EOS iTR AF จะทำให้การโฟกัสที่ใบหน้าบคคลง่ายขึ้น ้ ดังนั้นคณจึงสามารถถ่ายภาพโดยให้ความสนใจในองค์ประกอบภาพ

### **ON: EOS iTR AF**

็จดโฟกัสจะถกเลือกโดยอัตโนมัติตามข้อมลการโฟกัสอัตโนมัติ รวมถึงใบหน้า บคคลและขอมลสีของวัตถุ เมื่อใช้ AI Servo AF วัตถุจะถูกติดตามโดยให้ ้ ความสำคัญข้อมลจากข้อมลใบหน้าและบริเวณ (จดโฟกัสอัตโนมัติ) ที่จับโฟกัส ไดก้ อน่ การทํางานของ AF ครังเด ้ ยวจะเหม ี อนก ื บการต ั ังค้ า่ [**EOS iTR AF (ระบใบหน ุ า้)**]

### **OFF: ไมใช่ งาน ้**

็จดโฟกัสจะถกเลือกโดยอัตโนมัติตามข้อมลการโฟกัสอัตโนมัติเท่านั้น (การโฟกัส ือัตโนมัติไม่ใช้ข้อมลของใบหน้า หรือข้อม<sup>ื</sup>ลสีของวัตถ)

- $\bullet$  หากตงคั้ า่ [**EOS iTR AF (ระบใบหน ุ า้)**] หรอื [**EOS iTR AF**] ไว ้กลองอาจ ้ **์ใช้เวลาโฟกัสนานกว่าเมื่อตั้งค่า [<b>ไม่ใช้งาน**]
	- แมว้าค่ ณต ุ ังค้ า่ [**EOS iTR AF (ระบใบหน ุ า้)**] หรอื [**EOS iTR AF**] ผลทไดี่ อาจ ้ ้ ไม่เป็นไปตามที่คาดไว*้ทั้*งนี้ขึ้นอย่กับสภาวะการถ่ายภาพและวัตถ
	- $\bullet$  ภายใต้สภาวะแสงน้อยเมื่อ Speedlite ภายนอกสำหรับ EOS โดยเฉพาะปล่อย ี แสงไฟช่วยปรับโฟกัสออกมาโดยอัตโนมัติ จุดโฟกัสอัตโนมัติจะถูกเลือกโดย ือัตโนมัติตามข้อมลการโฟกัสอัตโนมัติเท่านั้น
	- ึ การตรวจจับใบหน้าอาจไม่ทำงานหากใบหน้ามีขนาดเล็กหรืออยู่ในสภาวะแสงน้อย

### 2**5**

#### **การเคลอนไหวเม ื่ อเล ื่ อกจ ื ดุ AF AF5**

ื คณสามารถที่จะตั้งค่าหยดการเลือกจดโฟกัสอัตโนมัติที่ขอบด้านนอก หรือจะวน ึกลับไปที่ด้านตรงข้ามก็ได้

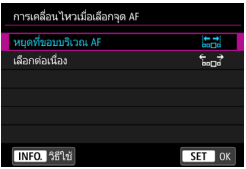

### **: หยดทุ ขอบบร ี่ เวณิ AF**

เป็นประโยชน์เมื่อจดโฟกัสอัตโนมัติที่คณ ่ ใช้บ่อยๆ อย่ตรงบริเวณขอบ

#### **: เลอกต ื อเน ่ องื่**

การเลือกจดโฟกัสอัตโนมัติจะไปในทิศทาง ิตรงกันข้ามแทนที่จะหยดบริเวณขอบนอก

เมอื่ [2**4: จดุ AFเรมติ่ น้ AI Servo AF**] ตังค้ าเป ่ ็น [ **จดุ AF เรมติ่ น้ ิถูกเลือก**ไ การตั้งค่าข้างต้นจะยังทำงานเมื่อคุณเลือกจุดโฟกัสอัตโนมัติเริ่มต้นสำหรับ AI Servo AF

#### **แสดงจดุ AF ระหวางปร ่ บโฟก ั สั AF5**

้ คณสามารถตั้งค่าให้แสดงหรือไม่แสดงจดโฟกัสอัตโนมัติได้เมื่อเริ่มโฟกัส ้อัตโนมัติ ระหว่างการโฟกัสอัตโนมัติ เมื่อจับโฟกัสได้แล้ว และในขณะที่ใช้งาน ้ระยะเวลาวัดแสงหลังจากจับโฟกัสได้

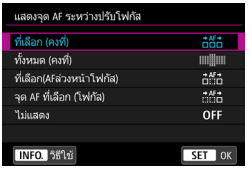

- **: ทเลี่ อกื (คงท)ี่ : ทงหมด ั้ (คงท)ี่**
- **: ทเลี่ อกื (AFลวงหน ่ าโฟก ้ สั)**
- **: จดุ AF ทเลี่ อกื (โฟกสั)**
- **OFF: ไมแสดง ่**

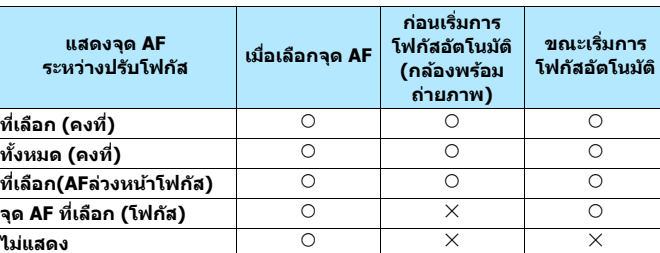

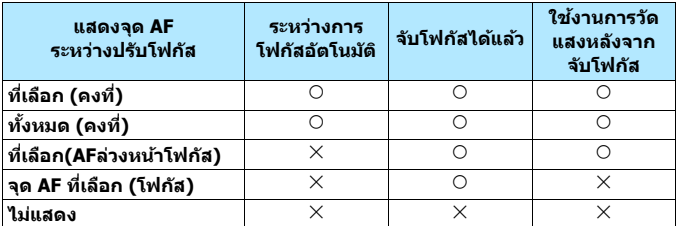

k**: แสดง,** l**: ไมแสดง ่**

#### **แสดงแสงสวางในช ่ องมองภาพ ่ AF5**

้ คณสามารถตั้งค่าให้จดโฟกัสอัตโนมัติในช่องมองภาพสว่างหรือไม่สว่างขึ้นเป็น สีแดงเบื่อจับโฟกัสได้

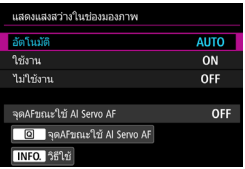

#### **AUTO: อตโนม ั ตั ิ**

จดโฟกัสอัตโนมัติที่จับโฟกัสได้ในสภาพ ี แสงน้อยหรือวัตถมีสีเข้มจะสว่างเป็นสีแดง โดยอัตโบบัติ

### **ON: ใชงาน ้**

็จดโฟกัสอัตโนมัติสว่างขึ้นเป็นสีแดงไม่ว่า ระดับแสงโดยรอบจะเป็นอย่างไรก็ตาม

### **OFF: ไมใช่ งาน ้**

็จดโฟกัสอัตโนมัติไม่สว่างขึ้นเป็นสีแดง

เมอตื่ ังค้ าเป ่ ็น [**อตโนม ั ตั** ] **ิ**หรอื [**ใชงาน ้** ] คณสามารถต ุ ังค้ าให ่ จ้ดโฟก ุ สอั ตโนม ั ัติ ี่ สว่างหรือไม่สวางขึ้นเป็นสีแดงได้เมื่อคณกดป่ม <QD> ในระหว่าง AI Servo AF

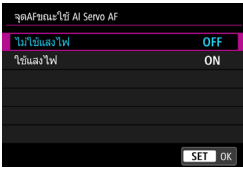

### **OFF: ไมใช่ แสงไฟ ้**

็จดโฟกัสอัตโนมัติจะไม่สว่างขึ้นในระหว่าง  $\dot{M}$ ใช้ AI Servo AF

### **ON: ใชแสงไฟ ้**

็จดโฟกัสอัตโนมัติที่ใช้สำหรับการโฟกัสจะ ี่ สว่างขึ้นเป็นสีแดงในระหว่างที่ใช้ AI Servo AF จดโฟกัสอัตโนมัติยังจะสว่าง ระหว่างการถ่ายภาพแบบต่อเนื่องด้วย ฟังกช์ นนั่ จะไม ี้ ท่ ํางานหาก [**แสดงแสง ่สว่างในช่องมองภาพ**] ถกตั้งค่าเป็น [**ไมใช่ งาน ้** ]

围 ่ เมื่อคณกดป่ม < ⊡ > จดโฟกัสอัตโนมัติจะสว่างขึ้นเป็นสีแดงไม่ว่าการตั้งค่านี้จะ เป็นอย่างไรก็ตาม

้ตัววัดระดับอิเล็กทรอนิกส์และตารางในช่องมองภาพ รวมทั้งข้อมลที่ตั้งค่าโดยใช้  $\lceil$ **แสดง/ช่อนในช่องมองภาพ** $\rceil$  **(น[.84\)](#page-85-0) จะสว่างขึ้นเป็นสีแดงด้วยเช่นกัน** 

### **สถานะ AF ในชองมองภาพ ่ AF5**

้ คณสามารถแสดงไอคอนสถานะโฟกัสอัตโนมัติที่ระบการโฟกัสอัตโนมัติได้ทั้งที่ ้ ด้านในหรือด้านนอกของระยะมองเห็นของช่องมองภาพ

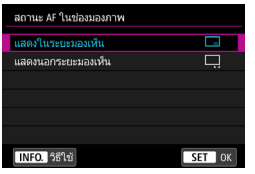

### **: แสดงในระยะมองเห็น** ไอคอนสถานะ AF <i> จะแสดงทางดาน้ ล่างขวาในระยะมองเห็นของช่องมองภาพ **: แสดงนอกระยะมองเห็น** ไอคอน <⊾⊿> จะแสดงอยู่ด้านล่างตัวแสดง

การโฟกัส  $<$   $\bullet$  > นอกระยะมองเห็นของช่อง มองภาพ

โปรดดหนู า้ [103](#page-104-0) สําหรับการแสดงการทํางานของ AF

#### **ปรบละเอ ั ยดี AF AF5**

้ คุณสามารถทำการปรับจุดโฟกัสในการโฟกัสอัตโนมัติแบบละเอียดได้ สำหรับ ี รายละเอียด โปรดด "การปรับจดโฟกัสในการโฟกัสอัตโนมัติแบบละเอียด″ ใน หบ้าถัดไป

# **ี MENU ุ** การปรับจดโฟกัสในการโฟกัสอัตโนมัติแบบละเอียด <sup>☆</sup>

ึ การปรับจุดโฟกัสในการโฟกัสอัตโนมัติแบบละเอียดสามารถทำได้สำหรับการ ี ถ่ายภาพโดยใช้ช่องมองภาพ ซึ่งเรียกว่า ``ปรับละเอียด AF″ ก่อนทำการปรับ โปรดอ่าน "ขอควรระวังทั่วไปสำหรับการปรับละเอียด AF" และ "ขอควรทราบ ี่ เกี่ยวกับการปรับละเอียด AF" ในหน้า [157](#page-158-0)

 $\blacksquare$  โดยปกติไม่จำเป็นต้องปรับ ให้ทำการปรับเฉพาะเมื่อมีความจำเป็นเท่านั้น **โปรดทราบวาการปร ่ บคั าน่ อาจท ี้ าให ํ ไม้ ได่ การโฟก ้ สทั ถี่ กตู อง้**

### **ปรบคั าเด่ ยวท ี กเลนส ุ ์**

้ ตั้งค่าการปรับด้วยตนเองโดยทำการปรับแก้ ถ่ายภาพและตรวจสอบผลลัพธ์ ี่ ซ้ำไปซ้ำมา จนกระทั่งได้ผลลัพธ์ที่ดีเป็นที่บ่าพอใจ ระหว่างการโฟกัสอัตโนมัติ ไม่ว่าจะใช้เลนส์ชนิดใด จดโฟกัสจะถกปรับเลื่อนไปเสมอตามค่าที่ปรับ

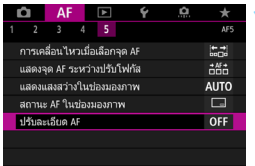

### **1 เลอกื [ปรบละเอ ั ยดี AF]**

 ภายใตแท้ ็บ [2**5**] เลอกื [**ปรบละเอ ั ยดี AF**] จากนั้นกดปุ่ม < $(F)$ >

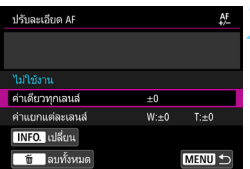

### **2 เลอกื [คาเด่ ยวท ี กเลนส ุ ]์**

<u>่3</u> กดปุ่ม <INFO.> หนาจอ ้ [**คาเด่ ยวท ี กเลนส ุ** ] **์** จะปรากฏขนึ้

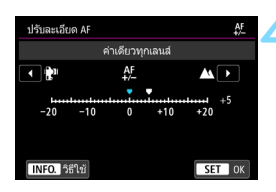

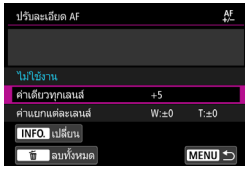

### **4 ทาการปร ํ บเปล ั ยนี่**

- ตั้งค่าการปรับ ช่วงที่ปรับได้จะเป็น ±20 ระดับ
- ื● ตั้งค่าไปทาง ``-: ่⊯ี ″ เพื่อเลื่อนจดโฟกัส ็ไปทางด้านหน้าจดโฟกัสมาตรฐาน
- ื่ ตั้งค่าไปทาง ``+∶ ▲ ″ เพื่อเลื่อนจดโฟกัส ่ไปทางด้านหลังจดโฟกัสมาตรฐาน
- $\bullet$  หลังจากการปรับค่า ให้กดปุ่ม  $<$   $\text{CFT}$  $>$
- เลอกื [**คาเด่ ยวท ี กเลนส ุ** ] **์** จากนันกดป ้ ่มุ  $<$   $(SET)$   $>$

#### **5 ตรวจสอบผลการปรบั**

- ถ่ายภาพและเล่นดูภาพ (น[.394](#page-395-0)) เพื่อ ตรวจสอบผลการปรับ
- หากผลการถ่ายภาพที่ออกมามีการโฟกัส ้ ด้านหน้าจดเป้าหมาย ให้ปรับไปทาง ้ '+: ▲ ″ หากมีการโฟกัสด้านหลังจด เป้าหมาย ใหปร้ ับไปทาง "-: "
- ์ หากมีความจำเป็น ให้ทำการปรับค่าซ้ำ

 $\bigoplus$  หากเลือก [**ค่าเดียวทกเลนส์**] จะไม่สามารถแยกปรับโฟกัสอัตโนมัติสำหรับเลนส์ ุ่มมกว้างและเลนส์ชมระยะไกล

#### **คาแยกแต ่ ละเลนส ่ ์**

้ คณสามารถทำการปรับค่าสำหรับแต่ละเลนส์และบันทึกการปรับค่าไว้ภายใน ึ กล้อง คณสามารถบันทึกการปรับค่าได้ถึง 40 เลนส์ เมื่อคณโฟกัสอัตโนมัติโดย ้ ใช้เลนส์ที่ได้บันทึกการปรับค่าไว้ จดโฟกัสจะถกปรับเลื่อนไปเสมอตามค่าที่ปรับ ้ ตั้งค่าการปรับด้วยตนเองโดยทำการปรับแก้ ถ่ายภาพและตรวจสอบผลลัพธ์ ี่ซ้ำไปซ้ำมา จนกระทั่งได้ผลลัพธ์ที่ดีเป็นที่น่าพอใจ หากคุณใช้เลนส์ชูม ให้ทำ การปรับค่าสำหรับช่วงมมกว้าง (W) และช่วงถ่ายภาพระยะไกล (T)

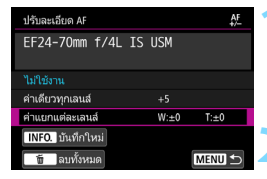

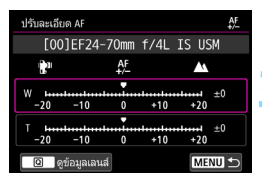

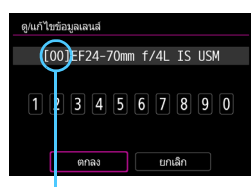

หมายเลขที่บับทึก

### **1 เลอกื [คาแยกแต ่ ละเลนส ่ ]์**

### **2 กดป่มุ <**B**<sup>&</sup>gt;**

 หนาจอ ้ [**คาแยกแต ่ ละเลนส ่** ] **์** จะปรากฏ ขึ้บ

### **3 ตรวจสอบและเปลยนข ี่ อม้ ลของเลนส ู ์ การแสดงขอม้ ลของเลนส ู ์**

- $\bullet$  กดป่ม  $\lt$  Q  $>$
- ▶ หน้าจอจะแสดงชื่อเลนส์และหมายเลข ้ผลิตภัณฑ์ 10 หลัก เมื่อหมายเลข ผลตภิ ัณฑแสดงข ์ นมา ึ้ ใหเล้ อกื [**ตกลง**] ้และไปที่ขั้บตอบที่ 4
- ี่ หากไม่สามารถยืนยันหมายเลขผลิตภัณฑ์ ึของเลนส์ "00000000000″ จะแสดงขึ้นมา ่ ในกรณีนี้ ใส่หมายเลขโดยปภิบัติตามค่มือ ในหน้าถัดไป
- เกี่ยวกับเครื่องหมายดอกจัน " \* ″ ที่แสดง ด้านหน้าหมายเลขผลิตภัณฑ์ของเลนส์ บางชนดิ โปรดดหนู าถ้ ัดไป

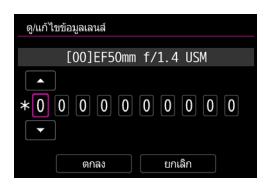

#### **การใสหมายเลขผล ่ ตภิ ณฑั ์**

- ื● เลือกหลักตัวเลขที่จะใส่ จากนั้นกดป่ม < ِฒ> เพื่อให้ <่⊃ ปรากฏขึ้น
- $\bullet$  ใส่หมายเลข จากนั้นกดปุ่ม  $<$   $\text{Ger}$ )  $>$
- **ู หลังจากใส่ทกหลักแล**้ว ให้เลือก [**ตกลง**]

#### **หมายเลขผลตภิ ณฑั ของเลนส ์ ์**

- **ในขนตอนท ั้ 3 ี่ หาก " \* " ปรากฏดานหน ้ าหมายเลขผล ้ ตภิ ณฑั 10 ์ หลกของเลนส ั ์คณสามารถบ ุ นทั กเลนส ึ ร์นเด ุ่ ยวก ี นได ั เพ้ ยงหน ี งตึ่ วั แมว้าค่ ณใส ุ หมายเลขผล ่ ตภิ ณฑั แล์ ว้ " \* " จะยงคงแสดงอย ั ู่**
- **หมายเลขผลตภิ ณฑั บนเลนส ์ อาจแตกต ์ างจากหมายเลขผล ่ ตภิ ณฑั ท์ ี่ แสดงบนหนาจอในข ้ นตอนท ั้ 3 ี่ ซงไม ึ่ ถ่ อเป ื ็นความผดปกต ิ แติ อย่ างใด ่**
- ิ หากหมายเลขผลิตภัณฑ์ของเลนส์ประกอบด้วยตัวอักษร ให้ใส่เฉพาะตัวเลข
- ิ หากหมายเลขผลิตภัณฑ์ของเลนส์มีสิบเอ็ดหลักหรือยาวกว่า ให้ใส่เฉพาะสิบ หลักท้าย
- ื● ตำแหน่งของหมายเลขผลิตภัณฑ์อาจแตกต่างกันไปขึ้นอย่กับเลนส์
- $\bullet$  เลนส์บางชนิดอาจไม่ระบหมายเลขผลิตภัณฑ์ ในการบันทึกเลนส์ที่ไม่มีหมายเลข ผลิตภักเฑ์ ให้ใส่หมายเลขผลิตภักเฑ์ใดก็ได้

- 围 **่ หากเลือก [ค่าแยกแต่ละเลนส์**] และใช้ตัวขยายกำลัง จะบันทึกการปรับค่า ร่วมกับของเลนส์และตัวขยายกำลัง
	- $\bullet$  หากบันทึกเลนส์ถึง 40 ตัวแล้ว จะมีข้อความปรากภขึ้น หลังจากคณเลือกเลนส์ ้ ที่ต้องการลบการบันทึก (เขียนข้อมลทับ) คณจะสามารถบันทึกเลนส์ตัวอื่นได้

#### เลนส์ทางยาวโฟกัสเดียว

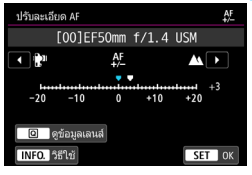

#### เลนส์ซม

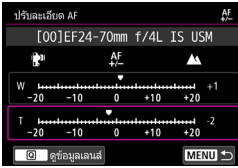

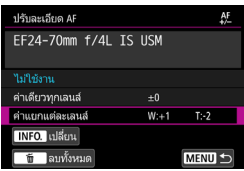

### **4 ทาการปร ํ บเปล ั ยนี่**

- สำหรับเลนส์ซูม เลือกช่วงมุมกว้าง (W) หรือช่วงถ่ายภาพระยะไกล (T) การกดป่ม  $<$   $\leftarrow$   $\leftarrow$  จะยกเลิกกรอบสีม่วงและทำให้ สามารถปรับค่าได้
- ตั้งค่าการปรับ จากนั้นกดป่ม  $<$   $\sin$  > ช่วง ที่ปรับได้จะเป็น ±20 ระดับ
- ์ตั้งค่าไปทาง ``-: ็ " ั′ เพื่อเลื่อนจดโฟกัส ็ไปทางด้านหน้าจดโฟกัสมาตรฐาน
- ื● ตั้งค่าไปทาง ``+ : ▲ ″ เพื่อเลื่อนจดโฟกัส ็ไปทางด้านหลังจุดโฟกัสมาตรฐาน
- สำหรับเลนส์ซฺม ให้ทำตามขั้นตอนนี้ซ้ำ ้เพื่อปรับค่าช่วงมุมกว้าง (W) และช่วงถ่าย ภาพระยะไกล (T)
- ็หลังจากเสร็จสิ้นการปรับค่า ให้กดป่ม <MENU> เพื่อกลับส่หน้าจอในขั้นตอน ่ากี่ 1
- เลอกื [**คาแยกแต ่ ละเลนส ่** ] **์** จากนันกด ้  $\mathbf{d}$ ม $<$   $\mathbf{S}$  $\mathbf{E}$  $\mathbf{D}$  $>$

#### **5 ตรวจสอบผลการปรบั**

- ถ่ายภาพและเล่นดภาพ (น.[394\)](#page-395-0) เพื่อ ตรวจสอบผลการปรับ
- หากผลการถ่ายภาพที่ออกมามีการโฟกัสด้านหน้าจดเป้าหมาย ให้ปรับไป ิทาง ``+: ▲ ″ หากมีการโฟกัสด้านหลังจดเป้าหมาย ให้ปรับไปทาง ``-: ่⊯ ″
- ้ หากมีความจำเป็น ให้ทำการปรับค่าซ้ำ

 $\left| \overline{\tilde{\mathbb{I}}}\right|$  เมื่อถ่ายภาพโดยใช้ช่วงกลาง (ความยาวโฟกัส) ของเลนส์ชูม จุดโฟกัสในการโฟกัส ่ อัตโนมัติจะถกแก่ไขโดยอัตโนมัติให้สอดคล้องกับการปรับค่าสำหรับช่วงมมกว้างและ ่ ช่วงถ่ายภาพระยะไกล แม้ว่าจะปรับเฉพาะช่วงมมกว้างหรือช่วงถ่ายภาพระยะไกล ้ การแก่ไขยังคงเป็นไปโดยอัตโนมัติสำหรับช่วงกลาง

### **ลบการปรบละเอ ั ยดี AF ทงหมด ั้**

ึ้ เมื่อ [**ี่[iii] ลบทั้งหมด**] ปรากฏขึ้นทางด้านล่างของหน้าจอ การกดป่ม < m̃ > จะ ลบการปรบคั าส่ ําหรับ [**คาเด่ ยวท ี กเลนส ุ** ] **์** และ [**คาแยกแต ่ ละเลนส ่** ] **์** ทงหมด ั้

### **ขอควรระว ้ งทั วไปส ่ั าหร ํ บการปร ั บละเอ ั ยดี AF**

- $\bullet$  จดโฟกัสในการโฟกัสอัตโนมัติจะแตกต่างกันเล็กน้อยขึ้นอยู่กับสภาพของวัตถ ่ ความสว่าง ตำแหน่งการซม และสภาวะการถ่ายภาพอื่นๆ ดังนั้น แม้ว่าคณจะทำ การปรับละเอียด AF ก็อาจยังคงไม่ได้การโฟกัสในตำแหน่งที่เหมาะสม
- $\bullet$  การปรับค่าหนึ่งระดับจะแตกต่างกันไปขึ้นอยู่กับค่ารรับแสงกว้างสดของเลนส์ ่ ให้ทำการปรับค่า ถ่ายภาพ และตรวจสอบโฟกัสซ้ำๆ เพื่อปรับจุดโฟกัสในการ โฟกสอั ัตโนมัติ
- การปรับค่าจะไม่ถูกปรับใช้กับการโฟกัสอัตโนมัติระหว่างการถ่ายภาพแบบ Live View หรือการถ่ายภาพเคลื่อนไหว
- $\bullet$  การปรับค่าจะยังคงอยู่แม้ว่าคุณลบการตั้งค่ากล้องทั้งหมด (น[.77](#page-78-0)) อย่างไรก็ตาม การตังค้ าน่ จะถ ี้ กปร ู ับเป็น [**ไมใช่ งาน ้** ]

#### $\boxed{\overline{\textbf{a}}}$  ข้อควรทราบเกี่ยวกับการปรับละเอียด AF

- <span id="page-158-0"></span>ึ่ คารปรับค่าในสถานที่จริงที่คุณจะถ่ายภาพเป็นวิธีที่ดีที่สุด ซึ่งจะทำให้การปรับค่า ี แม่นยำมากขึ้น
- แบะบำให้ใช้ขาตั้งกล้องเมื่อทำการปรับค่า
- $\bullet$  สำหรับการปรับค่า แนะนำให้ถ่ายภาพโดยใช้คุณภาพในการบันทึกภาพเป็น  $\blacktriangle$  L

# **เมอการโฟก ื่ สอั ตโนม ั ตัลิมเหลว ้**

โฟกัสอัตโนมัติอาจล*ั*มเหลวในการจับโฟกัส (ตัวแสดงการโฟกัส <●> ในช่อง ิ่มองภาพจะกะพริบ) กับวัตถุพิเศษดังต่อไปนี้:

### **วตถั ทุ ยากต ี่ อการโฟก ่ สั**

- ่ วัตถที่มีความเปรียบต่างต่ำมาก (ตัวอย่าง: ท้องฟ้าสีฟ้า พื้นผิวสีทึบที่เรียบแบน ฯลฯ)
- วัตถในสภาวะแสงที่น้อยมาก
- ื้ วัตถที่ถ่ายแบบย้อนแสงมากๆ หรือวัตถที่มีผิวสะท้อน (ตัวอย่าง: รถที่มีผิวสะท้อนในระดับสง ฯลฯ)
- ื้ อิ วัตถในระยะใกล้และไกลที่ถกจับภาพใกล้กับจดโฟกัสอัตโนมัติ (ตัวอย่าง: สัตว์ในกรง ฯลฯ)
- ื● วัตถจำพวกจดแสงที่ถกจับภาพใกล*้*กับจดโฟกัสอัตโนมัติ (ตัวอย่าง: ฉากกลางคืน ฯลฯ)
- ื้ วัดถที่มีลวดลายเป็นแบบแผน (ตัวอย่าง: กลุ่มหน้าต่างของตึกสูง แป้นพิมพ์คอมพิวเตอร์ ฯลฯ)
- วัดถที่มีรปแบบละเอียดกว่าจดโฟกัสอัตโนมัติ (ตัวอย่าง: ใบหน้าหรือดอกไม้ขนาดเล็กเท่าหรือเล็กกว่าจดโฟกัสอัตโนมัติ ฯลฯ )

้ ในกรณีดังกล่าว ให้โฟกัสด้วยวิธีใดวิธีหนึ่งจากสองวิธีต่อไปนี้

- (1) เมื่อใช้ AF ครั้งเดียว ให*้*โฟกัสวัตถที่อย่ในระยะเดียวกับวัตถที่จะถ่ายและ ล็อคโฟกัส จากนั้นจัดองค์ประกอบภาพใหม่ (น.[101](#page-102-0))
- (2) ปรับสวิตช์เลือกโหมดโฟกัสของเลนส์ไปที่ <MF> และโฟกัสด*้*วยตนเอง (น.[159\)](#page-160-0)

- 围 ื้ อาจสามารถจับโฟกัสได้ด้วยการจัดองค์ประกอบภาพใหม่เล็กน้อยและดำเนินการ โฟกัสอัตโนมัติอีกครั้งโดยขึ้นอยู่กับวัตถ
	- ี่ สำหรับสภาวะซึ่งอาจทำให้ยากต่อการโฟกัสเมื่อใช้การโฟกัสอัตโนมัติระหว่างการ ี่ ถ่ายภาพแบบ Live View หรือการถ่ายภาพเคลื่อนไหว โปรดดหน้า [324](#page-325-0)

### <span id="page-160-0"></span>**MF: โฟกสดั วยตนเอง ้**

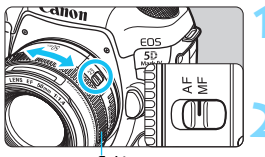

วงแหวนโฟกสั

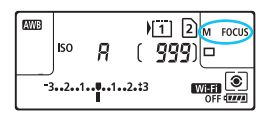

### **1 ปรบสว ั ตซิ เล์ อกโหมดโฟก ื สของเลนส ั ์ ไปท <MF> ี่**

 $\blacktriangleright$  <M <code>FOCUS</code> > จะแสดงขึ้นบนแผง <code>LCD</code>

### **2 โฟกสไปย ั งวั ตถั ุ**

• โฟกัสโดยการหมุนวงแหวนโฟกัสของเลนส์ จนกว่าวัตถุจะดูคมชัดในช่องมองภาพ

凮  $\bullet$  หากคณโฟกัสด้วยตนเองในขณะที่กดปุ่มชัตเตอร์ลงครึ่งหนึ่ง ตัวแสดงการโฟกัส <●> จะสว่างขึ้นเมื่อจับโฟกัสได้แล้ว

ื ด้วยการโฟกัสแบบเลือกอัตโนมัติ เมื่อจุดโฟกัสอัตโนมัติจุดกลางจับโฟกัสได้แล้ว ์ ตัวแสดงการโฟกัส <●> จะสว่างขึ้น

# <span id="page-161-0"></span>i **การเลอกโหมดข ื บเคล ั อนื่**

้ มีโหมดขับเคลื่อนถ่ายภาพเดี่ยวและถ่ายภาพต่อเนื่อง ซึ่งคณสามารถเลือกโหมด ่ ขับเคลื่อนให้เหมาะกับฉากหรือวัตถ

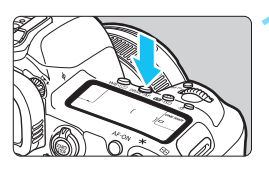

**กดปุ่ม <**DRIVE•AF>(あ6)

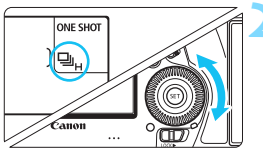

### **2 เลอกโหมดข ื บเคล ั อนื่**

้ในขณะที่บองแผง I CD หรือในช่องมอง ภาพ ให้หมุนปุ่ม <ি>

u : **ถายภาพเด ่ ยวี่**

้ เมื่อคณกดป่มชัดเตอร์ลงจนสุด จะถ่ายภาพเพียงภาพเดียว

 $\Box$ ห( $\Box$ H): ถ่ายต่อเนื่องความเร็วสง ็ขณะที่คณกดป่มชัตเตอร์ลงจนสดค้างไว้ คณสามารถถ่ายภาพอย่าง ตอเน ่ องท ื่ **ส**ี่ **งสู ดประมาณ ุ 7.0 ภาพ/วนาท ิ ี** ื่อย่างไรก็ตาม ความเร็วในการถ่ายภาพต่อเนื่องสงสดอาจลดต่ำลงภายใต้ เงื่อนไขดังต่อไปนี้:

- **เมอถื่ ายด ่ วยระบบลดแสงว ้ บวาบ ู :** ความเร็วในการถายภาพต ่ อเน ่ องื่ **สงสู ดจะประมาณ ุ 6.6 ภาพ/วนาท ิ ี**
- **เมอถื่ ายภาพ ่ RAW พกเซลค ิ :ู่** ความเร็วในการถายภาพต ่ อเน ่ องื่ **สงสู ดจะประมาณ ุ 5.0 ภาพ/วนาท ิ ี**

**เมอถื่ ายภาพแบบ ่ Live View:** เมอตื่ ังค้ า่ [**การโฟกสอั ตโนม ั ตั** ] **ิ** เป็น [**AF ครงเดั้ ยวี** ] และตังค้ า่ [**ถายภาพ ่ LVแบบเงยบี** ] เป็น [**ไมใช่ งาน ้** ] ความเร็วในการถายภาพ ่ ตอเน ่ องื่ **สงสู ดจะประมาณ ุ 7.0 ภาพ/วนาท ิ ี**หากตงคั้ า่ [**โหมด 1**] ้ ความเร็วในการถ่ายภาพต่อเนื่องสงสดอาจลดลงเล็กน้อย โปรดทราบวาเม ่ อตื่ ังค้ า่ [**การโฟกสอั ตโนม ั ตั** ] **ิ** เป็น [**Servo AF**] ความเร็วในการถายภาพต ่ อเน ่ องจะถ ื่ กตู ังค้ า่ ทควี่ ามเร็ว**สงสู ดประมาณ ุ 4.3 ภาพ/วนาท ิ** ก**ี**อน่

#### **เมอตื่ งคั้ าต่ วปร ั บคั ณภาพเลนส ุ ด์ จิตอล ิ :** เมอตื่ ังค้ า่ [**ตวปร ั บคั ณภาพเลนส ุ ด์ จิตอล ิ** ] เป็น [**ใชงาน ้** ] **ความเร็ว ในการถายภาพต ่ อเน ่ องจะลดลงเป ื่ ็นอยางมาก ่**

้ ความเร็วในการถ่ายภาพต่อเนื่องสงสดจะต่างกันไปขึ้นอย่กับสภาวะการถ่าย ภาพ สำหรับรายละเอียด โปรดดูหน้า [162](#page-163-0)

#### i : **ถายต ่ อเน ่ องความเร ื่ ็วตาํ่** ิขณะที่คณกดป่มชัตเตอร์ลงจนสดค้างไว้ คณสามารถถ่ายภาพอย่าง ตอเน ่ องท ื่ **ส**ี่ **งสู ดประมาณ ุ 3.0 ภาพ/วนาท ิ ี** ระหวางการถ ่ ายภาพแบบ ่ Live View หากตงคั้ า่ [**การโฟกสอั ตโนม ั ตั** ] **ิ** เป็น [**Servo AF**] จะให้การติดตามโฟกัสกับวัตถ (เน้นการติดตามวัตถ) เป็นสําคญั โดยมความเร ี ็วในการถายภาพต ่ อเน ่ องส ื่ งสู ดุ **ประมาณ 3.0 ภาพ/วนาท ิ ี**

### B: **ถายภาพเด ่ ยวแบบเง ี่ ยบี**

้ คณสามารถดำเนินการถ่ายภาพเดี่ยวในขณะที่หยดเสียงกลไกของกล้อง ้ระหว่างการถ่ายภาพโดยใช้ช่องมองภาพ ไม่สามารถตั้งค่าสำหรับการถ่าย ภาพแบบ Live View ได้

#### $\Box$ <sup>s</sup> : ถ่ายภาพต่อเนื่องแบบเงียบ

คณสามารถถ ุ ายภาพอย ่ างต ่ อเน ่ องท ื่ **ส**ี่ **งสู ดประมาณ ุ 3.0 ภาพตอว่ นาท ิ ี** ในขณะที่หยดเสียงกลไกของกล้องระหว่างการถ่ายภาพโดยใช้ช่องมอง ภาพ (ตามที่เทียบกับการตั้งค่า <밀 >) ไม่สามารถตั้งค่าสำหรับการถ่าย ภาพแบบ Live View ได้

#### Q : **ตงเวลา ั้ 10 ว/ิรโมทคอนโทรล ี**

#### k: **ตงเวลา ั้ 2 ว/ิรโมทคอนโทรล ี**

ี่ สำหรับการถ่ายภาพโดยใช้การตั้งเวลา โปรดดหน้า [163](#page-164-0) สำหรับการถ่าย ภาพโดยใชร้โมทคอนโทรล ี โปรดดหนู า้ [279](#page-280-0)

- <span id="page-163-0"></span> $\mathbf{u}$ ี่ สามารถใช้ความเร็วในการถ่ายภาพต่อเนื่องความเร็วสงสดประมาณ 7.0 ภาพ/ วินาที <ط⊪> (น.[160](#page-161-0)) ได้ภายใต้เงื่อนไขดังต่อไปนี้: แบตเตอรี่แพ็คชาร์จไฟ จนเต็ม, ความเร็วชัตเตอร์ 1/500 วินาทีหรือเร็วกว่า, รรับแสงสงสด (ต่างกันไป ขึ้นอย่กับเลนส์)\*, ถ่ายที่อณหภมิห้อง (23°C / 73°F), ปิดใช้งานการลดแสง ้วบวาบ. ปิดใช้งานการถ่ายภาพ RAW พิกเซลค่. ปิดใช้งานทั้งการถ่ายภาพแบบ Live View ด้วย AF ครั้งเดียวและถ่ายภาพ LV แบบเงียบ และปิดใช้งานตัวปรับ คณภาพเลนส์ดิจิตอล
	- $\ast$  โดยตั้งค่าโหมดโฟกัสอัตโนมัติเป็น AF ครั้งเดียว และปิดระบบลดภาพสั่นเมื่อใช้งานเลนส์ ต่อไปนี้: EF300mm f/4L IS USM, EF28-135mm f/3.5-5.6 IS USM, EF75-300mm f/4-5.6 IS USM, EF100-400mm f/4.5-5.6L IS USM
	- ้ ความเร็วในการถ่ายภาพต่อเนื่องสำหรับ <ु⊪> ถ่ายภาพต่อเนื่องความเร็วสง ื้อาจช้าลงขึ้นอย่กับประเภทของแหล่งพลังงาน ระดับแบตเตอรี่ อณหภมิ การลด ี แสงวูบวาบ การถ่ายภาพ RAW พิกเซลคู่ ตัวปรับคุณภาพเลนส์ดิจิตอล ความเร็ว ี่ ชัดเตอร์ ค่ารรับแสง สภาพของวัตถ ความสว่าง การโฟกัสอัตโนมัติ เลนส์ การใช้ ้แฟลช และการตั้งค่าฟังก์ชั่นถ่ายภาพ ฯลฯ
	- **่● เมื่อตั้งค่า [✿4: ถ่ายลดแสงวบวาบ**ไ เป็น [**ใช้งาน**] (น[.215\)](#page-216-0) การถ่ายภาพ ้ ภายใต้แสงวูบวาบจะลดความเร็วในการถ่ายภาพต่อเนื่องสูงสุดลง นอกจากนี้ ้เวลาถ่ายภาพต่อเนื่องอาจผิดเพี้ยน และเวลาที่ตอบสนองการถ่ายภาพอาจนานขึ้น
	- หากตงคั้ า่ [z**1: RAW พกเซลค ิ** ] **ู่** เป็น [**ใชงาน ้** ] (น[.175\)](#page-176-0) และตังค้ า่ [z**1: คณภาพการบ ุ นทั กภาพ ึ** ] เป็น [1] หรอื [1**+JPEG**] (น[.169\)](#page-170-0) ความเร็ว ในการถ่ายภาพต่อเนื่องสงสดจะลดลง
	- สําหรับการถายภาพแบบ ่ Live View หากตังค้ า่ [**การโฟกสอั ตโนม ั ตั** ] **ิ** เป็น **[Servo AF**] (น[.314\)](#page-315-0) ความเร็วในการถ่ายภาพต่อเนื่องสงสดจะลดลง
	- หากตงคั้ า่ [**ตวปร ั บคั ุณภาพเลนสด์ จิตอล ิ** ] เป็น [**ใชงาน ้** ] (น.[210](#page-211-0)) ความเร็วใน ึการถ่ายภาพต่อเนื่องจะลดลงเป็นอย่างมาก
	- ึ่ เมื่อใช้ AI Servo AF ความเร็วในการถ่ายภาพต่อเนื่องสงสดอาจช้าลงขึ้นอย่กับ ี่ สภาพของวัตถและเลนส์ที่ใช้งานอย่
	- หากอณหภมิแบตเตอรี่ต่ำเนื่องจากอณหภมิแวดล้อมต่ำหรือหากระดับแบตเตอรี่ต่ำ ้ความเร็วในการถ่ายภาพต่อเนื่องสงสดอาจลดลงเป็นประมาณ 6.0 ภาพ/วินาที ้เมื่อใช้ร่น LP-E6N หรือประมาณ 5.0 ภาพ/วินาทีเมื่อใช้ร่น LP-E6
	- หากตั้งค่า  $<$   $\square$ 5 > หรือ  $<$   $\square$ 5 > การหน่วงเวลาเมื่อคณกดป่มชัดเตอร์ลงจนสด ็จนกระทั่งลั่นชัตเตอร์จะนานกว่าปกติเล็กน้อย
	- ้ เมื่อหน่วยความจำภายในเต็มระหว่างการถ่ายภาพต่อเนื่อง ความเร็วในการถ่าย ้ภาพต่อเนื่องอาจลดลง เนื่องจากการถ่ายภาพจะหยดลงชั่วขณะ (น.[174](#page-175-0))

# <span id="page-164-0"></span>j **การใชต้ วตั งเวลาถ ั้ ายภาพ ่**

่ ใช้การตั้งเวลาเมื่อต้องการให้ตัวเองอย่ในภาพที่ถ่าย เช่นการถ่ายภาพเป็นที่ ระลกึ

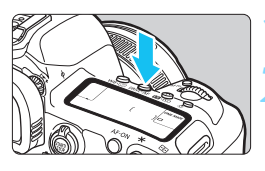

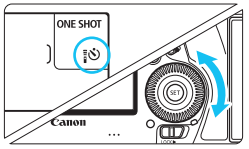

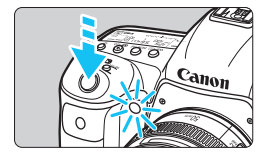

### **กดปุ่ม <**DRIVE•AF>(あ6)

### **2 เลอกการต ื งเวลา ั้**

้ในขณะที่มองแผง LCD หรือในช่องมอง ภาพ ให้หมุนปุ่ม  $<$   $\textcircled{\scriptsize{\textcircled{\small{>}}}$ 

- Q : **ถายภาพในประมาณ ่ 10 วนาท ิ ี**
- k : **ถายภาพในประมาณ ่ 2 วนาท ิ ี**

#### **3 ถายภาพ ่**

- มองผ่านช่องมองภาพ โฟกัสไปยังวัตถ ี จากนั้นกดป่มชัตเตอร์ลงจนสด
- $\blacktriangleright$  คณสามารถตรวจสอบการทำงานของ การตั้งเวลาได้จากหลอดไฟการตั้งเวลา เสียงเตือน และการแสดงผลการนับ ถอยหลัง (เป็นวินาที) บนแผง LCD ่ • ประบาณ 2 วิบาทีก่อบการถ่ายภาพ ้ หลอดไฟการตั้งเวลาถ่ายภาพจะกะพริบ และเสียงเตือบจะดังเร็วขึ้น

 $\spadesuit$  หากคณไม่มองผ่านช่องมองภาพเมื่อกดป่มชัดเตอร์ ให้ปิดฝาปิดช่องมองภาพ (น.[278\)](#page-279-0) ้หากบี่แสงจากแหล่งอื่นๆ ลอดผ่าบช่องบองภาพขณะก่ายภาพ อาจส่งผลกระทบต่อ การเปิดรับแสงได้

- R.  $<$  ึ่ง $_{2}$ > ช่วยให้คุณถ่ายภาพได้โดยไม่ต้องแตะกล้องที่ติดอยู่กับขาตั้งกล้อง ซึ่ง ำระป้องกันการสั่นเบลอของกล้องเมื่อคณถ่ายภาพวัตถที่อย่นิ่งหรือเปิดรับแสงนาน
	- ึ่ หลังถ่ายภาพแบบตั้งเวลา แนะนำให้เล่นดภาพ (น[.394](#page-395-0)) เพื่อตรวจสอบการโฟกัส และการเปิดรับแสง
	- ึ่ เมื่อใช้การตั้งเวลาเพื่อถ่ายภาพตัวเอง ให้ใช้การล็อคโฟกัส (น.[97](#page-98-0)) กับวัตถุที่อยู่ ่ ในระยะเดียวกับตำแหน่งที่คณจะยืน
	- $\bullet$  หากต้องการยกเลิกการตั้งเวลา ให้กดป่ม <<code>DRIVE•AF</code> >

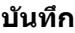

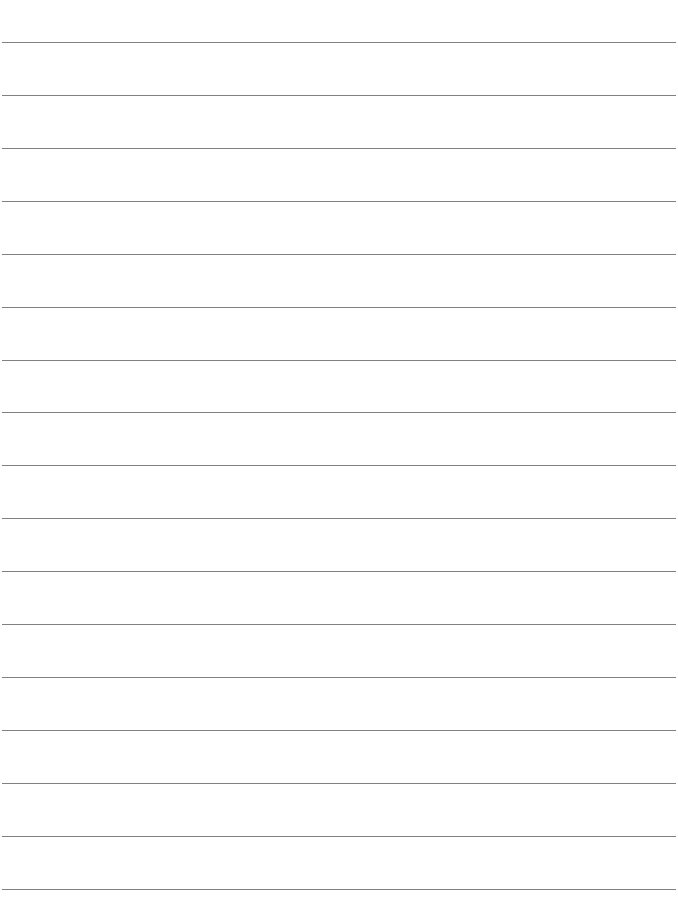

# **การตงคั้ าภาพ ่**

**4**

ี บทนี้อธิบายการตั้งค่าฟังก์ชั่นเกี่ยวกับภาพ: คุณภาพในการ ี บันทึกภาพ ฟังก์ชั่น RAW พิกเซลคู่ ความไวแสง ISO รูปแบบ ิภาพ สมดุลแสงขาว ปรับแสงเหมาะสมอัตโนมัติ ลดจุดรบกวน ้ เน้นโทนภาพบริเวณสว่าง แก่ไขความคลาดเคลื่อนของเลนส์ ่ ถ่ายลดแสงวูบวาบ และฟังก์ชั่นอื่นๆ

 $\bullet$  ไอคอน  $\star$  ด้านบนขวาตรงหัวข้อของหน้า หมายถึงฟังก์ชั่นนั้น สามารถใช้ได้เฉพาะในโหมดต่อไปนี้:  $\langle \mathbf{P} \rangle < \mathbf{T} \mathbf{v} > \langle \mathbf{A} \mathbf{v} \rangle$  $|M| > 5$ 

# 3**การเลอกการ ื ดส์ ํ าหรบการบ ั นทั กและด ึ ภาพ ู**

#### **หากเสยบการ ี ด์ CF หรอการ ื ด์ SD ลงในกลองแล ้ ว้ คณสามารถเร ุ มการ ิ่** ู่บันทึกภาพถ่ายได้ เมื่อเสียบการ์ดเพียงแผ่นเดียว คณไม่จำเป็นต้องทำ **ตามขนตอนท ั้ อธี่ บายในหน ิ า้ [166](#page-167-0)[-168](#page-169-0)**

่ หากคณเสียบทั้งสองการ์ด คณสามารถเลือกวิธีการบันทึกและเลือกได้ว่าจะใช้ ึ การ์ดใดสำหรับบันทึกและดูภาพ

 $\lceil$ [1] | หมายถึงการ์ด <code>CF</code> และ  $\lceil 2 \rceil$  หมายถึงการ์ด <code>SD</code>

### <span id="page-167-0"></span>**วธิการบ ี นทั กเม ึ อเส ื่ ยบการ ี ดสองแผ ์ น่**

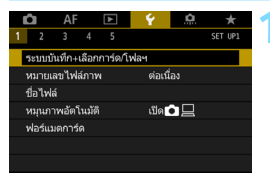

### **1 เลอกื [ระบบบนทั กึ <sup>+</sup>เลอกการ ื ด์ / โฟลฯ]**

**๎● ภายใต้แท็บ [♀1] เลือก [ระบบบันทึก+ ้ เลือกการ์ด/โฟลฯ**] จากนั้นกดป่ม  $<$  (SET)  $>$ 

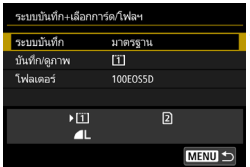

### **2 เลอกื [ระบบบนทั กึ ]**

### **3 เลอกว ื ธิการบ ี นทั กึ**

 $\bullet$  เลือกวิธีการบันทึก จากนั้นกดป่ม  $<$   $\mathrm{\scriptstyle (}$ s $\mathrm{\scriptstyle )}$   $>$ 

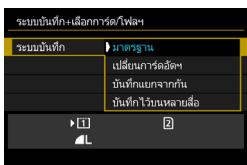

### **มาตรฐาน**

ภาพจะถกบู ันทกไปย ึ ังการดท์ เลี่ อกโดยใช ื [้ **บนทั กึ /ดภาพ ู** ]

#### **เปลยนการ ี่ ดอ์ ตฯั**

ี เหมือนกับการตั้งค่า [**มาตรฐาน**] แต่หากการ์ดเต็ม กล*้*องจะเปลี่ยนไปใช้อีก ึการ์ดหนึ่งโดยอัตโนมัติเพื่อบันทึกภาพ เมื่อเปลี่ยนการ์ดอัตโนมัติ โฟลเดอร์ ใหม่จะถกสร้างขึ้น

#### **บนทั กแยกจากก ึ นั**

้ คณสามารถตั้งค่าคณภาพในการบันทึกภาพสำหรับแต่ละการ์ด (น.[169\)](#page-170-1) ซึ่ง ี แต่ละภาพจะถกแยกบันทึกลงในการ์ด CF และการ์ด SD ทั้งค่ตามคณภาพ ่ ในการบันทึกที่คุณตั้งค่าไว้ คุณสามารถตั้งค่าคุณภาพในการบันทึกภาพได้ อย่างอิสระ เช่น ▲L และ EAM, หรือ S3 และ M EAM ฯลฯ

#### **บนทั กไว ึ บนหลายส ้ อื่**

แต่ละภาพจะถูกบันทึกลงในการ์ด CF และการ์ด SD ทั้งค่พร้อมกันด้วย คณภาพในการบันทึกภาพเดียวกัน คณสามารถเลือก RAW+JPEG ได้เช่นกัน

#### $\bigoplus$  **ด** หาก [**บันทึกแยกจากกัน**] ถูกตั้งค่าไว้ และตั้งค่าคุณภาพในการบันทึกของการ์ด CF และการ์ด SD ไว้แตกต่างกัน จำนวนภาพต่อเนื่องสูงสุดของการถ่ายภาพ ตอเน ่ ื่องจะลดลง (น[.171\)](#page-172-0)

● ภาพเคลื่อนไหวไม่สามารถบันทึกไปยังการ์ด CF และการ์ด SD ได้พร้อมกัน ภาพเคลอนไหวจะถ ื่ กบู นทั กไปย ึ ังการดท์ ตี่ ังค้ าไว ่ ส้ ําหรับ [**ดภาพ ู** ]

### $\overline{\mathbb{I}}$   $\overline{\mathbb{I}}$   $\overline$

- $\bullet$  เลขที่ไฟล์เดียวกันจะถูกใช้สำหรับการบันทึกไว้บนการ์ด CF และการ์ด SD
- แผง LCD จะแสดงจำนวนภาพที่ถ่ายได*้*ของการ์ดที่มีจำนวนน้อยกว่า
- **ื้ เ**มื่อการ์ดแผ่นใดแผ่นหนึ่งเต็ม [**การ์ด\* เต็ม**] จะแสดงขึ้นและการถ่ายภาพจะ หยดลง ุ หากเกดกรณ ิ ีนี้ขนึ้ ใหท้ ําการเปลยนกา ี่ รดห์ รอตื ังค้ า่ [**ระบบบนทั กึ** ] เป็น [**มาตรฐาน**] และเลือกการ์ดที่มีความจเหลืออยู่เพื่อถ่ายภาพต่อ
- สําหรับเมนู [5**1: ระบบบนทั กึ +เลอกการ ื ด์ /โฟลฯ**] ของ [**โฟลเดอร**] **์** โปรดดู หนา้ [218](#page-219-0)

#### <span id="page-169-0"></span>**การเลอกการ ื ด์ CF หรอการ ื ด์ SD สาหร ํ บการบ ั นทั กและเล ึ นภาพ ่**

หากตังค้ า่ [**ระบบบนทั กึ** ] เป็น [**มาตรฐาน**] หรอื [**เปลยนการ ี่ ดอ์ ตฯั** ] ใหเล้ อกื ึการ์ดสำหรับการบันทึกและดภาพ

หากตังค้ า่ [**ระบบบนทั กึ** ] เป็น [**บนทั กแยกจากก ึ นั** ] หรอื [**บนทั กไว ึ บน้ หลายสื่อ**ไ ให้เลือกการ์ดสำหรับการดูภาพ

#### **มาตรฐาน / เปลยนการ ี่ ดอ์ ตฯั**

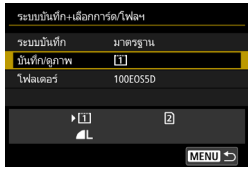

### **เลอกื [บนทั กึ /ดภาพ ู ]**

- เลอกื [**บนทั กึ /ดภาพ ู** ] จากนันกดป ้ ่มุ  $<$  (SET)  $>$ 
	- $\boxed{1}$  : บันทึกภาพไปยังการ์ด CF และด ภาพจากการด์ CF
	- ี่ 2 : บันทึกภาพไปยังการ์ด SD และด ภาพจากการด์ SD
- เลือกการ์ด จากนั้นกดป่ม  $<$   $\left|\sin\right>$

#### **บนทั กแยกจากก ึ นั / บนทั กไว ึ บนหลายส ้ อื่**

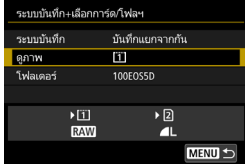

### **เลอกื [ดภาพ ู ]**

- **ู เ**ลือก [**ดูภาพ**] จากนั้นกดปุ่ม <ِൈ)>
	- $\overline{11}$  : ดภาพจากการ์ด CF
	- ี่ 2 : ดูภาพจากการ์ด SD
- $\bullet$  เลือกการ์ด จากนั้นกดปุ่ม  $<$   $\epsilon$   $\mapsto$

# <span id="page-170-1"></span><span id="page-170-0"></span>3**การตงคั้ าค่ ณภาพในการบ ุ นทั กภาพ ึ**

ิ คุณสามารถเลือกจำนวนพิกเซลและคุณภาพของภาพ โดยการตั้งค่าคณภาพใน การบันทึกของภาพ JPEG มีแปดตัวเลือก:  $\blacktriangleleft$  L,  $\blacktriangleleft$  L,  $\blacktriangleleft$  M,  $\blacktriangleleft$  M,  $\blacktriangleleft$  S1,  $\blacktriangleleft$  S1, 52, 53 และการตั้งค่าคณภาพของภาพ RAW มีสามตัวเลือก: **เทพ, M เทพ, 6 นิทย** (น.[173\)](#page-174-0)

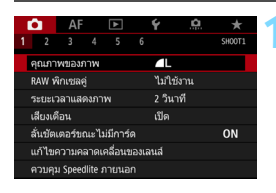

#### **มาตรฐาน / เปลยนี่ การดอ์ ตฯั / บนทั กไว ึ บน้ หลายสอื่**

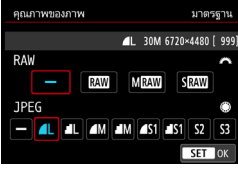

### **บนทั กแยกจากก ึ นั**

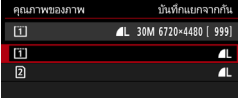

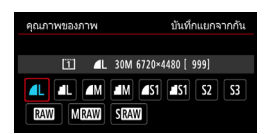

### **1 เลอกื [คณภาพของภาพ ุ ]**

**ื ภายใต้แท็บ [◘๋1**] เลือก โ**คณภาพ ของภาพ**] จากนั้นกดปุ่ม <® >

### **2 เลอกค ื ณภาพในการบ ุ นทั กภาพ ึ**

- ่ ในการเลือกคณภาพแบบ RAW ให้หมน ี่ ป่ม < ตั้∖ิ⊱ ในการเลือกคณภาพแบบ JPEG ให้หมุนปุ่ม < $\circ$ >
- **ทางด้านบนขวา ตัวเลข "\*\*M (ล้าน** พกเซล ิ ) **\*\*\*\*x\*\*\*\***" หมายถงจึ ํานวน พกเซลท ิ บี่ ันทกึ และ [**\*\*\***] คอจื ํานวน ภาพที่ถ่ายได้ (แสดงสงสดที่ 9999)
- กดปุ่ม  $<$   $\left(\overline{\textrm{sn}}\right)$  > เพื่อตั้งค่า
- ภายใต [้ 5**1: ระบบบนทั กึ +เลอกื การด์ /โฟลฯ**] หากตังค้ า่ [**ระบบบนทั กึ** ] เป็น [**บนทั กแยกจากก ึ นั** ] ใหเล้ อกการ ื ด์ CF [[i]] หรือการ์ด SD [ ีอ] จากนั้นกด  $\mathbf{d}$ ม $<$  (set)  $>$
- ื เลือกคณภาพในการบันทึกภาพที่ต้องการ จากนั้นกดป่ม $<$ ( $\overline{\textrm{sr}}$ )  $>$

#### 169

#### **ตวอย ั างการต ่ งคั้ าค่ ณภาพในการบ ุ นทั กภาพ ึ**

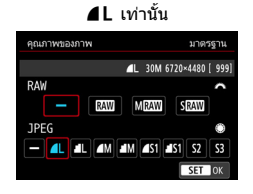

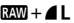

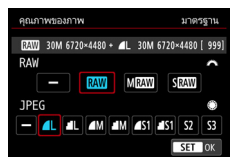

**RW** เท่านั้น

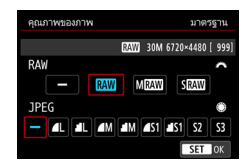

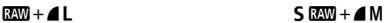

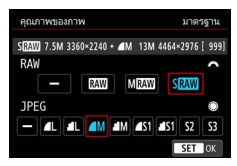

 $\bigoplus$  ขนาดภาพ [\*\*\*\***x**\*\*\*\*] และจำนวนภาพที่ถ่ายได้ [\*\*\*\*] ที่แสดงบนหน้าจอ ี การตั้งค่าคุณภาพในการบันทึกภาพจะใช้การตั้งค่า **[3:2**] เสมอไม่ว่าการตั้งค่า [z**5: อตราส ั วนภาพ ่** ] จะเป็นอยางไร ่ (น[.310\)](#page-311-0)

 $\overline{\Xi}$  หากตั้งค่าภาพ RAW และภาพ JPEG เป็น [-] กล้องจะตั้งค่าเองเป็น  $\blacktriangleleft\mathsf{L}$ 

<span id="page-172-0"></span>**คาแนะน ํ ําการตงคั้ าค่ ณภาพในการบ ุ นทั กภาพ ึ** (โดยประมาณ)

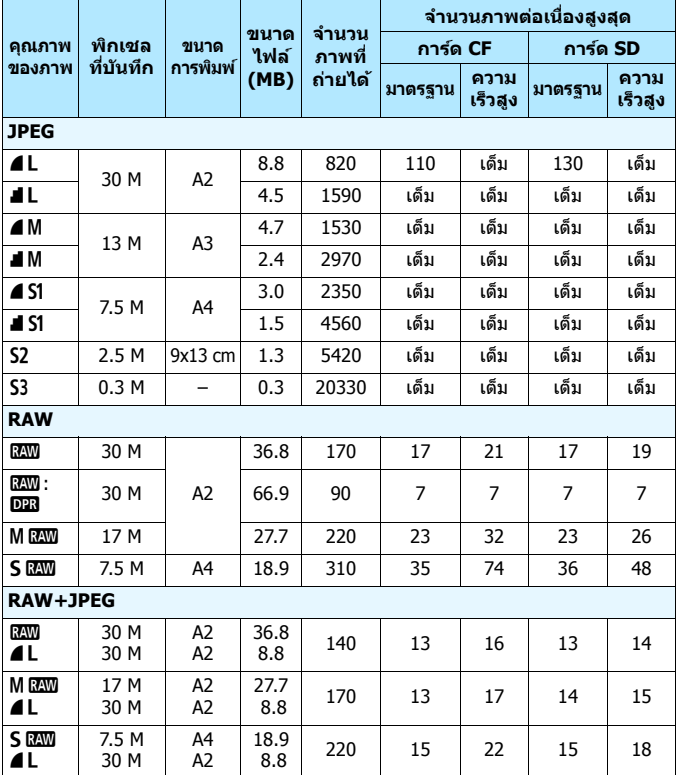

- $\begin{array}{|c|c|}\hline \begin{array}{|c|c|}\hline \begin{array}{|c|c|}\hline \begin{array}{|c|c|}\hline \begin{array}{|c|c|}\hline \begin{array}{|c|c|}\hline \begin{array}{|c|c|}\hline \begin{array}{|c|c|}\hline \begin{array}{|c|c|}\hline \begin{array}{|c|c|}\hline \begin{array}{|c|c|}\hline \begin{array}{|c|c|}\hline \begin{array}{|c|c|}\hline \begin{array}{|c|c|}\hline \begin{array}{|c|c|}\hline \begin{array}{|c|c|}\hline \begin{array}{|c|c|$ 
	- **S3 เหมาะสำหรับการส่งภาพทางอีเมล หรือใช**้แสดงบนเวปไซต์
	- $\bullet$  S2 และ S3 มีคุณภาพเป็น 4 (ละเอียด)
- $\bullet$  จำนวนภาพที่ถ่ายได้ขึ้นอยู่กับมาตรฐานการทดสอบของแคนนอนและการ์ด 8 GB
- $\bullet$  จำนวนภาพต่อเนื่องสงสดขึ้นอยู่กับมาตรฐานการทดสอบของแคนนอนโดยใช้การ์ด CF (มาตรฐาน: 8 GB ความเร็วสงู : UDMA โหมด 7, 64 GB) และการด์ SD (มาตรฐาน: 8 GB ความเร็วสูง: UHS-I 16 GB) และขึ้นอยู่กับสภาวะต่อไปนี้ที่กำหนดโดยมาตรฐาน การทดสอบของแคนนอน:  $<$ ��ห> การถ่ายภาพต่อเนื่องความเร็วสง, อัตราส่วนภาพ 3:2, ISO 100, ปิดใช้งานการถ่ายภาพ RAW พิกเซลคู่, รูปแบบภาพปกติ, ไม่ผนวกรวม ข้อมูล IPTC
- **ขนาดไฟล์จํานวนภาพทถี่ ายได ่ ้และจํานวนภาพตอเ ่ นองื่ สงสู ดอาจม ุ การ ี เปลยนแปลงไปตามสภาพของว ี่ ตถั ุยหี่ อของการ ้ ด์ ความไวแสง ISO รูปแบบ ภาพ ตงคั้ าระบบส ่ วนต ่ วั และการตงคั้ าอ่ นๆื่**
- ้ "เต็ม″ หมายถึง การถ่ายภาพสามารถทำได้จนกระทั่งการ์ดเต็มตามสภาวะที่แสดงไว้

同 แม้ว่าคณจะใช้การ์ด CF แบบ UDMA หรือการ์ด SD ความเร็วสูง ตัวแสดงจำนวน ้ภาพต่อเนื่องสงสดจะยังคงเหมือนเดิม อย่างไรก็ตาม จำนวนภาพต่อเนื่องสงสด ่ ในตารางของหน้าก่อนหน้านี้ จะตรงกับการถ่ายภาพต่อเนื่อง

หากคณเลือกทั้ง RAW และ JPEG ภาพถ่ายเดียวกันจะถกบันทึกพร้อมกันเป็น RAW และ JPEG ไว้บนการ์ดด้วยคณภาพในการบันทึกภาพที่ถกตั้งค่าไว้ ภาพ ์ ทั้งสองจะถกบันทึกด้วยเลขที่ไฟล์เดียวกัน (นามสกลไฟล์: .JPG สำหรับ JPEG และ .CR2 สําหรับ RAW)

ิ คณภาพในการบันทึกภาพมีไอคอนดังนี้: **เนิพ** (RAW), **M เนิพ** (RAW กลาง), 5 **220 (RAW เล็ก), JPEG (JPEG), 4 (ละเอียด), 4** (ปกติ), L (ใหญ่),  $M$  (กลาง) และ  $S$  (เล็ก)

#### <span id="page-174-0"></span>**ภาพ RAW**

ิภาพ RAW คือข้อมลดิบที่ส่งออกโดยเซนเซอร์ภาพซึ่งถกแปลงเป็นข้อมล ดิจิตอล แล้วถกบันทึกลงบนการ์ด และคณสามารถเลือกคณภาพได้ดังนี้: **เนิพ**ิ.  $M$  $RAW$  $M\overline{3}$ a  $S$  $RAW$ 

คณสามารถประมวลผลภาพ ุ 1ไดด้ วย้ [3**1: ประมวลผลภาพ RAW**] (น.[446\)](#page-447-0) และบันทึกเป็นภาพ JPEG (ภาพ M  $\overline{R}\overline{W}$  และ S  $\overline{R}\overline{W}$  ไม่สามารถ ้ ประมวลผลภาพด้วยกล้องได้) เนื่องจากภาพ RAW นั้นจะไม่เปลี่ยนแปลง คณ จึงสามารถประมวลผลภาพ RAW เพื่อสร้างภาพ JPEG ต่างๆ ได้ด้วยตัวเลือก การประมวลผลที่หลากหลาย

คณสามารถใช้ Digital Photo Professional (ซอฟต์แวร์ EOS, น.[596\)](#page-597-0) เพื่อ ประมวลผลภาพ RAW คณสามารถทำการปรับแต่งต่างๆ กับภาพตามการใช้งาน ที่ต้องการ และสร้างภาพ JPEG. TIFF หรือชนิดอื่นๆ ที่แสดงให้เห็นถึงผลของ การปรับแต่งเหล่านั้น

### **ซอฟตแวร ์ ประมวลผลภาพ ์ RAW**

- แนะนําใหใช้ Digital Photo Professional (DPP, ้ ซอฟตแวร ์ EOS) ์ ในการแสดง ภาพ RAW บนจอคอมพิวเตอร์
- $\bullet~$  DPP Ver.4.x เวอร์ชั่นก่อนหน้าไม่สามารถประมวลผลภาพ RAW ที่ถ่ายด้วยกล้องนี้ได้ หากคณติดตั้ง DPP Ver.4.x เวอร์ชั่นก่อนหน้าอย่บนคอมพิวเตอร์แล้ว ให้อัพเดทด้วย EOS DIGITAL Solution Disk (น[.597\)](#page-598-0) (เวอร์ชั่นก่อนจะถกบันทึกทับลงไป) โปรด ทราบว่า DPP Ver.3.x หรือเก่ากว่าไม่สามารถประมวลผลภาพ RAW ที่ก่ายด้ายกล้อง กี้ได้
- ื่อ ซอฟต์แวร์จัดการภาพที่มีจำหน่ายทั่วไป อาจไม่สามารถแสดงภาพ RAW ที่ถ่าย ้ ด้วยกล้องนี้ได้ สำหรับข้อมลเกี่ยวกับความเข้ากันได้ โปรดติดต่อสอบถามผ้ผลิต ชอฟต์แวร์

### **กาหนดค ํ ณภาพของภาพด ุ วยป ้ ่มเด ุ ยวี** N

ด้วยตั้งการควบคุมด้วยตนเอง คุณสามารถกำหนดคุณภาพในการบันทึกภาพให้ ึ กับป่ม <M-Fn> หรือป่มเช็คระยะชัดลึกเพื่อให้คณสามารถเปลี่ยนไปใช้คณภาพ นันช้ วคราว ั่ หากคณก ุ ําหนด [**กาหนดค ํ ณภาพของภาพด ุ วยป ้ ่มเด ุ ยวี** ] หรอื [**คณภาพภาพด ุ วยป ้ ่มเด ุ ยวี (กดแช)่** ] แลวกดป ้ ่มุ <B> หรอปื ่มเช ุ คระยะ ็ ู ชัดลึก คณสามารถเปลี่ยนเป็นคณภาพในการบันทึกภาพที่ต้องการแล้วถ่ายภาพ ใด้อย่างรวดเร็ว

ี่ สำหรับรายละเอียด โปรดด "ตั้งการควบคมด้วยตนเอง″ (น.[495\)](#page-496-0)

ภายใต [้ 5**1: ระบบบนทั กึ +เลอกการ ื ด์ /โฟลฯ**] หากตงคั้ า่ [**ระบบบนทั กึ** ] เป็น [**บนทั กแยกจากก ึ นั** ] คณจะไม ุ สามารถเปล ่ ยนเป ี่ ็นการกําหนดคณภาพของภาพด ุ วย้ ป่มเดียวได้

### <span id="page-175-0"></span>**จํานวนภาพตอเน ่ องส ื่ งสู ดของการถ ุ ายภาพต ่ อเน ่ องื่**

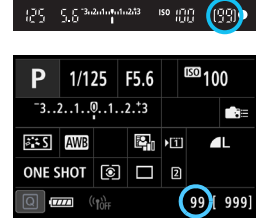

จำนวนภาพต่อเนื่องสงสดโดยประมาณจะ ้ แสดงในช่องมองภาพ และทางด้านล่างขวา ของหน้าจอควบคมทันใจและหน้าจอควบคม ทันใจแบบกําหนดเอง ้ เลข "99″ จะแสดงขึ้นหากจำนวนของภาพ ้ต่อเนื่องสงสดคือ 99 หรือสงกว่า

 $\bigoplus$  จำนวนภาพต่อเนื่องสงสดจะแสดงแม้เมื่อการ์ดไม่ได้เสียบอยู่ในกล้อง ตรวจสอบให้ ี แน่ใจว่ามีการ์ดเสียบอยก่อนที่จะถ่ายภาพ

 $\overline{\Xi}\,$  หากจำนวนภาพต่อเนื่องสูงสุดแสดงเป็น "**99**″ หมายถึงคุณสามารถถ่ายภาพ ต่อเนื่องกันได้ 99 ภาพหรือมากกว่า หากจำนวนภาพต่อเนื่องสูงสุดลดลงเป็น 98 ้หรือต่ำกว่า และหน่วยความจำบัฟเฟอร์ภายในกำลังจะเต็ม `**`buSY**″ จะแสดงขึ้นใน ี่ ช่องมองภาพและบนแผง LCD การถ่ายภาพจะหยดลงชั่วขณะ หากคณหยดถ่ายภาพ ต่อเนื่อง จำนวนภาพต่อเนื่องสงสดจะเพิ่มขึ้น หลังจากที่ภาพถ่ายทั้งหมดถกเขียนลง ุ บนการ์ด คณสามารถกลับมาถ่ายภาพต่อเนื่องและถ่ายภาพได้จนถึงจำนวนภาพ ี่ต่อเนื่องสงสุดที่แสดงไว้ตามตารางในหน้า [171](#page-172-0)

# <span id="page-176-0"></span>**การตงคั้ าฟ่ งกั ช์ น่ั RAW พกเซลค ิ ู่**

หากคณถ่ายภาพ **เซพ (นอกจาก M เซพ หรือ S เซพ** ) ในขณะตั้งค่าใช้งาน ้ ฟังก์ชั่น RAW พิกเซลค ภาพจะถกบันทึกเป็น "ภาพ **เชิง พิเศษ (ภาพ** RAW ี พิกเซลค่)″ โดยมีการผนวกรวมข้อมลพิกเซลค่จากเซนเซอร์ภาพ ซึ่งเรียกว่า การถ่ายภาพ RAW พิกเซลค่

เมื่อคณทำการประมวลผลภาพ RAW พิกเซลค่ด้วย Digital Photo Professional (ซอฟต์แวร์ EOS, น[.596](#page-597-0)) คณสามารถใช้ข้อม<sup>ู้</sup>ลพิกเซลค่ที่บันทึกด้วยภาพ RAW ิ ข้อมลพิกเซลค่ สำหรับการปรับละเอียดตำแหน่งที่ความคมชัดและความละเอียด ี่ สงสด โดยใช้ข้อมลความชัดที่บรรจภายในไฟล์ จัดตำแหน่งมมมองหรือพื้นหลัง ึ การถ่ายรปแบบชัดตื้นให้ได้ผลลัพธ์ที่น่าพึงพอใจมากขึ้น และลดการปรากฏ แสงหลอน (ghost) ในภาพ

**เนองด ื่ วยเอฟเฟคจะต ้ างก ่ นออกไปตามสภาวะการถ ั ายภาพ ่ โปรดดคู มู่ อื การใชงาน ้ Digital Photo Professional สํ าหรบคั ณสมบ ุ ตัของฟ ิ งักช์ น่ั RAW พกเซลค ิ และการประมวลผลภาพ ู่ RAW พกเซลค ิ ู่ กอ่ นทําการถาย่ ภาพ RAW พกเซลค ิ ู่**

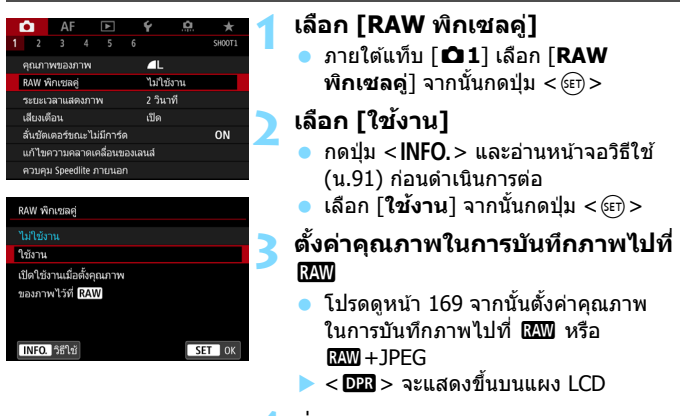

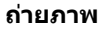

▶ ภาพ RAW ที่ผนวกรวมข้อมลพิกเซลค่ (ภาพ RAW พิกเซลค่) จะถกบันทึก

- $\bullet$  แมว้าต่ ังค้ า่ [z**1: RAW พกเซลค ิ** ] **ู่** เป็น [**ใชงาน ้** ] คณจะไม ุ สามารถบ ่ นทั กภาพ ึ M RAW หรือ S RAW ที่ผนวกรวมข้อมลพิกเซลค่ได้ (สามารถทำได้เฉพาะกับภาพ **RAW** เท่านั้น)
	- หากตงคั้ า่ [5**1: ระบบบนทั กึ +เลอกการ ื ด์ /โฟลฯ**] เป็น [**บนทั กแยกจากก ึ นั** ] ู และตั้งค่าค<sup>ุ</sup>ณภาพในการบันทึกภาพสำหรับการ์ดแผ่นหนึ่งเป็น **นิพิม** และการ์ดอีก<sup>ี</sup> แผ่นเป็น M 0200 หรือ S 0200 จะไม่สามารถดำเนินการถ่ายภาพ RAW พิกเซลค่ ได้
	- **เมื่อตั้งค่า [✿1: RAW พิกเซลค่**] เป็น [**ใช้งาน**] คณจะไม่สามารถใช้การถ่าย ้ภาพซ้อน การถ่ายภาพ HDR การกำหนดคณภาพของภาพด้วยป่มเดียว หรือ ้ตัวปรับคณภาพเลนส์ดิจิตอลได้ นอกจากนี้ ระยะเวลาเปิดกล้องยังจะเพิ่มมากขึ้น ี เมื่อมีการปรับสวิตซ์ไปที่ <**ON**> หรือเมื่อกลับมาจากโหมดปิดสวิตซ์อัตโนมัติ
	- ิ จำนวนภาพที่สามารถถ่ายได้จะลดลงเมื่อถ่ายภาพด้วย RAW พิกเซลคู่
	- $\bullet$  การถ่ายภาพ RAW พิกเซลค่โดยใช้ช่องมองภาพจะทำให้ความเร็วในการถ่ายภาพ ู่ต่อเนื่องลดลง จำนวนภาพต่อเนื่องสงสดขณะถ่ายภาพต่อเนื่องจะลดลงเช่นกัน
	- หากตงคั้ า่ [z**1: RAW พกเซลค ิ** ] **ู่** เป็น [**ใชงาน ้** ] สําหรับการถายภาพแบบ ่ Live View จะไม่สามารถเลือกใช่โหมดขับเคลื่อน <므่⊮> และ <므่ା> ได้ หากตั้งค่าใช้งาน <طµ> หรือ <طı> โหมดขับเคลื่อน <◘> จะถกนำมาใช้ สําหรับการถายภาพ ่
	- ในการถายภาพโดยใช ่ ช้ องมองภาพท ่ ตี่ ังค้ า่ [z**1: RAW พกเซลค ิ** ] **ู่** เป็น  $\blacksquare$ ใ**ช่งาน**ไ หากคณเปลี่ยนเป็นการถ่ายภาพแบบ Live View ในขณะที่ตั้งค่าโหมด ขับเคลื่อนเป็น <ط⊢> หรือ <ط⊢> โหมดขับเคลื่อน <◘> จะถกตั้งค่าใช้งาน โดยอัตโนมัติ
	- **เมื่อคณถ่ายภาพ RAW หรือ RAW+JPEG ด้วย [៊Ω 1: RAW พิกเซลค่] ตั้งค่า** ี เป็น **[ใช่งาน**] น๊อยส์อาจเห็นได้ชัดขึ้นเมื่อเทียบกับการถ่ายภาพทั่วไป

### **การปรบคั าและผลการแก ่ ไขของฟ ้ งกั ช์ น่ั RAW พกเซลค ิ ู่**

- ึ คารปรับค่าและผลการแก่ไขจะเพิ่มมากขึ้นเมื่อใช้รรับแสงขนาดใหญ่
- ื้ อาจไม่สามารถใช้การปรับค่าและผลการแก้ไขที่มากเพียงพอได้ ขึ้นอย่กับเลนส์ และสถานที่ถ่ายภาพ
- ึ้ การปรับค่าและผลการแก้ไขอาจเปลี่ยนแปลงไป ขึ้นอย่กับการวางตำแหน่งของ ึกล้อง (แนวตั้งหรือแนวนอน)
- ื้ อาจไม่สามารถใช้การปรับค่าและผลการแก้ไขที่มากเพียงพอได้ ขึ้นอย่กับสภาวะ การถ่ายภาพ

 $<$  023 > สามารถแสดงในช่องมองภาพสำหรับการถ่ายภาพ RAW พิกเซลคู่ (น.[84\)](#page-85-0)

# i**: การตงคั้ าความไวแสง ่ ISO สํ าหรบภาพน ั งิ่** N

่ ตั้งค่าความไวแสง ISO (การตอบสนองต่อแสงของเซนเซอร์ภาพ) ให้เหมาะกับ ระดับแสงโดยรอบ ในโหมด  $<$  (A $^+_1>$  กล้องจะตั้งค่าความไวแสง  $\overline{\rm SO}$  โดย อัตโนมตั (ิ น[.179\)](#page-180-0)

ี่ เกี่ยวกับความไวแสง ISO ระหว่างการถ่ายภาพเคลื่อนไหว โปรดดูหน้า [337](#page-338-0) และ [341](#page-342-0)

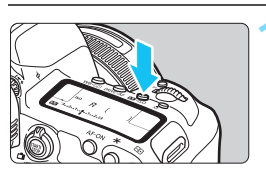

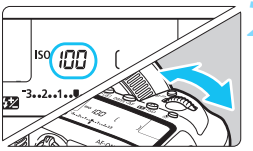

### **กดป่ม <***โ***22·ISO> (⊚6)**

### **2 ตงคั้ าความไวแสง ่ ISO**

- ื ในขณะที่มองแผง I CD หรือในช่องมอง ภาพ ให้หมนป่ม  $\lt \sqrt[3^n]{\atop{3}}$ >
- ความไวแสง ISO สามารถตั้งค่าได้ในช่วง ISO 100 - ISO 32000 โดยปรับทละ ี 1/3 ระดับ
- **``A**″ หมายถึง ISO อัตโนมัติ ความไวแสง ISO จะถกตู ังค้ าโดยอ ่ ัตโนมัต (ิ น.[179\)](#page-180-0)

#### **คาแนะน ํ ําในการปรบความไวแสง ั ISO**

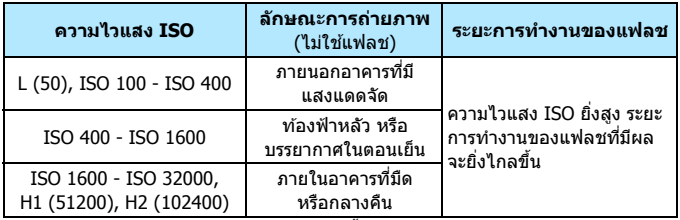

 $\overline{\text{ }^*}$  ความไวแสง ISO สงจะส่งผลให้ภาพดหยาบขึ้น

 $\boxed{\frac{1}{4}}$  คณยังสามารถตั้งค่าความไวแสง ISO ด้วยหน้าจอเมนู [✿2: การตั้งค่าความไว **แสง ISO**] ของ [**ความไวแสง ISO**]

- $\bigoplus$  . เนื่องจาก H1 (เทียบเท่า ISO 51200) และ H2 (เทียบเท่า ISO 102400) มีการ ็ขยายการตั้งค่าความไวแสง ISO ให้สงขึ้น น๊อยส์ (จดแสง แถบแสง ฯลฯ) และสี ผิดเพี้ยนจะปรากภให้เห็นชัดขึ้น และความละเอียดของภาพจะลดต่ำลง เมื่อเทียบ กับการตั้งค่ามาตรฐาน
	- e L (เทียบเท่า ISO 50) คือการตั้งค่าความไวแสง ISO แบบขยาย ช่วงการรับแสง ่ จะค่อนข้างแคบลงกว่าปกติ เมื่อเทียบกับการตั้งค่ามาตรฐาน
	- หากตงคั้ า่ [z**3: เนนโทนภาพบร ้ เวณสว ิ าง่** ] เป็น [**ใชงาน ้** ] (น.[206](#page-207-0)) จะไม่ สามารถเลือก L (เทียบเท่า ISO 50), ISO 100/125/160, H1 (เทียบเท่า ISO 51200) และ H2 (เทียบเท่า ISO 102400) ได้
	- ื เมื่อถ่ายภาพด้วยความไวแสง ISO สง อณหภมิสง เปิดรับแสงนาน หรือการทำ ภาพซ้อน น๊อยส์ของภาพ (จุดแสง แถบแสง ฯลฯ) และสีผิดเพี้ยนจะปรากภให้ เห็นชัดขึ้น
	- ื่ เมื่อถ่ายภาพในสภาวะที่ทำให้เกิดนิอยส์จำนวนมาก เช่น ใช้ค่าความไวแสง ISO ่ สงร่วมกับอณหภมิที่สงและการเปิดรับแสงนาน ภาพถ่ายอาจไม่ได้รับการบันทึก ่อย่างสมบรณ์
	- $\bullet$  หากคณใช้ความไวแสง ISO สงและแฟลชเพื่อถ่ายภาพวัตถในระยะใกล้ อาจส่ง ผลให้มีการเปิดรับแสงมากเกินไป

 $\boxed{\frac{1}{4}}$  ภายใต้ [✿2: การตั้งค่าความไวแสง ISO] คุณสามารถใช้ [ขอบเขตภาพนิ่ง] ี่ เพื่อขยายช่วงความไวแสง ISO ที่สามารถตั้งค่าได้จาก L (เทียบเท่า ISO 50) ถึง H1 (เทียบเท่า ISO 51200) และ H2 (เทียบเท่า ISO 102400) (น[.180](#page-181-0))
## **ISO อตโนม ั ตั ิ**

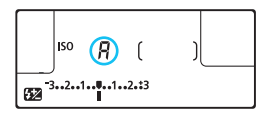

หากตังค้ าความไวแสง ่ ISO เป็น "**A**" (อัตโนมัติ) ความไวแสง ISO จริงที่กล*้*อง กำหนดจะแสดงขึ้นเมื่อคณกดป่มชัดเตอร์ ลงครึ่งหนึ่ง

ดังรายละเอียดด้านล่าง ความไวแสง ISO ็จะถกตั้งค่าโดยอัตโนมัติเพื่อให้เหมาะกับ โหมดถายภาพ ่

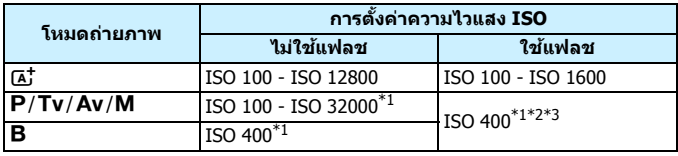

\*1: ชวงความไวแสง ่ ISO ทใชี่ จร้ งจะข ิ นอย ึ้ กู่ บการ ั ตงคั้ า่ [**ตําส่ ดุ** ] และ [**สงสู ดุ** ] ใน [**ขอบเขตอตโนม ั ตั** ]**ิ**

\*2: หากการใช้แฟลชเป็นแสงเสริมจะทำให้มีการเปิดรับแสงมากเกินไป กล้องจะตั้งค่า ความไวแสง ISO เป็น ISO 100 หรือสูงกว่า (ยกเว้นในโหมด < $M$ > และ < $B$ >)

 $*$ 3: ในโหมด  $<$ P  $>$  หากคณใช้การสะท้อนแสงแฟลชด้วย Speedlite ภายนอก ความไวแสง ISO จะถูกตั้งค่าโดยอัตโนมัติภายในช่วง ISO 400 - ISO 1600

## 3**การตงคั้ าช่ วงความไวแสง ่ ISO ทสามารถต ี่ งคั้ าไ่ ดด้ ว้ย ตนเอง**

ี คณสามารถตั้งค่าช่วงความไวแสง ISO ที่สามารถตั้งค่าได้ด้วยตนเอง (ระดับ ี่ต่ำสดและสงสด) คณสามารถตั้งค่าระดับต่ำสุดได๋ในช่วง L (เทียบเท่า ISO 50) ถึง H1 (เทียบเท่า ISO 51200) และตั้งค่าระดับสูงสุดได้ในช่วง ISO 100 ถึง H2 (เทียบเท่า ISO 102400)

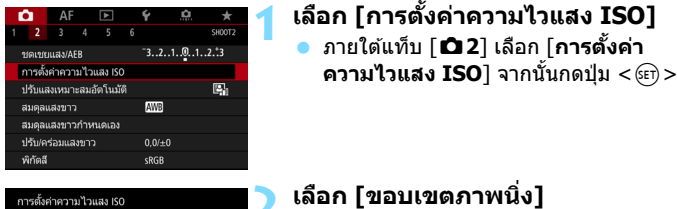

## **2 เลอกื [ขอบเขตภาพนงิ่ ]**

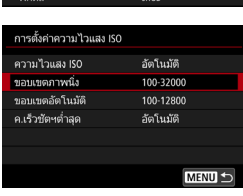

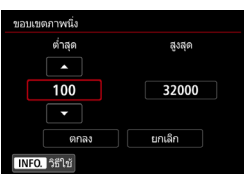

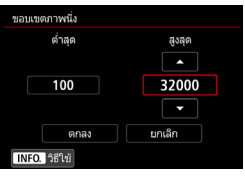

## **3 ตงคั้ าระด ่ บตั าสํ่ ดุ**

- ้ เลือกช่องระดับต่ำสด จากนั้นกดป่ม  $<$  (SET)  $>$
- ่ เลือกความไวแสง ISO จากนั้นกดปุ่ม  $<$  (SET)  $>$

## **4 ตงคั้ าระด ่ บสั งสู ดุ**

- ้ เลือกช่องระดับสูงสุด จากนั้นกดปุ่ม  $<$  (SET)  $>$
- ้ เลือกความไวแสง ISO จากนั้นกดป่ม  $<$  (SET)  $>$
- **5 เลอกื [ตกลง]**

### 3**การตงคั้ าช่ วงความไวแสงส ่ าหร ํ บั ISO อตโนม ั ตั ิ**

ี คณสามารถตั้งค่าช่วงความไวแสงสำหรับ ISO อัตโนมัติได้ในช่วง ISO 100 -ISO 32000 คณสามารถต ุ ังค้ าระด ่ ับตําส่ ดได ุ ในช ้ วง่ ISO 100 - ISO 25600 ี และตั้งค่าระดับสงสดได้ในช่วง ISO 200 - ISO 32000 โดยเพิ่มขึ้นแบบเต็ม ระดับ

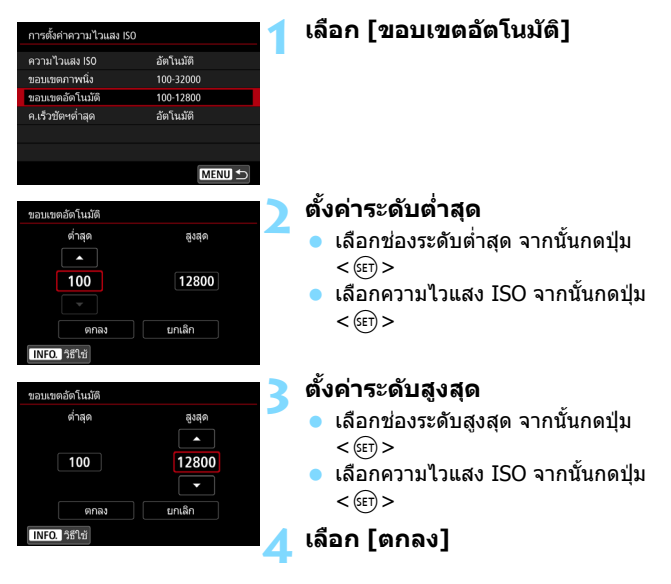

 $\boxed{\color{blue}\textbf{1}}$  การตั้งค่า [**ต่ำสด**] และ [**สูงสุด**] จะยังปรับใช้กับค่าความไวแสง ISO ต่ำสุดและ ี สงสดของการเลื่อนค่าเองที่ได้รับผลจากความไวแสง ISO (น.[485](#page-486-0))

## 3**การตงคั้ าความเร ่ ็วชตเตอร ั ต์ าสํ่ ดสุ าหร ํ บั ISO อตโนม ั ตั ิ**

้ คุณสามารถตั้งค่าความเร็วชัตเตอร์ต่ำสุดได้เพื่อให้การตั้งค่าความเร็วชัตเตอร์ ้อัตโนมัติไม่ข้าเกินไปเมื่อตั้งค่า ISO อัตโนมัติไว้

ี่ ซึ่งจะมีผลในโหมด  $<$ P $>$  และ  $<$  Av $>$  เมื่อคณใช้เลนส์มมกว้างเพื่อถ่ายวัตถ ้ที่มีการเคลื่อนที่ หรือเมื่อคุณใช้เลนส์ถ่ายภาพระยะไกล จะช่วยลดการสั่นของ กล้องและวัตถเบลอ

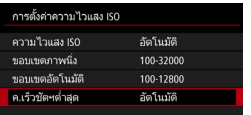

## **1 เลอกื [ค.เร็วชตฯต ั าสํ่ ดุ ]**

## **ตงคั้ าอ่ ตโนม ั ตั ิ**

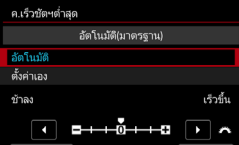

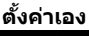

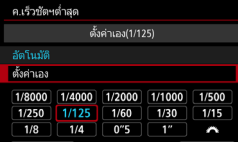

## **2 ตงคั้ าความเร ่ ็วชตเตอร ั ต์ าสํ่ ดทุ ี่ ตองการ ้**

- เลอกื [**อตโนม ั ตั** ] **ิ** หรอื [**ตงคั้ าเอง ่** ]
- หากคณเล ุ อกื [**อตโนม ั ตั** ] **ิ** ใหหม้ นปุ ่มุ <  $\hat{\mathscr{E}} > 0$ เพื่อตั้งความเร็วที่ต้องการ ทำลง ็หรือเร็วขึ้น โดยเทียบกับความเร็วมาตรฐาน จากนั้นกดปุ่ม <๛)>
- หากคณเล ุ อกื [**ตงคั้ าเอง ่** ] ใหหม้ นปุ ่มุ <  $\hat{\mathscr{E}} > 0$ เพื่อตั้งความเร็วชัตเตอร์ จากนั้น กดปุ่ม $<$  $(F)$ >

หากการเปิดรับแสงที่ถูกต้องไม่สามารถปรับได้ตามระดับความไวแสง ISO สูงสุด ทตี่ ังใน ้ [**ขอบเขตอตโนม ั ตั** ] **ิ** ความเร็วชตเตอร ั ต์ ํากว ่ า่ [**ค.เร็วชตฯต ั ําส่ ดุ** ] จะถูก ์ตั้งค่าให้ได้ตามการเปิดรับแสงมาตรฐาน

ี่ ฟังก์ชั่นนี้จะไม่ถูกปรับใช้กับแฟลชและการถ่ายภาพเคลื่อนไหว

 $\boxed{\frac{1}{2}}$  เมื่อ [**อัตโนมัติ: 0**] ถูกตั้งค่า ความเร็วชัตเตอร์ต่ำสุดจะเป็นค่าที่สัมพันธ์กับทางยาว โฟกสของเลนส ั ์หนงขึ่ นจาก ั้ [**ชาลง ้** ] ส [ู่ **เร็วขนึ้** ] เทยบเท ี าก่ บหน ั งระด ึ่ ับความเร็ว ชัตเตอร์

## A**การเลอกร ื ปแบบภาพ ู** N

้ ด้วยการเลือกใช้รูปแบบภาพ คุณสามารถปรับลักษณะภาพที่ถ่ายในแบบที่คุณ ี่ ต้องการสื่อออกมาในภาพนั้นๆ หรือให้เหมาะกับวัตถ <u>ในโหมด < $\overline{\mathbf{A}}^{\dagger}$ > รูปแบบภาพจะตั้งเป็น [ $\overline{\mathbb{E}[\mathbf{A}]}$  (อัตโนมัติ) โดยอัตโนมัติ</u>

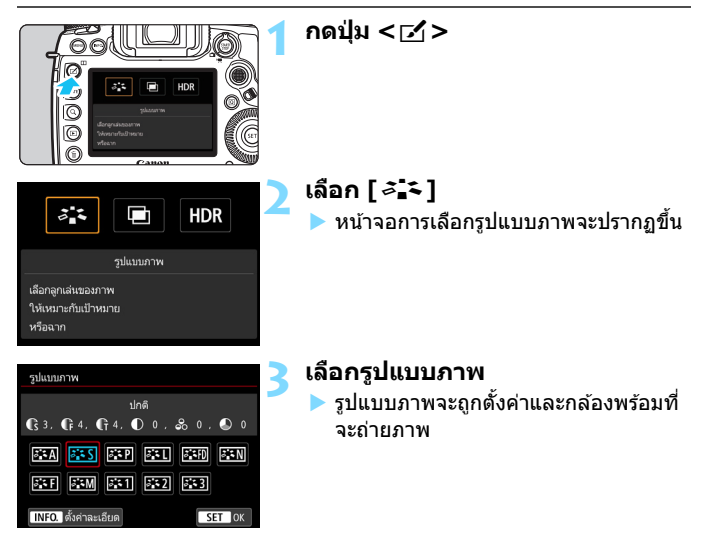

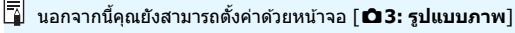

### **ลกษณะเฉพาะของร ั ปแบบภาพ ู**

### D**อตโนม ั ตั ิ**

ี โทนสีของภาพจะถูกปรับโดยอัตโนมัติเพื่อให้เหมาะกับฉากที่ถ่าย สีสันจะดู ี่ สดใส สำหรับภาพท้องฟ้าสีฟ้า ใบไม้สีเขียว และพระอาทิตย์ตก โดยเฉพาะ ในฉากธรรมชาติ กลางแจ้ง และยามพระอาทิตย์ตกดิน

 $\boxed{\overline{5}}$  หากโทนสีไม่เป็นไปตามที่ต้องการเมื่อเลือก [**อัตโนมัติ**] ให้ใช้รูปแบบภาพอื่น

### P**ปกติ**

้ ภาพจะดมีสีสัน สดใส และคมชัด เป็นรปแบบที่เหมาะกับลักษณะการถ่าย ่ภาพโดยส่วนใหญ่

### Q**ภาพบคคล ุ**

โทนสีผิวจะเป็นธรรมชาติ ทำให้ภาพแลดน่มนวล เหมาะสำหรับถ่ายภาพ บคคลในระยะใกล้

ี่ ด*้*วยการเปลี่ยน [**โทนสี**] (น.[188\)](#page-189-0) คณสามารถปรับโทนของสีผิวได*้* 

#### R**ภาพววิ**

ภาพที่ได้จะมีความคมชัดมาก โดยส่วนที่เป็นสีฟ้าและสีเขียวจะดูสดขึ้น ี่ เหมาะสำหรับภาพทิวทัศน์ที่ดดื่นตา

### u**เนนรายละเอ ้ ยดี**

ี เหมาะสำหรับเส้นขอบแบบละเอียดและลักษณะพื้นผิวที่ละเอียดของวัตถุ สีจะสดใสเล็กน้อย

#### S**ภาพเป็นกลาง**

้ เหมาะสำหรับประมวลผลภาพต่อด้วยคอมพิวเตอร์ เพื่อให้ได้ภาพที่มีสี ้อ่อนลงและเป็นธรรมชาติ มีความสว่างและความอิ่มตัวของสีที่เรียบง่าย

### U**ภาพตามจรงิ**

เหมาะสำหรับประมวลผลภาพต่อด้วยคอมพิวเตอร์ สีของวัตถุที่ถูกถ่าย ภายใต้แสงแดดด้วยอณหภูมิของสีที่ 5200K จะถกปรับเพื่อให้ต<sup>ู</sup>รงกับสีจริง ิ ของวัตถนั้น เพื่อให้ได้ภาพที่มีความสว่างและความอิ่มตัวของสีที่เรียบง่าย

### V**ภาพขาวดาํ**

้ สร้างสรรค์ภาพขาวดำ

 $\, \, \bm{\Theta} \,$  ภาพขาวดำที่ถ่ายด้วยรูปแบบ JPEG ไม่สามารถเปลี่ยนกลับมาเป็นภาพสีได้ ควร ี ระมัดระวังไม่เปิดการตั้งค่า โ**ภาพขาวดำ**ไ ไว๋โดยไม่ตั้งใจ เมื่อต้องการที่จะถ่ายภาพ สีอีกครั้ง

 $\vert \overline{\tilde{\mathbb{I}}} \vert$  คณสามารถตั้งค่ากล้องให้แสดง < $\bigoplus$  > ในช่องมองภาพและบนแผง LCD เมื่อตั้งค่า เป็น [**ภาพขาวดํา**] (น.[489](#page-490-0))

### W**ผใชู้ ก้ าหนด ํ 1-3**

ุ คุณสามารถบันทึก [**ภาพบุคคล**], [**ภาพวิว**], ไฟล์รูปแบบภาพ และอื่นๆ ้เป็นรูปแบบพื้นฐาน และทำการปรับแต่งได้ตามต้องการ (น[.190](#page-191-0)) รูปแบบ ้ ภาพที่ผ่ใช้กำหนดใดๆ ที่ไม่ได้ตั้งค่าจะใช้ค่าเดียวกับค่าเริ่มต้นรปแบบภาพ [**ปกต**]**ิ**

### **สญล ั กษณ ั ์**

หนาจอการเล ้ อกร ื ปแบบภาพม ู ไอคอนส ี ําหรับ [**สงู** ], [**ละเอยดี** ] หรอื [**ตาํ่** ] ี่ สำหรับ [**ความคมชัด**] เช่นเดียวกับ [**ความเปรียบต่าง**] และพารามิเตอร์อื่นๆ ้ ตัวเลขจะแสดงค่าที่กำหนดของพารามิเตอร์เหล่านี้ที่ใด*้*ตั้งค่าไว้สำหรับรปแบบ ภาพที่เกี่ยวข้อง

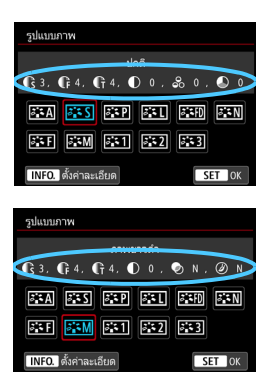

### **สญล ั กษณ ั ์**

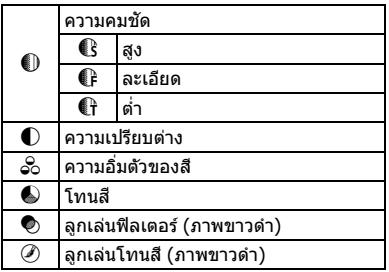

 $\bigoplus$  ระหว่างการถ่ายภาพเคลื่อนไหว " \* ″ จะแสดงขึ้นสำหรับทั้ง [**ละเอียด**] และ [ต่ำ] ี่ สำหรับ [**ความคมชัด**] ซึ่ง [**ละเอียด**] และ [ต่ำ] จะไม่ถูกปรับใช้กับภาพเคลื่อนไหว

## <span id="page-188-0"></span>A**การกาหนดร ํ ปแบบภาพเอง ู** N

้ คุณสามารถกำหนดรูปแบบภาพได้เอง คุณสามารถเปลี่ยนหรือปรับการตั้งค่า พารามเตอร ิ ของร ์ ปแบบภาพ ู เชน่ [**สงู** ], [**ละเอยดี** ] หรอื [**ตาํ่** ] ของ [**ความคมชดั** ] และ [**ความเปรยบต ี าง่** ] และพารามเตอร ิ อ์ นๆื่ จากการตังค้ าเร ่ มติ่ น้ ในการดู ผลลัพธท์ ไดี่ ้ใหถ้ ายภาพทดสอบ ่ ในการกําหนด [**ภาพขาวดาํ** ] เอง โปรดดหนู า้ [189](#page-190-0)

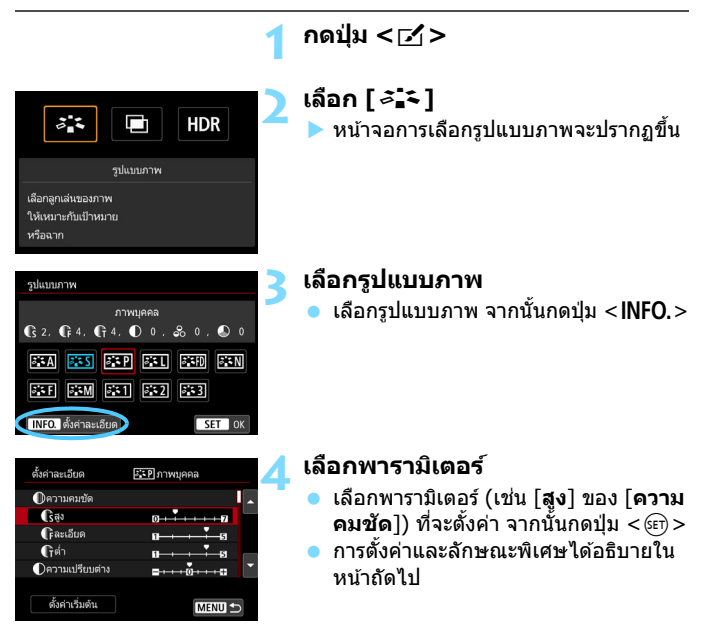

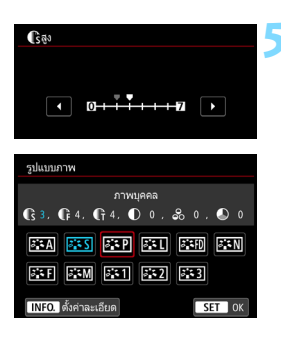

### **5 ปรบพาราม ั เตอร ิ ์**

- ปรับระดับของลักษณะพิเศษ (พารามิเตอร์) ตามต้องการ จากนั้นกดป่ม $\,<$   $\le$   $\le$   $\,$
- กดปุ่ม <MENU> เพื่อบันทึกการตั้งค่า ิ พารามิเตอร์ที่ปรับ หน้าจอเลือกรปแบบ ์ ภาพจะปรากฏขึ้นอีกครั้ง
- ▶ ค่าของการตั้งค่าพารามิเตอร์ที่ต่างจากค่า มาตรฐานจะแสดงเป็นสีน้ำเงิน

## <span id="page-189-0"></span>**การตงคั้ าพาราม ่ เตอร ิ และล ์ กษณะพ ั เศษ ิ**

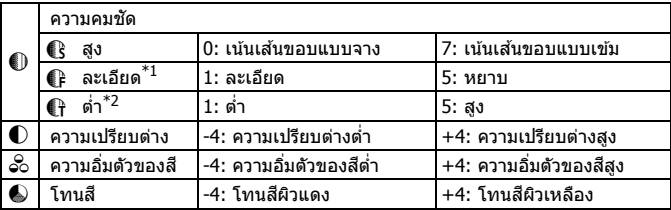

 $^{\ast}$ 1: แสดงถึงความละเอียดของเส้นขอบที่จะเน้น ยิ่งตัวเลขน้อยลง เส้นขอบที่สามารถเน้นจะ ยิ่งละเอียดขึ้น

 $^{\ast}$ 2: ตั้งค่าปริมาณที่เส้นขอบจะถกเน้นตามความแตกต่างในความเปรียบต่างระหว่างวัตถและ ้ พื้นที่โดยรอบ ยิ่งตัวเลขน้อยลง เส้นขอบจะยิ่งถูกเน้นมากขึ้นเมื่อความแตกต่างในความ ้ เปรียบต่างต่ำ อย่างไรก็ตาม มีแนวโน้มที่จะเห็นน๊อยส์ได้ชัดขึ้นเมื่อตัวเลขน้อยลง

- 围 สําหรับการถายภาพเคล ่ อนไหว ื่ [**ละเอยดี** ] และ [**ตํา่** ] สําหรับ [**ความคมชดั** ] จะ ้ไม่สามารถตั้งค่าได้ (ไม่แสดง)
	- ៝ โดยการเลือก [**ตั้งค่าเริ่มต้น**] ในขั้นตอนที่ 4 คณจะสามารถย้อนรปแบบภาพนั้น ึกลับสการตั้งค่าพารามิเตอร์เริ่มต้นได้
	- $\bullet$  ในการถ่ายด้วยรูปแบบภาพที่คุณปรับ ก่อนอื่นให้เลือกรูปแบบภาพที่ปรับ จากนั้น จึงถ่ายภาพ

### <span id="page-190-0"></span>V**การปรบภาพขาวด ั าํ**

นอกจากลกเล ู นต่ างๆ ่ ทอธี่ บายไว ิ ในหน ้ าก้ อนหน ่ าน้ ี้เชน่ [**ความเปรยบต ี าง่** ] หรอื [**สงู** ], [**ละเอยดี** ] และ [**ตาํ่** ] ของ [**ความคมชดั** ] คณย ุ ังสามารถตังค้ า่ [**ลกเล ู นฟ่ ิลเตอร**] **์** และ [**ลกเล ู นโทนส ่** ] **ี** ได ้

### k**ลกเล ู นฟ่ ิลเตอร์**

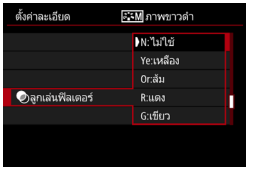

ด้วยการใช้ลกเล่นฟิลเตอร์กับภาพขาวดำ คณจะสามารถทำให้เมฆสีขาวหรือต้นไม้ .<br>สี่เขียวโดดเด่บยิ่งขึ้บ

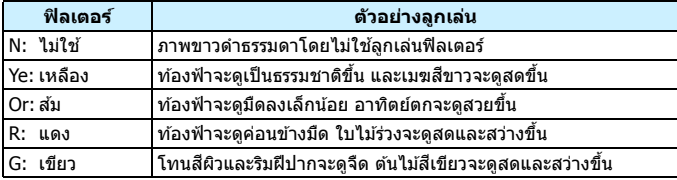

 $\boxed{\color{blue}\overline{\color{blue}\textbf{1}}}$   $\color{blue}\textbf{p}$ ารเพิ่ม [**ความเปรียบต่าง**] จะทำให้ลูกเล่นฟิลเตอร์ชัดเจนยิ่งขึ้น

### l**ลกเล ู นโทนส ่ ี**

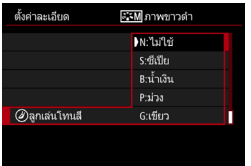

ด้วยการใช้ลกเล่นโทนสี คณจะสามารถสร้าง ภาพขาวดำไบสีที่เลือกได <sup>้</sup>ซึ่งให้ผลดีเบื่อ ้ คณต้องการสร้างภาพที่น่าประทับใจยิ่งขึ้น สเหล ี าน่ สามารถเล ี้ อกได ื : [้ **N:ไมใช่** ] **้** [**S:ซเปี ีย**] [**B:นําเง ้ นิ** ] [**P:มวง่** ] หรอื [**G:เขยวี** ]

## <span id="page-191-0"></span>A**การบนทั กรึ ปแบบภาพ ู** N

คณสามารถเล ุ อกร ื ปแบบภาพพ ู นฐาน ื้ เชน่ [**ภาพบคคล ุ** ] หรอื [**ภาพววิ**] ปรับ พารามเตอร ิ ของร ์ ปแบบน ู ันตามต ้ องการแล ้ วบ้ ันทกภายใต ึ [้ **ผใชู้ ก้ าหนด ํ 1**] [**ผใชู้ ก้ าหนด ํ 2**] หรอื [**ผใชู้ ก้ าหนด ํ 3**] ซงจะเป ึ่ ็นประโยชนเม์ อคื่ ณต ุ องการ ้ ่ กำหนดรปแบบภาพหลายรปแบบที่มีการตั้งค่าที่แตกต่างกันไว้ล่วงหน้า ิ คณยังสามารถปรับพารามิเตอร์ของรปแบบภาพที่บันทึกลงในกล*้*องด้วย EOS Utility (ซอฟต์แวร์ EOS, น.[596\)](#page-597-0) ได้อีกด้วย

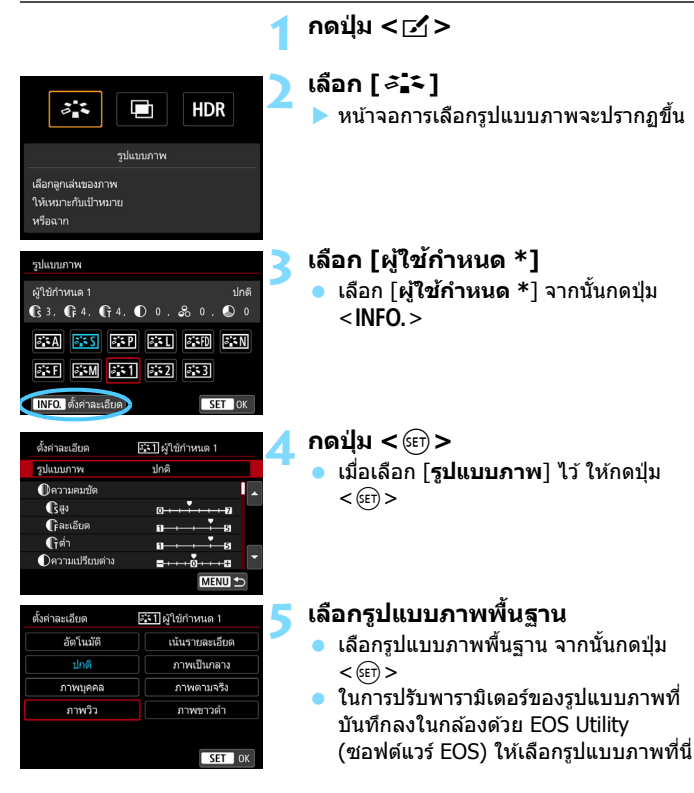

### **6 เลอกพาราม ื เตอร ิ ์**

 เลอกพาราม ื เตอร ิ (์ เชน่ [**สงู** ] ของ [**ความ ี คมชัด**ไ) ที่จะตั้งค่า จากนั้นกดป่ม <അ >

#### 531 ผู้ใช้กำหนด 1 ดั้งค่าละเอียด รูปแบบภาพ กาพวิว ี่ ในความคมทัด 0  $\int$ as  $G$ ละเอียด  $\mathbf{G}$ ต่า ∩ความเปรียบต่าง **MENII**

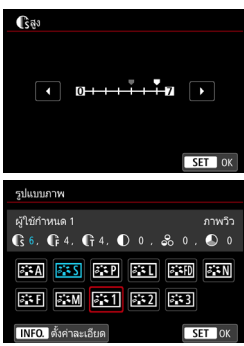

## **7 ปรบพาราม ั เตอร ิ ์**

- ปรับระดับของลักษณะพิเศษ (พารามิเตอร์) ตามต้องการ จากนั้นกดปุ่ม  $<$   $\varepsilon$ ก $>$ ี่สำหรับรายละเอียด โปรดด "การกำหนด รปแบบภาพเอง" (น.[187\)](#page-188-0)
- กดป่ม <MENU> เพื่อลงทะเบียนการตั้งค่า ้ พารามิเตอร์ที่ปรับ จากนั้นหน้าจอเลือก รปแบบภาพจะปรากภขึ้นอีกครั้ง
- ▶ รปแบบภาพพื้นฐานจะระบไว้ทางด้านขวา ของ [**ผใชู้ ก้ าหนด ํ \***]

- $\mathbf u$  หากรปแบบภาพถ ู กบู ันทกไว ึ แล้ วภายใต ้ [้ **ผใชู้ ก้ ําหนด \***] การเปลยนแปลง ี่ ้ รูปแบบภาพพื้นฐานในขั้นตอนที่ 5 จะลบการตั้งค่าพารามิเตอร์ของรูปแบบภาพ ้ที่ผู้ใช้กำหนดที่บันทึกไว้ก่อนหน้านี้
	- หากคณด ุ ําเนนการ ิ [5**5: ลบการตงคั้ ากล ่ องท ้ งหมด ั้** ] (น[.77\)](#page-78-0) รปแบบและ ู การตังค้ า่ [**ผใชู้ ก้ ําหนด \***] ทงหมดจะค ั้ นสื คู่ าเร ่ มติ่ น้
- 凮 **์ ในการถ่ายด**ัวยรูปแบบภาพที่คณปรับ เลือกรูปแบบ [**ผฺ่ใช้กำหนด \***] ที่บันทึก ้จากนั้นจึงถ่ายภาพ
	- ื สำหรับขั้นตอนการบันทึกไฟล์รูปแบบภาพไปยังกล้อง โปรดดคู่มือการใช้งาน EOS Utility (น.[598](#page-599-0))

## $\mathsf{WB}\colon \mathsf{h}$ ารตั้งค่าสมดุลแสงขาว $\mathsf{p}^\star$

ี่ สมดลแสงขาว (WB) สามารถทำให้พื้นที่ขาวภายในภาพดเป็นสีขาว โดยปกติ การตั้งค่าอัตโนมัติ [**AW**] (ตามบรรยากาศ) หรือ [**AW**] (กำหนดสีขาว) จะ ี่ ได้สมดลแสงขาวที่ถกต้อง หากสีสันที่ได้ไม่เป็นธรรมชาติเมื่อใช้อัตโนมัติ คุณ ี่สามารถเลือกสมดลแสงขาวให้เหมาะกับแหล่งกำเนิดแสง หรือปรับด้วยตนเอง โดยการถ่ายภาพวัตถที่มีสีขาว

ในโหมด  $<$  (A $^{\dagger}$   $>$  จะตั้งค่าเป็น [ MB ] (ตามบรรยากาศ) โดยอัตโนมัติ

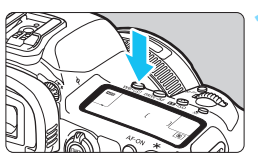

**กดป่ม <**WB·® > (あ6)

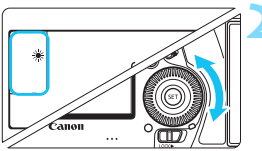

## **2 เลอกการต ื งคั้ าสมด ่ ลแสงขาว ุ**

่ ในขณะที่มองแผง LCD หรือในช่องมอง ภาพ ให้หมนป่ม  $\langle$   $\rangle$ >

(โดยประมาณ)

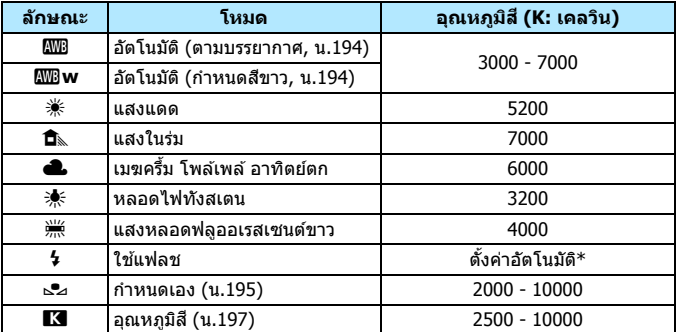

 $\,^*$  ใช่ได้กับ Speedlite ที่มีฟังก์ชั่นการส่งสัญญาณอณหภูมิสี หรือมิเช่นนั้น จะถูกตั้งค่า ี่ ตายตัวที่ประมาณ 6000 K

 $\overline{\mathbb{F}}$  • นอกจากนี้คุณยังสามารถตั้งค่าด้วยหน้าจอ **[ထิ 2: สมดุลแสงขาว**]

**•** ในการสลับระหว่าง อัตโนมัติ [**WB**] (ตามบรรยากาศ) และ [**WBw**] (กำหนดสีขาว) ใหใช้ หน้ าจอ ้ [z**2: สมดลแสงขาว ุ** ] (น[.194\)](#page-195-0)

#### **สมดลแสงขาว ุ**

่ ในการมองเห็นของมนุษย์ วัตถุสีขาวจะดูเป็นสีขาวไม่ว่าแสงจะเป็นชนิดใดก็ตาม ้ ด้วยกล้องดิจิตอล สีขาวตามพื้นฐานการปรับแก้สีจะถูกกำหนดโดยขึ้นอยู่กับ ื่อณหภมิสีของแสง จากนั้นสีจะถ<sup>ู</sup>กปรับด้วยซอฟต์แวร์เพื่อทำให้พื้นที่ขาว<sup>ั</sup>ดเป็น ี สี่ขาว ์ฟังก์ชั่นนี้จะช่วยให้สามารถถ่ายภาพให้มีโทนสีที่เป็นธรรมชาติได้

### <span id="page-195-0"></span>Q **สมดลแสงขาวอ ุ ตโนม ั ตั ิ**

ี่ เมื่อใช้ [**l\)** (ตามบรรยากาศ) คณสามารถเพิ่มความเข้มสีแนวอบอ่นของภาพ ี เมื่อถ่ายภาพในฉากที่มีแสงไฟทั<sub>่</sub>งสเตน หากคณเลือก [**kw] (ก**ำหนดสีขาว) ิ คณสามารถลดความเข้มสีแนวอบอ่นของภาพ

หากคณต้องการให้ตรงตามสมดลแสงขาวอัตโนมัติของกล้อง EOS DIGITAL ร่นก่อนหน้านี้ ให้เลือก [**I**WB] (ตามบรรยากาศ)

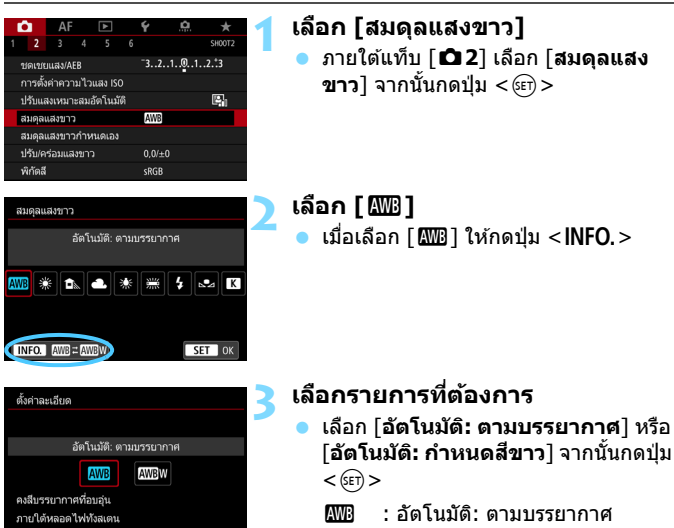

Q**w** : อัตโนมัต: ิ กําหนดสขาว ี

### **ขอควรระว ้ งสั าหร ํ บการต ั งคั้ า่ [**Q**w] (กาหนดส ํ ขาว ี )**

 $ST$  ok

- แนวสีอ่นของวัตถอาจซึดจาง
- $\bullet$  เมื่อมีหลายแหล่งแสงรวมอย่บนหน้าจอ แนวสีอ่นของภาพอาจไม่ถกทำให้จางลง
- ี่ เมื่อใช้แฟลช โทนสีจะเหมือนกับ [**000**] (ตามบรรยากาศ)

### <span id="page-196-0"></span>O **สมดลแสงขาวก ุ าหนดเอง ํ**

้ เมื่อใช้สมดุลแสงขาวกำหนดเอง คุณสามารถตั้งค่าสมดุลแสงขาวสำหรับแหล่ง ี่ กำเนิดแสงเฉพาะของสถานที่ถ่ายภาพได้ด้วยตนเอง โดยจะต้องแน่ใจว่าปฏิบัติ ์ ขั้นตอบบี้ถายใต้แหล่งกำเบิดแสงใบตำแหน่งของภาพก่ายจริง

## **1 ถายภาพว ่ ตถั สุ ขาว ี**

- ้ มองผ่านช่องมองภาพ และเล็งกรอบ ้ เส้นประทั้งหมด (แสดงในภาพประกอบ) เหนือวัตถสีขาว
- โฟกัสด้วยตนเองและถ่ายด้วยการเปิดรับ ี แสงมาตรฐานที่ตั้งค่าสำหรับวัตถสีขาว
- ้ คณสามารถใช้การตั้งค่าสมดลแสงขาวใด ก็ได้

### **2 เลอกื [สมดลแสงขาวก ุ าหนดเอง ํ ]**

- **ื● ภายใต้แท็บ [◘2**] เลือก [**สมดุลแสงขาว ์กำหนดเอง**] จากนั้นกดป่ม <ِൈ)>
- $\blacktriangleright$  หน้าจอการเลือกสมดลแสงขาวที่กำหนด เองจะปรากภขึ้น

### **3 นําเขาข้ อม้ ลสมด ู ลแสงขาว ุ**

- ่ หมนป่ม <ື > เพื่อเลือกภาพที่ถ่ายใน ขั้นตอนที่ 1 จากนั้นกดป่ม  $<$   $\left|\sin\right>$
- ▶ ในหน้าจอกล่องโต้ตอบที่ปรากฏขึ้น ให้ เลือก [**ตกลง**] และข้อมูลจะถูกนำเข้า
- $\bullet$  กดป่ม <MENU> เพื่อออกจากเมน

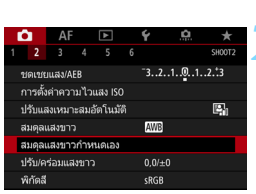

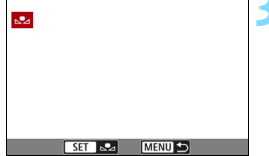

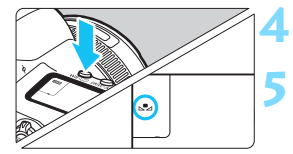

**กดปุ่ม <** $WB$ **·** $\circledcirc$  **>** ( $\circledcirc$ 6)

### **5 เลอกสมด ื ลแสงขาวก ุ าหนดเอง ํ**

 มองทแผง ี่ LCD และหมนปุ ่มุ <5> เพอื่ เลือก < ู∙ุ >

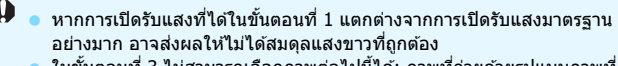

- ่ จอนที่ 3 ไม่สามารถเลือกภาพต่อไปนี้ได้: ภาพที่ถ่ายด้วยรูปแบบภาพที่ ้ตั้งค่าเป็น โ**ภาพขาวดำ**] ภาพช้อน ดึงเฟรมภาพจากภาพเคลื่อน<sup>ี</sup>่ใหว 4K และ ้ภาพที่ก่ายด้ายกล้องอื่น
- 同 ้ นอกเหนือจากวัตถสีขาว การถ่ายภาพกับแผ่นภาพสีเทาหรือแผ่นสะท้อนแสง สีเทา 18% ตามมาตรฐาน (มีจำหน่ายทั่วไป) จะสร้างสมดุลแสงขาวที่ถูกต้อง บากขึ้น
	- $\bullet$  สมดุลแสงขาวส่วนตัวที่บันทึกด้วยซอฟต์แวร์ EOS จะถูกบันทึกภายใต้ < $\textcolor{red}{{\mathsf{M}}}$ > หากคุณทำตามขั้นตอนที่ 3 ข้อมูลสำหรับสมดุลแสงขาวส่วนตัวที่บันทึกไว้จะ ถกลบ

## <span id="page-198-0"></span>P **การตงคั้ าอ่ ณหภ ุ มู สิ ี**

้ คุณสามารถตั้งค่าอุณหภูมิสีของสมดุลแสงขาวได้มากมาย สำหรับผู้ใช้งานขั้นสูง

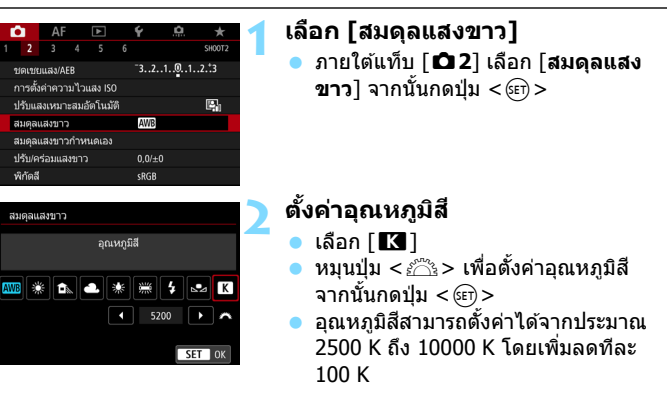

 $\overline{|\mathbb{F}|}$  ● เมื่อตั้งค่าอุณหภูมิสีสำหรับแสงที่เกิดจากฝีมือมนุษย์ ตั้งค่าปรับแก้สมดุลแสงขาว (สีม่วงหรือสีเขียว) ตามความจำเป็น

 $\bullet$  หากคณตั้งค่า [ $\blacksquare$ ] สำหรับการอ่านค่าด้วยตัววัดอณหภมิสีที่มีจำหน่ายทั่วไป ให้ถ่ายภาพทดสอบและปรับการตั้งค่า เพื่อชุดเชยความแตกต่างระหว่างการอ่าน ี ค่าของตัววัดอณหภมิสีกับการอ่านค่าอณหภมิสีของกล้องถ่ายรป

## $\frac{W}{V}$  การปรับแก้สมดุลแสงขาว  $^{\star}$

้ คณสามารถแก้ไขสมดลแสงขาวที่ตั้งค่าไว้ได้ การปรับจะให้ผลแบบเดียวกันกับ ึ การใช้ฟิลเตอร์แปลงอณหภมิสีหรือฟิลเตอร์ชดเชยสีซึ่งมีจำหน่ายทั่วไป แต่ละสี ี่ สามารถแก้ไขเป็นหนึ่งในเก้าระดับ

ฟังก์ชั่นนี้มีไว้สำหรับผู้ใช้งานขั้นสูง โดยเฉพาะอย่างยิ่งผู้ที่เข้าใจการใช้งาน ฟิลเตอร์แปลงอณหภูมิสีและฟิลเตอร์ชดเชยสี และผลที่ได้

### **ปรบแก ั สมด ้ ลแสงขาว ุ**

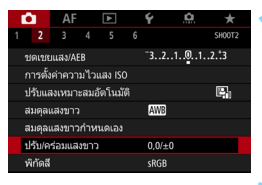

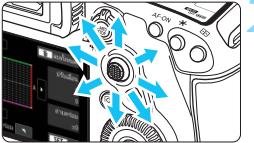

ตัวอย่างการตั้งค่า: A2, G1

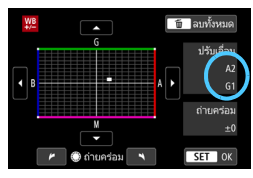

## **1 เลอกื [ปรบั/ครอมแสงขาว ่ ]**

 ภายใตแท้ ็บ [z**2**] เลอกื [**ปรบั/ครอม่ แสงขาว**] จากนั้นกดป่ม <അ)>

### **2 ตงคั้ าการแก ่ ไขสมด ้ ลแสงขาว ุ**

- ่ ใช้ <∻ัััั> เพื่อเลื่อนเครื่องหมาย ``∎″ ไป ยังตำแหน่งที่เหมาะสม
- B สำหรับสีน้ำเงิน, A สำหรับสีเหลือง, M สำหรับสีม่วง และ G สำหรับสีเขียว สมดล ี สีของภาพจะถกปรับไปทางสีในทิศทางที่ เลื่อบ
- ทางดานขวาของหน ้ าจอ ้ "**ปรบเล ั อนื่** " ูแสดงถึงทิศทางและจำบวบที่แก้<sup>ๆ</sup>ขตาบ ลำด้บ
- $\bullet$  การกดปุ่ม  $<\!\tilde{\textrm{m}}\!\!>$  จะยกเลิกการตั้งค่า [**ปรบั/ครอมแสงขาว ่** ]
- กดป่ม <ൈ)> เพื่อออกจากการตั้งค่า
- 围 คณสามารถตั้งค่ากล้องให้แสดง  $<$  0 > ในช่องมองภาพและบนแผง LCD เมื่อ ้ ปรับแก้สมดลแสงขาวถกตั้งค่า (น.[489](#page-490-1))
	- ึการแก่ไขสีน้ำเงิน/เหลืองหนึ่งระดับจะเท่ากับฟิลเตอร์แปลงอณหภมิสีประมาณ 5 ไมเรด (Mired: หน่วยการวัดอณหภมิสีซึ่งแสดงถึงระดับความทึบของฟิลเตอร์ แปลงอณหภมิสี) ี

### **ถายภาพคร ่ อมสมด ่ ลแสงขาวอ ุ ตโนม ั ตั ิ**

ด้วยการกดถ่ายเพียงครั้งเดียว จะสามารถบันทึกภาพถ่ายสามภาพด้วยโทนสีที่ ้ แตกต่างพร้อมๆ กันได้ เมื่อวัดกับอณหภมิสีของการตั้งค่าสมดลแสงขาวปัจจบัน ็ แล้ว ภาพจะถกถ่ายคร่อมด้วยการตั้งค่าสี่น้ำเงิน/เหลืองและการตั้งค่าสีม่วง/เขียว ี ฟังก์ชั่นนี้เรียกว่า ถ่ายภาพคร่อมสมดลแสงขาว (WB-BKT) การถ่ายภาพคร่อม สมดลแสงขาวสามารถทำได้ถึง ±3 ระดับโดยปรับที่ละระดับ

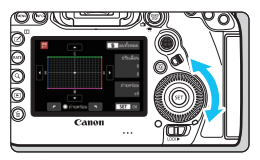

การตั้งค่า B/A  $\pm 3$  ระดับ

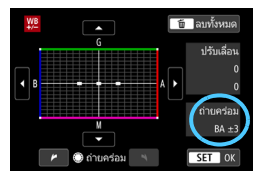

## **ตงคั้ าจ่ ํานวนถายภาพคร ่ อมสมด ่ ลุ แสงขาว**

- ่ ในขั้นตอนที่ 2 ของ ``ปรับแก้สมดลแสง ขาว″ เมื่อคุณหมุนปุ่ม < ີ > สัญลักษณ์  $"$ ี่ " บนหน้าจอจะเปลี่ยนเป็น " " " "
	- (3 จด) การหมนป่มไปทางขวาจะปรับการ ถ่ายคร่อม B/A และการหมนไปทางซ้าย จะปรับการถ่ายคร่อม M/G
- **→ ที่ด้านขวา "ถ่ายคร่อม″** จะแสดงถึง ทิศทางการถ่ายคร่อมและจำนวนที่แก้ไข
- การกดป่ม  $<\stackrel{\leftharpoonup}{\mathfrak{m}}>$  จะยกเลิกการตั้งค่า [**ปรบั/ครอมแสงขาว ่** ]

● กดป่ม <ِଢ଼า)> เพื่อออกจากการตั้งค่า

### **ลําดบการถ ั ายคร ่ อม่**

้ภาพจะถกถ่ายคร่อมตามลำดับต่อไปนี้: 1. สมดลแสงขาวมาตรราน, 2. การตั้งค่า ี่ สีน้ำเงิน (B) และ 3. การตั้งค่าสีเหลือง (A) หรือ 1. สมดุลแสงขาวมาตรฐาน, 2. การตั้งค่าสีม่วง (M) และ 3. การตั้งค่าสีเขียว (G)

 $\overline{b}$ 

- $\bullet$ ้ ระหว่างถ่ายภาพคร่อมสมดลแสงขาว จำนวนภาพต่อเนื่องสงสดของการถ่ายภาพ ต่อเบื่องจะลดลง
	- ึ เนื่องจากกล้องจะบันทึกภาพสามภาพด้วยการถ่ายเพียงครั้งเดียว การ์ดจึงใช้เวลา ในการบันทึกภาพถ่ายนานขึ้น
	- ค คณสามารถตั้งค่าการแก้ไขสมดุลแสงขาวและ AEB พร้อมกันได้ด้วยการถ่ายภาพ ี คร่อมสมดลแสงขาว หากคณตั้งค่า AEB ด้วยการถ่ายภาพคร่อมสมดลแสงขาว ี จำนวนภาพทั้งหมดเก้าภาพจะถูกบันทึกด้วยการถ่ายเพียงครั้งเดียว
		- ่ เมื่อตั้งค่าถ่ายภาพคร่อมสมดลแสงขาว ไอคอนสมดลแสงขาวจะกะพริบ
		- ค คณสามารถเปลี่ยนลำดับ (น[.483\)](#page-484-0) และจำนวนภาพ (น[.484\)](#page-485-0) สำหรับการถ่ายภาพ ้คร่อมสมดลแสงขาว
		- **"Bkt.**" หมายถึง Bracketing (การถ่ายภาพคร่อม)

## $\overline{\phantom{a}}$   $\overline{\phantom{a}}$   $\overline{\phantom{a}}$  การปรับความสว่างและความเปรียบต่างโดยอัตโนมัติ  $\overline{\phantom{a}}$   $\overline{\phantom{a}}$

้หากภาพออกมามืดหรือความเปรียบต่างต่ำ สามารถแก่ไขความสว่างและความ ี เปรียบต่างได้โดยอัตโนมัติ คณสมบัตินี้เรียกว่าปรับแสงเหมาะสมอัตโนมัติ การตังค้ าเร ่ มติ่ นเป้ ็น [**มาตรฐาน**] สําหรับภาพ JPEG การแกไขจะถ ้ กปร ู ับใชใน้ จังหวะที่ถ่ายภาพ

ในโหมด <lat > จะตั้งค่าเป็น [**มาตรฐาน**] โดยอัตโนมัติ

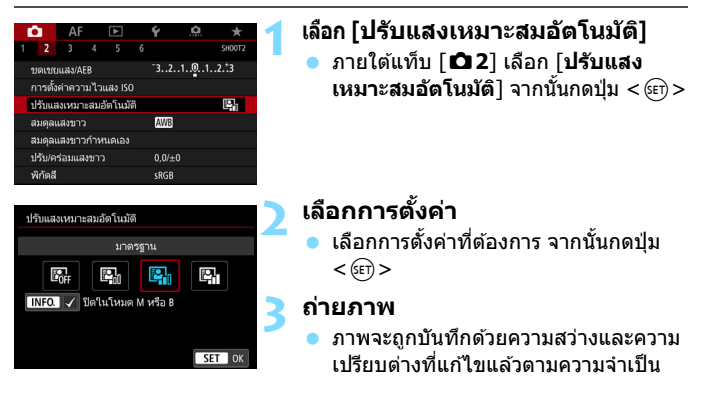

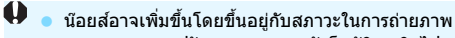

- หากผลของการปรับแสงเหมาะสมอัตโนมัติสงเกินไปและภาพสว่างมากไป ให้ตั้งค่า เป็น [**ตํา่** ] หรอื [**ไมใช่ งาน ้** ]
- ึ หากปรับการตั้งค่าไว้เป็นอย่างอื่นนอกเหนือจาก [**ไม่ใช่งาน**] และคุณใช้การ ้ ชดเชยแสงหรือชดเชยระดับแสงแฟลชเพื่อทำให้การเปิดรับแสงมืดลง ภาพที่ได้ ่ อาจยังคงสว่างอยู่ หากคณต้องการการเปิดรับแสงที่มืดลง ให้ปรับฟังก์ชั่นนี้เป็น [**ไมใช่ งาน ้** ]
- $\bullet$  เมื่อคณตั้งค่าการถ่ายภาพซ้อน (น.[268](#page-269-0)) โหมด HDR (น.[263](#page-264-0)) หรือเน้นโทนภาพ บรเวณสว ิ าง่ (น.[206](#page-207-0)) [**ปรบแสงเหมาะสมอ ั ตโนม ั ตั** ] **ิ** จะถกตู ังเป้ ็น [**ไมใช่ งาน ้** ] โดยอัตโนมัติ

 $\vert \overline{\tilde{\mathbb{I}}} \vert$  ในขั้นตอนที่ 2 หากคณกดปุ่ม < ${\sf INFO.}$ > แล้วลบเครื่องหมาย [ $\checkmark$ ] ของการตั้งค่า [**ปิดในโหมด M หรอื B**] จะสามารถตังค้ า่ [**ปรบแสงเหมาะสมอ ั ตโนม ั ตั** ] **ิ** ไดแม้ ้ ในโหมด  $\langle M \rangle$  และ  $\langle R \rangle$ 

## **่ MENU การตั้งค่าลดจุดรบกวน** \*

### **การลดจดรบกวนจากความไวแสง ุ ISO สงู**

ุ คณสมบัตินี้สามารถลดจดรบกวนที่เกิดขึ้นในภาพ ถึงแม้ว่าการลดจดรบกวนจะ ่ ใช้ได้กับความไวแสงทกค่า แต่จะได้ผลดีเป็นพิเศษในขณะที่ใช้ความไวแสง ISO สงู เมื่อถ่ายภาพโดยใช้ความไวแสง ISO ต่ำ จดรบกวนในส่วนที่มีดของ ภาพ (บริเวณเงามืด) จะถกปรับลดลง

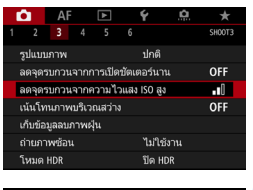

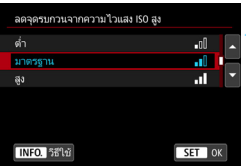

### **1 เลอกื [ลดจดรบกวนจากความไวแสง ุ ISO สงู ]**

 ภายใตแท้ ็บ [z**3**] เลอกื [**ลดจดรบกวน ุ จากความไวแสง ISO สงู** ] จากนันกด ้ ป่ม $<$   $(SET)$   $>$ 

## **2 ตงระด ั้ บั**

ื เลือกระดับการลดจุดรบกวนที่ต้องการ จากนั้นกดปุ่ม  $\lt$   $\leq$   $\leq$   $\gt$ 

### M**: ลดจดรบกวนถ ุ ายหลายภาพ ่**

ึ การตั้งค่านี้ใช้เพื่อลดจุดรบกวนโดยคงคุณภาพของภาพที่สูงกว่าเมื่อเทียบ ้ กับ [**สง**] สำหรับภาพเดี่ยวที่ได<sub>้</sub> เกิดจากการถ่ายภาพต่อเนื่องสี่ภาพแล*้*วจัด ี่ รวมเข้าด้วยกันโดยอัตโนมัติเป็นภาพเดี่ยวแบบ JPFG หากตั้งค่าคณภาพในการบันทึกภาพเป็น RAW หรือ RAW+JPEG คุณจะไม่ สามารถตังค้ า่ [**ลดจดรบกวนถ ุ ายหลายภาพ ่** ]

## **3 ถายภาพ ่**

ภาพจะถกบันทึกโดยปรับใช้การลดจด รบกวน

 $\left|\overline{\tilde{\mathbb{I}}}\right|$  คณสามารถตั้งค่าให้แสดง  $<$  () > ในช่องมองภาพและบนแผง LCD เมื่อลดจุดรบกวน ถ่ายหลายภาพถกตั้งค่า (น[.489\)](#page-490-1)

#### **ขอควรระว ้ งสั ํ าหรบการต ั งคั้ าลดจ ่ ดรบกวนถ ุ ายหลายภาพ ่**

- ื้ หากมีความคลาดแนวที่เห็นได้ชัดในภาพที่เกิดจากการสั่นของกล้อง ผลการลด จดรบกวนอาจน้อยลง
- $\bullet$  หากคุณกำลังถือกล้องถ่าย ให้ถือให้มั่นเพื่อป้องกันไม่ให้กล้องสั่น แนะนำให้ใช้ ขาตั้งกล้อง
- $\bullet$  หากคุณถ่ายภาพวัตถุที่กำลังเคลื่อนไหว วัตถุที่กำลังเคลื่อนไหวนั้นอาจมีร่องรอย หลงเหลืออย่
- การปรับแนวภาพอาจไม่ทำงานอย่างสมบรณ์กับลวดลายที่เป็นแบบแผน (ตาราง ้ รั่ว ฯลฯ) หรือเรียบแบน ภาพโทนสีเดียว
- $\bullet$  หากความสว่างของวัตถเปลี่ยนแปลงในการถ่ายภาพที่ถ่ายติดต่อกันสี่ภาพ อาจส่ง ้ ผลให้ภาพมีค่าแสงที่ไม่สม่ำเสมอ
- ่ หลังจากการถ่ายภาพ อาจต้องใช้เวลาสักครสำหรับดำเนินการลดจดรบกวนและ รวมภาพเพอบื่ นทั กลงในการ ึ ด์ ระหวางการประมวลผลภาพ ่ "**buSY**" จะแสดงใน ี่ ช่องมองภาพและบนแผง LCD และคณจะไม่สามารถถ่ายภาพต่อไปได้จนกว่าการ ประมวลผลภาพจะเสร็จสมบรณู ์
- คณไม่สามารถใช้ AEB และถ่ายภาพคร่อมสมดลแสงขาว
- หากมการต ี ังค้ า่ [z**3: ลดจดรบกวนจากการเป ุ ิดชตเตอร ั นาน ์** ] [z**3: ถายภาพซ ่ อน้** ] [z**3: โหมด HDR**] ถายภาพ ่ RAW พกเซลค ิ ู่ ถายภาพ ่ AEB ถ่ายภาพคร่อมสมดลแสงขาว หรือถ่ายภาพแบบ Live View โดยตั้งค่าใช้งาน  $S$ ervo AF จะไม่สามารถตั้งค่า [**ลดจดรบกวนถ่ายหลายภาพ**] ได้
- ไม่สามารถตั้งค่าสำหรับการถ่ายภาพแบบค้างชัดเตอร์ได้
- การยงแฟลชไม ิ สามารถใช ่ งานได ้ ้โปรดทราบวาแส ่ งชวย่ ปรับโฟกสของ ั Speedlite ภายนอกสําหรับ EOS โดยเฉพาะจะถกปล ู อยออกมาตามการต ่ งคั้ า่ [2**3: เปิด แสงไฟชวยปร ่ บโฟก ั สั**]
- ี**่ การกระทำสิ่งใดต่อไปนี้ การตั้งค่าจะเปลี่ยนเป็น [มาตรฐาน] โดยอัตโนมัติ:** การปรับสวิตซ์เปิด/ปิดกล้องไปที่  $<$  OFF  $>$ , การเปลี่ยนแบตเตอรี่, การเปลี่ยน การ์ด, การเลือกโหมดถ่ายภาพ  $\langle \mathbf{A}^{\dagger} \rangle$  หรือ  $\langle \mathbf{B} \rangle$ , การตั้งค่าหรือเปลี่ยน คณภาพในการบันทึกภาพเป็น RAW หรือ RAW+JPEG หรือการเปลี่ยนเป็น ึการถ่ายภาพเคลื่อนไหว

### **การลดจดรบกวนจากการเป ุ ิดชตเตอร ั นาน ์**

ภาพที่มีการเปิดรับแสง 1 วินาที หรือนานกว่านั้น น๊อยส์ (จุดแสงและแถบแสง) สามารถลดระยะการเปิดชัตเตอร์นานได้

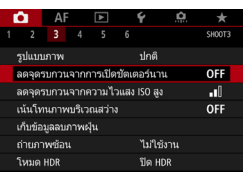

### **1 เลอกื [ลดจดรบกวนจากการเป ุ ิด ชตเตอร ั นาน ์ ]**

**๎ ภายใต้แท็บ [◘3**] เลือก [**ลดจดรบกวน จากการเปิดชตเตอร ั นาน ์** ] จากนันกด ้  $\mathbf{d}$ ม $<$   $\mathbf{S}$  $\mathbf{E}$  $\mathbf{D}$  $>$ 

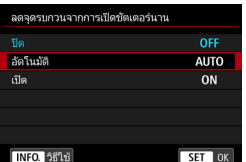

## **2 ปรบการต ั งคั้ าท่ ตี่ องการ ้**

ื เลือกการตั้งค่าที่ต้องการ จากนั้นกดปุ่ม  $<$  (SET)  $>$ 

### **อตโนม ั ตั ิ**

ี่ สำหรับภาพที่มีการเปิดรับแสง 1 วินาทีหรือนานกว่า การลดจดรบกวนจะ ิ ทำงานโดยอัตโนมัติหากตรวจพบจดรบกวนที่เกิดขึ้นจากการเปิดชัตเตอร์นาน การตังค้ า่ [**อตโนม ั ตั** ] **ิ** เหมาะสําหรับการถายภาพเก ่ อบท ื กแบบ ุ

### **เปิด**

ึการลดจุดรบกวนจะทำงานสำหรับทุกภาพที่มีการเปิดรับแสง 1 วินาทีหรือ ้ นานกว่า การตั้งค่าเป็น [**เปิด**] อาจช่วยลดจดรบกวนที่ไม่สามารถตรวจจับ ไดในขณะท ้ ตี่ ังค้ าเป ่ ็น [**อตโนม ั ตั** ]**ิ**

### **3 ถายภาพ ่**

 ภาพจะถกบู ันทกโดยปร ึ ับใชการลดจ ้ ดุ รบกวบ

- $\bigoplus$   $\bullet$  เมื่อใช้ [อัตโนมัติ] หรือ [เปิด] กระบวนการลดจุดรบกวนภายหลังจากการถ่าย ้ ภาพอาจใช้เวลาเท่ากับการเปิดรับแสง ในระหว่างการลดจดรบกวน สามารถถ่าย ้ ภาพต่อไปได้ตราบใดที่ตัวแสดงจำนวนภาพต่อเนื่องสูงสุดในช่องมองภาพแสดง ้"1″ หรือมากกว่า
	- ึ ภาพที่ถ่ายด้วยความไวแสง ISO สูงเมื่อตั้งค่า [**เปิด**] อาจดูเป็นเม็ดหยาบมากกว่า เมอตื่ ังค้ า่ [**ปิด**] หรอื [**อตโนม ั ตั** ]**ิ**
	- <mark>ุด</mark> เมื่อตั้งค่า [**เปิด**] หากถ่ายภาพแบบเปิดรับแสงนานขณะใช้งานการแสดงภาพแบบ Live View ขอความ ้ "**BUSY**" จะแสดงขนขณะด ึ้ ําเนนการลดจ ิ ดรบกวน ุ การแสดง ภาพ Live View จะไม่ปรากฏจนกว่าจะลดจุดรบกวนเสร็จ (คุณไม่สามารถถ่ายภาพ ้ เพิ่มเติมได้)

## <span id="page-207-0"></span>**์ MENU การเน้นโทนภาพบริเวณสว่าง** \*

้ คุณสามารถลดบริเวณสว่างที่ทำให้ภาพขาดรายละเอียดเนื่องจากมีการเปิดรับ แสงมากเกิบไป

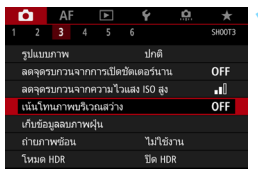

## **1 เลอกื [เนนโทนภาพบร ้ เวณสว ิ าง่ ] ื● ภายใต้แท็บ [◘3**] เลือก [**เน้นโทนภาพ**

**ิบริเวณสว่าง**] จากนั้นกดปุ่ม <ِดา}>

## เน้นโทนภาพบริเวณสว่าง OFF ใช้งาน INFO. SEV  $SET$  OK

## **2 เลอกื [ใชงาน ้ ]**

● รายละเอียดส่วนที่สว่างจ้าจะถกปรับปรง ่ ช่วงไดนามิกขยายจากโทนสีเทามาตรฐาน ่ 18% ไปยังบริเวณที่สว่างจ้า การไล่โทน ระหว่างระดับสีเทาและส่วนสว่างจะเรียบ เบียบขึ้น

## **3 ถายภาพ ่**

ภาพจะถกบันทึกโดยปรับใช้การเน้นโทน ภาพบริเวณสว่าง

- $\bigoplus$  **.** เมื่อตั้งค่า [**ใช***้***งาน] น๊อยส์อาจเพิ่มขึ้นเล็กน้อย** 
	- **ื้ ด้วยการตั้งค่า [ใช้งาน] ช่วงความไวแสง ISO ที่สามารถตั้งค่าได้จะเริ่มจาก ISO** ่ 200 ไม่สามารถตั้งค่าความไวแสง ISO ที่ขยายสงขึ้นได้
	- เมอคื่ ณต ุ ังค้ าการถ ่ ายภาพซ ่ อน้ (น[.268\)](#page-269-0) หรอโหมด ื HDR (น[.263\)](#page-264-0), [**เนนโทน ้ ภาพบรเวณสว ิ าง่** ] จะถกตู งเป ั้ ็น [**ไมใช่ งาน ้** ] โดยอตโนม ั ัติ

เบื่อตั้งค่าโทนภาพบริเวณสว่าง  $<$  D+ $>$  จะแสดงในช่องมองภาพและบนแผง LCD

## 3**การแกไขความคลาดเคล ้ อนของเลนส ื่ ์ เนองจากล ื่ กษณะเฉพาะทางแสง ั** N

ี่ ระดับแสงบริเวณขอบภาพที่ลดลง คืออาการที่ลักษณะเฉพาะทางแสงของเลนส์ ้ ทำให้มุมของภาพทั้งสี่มุมดูมืดลง ส่วนการที่ลักษณะเฉพาะทางแสงของเลนส์ ี่ ทำให้เกิดการบิดเบี้ยวของภาพเรียกว่าความคลาดส่วน สีที่ผิดปกติรอบขอบวัตถุ ่ เรียกว่าความคลาดสี และความคมชัดของภาพที่ลดลงเนื่องจากรูรับแสงเรียกว่า ิ ปรากฏการณ์การเลี้ยวเบนของแสง ความคลาดเคลื่อนของเลนส์สามารถแก้ไขได้ ตัวปรับคณภาพเลนส์ดิจิตอลสามารถแก้ไขความคลาดเคลื่อนต่างๆ ที่เกิดจาก ี่ ลักษณะเฉพาะทางแสงของเลนส์ อาการเลี้ยวเบน และความละเอียดที่ลดลง ้เนื่องจากฟิลเตอร์ Low-Pass

คาเร ่ มติ่ นของ ้ [**แกไขระด ้ บแสงขอบภาพ ั** ] [**แกไขส ้ คลาดเคล ี อนื่** ] และ [**แกไขการเล ้ ยวเบน ี้** ] ถกตู ังเป้ ็น [**ใชงาน ้** ] [**แกไขความคลาดส ้ วน่** ] และ [**ตวปร ั บคั ณภาพเลนส ุ ด์ จิตอล ิ** ] ถกตู ังเป้ ็น [**ไมใช่ งาน ้** ]

้ หากข้อมลแก้ไขเลนส์ถกลงทะเบียน (บันทึก) ไว้ในกล้อง แก้ไขระดับแสง ึ บริเวณขอบภาพ แก้ไขสีคลาดเคลื่อน และแก้ไขการเลี้ยวเบนจะถูกดำเนินการ แม้จะอยู่ในโหมด  $\langle \mathbf{A}^{\dagger}\rangle$ 

**ี่** หากหน้าจอการตั้งค่าแสดง [**ไม่มีข้อมูลแก้ไข**] หรือไอคอน [ ेश ] แสดงว่า ้ ข้อมลแก้ไขของเลนส์ที่เกี่ยวข้องไม่มีบันทึกไว้ในกล้อง โปรดด ``ข้อมลแก้ไข เลนส" ์ ในหนา้ [213](#page-214-0)

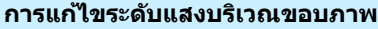

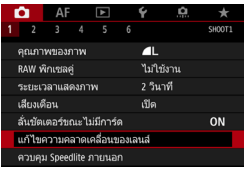

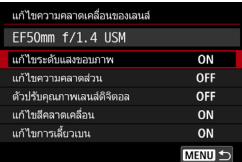

### **1 เลอกื [แกไขความคลาดเคล ้ อนของ ื่ เลนส]์**

**ื● ภายใต้แท็บ [◘1**] เลือก [**แก้ไขความ ิคลาดเคลื่อนของเลนส์**] จากนั้นกดป่ม  $<$  (SET)  $>$ 

## **2 เลอกื [แกไขระด ้ บแสงขอบภาพ ั ]**

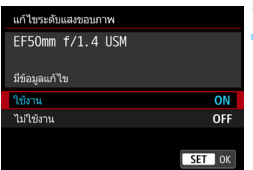

## **3 เลอกื [ใชงาน ้ ]**

- ตรวจสอบวา่ [**มขี อม้ ลแก ู ไข้** ] สําหรับ ี เลนส์ที่ใช้แสดงขึ้น
- **ิ เลือก [ใช้งาน]** จากนั้นกดปุ่ม <ณฮิ)>

## **4 ถายภาพ ่**

ื ภาพจะถูกบันทึกโดยมีการแก่ไขระดับแสง บริเวณขอบภาพแล้ว

 $\bigoplus$  อาจมีน๊อยส์ปรากฏที่ขอบภาพโดยขึ้นอยู่กับสภาวะในการถ่ายภาพ ค. ความไวแสง ISO ยิ่งมาก ปริมาณการแก<sup>้</sup>ไขยิ่งน้อยลง

 $\overline{ \bf \Xi}$  ปริมาณการแก่ไขที่ปรับใช้จะต่ำกว่าปริมาณการแก่ไขสูงสุดที่สามารถทำได้ด้วย Digital Photo Professional (ซอฟตแวร ์ EOS, ์ น[.596\)](#page-597-1)

208

### **การแกไขความคลาดส ้ วน่**

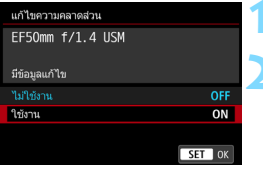

### **1 เลอกื [แกไขความคลาดส ้ วน่ ]**

## **2 เลอกื [ใชงาน ้ ]**

- ตรวจสอบวา่ [**มขี อม้ ลแก ู ไข้** ] สําหรับ ู เลนส์ที่ใช้แสด<sup>้</sup>งขึ้น
- **ี เลือก [ใช้งาน]** จากนั้นกดปุ่ม <ِ® ก)>

### **3 ถายภาพ ่**

ึ ภาพจะถกบันทึกโดยมีการแก้ไขความ คลาดส่วนแล้ว

- $\bigoplus$  . เกื่อใช้งานแก้ไขความคลาดส่วน กล้องจะบันทึกช่วงของภาพแคบกว่าภาพที่ ็มองเห็นผ่านช่องมองภาพ (ขอบภาพจะถกตัดออกไปเล็กน้อย และความละเอียด ็ของภาพอาจดต่ำลงเล็กน้อย)
	- ื่อ ระหว่างการถ่ายภาพเคลื่อนไหว โ**แก้ไขความคลาดส่วน**ไ จะไม่แสดงขึ้น (การแก้ไขไม่สามารถทำได้)
	- ค. การใช้งานแก้ไขความคลาดส่วนขณะถ่ายภาพแบบ Live View จะส่งผลกับ ้มมมองเล็กน้อย
	- $\bullet$  หากคณขยายภาพระหว่างการถ่ายภาพแบบ Live View แก้ไขความคลาดส่วนไม่ ี่ ถกปรับใช้กับภาพที่แสดงอย่ ดังนั้น การขยายขอบของภาพอาจแสดงบางส่วน ของภาพที่ไม่ได*้*รับการบันทึกเอาไว*้*
	- ้ ภาพที่มีการแก้ไขความคลาดส่วนจะไม่มีชื่อเก็บข้อมลลบภาพฝ่น (น.[460](#page-461-0)) ินอกจากนี้ จุด AF จะไม่แสดงขึ้น (น.[402](#page-403-0)) เพื่อดภาพ

## **ตวปร ั บคั ณภาพเลนส ุ ด์ จิตอล ิ**

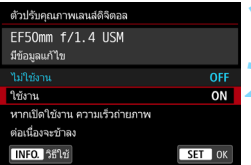

## **1 เลอกื [ตวปร ั บคั ณภาพเลนส ุ ด์ จิตอล ิ ]**

## **2 เลอกื [ใชงาน ้ ]**

- ตรวจสอบวา่ [**มขี อม้ ลแก ู ไข้** ] สําหรับ ี เลนส์ที่ใช้แสดงขึ้น
- **ี เลือก [ใช้งาน**] จากนั้นกดป่ม <ጮ)>

### **3 ถายภาพ ่**

● ภาพจะถกบันทึกโดยมีการแก้ไขดังต่อไปนี้: ้ ความคลาดเคลื่อนของเลนส์ อาการเลี้ยว ้เบบ และความละเอียดที่ลดลงเบื่องจาก ฟิลเตอร Low-Pass ์

- $\bigoplus$  ผลของการแก่ไขอาจทำให้มีน๊อยสเพิ่มขึ้น ทั้งนี้ขึ้นอยู่กับสภาวะการถ่ายภาพ ้ นอกจากนี้ ยังอาจส่งผลให้มีการเน้นเส้นขอบที่เข้มขึ้น ในกรณีเช่นนี้ จำเป็นต้อง ทำการปรับความคมชัดของรูปแบบภาพ
	- ความไวแสง ISO ยิ่งมาก ปริมาณการแก้ไขยิ่งน้อยลง
	- ี หากคณภาพในการบันทึกถกตั้งค่าเป็น M RIV หรือ **S RIV** และคณตั้งค่า [**ตัวปรับ ุ คณภาพเลนส์ดิจิตอล**ไ เป็น [**ใช้งาน**ไ คณภาพในการบันทึกจะเป็น **เนิพ**
	- หากตงคั้ า่ [**ตวปร ั บคั ุณภาพเลนสด์ จิตอล ิ** ] เป็น [**ใชงาน ้** ] ความเร็วในการถาย่ ภาพต่อเนื่องจะลดลงเป็นอย่างมาก นอกจากนี้ ยังไม่สามารถตั้งค่า M RRM และ 5 **GW** สำหรับคณภาพในการบันทึกภาพได้ หากการแก้ไขเกิดขึ้นระหว่างการถ่าย ภาพแบบ Live View [**BUSY**] จะแสดงขนึ้ และภาพแบบ Live View จะไมแสดง ่ จนกว่ากระบวนการแก้ไขจะเสร็จสมบรณ์ (ไม่สามารถถ่ายภาพแบบ Live View ได้)
	- หากตงคั้ า่ [**ตวปร ั บคั ณภาพเลนส ุ ด์ จิตอล ิ** ] เป็น [**ใชงาน ้** ] และคณต ุ ังค้ า่ [**RAW พกเซลค ิ** ] **ู่** เป็น [**ใชงาน ้** ] [**ตวปร ั บคั ณภาพเลนส ุ ด์ จิตอล ิ** ] จะไมท่ ํางาน (การ ี ตั้งค่าจะถกเปลี่ยนเป็น **[ไม่ใช่งาน**])
	- ระหวางการถ ่ ายภาพเคล ่ อนไหว ่ื [**ตวปร ั บคั ณภาพเลนส ุ ด์ จิตอล ิ** ] จะไมแสดงข ่ นึ้ (การแก่ไขไม่สามารถทำได้)
	- **๎ ทากตั้งค่า [ตัวปรับคณภาพเลนส์ดิจิตอล**] เป็น [**ใช้งาน**] จะไม่สามารถตั้งค่า ่ ใช้งานลดจดรบกวนถ่ายหลายภาพได้ และหากคณกำหนดป่มเปลี่ยนคณภาพใน การบันทึกภาพเป็น MRW หรือ **SRW** ด้วย [**กำหนดคุณภาพของภาพด้วย ป่มเด ุ ยวี** ] หรอื [**คณภาพภาพด ุ วยป ้ ่มเด ุ ยวี (กดแช)่** ] ในตังการควบค ้ มดุ วย้ ็ตนเอง ฟังก์ชั่นตั้งการควบคมด้วยตนเองนั้นจะไม่มีผล
- 凮 เมอตื่ ังค้ า่ [**ตวปร ั บคั ณภาพเลนส ุ ด์ จิตอล ิ** ] เป็น [**ใชงาน ้** ] [**แกไขส ้ คลาดเคล ี อนื่** ] และ [**แกไขการเล ้ ยวเบน ี้** ] จะไมแสดง ่ แตท่ งคั้ จะถ ู่ กตู งคั้ าเป่ ็น [**ใชงาน ้** ] สําหรบั การถ่ายภาพ
	- $\bullet$  ไอคอน  $<$  © > สามารถแสดงในช่องมองภาพได้ (น[.84\)](#page-85-0) โดยการเพิ่มเครื่องหมาย ถกู [X] ไปยงั [**ตวปร ั บคั ณภาพเลนส ุ ด์ จิตอล ิ** ] ใน [**การแสดงชองมองภาพ ่** ]
	- ื้ สามารถเพิ่มข้อมลการแก้ไขของตัวปรับคณภาพเลนส์ดิจิตอลสำหรับเลนส์ที่เพิ่ง ืออกวางจำหน่ายได้ด้วย EOS Utility (ซอฟต์แวร์ EOS, น.[596](#page-597-2))
	- หาก [**ขอม้ ลแก ู ไขไม ้ ถ่ กตู องส ้ ํ าหรบตั วปร ั บคั ณภาพเลนส ุ ด์ จิตอล ิ** ] แสดง ู้ ขึ้นมา ให้ใช้ EOS Utility (ซอฟต์แวร์ EOS) เพื่อเพิ่มข้อมลแก่ไขสำหรับตัวปรับ คณภาพเลนส์ดิจิตอลลงในกล*้*อง

### **การแกไขความคลาดส ้ ี**

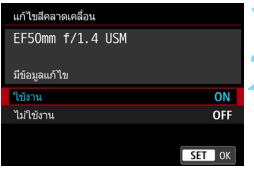

## **1 เลอกื [แกไขส ้ คลาดเคล ี อนื่ ]**

## **2 เลอกื [ใชงาน ้ ]**

- ตรวจสอบวา่ [**มขี อม้ ลแก ู ไข้** ] สําหรับ ี เลนส์ที่ใช้แสดงขึ้น
- **ื เลือก [ใช้งาน**] จากนั้นกดปุ่ม <ِดก)>

### **3 ถายภาพ ่**

ึ ภาพจะถกบันทึกโดยมีการแก้ไขความ คลาดสีแล้ว

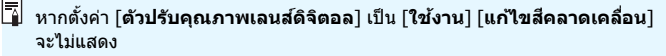

## **การแกไขการเล ้ ยวเบน ี้**

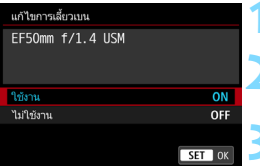

## **1 เลอกื [แกไขการเล ้ ยวเบน ี้ ]**

# **2 เลอกื [ใชงาน ้ ]**

**๋ เลือก [ใช***้***งาน] จากนั้นกดป่ม <**ណ)>

### **3 ถายภาพ ่**

● ภาพจะถกบันทึกโดยมีการแก้ไขการเลี้ยว เบนแลว้

- $\bigoplus$  . ผลของการแก่ไขอาจทำให้มีน๊อยสเพิ่มขึ้น ทั้งนี้ขึ้นอยู่กับสภาวะการถ่ายภาพ ● ความไวแสง ISO ยิ่งมาก ปริมาณการแก้ไขยิ่งน้อยลง สําหรับการถายภาพเคล ่ อนไหว ื่ [**แกไขการเล ้ ยวเบน ี้** ] จะไมปรากฏ ่ (ไมสามารถ ่ ่ ใช้งานแก้ไขการเลี้ยวเบน)
- $\overline{\mathbb{R}}$  เมื่อใช้ ``แก่ไขการเลี้ยวเบน" ความละเอียดที่ลดลงเนื่องจากฟิลเตอร์ Low-Pass ้ และอื่นๆ จะได้รับการแก่ไขเพิ่มเติมนอกเหนือจากการเลี้ยวเบนด้วย ดังนั้น การแก่ไข จะมีประสิทธิภาพแม่ใกล้ค่ารรับแสงสงสด
	- หากตงคั้ า่ [**ตวปร ั บคั ุณภาพเลนสด์ จิตอล ิ** ] เป็น [**ใชงาน ้** ] [**แกไขการเล ้ ยวี้ เบน**] จะไมแสดง ่

### <span id="page-214-0"></span>**ขอม้ ลแก ู ไขเลนส ้ ์**

้ ข้อมลการแก้ไขของเลนส์สำหรับการแก้ไขความคลาดเคลื่อนของเลนส์ถกบันทึก (จัดเก็บ) ไว๋ในกล*้*อง เมื่อเลือก [**ใช***้***งาน**] แก้ไขระดับแสงขอบภาพ แก้ไขความ ้ คลาดส่วน ตัวปรับคณภาพเลนส์ดิจิตอล แก้ไขความคลาดสี และแก้ไขการเลี้ยว ี เบนจะถกปรับใช้โดยอัตโนมัติ

ี ด้วย EOS Utility (ซอฟต์แวร์ EOS, น[.596](#page-597-2)) คุณจะสามารถตรวจสอบได้ว่าเลนส์ ตัวใดบ้างที่มีข้อมูลแก้ไขบันทึกอยู่ในกล้อง คุณยังสามารถบันทึกข้อมูลแก้ไข ึ ของเลนส์ที่ยังไม่มีการบันทึกไว้ได้อีกด้วย สำหรับรายละเอียด โปรดดค่มือการ ใช้งาน EOS Utility (น[.598](#page-599-0))

้สำหรับเลนส์ที่มีการรวมข้อมลแก้ไข ไม่จำเป็นต้องบันทึกข้อมลแก้ไขลงในกล้อง

## **ขอควรระว ้ งสั าหร ํ บการแก ั ไขเลนส ้ ์**

- ึ การแก้ไขระดับแสงบริเวณขอบภาพ แก้ไขความคลาดส่วน แก้ไขความคลาดสี่ ู้ และแก้ไขการเลี้ยวเบนไม่สามารถปรับใช้กับภาพ JPFG ที่ถ่ายไปแล้วได้
- เมอใช ื่ เลนส ้ ท์ ไมี่ ใช่ ของแคนนอน ่ ขอแนะนําใหต้ งคั้ าการแก ่ ไขเป ้ ็น [**ไมใช่ งาน ้** ] ถงแม ึ ว้า่ [**มขี อม้ ลแก ู ไข้** ] จะแสดงอยกู่ ็ตาม
- $\bullet$  หากคณใช้การดภาพแบบขยายระหว่างการถ่ายภาพแบบ Live View การแก่ไข ระดับแสงบริเวณขอบภาพและการแก้ไขความคลาดส่วนจะไม่มีผลในภาพบน ิ หน้าจอ โปรดทราบว่าตัวปรับคณภาพเลนส์ดิจิตอลและการแก้ไขการเลี้ยวเบนจะ ไม่ถกปรับใช้กับภาพแบบ Live View
- ึ ปริมาณการแก่ไขจะน้อย (ยกเว้นแก่ไขการเลี้ยวเบน) หากเลนส์ที่ใช่ไม่มีข้อมล ระยะหาง่

### $\boxed{\overline{\mathbb{Z}}}$  ข้อควรทราบเกี่ยวกับการแก้ไขเลนส์

- ื้ ผลของการแก้ไขความคลาดเคลื่อนของเลนส์จะต่างกันไปขึ้นอยู่กับเลนส์ที่ใช้ ่ และสภาวะการถ่ายภาพ นอกจากนี้ผลที่ออกมาอาจไม่ชัดเจนขึ้นอยู่กับเลนส์ที่ใช้ ี่สภาวะการถ่ายภาพ ฯลฯ
- ้ หากสังเกตผลการแก้ไขได้ยาก แนะนำให้ทำการขยายและตรวจสอบภาพหลัง การถ่าย
- การแก้ไขสามารถปรับใช้แม้ติดตัวขยายกำลังหรือตัวแปลงขนาดเท่าตัวอยู่ก็ตาม
- ้ หากไม่ได้บันทึกข้อมูลแก่ไขของเลนส์ที่ติดอยู่ลงในกล้อง ผลลัพธ์ที่ได้จะเหมือน กบเม ั อตื่ ังการแก ้ ไขเป ้ ็น [**ไมใช่ งาน ้** ] (ยกเวนแก ้ ไขการเล ้ ยวเบน ี้ )
### <u>MENU</u> การลดแสงวูบวาบ <sup>ุ</sup>×ั

ิ หากคณถ่ายภาพโดยใช้ความเร็วชัตเตอร์สงภายใต้แหล่งกำเนิดแสง เช่น หลอด ี ฟลออเรสเซนต์ การกะพริบของหลอดไฟท้าให้เกิดแสงวบวาบและภาพอาจมี ้ การเปิดรับแสงในแนวตั้งไม่สม่ำเสมอ หากใช้การถ่ายภาพต่อเนื่องภายใต้สภาวะ ้ เหล่านี้ อาจส่งผลให้การเปิดรับแสงหรือสีโดยรวมของภาพไม่สม่ำเสมอ เมื่อคณ ่ ใช้คณสมบัตินี้ในระหว่างการถ่ายภาพโดยใช้ช่องมองภาพ กล้องจะตรวจสอบ ้ ความถี่ในการกะพริบของแหล่งกำเนิดแสง และถ่ายภาพเมื่อการเปิดรับแสงหรือ โทนสึได*้*รับผลกระทบจากแสงวบวาบน้อยลง

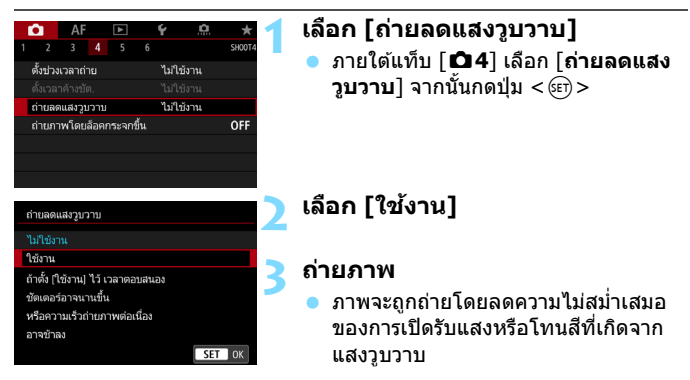

- $\bullet$ ี เมื่อตั้งค่า [**ใช่งาน**] และคุณถ่ายภาพภายใต้แหล่งแสงวูบวาบ เวลาที่ใช้ตอบสนอง ้ ชัดเตอร์อาจนานขึ้น นอกจากนี้ ความเร็วในการถ่ายภาพต่อเนื่องอาจช้าลง และ ่ ช่วงเวลาถ่ายอาจไม่สม่ำเสมอ
	- ่ ฟังก์ชั่นนี้ไม่สามารถทำงานร่วมกับการถ่ายภาพโดยล็อคกระจกขึ้น การถ่ายภาพ แบบ Live View หรือการถ่ายภาพเคลื่อนใหว
	- $\bullet$  ในโหมด  $\lt$ P > หรือ  $\lt$ Av > หากความเร็วชัดเตอร์เปลี่ยนแปลงระหว่างการถ่าย ้ ภาพต่อเนื่อง หรือหากคณถ่ายหลายภาพในฉากเดียวกับด้วยความเร็วชัดเตอร์ ้ต่างกับ โทนสีอาจไม่สม่ำเสมอ เพื่อหลีกเลี่ยงโทนสีไม่สม่ำเสมอ ให้ใช้โหมด  $\langle$  Tv  $>$  หรือ  $\langle M \rangle$  กับความเร็วชัดเตอร์ตายตัว
	- โทนสของภาพท ี ถี่ ายเม ่ อตื่ งคั้ า่ [**ถายลดแสงว ่ บวาบ ู** ] เป็น [**ใชงาน ้** ] อาจแตกตาง่ จากเมอตื่ ังค้ าเป ่ ็น [**ไมใช่ งาน ้** ]
	- ื่อ แสงวบวาบที่มีความถี่นอกเหนือไปจาก 100 Hz หรือ 120 Hz ไม่สามารถถก ื่ ตรวจพบได้ นอกจากนี้ หากความถี่การกะพริบของแหล่งกำเนิดแสงเปลี่ยนแปลง ้ ระหว่างการถ่ายภาพต่อเนื่อง ผลกระทบจากแสงวบวาบจะไม่ลดลง
- $\bullet$ ิหากวัตถุมีฉากหลังมืด หรือหากมีแสงสว่างจ้าในภาพ แสงวูบวาบอาจไม่ถูก ิตรวจพบอย่างถกต้อง
	- ึ ภายใต้สภาวะที่มีแสงชนิดพิเศษ กล้องอาจไม่สามารถลดผลของแสงวบวาบได้ แม่ในขณะที่ $<$  Hiden > แสดงอยู่
	- ่ แสงวูบวาบอาจไม่ถูกตรวจพบอย่างสมบูรณ์ ขึ้นอยู่กับชนิดของแหล่งแสง
	- หากคุณจัดองค์ประกอบภาพใหม่ < Elicker > อาจปรากฏและหายไปอย่างไม่ ี ต่อเบื่อง
	- ึ้ ขึ้นอยู่กับแหล่งแสง หรือสภาวะการถ่ายภาพ ถึงแม้คุณใช้ฟังก์ชั่นนี้ผลอาจไม่ เป็นไปตามที่คาดไว้
- Ħ ● ขอแนะนำให้ถ่ายภาพทดสอบก่อน
	- ี**่ หาก < <del>Bidker ]</del> > ไม่แสดงขึ้นในช่องมองภาพ ให้ทำเครื่องหมายถูก [<b>การ ตรวจจบแสงว ั บวาบ ู** ] ใน [**แสดง/ซอนในช ่ องมองภาพ ่** ] (น[.84](#page-85-0)) หากคณถ ุ าย่ ภาพด้วยการลดแสงวบวาบ  $<$  Hidker) > จะสว่างขึ้น ภายใต้แหล่งแสงที่ไม่มี ี แสงวูบวาบ หรือไม่มีแสงวูบวาบถูกตรวจพบ < **Gitaker =>** จะไม่แสดงขึ้น
	- เมอทื่ ําเครองหมายถ ื่ กทู [ี่ **การตรวจจบแสงว ั บวาบ ู** ] และ [z**4: ถายลดแสง ่ วบวาบ ู** ] ตังเป้ ็น [**ไมใช่ งาน ้** ] การวัดแสงภายใตแหล ้ งแสงว ่ บวาบจะท ู ําให้  $<$  <del>Hidker ]</del> > กะพริบเดือนในช่องมองภาพ แนะนำให้ตั้งค่าเป็น [**ใช่งาน**] ก่อน การถ่ายภาพ
	- $\bullet$  ในโหมด  $<$  (A $^{\dag}$   $>$  จะไม่แสดง  $<$  Elidæn)  $>$  แต่ภาพจะถูกถ่ายโดยใช้การลดแสง วบวาบ
	- การลดแสงวบวาบสามารถทำงานร่วมกับแฟลชได้เช่นกัน อย่างไรก็ตาม คณอาจ ไม่ได้ผลตามที่คาดไว้จากการถ่ายภาพแบบใช้แฟลชไร้สาย

### **MENU การตั้งด่าพิกัดสี** <sup>☆</sup>

ี ช่วงสำหรับปรับค่าการแสดงสีเรียกว่า ``พิกัดสี″ ด้วยกล้องตัวนี้ คณสามารถปรับ ี่ พิภัดสี่สำหรับการถ่ายภาพเป็น sRGB หรือ Adobe RGB สำหรับการถ่ายภาพ ่ ทั่วไป ควรใช้ sRGB

ี ในโหมด <l͡4 <sup>+</sup>> พิกัดสีจะตั้งเป็น [**sRGB**] โดยอัตโนมัติ

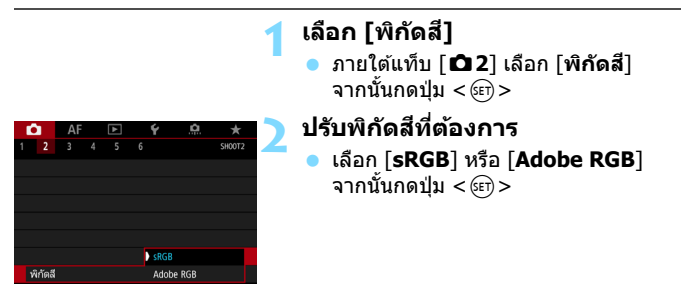

### **Adobe RGB**

ี พิกัดสีนี้ใช้สำหรับงานพิมพ์เชิงพาณิชย์และการใช้งานในอุตสาหกรรมอื่นเป็น ่ หลัก ไม่แนะนำให้ใช้การตั้งค่านี้หากคณไม่มีความค้นเคยกับการประมวลผลภาพ Adobe RGB และกภของการออกแบบระบบไฟล์สำหรับกล้อง Camera File System 2.0 (Exif 2.21 หรือสูงกว่า) ภาพจะดูหมองมากเมื่อเปิดในสภาพแวดล้อม ิ ของคอมพิวเตอร์แบบ sRGB และใช้เครื่องพิมพ์ที่ไม่รองรับ Camera File System 2.0 (Exif 2.21 หรือสงกว่า) ทั้งนี้จึงจำเป็นต้องนำภาพไปดำเนินการต่อ ด้ายซอฟต์แวร์ดอบพิวเตอร์

- R ี่ หากภาพนิ่งที่ถ่ายปรับพิกัดสีไว้เป็น Adobe RGB อักขระตัวแรกของชื่อไฟล์จะ เป็นขีดล่าง $"$   $"$ 
	- $\bullet$  ไม่มีการผนวกโปรไฟล์ ICC สำหรับคำอธิบายเกี่ยวกับโปรไฟล์ ICC โปรดดค่มือ การใช้งาน Digital Photo Professional (น.[598\)](#page-599-0)

### 3**การสรางและการเล ้ อกโฟลเดอร ื ์**

้ คุณสามารถสร้างและเลือกโฟลเดอร์เพื่อบันทึกภาพที่ถ่ายได้อย่างอิสระ ้ การกระทำนี้เป็นตัวเลือกเพิ่มเติมเนื่องจากกล้องจะสร้างโฟลเดอร์หนึ่งขึ้นมาโดย อัตโนมัติเพื่อเก็บบันทึกภาพถ่าย

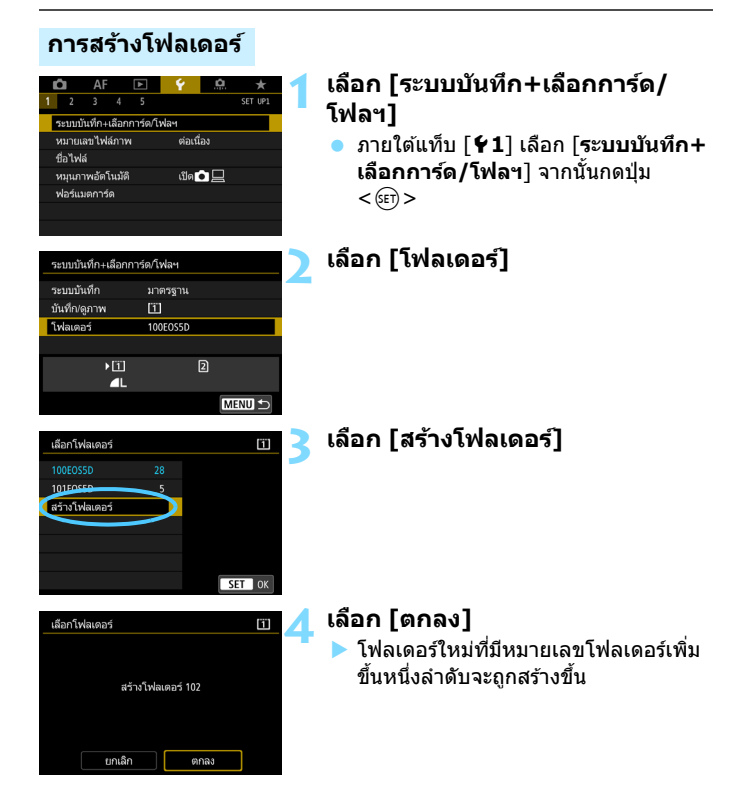

### **การเลอกโฟลเดอร ื ์**

หมายเลขไฟล์ต่ำสด

#### จํานวนภาพในโฟลเดอร์

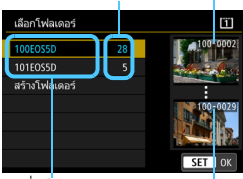

#### ึที่อโฟลเดอร์

หมายเลขไฟล์สงสด

- ื เลือกโฟลเดอร์จากหน้าจอเลือกโฟลเดอร์ จากนั้นกด  $\langle \sin \rangle$
- ▶ โฟลเดอร์ที่จะเก็บบันทึกภาพถ่ายได้ถูก เลือก
- ื่ ภาพที่ถ่ายต่อๆ ไปจะถกบันทึกลงใน โฟลเดอรท์ เลี่ อกื

### **โฟลเดอร์**

้ตัวอย่างเช่น "**100EOS5D**″ ชื่อโฟลเดอร์ขึ้นต้นด้วยตัวเลขสามหลัก (หมายเลข ์ โฟลเดอร์) ต่อด้วยอักขระตัวอักษรหรือตัวเลขห้าตัว หนึ่งโฟลเดอร์สามารถเก็บได้ ้ 9999 ภาพ (ไฟล์หมายเลข 0001 - 9999) เมื่อโฟลเดอร์เต็ม กล้องจะสร้างโฟลเดอร์ ่ ใหม่ที่มีหมายเลขโฟลเดอร์เพิ่มขึ้นหนึ่งลำดับโดยอัตโนมัติ และหากมีการรีเซ็ตเอง ้ (น[.224\)](#page-225-0) เกิดขึ้น กล้องจะสร้างโฟลเดอร์ใหม่ขึ้นโดยอัตโนมัติ สามารถตั้งหมายเลข โฟลเดอรได์ จาก ้ 100 ถงึ 999

### **การสรางโฟลเดอร ้ ด์ วยคอมพ ้ วเตอร ิ ์**

เมอเป ื่ ิดการดบนหน ์ าจอแล ้ ว้ ใหสร้ างโฟลเดอร ้ ใหม ์ ช่ อื่ "**DCIM**" เปิดโฟลเดอร DCIM ์ ้ และสร้างโฟลเดอร์เป็นจำนวนเท่าที่ต้องการเพื่อบันทึกและจัดระเบียบภาพของคณ ี ชื่อโฟลเดอร์ต้องเป็นไปตามรูปแบบ "100ABC\_D" ตัวเลขสามหลักแรกคือ หมายเลขโฟลเดอร์จาก 100 ถึง 999 เสมอๆ อักขระห้าตัวสดท้ายสามารถเป็นการ รวมกันของตัวอักษร A ถึง Z แบบพิมพ์ใหญ่และพิมพ์เล็ก ตัวเลข และขีดล่าง "\_\_" ้ ใม่สามารถใช้ช่องว่างได้ โปรดทราบด้วยว่าชื่อของสองโฟลเดอร์ไม่สามารถใช้ หมายเลขโฟลเดอร์สามหลักร่วมกันได้ (เช่น "100ABC\_D" และ "100W\_XYZ") ้ แม้ว่าอักขระห้าตัวที่เหลือในแต่ละชื่อจะต่างกัน

## 3**การเปลยนช ี่ อไฟล ื่ ์**

้ ชื่อไฟล์มีอักขระตัวอักษรหรือตัวเลขสี่ตัว ต่อด้วยหมายเลขภาพตัวเลขสามหลัก (น[.223](#page-224-0)) และนามสกลไฟล์ อักขระตัวอักษร ้ หรือตัวเลขสี่ตัวแรกถกตั้งค่าจากโรงงาน

(ตัวอยาง่ ) **BE3B0001.JPG**

้ และเป็นหมายเลขเฉพาะเครื่องของกล้อง อย่างไรก็ตาม คณสามารถเปลี่ยนได้ ี่ เมื่อใช้ ``ตั้งค่าผ้ใช้1″ คณสามารถเปลี่ยนและบันทึกอักขระสี่ตัวตามความต้องการ ี่ เมื่อใช้ ``ตั้งค่าผ่ใช้2″ หากคุณบันทึกอักขระสามตัว อักขระตัวที่สี่จากทางซ้ายจะ ิถกตั้งอัตโนมัติเพื่อบ่งบอกขนาดภาพ (คณภาพในการบันทึกภาพ)

### **การบนทั กหร ึ อการเปล ื ยนช ี่ อไฟล ื่ ์**

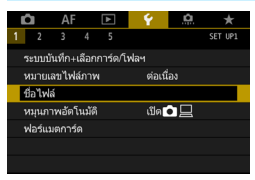

### **1 เลอกื [ชอไฟล ื่ ]์**

**ื่อ** ภายใต้แท็บ [�1] เลือก [**ชื่อไฟล์**] จากนั้นกดป่ม <ጮ>>

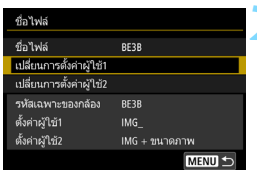

### **2 เลอกื [เปลยนการต ี่ งคั้ าผ่ ใชู้ \*] ้**

### **3 ใสอ่ กขระต ั วอั กษรหร ั อตื วเลขใดก ั ็ได้**

- ี่ สำหรับ ตั้งค่าผ่ใช่1 ใสอักขระสี่ตัว สำหรับ ์ตั้งค่าผ่ใช้2 ใส่อักขระสามตัว
- กดป่ม $\hat{\tau} < \hat{\mathfrak{m}} > 0$ เพื่อลบอักขระที่ไม่จ่าเป็น

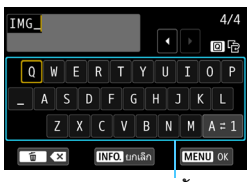

แผงอักขระ

#### **MENU** การเปลี่ยนชื่อใฟล์

- ใช้งานปุ่ม  $\langle\mathbb{S}\rangle$ >,  $\langle\mathbb{S}\rangle$ > หรือ  $\langle\mathbb{S}\rangle$ > ้ เพื่อเลื่อน ∏ และเลือกอักขระที่ต้องการ จากนั้นกดป่ม <ଚሙោ> เพื่อใส่
- ื คณสามารถเปลี่ยนโหมดการป้อนข้อมูล โดยการเลอกื [**A**z**1**]
- ในการยกเลิกการใส่ข้อความ ให้กดป่ม  $\le$ INFO > จากนั้นเลือก [**ตกลง**]

### **4 ออกจากการตงคั้ า่**

● หลังจากใส่จำนวนอักขระถูกต้องแล้ว กดป่มุ <M> จากนันเล ้ อกื [**ตกลง**] ▶ ชื่อไฟล์ที่บันทึกไว้จะถกบันทึก

### **5 เลอกช ื อไฟล ื่ ท์ บี่ นทั กึ**

- **ื่ เลือก [ชื่อไฟล์]** จากนั้นกดปุ่ม <ଚ៊េ>
- เลือกชื่อไฟล์ที่บันทึก จากนั้นกดป่ม  $<$   $(SET)$   $>$
- ื● หาก ตั้งค่าผ่ใช้2 ถกบันทึกแล้ว เลือก "\*\*\* (อักขระ 3 ตัวที่บันทึก) + ขนาด ภาพ"

221

 $\overline{414}$ **5DM4** 回看  $1$  2 3 4 5 6 7 8 9 0 **INFO.** นกเล็ก **TO XX** MENU 0

โหมดการป้อนข้อมล

| ชื่อไฟล์          | BE3B             |
|-------------------|------------------|
|                   | 5DM4             |
|                   |                  |
| รห้สเฉพาะของกล้อง | BE3B             |
| ตั้งค่าผ้ใช้1     | 5DM4             |
| ตั้งค่าผู้ใช้2    | $IMG + 2419997W$ |

การตั้งค่า

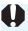

 $\bigoplus$  ลักขระตัวแรกไม่สามารถเป็นขีดล่าง "\_\_"

### **ตงคั้ าผ่ ใชู้ 2้**

เมื่อคณเลือก "\*\*\* + ขนาดภาพ″ ที่บันทึกด้วย ตั้งค่าผู้ใช้2 และถ่ายภาพ อักขระ ้ คุณภาพในการบันทึกภาพ จะถูกตั้งอัตโนมัติจากอักขระตัวที่สี่จากทางซ้ายของชื่อ ้ ไฟล์ ความหมายของอักขระคณภาพในการบันทึกภาพ มีดังนี้:

\*\*\*\*L" = 4L / 1L / **EAW** \*\*\*\*M" = 4M / 1M / M BAW  $"***S" = 1 \text{ s}1/\text{ s}1/\text{ s}1 \text{ s}1/\text{ s}1 \text{ s}1 \text{$  $"***$ **U**" = 53

้ เมื่อภาพถูกถ่ายโอนไปยังคอมพิวเตอร์ คุณสามารถดูอักขระตัวที่สี่ของชื่อไฟล์ภาพ ู เพื่อระบุขนาดภาพ (คุณภาพการบันทึกภาพ) โดยไม่ต้องเปิดภาพได้ ภาพ RAW หรือ ภาพ JPEG สามารถจำแนกได้ด้วยนามสกุลไฟล์

- 围  $\bullet$  หากคุณไม่สามารถป้อนข้อความในขั้นตอนที่ 3 ให้กดปุ่ม  $<$  Q  $>$  แล้วใช้แผง อักขระเมื่อกรอบสีฟ้าปรากภ
	- $\bullet$  นามสกลไฟล์จะเป็น ".JPG" สำหรับภาพ JPEG ".CR2" สำหรับภาพ RAW และ ".MOV" หรือ ".MP4" สำหรับภาพเคลื่อนไหว
	- $\bullet$  เมื่อคุณถ่ายภาพด้วย ตั้งค่าผู้ใช้2 อักขระตัวที่สี่ของชื่อไฟล์จะเป็น ขีดล่าง "\_″

### <span id="page-224-0"></span>3**วธิการต ี งหมายเลขไฟล ั้ ภาพ ์**

(ตัวอย่าง) **BE3B0001.JPG** 

หมายเลข่ไฟล์ภาพ

้ ภาพที่ถ่ายถกตั้งหมายเลขไฟล์ภาพตาม ้ลำดับเลขสี่หลักจาก 0001 ถึง 9999 ้ และบันทึกในโฟลเดอร์หนึ่ง คณสามารถ เปลี่ยนแปลงวิธีกำหนดหมายเลขไฟล์

ต่อเนื่อง

 $AF$   $\Box$   $\gamma$  $3 \t 4 \t 5$ ระบบบันทึก+เลือกการ์ด/โฟลฯ หมายเลขไฟล์ภาพ

**1 เลอกื [หมายเลขไฟลภาพ ์ ] ๎ ภายใต้แท็บ [�1**] เลือก โ**หมายเลข ไฟล์ภาพ**| จากนั้นกดปุ่ม <ِൈ)>

### **2 เลอกว ื ธิการต ี งหมายเลขไฟล ั้ ภาพ ์**

- ้ เลือกการตั้งค่าที่ต้องการ จากนั้นกดป่ม  $<$  (SET)  $>$
- เมอเล ื่ อกื [**ผใชู้ ร้เซี ็ตเอง**] การเลอกื [**ตกลง**] จะเป็นการรเซี ็ตการตังหมายเลข ้ ภาพเป็น 0001

### **ตอเน ่ องื่**

ชื่อไฟล์ หมายเลขไฟล์ภาพ รีเซ็ตอัตโนมัติ ผ้ใช้เร็เช็ดเอง

#### **ตงหมายเลขไฟล ั้ ภาพตามล ์ ําดบตั อไป ่ แมว้าจะเป ่ ลยนี่ การดหร ์ อมื การ ี สรางโฟลเดอร ้ ใหม ์ ่**

ี่ แม้ว่าคุณเปลี่ยนการ์ด สร้างโฟลเดอร์ หรือสลับการ์ดเป้าหมาย (เช่น  $\boxed{1}$  →  $\boxed{2}$  ) ้ การตั้งหมายเลขไฟล์ภาพจะดำเนินตามลำดับต่อไปจนถึง 9999 สำหรับภาพที่ ้ บันทึก ซึ่งจะมีประโยชน์ต่อการนำภาพที่บันทึกเป็นหมายเลขระหว่าง 0001 ถึง ่ 9999 จากการ์ดหลากหลายแผ่นหรือหลากหลายโฟลเดอร์ไปเก็บรวมลงใน ้ โฟลเดอร์หนึ่งในคอมพิวเตอร์

่ หากการ์ดที่เปลี่ยนหรือโฟลเดอร์ที่มีอยู่มีรูปภาพที่บันทึกไว้ก่อนหน้าแล้ว ่ หมายเลขไฟล์ของภาพใหม่อาจต่อจากหมายเลขไฟล์ของภาพที่มีอย่ในการ์ด ึ หรือในโฟลเดอร์ หากคณต้องการใช้หมายเลขไฟล์แบบต่อเนื่อง ขอแนะนำให้ ้ คณใช้การ์ดที่ฟอร์แมตใหม่ทกครั้ง

#### **หมายเลขไฟลหล์ งจากการสร ั างโฟลเดอร ้ ์**

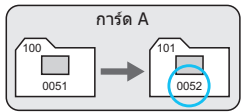

#### **หมายเลขไฟลหล์ งจากการเปล ั ยนการ ี่ ด์**

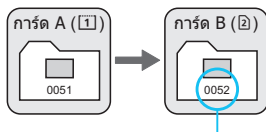

หมายเลขไฟลล์ ําดับถัดไป

### **รเซี ็ตอตโนม ั ตั ิ**

#### **หมายเลขไฟลจะเร ์ มจาก ิ่ 0001 ทกคร ุ งทั้ เปล ี่ ยนการ ี่ ดหร ์ อสร ื างโฟลเดอร ้ ์ ใหม่**

เมื่อคณเปลี่ยนการ์ด สร้างโฟลเดอร์ หรือสลับการ์ดเป้าหมาย (เช่น  $\overline{11} \rightarrow 2$ ) ้ การตั้งหมายเลขไฟล์ภาพจะดำเนินตามลำดับจาก 0001 สำหรับภาพที่บันทึก ้ ซึ่งจะมีประโยชน์ต่อการจัดระเบียบภาพตามแผ่นการ์ดหรือตามโฟลเดอร์ ้ หากการ์ดที่เปลี่ยนหรือโฟลเดอร์ที่มีอยู่มีรูปภาพที่บันทึกไว้ก่อนหน้าแล*้*ว ่ หมายเลขไฟล์ของภาพใหม่อาจต่อจากหมายเลขไฟล์ของภาพที่มีอย่ในการ์ด ึ่หรือในโฟลเดอร์ หากคณต้องการบันทึกภาพด้วยหมายเลขไฟล์ที่เริ่มต้นจาก ่ 0001 คุณควรใช้การ์ดที่ฟอร์แมตใหม่ทุกครั้ง

**หมายเลขไฟลหล์ งจากการเปล ั ยนการ ี่ ด์**

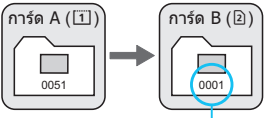

ี ลำดับหมายเลขไฟล์จะถ<sup>ู</sup>กรีเซ็ต

**หมายเลขไฟลหล์ งจากการสร ั างโฟลเดอร ้ ์**

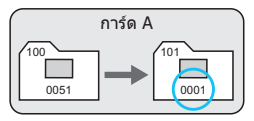

### <span id="page-225-0"></span>**ผใชู้ ร้เซี ็ตเอง**

### **รเซี ็ตหมายเลขไฟลเป์ ็น 0001 หรอเร ื มติ่ นหมายเลขไฟล ้ จาก ์ 0001 ใน โฟลเดอรใหม ์ ่**

้ เมื่อคณรีเซ็ตหมายเลขไฟล์ด้วยตนเอง กล้องจะสร้างโฟลเดอร์ใหม่ขึ้นมาโดย ื่ อัตโนมัติและหมายเลขไฟล์ของภาพที่บันทึกลงในโฟลเดอร์ดังกล่าวจะเริ่มต้น จาก 0001

นี่จะเป็นประโยชน์ อย่างเช่นเมื่อคณต้องการแยกใช้โฟลเดอร์สำหรับภาพที่ถ่าย ้ เมื่อวานและภาพที่ถ่ายวันนี้ หลังจากที่ผู้ใช้รีเซ็ตเองแล้ว หมายเลขไฟล์จะย้อน ึ กลับสการลำดับแบบต่อเนื่องหรือรีเซ็ตอัตโนมัติ

้หากหมายเลขไฟล์ในโฟลเดอร์ 999 มาถึงลำดับที่ 9999 กล้องจะไม่สามารถถ่าย ภาพต่อไปได้แม้ว่าการ์ดยังมีหน่วยความจำสำหรับจัดเก็บเหลืออย่ จอ LCD จะแสดง ้ ข้อความแจ้งว่าคณต้องเปลี่ยนแผ่นการ์ด ให้เปลี่ยนแผ่นการ์ดใหม่

### $\overline{\text{MINU}}$  การกำหนดข้อมูลลิขสิทธิ์ของภาพ  $\text{\texttt{\texttt{\texttt{x}}}}$

่ เมื่อคณตั้งค่าข้อมลลิขสิทธิ์ ข้อมลดังกล่าวจะบันทึกลงในภาพเป็นข้อมล Exif

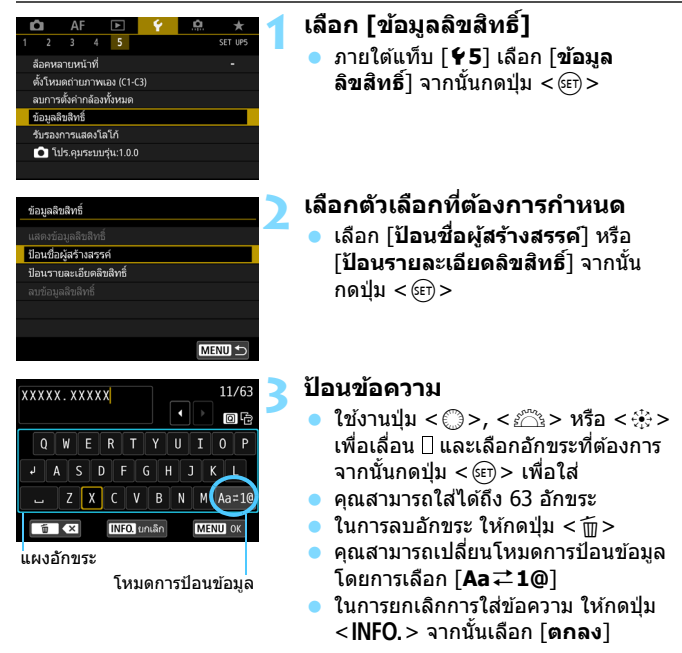

### **4 ออกจากการตงคั้ า่**

- $\bullet\,$  หลังจากใส่ข้อความ กดป่ม  $<$ MENU $>$ ี จากนั้นเลือก โ**ตกลง**ไ
- ื้ ข้อมลถูกบันทึก

### **การตรวจสอบขอม้ ลลู ขสิ ทธิ ิ์**

#### แสดงข้อมูลลิขสิทธิ์ ผู้สร้างสรรค์ XXXXX. XXXXX ลิขสิทธิ์ Canon Inc. MENU

เมอคื่ ณเล ุ อกื [**แสดงขอม้ ลลู ขสิ ทธิ** ] **ิ์** ใน ์ ขั้นตอนที่ 2 คณสามารถตรวจสอบข้อมล [**ผสรู้ างสรรค ้** ] **์** และ [**ลขสิ ทธิ** ] **ิ์** ทคี่ ณใส ุ ่

### **การลบขอม้ ลลู ขสิ ทธิ ิ์**

ี เมื่อคุณเลือก [**ลบข้อมูลลิขสิทธิ์**] ในขั้นตอนที่ 2 คุณสามารถลบข้อมูล [**ผสรู้ างสรรค ้** ] **์** และ [**ลขสิ ทธิ** ]**ิ์**

 $\bigoplus$  หากข้อความของ "ผู้สร้างสรรค์" หรือ "ลิขสิทธิ์" ยาว อาจไม่สามารถแสดงได้ทั้งหมด เมอคื่ ณเล ุ อกื [**แสดงขอม้ ลลู ขสิ ทธิ** ]**ิ์**

- 围  $\bullet$  หากคณไม่สามารถป้อนข้อความในขั้นตอนที่ 3 ให้กดป่ม  $<$  Q  $>$  แล้วใช้แผง อักขระเมื่อกรอบสีฟ้าปรากฏ
	- $\bullet$  นอกจากนี้คณยังสามารถตั้งค่าหรือตรวจสอบข้อมลลิขสิทธิ์ได้ด้วย EOS Utility (ซอฟต์แวร์ EOS, น.[596](#page-597-0))

# **การตงคั้ า่ GPS**

**5**

้ บทนี้ได้อธิบายการตั้งค่า GPS ในตัวกล้อง FOS 5D Mark IV (WG) สามารถรับสัญญาณการนำทางจากดาวเทียม GPS (สหรัฐอเมรกาิ ), ดาวเทยมี GLONASS (รัสเซยี) และระบบ ดาวเทยมี Quasi-Zenith (QZSS) "Michibiki" (ญปี่ ่นุ )

- คาเร ่ มติ่ นฟ้ ังกช์ นั่ GPS ถกตู ังไว ้ เป้ ็น [**ไมใช่ งาน ้** ]
- ื่ ค่มือนี้จะใช้ศัพท์ "GPS″ เพื่อกล่าวถึงฟังก์ชั่นการนำทางผ่าน ดาวเทียบ

ี เมื่อตั้งค่า [**GPS**] เป็น [**โหมด 1**] (น[.231](#page-232-0)) กล*้*องจะยังคงรับ ี สัญญาณ GPS เป็นระยะตามปกติ แม้ว่าหลังจากปรับสวิตซ์ ี่ เปิด/ปิดกล้องไปที่  $<$ OFF  $>$  ก็ตาม ดังนั้นแบตเตอรี่จะหมด ้ เร็วขึ้นและจำนวนภาพที่ถ่ายได้จะลดลง หากคณไม่ใช้ GPS แนะนําใหต้ งคั้ า่ [**GPS**] เป็น [**ไมใช่ งาน ้** ] หรอื [**โหมด 2**]

 $\bigoplus$  เบื่อใช่ฟังก์ชั่น GPS ควรแน่ใจว่าได้ตรวจสอบพื้นที่การใช้งานและใช้ ่ ฟังก์ชั่นอย่างถกต้องตามกภหมายและข้อบังคับของประเทศหรือภมิภาค ี่ นั้นๆ ควรระมัดระวังเป็นอย่างยิ่งเมื่อใช้ GPS นอกประเทศของตน

### **คณสมบ ุ ตัของ ิ GPS**

#### **การแท็กพกิ ดภาพ ั**

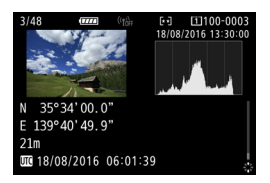

- ข้อมูลการแท็กพิกัด $^{\ast1}$  (ละติจูด ลองจิจูด ระดับความสง) และเวลามาตร์ฐานสาก<sup>ล\*2</sup> จะถกผนวกเข้าไปกับภาพได้
- ี่ สถานที่ถ่ายภาพของการแท็กพิกัดภาพ สามารถแสดงบนแผนที่บบหน้าจอ คอมพิวเตอร์ได้
- $\,{}^{\ast}1$ : บางสภาวะของการเดินทางหรือการตั้งค่า GPS อาจทำให้เกิดความไม่แม่นยำของข้อมูล ่ การแท็กพิกัดที่ผนวกเข้าไปกับภาพได้
- $^{\ast}$ 2: เวลามาตรฐานสากล หรือในตัวย่อ UTC โดยพื้นฐานแล้วเหมือนกับเวลามาตรฐานของ กรีบิช

### **การบนทั กเส ึ นทางการเด ้ นทาง ิ**

ิ คณสามารถใช้ฟังก์ชั่นการบันทึก GPS เพื่อบันทึกข้อมลเส้นทางการเดินทางของ ึกล้องได้โดยบันทึกข้อมลตำแหน่งที่ช่วงเวลาการตั้งค่า ข้อมลตำแหน่งสำหรับ ้ เส้นทางที่กล้องเดินทางนั้นสามารถดได้บนแผนที่ที่แสดงบนคอมพิวเตอร์

 $\,^*$  บางสภาวะของการเดินทาง สถานที่ หรือการตั้งค่า GPS อาจทำให้เกิดความไม่แม่นยำ ้ ของข้อมลการแท็กพิกัดที่ผนวกเข้าไปกับภาพได้

### **การตงคั้ าเวลาของกล ่ อง้**

ข้อมูลเวลาที่ได้จากสัญญาณ GPS สามารถตั้งค่าได้บนกล้อง

ี ข้อมูล GPS ที่บันทึกโดยภาพถ่ายและภาพเคลื่อนไหวอาจมีข้อมูลที่สามารถระบุตัว ้ คณได้ ดังนั้น ควรระวังการให้ภาพนิ่งที่มีการแท็กที่ตั้งหรือภาพเคลื่อนไหวกับบคคล อื่นหรือแสดงภาพทางออนไลน์อย่างสาธารณะ

### **การชมภาพและขอม้ ลบนแผนท ู เสม ี่ อนจร ื งิ**

ด้วย Map Utility (ซอฟต์แวร์ EOS, น[.596](#page-597-0)) คุณสามารถดูตำแหน่งการถ่ายภาพ และเส้นทางการเดินทางได้บนแผนที่ที่แสดงบนคอมพิวเตอร์

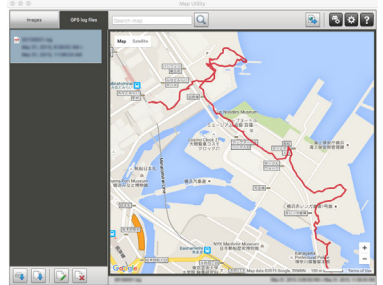

ข้อมูลแผนที่ $@2016$  ZENRIN

### **ขอควรระว ้ งการใช ั GPS ้**

### **การอนญาตให ุ ใช้ ฟ้ งกั ช์ น่ั GPS ในประเทศและภมู ภาคอ ิ นๆื่**

ึ การใช้ฟังก์ชั่น GPS อาจถกจำกัดในบางประเทศและภมิภาค การใช้งานอย่าง ้ผิดกภหมายอาจถกลงโทษตามข้อบังคับของประเทศหรือท้องถิ่น เพื่อหลีกเลี่ยง ี การฝ่าฝืนข้อบังคับการใช้ฟังก์ชั่น GPS เข้าเยี่ยมชมเวปไซต์แคนนอนเพื่อ ิ ตรวจสอบว่าพื้นที่ใดบ้างที่ได้รับอนุญาต

โปรดทราบว่าแคนนอนไม่สามารถรับผิดชอบต่อปัญหาใดๆ ที่เกิดขึ้นจากการใช้ ่ ฟังก์ชั่น GPS ในประเทศและภมิภาคอื่นๆ

#### **หมายเลขรนุ่**

EOS 5D Mark IV (WG) : DS126601

(รวมทั้งร่นของโมดล GPS: ES300)

- ในบางประเทศและภมิภาค อาจจำกัดการใช้ฟังก์ชั่น GPS ดังนั้นควรแน่ใจว่าใช้ ฟังก์ชั่น GPS อย่างถูกต้องตามกฎหมายและข้อบังคับในประเทศหรือภูมิภาค ิ ของคณุ ควรระมัดระวังเป็นอย่างยิ่งเมื่อใช้ฟังก์ชั่น GPS นอกประเทศของตน
- ี ควรระมัดระวังเกี่ยวกับการใช่ฟังก์ชั่น GPS ในสถานที่ที่จำกัดการทำงานของ ื่อปกรณ์อิเล็กทรอนิกส์
- $\bullet$  ผู้อื่นอาจระบุตำแหน่งหรือตัวตนของคุณได้โดยใช้ข้อมูลที่ตั้งในภาพถ่ายหรือ ้ภาพเคลื่อนไหวที่มีการแท็ก ควรระมัดระวังเมื่อใช้ภาพถ่าย ภาพเคลื่อนไหว หรือ ้ ใฟล์จดบันทึก GPS ที่มีการแท็กที่ตั้งร่วมกับผู้อื่น เช่น เมื่อโพสต์ข้อมูลออนไลน์ ้ ซึ่งหลายคนสามารถมองเห็นได้
- ื้อ การรับสัญญาณ GPS อาจใช้เวลานานขึ้นในบางกรณี

### <span id="page-232-0"></span>**การรบสั ญญาณ ั GPS**

่ ในการรับสัญญาณ GPS ให้นำกล*้*องออกไปข้างนอกภายใต้ท้องฟ้าที่ไม่มีสิ่ง ้ บดบัง หันดานบนของกล้องขึ้นไปทางท้องฟ้าในขณะที่มือของคณหรือสิ่งอื่นๆ ืออกห่างจากส่วนบนของกล้อง

้ เมื่อสภาวะการรับสัญญาณดี กล้องจะใช้เวลาประมาณ 30 วินาที ถึง 60 วินาที เพอร ื่ ับสญญาณดาวเท ั ยมี GPS หลังจากทคี่ ณได ุ ต้ ังค้ า่ [**GPS**] เป็น [**โหมด 1**] ่ หรือ [**โหมด 2**] ให้ตรวจสอบว่า [ **G⊠** ] แสดงขึ้นบนแผง LCD จากนั้นจึงถ่าย ภาพ

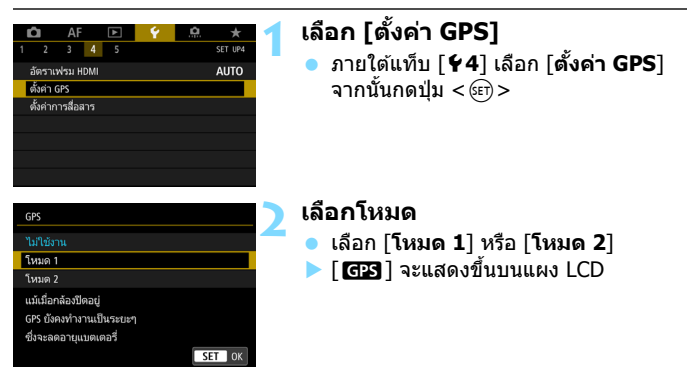

**โหมด 1**

ึ กล้องจะยังคงรับสัญญาณ GPS เป็นระยะตามปกติ แม้ว่าปรับสวิตซ์เปิด/ปิด กล้องไปที่  $<$   $\bigcap N$  > หรือ  $<$   $\bigcap$ FF >

#### **โหมด 2**

เมื่อปรับสวิตซ์เปิด/ปิดกล้องไปที่  $<$ ON > กล้องจะรับสัญญาณ GPS เมื่อปรับสวิตซ์เปิด/ปิดกล้องไปที่  $<$  OFF  $>$  จะยังเป็นการปิดฟังก์ชั่น GPS ้อย่างไรก็ตาม หากระบบปิดสวิตซ์อัตโนมัติกำลังทำงาน กล้องจะยังคงรับ ี สัญญาณ GPS เป็นระยะตามปกติ

### **สถานะการรบสั ญญาณ ั GPS**

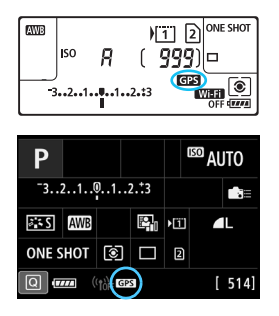

ี่สถานะการรับสัญญาณ GPS แสดงด้วย ไอคอน [ GB] แสดงอย่บนจอ LCD กล้อง r**คงท**: **ี่ ไดร้บสั ญญาณ ั** r **กะพรบิ** : **ยงไม ั ได่ ร้บสั ญญาณ ั**

ี่ เมื่อคณถ่ายภาพในขณะที่ [ **GB** ] แสดงขึ้น ่ อย่างต่อเนื่อง ภาพถ่ายจะถกแท็กที่ตั้ง

- $\bigoplus$  **c** เมื่อตั้งค่าเป็น [โหมด 1] กล้องจะยังคงรับสัญญาณ GPS เป็นระยะตามปกติ แม้ว่าปรับสวิตซ์เปิด/ปิดกล้องไปที่  $<$ OFF  $>$  ก็ตาม ดังนั้นแบตเตอรี่จะหมดเร็ว ้ขึ้นและสามารถถ่ายภาพได้น้อยลง ถ้าคณจะไม่ใช้กล้องเป็นเวลานาน ให้ตั้งค่า เป็น [**ไมใช่ งาน ้** ]
	- เมอตื่ ังค้ าเป ่ ็น [**โหมด 2**] กลองจะย ้ งคงร ั ับสญญาณ ั GPS เป็นระยะตามปกติ ี แม้อย่ในระหว่างปิดสวิตซ์อัตโนมัติ ดังนั้นหากระบบปิดสวิตซ์อัตโนมัติทำงาน ้เป็นระยะเวลาบาบ แบตเตอรี่จะหบดเร็าขึ้นและสาบารกก่ายภาพได้บ้อยลง ถ้าคณจะไม่ใช่กล้องเป็นเวลานาน ให้ปรับสวิตซ์เปิด/ปิดกล้องไปที่  $<$   $\mathsf{OFF}$   $>$
	- ี เสารับสัญญาณ GPS ในตัวกล้องจะติดตั้งอย่ที่ด้านหน้าของช่องเสียบแฟลช ้ ภายนอกทางด้านขวาเมื่อมองจากด้านหลังของกล้อง (น.[28](#page-29-0)) สามารถรับสัญญาณ GPS ได้ในขณะที่ติด Speedlite ภายนอกไว้ที่ช่องเสียบแฟลชภายนอกของกล*้*อง ่ แต่ความไวในการรับสัญญาณจะลดลงเล็กน้อย
	- ี ตัวรับสัญญาณ GPS ร่น GP-E2 (แยกจำหน่าย) ไม่สามารถใช่ได้

### **การครอบคลมุ GPS ตาํ่**

ไม่สามารถรับสัญญาณดาวเทียม GPS ได้อย่างสมบรณ์ภายใต้สภาวะต่อไปนี้ ซึ่ง ้ ส่งผลให้ข้อมลการแท็กพิกัดอาจไม่ได้รับการบันทึก หรือข้อมลการแท็กพิกัดที่ไม่ แบ่บยำลาจได้รับการบับทึก

- ี่ สถานที่ในอาคาร ใต้ดิน ในอโมงค์หรือในป่า ระหว่างอาคาร หรือในหบเขา
- $\bullet$  ใกล้สายไฟฟ้าแรงสงู หรือโทรศัพท์เคลื่อนที่ที่ใช้งานบนช่องคลื่น 1.5 GHz
- ื่ เมื่อกล้องยังอย่ในกระเป๋า หรืออื่นๆ
- ื่ เบื่อเดิบทางใบระยะทางที่ไกล
- ื่ เบื่อเดิบทางผ่าบสภาพแวดล้อบที่หลากหลาย
- $\bullet$  เนื่องจากดาวเทียม GPS เคลื่อนที่ตลอดเวลา การเคลื่อนที่ของดาวเทียมสามารถ ้ รบกวนการแท็กพิกัด และทำให้ข้อมลการแท็กตำแหน่งสถเหายหรือไม่แม่นยำได้ ้ แม่ในสภาวะอื่นนอกเหนือจากที่กล่าวข้างต้น ยิ่งไปกว่านั้น ข้อมูลตำแหน่งอาจ ้ รวมถึงข้อมูลตำแหน่งต่างๆ กับเส้นทางที่ได้เดินทางไป แม้ว่ากล้องจะถูกใช้แค่ที่ สถานที่เดียวเท่านั้น
- 同 ้ ระดับพลังงานแบตเตอรี่อาจต่ำลงเมื่อคุณเริ่มใช้กล้อง เนื่องจากผลของฟังก์ชั่น GPS หากจำเป็น ให้ชาร์จแบตเตอรี่หรือเตรียมแบตเตอรี่สำรองที่ชาร์จแล*้*วไว้ด้วย (แยกจําหน่าย)
	- ึ กล้องสามารถรับสัญญาณ GPS ได้แม้ขณะถ่ายภาพในแนวตั้ง

ตั้งค่า GPS  $GP<sub>2</sub>$ 

ดั้งเวลาอัตโนฯ

แสดงข้อมูล GPS จดบันทึกค่า GPS

เวลาปรับปรงตำแหน่ง

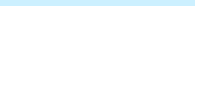

โหมด 1

ปิด

ไม่ใช้งาน

ทก 15 วิ

MENU

**การดขู อม้ ลู GPS**

### **1 ตรวจสอบการตงคั้ า่ [GPS]**

 ตรวจสอบวา่ [**GPS**] ไดต้ ังเป้ ็น [**โหมด 1**] หรอื [**โหมด 2**]

### **2 เลอกื [แสดงขอม้ ลู GPS]**

▶ ข้อมล GPS จะแสดงขึ้น

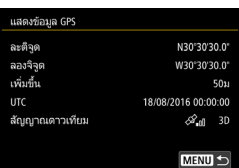

#### **3 ถายภาพ ่**

้ เมื่อคณถ่ายภาพหลังจากการรับสัญญาณ GPS ภาพถ่ายจะถกแท็กที่ตั้ง

 $\spadesuit$  โดยทั่วไปแล้ว ระดับความสูงจะไม่แม่นยำเท่าละติจูดและลองจิจูด เนื่องโดยธรรมชาติ ของ GPS

- $\overline{\phantom{a}}$ ไอคอน  $\langle\mathscr{E}_\mathbf{u}|$ > แสดงถึงสภาวะสัญญาณ เมื่อ  $\langle\mathsf{3D}\rangle$  แสดงอยู่ ระดับความสงจะ ถกบันทึกได้เช่นกัน โปรดทราบว่าจะไม่สามารถบันทึกระดับความสงได้เมื่อ <**2D**> แสดงอยู่
	- UTC (เวลามาตรฐานสากล) โดยพื้นฐานแล้วจะเหมือนกับเวลามาตรฐานของ กรี่บิช

### **ขอม้ ลการแท ู ็กทตี่ งั้**

ี เล่นภาพและกดปุ่ม <INFO.> เพื่อแสดงหน้าจอข้อมูลการถ่ายภาพ (น[.398](#page-399-0)) ี จากนั้นเอียง <﴿ ﴾ > ขึ้นหรือลงเพื่อตรวจสอบข้อมูลการแท็กที่ตั้ง

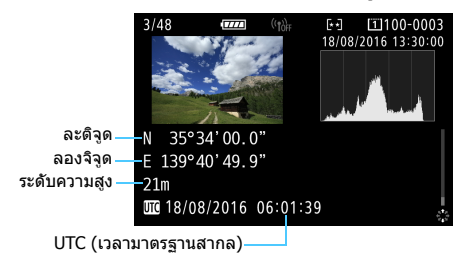

R.  $\bullet$  เมื่อคุณถ่ายภาพเคลื่อนไหว ข้อมูล GPS ในขณะที่คุณเริ่มถ่ายจะถูกบันทึก โปรด ทราบว่าสภาวะการรับสัญญาณจะไม่ถูกบันทึก

 $\bullet$  สถานที่ถ่ายภาพจะสามารถดูได้บนแผนที่ที่แสดงบนคอมพิวเตอร์โดยใช้ Map ปtility (ซอฟต์แวร์ EOS, น.[596](#page-597-0))

### <span id="page-237-0"></span>**การตงคั้ าช่ วงเวลาการระบ ่ ตุ าแหน ํ ง่**

้ ช่วง (เวลา) ปรับปรุงข้อมูลการแท็กที่ตั้งสามารถตั้งค่าได้ ถึงแม้ว่าการปรับปรุง ้ ข้อมลการแท็กที่ตั้งในช่วงเวลาสั้นลงจะบันทึกข้อมลระบตำแหน่งที่แม่นยำ ้มากขึ้น แต่จะทำให้จำนวนภาพที่ถ่ายได้ลดลง เนื่องจากแบตเตอรี่หบดเร็วขึ้น

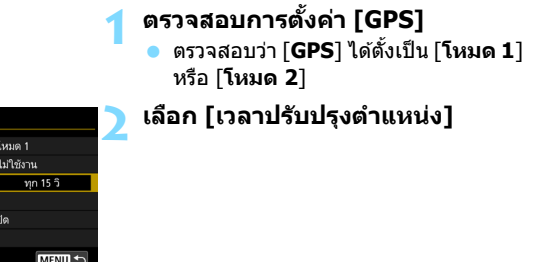

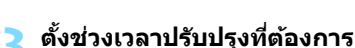

้ เลือกช่วงเวลาปรับปรงที่ต้องการ จากนั้น กดป่ม $\langle s_F \rangle$ 

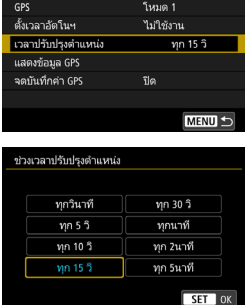

ตั้งค่า GPS

ถ้าคุณอยู่ในสถานที่ที่สภาวะการรับสัญญาณ GPS ไม่ค่อยดี จำนวนภาพที่สามารถ ถ่ายได้จะลดลง

โดยธรรมชาติของ GPS อาจทำให้เกิดความไม่สม่ำเสมอของช่วงเวลาการอัพเดท

### **การตงคั้ าเวลาจาก ่ GPS บนกลอง้**

่ ข้อมลเวลาที่ได้จากสัญญาณ GPS สามารถตั้งค่าได้บนกล้อง โดยมีความ คลาดเคลอนประมาณ ื่ ±1 วนาท ิ ี

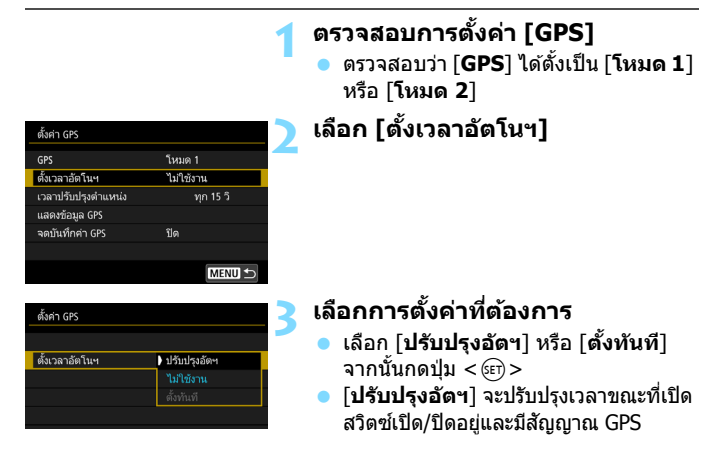

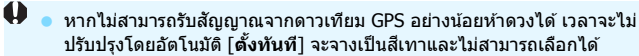

- ึ ถึงแม้ว่า [**ตั้งทันที**] จะถูกเลือกอยู่ การปรับปรุงเวลาอาจไม่สามารถทำได้ ี เนื่องจากจังหวะการรับสัญญาณ GPS ที่ไม่เหมาะสม
- เมอื่ [**ตงเวลาอ ั้ ตโนฯ ั** ] ถกตู งคั้ าเป ่ ็น [**ปรบปร ั งอุ ตฯั** ] จะไมสามารถต ่ ังว้ ันทหร ี่ อื เวลาไดด้ วยตนเองโดยใช ้ [้ 5**2: วนทั /ี่ เวลา/โซน**]
- หากคุณใช้อุปกรณ์ส่งไฟล์แบบไร้สาย รุ่น WFT-E7 (Ver. 2/แยกจำหน่าย) และ ไมต่ องการเปล ้ ยนเวลาหล ี่ ังจากปรับคา่ [**ซงคิ เวลาระหว ์ างกล ่ องแต ้ ละต ่ วั**] ใหต้ ัง้ [**ตงเวลาอ ั้ ตโนฯ ั** ] เป็น [**ไมใช่ งาน ้** ] ในขันตอนท ้ 2ี่

### **การบนทั กเส ึ นทางการเด ้ นทาง ิ**

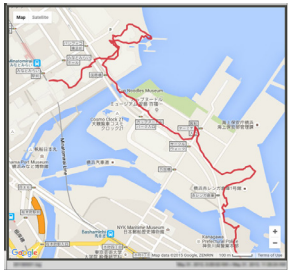

ข้อมูลแผนที่ $\bigcirc$ 2016 ZENRIN

่ เมื่อใช้ฟังก์ชั่นการบันทึก GPS ข้อมลการ ้ แท็กที่ตั้งตามเส้นทางการเดินทางของกล้อง ็จะถกบันทึกลงในหน่วยความจำภายใน กล้อง

ด้วย Map Utility (ซอฟต์แวร์ EOS, น[.596\)](#page-597-0) คณสามารถดูตำแหน่งการถ่ายภาพและ ้ เส้นทางการเดินทางได้บนแผนที่ที่แสดงบน คลบพิวเตอร์

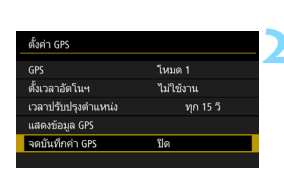

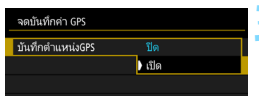

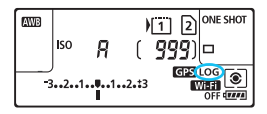

### **1 ตรวจสอบการตงคั้ า่ [GPS]**

 ตรวจสอบวา่ [**GPS**] ไดต้ ังเป้ ็น [**โหมด 1**] หรอื [**โหมด 2**]

**2 เลอกื [จดบนทั กคึ า่ GPS]**

### **3 ตงคั้ า่ [บนทั กตึ าแหน ํ ง่ GPS] เป็น [เปิด]**

- เลอกื [**บนทั กตึ าแหน ํ ง่ GPS**] จากนัน้ กดป่ม $<$   $\leq$   $\leq$
- ี เลือก [**เปิด**] จากนั้นกดปุ่ม <ِൈ)>
- $\blacktriangleright$   $[LOG]$  จะแสดงขึ้นบนแผง  $LCD$
- $\overline{\phantom{a}}$  เมอื่ [**GPS**] ตงคั้ าเป ่ ็น [**โหมด 1**] ฟังกช์ นการบ ั่ นทั กึ GPS จะทํางานอยางต ่ อเน ่ องื่ แม้ขณะปรับสวิตซ์เปิด/ปิดกล้องไปที่ $\langle$  OFF  $\rangle$ 
	- เมอตื่ ังค้ าเป ่ ็น [**โหมด 2**] การปรบสว ั ตซิ เป์ ิด/ปิดกลองไปท ้ <ี่ 2> จะยังเป็น การปิดฟังก์ชั่นการบันทึก GPS อย่างไรก็ตาม ฟังก์ชั่นการบันทึก GPS จะทำงาน ื่อย่างต่อเนื่องในระหว่างปิดสวิตซ์อัตโนมัติ

### **บนทั กขึ อม้ ลการแท ู ็กพกิ ดั**

ข้อมลการแท็กตำแหน่งเส้นทางที่กล้องได้เดินทางไปจะถกบันทึกไว้ที่ช่วงเวลา ทตี่ ังค้ าไว ่ ท้ [ี่ **เวลาปรบปร ั งตุ าแหน ํ ง่** ] (น.[236\)](#page-237-0) ขอม้ ลจดบ ู ันทกจะถ ึ กบู ันทกไว ึ ้ ่ ในหน่วยความจำภายในของกล้องโดยเรียงตามวันที่ ตารางข้างล่างแสดงจำนวน ้ เป็นวันของข้อมลที่สามารถบันทึกได้

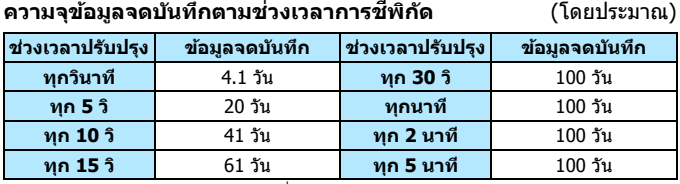

 $\,^*$  อิงจาก  $1$  วัน เทียบเท่ากับมีค่าแปดชั่วโมงของข้อมลจดบันทึก

- ู ข้อมูลจดบันทึกที่บันทึกไว้ในหน่วยความจำภายในจะถูกโอนไปเป็นไฟล์จดบันทึก ในการ์ด (น.[240\)](#page-241-0)
- ื่อ ชื่อไฟล์จดบันทึกวันที่และตัวเลข (เช่น 16081800) ไฟล์จดบันทึกหนึ่งไฟล์จะถูก ่ สร้างขึ้นสำหรับแต่ละวัน หากเปลี่ยนไทม์โซน (น.[51\)](#page-52-0) ไฟล์จดบันทึกใหม่จะถก สร้างขึ้น
- หากหน่วยความจำภายในของกล้องเต็ม ไฟล์บันทึกที่เก่าที่สุดจะถูกลบ แล้วข้อมูล จดบันทึกล่าสดจะถกบันทึก

### **การใชแบตเตอร ้ ระหว ี่ างการจดบ ่ นทั กึ**

เมอตื่ ังค้ า่ [**GPS**] เป็น [**โหมด 1**] กลองจะย ้ ังคงรับสญญาณ ั GPS เป็นระยะ ตามปกติ แม้ว่าหลังจากปรับสวิตซ์เปิด/ปิดกล้องไปที่  $<$  OFF  $>$  ก็ตาม หากตังค้ าเป ่ ็น [**โหมด 2**] กลองจะย ้ ังคงรับสญญาณ ั GPS เป็นระยะตามปกติ ี่ แม้อย่ในระหว่างปิดสวิตช์อัตโนมัติ ดังนั้นแบตเต<sup>ื</sup>่อรี่จะหมดเร็วขึ้นและจำนวน ภาพทถี่ ายได ่ จะลดลง ้ นอกจากนี้เมอื่ [**บนทั กตึ าแหน ํ ง่ GPS**] ถกตู ังค้ าเป ่ ็น <u>ิ</u> [**ใช***้***งาน] ช่วงเวลาปรับปรงที่สั้นลงจะทำให้แบตเตอรี่หมดเร็วขึ้น** ี่ เมื่อคุณไม่ได้กำลังเดินทางหรือเมื่อสัญญาณ GPS อ่อน แนะนำให้ตั้งค่า [**GPS**]  $\overline{\mathbf{u}}$ ป็น  $\left[\mathbf{u}\right]$ ไม่ใช่งาน $\mathbf{u}$ 

### <span id="page-241-0"></span>**การดาวนโหลดข ์ อม้ ลจดบ ู นทั กลงบนคอมพ ึ วเตอร ิ ์**

ข้อมลจดบันทึกในหน่วยความจำภายในของกล้องสามารถดาวน์โหลดลงบน คอมพิวเตอร์ได้ด้วย EOS Utility (ซอฟต์แวร์ EOS, น[.596\)](#page-597-0) หรือดาวน์โหลดจาก ึ การ์ดหลังจากโอนข้อมลไปยังการ์ดแล้ว

ี เมื่อคณใช้ Map Utility ( ซอฟต์แวร์ EOS, น[.596](#page-597-0)) ในการเปิดไฟล์จดบันทึกที่ถก ้ บับทึกลงบบคอบพิวเตอร์ เส้บทางการเดิบทางของกล้องจะแสดงลงบบแผบที่

### **การนําเขาข้ อม้ ลโดยใช ู ซอฟต ้ แวร ์ EOS ์**

้ เมื่อกล้องเชื่อมต่อกับเครื่องคอมพิวเตอร์ผ่านสายเชื่อมต่อที่จัดให้ คณสามารถ ดาวน์โหลดข้อมลจดบันทึกไปยังคอมพิวเตอร์ได้ด้วย EOS Utility (ซอฟต์แวร์ EOS) สำหรับรายละเอียด โปรดดูคู่มือการใช้งาน EOS Utility (น[.598](#page-599-0))

### **การโอนขอม้ ลจดบ ู นทั กลงบนการ ึ ดเพ ์ อดาวน ื่ โหลด ์**

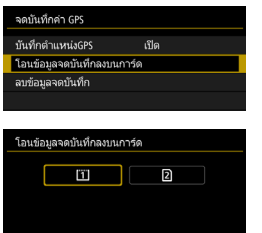

- เมอื่ [**โอนขอม้ ลจดบ ู นทั กลงบนการ ึ ด์** ] ถกเลือก คณสามารถโอนข้อมลจดบันทึก ในหน่วยความจำภายในเป็นไฟล์จดบันทึก ไปยังการ์ด CF [[1] | หรือการ์ด SD [2] | ได้ โปรดทราบว่าเมื่อไฟล์จดบันทึกถก ี่ โอนไปที่การ์ดแล้ว ข้อมลจดบันทึกนั้นจะ ถูกลบจากหน่วยความจำภายในของกล้อง
- ึ่**ง** ไฟล์จดบันทึกที่นำเข้าไปยังการ์ดจะถกเก็บไว้ที่โฟลเดอร์ "GPS″ ในโฟลเดอร์  $"MISC"$  นามสกลไฟล์จะเป็น  $"LOG"$
- การเลอกื [**ลบขอม้ ลจดบ ู นทั กึ** ] จะเป็นการลบขอม้ ลจดบ ู นทั กทึ ถี่ กบู ันทกอย ึ ู่ ่ ในหน่วยความจำภายใน การลบข้อมลอาจใช้เวลาประมาณหนึ่งนาที
- $\bigoplus$  . เมื่อเชื่อมต่อกล้องกับคอมพิวเตอร์ ควรใช้สายเชื่อมต่อที่จัดให้หรือของแคนนอน (น[.525\)](#page-526-0) และใช้อุปกรณ์ปกป้องสายที่จัดให้ เมื่อเชื่อมต่อสาย (น.[38](#page-39-0))
	- **េ** เสารับสัญญาณ GPS จะอยู่บริเวณส่วนบนของตัวกล้อง ด้วยเหตุนี้ ขณะที่คุณ ้ พกพากล้องไปไหน เช่น เก็บไว้ในกระเป๋า เป็นต้น พยายามให้ส่วนบนของกล้อง ้ หันขึ้นด้านบนและไม่วางสิ่งใดทับลงบนส่วนบนของกล้อง
	- ึ ตั้งค่าเวลาและวันที่ของกล้องให้แม่นยำที่สดเท่าที่จะทำได้ รวมถึงตั้งค่าไทม์โซน ้ และการปรับเวลาในถดร้อนของสถานที่ที่ถ่ายภาพ

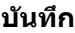

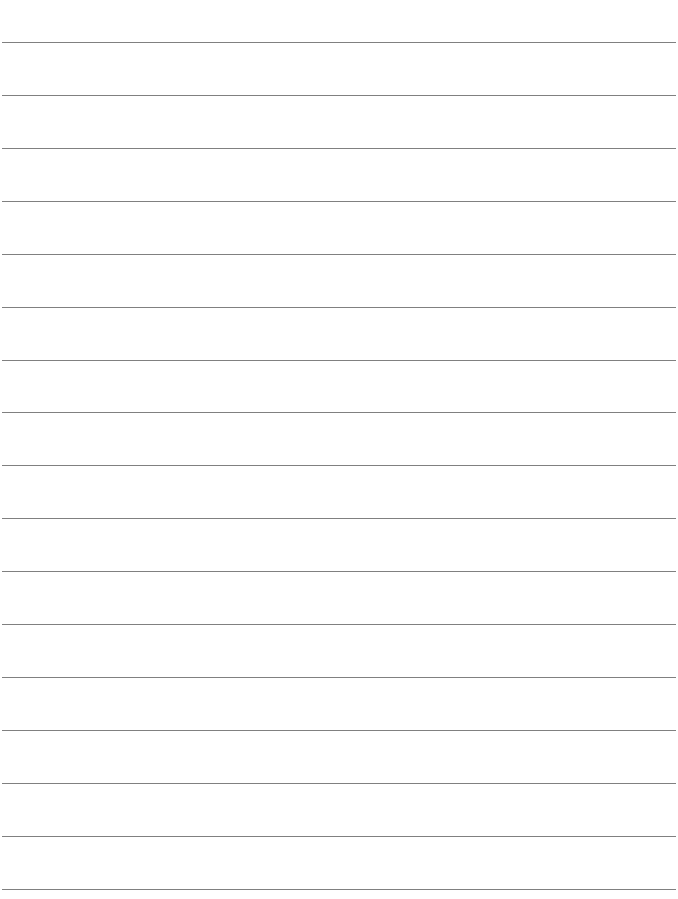

# **การใชงานข ้ นสั้ งสู าหร ํ บั ผลลพธั ในการถ ์ ายภาพ ่**

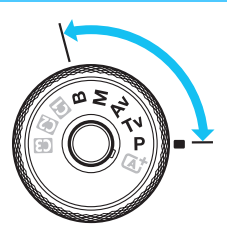

ในโหมด  $\langle P \rangle$   $\langle \text{Tv} \rangle$   $\langle \text{Av} \rangle$  $\langle M \rangle$  และ  $\langle B \rangle$  คุณสามารถ ่ ปรับการตั้งค่าต่างๆ ของกล้องตาม ้ต้องการเพื่อให้ได้ผลการถ่ายภาพ ้ที่หลากหลาย โดยการเลือก ี ความเร็วชัตเตอร์และ/หรือค่ารรับ ้แสง ปรับค่าแสงตามที่คุณต้องการ เป็บต้บ

**6**

- ไอคอน M ดานบนขวาตรงห ้ ัวขอของหน ้ า้ หมายถงฟึ ังกช์ นนั่ ัน้ สามารถ ใช้ได้เฉพาะในโหมดต่อไปนี้: < $\textbf{P}$ > < $\textbf{T}$ v > < $\textbf{A}$ v > < $\textbf{M}$  > < $\textbf{B}$  >
- ็หลังจากที่คณกดป่มชัดเตอร์ลงครึ่งหนึ่งแล้วปล่อยออก การตั้งค่า การเปิดรับแสงจะยังคงแสดงอย่ในช่องมองภาพและบนแผง LCD ประมาณ 4 วินาที ( $\Phi$ 4) ตามการกำหนดระยะเวลาวัดแสง
- ่ สำหรับฟังก์ชั่นที่สามารถตั้งค่าได้ในแต่ละโหมดถ่ายภาพ โปรดดหน้า [536](#page-537-0)

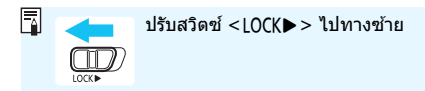

### d**: โปรแกรมระดบแสงอ ั ตโนม ั ตั ิ**

ึ กล้องจะตั้งค่าความเร็วชัตเตอร์และค่ารรับแสงให้เหมาะกับความสว่างของวัตถ ์ โดยอัตโบบัติ ซึ่งเรียกระบบบี้ว่าโปรแกรมระดับแสงอัตโบบัติ

 $* **P**$ > หมายถึง Program (โปรแกรม)

 $*$  AE หมายถึง Auto Exposure (ค่าแสงอัตโนมัติ)

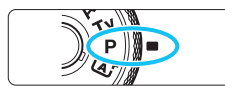

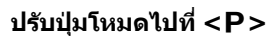

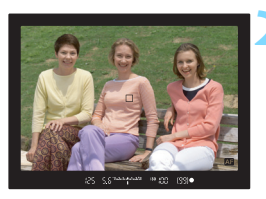

### **2 โฟกสไปย ั งวั ตถั ุ**

- ็มองผ่านช่องมองภาพและเล็งจุดโฟกัส ้ อัตโนมัติไปยังวัตถ จากนั้นกดป่มชัตเตอร์ ลงครึ่งหนึ่ง
- ▶ เมื่อจับโฟกัสได้แล้ว ตัวแสดงการโฟกัส < ●> ในช่องมองภาพจะสว่างขึ้น (ใน โหมด AF ครั้งเดียว)
- ▶ ความเร็วชัตเตอร์และค่ารรับแสงจะถกตั้งค่า โดยอัตโนมัติ และแสดงในช่องมองภาพ และบนแผง LCD

#### **3 ตรวจสอบการแสดงคา่**

็หากการแสดงค่าความเร็วชัตเตอร์และค่า ้ รรับแสงไม่กะพริบ จะได้การเปิดรับแสง มาตรฐาน

**4 ถายภาพ ่**

ี จัดองค์ประกอบภาพและกดป่มชัดเตอร์ลง จนสดุ

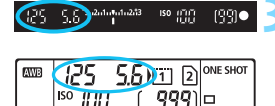

 $3...2...1...$ 

 $\frac{1}{\sqrt{2}}$ 

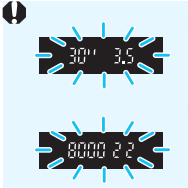

- หากความเร็วชัดเตอร์ "**30"**" และ f/number ต่ำสุดกะพริบ แสดงว่าการเปิดรับแสงบ้อยเกินไป ำไรับเพิ่มความไวแสง ISO หรือใช*้*แฟลช
- หากความเร็วชัตเตอร์ "8000" และ f/number สูงสุดกะพริบ แสดงว่าการเปิดรับแสงมากเกินไป ลดความไวแสง ISO หรือใช้ฟิลเตอร์ ND (แยกจำหน่าย) เพื่อลดปริมาณแสงที่เข้าส่เลนส์

### $\bar{\mathbb{Z}}$  ความแตกต่างระหว่างโหมด < $\mathsf{P}$ > และ < $\bar{\mathbb{A}}$  >

ในโหมด <[4t໋ > ฟังก์ชั่นต่างๆ เช่น การโฟกัสอัตโนมัติ และโหมดวัดแสง จะถก ้ ตั้งค่าโดยอัตโนมัติเพื่อป้องกันภาพเสีย ฟังก์ชั่นที่คณสามารถตั้งค่าได้เองมีจำกัด ี แต่ด้วยโหมด <**P** > ความเร็วชัตเตอร์และค่ารรับแสงเท่านั้นที่จะถูกตั้งค่าโดยอัตโนมัติ ้ คณสามารถตั้งค่าการโฟกัสอัตโนมัติ โหมดวัดแสง และฟังก์ชั่นอื่นๆ ไดเอง (น[.536\)](#page-537-0)

#### **เลอนค ื่ าโปรแกรม ่**

- ่ ในโหมดโปรแกรมระดับแสงอัตโนมัติ คณสามารถเปลี่ยนค่าร่วมของความเร็ว ู่ชัดเตอร์และค่ารรับแสง (โปรแกรม) ที่ถกตั้งค่าอัตโนมัติโดยกล้อง ขณะใช้ค่า ้ การเปิดรับแสงเดียวกับ ซึ่งเรียกระบบบี้ว่าเลื่อบด่าโปรแกรบ
- ึ่ ในการเลื่อนค่าโปรแกรม กดป่มชัดเตอร์ลงครึ่งหนึ่ง จากนั้นหมนป่ม < $s$ ็ $\gg$ ็จนได้ความเร็วชัดเตอร์หรือค่ารรับแสงที่ต้องการแสดงขึ้น
- $\bullet$  เลื่อนค่าโปรแกรมจะถูกยกเลิกอัตโนมัติเมื่อระยะเวลาวัดแสง ( $\oslash 4$ ) หมดลง (การแสดงการตั้งค่าระดับแสง)
- ้ เลื่อบค่าโปรแกรบไบ่สาบารกทำได้เบื่อใช้แฟลช

### s**: การระบคุ าความเร ่ ็วชตเตอร ั ์**

่ ในโหมดนี้ คณตั้งค่าความเร็วชัตเตอร์และกล้องจะตั้งค่ารรับแสงโดยอัตโนมัติ ้ เพื่อให้ได้การเปิดรับแสงมาตรฐานที่เหมาะกับความสว่างของวัตถุ ซึ่งเรียก ระบบนี้ว่าการระบุค่าความเร็วชัตเตอร์ ความเร็วชัตเตอร์ที่เร็วขึ้นสามารถหยุด ึการเคลื่อนไหวของวัตถุที่กำลังเคลื่อนที่ ความเร็วชัตเตอร์ที่ช้าลงสามารถสร้าง ้ เอฟเฟคเบลอ ทำให้ภาพดน่าประทับใจ

 $*$  < $\mathsf{TV}$  > หมายถึง Time value (ค่าเวลา)

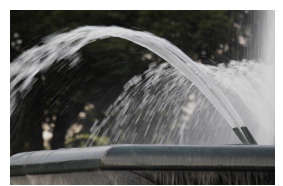

้เบลอจากการเคลื่อนไหว (ความเร็วชัดเตอร์ต่ำ: 1/30 วินาที)

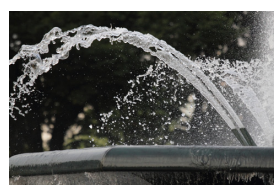

หยดนิ่งการเคลื่อนไหว (ความเร็วชัดเตอร์สง: 1/2000 วินาที)

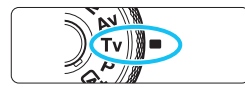

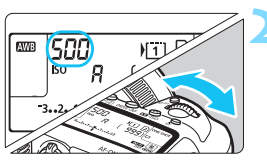

### **2 ตงคั้ าความเร ่ ็วชตเตอร ั ท์ ตี่ องการ ้**

**1 ปรบปั ่มโหมดไปท ุ <ี่** <sup>s</sup>**<sup>&</sup>gt;**

ในขณะที่มองแผง LCD หรือในช่องมอง ภาพ ให้หมนป่ม <*ยี*่∆ิัง>

### **3 โฟกสไปย ั งวั ตถั ุ**

- ึ กดป่มชัดเตอร์ลงครึ่งหนึ่ง
- ▶ ค่ารรับแสงจะถกปรับโดยอัตโนมัติ

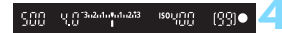

#### **4 ตรวจสอบการแสดงผลในชองมอง ่ ภาพและถายภาพ ่**

่ หากการแสดงค่ารรับแสงไม่กะพริบ จะได้ การเปิดรับแสงมาตรฐาน

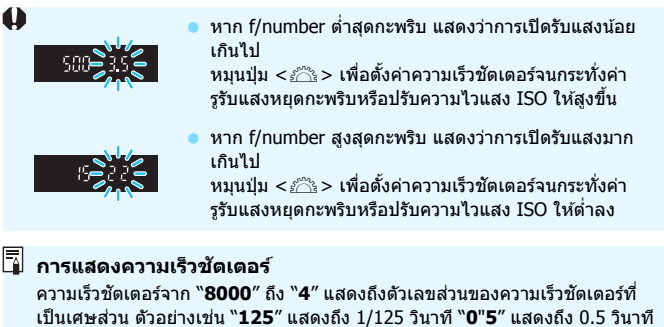

ี และ "**15"**" คือ 15 วินาที

### f**: การระบคุ าร่ รู บแสง ั**

่ ในโหมดนี้ คณตั้งค่ารรับแสงที่ต้องการและกล้องจะตั้งค่าความเร็วชัตเตอร์โดย ่ อัตโนมัติเพื่อให้ได้การเปิดรับแสงมาตรฐานที่เหมาะกับความสว่างของวัตถุ ซึ่ง ี เรียกระบบนี้ว่าการระบค่ารรับแสง ค่า f/number ที่สงขึ้น (รรับแสงแคบลง) จะ ้ ทำให้ฉากหน้าและฉากหลังอย่ภายในการโฟกัสที่รับได้มากขึ้น ในทางกลับกัน ี่ ค่า f/number ที่ต่ำลง (รรับแสงกว้างขึ้น) จะทำให้ฉากหน้าและฉากหลังอยู่ ภายในการโฟกัสที่รับได*้*น้อยลง

 $* **Av** >$  หมายถึง Aperture value (ค่ารรับแสง) (การเปิดรรับแสง)

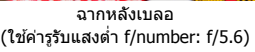

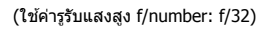

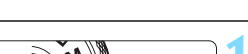

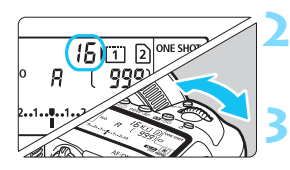

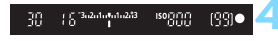

### **2 ตงคั้ าร่ รู บแสงท ั ตี่ องการ ้**

**1 ปรบปั ่มโหมดไปท ุ <ี่** <sup>f</sup>**<sup>&</sup>gt;**

้ในขณะที่มองแผง I CD หรือในช่องมอง ภาพ ให้หมนป่ม < $\hat{s}$ ำึง>

### **3 โฟกสไปย ั งวั ตถั ุ**

- ึกดป่มชัดเตอร์ลงครึ่งหนึ่ง
- ▶ ความเร็วชัตเตอร์จะถูกปรับโดยอัตโนมัติ

#### **4 ตรวจสอบการแสดงผลในชองมอง ่ ภาพและถายภาพ ่**

หากการแสดงค่าความเร็วชัตเตอร์ไม่ ึกะพริบ จะได้การเปิดรับแสงมาตรฐาน

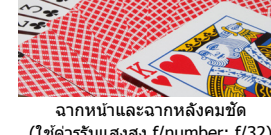

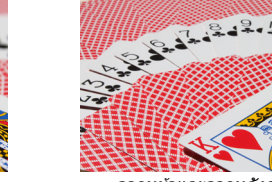

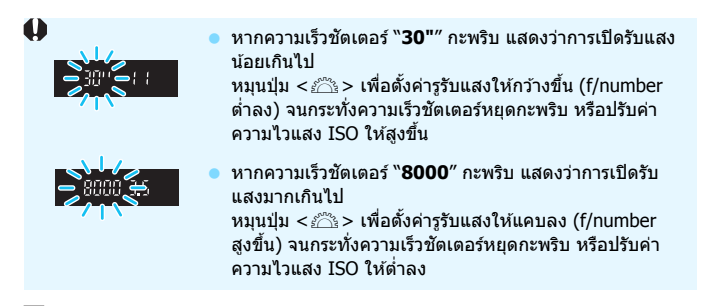

### **การแสดงคาร่ รู บแสง ั**

ี่ ค่า f/number ยิ่งสูงขึ้น การเปิดรูรับแสงยิ่งแคบลง f/number ที่แสดงจะแตกต่างกัน ี ขึ้นอยู่กับเลนส์ หากไม่มีเลนส์ติดอยู่กับตัวกล*้*องเลย ค่ารูรับแสงจะแสดงเป็น "00″

### **การเช็คระยะชดลั กึ**N

่ การเปิดรูรับแสง (ม่านไดอะแฟรม) จะเปลี่ยนในจังหวะที่ถ่ายภาพเท่านั้น ในช่วง ี่ เวลาอื่น ค่ารูรับแสงจะเปิดกว้างเต็มที่ ดังนั้น เมื่อคุณดูฉากผ่านช่องมองภาพหรือ ำเนจอ LCD จะเห็นความชัดลึกแคบ

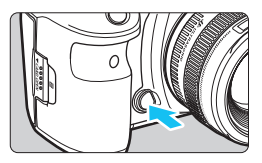

ึ กดป่มเช็คระยะชัดลึกเพื่อหยดเลนส์ไว้ที่การ ้ตั้งค่ารูรับแสงปัจจุบัน และเช็คระยะชัดลึก (ช่วงโฟกัสที่รับได้)

 $\overline{\mathbb{F}}$   $\quad$  f/number ที่สูงกว่าจะทำให้ฉากหน้าและฉากหลังอยู่ภายในการโฟกัสที่รับได้ ้มากขึ้น อย่างไรก็ตาม ช่องมองภาพจะดูมืดลง

<mark>ุด</mark> ผลของระยะชัดลึกสามารถมองเห็นได้ชัดเจนในภาพแบบ Live View ขณะที่คุณ เปลี่ยนค่ารูรับแสงและกดปุ่มเช็คระยะชัดลึก (น[.298\)](#page-299-0)

การเปิดรับแสงจะถูกล็อค (ล็อค AE) ขณะกดปุ่มเช็คระยะชัดลึก
# a**: การตงคั้ าระด ่ บแสงด ั วยตนเอง ้**

้ ในโหมดนี้ คณตั้งค่าทั้งความเร็วชัตเตอร์และค่ารรับแสงได้ตามต้องการ ในการ ิตรวจสอบการเปิดรับแสง ให้ดตัวแสดงระดับแสงในช่องมองภาพหรือใช้เครื่อง ้ วัดแสงที่มีจำหน่ายทั่วไป วิธีนี้เรียกว่าการตั้งค่าระดับแสงด้วยตนเอง  $* **M** >$  หมายถึง Manual (แมนนวล)

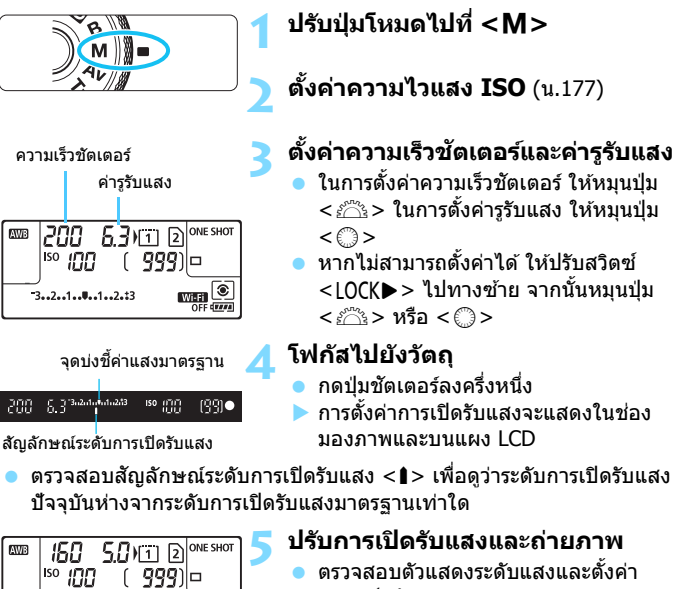

- ี ความเร็วชัตเตอร์และค่ารรับแสงตาม ต้องการ
- หากระดับการเปิดรับแสงเกินกว่า ±3 ระดับจากการเปิดรับแสงมาตรฐาน ปลายของตัวแสดงระดับค่าแสงจะแสดง  $\langle$  (> หรือ  $\langle$ )>

 $\overline{\mathbb{C}}$ 

 $3...2...1...4...1...2...13$ 

### <span id="page-253-0"></span>**การชดเชยแสงเมอใช ื่ ISO ้ อตโนม ั ตั ิ**

หากตั้งค่าความไวแสง ISO เป็น **A** (AUTO) สำหรับ <**M**> การถ่ายภาพแบบ ้ตั้งค่าระดับแสงด้วยตนเอง คุณสามารถปรับการชดเชยแสง (น.[255\)](#page-256-0) ได้ดังนี้:

- [z**2: ชดเชยแสง/AEB**]
- ภายใต [้ 8**3: ตงการควบค ั้ มดุ วยตนเอง ้** ] ดวย้ [ **: ชดเชยแสง (กดแช่ หมนุ )**] หรอื [ **: ชดเชยแสง (กดแช่ หมนุ )**] (น[.506](#page-507-0))
- $\bullet$  การควบคมทันใจ (น.[64\)](#page-65-0)

- $\mathbf{0}$ ึ่ หาก ISO อัตโนมัติถูกตั้งค่า การตั้งค่าความไวแสง ISO จะปรับเปลี่ยนเพื่อให้ได้ การเปิดรับแสงมาตรฐานด้วยความเร็วชัตเตอร์และรรับแสงที่ตั้งค่าไว้ ดังนั้น คณ ้ อาจไม่ได้ผลของการเปิดรับแสงตามที่ต้องการ ในกรณีนี้ ให้ตั้งค่าชดเชยระดับแสง
	- ่ หากมีการใช้แฟลชเมื่อตั้งค่า ISO อัตโนมัติไว้ ชดเชยแสงจะไม่ถกปรับใช้ แม้ว่า ้ จะได้ตั้งค่าปริมาณชดเชยแสงไว้
- 围 ภายใต [้ z**2: ปรบแสงเหมาะสมอ ั ตโนม ั ตั** ] **ิ** หากเครองหมายถ ื่ กู [X] สําหรับ  $[$ ป**ิดในโหมด M หรือ B**] ถูกยกเลิก ปรับแสงเหมาะสมอัตโนมัติสามารถตั้งค่าได้ แม่ในโหมด < $M$ > (น[.201\)](#page-202-0)
	- เมื่อตั้งค่า ISO อัตโนมัติไว้ คณสามารถกดป่ม < $\bigstar$ > เพื่อล็อคความไวแสง ISO
	- หากคณกดป่ม  $\lt\!$   $\star$  > และจัดองค์ประกอบภาพใหม่ คณจะเห็นความแตกต่างของ ระดับแสงที่ตัวแสดงระดับแสงเปรียบเทียบกับเมื่อกดป่ม  $<\bigstar>$
	- $\bullet$  หากการชดเชยแสง (น[.255](#page-256-0)) ถกใช้ในโหมด < $\mathsf{P}>$  <  $\mathsf{TV}$ > หรือ < $\mathsf{Av}$ > และ โหมดถ่ายภาพถกเปลี่ยนเป็น < $\boldsymbol{\mathsf{M}}$ > โดยตั้งค่า ISO อัตโนมัติ ปริมาณชดเชยแสง ที่ตั้งไว้จะใช้ต่อไป
	- ดวยการต ้ ังค้ า่ ISO อตโนม ั ัตและ ิ [8**1: ระดบขั นในการต ั้ งคั้ าระด ่ บแสง ั** ] ตั้งค่าเป็น [1**/2 ระดับ**] การชดเชยแสง 1/2 ระดับ จะถูกใช้กับความไวแสง ISO (1/3 ระดับ) และความเร็วชัตเตอร์ อย่างไรก็ตาม ความเร็วชัตเตอร์ที่แสดงจะไม่ เปลี่ยนแปลง

# <span id="page-254-0"></span> $\boxed{\circledast}$  การเลือกโหมดวัดแสง  $^\star$

คุณสามารถเลือกหนึ่งในสี่วิธีเพื่อวัดความสว่างของวัตถุ ในโหมด  $<$  [A]  $>$  การวัด ้ แสงประเมินทั้งภาพจะถกตั้งค่าโดยอัตโนมัติ

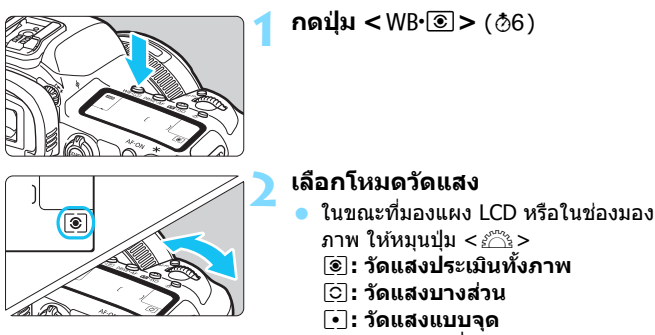

e**: วดแสงเฉล ั ยหน ี่ กกลางภาพ ั**

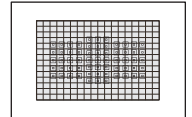

#### q**: วดแสงประเม ั นทิ งภาพ ั้**

้ โหมดวัดแสงซึ่งเหมาะสำหรับการถ่ายภาพทั่วไปหรือ ้ แม้แต่วัตถที่ย้อนแสง กล้องจะปรับการเปิดรับแสงโดย อัตโบบัติเพื่อให้เหมาะสมกับฉาก

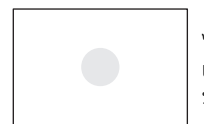

#### $\boxed{\circ}$  **: วัดแสงบางส่วน**

้ ได้ผลดีในที่ซึ่งมีแสงสว่างมากกว่าโดยรอบวัตถ เนื่องจาก ้ แสงด้านหลัง ฯลฯ การวัดแสงบางส่วนครอบคลมพื้นที่ ประมาณ 6.1% ของบริเวณกลางช่องมองภาพ

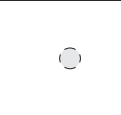

#### r**: วดแสงแบบจ ั ดุ**

้ ได้ผลดีเมื่อวัดแสงเฉพาะจดของวัตถหรือฉากที่ถ่าย วัดแสงแบบจดครอบคลมพื้นที่ประมาณ 1.3% ของ ิบริเวณกลางช่องมองภาพ รอบวงการวัดแสงแบบจุด จะถกแสดงในช่องมองภาพ

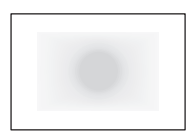

### e**: วดแสงเฉล ั ยหน ี่ กกลางภาพ ั**

การวัดแสงจะถูกเฉลี่ยทั่วทั้งฉากโดยเน้นหนักขึ้นที่ ตําแหน่งกลางชองมองภาพ ่

 $\overline{\Xi}$  ด้วย  $<$  (จิ) > (วัดแสงประเมินทั้งภาพ) การตั้งค่าการเปิดรับแสงจะถูกล็อคเมื่อคุณ ึกดปุ่มชัตเตอร์ลงครึ่งหนึ่งและจับโฟกัสได้แล้ว (ในโหมด AF ครั้งเดียว) ในโหมด  $\lt$ [͡շ]> (วัดแสงบางส่วน),  $\lt$ [•̄]> (วัดแสงแบบจุด) และ  $\lt$ [̄]> (วัดแสงเฉลี่ยหนัก ึกลางภาพ) การเปิดรับแสงจะถูกตั้งค่าในจังหวะที่ถ่ายภาพ (การกดป่มชัดเตอร์ลง ิครึ่งหนึ่งจะไม่ล็อคการเปิดรับแสง)

# <span id="page-256-0"></span> $\mathbf{E}$  การตั้งค่าการชดเชยแสงตามที่ต้องการ  $^{\star}$

ึการชดเชยแสงสามารถปรับระดับแสงมาตรฐานที่ตั้งค่าโดยกล้องให้สว่างขึ้น ้ (เพิ่มการเปิดรับแสง) หรือมืดลง (ลดการเปิดรับแสง) การชดเชยแสงสามารถตั้งค่าได้ในโหมดถ่ายภาพ  $<\!{\bf P}\!>$ ,  $<\!{\bf T}{\bf V}\!>$  และ  $<\!{\bf A}{\bf V}\!>$ ถึงแม้ว่าคณสามารถตั้งค่าการชดเชยแสงได้ถึง ±5 ระดับโดยปรับทีละ 1/3 ้ ระดับสำหรับการถ่ายโดยใช้ช่องมองภาพ ตัวแสดงการชดเชยแสงในช่องมอง ภาพและบนแผง LCD สามารถแสดงการตั้งค่าได้เพียง ±3 ระดับ หากคณ ต้องการปรับการตั้งค่าการชดเชยแสงเกิน ±3 ระดับ ให้ใช้การควบคมอย่าง รวดเร็ว (น[.64](#page-65-0)) หรอทื ําตามคําแนะนําเกยวก ี่ ับ [z**2: ชดเชยแสง/AEB**] ใน หน้า [257](#page-258-0)

ี หากตั้งค่าทั้งโหมด <**M**> และ ISO อัตโนมัติ โปรดดหน้า [252](#page-253-0) เพื่อปรับการ ชดเชยแสง

**1 ตรวจสอบคาแสง ่**

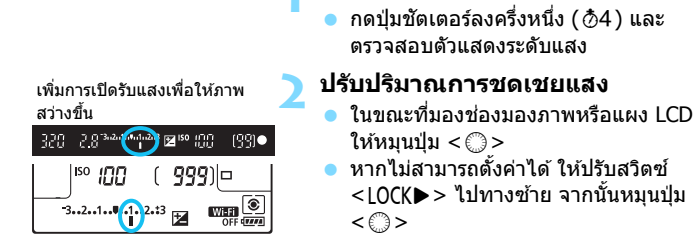

 สําหรับการปรับการชดเชยแสง ไอคอน  $<$   $\overline{2}$  > จะแสดงในช่องมองภาพและบน แผง LCD

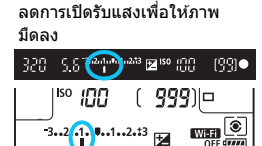

#### **3 ถายภาพ ่**

้ หากต้องการยกเลิกการชดเชยแสง ให้ ปรับตัวแสดงระดับค่าแสง <1/I> ไปตรง จุดบ่งชี้ค่าแสงมาตรฐาน  $(**V**>/**C**)$ 

- $\bullet$ ี่ สำหรับการถ่ายภาพแบบ Live View และการถ่ายภาพเคลื่อนไหว จะสามารถปรับ การชดเชยแสงได้เพียง  $\pm$ 3 ระดับเท่านั้น
	- **ื้ หากตั้งค่า [◘๋ 2: ปรับแสงเหมาะสมอัตโนมัติ**] (น[.201\)](#page-202-0) ไว้เป็นอย่างอื่น นอกเหนือจาก [**ไมใช่ งาน ้** ] ภาพอาจยงดั สวู างอย ่ ถู่ งแม ึ จะปร ้ ับลดการชดเชยแสง สำหรับภาพบืด
- 围  $\bullet$  ปริมาณการชดเชยแสงแฟลชจะยังคงอยู่แม้ว่าคุณจะปรับสวิตซ์เปิด/ปิดกล้องไปที่  $<$  OFF  $>$ 
	- ื● หลังจากตั้งค่าปริมาณชดเชยแสง คุณสามารถปรับสวิตซ์ <LOCK▶> ไปทางขวา ้ เพื่อป้องกันการเปลี่ยนแปลงของปริ่มาณชดเชยแสงโดยไม่ตั้งใจ
	- $\bullet$  หากปริมาณการชุดเชยแสงเกินกว่า  $\pm$ 3 ระดับ ปลายของตัวแสดงระดับค่าแสงจะ ี่ แสดง < $\blacklozenge$ > หรือ < $\blacktriangleright$  >

# <span id="page-258-0"></span> $\frac{pq}{q}$ <sub>1</sub> การถ่ายภาพคร่อมการเปิดรับแสงอัตโนมัติ (AEB)  $^{\star}$

้ ด้วยการปรับเปลี่ยนความเร็วชัตเตอร์หรือค่ารรับแสงโดยอัตโนมัติ กล้องจะถ่าย ภาพคร่อมการเปิดรับแสงภายใน ±3 ระดับโดยปรับทีละ 1/3 ระดับแบบต่อเนื่อง ี่ สามภาพ ซึ่งเรียกระบบนี้ว่าการถ่ายภาพคร่อม

 $*$  AEB หมายถึง Auto Exposure Bracketing (การถ่ายภาพคร่อมการเปิดรับแสงอัตโนมัติ)

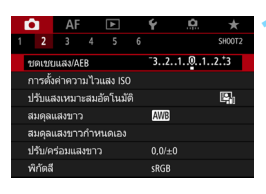

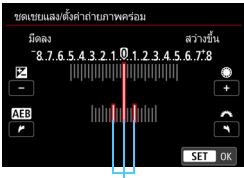

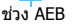

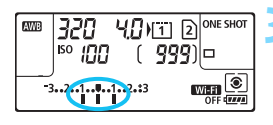

#### ค่าแสงมาตรฐาน

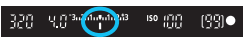

#### คาแสงลดลง ่

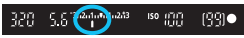

ค่าแสงเพิ่มขึ้น

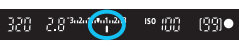

### **1 เลอกื [ชดเชยแสง/AEB]**

 ภายใตแท้ ็บ [z**2**] เลอกื [**ชดเชยแสง/ AEB**] จากนั้นกดป่ม  $\lt$   $\leq$   $\leq$   $\gt$ 

#### **2 ปรบชั วง่ AEB**

- หมนปุ่ม < $\hat{s}$ ำง่> เพื่อปรับช่วง AEB หาก คณหมนป่ม $\langle \hat{\psi} \rangle > 0$ คณสามารถปรับ ปรมาณการชดเชยแสงได ิ ้
- กดป่ม < ฺระาฺ> เพื่อตั้งค่า
- ▶ เมื่อคุณออกจากเมนู ช่วง AEB จะแสดง บนแผง LCD

#### **3 ถายภาพ ่**

- ถ่ายภาพคร่อบสาบภาพโดยใช่โหมดขับ ้ เคลื่อนที่ตั้งค่าไว้ตามลำดับดังนี้: การเปิด รับแสงมาตรฐาน ลดการเปิดรับแสง และ เพิ่มการเปิดรับแสง
- การถ่ายภาพคร่อมจะไม่ถกยกเลิกโดย ้อัตโนมัติ หากต้องการยกเลิก ให้ทำตาม ์ ขั้นตอนที่ 2 เพื่อปิดการแสดงช่วง AFB
- 围 ระหว่างการถ่ายภาพคร่อม $\langle A \rangle$ จะกะพริบในช่องมองภาพ
	- $\bullet$  หากโหมดขับเคลื่อนตั้งค่าเป็น  $<$  $\Box$ > หรือ  $<$  $\Box$ <sup>s</sup>> ให้กดปุ่มขัดเตอร์สามครั้ง สําหรับแตละภาพ ่ เมอตื่ ังค้ า่ <o> <i> หรอื <M> และคณกดป ุ ่มุ ์ ชัดเตอร์ลงจนสด ภาพถ่ายคร่อมสามภาพจะถกถ่ายอย่างต่อเนื่อง และกล้องจะ หยุดการถ่ายอัตโนมัติ เมื่อตั้งค่า < ็ู่ง้ > หรือ < ็ูง้ > ภาพถ่ายคร่อมสามภาพ ้จะถกถ่ายอย่างต่อเนื่อง หลังจากรอ 10 วินาที หรือ 2 วินาที
	- คณสามารถตั้งค่าถ่ายภาพคร่อมร่วมกับการชดเชยแสง
	- $\bullet$  หากช่วง AEB เกินกว่า  $\pm 3$  ระดับ ปลายของตัวแสดงระดับค่าแสงจะแสดง < $\blacklozenge$ หรือ $<$  $>$
	- ึ ถ่ายภาพคร่อมไม่สามารถใช้กับแฟลช เปิดหน้ากล้องค้างชัดเตอร์ หรือเมื่อตั้งค่า ิลดจดรบกวนถ่ายหลายภาพหรือโหมด HDR
	- $\bullet$  ถ่ายภาพคร่อมจะถูกยกเลิกอัตโนมัติ เมื่อคุณปรับสวิตซ์เปิด/ปิดกล้องไปที่  $\langle$  OFF  $>$  หรือเมื่อแฟลชชาร์จจบเต็บ

# $\blacktriangleright$  **f** การล็อคการเปิดรับแสงเพื่อถ่ายภาพ (ล็อค AE) $^\star$

้ คณสามารถล็อคการเปิดรับแสงเมื่อบริเวณโฟกัสแตกต่างจากบริเวณที่วัดแสง หรือเมื่อคณต้องการถ่ายภาพหลายภาพด้วยการเปิดรับแสงเท่ากัน กดป่ม < $\bigstar$  > ้ เพื่อล็อคการเปิดรับแสง จากนั้นจัดองค์ประกอบภาพและถ่ายภาพ เรียกระบบนี้ ้ ว่าการล็อค AE ซึ่งได้ผลดีสำหรับการถ่ายภาพวัตถย้อนแสง เป็นต้น

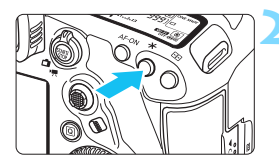

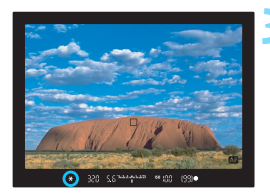

# **1 โฟกสไปย ั งวั ตถั ุ**

- กดป่มชัดเตอร์ลงครึ่งหนึ่ง
- การตั้งค่าการเปิดรับแสงจะแสดงขึ้นบา

### **กดปุ่ม <** $\cancel{\textbf{X}}$ **>** ( $\textcolor{blue}{\textbf{0}}$ 4)

- $\blacktriangleright$  ไอคอน  $\ltimes\mathbf{\mathbf{\mathbf{\mathbf{X}}}}$  > จะสว่างขึ้นในช่องมอง ่ ภาพเพื่อบ่งบอกว่าการตั้งค่าการเปิดรับ แสงถกลู ็อคไว (้ ล็อค AE)
- ูแต่ละครั้งที่คณกดป่ม  $\lt \mathbf{\mathbf{\mathbf{\mathbf{X}}}>$  การตั้งค่า การเปิดรับแสงในปัจจุบันจะถูกล็อค

### **3 จดองค ั ประกอบภาพและถ ์ ายภาพ ่**

● หากคณต้องการถ่ายภาพเพิ่มเติมในขณะที่ คงการล็อค AE ไว้ ให้กดป่ม  $\lt\text{\textbf{H}}\gt$  ค้าง ่ไว้และกดปุ่มชัดเตอร์เพื่อถ่ายภาพต่อไป

#### **ผลการล็อค AE**

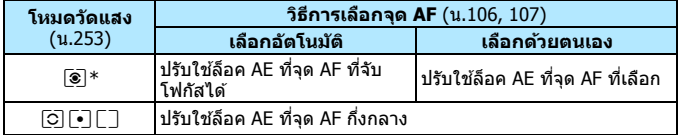

 $\,^*$  เมื่อปรับสวิตซ์เลือกโหมดโฟกัสของเลนส์ไปที่ <**MF**> ล็อค AE จะถกใช้กับการเปิดรับ ี แสงหนักกลางภาพที่จด AF จุดกลาง

# F**: การเปิดรบแสงเป ั ็นเวลานาน (Bulb)**

่ ในโหมดนี้ ชัตเตอร์จะเปิดอย่ตลอดระยะเวลาที่คณกดป่มชัตเตอร์ลงจนสด และ ้ จะปิดเมื่อคณปล่อยป่มชัดเตอร์ เทคนิคการถ่ายภาพนี้เรียกว่า "การเปิดหน้ากล้อง ้ค้างชัดเตอร์″ ใช้เปิดหน้ากล้องค้างชัดเตอร์สำหรับฉากกลางคืน พลุ ท้องฟ้า ิ หรือวัตถอื่นๆ ที่ต้องการการเปิดรับแสงนาน

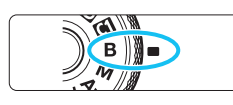

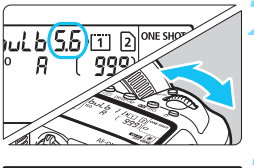

 $11112$ 

เวลาเปิดรับแสงที่ใช่ไป

**ONE SHOT** 

⊐|ا2

# **2 ตงคั้ าร่ รู บแสงท ั ตี่ องการ ้**

**1 ปรบปั ่มโหมดไปท ุ <ี่** <sup>F</sup>**<sup>&</sup>gt;**

่ ในขณะที่มองแผง LCD หรือในช่องมอง ภาพ ให้หมนป่ม <*ั่*ী⊱ หรือ <ਿิ>

#### **3 ถายภาพ ่**

การเปิดรับแสงจะดำเนินต่อเนื่องไปตลอด ระยะเวลาที่คณกดป่มชัตเตอร์ลงจนสด ้ เวลาเปิดรับแสงที่ใช้ไปจะแสดงบนแผง LCD

 $\mathbf u$ ้ อย่าหับกล้องชี้ไปทางแหล่งแสงที่สว่างจ้า เช่น ดวงอาทิตย์ หรือแสงจ้าที่เกิดจาก ฝีมือมนษย์ การกระทำเช่นนี้อาจทำให้เซนเซอร์ภาพหรือส่วนประกอบภายในของ กล้องเสียหายได้

- การเปิดรับแสงนานจะมีน๊อยส์มากกว่าปกติ
- หาก ISO อัตโนมัติถูกตั้งค่าไว้ ความไวแสง ISO จะเป็น ISO 400 (น.[179](#page-180-0))
- ี่ สำหรับเปิดหน้ากล้องค้างชัดเตอร์ หากคณใช้ทั้งการตั้งเวลาและถ่ายภาพโดย ้ ล็อคกระจกขึ้น แทนการใช้เปิดหน้ากล้องค้างชัดเตอร์ ให้กดป่มชัดเตอร์ลงจนสด ื่อย่เสมอ (เวลาที่ตั้งเวลาไว้ + เวลาเปิดหน้ากล้องค้างชัตเตอร์) หากคณปล่อย ป่มชัตเตอร์ระหว่างการตั้งเวลานับถอยหลัง จะมีเสียงลั่นชัตเตอร์แต่จะไม่มีการ ้ ถ่ายภาพเกิดขึ้น หากคณใช้งานตั้งเวลาค้างชัตเตอร์ภายใต้สภาวะการถ่ายภาพ ี เดียวกัน คณไม่ต้องกดปุ่มชัตเตอร์ลงจนสุดค้างไว้

**AWB** Խութ

**ISO** UMM

- 凮 ดวยฟ ้ ังกช์ นั่ [z**3: ลดจดรบกวนจากการเป ุ ิดชตเตอร ั นาน ์** ] คณสามารถลด ุ ิ จดรบกวนที่เกิดขึ้นขณะเปิดรับแสงนาน (น.[204](#page-205-0))
	- $\bullet$  สำหรับการเปิดหน้ากล้องค้างชัดเตอร์ แนะนำให้ใช้ขาตั้งกล้องและตั้งเวลาค้าง ี ชัดเตอร์ คณยังสามารถใช้งานร่วมกับการถ่ายภาพโดยล็อคกระจกขึ้น (น.[276](#page-277-0)) ได้
	- คณยังสามารถถ่ายภาพแบบเปิดหน้ากล้องค้างชัตเตอร์ด้วยรีโมทสวิตช์ ร่น RS-80N3 หรือตัวควบคมรีโมทตั้งเวลา ร่น TC-80N3 (แยกจำหน่ายทั้งค่, น[.279\)](#page-280-0)
	- คณยังสามารถใช้ตัวควบคมรีโมท ร่น RC-6 (แยกจำหน่าย, น[.279\)](#page-280-0) สำหรับ ้ เปิดหน้ากล้องค้างชัดเตอร์ เมื่อคณกดป่มส่งสัญญาณของตัวควบคมรีโมท ้ เปิดหน้ากล้องค้างชัดเตอร์จะเริ่มขึ้นทันที หรืออีก 2 วินาทีให้หลัง กดป่มอีกครั้ง ้ เพื่อหยดการทำงานเปิดหน้ากล้องค้างชัดเตอร์

### H**ตงเวลาค ั้ างช ้ ตเตอร ั** N**์**

้ คณสามารถตั้งเวลาเปิดหน้ากล้องค้างชัตเตอร์ล่วงหน้าได้ ด้วยฟังก์ชั่นตั้งเวลา ้ ค้างชัดเตอร์ คณไม่จำเป็นต้องกดป่มชัดเตอร์ค้างไว้ระหว่างการเปิดหน้ากล้อง ้ ค้างชัดเตอร์ ซึ่งจะลดการสั่นของกล้อง

การตั้งเวลาค้างชัตเตอร์สามารถตั้งค่าได้แค่ในโหมดถ่ายภาพ  $<\!\!\mathbf{B}\!>$  (ค้าง ี่ ชัดเตอร์) การตั้งเวลาค้างชัตเตอร์ไม่สามารถตั้งค่า (หรือจะไม่ทำงาน) ในโหมด ถ่ายภาพอื่นๆ

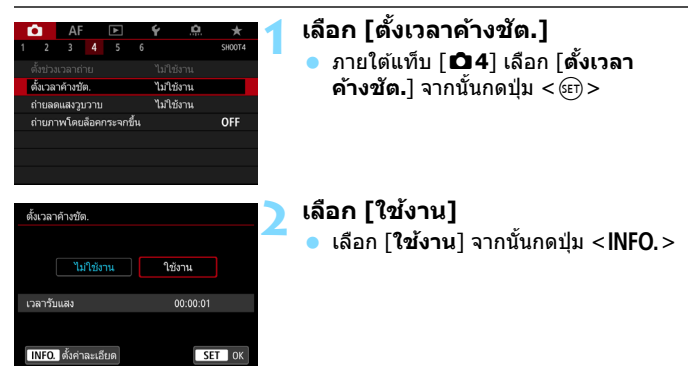

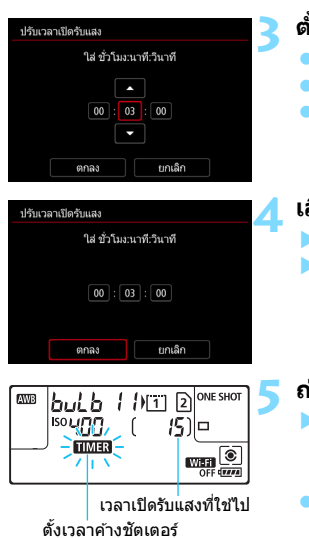

# **3 ตงเวลาค ั้ างช ้ ตเตอร ั ท์ ตี่ องการ ้**

- ้ เลือกชั่วโมง นาที หรือวินาที
- ึกดป่ม <ِ <∈า> เพื่อให้ <่ > แสดงขึ้น
- ้ ตั้งค่าจำนวนที่ต้องการ จากนั้นกดป่ม  $<$   $\sin$   $>$  (กลับไปยัง  $<$   $\cos$   $>$  )

### **4 เลอกื [ตกลง]**

- ▶ เวลาที่ตั้งไว้จะแสดงบนหน้าจอเมน
- $\blacktriangleright$  เมื่อคณออกจากเมน  $<$   $\overline{\text{HMB}}$   $>$  จะแสดง บนแผง LCD

#### **5 ถายภาพ ่**

- $\blacktriangleright$  กดป่มชัตเตอร์ลงจนสด แล้วการเปิดหน้า ึกล้องค้างชัดเตอร์จะเริ่มขึ้นและต่อเนื่อง ไปจนหมดเวลาที่ตั้งไว้
- ้ระหว่างการถ่ายภาพด้วยการตั้งเวลาค้าง ชัตเตอร์  $<$   $\overline{\text{HM}}$ 3 $>$  จะกะพริบ
- การยกเลกการต ิ ังเวลา ้ ตงคั้ า่ [**ไมใช่ งาน ้** ] ใบขั้นตอบที่ 2

่ ในขณะที่กำลังใช้การตั้งเวลาค้างชัตเตอร์ หากคณกดป่มชัตเตอร์จนสดและทำ ึ การลั่นชัดเตอร์ การเปิดหน้ากล้องค้างชัดเตอร์จะหยดทำงาน

- ึ หากคณกดป่มชัดเตอร์จนสดค้างไว้หลังเริ่มต้นการเปิดรับแสง การเปิดหน้ากล้อง ้ ค้างชัดเตอร์จะทำงานต่อแม้การตั้งเวลาเปิดรับแสงจะหมดลง (การเปิดหน้ากล้อง ์ ค้างชัดเตอร์จะไม่หยดโดยอัตโนมัติเมื่อเวลาเปิดรับแสงที่ตั้งไว*้*หมดลง)
- การกระทําสงใดต ิ่ อไปน ่ จะยกเล ี้ กติ ัวตังเวลาค ้ างช ้ ตเตอร ั ไว์ (้กลับเป็น [**ไมใช่ งาน ้** ]): ปรับสวิตซ์เปิด/ปิดกล้องไปที่  $<$ OFF  $>$  เปลี่ยนการ์ด เปลี่ยนเป็นการถ่ายภาพ ้เคลื่อบไหว หรือเปลี่ยบเป็นโหมดก่ายภาพอื่นบอกเหนือจาก  $<\mathbf{R}>$

# w**: การถายภาพ ่ HDR (ชวงไดนาม ่ กสิ งู )**N

ิ คณสามารถถ่ายภาพนิ่งโดยลดการสถเเสียรายละเอียดของภาพบริเวณสว่างและ ้ บริเวณมืดให้เป็นโทนสีช่วงไดนามิกสง แม่ในฉากที่มีความเปรียบต่างสงก็ตาม ้ การถ่ายภาพ HDR ได้ผลดีสำหรับการถ่ายภาพวิวและสิ่งไม่มีชีวิตที่หยดนิ่ง **ฟงกั ช์ นการถ ่ั ายภาพ ่ HDR จะถายภาพอย ่ างต ่ อเน ่ องสามภาพด ื่ วยค ้ าแสง ่ ทแตกต ี่ างก ่ นั (คาแสงมาตรฐาน ่ คาแสงต ่ าํ่ และคาแสงส ่ งู ) แลวจ้ งรวมท ึ งั้ สามภาพเขาด้ วยก ้ นโดยอ ั ตโนม ั ตั ิภาพถาย่ HDR จะถกบู นทั กเป ึ ็นภาพ JPEG**

 $*$  HDR ย่อมาจาก High Dynamic Range หรือช่วงไดนามิกสง

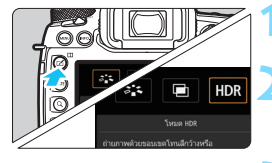

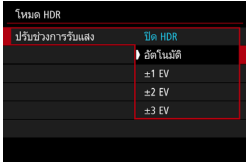

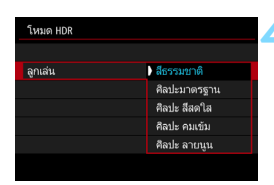

Ħ

### **1 กดป่มุ <**b**<sup>&</sup>gt;**

### **2 เลอกโหมด ื HDR**

 $\bullet$  เลือก [<code>HDR</code>] จากนั้นกดป่ม  $<$   $\text{SET}$   $>$  $\blacktriangleright$  หน้าจอโหมด HDR จะปรากฏขึ้น

### **3 ตงคั้ า่ [ปรบชั วงการร ่ บแสง ั ]**

- ่ ค. เลือกตั้งค่าช่วงไดนามิกที่ต้องการ จากนั้น กดป่ม $\langle s_F \rangle$
- **๎ การเลือก [อัตโนมัติ**] จะทำให้ช่วง ี ไดนามิกถกตั้งค่าอัตโนมัติ ขึ้นอย่กับ โทนสโดยรวมของภาพ ี
- ่ ตัวเลขยิ่งมากขึ้น ช่วงไดนามิกจะกว้างขึ้น
- $\bullet$  หากต้องการออกจากการถ่ายภาพ HDR เลอกื [**ปิด HDR**]

# **4 ตงคั้ า่ [ลกเล ู น่ ]**

้ เลือกลกเล่นที่ต้องการ จากนั้นกดป่ม  $<$  (SET)  $>$ 

#### **ลกเล ู น่**

#### **สธรรมชาต ี ิ**

่ สำหรับภาพที่มีช่วงโทนสีกว้าง ซึ่งรายละเอียดส่วนที่เป็นไฮไลท์และ ้ รายละเอียดส่วนที่เป็นเงาหายไป บริเวณสว่างและบริเวณบืดที่ทำให้ภาพ ขาดรายละเอียดจะลดลง

#### **ศลปะมาตรฐาน ิ**

ำเริเวณสว่างและบริเวณบืดที่ทำให้ภาพขาดรายละเอียดจะลดลงบากกว่าการ ี่ ใช้ [**สึธรรมชาติ**] ความเปรียบต่างจะต่ำลง และการไล่ระดับสีจะแบนลง ้ เพื่อให้ภาพดูคล้ายภาพวาด เค้าโครงของวัตถุจะมีขอบสว่าง (หรือมืด)

#### **ศลปะ ิ สสดใส ี**

ี สีจะอิ่มตัวมากกว่าด้วย [**ศิลปะมาตรฐาน**] และมีความเปรียบต่างต่ำและ ึการไล่ระดับสีที่แบนจะให้ลกเล่นที่เป็นศิลปะกราฟิก

#### **ศลปะ ิ คมเขม้**

ี สีจะมีความอิ่มตัวมากที่สด ทำใหวัตถดนนและภาพดเหมือนภาพวาดสีน้ำมัน

#### **ศลปะ ิ ลายนนู**

้ ความอิ่มตัวของสี ความสว่าง ความเปรียบต่าง และการไล่ระดับสี ถูกลดลง ้ เพื่อทำให้ภาพดูแบน ภาพดูชีดและเก่า เค้าโครงของวัตถุจะมีขอบสว่าง (หรือมืด)

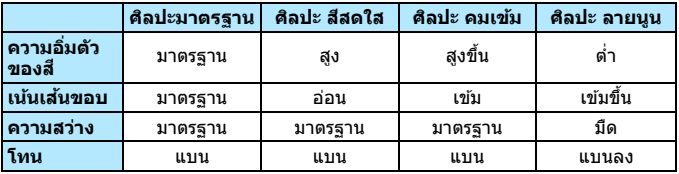

#### $HDR:$  การถ่ายภาพ HDR (ช่วงไดนามิกสูง)\*

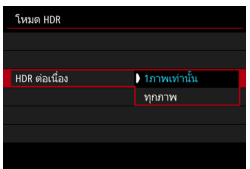

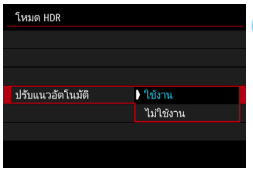

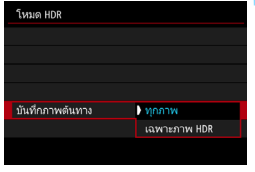

# **5 ตงคั้ า่ [HDR ตอเน ่ องื่ ]**

- เลอกื [**1ภาพเทาน่ นั้** ] หรอื [**ทกภาพ ุ** ] จากนั้นกดป่ม $<$ ตะก $>$
- เมอตื่ ังค้ าเป ่ ็น [**1ภาพเทาน่ นั้** ] การถาย่ ภาพ HDR จะถกยกเลิกโดยอัตโนมัติ ่ หลังจากสิ้นสดการถ่ายภาพ
- **ุ เ**มื่อตั้งค่าเป็น [**ทุกภาพ**] การถ่ายภาพ HDR จะต่อเนื่องจนกระทั่งการตั้งค่าใน ขนตอนท ั้ 3 ี่ ตังค้ าเป ่ ็น [**ปิด HDR**]

# **6 ตงคั้ า่ [ปรบแนวอ ั ตโนม ั ตั ]ิ**

ี สำหรับการถ่ายภาพโดยใช้มือถือกล*้*อง ี เลือก [**ใช***้***งาน**] เมื่อใช้ขาตั้งกล*้*อง เลือก  $\lceil$ **ไม่ใช่งาน**] จากนั้นกดปุ่ม <ِဏฺ)>

### **7 ตงคั้ าภาพท ่ จะบ ี่ นทั กึ**

- หากต้องการบันทึกภาพทั้งหมดสามภาพ ี และภาพ HDR ที่รวมกันแล*้*ว เลือก **[ทกภาพ]** จากนั้นกด <ณติ>
- หากต้องการบันทึกแค่ภาพ HDR เลือก [**เฉพาะภาพ HDR**] จากนั้นกดป่ม  $<$  (SET)  $>$

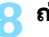

### **8 ถายภาพ ่**

- การถ่ายภาพ HDR สามารถทำได้ด้วยการ ถ่ายภาพโดยใช้ช่องบองภาพและการถ่าย ภาพแบบ Live View
- $\bullet$  เมื่อคณกดป่มชัตเตอร์ลงจนสด ภาพสาม ภาพจะถกถ่ายตามลำดับ และภาพ HDR จะถกบันทึกลงในการ์ด

- $\bullet$ หากคณภาพในการบันทึกภาพถกตั้งค่าเป็น RAW ภาพ HDR จะถกบันทึกด้วย ุ คณภาพ *▲* L หากคณภาพในการบันทึกภาพถกตั้งค่าเป็น RAW+JPEG ภาพ HDR จะถกบันทึกด้วยคณภาพของภาพ JPEG
	- $\bullet$  การถ่ายภาพ HDR ไม่สามารถใช้งานร่วมกับการขยายความไวแสง ISO (L, H1, H2) การถ่ายภาพ HDR สามารถทำได้ภายในความไวแสง ISO 100 - ISO 32000 (อาจแตกตางก ่ นไปข ั นอย ึ้ กู่ บการต ั งคั้ า่ [**ตําส่ ดุ** ] และ [**สงสู ดุ** ] ภายใต [้ **ขอบเขต ภาพนงิ่** ])
	- แฟลชจะไมท่ ํางานระหวางการถ ่ ายภาพ ่ HDR
	- การถ่ายภาพ HDR จะตงคั้ า่ [**ปิดใชงาน ้** ] ตอไปน ่ โดยอ ี้ ตโนม ั ัต: [ ิ **แกไขความ ้ คลาดสวน่** ] ภายใต [้ z**1: แกไขความคลาดเคล ้ อนของเลนส ื่** ] [ **์** z**2: ปรบั แสงเหมาะสมอตโนม ั ตั** ] **ิ** และ [z**3: เนนโทนภาพบร ้ เวณสว ิ าง่** ]
	- ่ ไม่สามารถตั้งค่าถ่ายภาพคร่อมได้
	- ื่ หากคณถ่ายภาพวัตถที่กำลังเคลื่อนไหว วัตถที่กำลังเคลื่อนไหวนั้นอาจทิ้งร่องรอยไว้
	- ในการถ่ายภาพ HDR ภาพ 3 ภาพถกถ่ายด้วยความเร็วชัดเตอร์ที่ต่างกันที่ตั้งค่า อัตโนมัติ ดังนั้น แม้ว่าในโหมดถ่ายภาพ  $<$  Tv  $>$  และ  $<$ M $>$  ความเร็วชัตเตอร์จะ ถกปรับตามความเร็วชัตเตอร์ที่คุณตั้งค่า
	- ื● ตั้งค่าความไวแสง ISO ให้สง เพื่อป้องกันการสั่นของกล้อง
	- $\bullet$  คณสามารถตั้งค่ากล้องให้แสดง  $<$  0 > ในช่องมองภาพและบนแผง LCD เมื่อ โหมด HDR ถูกตั้งค่า (น[.489\)](#page-490-0)
- $\bigoplus$  **:** เมื่อถ่ายภาพ HDR โดย [ปรับแนวอัตโนมัติ] ตั้งค่าเป็น [ใช**่งาน**] ข้อมูลการ ี แสดงจด AF (น[.402\)](#page-403-0) และข้อมลการลบภาพฝ่น (น[.460\)](#page-461-0) จะไม่ถกผนวกลงในภาพ
	- ៝ หากคณใช้การถ่ายภาพ HDR โดยใช้มือถือกล้อง โดย โ**ปรับแนวอัตโนมัติ**ไ ี ตั้งค่าเป็น [**ใช่งาน**] ขอบภาพจะถกตัดออกและความละเอียดจะถกลดลงเล็กน้อย ้ และหากภาพไม่สามารถปรับแนวได้อย่างสมบรณ์เนื่องจากกล้องสั่น ฯลฯ ปรับ ี แนวอัตโนมัติอาจไม่ทำงาน โปรดทราบว่าในการถ่ายภาพที่มีการตั้งค่าความสว่าง (หรือมืด) มากเกินไป ปรับแนวอัตโนมัติอาจไม่สามารถทำงานได้อย่างสมบรณ์
	- <u>● หากคณถ่ายภาพ HDR โดยใช้มือถือกล้อง โดย</u> [**ปรับแนวอัตโนมัติ**] ตั้งค่าเป็น  $\lceil$ ไ**ม่ใช่งาน**] ภาพ 3 ภาพอาจไม่ถูกปรับแนวอย่างสมบูรณ์ และลูกเล่น HDR อาจ ทำได้บัลย แนะนำให้ใช้ขาตั้งกล้อง
	- ปรับแนวอัตโนมัติอาจทำงานได้ไม่สมบรณ์กับลวดลายที่เป็นแบบแผน (ลายตาราง ้ รั่ว ฯลฯ) หรือเรียบแบน ภาพโทนสีเดียว
	- ื การไล่ระดับสีของท้องฟ้าหรือผนังสีขาวอาจไม่สามารถถกสร้างใหม่ได้อย่าง ็ถกต้อง สีผิดเพี้ยน ค่าแสงที่ไม่สม่ำเสมอ หรือน๊อยส์อาจปรากภ
	- $\bullet$  การถ่ายภาพ HDR ใต้แสงไฟฟลออเรสเซนต์หรือไฟ LED อาจส่งผลให้บริเวณที่ โดนแสงไฟเกดการแสดงส ิ ไมี เป่ ็นธรรมชาติ
	- $\bullet$  ด้วยการถ่ายภาพ HDR ภาพจะถกรวมกัน แล้วบันทึกลงในการ์ด อาจต้องใช้เวลา ี สักคร่ ดังนั้นจึงจะใช้เวลานานกว่าการถ่ายภาพปกติในการบันทึกภาพ HDR ลงใน การด์ ระหวางการประมวลผลภาพ ่ "**buSY**" จะแสดงในชองมองภาพและบนแผง ่ LCD และคณจะไม่สามารถถ่ายภาพต่อไปได้จนกว่าการประมวลผลภาพจะเสร็จ สมบรณ์
	- $\bullet$  หากคณตั้งค่าการถ่ายภาพ HDR จากนั้นเปลี่ยนเป็นการถ่ายภาพเคลื่อนไหว การตังค้ าถ่ ายภาพ ่ HDR อาจถกลบ ู (การตงคั้ า่ [**ปรบชั วงการร ่ บแสง ั** ] อาจถกู สลบเป ั ็น [**ปิด HDR**])

# $\mathbf{E}$  การถ่ายภาพข้อน  $^{\star}$

้ คณสามารถถ่ายภาพสองถึงเก้าภาพเพื่อที่จะรวมเข้าด้วยกันเป็นภาพเดียว ์ด้วยการถ่ายภาพแบบ Live View (น.[297\)](#page-298-0) คณสามารถเห็นวิธีการรวมภาพได้ ้ในเวลาจริงเมื่อคณถ่ายภาพซ*้*อน

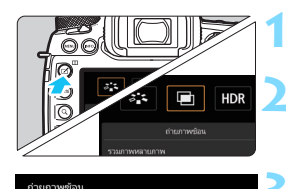

On:5vaulonais <u> On:ต่อเยื่อง</u>

ค่ายคาพย์อบ

# **1 กดป่มุ <**b**<sup>&</sup>gt;**

### **2 เลอกถ ื ายภาพซ ่ อน้**

- เลือก [ 厚] จากนั้นกดป่ม <അา>
- ▶ หน้าจอการตั้งค่าถ่ายภาพซ้อนจะปรากภขึ้น

# **3 ตงคั้ า่ [ถายภาพซ ่ อน้ ]**

- เลอกื [**On:ระบบ/ควบฯ**] หรอื  $[On:\n]$ อเนื่อง $]$  จากนั้นกดป่ม  $\ltimes$  GET)  $>$
- ื้ หากต้องการออกจากการถ่ายภาพซ้อน ใหเล้ อกื [**ไมใช่ งาน ้** ]
- **On: ระบบ/ควบฯ (เนนระบบและการควบค ้ มุ )** ่ มีประโยชน์เมื่อคณต้องการถ่ายภาพซ้อนพร้อมกับตรวจสอบผลที่ได้ระหว่าง ้ ดำเนินการ ในขณะถ่ายภาพต่อเนื่อง ความเร็วในการถ่ายภาพต่อเนื่องจะ ลดลงอย่างเห็นได้ชัด

#### **On: ตอเน ่ องื่ (เนนการถ ้ ายภาพต ่ อเน ่ องื่ )**

้ ปรับใช้การถ่ายภาพซ้อนแบบต่อเนื่องกับวัตถุที่กำลังเคลื่อนที่ การถ่ายภาพ ้ ต่อเนื่องสามารถทำได้ แต่การทำงานเหล่านี้จะถกปิดระหว่างการถ่ายภาพ: ู การดเมน การแสดงภาพหลังจากที่ถ่าย การดภาพ และการยกเลิกภาพที่แล้ว (น.[274\)](#page-275-0) นอกจากนี้ ระหว่างการถ่ายภาพแบบ Live View ภาพที่แสดงจะ ้ไม่ใช*้*ภาพที่รวมกันเสร็จแล*้*ว

้ โปรดทราบว่าภาพที่ถ่ายซ้อนเท่านั้นจะถกบันทึก (ภาพที่มีการเปิดรับแสง ิ ครั้งเดียวที่รวมอย่ในภาพซ้อนจะไม่ถกบันทึก)

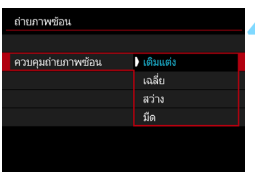

## **4 ตงคั้ า่ [ควบคมถุ ายภาพซ ่ อน้ ]**

ื เลือกวิธีควบคมการถ่ายภาพซ้อนที่ต้องการ จากนั้นกดป่ม $\langle \sin \rangle$ 

#### **เตมแต ิ ง่**

้ค่าแสงของภาพเดี่ยวแต่ละภาพที่ถ่ายจะเพิ่มขึ้นเรื่อยๆ ให้ตั้งค่าการชดเชย ี แสงเป็นลบตาม [**จำนวนภาพ**] โปรดทำตามคำแนะนำเบื้องต้นด้านล่างนี้ ้ เพื่อตั้งค่าปริมาณการชดเชยแสง

#### **คาแนะน ํ ําในการตงคั้ าการชดเชยแสงตามจ ่ ํานวนภาพ** สองภาพ: -1 ระดับ, สามภาพ: -1.5 ระดับ, สี่ภาพ: -2 ระดับ

#### **เฉลยี่**

ี การชดเชยแสงเป็นลบจะถกตั้งค่าโดยอัตโนมัติตาม [**จำนวนภาพ**] ขณะที่ ุ คณถ่ายภาพช้อน หากคุณถ่ายภาพซ้อนในฉากเดียวกัน การเปิดรับแสง ีพื้นหลังของวัตถจะถกควบคมโดยอัตโนมัติเพื่อให้ได้ค่าแสงมาตรฐาน

#### **สวาง่ /มดื**

ี เปรียบเทียบความสว่าง (หรือความมืด) ของภาพพื้นฐานและภาพที่ถกนำมา ี่ ซ้อนตรงตำแหน่งเดียวกัน จากนั้นจะเหลือส่วนสว่าง (หรือส่วนมืด) ไว้ในภาพ ี สีอาจปนกันได้ทั้งนี้ขึ้นอย่กับอัตราความสว่าง (หรือความมืด) ของภาพที่ เปรียบเทียบซึ่งเปลี่ยนแปลงไปตามสีที่ซ้อนทับ

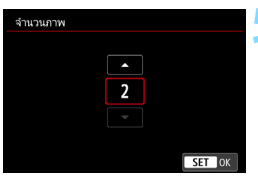

### **5 ตงคั้ า่ [จํานวนภาพ]**

- $\bullet$  เลือกจำนวนภาพ จากนั้นกดป่ม  $<$   $\left\langle \mathrm{eff}\right\rangle >$
- คณสามารถตั้งค่าได้ 2 ถึง 9 ภาพ

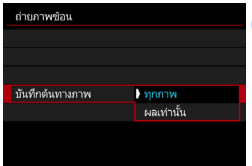

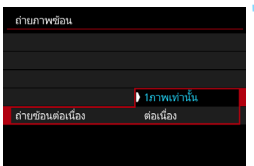

| P                                                        |  |           |  |              |             | <b>ISO</b> | <b>AUTO</b> |
|----------------------------------------------------------|--|-----------|--|--------------|-------------|------------|-------------|
| $-3210123$                                               |  |           |  |              |             |            |             |
| $3.5$ $\overline{S}$ $\overline{A}$ $W$ B                |  |           |  | <b>Louis</b> | $\sqrt{11}$ | σπ         |             |
| <b>ONE SHOT</b>                                          |  | $\bullet$ |  | ш            | <b>[2]</b>  |            |             |
| 画[3][999]<br>$\left(\mathbf{q}\right)$<br>$\overline{u}$ |  |           |  |              |             |            |             |

<sup>ื่</sup>จำบาบภาพที่เหลือ

# **6 ตงคั้ าภาพท ่ จะบ ี่ นทั กึ**

- ึ หากต้องการบันทึกภาพที่มีการเปิดรับแสง ครั้งเดียวทั้งหมดและภาพซ่อบที่รวมการ ี เปิดรับแสง ให้เลือก [**ทุกภาพ**] จากนั้น กดปุ่ม $\langle 1$
- หากต้องการบับทึกภาพที่ซู้อบรวบการเปิด ้รับแสง เลือก [**ผลเท่านั้น**] จากนั้นกดป่ม  $<$  (SET)  $>$

# **7 ตงคั้ า่ [ถายซ ่ อนต ้ อเน ่ องื่ ]**

- เลอกื [**1ภาพเทาน่ นั้** ] หรอื [**ตอเน ่ องื่** ] จากนั้นกดปุ่ม  $\lt$  ( $\epsilon$ )  $>$
- เมอตื่ ังค้ าเป ่ ็น [**1ภาพเทาน่ นั้** ] การถาย่ ภาพซ้อนจะถกยกเลิกโดยอัตโนมัติ ่ หลังจากสิ้นสดการถ่ายภาพ
- เมอตื่ ังค้ าเป ่ ็น [**ตอเน ่ องื่** ] การถายภาพ ่ ่ ซ้อนจะดำเนินต่อไปจนกว่าจะปรับการ ี่ ตั้งค่าในขั้นตอนที่ 3 เป็น [**ไม่ใช่งาน**]

### **8 ถายภาพแรก ่**

- เมอตื่ ังค้ าเป ่ ็น [**On:ระบบ/ควบฯ**] ภาพที่ ถ่ายจะแสดงขึ้**น**
- $\blacktriangleright$  ไอคอบ  $\ltquare$   $\blacktriangleright$  จะกะพริบ
- คณสามารถตรวจสอบจำนวนภาพที่เหลือ ้ ได*้*ในวงเล็บ [ ] ที่แสดงในช่องมองภาพ หรือบบหบ้าจอ
- การกดปุ่ม  $<$   $\blacktriangleright$  > ทำให้คุณสามารถดู ภาพที่ถ่ายได้ (น[.274](#page-275-0))

### **9 ถายภาพต ่ อไป ่**

- เมอตื่ ังค้ าเป ่ ็น [**On:ระบบ/ควบฯ**] ภาพ ้ ซ้อนที่รวบการเปิดรับแสงจะแสดงขึ้น
- $\bullet$  การถ่ายภาพแบบ Live View ด้วย [**On:ระบบ/ควบฯ**] ภาพซ้อนที่รวมเข้า ้ ด้วยกันจนถึงปัจจบันจะแสดงขึ้น ด้วยการ กดป่ม $\langle$  INFO  $\rangle$  คณสามารถแสดงเฉพาะ ภาพแบบ Live View
- การถ่ายภาพซ้อนจะสิ้นสดลงเมื่อครบ ี จำนวนภาพที่ตั้งค่าไว้ เมื่อใช้การถ่ายภาพ ้ต่อเนื่อง หากคุณกดปุ่มชัตเตอร์ค้างไว้ ึการถ่ายภาพจะหยด (หรือหยดชั่วขณะ) หลังจากครบจำนวนภาพที่ตั้งค่าไว้

 $\boxed{\frac{1}{2}}$  • เมื่อตั้งค่าเป็น [**On:ระบบ/ควบฯ**] คุณสามารถกดปุ่ม <ি\_> เพื่อดูภาพซ้อนที่ ถ่ายจนถึงปัจจุบันหรือลบภาพสุดท้ายที่มีการเปิดรับแสงครั้งเดียวได้ (น[.274\)](#page-275-0)

ีข้อมลการถ่ายภาพสำหรับภาพล่าสดจะถกบันทึกและเพิ่มลงในภาพซ้อน

- $\bullet$ คณภาพในการบันทึกภาพ ความไวแสง ISO รูปแบบภาพ การลดจุดรบกวนจาก ี ความไวแสง ISO สง พิกัดสี เป็นต้น ที่ตั้งไว้สำหรับภาพเดี่ยวภาพแรกจะถกตั้งค่า ่ สำหรับภาพต่อๆ ไปเช่นเดียวกัน
	- ี่ ระหว่างการถ่ายภาพซ*้*อน การตั้งค่าจะเปลี่ยนเป็น [**ไม่ใช่งาน**] โดยอัตโนมัติ ดงตั อไปน ่ : ี้ ทกรายการ ุ [z**1: แกไขความคลาดเคล ้ อนของเลนส ื่** ], [ **์** z**2: ปรบแสงเหมาะสมอ ั ตโนม ั ตั** ] **ิ** และ [z**3: เนนโทนภาพบร ้ เวณสว ิ าง่** ]
	- หาก [z**3: รปแบบภาพ ู** ] ตงคั้ าเป่ ็น [**อตโนม ั ตั**] [ **ิ มาตรฐาน**] จะถกปร ู บใช ั ส้ําหรบั การถ่ายภาพ
	- เมอตื่ ังค้ า่ [**On:ระบบ/ควบฯ**] และ [**เตมแต ิ ง่** ] น๊อยส์สผี ดเพ ิ ยนี้ แถบแสง ฯลฯ ่ ของภาพที่แสดงในระหว่างการถ่ายภาพอาจะแตกต่างจากการทำภาพซ้อนที่บันทึก ใบตอบท้าย
	- ื่ เมื่อใช้การถ่ายภาพซ้อน ยิ่งจำนวนภาพมากขึ้น ยิ่งเห็นน๊อยส์ สีผิดเพี้ยน และริ้ว ภายในภาพได้ชัดขึ้น
	- <u>● หากตั้งค่าเป็น [**เติมแต่ง**] การประมวลผลภาพหลังจากการถ่ายภาพซ้อนจำเป็น</u> ้ต้องใช้เวลา (ไฟแสดงสถานะจะสว่างนานขึ้น)
	- หากคณด ุ ําเนนการถ ิ ายภาพแบบ ่ Live View ในขณะทตี่ ังค้ า่ [**เตมแต ิ ง่** ] ฟังกช์ นั่ Live View จะหยดลงโดยอัตโนมัติเมื่อสิ้นสดการถ่ายภาพซ้อน
	- ่ ในขั้นตอนที่ 9 ความสว่างและน๊อยส์ภายในภาพซ่อนที่แสดงให้เห็นระหว่างการ ้ ถ่ายภาพแบบ Live View จะแตกต่างจากภาพซ้อนท้ายที่สดที่ถกบันทึก
	- **่ หากตั้งค่าเป็น [On:ต่อเนื่อง] ให้ปล่อยป่มชัดเตอร์หลังจากการถ่ายภาพตาม** ี จำนวนที่ตั้งไว้
	- ื● การกระทำสิ่งใดต่อไปนี้จะยกเลิกการถ่ายภาพซ้อน: ปรับสวิตช์เปิด/ปิดกล้องไปที่  $\leq$  OFF  $>$  เปลี่ยนแบตเตอรี่ เปลี่ยนการ์ด หรือเปลี่ยนเป็นการถ่ายภาพเคลื่อนไหว
	- ระหวางการถ ่ ายภาพซ ่ อน้ จะไมสามารถเล ่ อกื [**ทาความสะอาดเด ํ ยวน ี๋** f**ี้** ] หรอื [**ทาความสะอาดด ํ วยตนเอง ้** ] ภายใต [้ 5**3: ทาความสะอาดเซนเซอร ํ** ] **์** ได้
	- $\bullet$  หากคณสลับโหมดถ่ายภาพไปยัง < $\overline{\mathbf{A}}^{\dagger}$ > หรือ < $\overline{\mathbf{C}}$ > หรือ < $\overline{\mathbf{C}}$ > ใน ่ ขณะถ่ายภาพ การถ่ายภาพซ้อนจะสิ้นสดลง
	- ิ หากคณเชื่อมต่อกล้องกับคอมพิวเตอร์ การถ่ายภาพซ้อนจะไม่สามารถทำได้ ี่ หากคณเชื่อมต่อกล้องกับคอมพิวเตอร์ในระหว่างการถ่ายภาพ การถ่ายภาพซ้อน จะสิ้นสดลง

#### <span id="page-274-0"></span>**การรวมภาพซอนก ้ บภาพท ั บี่ นทั กในการ ึ ด์**

ิ คณสามารถเลือกภาพ **นิ∆พ**ิ ที่บันทึกในการ์ดเป็นภาพเดี่ยวภาพแรก ข้อมลภาพ ของภาพ **เชิง ที่**ถกเลือกจะยังคงอย่

**คณสามารถเล ุ อกได ื เฉพาะภาพ ้** 1คณไม ุ สามารถเล ่ อกภาพ ื 41/ 5 ห**ร**อภาพ JPEG ได้

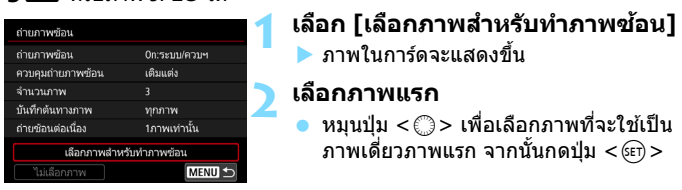

- เลอกื [**ตกลง**]
- ▶ หมายเลขไฟล์ของภาพที่เลือกจะแสดงที่ด้านล่างของหน้าจอ
- **3ถายภาพ ่**
	- ี**่ เ**มื่อคณเลือกภาพแรก จำนวนภาพที่เหลือที่ตั้งค่าด้วย [**จำนวนภาพ**] ้จะลดลงไป 1 ภาพ ตัวอย่าง หาก [**จำนวนภาพ**] เป็น 3 คณสามารถถ่าย ไดอ้ กสองภาพ ี

- $\mathbf{u}$ ่ ภาพเหล่านี้ไม่สามารถเลือกเป็นภาพแรกในการเปิดรับแสงครั้งเดียว: ภาพที่ถ่าย เมอตื่ ังค้ า่ [z**3: เนนโทนภาพบร ้ เวณสว ิ าง่** ] เป็น [**ใชงาน ้** ] ภาพทตี่ งคั้ า่ [z**5: อตราส ั วนภาพ ่** ] เป็นคาอ่ นนอกเหน ื่ ือจาก [**3:2**] (น[.310\)](#page-311-0) หรอภาพท ื มี่ ี ข้อมลตัดขอบภาพ (น[.491\)](#page-492-0)
	- [**ไมใช่ งาน ้** ] จะถกปร ู ับใชก้บั [z**1: แกไขความคลาดเคล ้ อนของเลนส ื่** ] **์** และ [z**2: ปรบแสงเหมาะสมอ ั ตโนม ั ตั** ] **ิ** ไมว่ าการต ่ งคั้ าของภาพ ่ 1 ทถี่ กเล ู อกื ให้เป็นภาพเดี่ยวภาพแรกจะเป็นอย่างไรก็ตาม
	- ความไวแสง ISO รปแบบภาพ ู การลดจุดรบกวนจากความไวแสง ISO สงู พกิดสั ี ี เป็นต้น ที่ตั้งค่าสำหรับภาพ **เ7.W** ภาพแรกจะถูกปรับใช้กับภาพต่อๆ ไป
	- หากรปแบบภาพเป็น [**อัตโนมัติ**] สำหรับภาพ **เปิพิ** ที่ถกเลือกให้เป็นภาพ **เปิพิ** ี แรก รูปแบบภาพ [**มาตรฐาน**] จะถูกปรับใช้สำหรับการถ่ายภาพ
	- ∍ คณไม่สามารถเลือกภาพที่ถ่ายด้วยกล้องอื่น

 $\overline{ \mathbb{F} }$  ๏ คุณยังสามารถเลือกภาพซ้อนแบบ เชิง เป็นภาพเดี่ยวภาพแรกได้ ื● หากคณเลือก [**ไม่เลือกภาพ**] การเลือกภาพจะถกยกเลิก

#### <span id="page-275-0"></span>**การตรวจสอบและลบภาพซอนระหว ้ างการถ ่ ายภาพ ่**

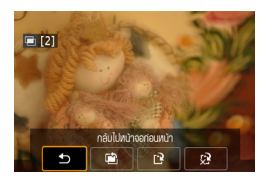

เมอตื่ ังค้ าเป ่ ็น [**On:ระบบ/ควบฯ**] และคณุ ี่ ยังถ่ายภาพไม**่ครบตามจำนวนที่ตั้งค่าไว**้ คณสามารถกดป่ม  $\lt \blacksquare$ > เพื่อตรวจสอบ ระดับแสงปัจจบัน การจัดตำแหน่งที่ทับซ้อน ึกัน และผลลัพธ์ที่ได้จากภาพซ้อนที่รวมเข้า ้ ด้วยกัน (ไม่สามารถทำได้เมื่อตั้งค่าเป็น [**On:ตอเน ่ องื่** ])

เมื่อคณกดป่ม < mี> การดำเนินการที่ทำได้ ระหว่างการถ่ายภาพซ้อนจะแสดงขึ้น

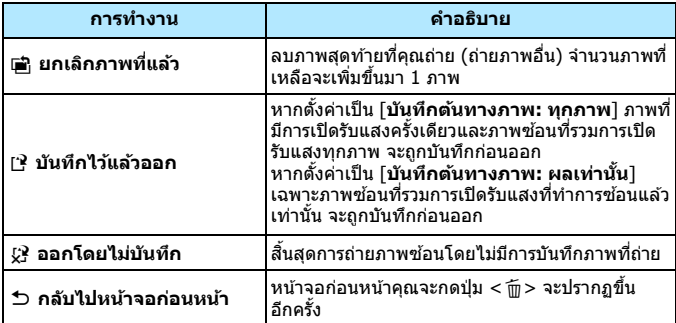

### **คาถามท ํ พบบ ี่ อย่**

#### **มขี อจ้ ํากดใดๆ ั ในคณภาพในการบ ุ นทั กภาพหร ึ อไม ื ่**

ึ การตั้งค่าคณภาพในการบันทึกภาพ JPEG ทั้งหมดสามารถเลือกได้ หาก ้ตั้งค่า **M เ<u>นพ</u> หรือ S เนพ** เฉพาะภาพซ้อนที่รวมเข้าด้วยกันจะถกบันทึก เป็นภาพ RAW

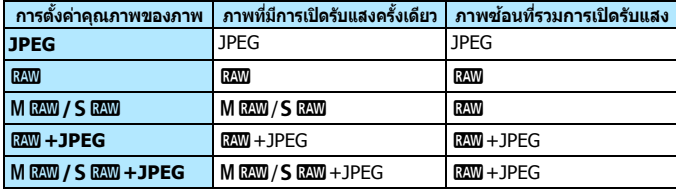

- **ฉนสามารถซ ั อนรวมภาพท ้ บี่ นทั กในการ ึ ดได ์ หร้ อไม ื ่** ด้วยการตั้งค่า [**เลือกภาพสำหรับทำภาพช้อน**] คุณสามารถเลือกภาพ ้ เดี่ยวภาพแรกจากภาพที่บันทึกไว๋ในการ์ด (น[.273](#page-274-0)) โปรดทราบว่าคุณไม่ ี่ สามารถซ*ั*่อนรวมภาพที่บันทึกลงในการ์ดไปแล้วได้
- $\bullet$  สามารถถ่ายภาพช*้*อนโดยใช้การถ่ายภาพแบบ Live View ได้หรือไม่ คณสามารถถ่ายภาพซ้อนโดยใช้การถ่ายภาพแบบ Live View ได้ (น[.297\)](#page-298-0) อยางไรก ่ ็ตาม หากตังค้ า่ [**On:ตอเน ่ องื่** ] ภาพทถี่ ายจะไม ่ แสดงเป ่ ็นภาพซอน้
- **ใชหมายเลขไฟล ้ อะไรในการบ ์ นทั กภาพซ ึ อนท ้ รวมการเป ี่ ิดรบแสง ั** ้หากตั้งค่าให้บันทึกภาพทั้งหมด ไฟล์ภาพซ้อนที่รวมการเปิดรับแสงจะเป็น หมายเลขลำดับตามมาหลังหมายเลขไฟล์ท้ายสดของภาพที่มีการเปิดรับแสง ้ ครั้งเดียวที่ใช่ในการสร้างภาพซ้อนที่รวมการเปิดรับแสง
- **ระบบปิดสวตซิ อ์ ตโนม ั ตัทิ ํางานขณะการถายภาพซ ่ อนหร ้ อไม ื ่** เมอตื่ ังค้ า่ [5**2: ปิดสวตซิ อ์ ตโนม ั ตั** ] **ิ** เป็นคาอ่ นนอกเหน ื่ อจาก ื [**ไมใช่ งาน ้** ] ึกล้องจะปิดตัวเองอัตโนมัติหลังเวลาผ่านไปประมาณ 30 นาที หากระบบปิด ี สวิตซ์อัตโนมัติถูกใช้งาน การถ่ายภาพซ้อนจะหยุดลง และการตั้งค่าการถ่าย ภาพซ้อนจะถกยกเลิก

ึก่อนที่จะเริ่มการถ่ายภาพซ้อน ระบบปิดสวิตช์อัตโนมัติจะทำงานตามเวลาที่ ้กำหนดไว้กับกล้อง และการตั้งค่าการถ่ายภาพซ้อนจะถูกยกเลิก

# <span id="page-277-0"></span> $\boldsymbol{\nabla}$  การถ่ายภาพโดยล็อคกระจกขึ้น  $\boldsymbol{^{\star}}$

ึ่ การสั่นสะเทือนของกล้องที่เกิดจากการสะท้อนกลับของกระจกเมื่อถ่ายภาพ ี เรียกว่า ``แรงสั่นของกระจก″ การล็อคกระจกขึ้นก่อนและระหว่างการเปิดรับแสง ้จะช่วยลดอาการภาพเบลอที่เกิดจากการสั่นสะเทือนของกล้อง มีประโยชน์เมื่อ ้ ถ่ายภาพระยะใกล้ (การถ่ายภาพมาโคร) การใช้เลนส์ถ่ายภาพไกลช่วงพิเศษ ้การถ่ายภาพด้วยความเร็วชัตเตอร์ต่ำ ฯลฯ

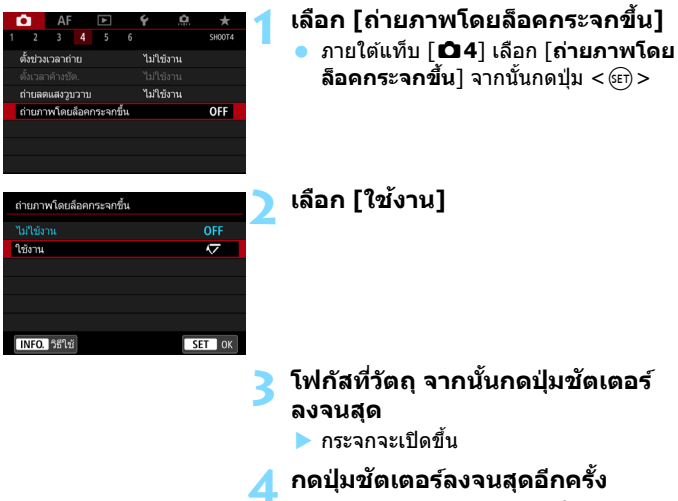

 $\bullet$  ภาพจะถกถ่ายและกระจกจะปิดลง

- $\mathbf{u}$ ้ อย่าหันกล้องชี้ไปทางแหล่งแสงที่สว่างจ้า เช่น ดวงอาทิตย์ หรือแสงจ้าที่เกิดจาก ี่ฝีมือมนษย์ การกระทำเช่นนี้อาจทำให้เซนเซอร์ภาพหรือส่วนประกอบภายในของ กล้องเสียหายได้
	- $\bullet$  เมื่อถ่ายภาพขณะล็อคกระจกขึ้นในสภาวะแสงสว่างจ้า เช่น ชายหาดหรือลานสกี ่ ในวันที่มีแดดจัด ให้ถ่ายภาพทันทีหลังจากล็อคกระจกขึ้นเรียบร้อยแล้ว
	- $\bullet$  ระหว่างการถ่ายภาพโดยล็อคกระจกขึ้น การตั้งค่าฟังก์ชั่นถ่ายภาพและเมนจะถก ปิดใช้งาน
- $\begin{array}{|c|c|c|}\hline \begin{array}{|c|c|}\hline \begin{array}{|c|c|}\hline \begin{array}{|c|c|}\hline \begin{array}{|c|c|}\hline \begin{array}{|c|c|}\hline \begin{array}{|c|c|}\hline \begin{array}{|c|c|}\hline \begin{array}{|c|c|}\hline \begin{array}{|c|c|}\hline \begin{array}{|c|c|}\hline \begin{array}{|c|c|}\hline \begin{array}{|c|c|}\hline \begin{array}{|c|c|}\hline \begin{array}{|c|c|}\hline \begin{array}{|c|c|}\hline \begin{array}{|c|c$ ่ เป็นต่อเนื่อง
	- คณยังสามารถใช้การตั้งเวลากับการถ่ายภาพโดยล็อคกระจกขึ้นได้
	- ภายหลังจากหมดเวลาประมาณ 30 วินาที หลังจากการถ่ายภาพโดยล็อคกระจก ้ ขึ้น กระจกจะปิดลงที่เดิมอัตโนมัติ การกดป่มขัดเตอร์ลงจนสดจะล็อคกระจกขึ้น อีกครั้ง
	- ึ้ เมื่อถ่ายภาพโดยการล็อคกระจกขึ้น แนะนำให้ใช้ขาตั้งกล้องและรีโมทสวิตซ์ ร่น RS-80N3 หรือตัวควบคุมรีโมทตั้งเวลา รุ่น TC-80N3 (แต่ละชิ้นแยกจำหน่าย) (น[.279\)](#page-280-0)
	- คุณยังสามารถใช้ตัวควบคุมรีโมท (แยกจำหน่าย, น.[279](#page-280-0)) พร้อมกับการถ่ายภาพ โดยล็อคกระจกขึ้น แนะนำให้ตั้งค่าตัวควบคมรีโมทเป็น รอ 2 วินาที

# <span id="page-279-0"></span>**การใชฝาป ้ ิดชองมองภาพ ่**

ี่ เมื่อคุณถ่ายภาพโดยไม่ได้มองผ่านช่องมองภาพ เช่น เมื่อคุณใช้การตั้งเวลา ้ การเปิดหน้ากล้องค้างชัตเตอร์ หรือรีโมทสวิตซ์ แสงที่เล็ดลอดเข้าบาในช่อง ้ มองภาพอาจทำให้ภาพถ่ายดมืด (มีแสงน้อย) เหตการณ์นี้สามารถป้องกันได้ ้ ด้วยการใช้ฝาปิดช่องมองภาพ (น[.37](#page-38-0)) ที่มากับสายคล้องกล้อง โปรดทราบว่าฝาปีดช่องบองภาพไบ่บี่ควาบจำเป็นต่อการถ่ายภาพแบบ Live View หรือการถ่ายภาพเคลื่อบไหว

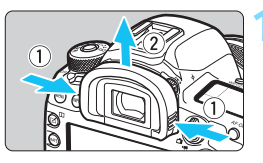

#### **1 ถอดยางครอบชองมองภาพ ่**

้ จับยางครอบช่องมองภาพทั้งสองข้างแล้ว เลื่อบขึ้บเพื่อกอด

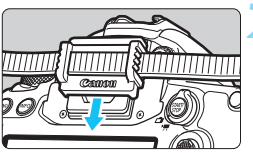

#### **2 ตดฝาป ิ ิดชองมองภาพ ่**

- ี่ สอดฝาปิดช่องมองภาพลงไปยังร่องของ ช่องมองภาพเพื่อติดเข้า
- ่ หลังจากที่คณถ่ายภาพเสร็จ ให้ถอดฝาปิด ่ ช่องบองภาพออก และติดยางครอบช่อง มองภาพ

# **การใชร้โมทสว ี ตซิ ์**

ิ คณสามารถเชื่อมต่ออปกรณ์เสริม EOS ใดๆ ที่ติดตั้งด้วยช่องต่อประเภท N3 เช่น ้รีโมทสวิตซ์ ร่น RS-80N3 หรือตัวควบคมรีโมทตั้งเวลา ร่น TC-80N3 (แต่ละชิ้น ี แยกจำหน่าย) เพื่อถ่ายด้วยกล้องนี้ได้ (น.[525](#page-526-0)) ึการใช้งานอุปกรณ์เสริม โปรดดูคู่มือการใช้งาน

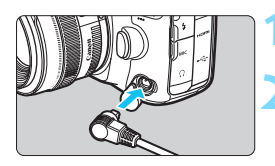

# **1 เปิดฝาปิดชองเช ่ อมต ื่ ออ่ ปกรณ ุ ์**

- **2 ตอปล ่ กเข ๊ั าก้ บชั องเช ่ อมต ื่ อร่ โมท ี คอนโทรล**
- ี ต่อปลั๊กตามรปที่แสดง
- ่ หากต้องการถอดปลั๊ก ให้จับส่วนสีเงินแล้ว ดงออก ึ

# <span id="page-280-0"></span>R **การถายภาพด ่ วยร ้ โมทคอนโทรล ี**

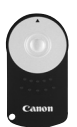

ด้วยตัวควบคมรีโมท ร่น RC-6 (แยกจำหน่าย) คณสามารถ ถ่ายภาพได้ด้วยรีโมทในระยะไม่เกินประมาณ 5 เมตร/16.4 ้ ฟตุ จากตัวกล้อง คณสามารถถ่ายภาพได้ในทันที หรือตั้ง ้เวลารอ 2 วิบาที

### **1 โฟกสไปย ั งวั ตถั ุ**

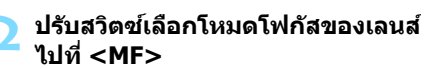

- คณยังสามารถถ่ายภาพด้วย $\leq$ AF $>$
- **กดปุ่ม <**DRIVE•AF>(あ6)

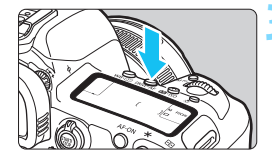

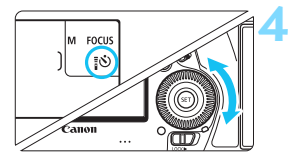

# เซนเซอร์ (อี้) คลอด<br>รีโมท (O (อี้) ถูกถ่าย รีโบบ คอนโทรล

# **4 เลอกต ื วตั งเวลา ั้ /รโมทคอนโทรล ี**

้มองที่แผง I CD หรือในช่องมองภาพ ูและหมนป่ม  $\langle \text{I} \rangle > 0$ เพื่อเลือก $\langle \text{I} \rangle > 0$ หรือ $<$ เง้ว $>$ 

#### **5 กดป่มสุ งส่ ญญาณของต ั วควบค ั มุ รโมท ี**

- ้ เล็งตัวควบคมรีโมทไปทางเซนเซอร์ ้ รีโมทคอนโทรลของกล้อง แล้วกดป่ม ส่งสัญญาณ
- ้ หลอดไฟตั้งเวลาสว่างขึ้นและภาพจะ

 $\bigoplus$  . แสงไฟฟลออเรสเซนต์หรือไฟ LED อาจเป็นสาเหตุให้การทำงานของกล้อง ้ผิดพลาดและลั่นชัดเตอร์โดยไม่ตั้งใจ พยายามให้กล้องห่างจากแหล่งแสงเหล่านี้ ึ่ หากคณเล็งรีโมทคอนโทรลของเครื่องรับโทรทัศน์ไปทางกล องแล้วสั่งการ ือาจเป็นสาเหตให้การทำงานของกล้องผิดพลาดและลั่นชัดเตอร์โดยไม่ตั้งใจ ี หากมีแสงแฟลชปล่อยออกมาจากแฟลชบนกล้องตัวอื่นใกล้กับกล้องนี้ อาจเป็น ี่ สาเหตให้การทำงานของกล้องผิดพลาดและลั่นชัดเตอร์โดยไม่ตั้งใจ อย่าให้ เซนเซอร์รีโมทคอนโทรลได้รับแสงแฟลชจากแฟลชบนกล้องตัวอื่น 围 ี และคุณยังสามารถใช้ตัวควบคุมรีโมท รุ่น RC-1 และรุ่น RC-5 ได้เช่นกัน ึ การถ่ายภาพด้วยรีโมทคอนโทรลยังสามารถใช้ได้กับหลายอปกรณ์ เช่น Speedlite ซีรี่ส์ EX ที่มีฟังก์ชั่นสั่งการด้วยรีโมท (แยกจำหน่าย)

# H**การถายภาพแบบก ่ าหนดช ํ วงเวลา ่**

้ ด้วยฟังก์ชั่นตั้งช่วงเวลาถ่าย คณสามารถตั้งค่าช่วงเวลาการถ่ายภาพและจำนวน ้ ภาพได้ กล้องจะทำการถ่ายภาพซ้ำทีละหนึ่งภาพ ตาบช่วงเวลาที่ตั้งค่าไว้ จบครบ จำนวนภาพที่ตั้งค่า

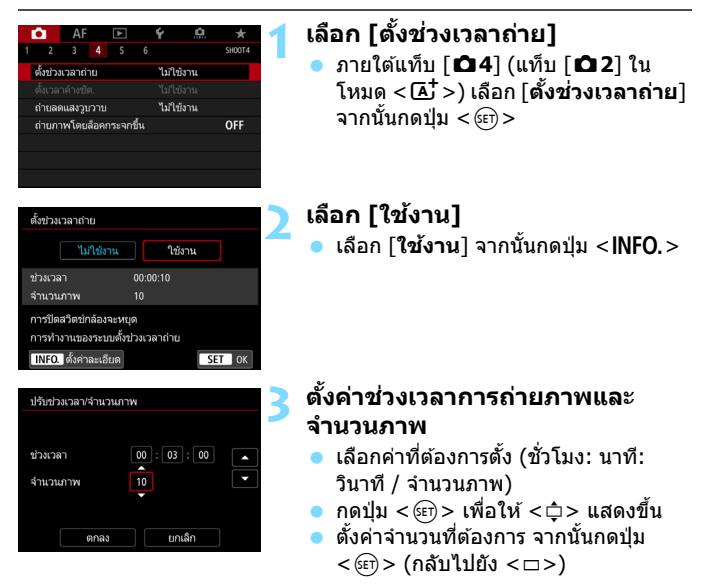

**ชวงเวลา ่**

ตังค้ าได ่ ต้ ังแต ้ [่ **00:00:01**] ถงึ [**99:59:59**]

**จํานวนภาพ**

ตังค้ าได ่ ต้ ังแต ้ [่ **01**] ถงึ [**99**] หากคณต ุ ังค้ าเป ่ ็น [**00**] กลองจะท ้ ําการถาย่ ์ ภาพจนกระทั่งคณหยดตั้งช่วงเวลาถ่าย

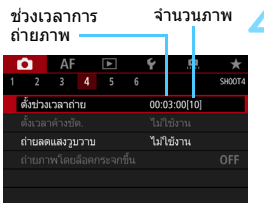

# **4 เลอกื [ตกลง]**

- ▶ การตั้งค่าช่วงเวลาถ่ายจะแสดงบนหน้าจอ เมนู
- $\blacktriangleright$  เมื่อคุณออกจากเมนู  $<$   $\overline{\text{HMR}}$   $>$  จะแสดง บนแผง LCD

#### ตั้งช่วงเวลาถ่าย

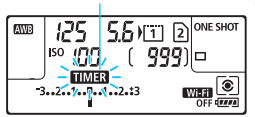

#### **5 ถายภาพ ่**

- ▶ เริ่มถ่ายภาพแรกและถ่ายภาพต่อไปตาม ่ การตั้งค่าช่วงเวลาถ่าย
- ่ ระหว่างถ่ายภาพแบบกำหนดช่วงเวลา  $<$   $\overline{\text{HMER}}$  > จะกะพริบ
- ็ หลังจากถ่ายภาพครบตามจำนวนที่ตั้งค่าไว้ ึการถ่ายภาพแบบกำหนดช่วงเวลาจะหยด ลงและถกยกเลิกอัตโนมัติ

#### แนะนําใหใช้ ขาต ้ งกล ั้ อง้

- ขอแนะนำให้ถ่ายภาพทดสอบก่อน
- $\bullet$  หลังจากการถ่ายภาพแบบกำหนดช่วงเวลาเริ่มขึ้น คุณสามารถกดปุ่มชัตเตอร์ลง ้จนสดเพื่อถ่ายภาพตามปกติ อย่างไรก็ตาม ในเวลาประมาณ 5 วินาทีก่อนการถ่าย ภาพแบบกำหนดช่วงเวลาครั้งต่อไป การตั้งค่าฟังก์ชั่นถ่ายภาพ การทำงานของ ้เมนู การเล่นภาพ และการทำงานอื่นๆ จะถูกหยุดไว้ และกล้องจะพร้อมถ่ายภาพ
- ้ ใบขณะกล้องกำลังถ่ายภาพหรือกำลังประมวลผลภาพ ซึ่งจะต้องมีการถ่ายภาพ ้ ครั้งต่อไปตามที่ตั้งค่าแบบกำหนดช่วงเวลาไว้ โดยการถ่ายภาพที่ตั้งไว้ในช่วง ้ เวลานั้นจะถกยกเลิกไป ดังนั้น กล้องจะถ่ายภาพได้จำนวนน้อยกว่าจำนวนภาพ ่ ถ่ายแบบกำหนดช่วงเวลาที่ตั้งค่าไว้
- ้ ปิดสวิตซ์อัตโนมัติทำงานพร้อมกับตั้งช่วงเวลาถ่าย กล้องจะเปิดสวิตซ์โดย ื่อัตโนมัติประมาณ 1 นาทีก่อนการถ่ายภาพครั้งต่อไป
- ้ การถ่ายภาพแบบกำหนดช่วงเวลายังสามารถใช้ร่วมกับ ถ่ายภาพคร่อม ถ่ายภาพ ้ คร่อมสมดลแสงขาว ถ่ายภาพซ้อน และโหมด HDR
- คุณสามารถหยุดการถ่ายภาพแบบกำหนดช่วงเวลาโดย เลือก [**ไม่ใช่งาน**] หรือ ปรับสวิตซ์เปิด/ปิดกล้องไปที่  $<$   $\mathsf{OFF}$  >
- $\mathbf{u}$ ้ อย่าหันกล้องชี้ไปทางแหล่งแสงที่สว่างจ้า เช่น ดวงอาทิตย์ หรือแสงจ้าที่เกิดจาก ี่ฝีมือมนษย์ การกระทำเช่นนี้อาจทำให้เซนเซอร์ภาพหรือส่วนประกอบภายในของ กล้องเสียหายได้
	- ื● หากสวิตซ์เลือกโหมดโฟกัสของเลนส์ตั้งค่าเป็น <**AF**> กล*้*องจะไม่ถ่ายภาพถ้า การโฟกัสไม่สมบรณ์ แนะนำให้ตั้งค่าเป็น <**MF**> และทำการโฟกัสด*ั*วยตนเอง
	- การถ่ายภาพแบบ Live View การถ่ายภาพเคลื่อนไหว หรือการเปิดหน้ากล้องค้าง ์ ชัตเตอร์ ไม่สามารถทำงานพร้อมกับการตั้งช่วงเวลาถ่าย
	- $\bullet$  สำหรับการถ่ายภาพแบบกำหนดช่วงเวลาเป็นเวลานาน แนะนำให้ใช้อุปกรณ์เสริม ้สำหรับปลั๊กไฟภายในบ้าน (แยกจำหน่าย, น.[530](#page-531-0))
	- ่ หากตั้งค่าความเร็วชัตเตอร์นานกว่าช่วงเวลาการถ่ายภาพ เช่น ใช้การเปิดรับแสง ้ นาน กลัองจะไม่สามารถถ่ายภาพตามช่วงเวลาที่ตั้งค่าไว้ได้ ดังนั้น กล้องจะถ่าย ้ ภาพนิ่งนัอยกว่าจำนวนภาพถ่ายแบบกำหนดช่วงเวลาที่ตั้งค่าไว้ นอกจากนี้ จำนวน ้ภาพอาจลดลงเบื่อความเร็วชัตเตอร์และช่วงเวลาถ่ายภาพเกือบจะเหมือนกัน
	- ื่อ หากระยะเวลาในการบันทึกภาพลงในการ์ดนานกว่าช่วงเวลาการถ่ายภาพที่ตั้งค่า ้ไว้เนื่องจากการตั้งค่าฟังก์ชันการถ่าย ประสิทธิภาพของการ์ด ฯลฯ กล้องอาจจะ ้ ไม่ถ่ายภาพตามช่วงเวลาการถ่ายภาพที่ตั้งค่าไว้
	- ่ หากคณใช้แฟลชกับการถ่ายภาพแบบกำหนดช่วงเวลา ตั้งค่าช่วงเวลาการถ่ายภาพ ้ ให้บานกว่าการเตรียมพร้อมทำงานของแฟลช หากช่วงเวลาสั้นเกินไป แฟลชอาจ จะไม่ทำงาน
	- หากช่วงเวลาถ่ายภาพสั้นเกินไป กล้องอาจไม่ทำการถ่ายภาพหรืออาจถ่ายภาพ โดยไม่มีการโฟกัสอัตโนมัติ
	- ื● การถ่ายภาพแบบกำหนดช่วงเวลาจะถกยกเลิกและรีเซ็ตเป็น **[ไม่ใช่งาน**] หาก ี คุณทำสิ่งใดต่อไปนี้: ปรับสวิตซ์เปิด/ปิดกล้องไปที่ <**OFF**>, แสดงหน้าจอการ ี่ ถ่ายภาพแบบ Live View หรือภาพเคลื่อนไหว, ตั้งค่าโหมดถ่ายภาพเป็น  $<$  $\mathbf{B}$  >  $<$  ( $\sim$   $\sim$   $\sim$   $\sim$  หรือ $<$   $\sim$   $\sim$  หรือใช้ EOS Utility ( ซอฟต์แวร์ EOS, น.[596](#page-597-0))
	- ่ หลังจากการถ่ายภาพแบบกำหนดช่วงเวลาเริ่มขึ้น คณไม่สามารถใช้การถ่ายภาพ ้ ด้วยรีโมทคอนโทรลได้ (น[.279](#page-280-0)) หรือการถ่ายภาพสั่งการด้วยรีโมทที่ออกแบบมา เพอื่ Speedlite ภายนอกสําหรับ EOS โดยเฉพาะ
	- หากตาของคุณไม่ได้อยู่ที่เลนส์ตาของช่องมองภาพในระหว่างการถ่ายภาพแบบ ี กำหนดช่วงเวลา ให้ใช้ฝาปิดช่องมองภาพ (น[.278\)](#page-279-0) หากมีแสงจากแหล่งอื่นๆ ่ ลอดผ่านช่องมองภาพขณะถ่ายภาพ อาจส่งผลกระทบต่อการเปิดรับแสงได้

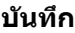

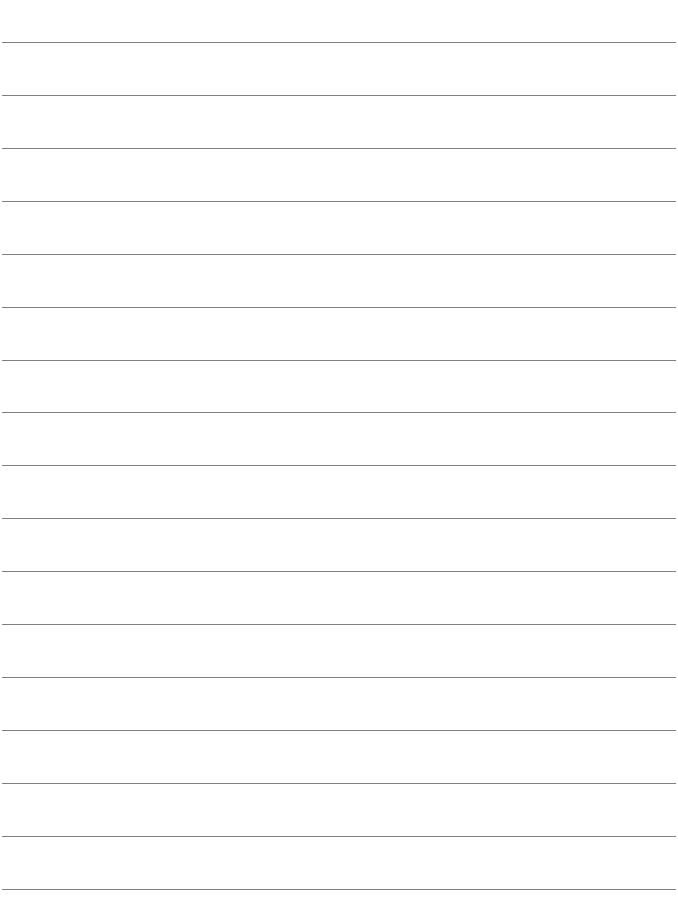

# **การถายภาพแบบใช ่ แฟลช ้**

**7**

บทนี้อธิบายวิธีการถ่ายภาพด้วย Speedlite ซีรี่ส์ EX ภายนอก (แยกจำหน่าย) และวิธีการตังค่า Speedlite บนหน้าจอเมนู ้ของกล้อง

# D **การถายภาพแบบใช ่ แฟลช ้**

### **Speedlite ซรีสี่ EX ์ สาหร ํ บรั นุ่ EOS โดยเฉพาะ**

การใช้ Speedlite ชีรี่ส์ EX (แยกจำหน่าย) จะทำให้การถ่ายภาพแบบใช้แฟลช ง่ายขึ้น

**สํ าหรบรายละเอ ั ยดการใช ี งาน ้ โปรดดคู มู่ อการใช ื งาน ้ Speedlite ซรีสี่ ์ EX** กล้องร่นนี้เป็นกล้อง Type-A ซึ่งสามารถใช้งานคณสมบัติทั้งหมดของ Speedlite ซีรี่ส์ EX ได้

ิหากต้องการตั้งค่าระบบแฟลชและระบบส่วนตัวของแฟลชบนหน้าจอเมนของ ึกล้อง ให้ดที่หน้า [289](#page-290-0)[-295](#page-296-0)

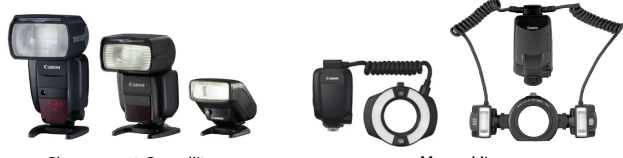

Shoe-mount Speedlite Macro Lite

#### **ชดเชยระดบแสงแฟลช ั**

ี สามารถตั้งค่ากำลังแฟลชได้เช่นเดียวกับการชดเชยแสงทั่วไป คณสามารถ ปรับการชดเชยระดับแสงแฟลชได้จนถึง ±3 ระดับ โดยจะปรับทีละ 1/3 ระดับ กดป่ม $<$   $\sim$  150  $>$  ของกล้อง จากนั้นหมนป่ม  $<$   $\odot$   $>$  ในขณะที่มองผ่านช่อง มองภาพหรอทื แผง ี่ LCD

#### **ล็อคแฟลช FE**

้ ทำให้คณได้ค่าแสงแฟลชที่เหมาะสมสำหรับส่วนของวัตถที่ต้องการ เล็งให้ ตำแหน่งกลางช่องมองภาพตรงกับวัตถุ กดป่ม <M-Fn> ของกล้อง จากนั้น จัดองค์ประกอบภาพและถ่ายภาพ
- $\bigoplus$  หากตั้งค่า **i อิ 2: ปรับแสงเหมาะสมอัตโนมัติ**] (น.[201](#page-202-0)) ไว้เป็นอย่างอื่นนอกเหนือ จาก [**ไมใช่ งาน ้** ] ภาพอาจยังดสวู างอย ่ ถู่ งแม ึ จะปร ้ ับลดการชดเชยแสงแฟลชสําหรับ ภาพมืด
- $\left| \overline{\tilde{\mathbb{I}}}\right|$  หากเป็นการยากที่จะจับโฟกัสได้ด้วยโฟกัสอัตโนมัติ Speedlite ภายนอกของ EOS โดยเฉพาะจะปล่อยแสงไฟช่วยปรับโฟกัสออกมาโดยอัตโนมัติตามความจำเป็น

### **Speedlite ของแคนนอนรนอุ่ นๆื่ นอกเหนอจากซ ื รีสี่ EX์**

- **สาหร ํ บั Speedlite ซรีสี่ EZ/E/EG/ML/TL ์ ทตี่ งคั้ าโหมดแฟลชอ ่ ตโนม ั ตั ิ ไวท้ A-TTL ี่ หรอื TTL แฟลชจะยงแสงเต ิ ็มกาลํ งไฟเท ั าน่ นั้** ตั้งค่าโหมดถ่ายภาพของกล้องเป็น < $\textbf{M}$ > ตั้งค่าระดับแสงด้วยตนเองหรือ < $\textbf{A}\textbf{v}$ > ระบุค่ารูรับแสงและปรับการตั้งค่ารูรับแสงก่อนถ่ายภาพ
- ้ เมื่อคุณใช้งาน Speedlite ที่มีโหมดแฟลชกำหนดเอง ให้ถ่ายภาพในโหมดแฟลช กําหนดเอง

### **แฟลชทไมี่ ใช่ ของแคนนอน ่**

#### **ความเร็วการซงคิ ์**

ึ กล้องสามารถซิงโครไนซ์กับแฟลชขนาดเล็กยี่ห้ออื่นได้ที่ความเร็ว 1/200 ้ วินาที และช้ากว่านี้ ถ้าเป็นกรณีของแฟลชสตดิโอขนาดใหญ่ ระยะเวลาของ ึการฉายแฟลชของแฟลชแต่ละตัวจะนานกว่าของแฟลชขนาดเล็ก และ ้ แตกต่างกันออกไปในแต่ละร่น ตรวจสอบให้แน่ใจก่อนการถ่ายภาพว่าแฟลช ่ ซิงค์อย่างถูกต้อง ด้วยการทดสอบถ่ายภาพที่ความเร็วซิงค์ประมาณ 1/60 วินาที ถึง 1/30 วินาที

**ชองต ่ อ่ PC**

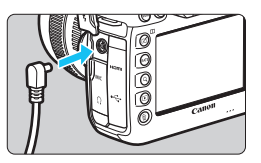

- ่ ช่องต่อ PC ของกล้องสามารถใช้ได้กับ แฟลชที่มีสายซึงค์ ช่องต่อมีเกลียวล็อค เพื่อป้องกับสายร่วง
- ี่ ช่องต่อ PC ของกล้องไม่มีขั้ว คุณสามารถ ้ เชื่อมต่อสายซิงค์โดยไม่ต้องคำนึงถึงขั้ว
- **ขอควรระว ้ งสั ํ าหรบการถ ั ายภาพแบบ ่ Live View** หากคณใช้แฟลชที่ไม่ใช่ของแคนนอนกับการถ่ายภาพแบบ Live View ให้ ตังค้ า่ [z**6: ถายภาพ ่ LVแบบเงยบี** ] เป็น [**ไมใช่ งาน ้** ] (น[.312\)](#page-313-0) แฟลชจะ ไมย่ งออกมาหากต ิ ังเป้ ็น [**โหมด 1**] หรอื [**โหมด 2**]

้ หากใช้งานกล้องร่วมกับแฟลชหรืออปกรณ์เสริมสำหรับแฟลชซึ่งออกแบบมาเพื่อ ึการใช้งานร่วมกับยี่ห้ออื่น กล้องอาจไม่สามารถทำงานอย่างสมบรณ์แบบได้และ ้อาจส่งผลให้ทำงานผิดปกติ

ื่อย่าเชื่อมต่อแฟลชที่ใช้แรงดันไฟฟ้าสูงกว่า 250 โวลท์กับช่องต่อ PC ของกล*้*อง

ือย่าติดตั้งแฟลชที่มีแรงดันไฟฟ้าสงมากกับช่องเสียบแฟลชภายนอกของกล้อง ้เนื่องจากแฟลชอาจไม่ทำงาน

 $\left|\overline{\overline{\widetilde{\mathsf{u}}}}\right|$  แฟลชที่ติดตั้งกับช่องเสียบแฟลชภายนอกของกล้องและแฟลชที่เชื่อมต่อกับช่องต่อ PC สามารถใช้งานได้พร้อมกันทั้งค่

## **์MENU การตั้งค่าระบบแฟลช** \*

ี่ ด้วย Speedlite ซีรี่ย์ EX ที่สามารถใช ได้กับการตั้งค่าระบบแฟลช คณสามารถ ่ ใช้งานหน้าจอเมนของกล้องเพื่อตั้งค่าระบบ Speedlite และการตั้งค่าระบบ สวนต ่ ัวได ้**ใหต้ ดิ Speedlite กบกล ั องและเป ้ ิด Speedlite กอนการต ่ งคั้ า่ ระบบแฟลช**

ี่ สำหรับรายละเอียดเกี่ยวกับระบบ Speedlite โปรดดค่มือการใช้งาน Speedlite

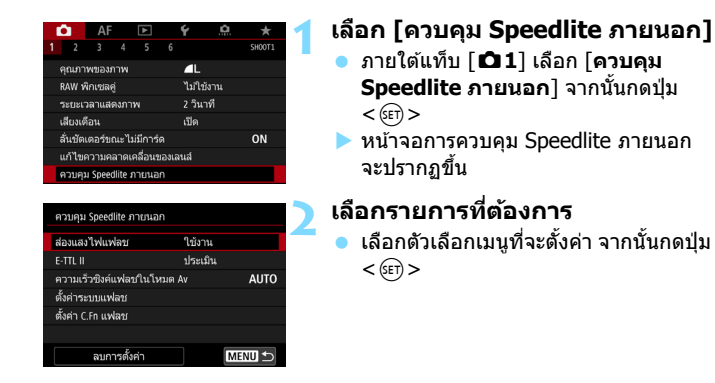

### **สองแสงไฟแฟลช ่**

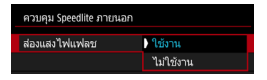

หากต้องการเปิดใช้การถ่ายภาพแบบใช้แฟลช **ให**้ตั้งค่าเป็น [**ใช้งาน**] หากต้องการให้ยิง ้ แสงไฟช่วยปรับโฟกัสเท่าบั้น ให้ตั้งค่าเป็น [**ไมใช่ งาน ้** ]

### **วดแสงแฟลช ั E-TTL II**

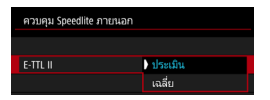

่สำหรับการวัดแสงแฟลชท์่วไป ให้ปรับเป็น [**ประเมนิ** ] หากเลอกื [**เฉลยี่** ] การชดเชย ระดับแสงแฟลชจะถกเฉลี่ยไปทั่วทั้งฉากที่ จะวัด อาจจำเป็นต้องใช้การชดเชยระดับแสง ี่ แฟลชโดยขึ้นอย่กับฉาก การตั้งค่านี้มีไว้ สำหรับผ่ใช้งานขั้นสง

### **ความเร็วซงคิ แฟลชในโหมด ์ Av**

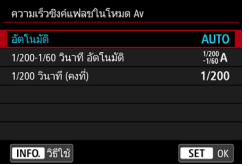

คณสามารถปรับความเร็วการซิงค์แฟลช สำหรับการถ่ายภาพแบบใช้แฟลชใน  $<$  Av  $>$ โหมดระบค่ารรับแสง

#### **: อตโนม ั ตั ิ**

้ ความเร็วการซิงค์แฟลชจะปรับอัตโนมัติในช่วงระหว่าง 1/200 วินาที ถึง 30 ้วิบาที เพื่อให้เหมาะสมกับความสว่างของฉากหลัง และสามารถซิงค์แฟลช ความเร็วสงได้

### **: 1/200-1/60 วนาท ิ ีอตโนม ั ตั ิ**

้ ป้องกันการใช้ความเร็วชัตเตอร์ต่ำในสภาวะแสงน้อย เหมาะสำหรับป้องกัน ่ ไม่ให้วัตถในภาพเบลอและปัญหากล้องสั่น อย่างไรก็ตาม ในขณะที่วัตถรับ ้ แสงแฟลชได้อย่างสมบรณ์ ฉากหลังจะมืด

### **: 1/200 วนาท ิ (ี คงท)ี่**

้ความเร็วการซิงค์แฟลชถูกตั้งค่าตายตัวที่ 1/200 วินาที ซึ่งเหมาะต่อการ ้ ป้องกันการเบลอของวัตถและปัญหากล*้*องสั่นมากกว่าการตั้งค่า 「**1/200-1/60 วนาท ิ ีอตโนม ั ตั** ] **ิ** อยางไรก ่ ็ตาม ในสภาวะแสงนอย้ ฉากหลังของ วัตถจะออกมาม ุ ดกว ื าการต ่ ังค้ า่ [**1/200-1/60 วนาท ิ ีอตโนม ั ตั** ]**ิ**

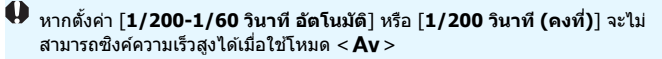

### **การตงคั้ าระบบแฟลช ่**

#### **การแสดงผลหนาจอและต ้ วเลั อกการต ื งคั้ าจะแตกต ่ างก ่ นไปข ั นอย ึ้ กู่ บรั นุ่ ของ Speedlite, โหมดทํางานแฟลชในขณะนนั้ , การตงคั้ าระบบส ่ วนต ่ วั ของ Speedlite และอนๆื่**

สำหรับรายละเอียดเกี่ยวกับระบบ Speedlite โปรดดูคู่มือการใช้งาน Speedlite

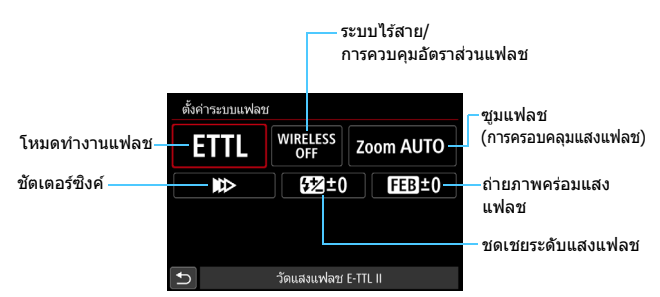

#### **ตวอย ั างการแสดงผล ่**

#### **โหมดทํางานแฟลช**

้ คณสามารถเลือกโหมดทำงานแฟลชเพื่อให้เหมาะกับการถ่ายภาพโดยใช้ ี แฟลชตามที่คณต้องการได้

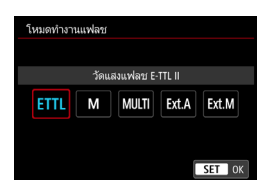

[**วดแสงแฟลช ั E-TTL II**] เป็นโหมด มาตรฐานของ Speedlite ซีรี่ส์ EX สำหรับ การยิงแฟลชอัตโนมัติ

[**แฟลชกาหนดเอง ํ** ] ใชส้ําหรับการตังค้ า่ [**ระดบกั าลํ งแสงแฟลช ั** ] ของ Speedlite ด้วยตัวคณเอง

ี่สำหรับโหมดทำงานแฟลชอื่นๆ โปรดดค่มือ การใช้งานของ Speedlite ที่สามารถใช้กับ ฟังก์ชั่นบี้<sup>ๆ</sup>ได้

#### **ระบบไรสาย ้ / การควบคมอุ ตราส ั วนแฟลช ่**

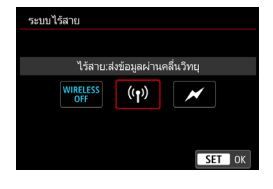

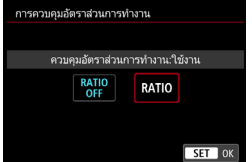

การถ่ายภาพโดยใช้แฟลชแบบไร้สาย ้ (หลายครั้ง) สามารถทำได้ด้วยการส่งข้อมล ้ผ่านแสงหรือคลื่นวิทย สำหรับรายละเอียดของแฟลชแบบไร้สาย โปรดดค่มือการใช้งานของ Speedlite ที่ สามารถใช้ถับการก่ายภาพโดยใช้แฟลชแบบ ้ใร้สาย

ดวยแฟลชมาโคร ้ (MR-14EX II ฯลฯ) ที่ ่ สามารถใช้ได้กับการตั้งค่าระบบแฟลช คณ ่ สามารถตั้งค่าอัตราส่วนแฟลชระหว่างแฟลช ทวป์หรือหัวแฟลช A และ B หรือใช้งานแฟลช ็ไร้สายที่มีแฟลชตัวรอง ี่ สำหรับรายละเอียดเกี่ยวกับการควบคมอัตรา

่ ส่วนแฟลช โปรดดค่มือการใช้งานมาโครแฟลช

#### **ซูมแฟลช (การครอบคลมแสงแฟลช ุ )**

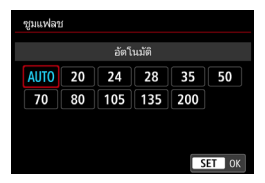

้ ด้วย Speedlite ที่มีหัวแฟลชแบบซมได้ คณ ่ สามารถตั้งค่าการครอบคลมแสงแฟลชได้ โดยปกตแลิ ว้ ใหต้ ังค้ าเป ่ ็น [**อตโนม ั ตั** ] **ิ** เพอื่ ้ ที่กล้องจะทำการตั้งค่าการครอบคลมแสง แฟลชโดยอัตโบบัติเพื่อให้ตรงกับทางยาว โฟกัสของเลนส**์** 

### **ชตเตอร ั ซ์ งคิ ์**

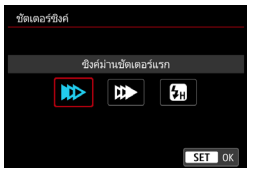

```
โดยปกตแลิ ว้ ใหต้ ังค้ าเป ่ ็น [ซงคิ ม์ าน่
ชตเตอร ั แรก ์ ] เพอให ื่ แฟลชย ้ งทิ ันทที เรี่ มิ่
เปิดรับแสง
```
หากตังค้ า่ [**ซงคิ ม์ านช ่ ตเตอร ั ท์ 2ี่** ] แฟลชจะยงกิ อนท ่ ชี่ ตเตอร ั จะด ์ ับลงพอดี ้ เมื่อรวมกับความเร็วชัตเตอร์ที่ช้า คณจะสามารถเก็บภาพเส้นแสงที่สวยงาม เช่น ้ แสงของไฟหน้ารถยนต์ในเวลากลางคืน ด้วยความร้สึกที่เป็นธรรมชาติมากขึ้น ี เมื่อตั้งค่าการซิงค์ม่านชัดเตอร์ที่สองร่วมกับ **IE-TTL II**] กล*้*องจะยิงแฟลช ี่ สองครั้งในหนึ่งแนว ครั้งแรกเมื่อคณกดป่มชัตเตอร์ลงจนสด และอีกครั้งก่อนที่ การเปิดรับแสงจะสิ้นสดลงพอดี หากตังค้ า่ [**ซงคิ ความเร ์ ็วสงู** ] แฟลชจะสามารถใชงานได ้ ท้ ที่ กความเร ุ ็วชตเ ั ตอร์ ี่ ซึ่งจะมีผลได้ดีเมื่อคุณต้องการถ่ายภาพด้วยการเบลอฉากหลัง (เปิดรูรับแสง)

ในสถานที่ เช่น กลางแจ้งที่มีแสงแดด

### **ชดเชยระดบแสงแฟลช ั**

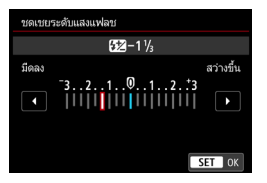

คณสามารถปรับการชดเชยระดับแสงแฟลชได้ จนถึง ±3 ระดับ โดยจะปรับทีละ 1/3 ระดับ ี่สำหรับรายละเอียด โปรดดูคู่มือการใช้งาน **Speedlite** 

### **ถายภาพคร ่ อมแสงแฟลช ่**

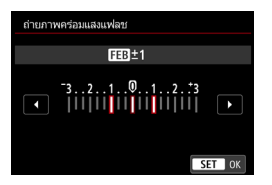

ในขณะที่กำลังแฟลชถกเปลี่ยนโดยอัตโนมัติ กล้องจะก่ายสาบภาพ ี สำหรับรายละเอียด โปรดดค่มือการใช้งาน ของ Speedlite ที่มีระบบถ่ายภาพคร่อมแสง แฟลช

 $\bigoplus$  เบื่อใช้การซิงค์ม่านชัดเตอร์ที่สอง ให้ตั้งค่าความเร็วชัดเตอร์เป็น 1/25 วินาทีหรือ ้ ชำกว่า หากความเร็วชัดเตอร์เป็น 1/30 วินาทีหรือเร็วกว่า การซิงค์ม่านชัดเตอร์แรก จะถกปร ู ับใชโดยอ ้ ัตโนมัตแมิ ว้าจะต ่ ังค้ าเป ่ ็น [**ซงคิ ม์ านช ่ ตเตอร ั ท์ 2ี่** ] ก็ตาม

- $\vert \overline{\overline{\hat{\bf a}}}\vert$  . เมื่อใช้งาน Speedlite ซีรี่ส์ EX ที่ไม่สามารถใช่ได้กับการตั้งค่าระบบแฟลช คณจะสามารถต ุ ังค้ าต่ อไปน ่ ี้ไดเท้ าน่ ัน้ : [**สองแสงไฟแฟลช ่** ], [**E-TTL II**] และ [**ชดเชยระดบแสงแฟลช ั** ] ภายใต [้ **ตงคั้ าระบบแฟลช ่** ] ([**ชตเตอร ั ซ์ งคิ** ] **์** ยัง ี้ สามารถปรับใช้กับ Speedlite ซีรี่ส์ EX บางร่นได้อีกด้วย)
	- ่ หากตั้งค่าชดเชยระดับแสงแฟลชกับ Speedlite แล้ว จะไม่สามารถตั้งค่าชดเชย ระดับแสงแฟลชดวยกล้องได้ หากตั้งค่าไว้กับทั้งกล้องและ Speedlite การตั้งค่า ของ Speedlite จะมีผลทับการตั้งค่าของกล้อง

### **การตงคั้ าระบบส ่ วนต ่ วของแฟลช ั**

ี่ สำหรับรายละเอียดเกี่ยวกับระบบส่วนตัวของ Speedlite โปรดดูคู่มือการใช้งาน Speedlite (แยกจําหน่าย)

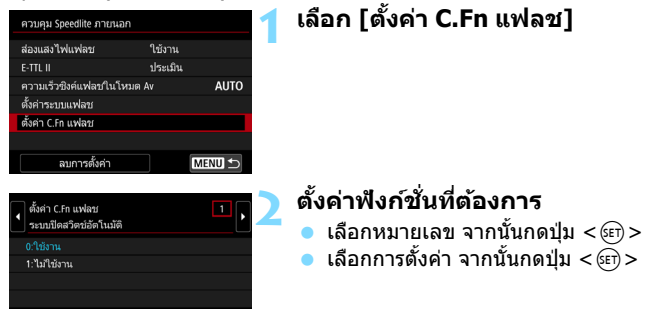

ี่ เมื่อใช้ Speedlite ซีรี่ส์ EX แฟลช Speedlite จะยิงแสงเต็มกำลังไฟเสมอ หากตั้งค่า ระบบสวนต ่ ัวใน [**โหมดวดแสงแฟลช ั** ] เป็น [**วดแสงแฟลช ั TTL**] (แฟลชอตโนม ั ัต)ิ

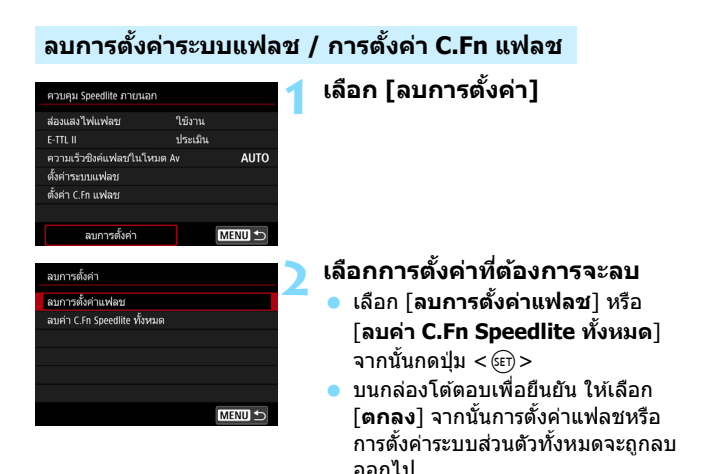

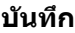

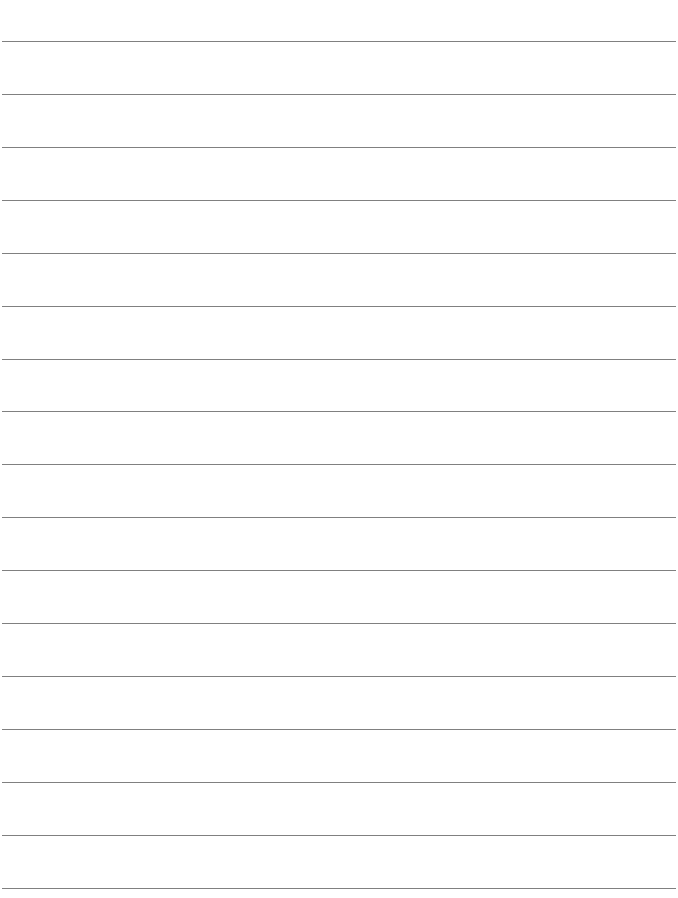

# **การถายภาพโดยใช ่ จอ้ LCD (การถายภาพแบบ ่ Live View)**

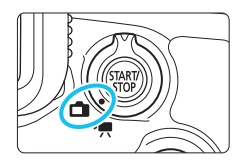

ุ คณสามารถถ่ายภาพในขณะที่มอง ์ภาพผ่านจอ LCD ของกล้องได้ ู้ซึ่งเรียกว่า "การถ่ายภาพแบบ Live View"

**8**

การถ่ายภาพแบบ Live View สามารถเปิดใช้งานได้โดยการปรับ สวิตซ์ถ่ายภาพแบบ Live View/ ถ่ายภาพเคลื่อนไหวไปที่ < $\hat{\blacksquare}$ >

 $\bullet$  หากคณถือกล้องด้วยมือและถ่ายภาพในขณะที่มองผ่านจอ LCD ้ การสั่นของกล้องอาจจะทำให้ภาพเบลอ ในกรณีนี้ขอแนะนำให้ใช้ ขาตั้งกล้อง

### **การถายภาพแบบ ่ Live View จากระยะไกล**

์ ด้วยการติดตั้งซอฟต์แวร์ EOS Utility (ซอฟต์แวร์ EOS, น.[596](#page-597-0)) บน ้ คอมพิวเตอร์ คณสามารถเชื่อมต่อกล้องกับคอมพิวเตอร์และถ่ายภาพโดย ึ การควบคมจากระยะไกลในขณะที่มองผ่านหน้าจอคอมพิวเตอร์ สำหรับ รายละเอียด โปรดดค่มือการใช้งาน EOS Utility (น.[598](#page-599-0))

## <span id="page-299-0"></span>A **การถายภาพโดยใช ่ จอ้ LCD**

**1 ปรบสว ั ตซิ ถ์ ายภาพแบบ ่ Live View/ ถายภาพเคล ่ อนไหวไปท ื่ <ี่** A**>**

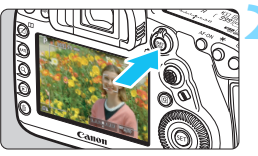

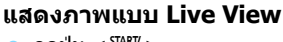

- ิกดปุ่ม  $<\frac{STARY}{STOP}>$
- ภาพแบบ Live View จะปรากฏบนจอ LCD
- ภาพแบบ Live View จะแสดงใหเห้ ็นระดับ ความสว่างที่ใกล้เคียงกับภาพที่จะถ่ายจริง

### **3 เลอกโหมดถ ื ายภาพ ่**

่ หมนป่มโหมดเพื่อเลือกโหมดถ่ายภาพ

### **4 โฟกสไปย ั งวั ตถั ุ**

- ้ เมื่อคณกดป่มชัตเตอร์ลงครึ่งหนึ่ง กล้อง ็จะโฟกัสด้วยวิธีโฟกัสอัตโนมัติปัจจบันที่ ตั้งไว้ (น.[316\)](#page-317-0)
- ้ คณยังสามารถแตะบนหน้าจอเพื่อเลือก ใบหน้าหรือวัตถ (น.[327\)](#page-328-0)

### **5 ถายภาพ ่**

- ึ กดป่มชัตเตอร์ลงจนสด
- ▶ กล้องจะถ่ายภาพ และภาพที่ถ่ายจะแสดง บนจอ LCD
- ▶ เมื่อสิ้นสดการแสดงภาพ กล้องจะกลับส่ ึการถ่ายภาพแบบ Live View อีกครั้งโดย อัตโนมัติ
- ึกดปุ่ม <  $\frac{57887}{200}$ > เพื่อออกจากการถ่ายภาพ แบบ Live View

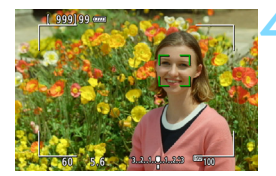

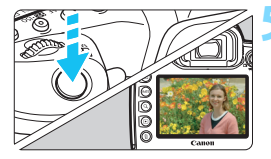

### **การเปิดใชการถ ้ ายภาพแบบ ่ Live View**

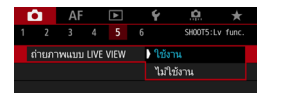

ตังค้ า่ [z**5: ถายภาพแบบ ่ LIVE VIEW**] (แท็บ [ื**่◘ิ่ 3**] ในโหมด <โ∆๋ >) เป็น [**ใชงาน ้** ]

### **จํานวนภาพทถี่ ายได ่ โดยใช ้ การถ ้ ายภาพแบบ ่ Live View**

(จํานวนภาพโดยประมาณ)

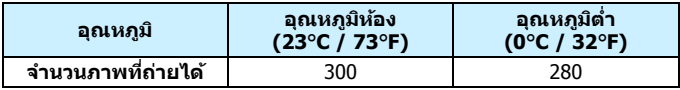

- ึ้ จำนวนที่ได้นี้ขึ้นอย่กับการทดสอบด้วยแบตเตอรี่แพ็ค ร่น LP-E6N ที่ชาร์จไฟจนเต็ม และตรงตามมาตรฐานของ CIPA (Camera & Imaging Products Association)
- ื่อ เมื่อใช้แบตเตอรี่กริ๊ป ร่น BG-E20 (แยกจำหน่าย) ที่ใส่แบตเตอรี่แพ็ค ร่น LP-E6N ้ สองก้อน จำนวนภาพที่ถ่ายได้จะเป็นสองเท่า
- $\bullet$  ด้วยแบตเตอรี่แพ็ค ร่น LP-E6N ที่ชาร์จไฟจนเต็ม เวลาในการถ่ายภาพแบบ Live View อย่างต่อเนื่องจะเป็นดังนี้: ที่อุณหภูมิห้อง (23°C/73°F): ประมาณ 2 ชม. 40 นาที ี่ ที่อณหภมิต่ำ (0°C/32°F): ประมาณ 2 ชม. 30 นาที

### **แสดงผลการถายภาพต ่ อเน ่ องื่**

สำหรับ <ुн> การถ่ายภาพต่อเนื่องความเร็วสงในระหว่างการถ่ายภาพแบบ Live View ที่ตั้งค่าคณภาพในการบันทึกภาพเป็น JPEG หรือ **เหิพ** (ยกเว้น MRW และ SRW) การกดปุ่มชัตเตอร์ค้างไว้จะแสดง (เล่น) ภาพที่ถ่ายอย่าง ต่อเนื่อง เมื่อสิ้นสดการถ่ายภาพต่อเนื่อง (ป่มชัตเตอร์กลับมาที่ตำแหน่งครึ่งหนึ่ง) ภาพที่ถ่ายภาพแบบ Live View จะแสดงขึ้นมา

 $\blacklozenge$  ทั้งนี้ขึ้นอยู่กับสภาวะการถ่ายภาพ เช่น เมื่อใช้ Speedlite ภายนอก หรือใช้การเปิดรับ ้ แสงนาน ภาพที่ถ่ายอาจจะไม่แสดง (เล่น) อย่างต่อเนื่อง

 $\mathbf{u}$ ้ อย่าหันกล้องชี้ไปทางแหล่งแสงที่สว่างจ้า เช่น ดวงอาทิตย์ หรือแสงจ้าที่เกิดจาก ฝีมือมนษย์ การกระทำเช่นนี้อาจทำให้เซนเซอร์ภาพหรือส่วนประกอบภายในของ กล้องเสียหายได้

**"ขอควรระว ้ งทั วไปในการถ ่ั ายภาพแบบ ่ Live View" อยในหน ู่ า้ [331-](#page-332-0)[332](#page-333-0)**

- 围 ้ ระยะมองเห็นของภาพอย่ที่ประมาณ 100% (เมื่อตั้งค่าคณภาพในการบันทึกภาพ เป็น JPEG *▲* L และตั้งค่าอัตราส่วนภาพเป็น 3:2)
	- ค. คณสามารถตั้งค่าการชดเชยระดับแสงได้ถึง  $\pm 3$  ระดับโดยการตั้งค่า  $<$ IOCK $\blacktriangleright>$ เลื่อนไปทางซ้าย และหมนปุ่ม  $\langle\,\,\cdots\,\,\rangle$  (ยกเว้นในโหมด  $\langle\,\,\overline{\!}\,\,A\,\,+\,\,\rangle$ )
	- ่ ในการตรวจสอบระยะชัดลึก ให้กดปุ่มเชื้คระยะชัดลึก
	- $\bullet$  หากคณถ่ายภาพด้วยการตั้งคณภาพในการบันทึกภาพเป็น MRM หรือ SRM. **"BUSY**″ จะแสดงขึ้นและการถ่ายภาพจะหยดลงชั่วคราว
	- $\bullet$  คณยังสามารถโฟกัสได้โดยกดป่ม  $<$  <code>AF-ON</code> $>$
	- ึ้ เบื่อใช่แฟลช จะบีเสียงชัดเตอร์ดังขึ้บสองครั้ง แต่กล้องจะก่ายภาพเพียงหนึ่งกาพ ้ เท่านั้น และเวลาในการถ่ายภาพหลังจากกดปุ่มชัตเตอร์ลงจนสดจะนานกว่าการ ถ่ายภาพโดยใช้ช่องบองภาพเล็กบ้อย
	- ้ หากไม่ใช้งานกล้องเป็นระยะเวลานาน กล้องจะปิดลงโดยอัตโนมัติหลังจากเวลา ทตี่ ังไว ้ ใน้ [5**2: ปิดสวตซิ อ์ ตโนม ั ตั** ] ( **ิ** น.[76](#page-77-0)) หากตงคั้ า่ [5**2: ปิดสวตซิ ์ อตโนม ั ตั** ] **ิ** เป็น [**ไมใช่ งาน ้** ] การถายภาพแบบ ่ Live View จะสนสิ้ ดลงโดย ุ ้อัตโนมัติหลังจากประมาณ 30 นาที (กล้องยังคงเปิดอย่)
	- คณสามารถใช ุ สาย ้ HDMI รนุ่ HTC-100 (แยกจําหน่าย) เพอแสดงภาพแบบ ื่ Live View บนเครื่องรับโทรทัศน์ได้ (น.[432](#page-433-0)) โปรดทราบว่าจะไม่มีการส่งสัญญาณ ี เสียงออก หากภาพไม่ปรากภบนหน้าจอโทรทัศน์ ให้ตรวจสอบว่าได้ตั้งค่า [**43:**  $\overline{\phantom{a}}$ **ระบบวิดีโอ**] เป็น [**สำหรับ NTSC**] หรือ [**สำหรับ PAL**] อย่างถูกต้องหรือไม่ ์ (ขึ้นอย่กับระบบวิดีโอของโทรทัศน์ของคณ )
	- ื คณยังสามารถใช้ตัวควบคมรีโมท (แยกจำหน่าย, น.[279](#page-280-0)) สำหรับการถ่ายภาพ แบบ Live View

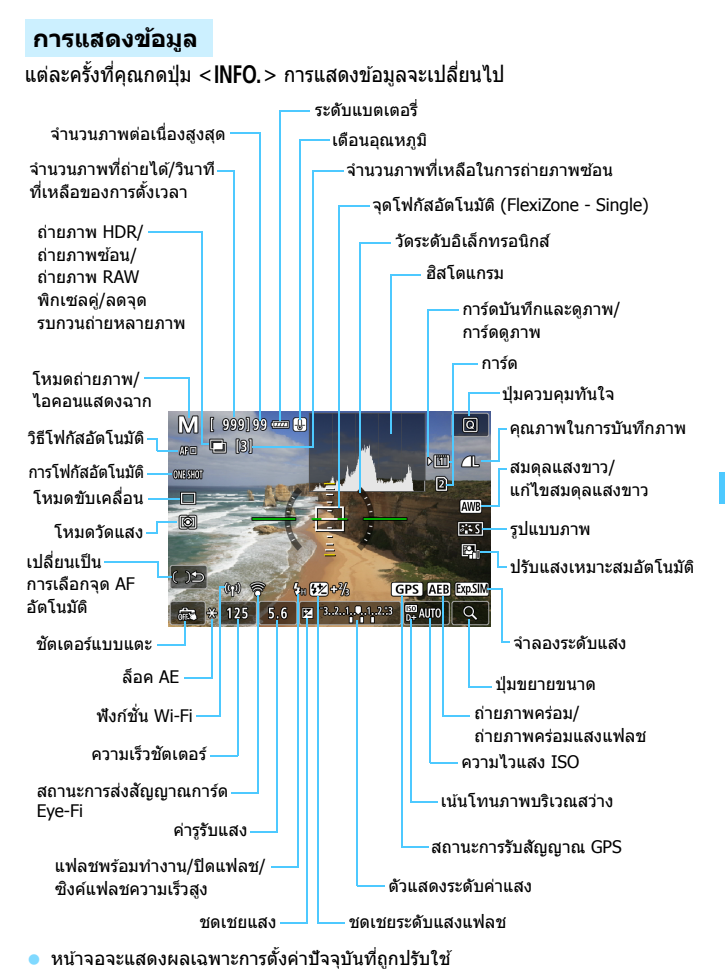

#### **คาเต ํ อนื**

#### **อยาจ่ บกล ั องตรงต ้ ําแหนงเด ่ มเป ิ ็นระยะเวลานาน**

้ถึงแม้ว่ากล้องจะไม่ร้อนมาก การสัมผัสกับตัวกล้องส่วนเดิมเป็นเวลานาน อาจทำให้ ้ผิวหนังมีผื่นแดงหรือเม็ดพพอง เนื่องจากรอยแผลไหม้ แนะนำให้ใช้ขาตั้งกล้อง สำหรับ ุ บคคลที่มีปัญหาระบบไหลเวียนโลหิตหรือผิวหนังที่แพ้ง่าย หรือเมื่อใช้กล้องในสถานที่ ที่ร้อบบากๆ

- 围 ฮสโตแกรมสามารถแสดงผลได ิ เม้ อตื่ ังค้ า่ [z**5: จําลองระดบแสง ั** ] เป็น  $\lceil \mathbf{u} \cdot \mathbf{v} \cdot \mathbf{v} \rceil \cdot \lceil \mathbf{u} \cdot \mathbf{v} \cdot \mathbf{v} \rceil$ 
	- $\bullet$  คณสามารถแสดงตัววัดระดับอิเล็กทรอนิกส์ได้โดยการกดป่ม <INFO.> (น[.82\)](#page-83-0) โปรดทราบว่าหากวิธีโฟกัสอัตโนมัติตั้งเป็น [ ๋**ับ +การติดตาม**] หรือหากกล้อง ้ เชื่อมต่ออย่กับเครื่องรับโทรทัศน์ที่มีสาย HDMI จะไม่สามารถแสดงตัววัดระดับ อเลิ ็กทรอนกสิ ์
	- เมื่อ < > แสดงเป็นสีขาว บ่งบอกว่าภาพแบบ Live View แสดงให้เห็นระดับ ้ ความสว่างที่ใกล้เคียงกับภาพที่จะถ่ายจริง
	- $\bullet$  หาก  $<$  ซึซีฟี) กะพริบ บ่งบอกว่าภาพแบบ Live View แสดงความสว่างที่แตกต่าง ี จากผลการถ่ายภาพจริง อันเนื่องมาจากสภาวะแสงน้อยหรือแสงจ้า อย่างไรก็ตาม ็ภาพจริงที่บันทึกจะเป็นไปตามการตั้งค่าการเปิดรับแสง โปรดทราบว่าน๊อยส์อาจ ็ปรากภให้เห็นชัดขึ้นกว่าภาพจริงที่บันทึก
	- ึการจำลองระดับแสง (น[.311\)](#page-312-0) จะไม่ทำงานเมื่อถ่ายภาพแบบค้างชัดเตอร์ไว้หรือ ถ่ายภาพแบบใช้แฟลช ลดจดรบกวนถ่ายหลายภาพ หรือในโหมด HDR ไอคอน  $<$  550  $\,$  . และฮิสโตแกรมจะแสดงเป็นสีเทา ภาพจะแสดงบนจอ LCD ที่ความสว่าง ิ มาตรฐาน ฮิสโตแกรมอาจไม่แสดงอย่างสมบรณ์ในสภาวะแสงน้อยหรือแสงจ้า

#### **ไอคอนแสดงฉาก**

ในโหมดถ่ายภาพ  $\langle \mathbf{A}^+ \rangle$  กล้องจะตรวจจับประเภทของฉากและตั้งค่าทุกอย่าง โดยอัตโนมัติเพื่อให้เหมาะสมกับฉาก ประเภทของฉากที่ตรวจจับได้จะแสดงที่ ด้านฑ้ายบนของหน้าจอ

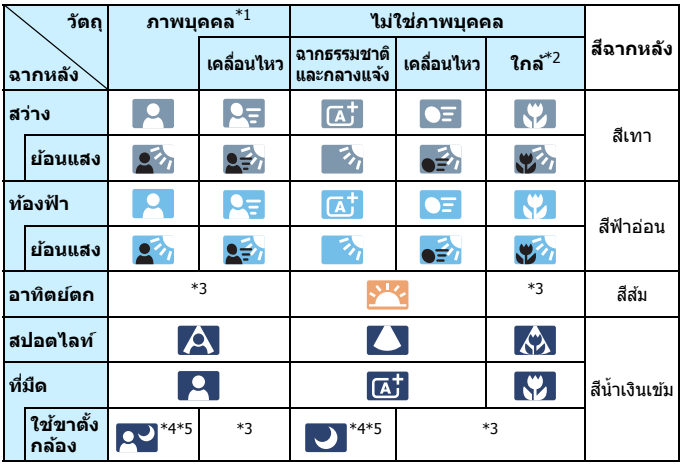

- $*$ 1: จะแสดงขึ้นเมื่อตั้งค่าวิธีโฟกัสอัตโนมัติเป็น [**ˈւ̯ː +การติดตาม**] หากตั้งค่าวิธีโฟกัส อัตโนมัติอื่น ไอคอน ``ไม่ใช่ภาพบุคคล″ จะแสดงขึ้นแม้ว่าจะตรวจพบบุคคลก็ตาม
- $*$ 2: จะแสดงขึ้นเมื่อเลนส์ที่ติดอย่มีข้อมลระยะทาง หากใช้ท่อต่อเสริมหรือเลนส์ระยะใกล้ ี่ ไอคอนที่แสดงอาจไม่ตรงกับฉากที่แท้จริง

\*3: ไอคอนของฉากที่เลือกจากฉากที่สามารถตรวจจับได้จะแสดงขึ้น

 $*$ 4: จะแสดงขึ้นเมื่ออย่ในสภาวะทั้งหมดต่อไปนี้:

้ ฉากถ่ายภาพมืด ฉากกลางคืน และกล้องติดอย่กับขาตั้งกล้อง

\*5: จะแสดงขึ้นหากใช้เลนส์เหล่านี้: EF300mm f/2.8L IS II USM EF400mm f/2.8L IS II USM EF500mm f/4L IS II USM EF600mm f/4L IS II USM ้ เลนส์ที่มีระบบลดภาพสั่น ซึ่งออกส่ตลาดในปี 2012 หรือหลังจากนั้น

 $*$ 4+ $*$ 5: หากสภาวะในทั้งข้อ  $*$ 4 และ  $*$ 5 เกิดขึ้นร่วมกัน ความเร็วชัตเตอร์จะลดลง

### **การจําลองภาพผลลพธั ์**

ึ การจำลองภาพผลลัพธ์เป็นฟังก์ชั่นที่แสดงภาพแบบ Live View พร้อมผลของ ึการตั้งค่าปัจจุบันสำหรับรูปแบบภาพ สมดุลแสงขาว และฟังก์ชั่นการถ่ายภาพ ้อื่นๆ ที่ถกใช้

ภาพแบบ Live View จะแสดงตามการตั้งค่าฟังก์ชั่นต่อไปนี้โดยอัตโนมัติ แต่อาจ แตกต่างจากภาพผลลัพธ์เล็กบัลย

### **การจาลองภาพผลล ํ พธั ระหว ์ างการถ ่ ายภาพแบบ ่ Live View**

- รปแบบภาพ
	- $\overline{\text{ }^*}$  ความคมชัด (สง) ความเปรียบต่าง ความอิ่มตัวของสี และโทนสีจะถูกแสดง
- สมดลแสงขาว ุ
- $\bullet$  แก้ไขสมดลแสงขาว
- ื โหมดวัดแสง
- ระดับแสง (ตังค้ า่ [z**5: จําลองระดบแสง ั : ใชงาน ้** ])
- ความชัดลึก (ตั้งค่าป่มเช็คระยะชัดลึก เปิด)
- ปรับแสงเหมาะสมอัตโนมัติ
- แก้ไขระดับแสงบริเวณขอบภาพ
- แก้ไขความคลาดส่วน
- แก้ไขสีดลาดเคลื่อน
- เน้นโทนภาพบริเวณสว่าง
- อัตราส่วนภาพ (การยืนยันพื้นที่ภาพ)

### **ี้ เลือกการแสดงผลโดยปุ่ม INFO.**

คณสามารถตั้งค่าข้อมลที่จะให้แสดงขึ้นบนภาพเมื่อคณกดป่ม  $<$ INFO > ใน ้ ระหว่างการถ่ายภาพแบบ Live View หรือการถ่ายภาพเคลื่อนไหว

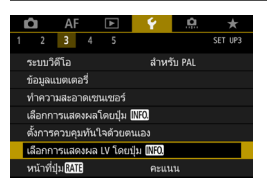

### **เลอกื [เลอกการแสดงผล ื LV โดยป่มุ** z**]**

**ื● ภายใต้แท็บ [�3**] เลือก [**เลือกการ แสดงผล LV โดยปุ่ม[NIO]** จากนั้นกด ป่ม $<$  $(F)$ >

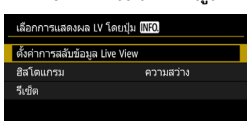

ตั้งค่าการสลับข้อมล Live View

**INFO.** แก้ไขหน้าจอ ตกลง

### **ตงคั้ าการสล ่ บขั อม้ ลู Live View**

J

ยกเลิก

**1 เลอกื [ตงคั้ าการสล ่ บขั อม้ ลู Live View]**

### **2 เลอกหมายเลข ื**

- ี่ หมายเลขแทนจำนวนครั้งในการกดป่ม  $<$  INFO.  $>$
- ื เลือกหมายเลขสำหรับข้อมลที่แสดงที่คณ ต้องการเปลี่ยน จากนั้นกดปุ่ม  $\langle$  INFO  $\rangle$
- ่ หากต้องการเอาเครื่องหมายถก [✔] ของ หมายเลขออก ให้กดปุ่ม  $\lt$  ( $\text{F}$ ) > โปรด ิทราบว่าคณจะไม่สามารถเอาเครื่องหมาย  $\lceil\boldsymbol\sqrt{\,}\rceil$  ออกพร้อมกันทั้งสี่ตัวเลือกการแสดง

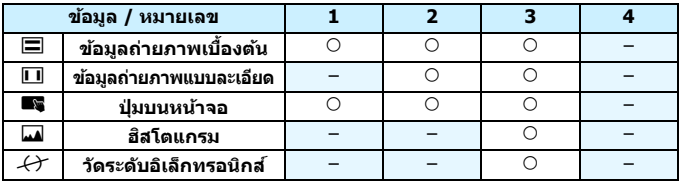

### ึการตั้งค่าเริ่มต้นแสดงอยู่ด้านล่างนี้

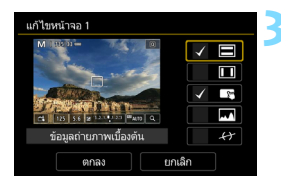

### **3 แกไขต ้ วเลั อกื**

- ้ เลือกข้อมลที่คณต้องการแสดงและกดป่ม  $<$  ( $\overline{\textrm{s}}$ г) > เพื่อเพิ่มเครื่องหมายถก [✔]
- ี่ สำหรับข้อมลที่คณไม่ต้องการแสดง ให้ กดป่ม  $<$   $\stackrel{\frown}{\text{gen}} >$  เพื่อเอาเครื่องหมายถก  $\lceil \sqrt{ } \rceil$  ออก
- **ุ เ**ลือก [**ตกลง**] เพื่อบันทึกการตั้งค่า
- ้ ทำซ้ำขั้นตอนที่ 2 และ 3 ตามความจำเป็น

### **ฮสโตแกรม ิ**

### **• ความสวาง่ /RGB**

ี ฮิสโตแกรม (น.[402\)](#page-403-0) ที่แสดงเมื่อคณกดป่ม <**INFO** > สามารถเป็นฮิสโตแกรม  $[$ ความสว่าง $]$  หรือ  $[RGB]$  อย่างใดอย่างหนึ่ง

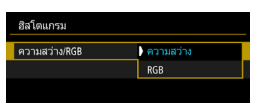

ภายใต [้ **ฮสโตแกรม ิ** ] ใหเล้ อกื [**ความสวาง่ / RGB**] และเลอกื [**ความสวาง่** ] หรอื [**RGB**]

### **• ขนาดทแสดง ี่**

้ คณสามารถเปลี่ยนขนาดที่แสดงของฮิสโตแกรม

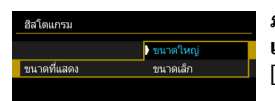

ภายใต [้ **ฮสโตแกรม ิ** ] ใหเล้ อกื [**ขนาดที่ แสดง**] และเลอกื [**ขนาดใหญ**] **่** หรอื [**ขนาดเล็ก**]

**รเซี ็ต**

ในขนตอนท ั้ 1 ี่ หากคณเล ุ อกื [**รเซี ็ต**] การตังค้ า่ [5**3: เลอกการแสดงผล ื LV โดยปุ่ม INFO** 1 จะถกลบออก

# **การตงคั้ าฟ่ งกั ช์ นในการถ ่ั ายภาพ ่**

### **การตงคั้ า่** B**/**q**/**R**/**f**/**y**/**i**/**A**/**P**/**w

เมื่อแสดงภาพแบบ Live View หากคณกดป่ม < WB $\cdot$   $\leq$   $>$ , < DRIVE $\cdot$ AF $>$ ,  $\leq$  -ISO > หรือ <  $\leq$  1> หน้าจอการตั้งค่าจะปรากฏบนจอ LCD และคณสามารถ ่ หมนป่ม < ∘ำ๊ัง > หรือ <ື > เพื่อตั้งค่าฟังก์ชั่นถ่ายภาพนั้นๆ ได้

- $\bullet$  การกดป่ม <WB $\cdot$  โอ $>$  แล้วจากนั้นกดปุ่ม < ${\sf INFO.}$ > คุณสามารถตั้งค่าปรับ ่ สมดลแสงขาวและคร่อมสมดลแสงขาว
- ้ หลังจากที่คุณกดปุ่ม <୮∕ รี่ > และเลือก <■> หรือ < $HDR$ > หน้าจอเมนู ี สำหรับการถ่ายภาพซ้อนหรือโหมด HDR จะปรากภขึ้น

 $\bigoplus$  การถ่ายภาพแบบ Live View จะไม่สามารถตั้งค่าโหมดขับเคลื่อน  $\langle \Box^{\mathsf{S}} \rangle$  และ <ြlli>> ได้ นอกจากนี้ โหมดถ่ายภาพต่อเนื่องที่ตั้งค่าไว้สำหรับการถ่ายภาพโดย ใช้ช่องมองภาพจะไม่ถูกปรับใช้กับการถ่ายภาพแบบ Live View

 $\overline{\Xi}$  เมื่อคณตั้งค่า ⊡ (วัดแสงบางส่วน) หรือ [•๋] (วัดแสงแบบจุด) รอบวงการวัดแสงจะ ้ แสดงขึ้นที่กึ่งกลางหน้าจอ

### Q **การควบคมทุ นใจ ั**

ในโหมด  $<$ P $>$ ,  $<$ Tv $>$ ,  $<$ Av $>$ ,  $<$ M $>$  และ  $<$ B $>$  คุณสามารถตั้งค่า **วธิโฟก ี สอั ตโนม ั ตั** , **ิ**การโฟกัสอตโนม ั ัต, ิ **โหมดขบเคล ั อนื่** , โหมดวัดแสง, **การดบ์ นทั กึ /เลนภาพ ่ และคณภาพของภาพ ุ** , สมดลแสงขาว ุ , รปแบบภาพ ู และปรับแสงเหมาะสมอัตโนมัติ

**ในโหมด <**A**> เฉพาะฟงกั ช์ นท่ั เปี่ ็นตวหนาทางด ั านบนเท ้ า่ นนั้** ทสามารถ ี่ ้ ดั้งค่าได้

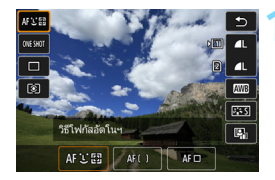

**1 กดป่มุ <**Q**>** (7) ▶ ฟังก์ชั่บที่สาบารกตั้งค่าได้จะแสดงขึ้บ

## **2 เลอกฟ ื งกั ช์ นและต ่ั งคั้ า่**

- ใช้ป่ม <⊕ิ> เพื่อเลือกฟังก์ชั่น
- ้ การตั้งค่าของฟังก์ชั่บที่เลือกจะแสดงขึ้บบนหบ้าจอ
- หมนป่ม < $\hat{s}$ ື∖> หรือ <ึ)> เพื่อตั้งค่า
- $\bullet$  เพื่อตั้งค่าคุณภาพในการบันทึกภาพ RAW กดปุ่ม  $<$  (क)  $>$
- ึ กดปุ่ม <INFO > เพื่อดำเนินการต่อไปนี้: เลือกการ์ดสาหรับการบันทึกและ ิดภาพ, ตั้งค่าปรับเลื่อนสมดุลแสงขาว/ถ่ายคร่อมสมดุลแสงขาว หรือตั้งค่า พารามิเตอร์รปแบบภาพ
- $\bullet$  เพื่อตั้งค่าสมดลแสงขาวอัตโนมัติ เลือก [ $\text{Q}\text{W}\text{B}$ ] จากนั้นกดป่ม  $<$ ତก) $>$
- $\bullet$  หากต้องการกลับสู่การถ่ายภาพแบบ Live View ให้กดปุ่ม <ณร่อ หรือ  $<$   $\overline{Q}$  >
- ์ คณยังสามารถเลือก [ ๋ ั⊃ ] เพื่อกลับส่การถ่ายภาพแบบ Live View

#### $\bigoplus$  เมื่อตั้งค่า [**การโฟกัสอัตโนมัติ**] เป็น [Servo AF] คุณจะไม่สามารถเลือก M **220** หรอื 61 ในการตงคั้ าค่ ณภาพ ุ RAW สําหรับ [**คุณภาพการบนทั กึ** ]

# 3**การตงคั้ าฟ่ งกั ช์ นของเมน ่ั ู**

### z**5**

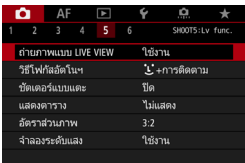

เมื่อปรับสวิตซ์ถ่ายภาพแบบ Live View/ ถ่ายภาพเคลื่อนไหวไปที่ <◘ > ตัวเลือก เมนูเฉพาะการถ่ายภาพแบบ Live View จะ ปรากฏขึ้นภายใต้แท็บ **[◘̀5**] และ [**◘̀6**] (แท็บ **[◘๋3**] แท็บในโหมด < $\overline{A}$ <sup>†</sup>>)

**ฟงกั ช์ นท่ั สามารถต ี่ งคั้ าได ่ บนหน ้ าจอเมน ้ นู ปรี้ บใช ั เฉพาะการถ ้ ายภาพ ่ แบบ Live View จะไมท่ ํางานกบการถ ั ายภาพโดยใช ่ ช้ องมองภาพ ่ (ไมสามารถต ่ งคั้ าได ่ )้**

- **ถายภาพแบบ ่ LIVE VIEW** คณสามารถต ุ ังค้ าการถ ่ ายภาพแบบ ่ Live View เป็น [**ใชงาน ้** ] หรอื [**ไมใช่ งาน ้** ]
- **วธิโฟก ี สอั ตโนฯ ั** คณสามารถเล ุ อกื [u**+การตดตาม ิ** ], [**FlexiZone - Multi**] หรอื [**FlexiZone - Single**] โปรดดหน้า [316](#page-317-0)-[322](#page-323-0) สำหรับวิธีโฟกัสอัตโนมัติ

### **ชตเตอร ั แบบแตะ ์**

คณสามารถตั้งค่าชัดเตอร์แบบแตะเป็น [**เปิด**] หรือ [**ปิด**] เพียงแค่แตะ หน้าจอ LCD คณก็สามารถโฟกัสและถ่ายภาพได้โดยอัตโนมัติ สำหรับ รายละเอียด โปรดดหน้า [327](#page-328-0)

#### **แสดงตาราง**

เมอใช ื่ [้ **3x3** l] หรอื [**6x4** m] คณสามารถแสดงเส ุ นตารางเพ ้ อชื่ วย่ ในการจัดระดับกลองในแนวต ้ ังหร ้ อแนวนอน ื และเมอื่ ใช [้ **3x3+diag** n] ้ เส้นตารางจะแสดงพร้อมกับเส้นทแยง เพื่อช่วยในการจัดองค์ประกอบภาพ ให้มีความสมดลมากยิ่งขึ้นโดยจัดแนวจดตัดไว้เหนือวัตถ

#### **อตราส ั วนภาพ ่** N

อัตราสวนของภาพสามารถต ่ ังค้ าเป ่ ็น [**3:2**], [**4:3**], [**16:9**] หรอื [**1:1**] ู พื้นที่โดยรอบภาพแบบ Live View จะถกคลมด้วยสีดำ เมื่อตั้งค่าอัตราส่วน ภาพดังตอไปน ่ : [ ี้ **4:3**] [**16:9**] [**1:1**]

ิ ภาพ JPEG จะถกบันทึกด้วยอัตราส่วนภาพที่กำหนด ภาพ RAW จะถกบันทึก ี ด้วยอัตราส่วนภ<sup>า</sup>พ [**3:2**] เสมอ เนื่องจากข้อมลอัตราส่วนภาพได้ผนวกอย่ ้กับภาพ RAW ภาพจะถกสร้างในอัตราสัดส่วนดังกล่าวเมื่อคณประมวลผล ภาพ RAW ด้วยกล้องหรือซอฟต์แวร์ Digital Photo Professional (น.[596\)](#page-597-1) หากคณดภาพ RAW ด้วยกล้อง เส้นกรอบที่ระบอัตราส่วนภาพ (พื้นที่ภาพ) จะแสดงขึ้น

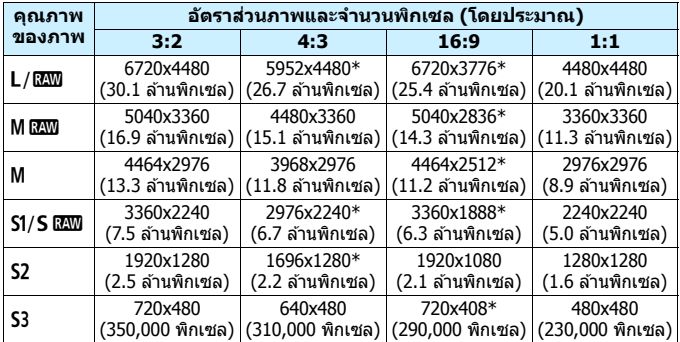

- $\bigoplus$  การตั้งค่าคุณภาพในการบันทึกภาพที่มีเครื่องหมายดอกจันจะไม่เหมาะพอดีกับ อัตราส่วนภาพที่สัมพันธ์กัน
	- ่ พื้นที่ภาพถ่ายที่แสดงสำหรับอัตราส่วนภาพที่มีเครื่องหมายดอกจันอาจแตกต่าง ็จากพื้นที่ภาพถ่ายจริงเล็กน้อย ให้ตรวจสอบภาพที่ถ่ายบนจอ LCD เมื่อทำการ ถ่ายภาพ
	- <mark>ู่ ภาพจะถ่ายโดยการตั้งค่าอัตราส่วนภาพที่ [**3:2**] สำหรับการถ่ายภาพซ้อน</mark>

### <span id="page-312-0"></span>**จําลองระดบแสง ั** N

้จำลองระดับแสง จำลองและแสดงความสว่าง (ระดับแสง) ในภาพจริงที่จะ ออกมา

**• ใชงาน ้** (g)

ี ความสว่างของภาพที่แสดงจะใกล้เคียงกับความสว่างจริง (ระดับแสง) ่ ของภาพผลลัพธ์ หากคณตั้งค่าชดเชยแสง ความสว่างของภาพจะเปลี่ยน ไปด้าย

**• ระหวาง่** e

โดยปกติแล้ว ภาพจะแสดงด้วยความสว่างมาตรราน เพื่อทำให้ภาพแบบ Live View สามารถมองเห็นได้ง่าย (EDD) ภาพจะแสดงให้เห็นความสว่าง (ระดับแสง) ใกล้เคียงกับภาพที่จะถ่ายจริง เฉพาะในขณะที่คณกดป่มเช็ค ระยะชัดลึกค้างไว้ (**EDSIM**)

**• ไมใช่ งาน ้** (E)

ภาพจะแสดงด้วยความสว่างมาตรราน เพื่อทำให้ภาพแบบ Live View ่ สามารถมองเห็นได้ง่าย แม้ว่าคณได้ตั้งค่าชดเชยแสง ภาพจะแสดงด้วย ความสว่างมาตรฐาน

### $\mathbf{\Omega}$ 6<sup>\*</sup>

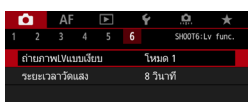

### <span id="page-313-0"></span><u>่∎ ถ่ายภาพI Vแบบเงียบ\*</u>

#### **• โหมด 1**

้ หยดเสียงกลไกของกล้องระหว่างการถ่ายภาพ เมื่อเทียบกับการถ่ายภาพ ้ โดยใช้ช่องมองภาพ และสามารถทำการถ่ายภาพต่อเนื่องได้เช่นกัน

**• โหมด 2**

้ เมื่อกดป่มชัดเตอร์ลงจนสด ภาพที่ถ่ายจะมีเพียงภาพเดียว ในขณะที่คณกด ้ป่มชัดเตอร์ค้างไว้ การทำงานของกล้องจะถกหยดไว้ แล้วเมื่อคุณลดการ ึกดป่มชัตเตอร์มาที่ครึ่งหนึ่ง กล้องจะกลับสการทำงานอีกครั้ง สามารถลด ้ เสียงชัดเตอร์ลงในจังหวะที่ถ่ายภาพได้ แม้ตั้งค่าเป็นถ่ายภาพต่อเนื่อง ภาพที่ก่ายจะบี่เพียงภาพเดียา

#### **• ไมใช่ งาน ้**

เมอตื่ ังค้ าโหมดข ่ ับเคลอนเป ื่ ็น <o> และตังค้ า่ [**การโฟกสอั ตโนม ั ตั** ] **ิ** เป็น [**AF ครงเดั้ ยวี** ] คณสามารถถ ุ ายภาพด ่ วยความเร ้ ็วในการถายภาพ ่ ี่ ต่อเนื่องสงสดที่ประมาณ 7.0 ภาพ/วินาที ตรวจสอบใหแน้ ่ใจวาได ่ ต้ ังค้ าเป ่ ็น [**ไมใช่ งาน ้** ] หากคณใช ุ เลนส ้ TS-E ์ (นอกเหนอจากท ื แสดงไว ี่ ใน้ ในหนาถ้ ัดไป) **สํ าหรบการปร ั บเล ั อนื่ หรอเอ ื ยงเลนส ี ์**หรอหากค ื ณใช ุ ท้ อต่ อเสร ่ มิ หากตังค้ า่ [**โหมด 1**] หรอื [**โหมด 2**] อาจไมได่ ร้ับคาแสงมาตรฐาน ่ หรออาจไม ื ได่ ร้ับคาแ่ สงที่ สม่ำเสมอ

- $\bigoplus$  **.** เมื่อตั้งค่าเป็น [โหมด 2] การถ่ายภาพต่อเนื่องจะไม่ทำงาน แม้ว่าคุณจะตั้งค่า โหมดขับเคลื่อนเป็น  $<$  $\Box$ เม $>$  หรือ  $<$  $\Box$ เ $>$ 
	- $\bullet$  หากคณใช้แฟลชโดยตั้งค่าโหมดแฟลชเป็นแฟลชอัตโนมัติ E-TTL II/E-TTL ึ กลไกการทำงานภายในของกล้องที่ใช้สำหรับการลั่นชัตเตอร์จะเหมือนกับการ ่ ถ่ายภาพโดยใช้ช่องมองภาพ ดังนั้น การหยดเสียงกลไกของกล้องระหว่างการ ถายภาพจะไม ่ สามารถท ่ ําได (้ ไมว่ าการต ่ ังค้ า่ [**ถายภาพ ่ LVแบบเงยบี** ] จะเป็น ่อย่างไร)
	- เมอใช ื่ งานแฟลชท ้ ไมี่ ใช่ ของแคนนอน ่ ใหต้ ังค้ าเป ่ ็น [**ไมใช่ งาน ้** ] แฟลชจะไมย่ งิ ออกมาหากตงเป ั้ ็น [**โหมด 1**] หรอื [**โหมด 2**]
	- <mark>●</mark> หากตั้งค่า [**โหมด 2**] และคณใช้ตัวควบคมรีโมท (น[.279\)](#page-280-0) การทำงานจะเหมือน กบการท ั ํางานของ [**โหมด 1**]

 $\overline{\Xi}$  หากคณใช้เลนส์ TS-E17mm f/4L หรือ TS-E24mm f/3.5L II คุณสามารถใช้ [**โหมด 1**] หรอื [**โหมด 2**]

#### $\bullet$  ระยะเวลาวัดแสง $\,{}^{\star}$

้ คณสามารถเปลี่ยนระยะเวลาแสดงการตั้งค่าการเปิดรับแสงได้ (เวลาล็อค AE)

 $\left| \overline{\tilde{\mathbb{I}}}\right|$  การเลือกใช้การทำงานใดๆ ของรายการดำนล่างจะหยุดการถ่ายภาพแบบ Live View ่ ให้กดปุ่ม <™ัส๊ะ" > เพื่อเริ่มการถ่ายภาพแบบ Live View อีกครั้ง

• [z**3: เก็บขอม้ ลลบภาพฝ ู ่นุ** ], [5**3: ทาความสะอาดเซนเซอร ํ** ], [ **์** 5**5: ลบ การตงคั้ ากล ่ องท ้ งหมด ั้** ] หรอื [5**5:** z**โปร.คมระบบร ุ นุ่** ]

## <span id="page-315-1"></span>**การเลอกการโฟก ื สอั ตโนม ั ตั**N**ิ**

้ คณสามารถเลือกลักษณะการโฟกัสอัตโนมัติให้เหมาะกับสภาวะการถ่ายภาพ หรอวื ัตถุ ในโหมด <A> จะตังค้ าเป ่ ็น [**AF ครงเดั้ ยวี** ] โดยอตโนม ั ัติ

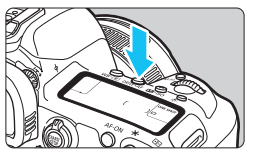

**1 กดป่มุ <**o**<sup>&</sup>gt;**

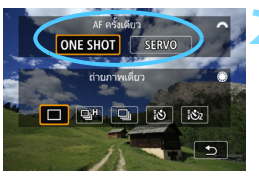

### **2 เลอกการโฟก ื สอั ตโนม ั ตั ิ**

- หมนป่ม < $\hat{s}$ ำัง> เพื่อเลือกการโฟกัส ONE SHOT : AF ครั้งเดียว อัตโนมัติที่ต้องการ จากนั้นกดปุ่ม  $\lt$   $\ll$   $\ll$ SERVO: Servo AF
- ้ ตั้งค่าได้สำหรับการถ่ายภาพแบบ Live View เท่านั้น (ไม่สามารถตั้งค่าได้สำหรับ ึการถ่ายภาพเคลื่อนไหว)
	- ิหากไม่สามารถโฟกัสได ้ จุดโฟกัสอัตโนมัติจะเปลี่ยนเป็นสีส้ม หากเป็นเช่นนี้ ้ จะถ่ายภาพไม่ได้แม้จะกดป่มชัดเตอร์ลงจนสดก็ตาม ให้จัดองค์ประกอบภาพใหม่ ้ และลองโฟกัสอีกครั้ง หรือดที่ ``สภาวะการถ่ายภาพซึ่งอาจทำให้ยากต่อการ โฟกสั " (น[.324\)](#page-325-0)

## <span id="page-315-0"></span>**AF ครงเดั้ ยวส ี าหร ํ บวั ตถั ทุ อยี่ นู่ งิ่**

### เหมาะสำหรับใช้ถ่ายภาพวัตถุที่อยู่นิ่ง เมื่อคุณกดปุ่มชัตเตอร์ลงครึ่งหนึ่ง **กลองจะท ้ าการโฟก ํ สเพั ยงคร ี งเดั้ ยวี**

- ื่ เมื่อโฟกัสได้แล้ว จดโฟกัสอัตโนมัติจะเปลี่ยนเป็นสีเขียว
- ึ่ โฟกัสจะยังคงถกล็อคไว้ในขณะที่คณกดป่มชัตเตอร์ลงครึ่งหนึ่ง ช่วยให้คณ สามารถจัดองค์ประกอบภาพใหม่ก่อบภารก่ายภาพ

 $\boxed{\frac{1}{4}}$  หาก **[ ◘ 1: เสียงเตือน**] ถูกตั้งค่าเป็น [ปิด] เสียงเตือนจะไม่ดังขึ้นเมื่อจับโฟกัสได้

 $|\overline{7}|$ 

### <span id="page-316-0"></span>**Servo AF สาหร ํ บวั ตถั ทุ กี่ าลํ งเคล ั อนท ื่ ี่**

การโฟกัสอัตโนมัติแบบนี้เหมาะสำหรับใช้ถ่ายภาพวัตถุที่กำลังเคลื่อนที่ **ในขณะทคี่ ณกดป ุ ่มชุ ตเตอร ั ลงคร ์ งหน ึ่ งคึ่ างไ ้ ว้กลองจะจ ้ บโฟก ั สไปท ั ี่ วตถั อยุ างต ่ อเน ่ องื่**

- ้ เมื่อตั้งค่าโหมดขับเคลื่อนเป็น <ु⊞н> สำหรับการถ่ายภาพต่อเนื่องความ ้ เร็วสง ความเร็วในการถ่ายภาพต่อเนื่องสงสดจะอย่ที่ประมาณ 4.3 ภาพ/วินาที ึกล้องจะถ่ายภาพโดยเน้นความเร็วในการถ่ายภาพต่อเนื่อง เมื่อใช้การตั้งค่า  $\,<$ ่ $\Box$ ี่ > การถ่ายภาพต่อเนื่องความเร็วต่ำ กล้องจะ "เน้นการติดตามวัตถุ″ ใบการก่ายภาพ
- ื่ สำหรับการถ่ายภาพแบบใช้แฟลช ความเร็วในการถ่ายภาพต่อเนื่องจะช้าลง
- ึ่ เมื่อโฟกัสได้แล้ว จดโฟกัสอัตโนมัติจะเปลี่ยนเป็นสีน้ำเงิน
- ่ ค่าการเปิดรับแสงจะถกกำหนดในช่วงขณะที่ถ่ายภาพ
- เมอตื่ ังค้ า่ [**วธิโฟก ี สอั ตโนฯ ั** ] เป็น [u**+การตดตาม ิ** ] หรอื [**Flexizone Multi**] การโฟกัสจะดำเนินไปอย่างต่อเนื่องตราบใดที่กรอบพื้นที่สามารถ ติดตามวัตถ
- $\bigoplus$  . กล้องอาจไม่สามารถโฟกัสได้ถูกต้อง ขึ้นอยู่กับเลนส์ที่ใช้และระยะระหว่างวัตถุ และความเร็วของวัตถุ
	- การซมในระหว่างการถ่ายภาพต่อเนื่องอาจทำให้เสียการโฟกัส ควรซมก่อน จากนั้บจัดองค์ประกอบใหม่แล้วก่ายภาพ
	- **ู เ**มื่อตั้งค่าเป็น [**Servo AF**] จะไม่สามารถตั้งค่าคณภาพการบันทึกภาพเป็น MEN หรือ SEN หากตั้งค่าเป็น MEN หรือ SEN ภาพจะถกบันทึกด้วย คณภาพแบบ RAW
	- ื่ เมื่อตั้งค่า [**Servo AF**] และตั้งค่า โ<mark>ลดจดรบกวนถ่ายหลายภาพ</mark>] (น.[202](#page-203-0)) [**ลดจดรบกวนจากความไวแสง ุ ISO สงู** ] จะเปลยนเป ี่ ็น [**มาตรฐาน**] ์<br>โดยอัตโบบัติ
	- **ู หากตั้งค่าเป็น [Servo AF**] การกดป่มที่มีการระบพึงก์ชั่นนั้นจะไม่ทำงาน ี หากคณตั้งค่าค<sup>ุ</sup>ณภาพของภาพเป็น MRW หรือ **SRW** สำหรับ [**กำหนด คณภาพของภาพด ุ วยป ้ ่ ุมเดยวี** ] หรอื [**คณภาพภาพด ุ วยป ้ ่มเด ุ ยวี (กดแช)่** ]  $(u.507)$  $(u.507)$  ด้วย [ **0.3: ตั้งการควบคมด้วยตนเอง**]

## **การโฟกสดั วยโฟก ้ สอั ตโนม ั ตั (ิ วธิโฟก ี สอั ตโนม ั ตั )ิ**

### <span id="page-317-0"></span>**การเลอกว ื ธิโฟก ี สอั ตโนม ั ตั ิ**

คณสามารถตั้งค่าวิธีโฟกัสอัตโนมัติเป็น [**๋ป๋ +การติดตาม**] (น.[317\)](#page-318-0), [**FlexiZone - Multi**] (น[.319\)](#page-320-0) หรอื [**FlexiZone - Single**] (น.[321\)](#page-322-0) ้ เพื่อให้เหมาะกับสภาวะการถ่ายภาพและวัตถ ิ หากคณต้องการได้โฟกัสที่แม่นยำ ให้ปรับสวิตช์เลือกโหมดโฟกัสของเลนส์ ้ไปที่ <**MF**> ขยายภาพและโฟกัสด*ั*วยตนเอง (น.[329\)](#page-330-0)

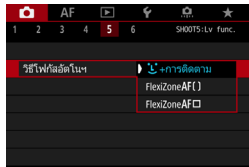

### **เลอกว ื ธิโฟก ี สอั ตโนม ั ตั ิ**

- **ภายใต้แท็บ [◘5**] (แท็บ [◘3] ใน โหมด <A>) เลอกื [**วธิโฟก ี สอั ตโนฯ ั** ]
- เลือกวิธีโฟกัสอัตโนมัติที่ต้องการ จากนั้น กดป่ม $<$   $\epsilon$ กิ $>$
- ้ เมื่อแสดงภาพแบบ Live View คณสามารถ ึกดป่ม <DRIVE•AF> เพื่อเลือกการโฟกัส อัตโนมัติ (น[.314](#page-315-1))

R. คําอธบายในหน ิ า้ [317](#page-318-0)[-322](#page-323-0) ถอวื าได ่ ต้ ังค้ า่ [**การโฟกสอั ตโนม ั ตั** ] **ิ** เป็น [**AF ครงเดั้ ยวี** ] (น[.314\)](#page-315-0) เมอตื่ งคั้ าเป ่ ็น [**Servo AF**] (น.[315\)](#page-316-0) จดโฟก ุ สอั ตโนม ั ัตจะิ ้ เปลี่ยนเป็นสี่น้ำเงินเมื่อจับโฟกัสได้แล้ว

ึ สำหรับชัดเตอร์แบบแตะ (โฟกัสอัตโนมัติและลั่นชัดเตอร์โดยการแตะบนหน้าจอ) โปรดดหน้า [327](#page-328-0)

### <span id="page-318-0"></span>ับ (ใบหน้า)+การติดตาม: AF๊๊

ึกล้องจะตรวจจับและโฟกัสบนใบหน้าบุคคล หากใบหน้ามีการขยับ จุดโฟกัส ้อัตโนมัติ <ิ > จะเคลื่อนที่เพื่อติดตามใบหน้านั้นไป

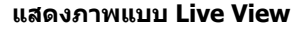

- $\bullet$  กดป่ม  $<$  $\frac{START}{TCP}$   $>$
- ภาพแบบ Live View จะปรากฏบนจอ LCD

กรอบพื้นที่

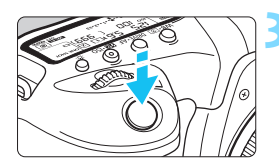

### **2 เลอกจ ื ดโฟก ุ สอั ตโนม ั ตั ิ**

- ้ เมื่อตรวจพบใบหน้า กรอบพื้นที่ <ี่ > จะ ี่ ปรากฏขึ้นบริเวณใบหน้าที่โฟกัส
- เ หากตรวจพบหลายใบหน้า จะแสดงกรอบ <q> ใหใช้ ป้่มุ <9> เพอเล ื่ อนื่ <q> ไปบรเวณใบหน ิ าท้ คี่ ณต ุ องการ ้ โฟกสั
- คณยังสามารถแตะหน้าจอ LCD เพื่อเลือก ่ ใบหน้าหรือวัตถุ หากคุณแตะวัตถุอื่น ็นอกจากใบหน้าบคคล จดโฟกัสอัตโนมัติ จะเปลี่ยนเป็น  $\langle$   $\rangle$  >

### **3 โฟกสไปย ั งวั ตถั ุ**

- ึกดป่มชัดเตอร์ลงครึ่งหนึ่งเพื่อโฟกัส
- ่ หากไม่สามารถตรวจพบใบหน้า หรือหาก ้ คณไม่ได้แตะที่หน้าจอ กล้องจะเปลี่ยนวิธี โฟกัสเป็น FlexiZone - Multi (น.[319\)](#page-320-0)
- ▶ เมื่อจับโฟกัสได้แล้ว จดโฟกัสอัตโนมัติจะ ้ เปลี่ยนเป็นสีเขียวและมีเสียงเตือนดังขึ้น
- ▶ หากไม่สามารถโฟกัสได้ จดโฟกัสอัตโนมัติ ็จะเปลี่ยนเป็นสีส*ั*ม

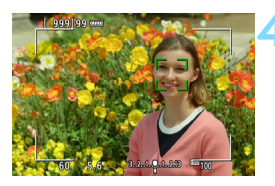

#### **4 ถายภาพ ่**

- ็ตรวจสอบโฟกัสและค่าแสง จากนั้นกดป่ม ชัตเตอร์ลงจนสดเพื่อถ่ายภาพ (น[.298](#page-299-0))
- **การโฟกสวั ตถั อุ นนอกเหน ื่ อจากใบหน ื าบ้ คคล ุ**
	- แตะที่วัตถุ (หรือจุด) บริเวณที่คุณต้องการโฟกัส
	- กดปุ่ม  $<\varepsilon$ ิ $>$  หรือ  $<$   $\in$  ) และจุดโฟกัสอัตโนมัติ  $<$  : " > จะปรากฏขึ้นบน ่ หน้าจอ จากนั้นใช้ <ं∲ > เพื่อย้ายจดโฟกัสอัตโนมัติไปเหนือวัตถเป้าหมาย
	- เมื่อจดโฟกัสอัตโนมัติ < ๋ ๋ ๋ > จับโฟกัสได้แล้ว กรอบจะติดตามวัตถุไป ็ตลอดแม้ว่าวัตถจะเคลื่อนที่หรือคณจัดองค์ประกอบภาพใหม่

้ หากใบหน้าไม่อย่ในโฟกัส จะไม่สามารถตรวจจับใบหน้าได้ ปรับโฟกัสด้วยตนเอง (น.[329](#page-330-0)) เพื่อให้สามารถตรวจจับใบหน้า จากนั้นทำการโฟกัสอัตโนมัติ

- ้ วัตถอื่นนอกเหนือจากใบหน้าบคคลอาจถกตรวจพบเป็นใบหน้าได้
- ึ การตรวจจับใบหน้าจะไม่ทำงานหากใบหน้าในภาพมีขนาดเล็กมากหรือใหญ่มาก ่ สว่างหรือมืดเกินไป หรือถกซ่อนเป็นบางส่วน
- $\bullet$   $\lt$   $\gtrsim$  อาจครอบคลมเพียงบางส่วนของใบหน้า
- 围 ์ โฟกัสอัตโนมัติไม่สามารถทำได้เมื่อใบหน้าหรือวัตถุอยู่ตามขอบภาพ ให้เล็งกรอบ พื้นที่ไปเหนือวัตถแล้วโฟกัส
	- ึ ขนาดของจดโฟกัสอัตโนมัติจะเปลี่ยนไปขึ้นอย่กับวัตถ

### <span id="page-320-0"></span>**FlexiZone - Multi: AF()**

้ คุณสามารถใช้จุดโฟกัสได้ถึง 63 จุด สำหรับการโฟกัสพื้นที่กว้าง (เลือกอัตโนมัติ) ์ พื้นที่กว้างนี้ยังสามารถแบ่งออกเป็น 9 โซนสำหรับการโฟกัส (เลือกโซน)

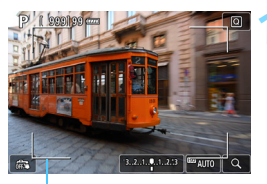

ึกรอบพื้นที่

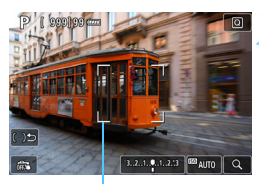

กรอบโซน

### **1 แสดงภาพแบบ Live View**

- $\bullet$  กดปุ่ม  $<$  $\frac{START}{TOP}$   $>$
- ภาพแบบ Live View จะปรากฏบนจอ LCD

**2 เลอกจ ื ดโฟก ุ สอั ตโนม ั ตั**N**ิ**

- $\bullet$  การกดปุ่ม  $<$  $\frac{1}{2}$ > หรือ  $<$ ( $\mathrm{F}$ ) $>$  จะสลับ ระหว่างการเลือกอัตโบมัติและการเลือก โซน ในโหมด < lat > การเลือกอัตโนมัติ ้จะถกตั้งค่าโดยอัตโนมัต<mark>ิ</mark>
- ใช้ปุ่ม <୫ > เพื่อเลือกโซน หากต้องการ กลับสู่โซนกลาง ให้กดปุ่ม  $\langle \cdot \rangle >$ หรือ  $<$   $\circ$   $\circ$   $>$  อีกครั้ง
- คณยังสามารถแตะหน้าจอ LCD เพื่อเลือก โซนได ้เมอโซนถ ื่ กเล ู อกแล ื ว้ แตะที่ [⊟่ ี่ ] บนหน้าจอเพื่อเปลี่ยนเป็นเลือก อัตโบบัติ

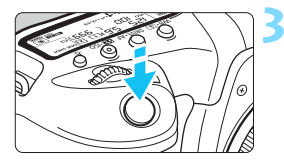

### **3 โฟกสไปย ั งวั ตถั ุ**

- ้ เล็งจุดโฟกัสอัตโนมัติไปยังวัตถุ และกด ป่มชัดเตอร์ลงครึ่งหนึ่ง
- ▶ เมื่อจับโฟกัสได้แล้ว จดโฟกัสอัตโนมัติจะ เปลี่ยบเป็นสีเขียวและบีเสียงเตือบดังขึ้น
- ่ หากไม่สามารถโฟกัสได้ กรอบพื้นที่จะ เปลี่ยบเป็นสีส่บ

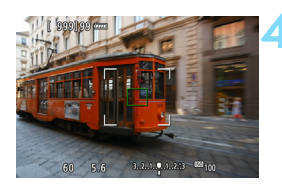

#### **4 ถายภาพ ่**

็ตรวจสอบโฟกัสและค่าแสง จากนั้นกดป่ม ิชัตเตอร์ลงจนสดเพื่อถ่ายภาพ (น[.298](#page-299-0))

- $\mathbf u$ ้ หากกล้องไม่โฟกัสวัตถเป้าหมายที่ต้องการด้วยการเลือกอัตโนมัติ ให้เปลี่ยนวิธี โฟกสอั ัตโนมัตเปิ ็นการเลอกโซนหร ื อื [**FlexiZone - Single**] (น[.321\)](#page-322-0) และ โฟกัสใหม่อีกครั้ง
	- ้ เมื่อใช้การถ่ายภาพแบบ Live View จำนวนจุดโฟกัสอัตโนมัติจะแตกต่างกันไป ขนอย ึ้ กู่ บการต ั งคั้ า่ [z**5: อตราส ั วนภาพ ่** ] เมออื่ ตราส ั วนภาพเป ่ ็น [**3:2**], [**4:3**] หรือ [**16:9**] จะมีจุดโฟกัสอัตโนมัติ 63 จุดและมี 9 โซน สำหรับ [**1:1**] จะมีจุด โฟกัสอัตโนมัติ 49 จดและมี 9 โซน
	- ี่ สำหรับการถ่ายภาพเคลื่อนไหว จำนวนจุดโฟกัสอัตโนมัติและโซนจะแตกต่าง กนไปข ั นอย ึ้ กู่ บการต ั ังค้ า่ [**ขนาดบนทั กภาพเคล ึ อนไหว ื่** ] เมอใช ื่ การถ ้ ายภาพ ่ <u>้โคคน โคค</u>ี จะมีจดโฟกัสอัตโนมัติ 63 จุดและมี 9 โซน สำหรับการถ่ายภาพ โ<u>ส</u>ห ิจะมีจดโฟกัสอัตโนมัติ 15 จดและมี 3 โซน

### <span id="page-322-0"></span>**FlexiZone - Single:** d

ึกล้องจะโฟกัสโดยใช้จดโฟกัสอัตโนมัติจดเดียว ซึ่งได้ผลดีเมื่อคณต้องการ โฟกัสไปยังวัตถที่เจาะจง

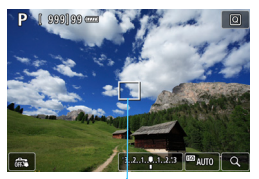

็จดโฟกัสอัตโนมัติ

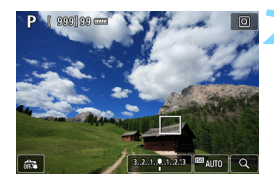

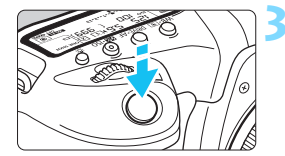

### **1 แสดงภาพแบบ Live View**

- กดป่ม $\langle \frac{STARY}{TORV} \rangle$
- ภาพแบบ Live View จะปรากฏบนจอ LCD
- ึ จุดโฟกัสอัตโนมัติ <⊟> จะปรากฏขึ้น
- หากตังค้ า่ [**Servo AF ภาพเคลอนไหว ื่** ] ี เป็น [**ใช***้***งาน] จดโฟกัสอัตโนมัติจะให**ญ่ ขึ้บ

### **2 เลอนจ ื่ ดโฟก ุ สอั ตโนม ั ตั ิ**

- ่ ใช้ <ీം > เพื่อเลื่อนจดโฟกัสอัตโนมัติ ็ไปยังตำแหน่งที่คณต้องการโฟกัส (ไม่ ี่สามารถเลื่อนไปตรงขอบของหน้าจอ)
- การใช้  $<$  $\frac{25}{20}$  > หรือ  $<$   $\frac{25}{20}$  > จะเลื่อนจด โฟกัสอัตโนมัติกลับไปตรงกลางหน้าจอ
- ิ คณยังสามารถแตะหน้าจอ LCD เพื่อเลื่อน จดโฟกัสอัตโนมัติได้

### **3 โฟกสไปย ั งวั ตถั ุ**

- ้ เล็งจุดโฟกัสอัตโนมัติไปยังวัตถุ และกด ป่มชัดเตอร์ลงครึ่งหนึ่ง
- ▶ เมื่อจับโฟกัสได้แล้ว จดโฟกัสอัตโนมัติจะ ้ เปลี่ยนเป็นสีเขียวและมีเสียงเตือนดังขึ้น
- ▶ หากไม่สามารถโฟกัสได้ จดโฟกัสอัตโนมัติ จะเปลี่ยนเป็นสีส้ม

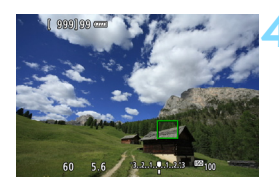

### <span id="page-323-0"></span>**4 ถายภาพ ่**

● ตรวจสอบโฟกัสและค่าแสง จากนันกดปุ่ม ชัตเตอร์ลงจนสุดเพื่อถ่ายภาพ (น[.298](#page-299-0))
### **ขอควรทราบเก ้ ยวก ี่ บั AF**

### **การโฟกสอั ตโนม ั ตั ิ**

- ้ แม้จะโฟกัสได้แล้ว การกดป่มชัดเตอร์ลงครึ่งหนึ่งจะทำให้จับโฟกัสอีกครั้ง
- ี่ ความสว่างของภาพอาจเปลี่ยนแปลงใบระหว่างและหลังจากทำการโฟกัส อัตโนมัติ
- ึ้ ทั้งนี้ขึ้นอย่กับสภาวะการถ่ายภาพและวัตถ อาจต้องใช้เวลานานขึ้นเพื่อโฟกัส หรือความเร็วในการถ่ายภาพต่อเบื่องอาจลดลง
- หากแหล่งกำเนิดแสงเปลี่ยนตำแหน่งในขณะที่แสดงภาพแบบ Live View ้ อาจทำให้ภาพหน้าจอไหวและโฟกัสได้ยากขึ้น หากเกิดกรณีนี้ขึ้น ให้ออก จากการถ่ายภาพแบบ Live View และใช้โฟกัสอัตโบบัติใต้แหล่งกำเบิดแสง ที่แท้จริงที่คณกำลังถ่ายภาพ

- $\begin{array}{|c|c|}\hline \hline \multicolumn{1}{|c|}{3} & \multicolumn{1}{|c|}{\text{~~}}\hline \multicolumn{1}{|c|}{\text{~~}}\hline \multicolumn{1}{|c|}{\text{~~}}\hline \multicolumn{1}{|c|}{\text{~~}}\hline \multicolumn{1}{|c|}{\text{~~}}\hline \multicolumn{1}{|c|}{\text{~~}}\hline \multicolumn{1}{|c|}{\text{~~}}\hline \multicolumn{1}{|c|}{\text{~~}}\hline \multicolumn{1}{|c|}{\text{~~}}\hline \multicolumn{1}{|c|}{\text{~~}}\h$ ้ไปที่ <**MF**> และโฟกัสด*ั*วยตนเอง (น.[329](#page-330-0))
	- $\bullet$  หากคณถ่ายภาพวัตถที่บริเวณขอบภาพและวัตถนั้นหลดโฟกัสอยู่เล็กน้อย ให้จัด ื่องค์ประกอบภาพใหม่เพื่อย้ายวัตถ (และจดโฟกัสอัตโนมัติหรือโซน) ไปทาง ้ กึ่งกลางหน้าจอ โฟกัสอีกครั้ง จากนั้นจึงถ่ายภาพ
	- Speedlite ภายนอกจะไม่ปล่อยแสงไฟช่วยปรับโฟกัสออกมา อย่างไรก็ตาม หากใช้ Speedlite ชีรี่ส์ EX (แยกจำหน่าย) ซึ่งติดตั้งไฟ LED แสงไฟ LED จะ ่ เปิดขึ้นเพื่อช่วยโฟกัสเมื่อจำเป็น
	- ี่ สำหรับเลนส์บางชนิด อาจต้องใช้เวลานานขึ้นเพื่อจับโฟกัสด้วยการโฟกัสอัตโนมัติ หรืออาจไม่ได้การโฟกัสที่ถกต้อง

### **สภาวะการถายภาพซ ่ งอาจท ึ่ ําใหยากต ้ อการโฟก ่ สั**

- $\bullet$  วัตถุที่มีความเปรียบต่างต่ำ เช่น ท้องฟ้าสีฟ้า พื้นผิวสีทึบที่เรียบแบน หรือเมื่อ รายละเอียดบริเวณสว่างหรือมืดขาดหายไป
- วัตถในสภาวะแสงน้อย
- $\bullet$  ลายทางและลวดลายแบบอื่นๆ ที่มีสีสันแตกต่างกันตามแนวนอนเท่านั้น
- $\bullet$  วัตถที่มีลวดลายเป็นแบบแผน (ตัวอย่าง: กลุ่มหน้าต่างของตึกสูง แป้นพิมพ์ คอมพวเตอร ิ ์ฯลฯ)
- เค้าโครงวัตถและลายเส้นที่ละเอียด
- ื่ ใต้แหล่งกำเนิดแสงที่เปลี่ยนแปลงความสว่าง สี หรือลวดลายตลอดเวลา
- ฉากกลางคืนหรือจดแสง
- $\bullet$  ภาพไหวใต้แสงไฟฟลออเรสเซนต์หรือไฟ LED
- ื วัตถุขนาดเล็กมาก
- วัตถบนขอบภาพ ุ
- ื้ วัตถที่ถ่ายแบบย้อนแสงมากๆ หรือวัตถที่มีผิวสะท้อน (ตัวอย่าง: รถที่มีผิว ี่ สะท้อนในระดับสง ฯลฯ)
- ื้อ วัตถในระยะใกล้และไกลที่อย่ในจดโฟกัสเดียวกัน (ตัวอย่าง: สัตว์ในกรง ฯลฯ)
- $\bullet$  วัตถุในจุดโฟกัสที่ขยับอยู่ตลอดเวลาและจะไม่หยุดนิ่งเนื่องจากกล้องสั่นหรือ วัตถเบลอ
- ทำการโฟกัสอัตโนมัติเมื่อวัตถุไม่อยู่ในโฟกัส
- ื่ ปรับใช้เอฟเฟคซอฟต์โฟกัสเมื่อใช้เลนส์ซอฟต์โฟกัส
- เบื่อใช้ฟิลเตอร์แบบเทคบิดพิเศษ
- ื้ น๊อยส์ (จุดแสง ริ้ว ฯลฯ) ปรากฏบนหน้าจอในระหว่างการโฟกัสอัตโนมัติ

#### **ดภาพแบบขยาย ู**

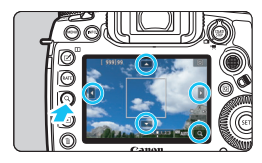

ในโหมด [**FlexiZone - Multi**] และ **[FlexiZone - Single**]</u> ให้กดป่ม < Q > หรอแตะ ื [d] ทแสดงอย ี่ ทางด ู่ านล ้ างขวา ่ ้ของหน้าจอ คณสามารถขยายภาพได้ ประมาณ 5x หรือ 10x แล้วตรวจสอบโฟกัส การแสดงภาพแบบขยายไม่สามารถทำได้เมื่อ ใช [้ u**+การตดตาม ิ** ]

- $\bullet$  ในการย้ายจุดโฟกัสอัตโนมัติหรือเลือกโซน ให้ใช้ < $\circledast$ > หรือแตะจุดที่คุณ ตองการขยาย ้
- $\bullet$  กดป่ม  $<\!\mathsf{Q}\!>\!$ หรือแตะที่ [ $\textcircled{q}$ ] เพื่อขยายภาพ แต่ละครั้งที่คณกดป่ม  $<\!\mathsf{Q}\!>\!$ ้หรือแตะ 「 ⊡ ไ อัตรากำลังขยายจะเปลี่ยนไป
- **ื เ**มื่อตั้งค่า [**FlexiZone Multi**] ภาพจะถกขยายที่ตรงกลางของกรอบโซน (หรอตรงกลางภาพด ื วยการเล ้ อกอ ื ตโนม ั ัต) ิ เมอื่ ตงคั้ า่ [**FlexiZone - Single**] ภาพจะถูกขยายที่จุดโฟกัสอัตโนมัติ
- $\bullet$  ที่กำลังขยาย 100% (ประมาณ 1x) ให้ใช้ < $\ddot{\cdot}$  > หรือแตะที่หน้าจอเพื่อย้าย กรอบขยายภาพ การกดปุ่ม  $<\hspace{-2.5mm}\frac{\pi}{2}>$  หรือ  $<\hspace{-2.5mm}\frac{\pi}{2}>$  จะเลื่อนกรอบขยายภาพ กลับไปตรงกลางหน้าจอ
- กดป่มุ <u> หรอแตะ ื [d] เพอขยายบร ื่ เวณท ิ อยี่ ในกรอบขยายภาพ ู่
- $\bullet$  เมื่อขยายภาพประมาณ 5x หรือ 10x คณสามารถเปลี่ยนบริเวณที่ถกขยาย โดยการใช้ < ҉ > หรือแตะที่สามเหลี่ยมด้านบน ล่าง ซ้าย หรือขวาของ หน้าจอ
- $\bullet$  เมื่อคณกดป่มชัตเตอร์ลงครึ่งหนึ่ง หน้าจอจะกลับสการแสดงภาพแบบปกติ ขณะทใชี่ [้ **FlexiZone - Multi**] สําหรับ [**FlexiZone - Single**] โฟกสั ื่อัตโนมัติจะทำงานต่อไปโดยที่มีการแสดงภาพแบบขยาย
- ี่ เมื่อใช้ Servo AF และแสดงภาพแบบขยาย การกดปุ่มชัตเตอร์ลงครึ่งหนึ่งจะ กลับสการแสดงภาพแบบปกติสำหรับการโฟกัส
- $\bullet$ หากยากต่อการโฟกัสในขณะแสดงภาพแบบขยาย ให้กลับสู่การแสดงภาพแบบ ำไกติและทำการโฟกัสอัตโนมัติ
	- ื้ หากทำการโฟกัสอัตโนมัติในขณะแสดงภาพแบบปกติจากนั้นภาพถูกขยาย อาจ ้ ไม่ได*้*การโฟกัสที่ถกต*้*อง
	- ิ ความเร็วการโฟกัสอัตโนมัติแตกต่างกันระหว่างการแสดงภาพแบบปกติและการ แสดงภาพแบบขยาย
	- ื่อ เมื่ออยู่ในมุมมองแบบขยาย Servo AF ภาพเคลื่อนไหว (น[.380\)](#page-381-0) จะไม่ทำงาน
	- ึ้ ในระหว่างการแสดงภาพแบบขยาย การจับโฟกัสอาจทำได้ยากขึ้นเนื่องจากการ ้สั่นของกล้อง แนะนำให้ใช้ขาตั้งกล้อง

## x **การถายภาพโดยใช ่ ช้ ตเตอร ั แบบแตะ ์**

ี เพียงแค่แตะหน้าจอ LCD คณก็สามารถโฟกัสและถ่ายภาพได้โดยอัตโนมัติ

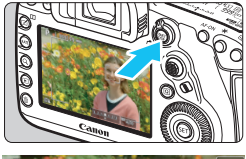

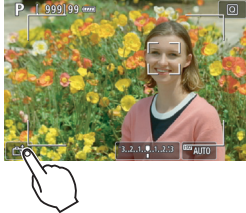

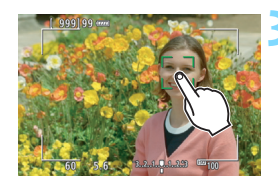

### **1 แสดงภาพแบบ Live View**

- $\bullet$  กดป่ม  $<$  $\frac{57887}{56}$  $>$
- ภาพแบบ Live View จะปรากฏบนจอ LCD

### **2 ใชงานช ้ ตเตอร ั แบบแตะ ์**

- แตะที่ [ ตรี ] ทางด้านซ้ายล่างของหน้าจอ ้ แต่ละครั้งที่คณแตะบนไอคอน จะเป็นการ สลับระหว่าง [ตัฐ] และ [ C ]
- $\bullet$  [ $\mathbb{C}\mathbf{S}$ ] (ชัดเดอร์แบบแดะ: เปิด) ึกล้องจะโฟกัสตรงจดที่คณแตะ จากนั้นจึง ถ่ายภาพ
- $\bullet$   $\lceil$   $\overline{\text{erg}}\rceil$  (ชัดเตอร์แบบแตะ: ปิด) ้ คณสามารถแตะตรงจดเพื่อทำการโฟกัสที่ ี จุดนั้น กดปุ่มชัตเตอร์ลงจนสุดเพื่อถ่าย ภาพ

### **3 แตะบนหนาจอเพ ้ อถื่ ายภาพ ่**

- แตะบนใบหน้าหรือวัตถบนหน้าจอ
- ▶ กล้องจะโฟกัส (AF แบบแตะ) ตรงจดที่ ้ คณแตะด้วยวิธีโฟกัสอัตโนมัติที่ตั้งค่าไว้ (น.[316-](#page-317-0)[322\)](#page-323-0)
- $\blacktriangleright$  เมื่อตั้งค่า [ **⊡่รู**่ ] จุดโฟกัสอัตโนมัติจะ ้ เปลี่ยนเป็นสีเขียวเมื่อจับโฟกัสได้ จากนั้น จึงถ่ายภาพโดยอัตโบบัติ
- ▶ หากไม่สามารถโฟกัสได้ จดโฟกัสอัตโนมัติ จะเปลี่ยนเป็นสีส้มและไม่สามารถถ่ายภาพ ได้ แตะบนใบหน้าหรือวัตถบนหน้าจอ อีกครั้ง
- $\bullet$ แม้ว่าคณตั้งค่าโหมดขับเคลื่อนเป็น <❑<sub>H</sub>> หรือ <❑ > กล้องจะยังคงถ่ายภาพ ด้วยโหมดถ่ายภาพเดี่ยว
	- แมว้า่ [**การโฟกสอั ตโนม ั ตั** ] **ิ** จะตังค้ าเป ่ ็น [**Server AF**] การแตะบนหนาจอจะ ้ โฟกสไปท ั ภาพด ี่ วย้ [**AF ครงเดั้ ยวี** ]
	- ่ คารแตะบนหน้าจอในขณะที่แสดงภาพแบบขยายจะไม่โฟกัสหรือถ่ายภาพ
	- **e** ในโหมด < $\overline{A}^{\dagger}$  > หากตั้งค่า [**FlexiZone Multi**] หรือ [ ซ**ึ่ง ขัดเตอร์แบบแตะ:** ้ **ปิด**ไ การโฟกัสจะไม่สามารถทำได้โดยการแตะบนหน้าจอ
	- หากคุณถ่ายภาพโดยการแตะบนหน้าจอเมื่อตั้งค่า [ ื่Ω1: ระยะเวลาแสดงภาพ] เป็น [**แสดงภาพคางไว ้** ] **้** คณสามารถกดป ุ ่มชุ ตเตอร ั ลงคร ์ งหน ึ่ งเพึ่ อถื่ ่ายภาพ ถัดไป โปรดทราบวาภายใต ่ [้ 8**3: ตงการควบค ั้ มดุ วยตนเอง ้** ] หากตังค้ า่ [V **ป่มชุ ตเตอร ั ์กดครงหน ึ่ งึ่** ] เป็น [**เรมวิ่ ดแสง ั** ] หรอื [**ล็อค AE (ขณะกดป่มุ ์ ค้างไว้)ู้** กล้องจะถ่ายภาพโดยไม่ทำการโฟกัสอัตโนมัติ
	- หากคณใช ุ [้ 8**3: ตงการควบค ั้ มดุ วยตนเอง ้** ] เพอกื่ ําหนดคาป่ ่มเป ุ ็น [**ONE SHOT ⇄ AI SERVO / SERVO** ไ หรือฟังก์ชั่นที่เปิดใช้งานระยะเวลาวัดแสง (น[.495\)](#page-496-0) ึการถ่ายภาพด้วยชัตเตอร์แบบแตะจะไม่สามารถทำงานในขณะที่คุณกดปุ่มนั้น ค้างไว้
- 围 คณย ุ งสามารถต ั ังค้ าช่ ตเตอร ั แบบแตะด ์ วย้ [z**5: ชตเตอร ั แบบแตะ ์** ] (แท็บ  $[\bullet]$ 3] ในโหมด < $\text{A}^{\dagger}$ >)
	- $\bullet$  หากต้องการถ่ายภาพด้วยการเปิดหน้ากล้องค้างชัตเตอร์ ให้แตะที่หน้าจอสองครั้ง การแตะครั้งแรกจะเริ่มการเปิดหน้ากล้องค้างชัตเตอร์ แตะอีกครั้งเพื่อหยุดการเปิด ็หน้ากล้องค้างชัดเตอร์ ควรระวังอย่าขยับกล้องขณะที่แตะหน้าจอ

## <span id="page-330-1"></span><span id="page-330-0"></span>**MF: การโฟกสดั วยตนเอง ้**

คุณสามารถขยายภาพและโฟกัสอย่างแม่นยำได้โดยใช้โหมด MF (โฟกัสด*ั*วย ตนเอง)

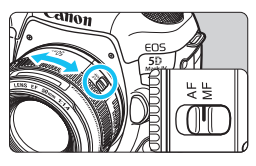

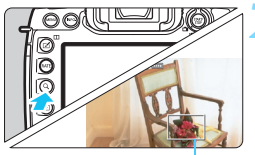

กรอบขยายภาพ

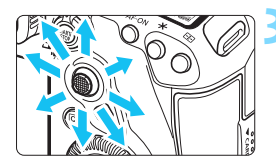

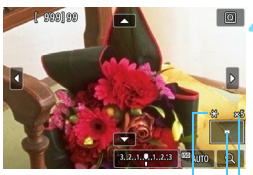

ล็อค AE ่ ตำแหน่งของภาพบริเวณที่ถูกขยาย กําลังขยาย (โดยประมาณ)

### **1 ปรบสว ั ตซิ เล์ อกโหมดโฟก ื สของเลนส ั ์ ไปท <MF> ี่**

● หมนวงแหวนโฟกัสของเลนส์เพื่อโฟกัส แบบหยาบ

#### **2 แสดงกรอบขยายภาพ**

- กดป่ม  $<\!Q>$  หรือแตะที่ [ $@$ ] ทางด้าน ล่างขวาของหน้าจอ
- ∗ กรอบขยายภาพจะปรากภขึ้น

### **3 เลอนกรอบขยายภาพ ื่**

- ใช้ <∻ิ⊱> หรือแตะจดที่คณต้องการขยาย ้ เพื่อย้ายกรอบขยายภาพไปยังบริเวณที่คณ ต้องการโฟกัส
- การกดป่ม  $<\mathbin{\hat{*}}>$  หรือ  $<$   $\mathbin{\widehat{{\mathrm{gr}}}}>$  จะเลื่อน กรอบขยายภาพกลับไปตรงกลางหน้าจอ

#### **4 ขยายภาพ**

- $\bullet$  แต่ละครั้งที่คณกดป่ม  $< \hspace{-0.05cm} \mathsf{Q} > \mathfrak{v}$ รือแตะที่  $\lceil$   $\boxed{\text{o}}$  ) ทางด้านล่างขวาของหน้าจอ การ ้บสดงผลจะเปลี่ยบไปตาบลำดับต่อไปบี้ :
	- $\rightarrow$  แสดงภาพแบบปกติ $\rightarrow$  1x  $\rightarrow$  5x  $\rightarrow$  10x  $\rightarrow$
- ในขณะที่แสดงภาพแบบขยาย คุณสามารถ ใช้งาน <୫ ั> หรือแตะสามเหลี่ยมระบ ทิศทางที่แสดงทางด้านบน ล่าง ซ้าย ึ หรือขวาของหน้าจอเพื่อเลื่อนดส่วนต่างๆ ของภาพที่ถกขยาย

### **5 โฟกสดั วยตนเอง ้**

- ในขณะที่มองภาพขยาย ให้หมฺนวงแหวน ้ โฟกัสของเลนส์เพื่อปรับโฟกัส
- $\bullet\;$  หลังจากจับโฟกัสได้แล้ว ให้กดปุ่ม  $<\!Q>$ ้ เพื่อกลับสู่การแสดงภาพแบบปกติ

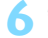

### **6 ถายภาพ ่**

● ตรวจสอบค่าแสง จากนั้นกดป่มชัตเตอร์ลง ้จนสุดเพื่อถ่ายภาพ (น.[298\)](#page-299-0)

围 ่ ในขณะแสดงภาพแบบขยาย การเปิดรับแสงจะถูกล็อค (ความเร็วชัตเตอร์และค่า รุรับแสงจะแสดงเป็นสีแดง)

้ แม้จะมีการโฟกัสด้วยตนเอง คุณสามารถใช้ชัดเตอร์แบบแตะเพื่อถ่ายภาพได้

### <span id="page-332-0"></span>**ขอควรระว ้ งทั วไปในการถ ่ั ายภาพแบบ ่ Live View**

#### **คณภาพของภาพ ุ**

- ื่ เมื่อคุณถ่ายภาพด้วยการใช้ความไวแสง ISO สง น๊อยส์ (เช่น จุดแสงและแถบ ้แสง) อาจปรากภให้เห็นชัดขึ้น
- การถ่ายภาพในที่ที่มีอณหภมิสงอาจส่งผลให้เกิดน๊อยส์และสีผิดเพี้ยนในภาพได้
- $\bullet$  เมื่อใช้การถ่ายภาพแบบ Live View ต่อเนื่องเป็นระยะเวลานาน อณหภมิภายใน ้ตัวกล้องอาจจะสงขึ้น และคณภาพของภาพอาจลดลง ให้ออกจากการถ่ายภาพ ี แบบ Live View เสมอเมื่อคุณไม่ได้ถ่ายภาพ
- หากคณถ่ายภาพแบบเปิดรับแสงนานในขณะที่อณหภมิภายในตัวกล้องสง คณภาพ ของภาพอาจลดลง ให้ออกจากการถ่ายภาพแบบ Live View แล้วรอสักคร่ก่อนจะ ้ก่ายภาพอีกครั้ง

#### **ไอคอนการเตอนอ ื ณหภ ุ ูมภายใน ิ <**s**> สขาวและ ี <**E**> สแดง ี**

- ี หากอณหภมิภายในตัวกล้องเพิ่มสงขึ้นเนื่องจากถ่ายภาพแบบ Live View เป็น เวลานานหรือภายใต้อณหภูมิแวดล้อมที่สง ไอคอน <闘> สีขาวหรือ <闘> ี สีแดง จะปรากภขึ้น
- $\bullet$  ไอคอน  $<$   $\overline{\bm{m}}$  > สีขาวบ่งบอกว่าคณภาพของภาพนิ่งจะลดลง แนะนำให้คณออก จากการก่ายภาพแบบ Live View ชั่วคราวและพักให้กล้องเย็บลงก่อบเริ่มก่ายภาพ จืดครั้ง
- $\bullet$  ไอคอน  $<$   $\overline{\mathfrak{m}}$  > สีแดงบ่งบอกว่าการถ่ายภาพแบบ Live View จะหยดลงโดย ้ อัตโนมัติในไม่ช้า หากเกิดกรณีนี้ขึ้น คณจะไม่สามารถถ่ายภาพได้อีกครั้งจนกว่า ือณหภูมิภายในตัวกล้องจะลดลง ให้ออกจากการถ่ายภาพแบบ Live View หรือ ปิดกล้อง และพักกล้องชั่วคร่
- $\bullet$  การใช้การถ่ายภาพแบบ Live View ในที่อณหภูมิสงเป็นระยะเวลานานจะส่งผลให้ ี ไอคอน  $<$  U  $>$  หรือ  $<$  U  $>$  ปรากฏเร็วขึ้น ควรปิดกล้องตลอดเวลาเมื่อคณไม่ได้ ถายภาพ ่
- ื่อ หากอณหภมิภายในตัวกล*้*องสง คณภาพของภาพที่ใช้ความไวแสง ISO สงหรือ เปิดรับแสงบาบอาจลดลง แบ้ก่อบที่ไอคอบ  $<$   $\overline{\rm M}$  > สีขาวจะแสดงขึ้บ

#### **ผลการถายภาพ ่**

- ้ ขณะใช้การดูภาพแบบขยาย ความเร็วชัดเตอร์และค่ารรับแสงจะแสดงเป็นสีแดง ู หากคณถ่ายภาพขณะใช้การดภาพแบบขยาย การเปิดรับแสงอาจไม่เป็นไปดังที่ ้ ต้องการ ให้กลับสการดภาพแบบปกติก่อนถ่ายภาพ
- $\bullet$  แม้ว่าคณจะถ่ายภาพขณะใช้การดูภาพแบบขยาย ภาพจะถกถ่ายโดยมีพื้นที่ภาพ ของมมมองปกติ

### <span id="page-333-0"></span>**ขอควรระว ้ งทั วไปในการถ ่ั ายภาพแบบ ่ Live View**

#### **ภาพแบบ Live View**

- ์ ใบสภาวะแสงบ้อยหรือแสงจ้า ภาพแบบ Live View อาจไบ่แสดงควาบสว่างเดียว กับภาพที่ก่าย
- ึ แม้จะตั้งค่าความไวแสง ISO ต่ำ น๊อยส์อาจปรากฏให้เห็นได้ชัดในภาพแบบ Live View ที่แสดงอย่ภายใต้แสงน้อย อย่างไรก็ตาม เมื่อคณถ่ายภาพ ภาพที่บันทึกจะ มีน๊อยส์ลดลง (คณภาพของภาพแบบ Live View แตกต่างจากภาพที่บันทึก)
- ำหากแหล่งกำเนิดแสง (การส่องสว่าง) ในภาพเปลี่ยนแปลงไป ภาพหน้าจออาจไหว หากเกิดกรณีบี้ขึ้น ให้ออกจากการถ่ายภาพแบบ Live View และก่ายภาพแบบ Live View อีกครั้งใต้แหล่งกำเบิดแสงที่แท้จริง
- ิ หากคณหันกล้องไปยังทิศทางอื่น อาจทำให้สณเสียความสว่างที่ถกต้องของภาพ ี แบบ Live View ไปชั่วขณะ รอจนกว่าระดับความสว่างคงที่แล้วจึงถ่ายภาพ
- ี หากใบภาพบีแหล่งกำเบิดแสงที่สว่างจ้า พื้บที่สว่างอาจแสดงเป็บสีดำบบจอ LCD ื่อย่างไรก็ตาม ภาพจริงที่ถ่ายจะแสดงพื้นที่สว่างอย่างถูกต้อง
- ในสภาวะแสงนอย้ หากคณต ุ ังค้ า่ [5**2: ความสวางจอ ่ LCD**] เป็นสวางจ ่ า้ ภาพแบบ Live View อาจที่บ๊อยสหรือสีผิดเพี้ยบได้ อย่างไรก็ตาบ บ๊อยส์หรือสี ผิดเพี้ยนจะไม่ถกบันทึกลงในภาพที่ถ่าย

้ เมื่อคณขยายภาพ ความคมชัดของภาพอาจดูเด่นชัดกว่าภาพจริง

#### **ตงคั้ าระบบส ่ วนต ่ วั**

้ระหว่างการก่ายภาพแบบ Live View การตั้งค่าระบบส่วนตัวบางอย่างจะไม่ทำงาน (การตั้งค่าบางอย่างจะใช้การไม่ได้) สำหรับรายละเอียด โปรดดหน้า [480](#page-481-0)

#### **เลนสและแฟลช ์**

- ื้อ หากเลนส์ที่ติดมีระบบลดภาพสั่นและคณปรับสวิตช์ระบบลดภาพสั่น (IS) ไปที่  $\langle 0$ N $>$  ระบบลดภาพสั่นจะทำงานตลอดเวลาแม้คณจะไม่ได้กดปุ่มชัดเตอร์ลง ิดรึ่งหนึ่งก็ตาบ ระบบลดภาพสั่บจะใช้พลังงาบของแบตเตอรี่และอาจลดจำบาบ ้ภาพที่ก่ายได้ลง เบื่อไบ่จำเป็นต้องใช้ระบบลดภาพสั่น เช่น เบื่อใช้ขาตั้งกล้อง แนะนำให้คณปรับสวิตซ์ IS ไปที่ $\langle$  OFF $\rangle$
- ่ ฟังก์ชั่นตั้งค่าโฟกัสล่วงหน้าสามารถใช้ได้กับการถ่ายภาพแบบ Live View เมื่อ ่ ใช้เลนส์ถ่ายภาพระยะไกล (ช่วงพิเศษ) ที่มีโหมดตั้งค่าโฟกัสล่วงหน้า ซึ่งออกส่ ้ตลาดใบครึ่งหลังของปี 2011 เป็นตับบาเท่าบั้น
- ล็อคแฟลช FE และแสงแฟลชตัวอย่างจะไม่ทำงานขณะใช้ Speedlite ภายนอก

# **การถายภาพเคล ่ อนไหว ื่**

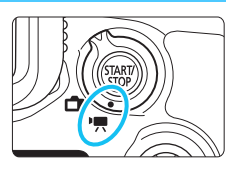

การถ่ายภาพเคลื่อนไหวสามารถเปิด ใช้งานได้โดยการปรับสวิตซ์ถ่ายภาพ ี แบบ Live View/ถ่ายภาพเคลื่อนไหว ไปที่  $\langle \mathbf{P} \rangle$ 

**9**

- **กอนการถ ่ ายภาพเคล ่ อนไหว ื่ โปรดดหนู า้ [356](#page-357-0) แลวตรวจสอบ ้ ใหแน้ ใจว ่ าการ ่ ดสามารถบ ์ นทั กภาพเคล ึ อนไหว ื่ ได้ตามการ ตงคั้ าค่ ณภาพการบ ุ นทั กภาพเคล ึ อนไหวอย ื่ างท ่ ตี่ องการ ้**
- ้ หากคณถือกล้องด้วยมือและถ่ายภาพเคลื่อนไหว การสั่นของกล้องอาจ ็จะทำให้ภาพเคลื่อนไหวเบลอ ในกรณีนี้ขอแนะนำให้ใช้ขาตั้งกล้อง

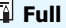

### **Full HD 1080**

Full HD 1080 หมายถึงความเข้ากันได้กับระบบความ ิ ละเอียดสงที่มีคุณลักษณะพิกเซลแนวตั้ง 1080 พิกเซล (เส้นสแกน)

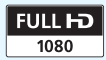

## <span id="page-335-0"></span>**<sup>)</sup> คู่ การถ่ายภาพเดลื่อนไหว**

### <span id="page-335-1"></span>**/ การถายภาพแบบเป ่ ิดรบแสงอ ั ตโนม ั ตั ิ**

ี่ เมื่อโหมดถ่ายภาพถกตั้งค่าเป็น < $\overline{\mathbf{A}}^{\dagger}$ >, < $\mathbf{P}$ > หรือ < $\mathbf{B}$ > กล้องจะควบคม ่ การเปิดรับแสงอัตโนมัติเพื่อให้เหมาะกับความสว่างปัจจุบันของฉาก

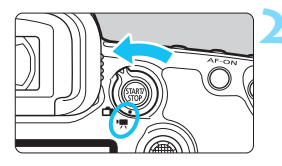

### **1 ปรบปั ่มโหมดไปท ุ <ี่** <sup>A</sup>**>, <**d**<sup>&</sup>gt; หรอื <**F**>**

### **2 ปรบสว ั ตซิ ถ์ ายภาพแบบ ่ Live View/ ถายภาพเคล ่ อนไหวไปท ื่ <ี่** k**>**

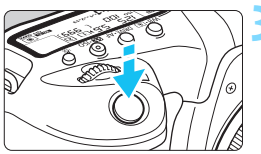

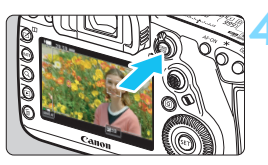

กำลังบันทึกภาพเคลื่อนไหว

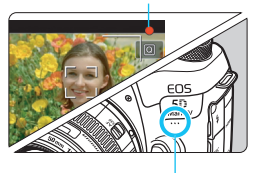

ไมโครโฟนในตัวกลัลง

### **3 โฟกสไปย ั งวั ตถั ุ**

- ้ก่อบก่ายภาพเคลื่อบไหา ให้โฟกัสโดยใช้ ระบบโฟกัสอัตโนมัติหรือโฟกัสด้วยตนเอง (น[.316,](#page-317-1) [329\)](#page-330-1)
- ้ เมื่อคณกดป่มชัตเตอร์ลงครึ่งหนึ่ง กล้อง ็จะโฟกัสด้วยวิธีโฟกัสอัตโนมัติปัจจบันที่ ดั้งไว้

### **4 การถายภาพเคล ่ อนไหว ื่**

- ึกดปุ่ม <  $\frac{{\rm{star}}}{{\rm{core}}}$  > เพื่อเริ่มถ่ายภาพเคลื่อนไหว
- ▶ ในขณะถ่ายภาพเคลื่อนไหว สัญลักษณ์ "●″ จะแสดงขึ้นที่มุมบนขวาของหน้าจอ
- ▶ เสียงจะถกบันทึกโดยใช่ไมโครโฟนในตัว กล้อง
- ้ หากต้องการหยดการถ่ายภาพเคลื่อนไหว ให้กดป่ม <  $\frac{1}{3}$ กัง > อีกครั้ง

ภาพแบบ Live View จะปรากฏบนจอ LCD

### $\mathbf{P}^{\mathbf{F}^{\vee}}$  การระบค่าความเร็วชัตเตอร์

ี่ เมื่อโหมดถ่ายภาพเป็น  $<$  Tv  $>$  คณสามารถตั้งค่าความเร็วชัตเตอร์สำหรับถ่าย ้ ภาพเคลื่อนไหวได้ด้วยตนเอง ความไวแสง ISO และค่ารรับแสงจะถกปรับโดย ้ อัตโนมัติเพื่อให้เหมาะกับความสว่างและได้ค่าแสงมาตรราน

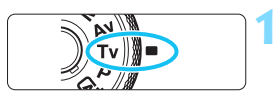

## **1 ปรบปั ่มโหมดไปท ุ <ี่** <sup>s</sup>**<sup>&</sup>gt;**

**2 ปรบสว ั ตซิ ถ์ ายภาพแบบ ่ Live View/ ถายภาพเคล ่ อนไหวไปท ื่ <ี่** k**>**

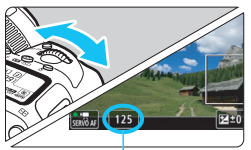

#### ี<br>ดาาบเร็าชัดเตอร์

### **3 ตงคั้ าความเร ่ ็วชตเตอร ั ท์ ตี่ องการ ้**

- $\bullet$  ในขณะที่มองจอ LCD ให้หมุนปุ่ม  $\lt$ ฏ๊ $\gt$
- ความเร็วชัตเตอร์ที่สามารถตั้งค่าได้ขึ้นอยู่ กับอัตราเฟรม ดหน้า [343](#page-344-0)

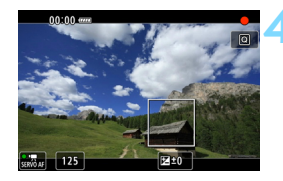

### **4 โฟกสและถ ั ายภาพเคล ่ อนไหว ื่**

ึ กระบวนการเดียวกับขั้นตอนที่ 3 และ 4 ใน ี "การถ่ายภาพแบบเปิดรับแสงอัตโนมัติ" (น.[334\)](#page-335-0)

- $\bullet$ ่ ไม่แนะนำให้เปลี่ยนความเร็วชัตเตอร์ระหว่างถ่ายภาพเคลื่อนไหว เนื่องจากความ ี่ เปลี่ยนแปลงในการเปิดรับแสงจะถกบันทึก
	- $\bullet$  เมื่อถ่ายภาพเคลื่อนไหวของวัตถุที่เคลื่อนที่ แนะนำให้ใช้ความเร็วชัตเตอร์ที่ ิประมาณ 1/25 วินาที ถึง 1/125 วินาที ยิ่งความเร็วชัตเตอร์สูงขึ้น การเคลื่อนไหว ของวัตถอาจดไม่ค่อยราบรื่น
	- ความเร็วชัดเตอร์ต่ำสดสำหรับการถ่ายภาพเคลื่อนไหวที่อัตราเฟรมสงจะเป็น  $1/125$  วินาที สำหรับ NTSC และ  $1/100$  สำหรับ PAL
	- $\bullet$  หากคณเปลี่ยนความเร็วชัตเตอร์ขณะถ่ายภาพภายใต้แสงไฟฟลออเรสเซนต์หรือ ไฟ LED อาจบันทึกภาพแบบกระตุก

### $\mathbb{R}^\mathsf{v}$  การระบุค่ารูรับแสง

ี่ เมื่อโหมดถ่ายภาพเป็น < **Av** > คุณสามารถตั้งค่ารูรับแสงสำหรับถ่ายภาพ ี่ เคลื่อนไหวได้ด้วยตนเอง ความไวแสง ISO และความเร็วชัตเตอร์จะถกปรับโดย ่ อัตโนมัติเพื่อให้เหมาะกับความสว่างและได้ค่าแสงมาตรฐาน

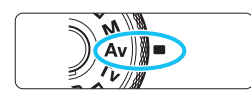

### **1 ปรบปั ่มโหมดไปท ุ <ี่** <sup>f</sup>**<sup>&</sup>gt;**

**2 ปรบสว ั ตซิ ถ์ ายภาพแบบ ่ Live View/ ถายภาพเคล ่ อนไหวไปท ื่ <ี่** k**>**

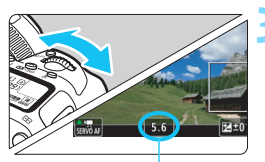

**3 ตงคั้ าร่ รู บแสงท ั ตี่ องการ ้**  $\bullet$  ในขณะที่มองจอ LCD ให้หมนป่ม  $<$ ้ $\hat{\mathbb{S}}$ >

ค่ารรับแสง

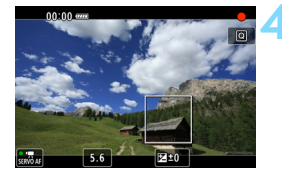

### **4 โฟกสและถ ั ายภาพเคล ่ อนไหว ื่**

ึกระบวนการเดียวกับขั้นตอนที่ 3 และ 4 ใน ี "การถ่ายภาพแบบเปิดรับแสงอัตโนมัติ" (น[.334\)](#page-335-1)

 $\spadesuit$  ไม่แนะนำให้เปลี่ยนค่ารูรับแสงระหว่างถ่ายภาพเคลื่อนไหว เนื่องจากความเปลี่ยนแปลง ในการเปิดรับแสงจะถกบันทึก

### **ความไวแสง ISO ในโหมด <**A**>**

### L**: ถายภาพเคล ่ อนไหวระด ื่ บั Full HD/**w**: ภาพเคลอนไหว ื่ อตราเฟรมส ั งู**

ค. ความไวแสง ISO จะถกตั้งค่าโดยอัตโนมัติในช่วง ISO 100 - ISO 25600

#### H**: ถายภาพเคล ่ อนไหวระด ื่ บั 4K**

ค. ความไวแสง ISO จะถกตั้งค่าโดยอัตโนมัติในช่วง ISO 100 - ISO 12800

#### **ความไวแสง ISO ในโหมด <**d**>, <**s**>, <**f**> และ <**F**>**

#### L**: ถายภาพเคล ่ อนไหวระด ื่ บั Full HD/**w**: ภาพเคลอนไหว ื่ อตราเฟรมส ั งู**

- ี ความไวแสง ISO จะถูกตั้งค่าโดยอัตโนมัติในช่วง ISO 100 ISO 25600
- ใน [**ขอบเขตภาพเคลอนไหว ื่** ] ภายใต [้ z**2: การตงคั้ าความไวแสง ่ ISO**] หากคุณตั้งค่า [**สูงสุด**] เป็น [**H2 (102400)**] (น.[379\)](#page-380-0) ระดับสูงสุดของช่วง การตั้งค่าความไวแสง ISO อัตโนมัติจะขยายเป็น H2 (เทียบเท่า ISO 102400) โปรดทราบวาถ่ งแม ึ ค้ ณต ุ งคั้ า่ [**สงสู ดุ** ] และ [**ตาสํ่ ดุ** ] เป็นชวงท ่ แคบกว ี่ าช่ วง่ ISO เริ่มต้น (ISO 100 - ISO 25600) การตั้งค่าจะไม่มีผล
- หากตังค้ า่ [z**3: เนนโทนภาพบร ้ เวณสว ิ าง่** ] เป็น [**ใชงาน ้** ] (น.[206](#page-207-0)) ชวงการ ่ ้ตั้งค่าความไวแสง ISO อัตโนมัติจะเป็น ISO 200 - ISO 25600

#### H**: ถายภาพเคล ่ อนไหวระด ื่ บั 4K**

- ความไวแสง ISO จะถกตั้งค่าโดยอัตโนมัติในช่วง ISO 100 ISO 12800
- ภายใต [้ z**2: การตงคั้ าความไวแสง ่ ISO**] หากคณต ุ งคั้ า่ [**ขอบเขตสาหร ํ บั**  $\overline{A}$ k] ที่ [**สูงสุด**] เป็น [**H2 (102400)**] (น[.379](#page-380-0)) ระดับสูงสุดของช่วงการตั้งค่า ความไวแสง ISO อัตโนมัติจะขยายเป็น H2 (เทียบเท่า ISO 102400) โปรดทราบ ้ว่าถึงแม้คณตั้งค่า [**สงสด**] และ [**ต่ำสด**] เป็นช่วงที่แคบกว่าช่วง ISO เริ่มต*ั*น (ISO 100 - ISO 12800) การตั้งค่าจะไม่มีผล
- หากตังค้ า่ [z**3: เนนโทนภาพบร ้ เวณสว ิ าง่** ] เป็น [**ใชงาน ้** ] (น.[206](#page-207-0)) ชวงการ ่ ่ ตั้งค่าความไวแสง ISO อัตโนมัติจะเป็น ISO 200 - ISO 12800
- $\bigoplus$   $\bullet$  สำหรับการถ่ายภาพเคลื่อนไหว ความไวแสง ISO ไม่สามารถขยายเป็น L (เทียบเท่า ISO 50)
	- $\bullet$  เมื่อสลับจากการถายภาพนิ่งเป็นการถ่ายภาพเคลื่อนไหว ให้ตรวจสอบการตั้งค่า ี ความไวแสง ISO อีกครั้งก่อนที่จะถ่ายภาพเคลื่อนไหว

### $\boxed{\frac{1}{4}}$  ข้อควรทราบเกี่ยวกับโหมด < $\boxed{\Delta}$  >, < $\mathsf{P}$ >, < $\mathsf{TV}$ >, < $\mathsf{Av}$ > และ < $\mathsf{B}$ >

- $\bullet$  ในโหมด  $<$  (A $^{\dagger}$   $>$  ไอคอนบนหน้าจอสำหรับฉากที่กล้องตรวจพบจะแสดงอยู่ด้าน ี่ ซ้ายบนของหน้าจอ (น[.339\)](#page-340-0)
- $\bullet$  คณสามารถล็อคการรับแสง (ล็อค AE) โดยการกดป่ม  $\lt \n\texttt{#}$  > (ยกเว้นในโหมด  $\overline{\mathsf{A}}^{\mathsf{t}}$  น[.259\)](#page-260-0) หากใช้การล็อค AE ระหว่างถ่ายภาพเคลื่อนไหว คณสามารถยกเลิก ไดโดยการกดป ้ ่มุ <S> (การตังค้ าการล ่ ็อค AE จะถกเก ู ็บไวจนกระท ้ ั่งคณกดป ุ ่มุ  $\leq$  $\geq$  $>$ )
- $\bullet$  คุณสามารถตั้งค่าการชดเชยระดับแสงได้ถึง ±3 ระดับโดยการตั้งค่า <LOCK▶> เลื่อนไปทางซ้าย และหมนป่ม < ͡)> (ยกเว้นในโหมด < $\overline{\text{A}}$ ; >)
- ในโหมด  $\langle \mathbf{A}^{\dagger} \rangle$ ,  $\langle \mathbf{P} \rangle$  และ  $\langle \mathbf{B} \rangle$  ความไวแสง ISO ความเร็วชัตเตอร์ และ ี ค่ารรับแสงจะไม่ถกบันทึกลงในข้อมล Exif ของภาพเคลื่อนไหว
- ระหว่างการถ่ายภาพเคลื่อนไหวในโหมด < $\overline{\mathbb{A}}^+$ >, < $\mathbf{P}$ >, < $\mathbf{T}$ v>, < $\mathbf{A}$ v> หรือ  $\langle B \rangle$  กล้องนี้รองรับฟังก์ชั่นของ Speedlite ที่จะเปิดไฟ LED โดยอัตโนมัติใน ี สภาวะที่มีแสงน้อย (อย่างไรก็ตาม จะไม่มีไอคอนที่แสดงว่าไฟ LED แสดงสถานะ ON บนหน้าจอแสดงข้อมูลตามภาพประกอบในหน้า [344\)](#page-345-0) สำหรับรายละเอียด โปรดดค่มือการใช้งานของ Speedlite ซีรี่ส์ EX ร่นที่ติดตั้งไฟ LED

#### <span id="page-340-0"></span>**ไอคอนแสดงฉาก**

ระหว่างการถ่ายภาพเคลื่อนไหวในโหมด  $\overline{A}$  <  $\overline{A}^+$  > ไอคอนแสดงฉากที่กล้อง ี ตราจพบจะแสดงขึ้น และจะทำการก่ายภาพให้เหบาะกับฉากบั้น

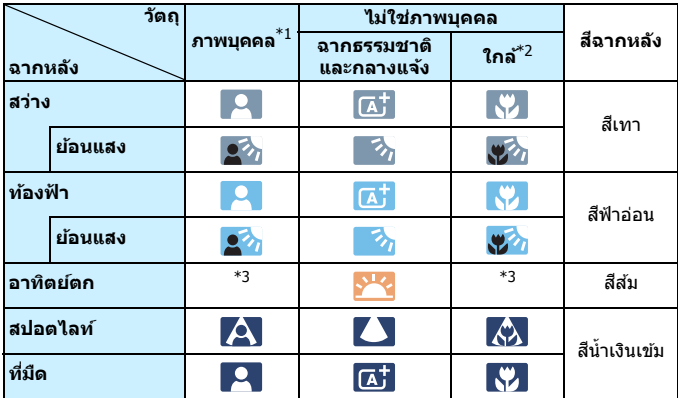

 $*$ 1: จะแสดงขึ้นเมื่อตั้งค่าวิธีโฟกัสอัตโนมัติเป็น [**'**ف' **+การติดตาม**] หากตั้งค่าวิธีโฟกัส อัตโนมัติอื่น ไอคอน ``ไม่ใช่ภาพบคคล″ จะแสดงขึ้นแม้ว่าจะตรวจพบบคคลก็ตาม

 $^{\ast}$ 2: จะแสดงขึ้นเมื่อเลนส์ที่ติดอยู่มีข้อมูลระยะทาง หากใช้ท่อต่อเสริมหรือเลนส์ระยะใกล้ ี่ ไอคอนที่แสดงอาจไม่ตรงกับฉากที่แท้จริง

\*3: ไอคอนของฉากที่เลือกจากฉากที่สามารถตรวจจับได้จะแสดงขึ้น

### <span id="page-341-0"></span> $\bullet$ ะุ่<sup>M</sup> การถ่ายภาพแบบตั้งค่าระดับแสงด้วยตนเอง

คุณสามารถตั้งค่าความเร็วชัตเตอร์ ค่ารูรับแสง และความไวแสง ISO สำหรับ ้ ถ่ายภาพเคลื่อนไหวได้ด้วยตนเอง การใช้การตั้งค่าระดับแสงด้วยตนเองเพื่อถ่าย ้ ภาพเคลื่อนไหวเหมาะสำหรับผ้ใช้งานขั้นสง

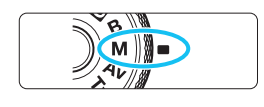

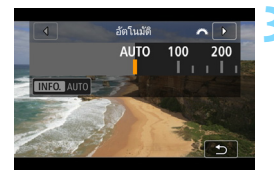

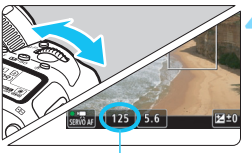

ความเร็วชัดเตอร์

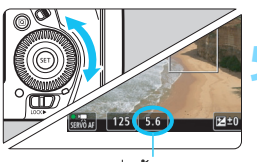

ค่ารรับแสง

### **1 ปรบปั ่มโหมดไปท ุ <ี่** <sup>a</sup>**<sup>&</sup>gt;**

**2 ปรบสว ั ตซิ ถ์ ายภาพแบบ ่ Live View/ ถายภาพเคล ่ อนไหวไปท ื่ <ี่** k**>**

### **3 ตงคั้ าความไวแสง ่ ISO**

- กดป่มุ $\langle \mathbf{w} | \mathbf{w} \rangle$
- ▶ หน้าจอการตั้งค่าความไวแสง ISO จะ ปรากฏบนจอ LCD
- หมนปุ ่มุ <6> เพอตื่ ังค้ า่
- ี่ สำหรับรายละเอียดเกี่ยวกับความไวแสง ISO โปรดดหนู าถ้ ัดไป

### **4 ตงคั้ าความเร ่ ็วชตเตอร ั และค ์ าร่ รู บแสง ั**

- ึกดป่มชัตเตอร์ลงครึ่งหนึ่งและตรวจสอบ ตัวแสดงระดับแสง
- ่ ในการตั้งค่าความเร็วชัตเตอร์ ให้หมนป่ม <  $\varepsilon$ ี่⇔ิ๊ะ > ในการตั้งค่ารรับแสง ให้หมนป่ม  $<$   $\odot$   $>$
- ความเร็วชัตเตอร์ที่สามารถตั้งค่าได้ขึ้นอย่ กับอัตราเฟรม ดหน้า [343](#page-344-0)

### **5 โฟกสและถ ั ายภาพเคล ่ อนไหว ื่**

ึ กระบวนการเดียวกับขั้นตอนที่ 3 และ 4 ใน "การถ่ายภาพแบบเปิดรับแสงอัตโบบัติ" (น[.334\)](#page-335-1)

### **ความไวแสง ISO ในโหมด <**a**>**

#### L**: ถายภาพเคล ่ อนไหวระด ื่ บั Full HD/**w**: ภาพเคลอนไหว ื่ อตราเฟรมส ั งู**

- ้ต*ั*วย [AUTO] (A) ความไวแสง ISO จะถกตั้งค่าโดยอัตโนมัติในช่วง ISO 100 -ISO 25600 ใน [**ขอบเขตภาพเคลอนไหว ื่** ] ภายใต [้ z**2: การตงคั้ า่ ความไวแสง ISO**] หากคณต ุ ังค้ า่ [**สงสู ดุ** ] เป็น [**H2 (102400)**] (น.[379](#page-380-0)) ระดับสงสดของช่วงการตั้งค่าความไวแสง ISO อัตโนมัติจะขยายเป็น H2 (เทียบเท่า ISO 102400) โปรดทราบว่าถึงแม้คณตั้งค่า [**สงสด**] และ [ต**่ำสด**] ี่ เป็นช่วงที่แคบกว่าช่วง ISO เริ่มต้น (ISO 100 - ISO 25600) การตั้งค่าจะไม่มีผล
- $\bullet$  คณสามารถตั้งค่าความไวแสง ISO ด้วยตนเองในช่วง ISO 100 ISO 25600 โดยปรับทละ ี 1/3 ระดบั หากคณต ุ ังค้ า่ [**สงสู ดุ** ] ใน [**ขอบเขตภาพเคลอนไหว ื่** ] ู เป็น [**H2 (102400)**] ระดับสงสดของช่วงการตั้งค่าความไวแสง ISO ที่กำหนด เองจะขยายเป็น H2 (เทียบเท่า ISO 102400) โปรดทราบว่าคณยังสามารถตั้งค่า [**สงสู ดุ** ] และ [**ตาสํ่ ดุ** ] เป็นชวงท ่ แคบกว ี่ าช่ วงเร ่ มติ่ น้ (ISO 100 - ISO 25600)
- หากตังค้ า่ [z**3: เนนโทนภาพบร ้ เวณสว ิ าง่** ] เป็น [**ใชงาน ้** ] (น.[206](#page-207-0)) ชวงการ ่ ้ตั้งค่าความไวแสง ISO อัตโนมัติและที่กำหนดเองจะเป็น ISO 200 - ISO 25600

#### H**: ถายภาพเคล ่ อนไหวระด ื่ บั 4K**

- **ี่ ตัวย [AUTO] (A) ความไวแสง ISO จะถกตั้งค่าโดยอัตโนมัติในช่วง ISO 100 -**ISO 12800 ภายใต [้z**2: การตงคั้ าความไวแสง ่ ISO**] ใน [**ขอบเขตสาหร ํ บั**  $E_{\overline{4}\overline{K}}$ ] หากคุณตั้งค่า [**สูงสุด**] เป็น [**H2 (102400)**] (น[.379\)](#page-380-0) ค่าสูงสุดสำหรับ ์ ค่าช่วงความไวแสง ISO อัตโนมัติจะขยายเป็น H2 (เทียบเท่า ISO 102400) โปรดทราบวาถ่ งแม ึ ค้ ณต ุ งคั้ า่ [**สงสู ดุ** ] และ [**ตาสํ่ ดุ** ] เป็นชวงท ่ แคบกว ี่ าช่ วง่ ISO ้เริ่มต้น (ISO 100 - ISO 12800) การตั้งค่าจะไม่มีผล
- คณสามารถต ุ ังค้ าความไวแสง ่ ISO ดวยตนเองในช ้ วง่ ISO 100 ISO 12800 โดยปรับทละ ี 1/3 ระดบั หากคณต ุ ังค้ า่ [**สงสู ดุ** ] ใน [**ขอบเขตสาหร ํ บั** H] เป็น [**H2 (102400)**] ระดับสงสดของช่วงการตั้งค่าความไวแสง ISO ที่กำหนดเอง จะขยายเป็น H2 (เทียบเท่า ISO 102400) โปรดทราบว่าคุณยังสามารถตั้งค่า [**สงสู ดุ** ] และ [**ตาสํ่ ดุ** ] เป็นชวงท ่ แคบกว ี่ าช่ วงเร ่ มติ่ น้ (ISO 100 - ISO 12800)
- หากตังค้ า่ [z**3: เนนโทนภาพบร ้ เวณสว ิ าง่** ] เป็น [**ใชงาน ้** ] (น.[206](#page-207-0)) ชวงการ ่ ์ตั้งค่าความไวแสง ISO อัตโนมัติและที่กำหนดเองจะเป็น ISO 200 - ISO 12800
- $\bullet$ ี่ สำหรับการถ่ายภาพเคลื่อนไหว ความไวแสง ISO ไม่สามารถขยายเป็น L (เทียบเท่า ISO 50)
	- ื่ เบื่อสลับจากการถ่ายภาพนิ่งเป็นการถ่ายภาพเคลื่อนไหว ให้ตรวจสอบการตั้งค่า ี ความไวแสง ISO อีกครั้งก่อนที่จะถ่ายภาพเคลื่อนไหว
	- ้ ในระหว่างที่ถ่ายภาพเคลื่อนไหว ควรหลีกเลี่ยงการเปลี่ยนความเร็วชัดเตอร์หรือ ค่ารรับแสง การกระทำเช่นนั้นอาจบันทึกการเปลี่ยนค่าการเปิดรับแสงหรือสร้าง น๊อยส์ที่ความไวแสง ISO สง
	- $\bullet$  เมื่อถ่ายภาพเคลื่อนไหวของวัตถุที่เคลื่อนที่ แนะนำให้ใช้ความเร็วชัตเตอร์ที่ ประมาณ 1/25 วินาที ถึง 1/125 วินาที ยิ่งความเร็วชัตเตอร์สูงขึ้น การเคลื่อนไหว ของวัตถอาจดไม่ค่อยราบรื่น
	- ความเร็วชัดเตอร์ต่ำสดสำหรับการถ่ายภาพเคลื่อนไหวที่อัตราเฟรมสงจะเป็น  $1/125$  วินาที สำหรับ NTSC และ  $1/100$  สำหรับ PAL
	- $\bullet$  หากคุณเปลี่ยนความเร็วชัดเตอร์ขณะถ่ายภาพภายใต้แสงไฟฟลออเรสเซนต์หรือ ไฟ LED อาจบันทึกภาพแบบกระตก
- 围 ่ ในขั้นตอนที่ 4 หากคณไม่สามารถตั้งค่าความเร็วชัตเตอร์หรือค่ารรับแสง ให้ปรับ สวิตซ์ <LOCK▶> ไปทางซ้ายและหมนป่ม < $\frac{s}{12}$ > หรือ <ি>
	- ภายใต [้ 8**3: ตงการควบค ั้ มดุ วยตนเอง ้** ] หากตงคั้ า่ [ **: ชดเชยแสง (กดแช่ หมนุ )**] หรอื [ **: ชดเชยแสง (กดแช่ หมนุ )**] (น[.506\)](#page-507-0) คณจะสามารถตั้งค่าการชดเชยแสงได้ในขณะที่กำลังตั้งค่า ISO อัตโนมัติ
	- เมื่อตั้งค่า ISO อัตโนมัติไว้ คุณสามารถกดปุ่ม < $\, {\divideontimes} \,$ > เพื่อล็อคความไวแสง ISO หากใช้การล็อคความไวแสง ISO ระหว่างถ่ายภาพเคลื่อนไหว คณสามารถยกเลิก ได๋โดยการกดป่ม <⊞ > (การล็อคความไวแสง ISO จะยังคงอย่จนกว่าคณจะ กดป่ม $\leq$  $\geq$  $>$ )
	- หากคุณกดปุ่ม  $\langle\, {\color{black} \star}\, \rangle$  แล้วจัดองค์ประกอบภาพใหม่ คุณจะเห็นความแตกต่าง ของระดับแสงที่ตัวแสดงระดับแสง (น.[344](#page-345-0)) เปรียบเทียบกับเมื่อกดป่ม  $<\bigstar>$
	- $\bullet$  เมื่อกล้องพร้อมถ่ายภาพในโหมด < $\mathsf{M}\texttt{>}$  การกดป่ม < $\mathsf{INFO}\texttt{.}$ > จะแสดง ฮิสโตแกรม

### <span id="page-344-0"></span>**ความเร็วชตเตอร ั ท์ สามารถต ี่ งคั้ าได ่ ้**

ความเร็วชัตเตอร์ที่สามารถตั้งค่าได้ในโหมดระบค่าความเร็วชัตเตอร์  $<$  Tv  $>$ ี และการถ่ายภาพแบบตั้งค่าระดับแสงด้วยตนเอง <**M**> จะแตกต่างกันไปขึ้นอย่ ึ กับอัตราเฟรมของคณภาพในการบันทึกภาพเคลื่อนไหว

(วินาที)

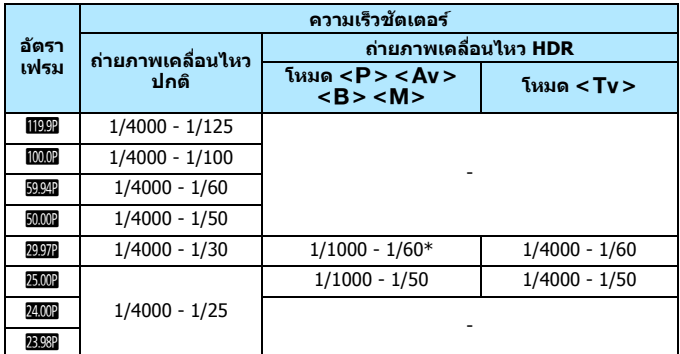

\*  $\langle P \rangle$  < Av >  $\langle B \rangle$ : 1/1000 - 1/100

### **การถายภาพน ่ งิ่**

**ไมสามารถถ ่ ายภาพน ่ งในระหว ิ่ างการถ ่ ายภาพเค ่ ลอื่ นไหว** หากตองการ ้ ้ ถ่ายภาพนิ่ง ให้หยดถ่ายภาพเคลื่อนไหวแล้วถ่ายภาพนิ่งด้วยการถ่ายภาพโดย ใช้ช่องบองภาพหรือการถ่ายภาพแบบ Live View

#### <span id="page-345-0"></span>**การแสดงขอม้ ลู**

### ี แต่ละครั้งที่คณกดป่ม <**INFO.**> การแสดงข้อมลจะเปลี่ยนไป

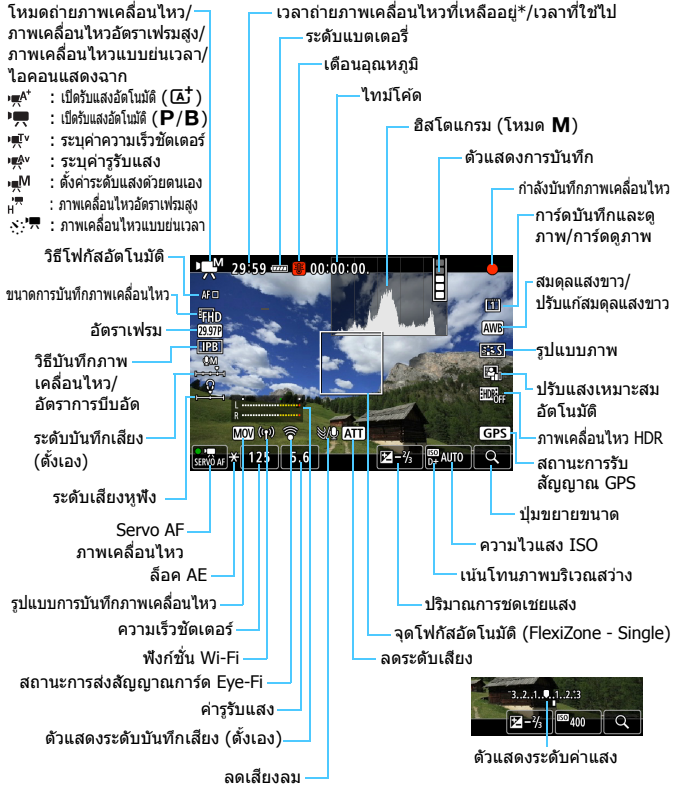

\* ใช้กับคลิปภาพเคลื่อนใหวเดี่ยว

ื้ หน้าจอจะแสดงผลเฉพาะการตั้งค่าปัจจุบันที่ถกปรับใช้

- เมอื่ [**วธิโฟก ี สอั ตโนฯ ั** ] เป็น [**FlexiZone Multi**] หรอื [**FlexiZone**  Single] คุณสามารถกดปุ่ม <INFO.> เพื่อแสดงตัววัดระดับอิเล็กทรอนิกส์ได*้* (น[.82\)](#page-83-0)
	- ค. คณสามารถตั้งค่าข้อมลที่จะแสดงเมื่อคณกดป่ม <INFO > (น[.305\)](#page-306-0)
	- **ื หากตั้งค่า [วิธีโฟกัสอัตโนฯ] เป็น [ ๋⊻๋ +ติดตาม] หรือหากกล***้***องเชื่อมต่ออยู่** ้ กับเครื่องรับโทรทัศน์ด้วยสาย HDMI ตัววัดระดับอิเล็กทรอนิกส์จะไม่แสดงขึ้นมา
	- ึ ตัววัดระดับอิเล็กทรอนิกส์ เส้นตาราง หรือฮิสโตแกรม จะไม่สามารถแสดงขึ้น ้ระหว่างการถ่ายภาพเคลื่อนไหว (การแสดงผลจะหายไปเมื่อคุณเริ่มการถ่าย ึภาพเคลื่อนไหว)
	- $\bullet$  เมื่อเริ่มถ่ายภาพเคลื่อนไหว เวลาถ่ายภาพเคลื่อนไหวที่เหลืออย่จะเปลี่ยนเป็น เวลาที่ใช่ไป

### **ขอควรระว ้ งสั าหร ํ บการถ ั ายภาพเคล ่ อนไหว ื่**

- ื้อ อย่าหันกล้องชี้ไปทางแหล่งแสงที่สว่างจ้า เช่น ดวงอาทิตย์ หรือแสงจ้าที่เกิดจาก ฝีมือมนุษย์ การกระทำเช่นนี้อาจทำให้เซนเซอร์ภาพหรือส่วนประกอบภายในของ ึกล้องเสียหายได้
- ิ หากคณถ่ายภาพวัตถที่มีรายละเอียดสง อาจเกิดลายคลื่นหรือสีผิดเพี้ยนได้
- ภายใต [้ 5**1: ระบบบนทั กึ +เลอกการ ื ด์ /โฟลฯ**] ถงแม ึ ว้า่ [**ระบบบนทั กึ** ] จะถกู เลอกเป ื ็น [**บนทั กไว ึ บนหลายส ้ อื่** ] (น[.167\)](#page-168-0) ภาพเคลอนไหวจะไม ื่ ถ่ กบู ันทกลง ึ ทงในการ ั้ ด์ CF [f] และการด์ SD [g] โปรดทราบวาหากต ่ ังค้ า่ [**บนทั กแยก ึ ิจากกัน**] หรือ [**บันทึกไว้บนหลายสื่อ**] ภาพเคลื่อนไหวจะถูกบันทึกลงในการ์ด ทตี่ ังค้ าส่ ําหรับ [**ดภาพ ู** ]
- หากตั้งค่า <**kw**> หรือ <kwa w> ไว้ และความไวแสง ISO หรือค่ารูรับแสง ้เปลี่ยนไประหว่างการถ่ายภาพเคลื่อนไหว สมดลแสงขาวอาจเปลี่ยนไปเช่นกัน
- หากคณถ่ายภาพเคลื่อนไหวภายใต้แสงไฟฟลออเรสเซนต์หรือไฟ LED ภาพ ้เคลื่อนไหวอาจกระตก
- $\bullet$  เมื่อคณดำเนินการโฟกัสอัตโนมัติด้วยเลนส์ USM ระหว่างการถ่ายภาพเคลื่อนไหว ่ ในสภาพแสงน้อย น๊อยส์แถบแสงแนวนอนอาจถกบันทึกในภาพเคลื่อนไหว น๊อยส์ ประเภทเดียวกันอาจเกิดขึ้น หากคณโฟกัสด้วยตนเองกับเลนส์บางตัวที่มีวงแหวน โฟกสอั เลิ ็กทรอนกสิ ์
- ้ ขอแนะนำให้ทดสอบถ่ายภาพเคลื่อนไหวสองสามคลิป หากคณตั้งใจที่จะทำการ ี่ ซุมระหว่างการถ่ายภาพเคลื่อนไหว การซุมระหว่างการถ่ายภาพเคลื่อนไหวอาจ ้ ทำให้การบันทึกมีการเปลี่ยนการเปิดรับแสงหรือมีเสียงกลไกของเลนส์ หรือภาพ อาจไม่โฟกัส
- ้ ระหว่างการถ่ายภาพเคลื่อนไหว หากคณทำการโฟกัสอัตโนมัติ อาจเกิดกรณีใดๆ ต่อไปนี้ขึ้น: หลดโฟกัสชั่วคราวอย่างเห็นได้ชัด การเปลี่ยนแปลงความสว่างของ ึ่ภาพเคลื่อนไหวถูกบันทึก การบันทึกภาพเคลื่อนไหวหยุดลงชั่วขณะ และเสียง กลไกของเลนสถ์ กบู นทั กึ
- ขณะถ่ายภาพเคลื่อนไหว คุณจะไม่สามารถขยายภาพได้แม้ว่าคุณจะกดปุ่ม  $<\!Q>$
- ื้ ควรระวังไม่ปิดบังไมโครโฟน (น.[334](#page-335-1)) ด้วยนิ้วของคุณ เป็นต้น
- ึ่ หากคณเชื่อมต่อหรือตัดการเชื่อมต่อสาย HDMI ระหว่างการถ่ายภาพเคลื่อนไหว การถ่ายภาพเคลื่อนไหวจะสิ้นสด

#### **คําเตอนื**

 $\mathbf u$ 

#### **อยาจ่ บกล ั องตรงต ้ ําแหนงเด ่ มเป ิ ็นระยะเวลานาน**

ถึงแบ่ว่ากล ้องจะไบ่ร้อบบาก การสับผัสกับตัวกล ้องส่วนเดิบเป็นเวลาบาบ อาจทำให้ ้ผิวหนังมีผื่นแดงหรือเม็ดพพอง เนื่องจากรอยแผลไหม้ แนะนำให้ใช้ขาตั้งกล้อง สำหรับ ุ บคคลที่มีปัญหาระบบไหลเวียนโลหิตหรือผิวหนังที่แพ้ง่าย หรือเมื่อใช้กล้องในสถานที่ ที่ร้อบบากๆ

 **"ขอควรระว ้ งทั วไปในการถ ่ั ายภาพเคล ่ อนไหว ื่ " จะอยทู่ หนี่ า้ [391](#page-392-0)-[392](#page-393-0) หากมความจ ี ําเป็น ใหอ้ าน่ "ขอควรระว ้ งทั วไปในการถ ่ั ายภาพแบบ ่ Live View" เพมเต ิ่ มในหน ิ า้ [331](#page-332-0)[-332](#page-333-0)**

### $\boxed{\overline{\mathbb{Z}}}$  ข้อควรทราบเกี่ยวกับการถ่ายภาพเคลื่อนไหว

- **•** ภายใต้แท็บ [◘4] และ [◘5] (แท็บ [◘2] และ [◘3] ในโหมด < $\overline{A}$ '>) ิ คณจะสามารถกำหนดการตั้งค่าการถ่ายภาพเคลื่อนไหว (น[.380\)](#page-381-1)
- ื่ ในแต่ละครั้งที่คณถ่ายภาพเคลื่อนไหว ไฟล์ภาพเคลื่อนไหวใหม่จะถกสร้างใน การด์
- การครอบคลมหน้าจอภาพเคลื่อนไหวสำหรับภาพเคลื่อนไหวระดับ 4K, Full HD หรือ HD อย่ที่ประมาณ 100%
- $\bullet$  คณยังสามารถโฟกัสได้โดยกดป่ม  $\lt$  AF-ON $\gt$
- เมอเล ื่ อกื [/k] หรอื [q/k] ภายใต [้ z**5: หนาท้ ปี่ ่มุ** V] คณจะ ุ ี่ สามารถกดป่มชัดเตอร์ลงจนสดเพื่อเริ่มหรือหยดการถ่ายภาพเคลื่อนไหวได้ (น[.386\)](#page-387-0)
- ี กล้องจะบันทึกเสียงแบบโมโนโดยใช่ไมโครโฟนในตัวกล้อง (น.[334](#page-335-1))
- การบันทึกเสียงสเตอริโอ (น[.363\)](#page-364-0) ยังสามารถทำได๋โดยการเชื่อมต่อไมโครโฟน ี สเตอริโอแบบทิศทาง ร่น DM-E1 (แยกจำหน่าย) กับช่องต่อเข้าไมโครโฟน ้ ภายนอกของกล้อง (น.[29](#page-30-0)) โดยไมโครโฟนภายนอกจะถกใช้งานก่อน
- ึ สามารถใช้ไมโครโฟนภายนอกส่วนใหญ่ที่มีปลั๊กขนาดเล็กเส้นผ่านศนย์กลาง 3.5 มม. ได ้
- ื่ ด้วยแบตเตอรี่แพ็ค ร่น LP-E6N ที่ชาร์จไฟจนเต็ม ระยะเวลาการถ่ายภาพ ี่ เคลื่อนไหวได้ยาวนานที่สดจะเป็นดังต่อไปนี้: ที่อณหภมิห้อง (23°C/73°F) ประมาณ 1 ชม. 30 นาที, ที่อณหภมิต่ำ (0°C/32°F) ประมาณ 1 ชม. 20 นาที (เมอตื่ ังค้ า่ [z**4: Servo AF ภาพเคลอนไหว ื่ : ไมใช่ งาน ้** ] และ L6/  $25000$  /  $24000$  /  $23930$  (TPB))
- ื่อ พึ่งก์ชั่นตั้งค่าโฟกัสล่วงหน้าสามารถใช่ได้กับการถ่ายภาพเคลื่อนไหว เมื่อใช้ ้ เลนส์ถ่ายภาพไกล (ช่วงพิเศษ) ที่มีโหมดตั้งค่าโฟกัสล่วงหน้า ซึ่งออกสู่ตลาด ้ในครึ่งหลังของปี 2011 เป็นต้นมา

### **การจําลองภาพผลลพธั ์**

ึการจำลองภาพผลลัพธ์เป็นฟังก์ชั่นที่แสดงให้เห็นลักษณะของภาพเคลื่อนไหว ี เมื่อมีการปรับใช้รูปแบบภาพ สมดุลแสงขาว และฟังก์ชั่นการถ่ายภาพอื่นๆ ใน การตังค้ าป่ ัจจุบัน

ึ่ ขณะถ่ายภาพเคลื่อนไหว ภาพที่เห็นจะแสดงผลของการตั้งค่าต่อไปนี้โดย อัตโนมตั ิ

### **การจําลองภาพผลลพธั ส์ ํ าหรบการถ ั ายภาพเคล ่ อนไหว ื่**

- $\bullet$  รูปแบบภาพ
	- $\,^*$  ความคมชัด (สง) ความเปรียบต่าง ความอิ่มตัวของสี และโทนสีจะถูกแสดง
- สมดลแสงขาว ุ
- $\bullet$  แก้ไขสมดลแสงขาว
- ระดับแสง
- ื่ ระยะชัดลึก (ยกเว้นระหว่างการถ่ายภาพเคลื่อนไหวแบบย่นเวลา)
- ปรับแสงเหมาะสมอัตโนมัติ
- แก้ไขระดับแสงบริเวณขอบภาพ
- แก้ไขสีคลาดเคลื่อน
- เน้นโทนภาพบริเวณสว่าง
- $\bullet$  ภาพเคลื่อนไหว <code>HDR</code>

## **การตงคั้ าฟ่ งกั ช์ นในการถ ่ั ายภาพ ่**

### **การตั้งค่า WB/ISO/∂้≛**

หากคุณกดปุ่ม <WB· $\textcircled{\tiny\bf{3}}$ >, < $\textcircled{\tiny\bf{2}}$ ·ISO> หรือ < $\textcircled{\tiny\bf{1}}$ > โดยมีภาพแสดงอยู่บนจอ LCD หน้าจอการตั้งค่าจะปรากฏขึ้นบนจอ LCD และคุณสามารถหมุนปุ่ม < $\epsilon^{\text{max}}$ > ่ หรือ <ື > เพื่อตั้งค่าฟังก์ชั่นที่เกี่ยวข้องได้

- ่ จะหว่างการถ่ายภาพด้วยการตั้งค่าระดับแสงด้วยตนเอง (น.[340](#page-341-0)) คุณสามารถกด ป่ม <**@ ·**lSO> เพื่อตั้งค่าความไวแสง ISO ได้
- $\bullet$  การกดปุ่ม <WB· $\textcircled{\textbf{3}}$ > แล้วจากนั้นกดปุ่ม <**INFO.**> คุณสามารถตั้งค่าปรับสมดุล แสงขาว
- ื้• คณไม่สามารถตั้งค่าการโฟกัสอัตโนมัติ โหมดขับเคลื่อน โหมดวัดแสง การชดเชย ระดับแสงแฟลช โหมด HDR หรือการถ่ายภาพซ*่*อนได*้*

### Q **การควบคมทุ นใจ ั**

ในโหมด  $<$ P $>$ ,  $<$ Tv $>$ ,  $<$ Av $>$ ,  $<$ M $>$  และ  $<$ B $>$  คุณสามารถตั้งค่า **วธิโฟก ี สอั ตโนม ั ตั** , **ิขนาดการบนทั กภาพเคล ึ อนไหว ื่** , ระดับการบันทกเส ึ ยงี (กําหนดเองเทาน่ ัน้ ), **ระดบเส ั ยงี** (หฟู ัง), **การเลอกการ ื ด์** , สมดลแสงขาว ุ , รปแบบภาพ ู , การปรับแสงเหมาะสมอัตโนมตั ิและ**การถายภาพเคล ่ อนไหว ื่ HDR**

**ในโหมด <**A**> เฉพาะฟงกั ช์ นท่ั เปี่ ็นตวหนาทางด ั านบนเท ้ า่ นนั้** ทสามารถ ี่ ้ตั้งค่าได้

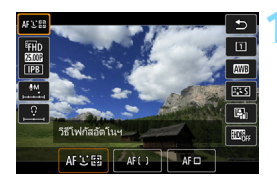

```
1 กดป่มุ <Q> (7)
▶ ฟังก์ชั่บที่สาบารกตั้งค่าได้จะแสดงขึ้บ
```
## **2 เลอกฟ ื งกั ช์ นและต ่ั งคั้ า่**

- ใช้ป่ม < ู่⊹ิ> เพื่อเลือกฟังก์ชั่น
- $\blacktriangleright$  การตั้งค่าของฟังก์ชั่นที่เลือกจะแสดงขึ้นบนหน้าจอ
- หมนปุ ่มุ <6> หรอื <5> เพอตื่ ังค้ า่
- ื่ ในการตั้งค่าปรับเลื่อนสมดลแสงขาวหรือพารามิเตอร์รปแบบภาพ ให้กดป่ม  $<$  INFO.  $>$
- $\bullet$  เพื่อตั้งค่าสมดุลแสงขาวอัตโนมัติ เลือก [ $\text{Q} \text{W}$ ] จากนั้นกดปุ่ม  $<$   $\text{G}$ ถ $>$
- $\bullet$  หากต้องการกลับสู่การถ่ายภาพเคลื่อนไหว ให้กดปุ่ม < $\text{\tiny (ef)}$ > หรือ  $\textsf{Q}$ |>
- เมอตื่ งคั้ า่ [**อตราเฟรมส ั งู** ] เป็น [**ใชงาน ้** ] ภายใต [้z**4: คณุ .บนทั กภาพ ึ .ไหว**] ตัวเลือกระดับการบันทึกเสี่ยงจะไม่แสดงขึ้น นอกจากนี้จะไม่สามารถตั้งค่าขนาด การบับทึกภาพเคลื่อบไหว
	- $\bullet$  **เมื่อตั้งค่า [◘5: ภาพ.ไหวย่นเวลา] เป็น [ใช้งาน] หากคณกดป่ม <Q >** ระดับการบับทึกเสียงจะไม่แสดงขึ้น

 $\overline{\Xi}$  ระหว่างการถ่ายภาพเคลื่อนไหว คุณสามารถกดปุ่ม < $@$ > เพื่อตั้งค่าระดับการบันทึก เสียง (กำหนดเองเท่านั้น) และระดับเสียง (หฟัง)

## <span id="page-352-0"></span>3**การตงคั้ าค่ ณภาพการบ ุ นทั กภาพเคล ึ อนไหว ื่**

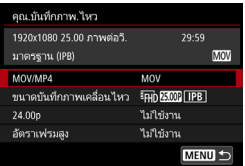

ดวย้ [z**4: คณุ .บนทั กภาพ ึ .ไหว**] (แท็บ  $[$ **◘ 2**] ใน <lst >) คุณสามารถตั้งค่ารูปแบบ ึการบับทึกภาพเคลื่อบไหว ขบาดการบับทึก ึภาพเคลื่อนไหว (ขนาด, อัตราเฟรม, วิธีการ ้บีบอัด) และฟังก์ชั่นอื่นๆ อัตราเฟรมที่แสดงบนหน้าจอ โ**ขนาดบันทึก ภาพเคลื่อนไหว**] จะปรับเปลี่ยนโดยอัตโนมัติ ขนอย ึ้ กู่ ับการตังค้ า่ [5**3: ระบบวดิ โอี** ] (น[.549\)](#page-550-0)

**ความเร็วในการเขยนี /การอานของการ ่ ดท์ ตี่ องใช ้ ก้ บการบ ั นทั กภาพเคล ึ อนไหว ื่ จะแตกตางก ่ นโดยข ั นอย ึ้ กู่ บคั ณภาพในการบ ุ นทั กภาพเคล ึ อนไหว ื่ กอนการ ่ ถายภาพเคล ่ อนไหว ื่ โปรดดูหนา้ [356](#page-357-0) เพอตรวจสอบข ื่ อก้ ําหนดการทางาน ํ ของการด์**

### **MOV/MP4**

#### ้ คณสามารถเลือกรปแบบการบันทึกของภาพเคลื่อนไหว

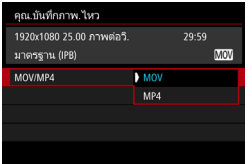

#### **MOV MOV**

ภาพเคลื่อนไหวจะบันทึกในรปแบบ MOV (นามสกลไฟล์ ".MOV") สะดวกสำหรับ ้การแก้ไขโดยใช้คอมพิวเตอร์

#### **MP4 MP4**

ิภาพเคลื่อนไหวจะบันทึกในรูปแบบ MP4 (นามสกุลไฟล์ ``.MP4″) รูปแบบนี้ ี่ เข้ากันได้กับระบบดภาพที่หลากหลายมากกว่าไฟล์ MOV

### **ขนาดบนทั กภาพเคล ึ อนไหว ื่**

ิ คณสามารถเลือกขนาดของภาพเคลื่อนไหว อัตราเฟรม และวิธีการบีบอัด

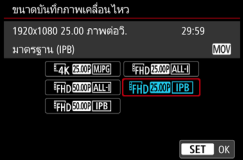

#### **ขนาดภาพ**

#### $\sqrt{4096x^2}$ 160

ภาพเคลื่อนไหวจะบันทึกในรปแบบ คณภาพ 4K อัตราส่วนภาพประมาณ 17:9 หากต้องการถ่ายภาพเคลื่อนไหว <sup>#</sup>4K 2997P 25.00P / 23.98P MJPG ให้ใช้การ์ด CF ความเร็วสงที่รองรับ UDMA 7 (น.[356\)](#page-357-0)

#### L **1920x1080**

ิภาพเคลื่อนไหวจะบันทึกในรปแบบคณภาพความละเอียดสงสด (Full HD) อัตราส่วนภาพเป็น 16:9

#### EHD 1280x720

ึ ภาพเคลื่อนไหวอัตราเฟรมสง (น.[358](#page-359-0)) จะบันทึกในรปแบบคณภาพ ี ความละเอียดสง (HD) อัตราส่วนภาพเป็น 16:9

#### **• อัตราเฟรม** (fps:ภาพต่อวินาที)

#### 2**119.9fps**/8**59.94fps**/6 **29.97fps**

ี่ สำหรับพื้นที่ซึ่งใช้ระบบโทรทัศน์ NTSC (อเมริกาเหนือ, ญี่ป่น, เกาหลีใต้, ้เม็กซิโก ฯลฯ) สำหรับ **โป๊มิ** โปรดดหน้า [358](#page-359-0)

#### **100.0fps/5000 50.00fps/25.00fps**

ี สำหรับพื้นที่ซึ่งใช้ระบบโทรทัศน์ PAL (ยโรป, รัสเซีย, จีน, ออสเตรเลีย ฯลฯ) สำหรับ **โ<sup>ฒญ</sup>ิ** โปรดดหน้า [358](#page-359-0)

#### 4**23.98fps**/B **24.00fps**

ี่ ส่วนใหญ่สำหรับการถ่ายทำภาพยนตร์ สำหรับ **2009** โปรดดหน้า [357](#page-358-0)

### **ถายภาพเคล ่ อนไหวระด ื่ บั 4K**

- ื่ การถ่ายภาพเคลื่อนไหวระดับ 4K จำเป็นต้องใช้การ์ดที่มีประสิทธิภาพสง ี่ สำหรับรายละเอียดเกี่ยวกับข้อกำหนดของการ์ด โปรดดู "การ์ดที่สามารถ ึ่ บันทึกภาพเคลื่อนใหว″ ในหน้า [356](#page-357-0)
- ื่ การถ่ายภาพเคลื่อนไหวระดับ 4K หรือภาพเคลื่อนไหวอัตราเฟรมสงจะเพิ่ม ้ ภาระการประมวลผลอย่างมาก เปรียบเทียบกับการถ่ายภาพเคลื่อนไหวปกติ ือณหภมิภายในตัวกล้องอาจเพิ่มเร็วขึ้นหรืออาจสงขึ้น หากไอคอน ₪ สีแดง ี่ ปรากฏระหว่างถ่ายภาพเคลื่อนไหว นั่นแสดงว่าการ์ดอาจจะร้อน ควรหยุดถ่าย ภาพเคลื่อนไหวแล้วปล่อยให้กล้องเย็นลงก่อนถอดการ์ดออก (อย่าถอดการ์ด ทันท)ี
- ื่ สำหรับภาพเคลื่อนไหวระดับ 4K คณสามารถเลือกเฟรมที่ต้องการเพื่อบันทึก ู เป็นภาพนิ่งรูปแบบ JPEG ประมาณ 8.8 ล้านพิกเซล (4096x2160) ไปยังการ์ด (น.[427](#page-428-0))
- $\overline{\Xi}$ ไ เพื่อให้ประสิทธิภาพของการ์ดดีขึ้น ขอแนะนำให้ฟอร์แมตการ์ดด้วยกล้องก่อนถ่าย ึภาพเคลื่อนไหว (น[.73\)](#page-74-0)

### **พนทื้ ครอบคล ี่ มการบ ุ นทั กภาพเคล ึ อนไหว ื่**

้ พื้นที่ที่เกี่ยวข้องของเซนเซอร์ภาพที่แสดงอย่ด้านล่างใช้สำหรับภาพเคลื่อนไหว ้ระดับ 4K และภาพเคลื่อนไหว Full HD และ HD

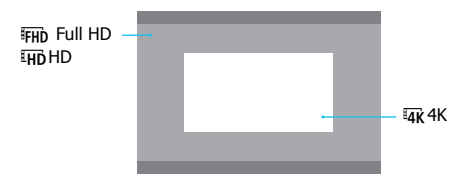

- $\bullet$  สําหรับการถายภาพเคล ่ อนไหวระด ื่ ับ 4K [z**3: ลดจดรบกวนจากความไวแสง ุ ISO สง**ู ] จะไม่มีผล ดังนั้นน๊อยส์อาจปรากฏให้เห็นชัดขึ้นโดยขึ้นอย่กับสภาวะการ ถ่ายภาพ
	- <u>● หากคณเปลี่ยนการตั้งค่า</u> 「**Ұ3: ระบบวิดีโอ**ไ ให้ตั้งค่าขนาดการบันทึกภาพ เคลื่อนไหวอีกครั้ง
	- ภาพเคลื่อนไหวที่ถ่ายในระดับ 4K, <del>โFHb **RRAR / สน**นิ</del> หรือที่อัตราเฟรมสง อาจไม่ ่ สามารถเล่นได้อย่างถกต้องในอปกรณ์อื่นๆ เนื่องจากภาระการประมวลผลข้อมล
- 围 อัตราเฟรมที่แสดงบนหน้าจอขนาดการบันทึกภาพเคลื่อนไหวจะปรับเปลี่ยนขึ้นอยู่ กบการต ั ังค้ า่ [5**3: ระบบวดิ โอี** ] วาเป ่ ็น [**สํ าหรบั NTSC**] หรอื [**สํ าหรบั PAL**]
	- คณไม ุ สามารถถ ่ ายภาพเคล ่ อนไหวความละเอ ื่ ยดมาตรฐาน ี (VGA) ได ้
	- ่ หากคณเปลี่ยนขนาดภาพเคลื่อนไหวจาก Full HD หรือ HD เป็น 4K พื้นที่ภาพ ้ ของการถ่ายภาพเคลื่อนใหวจะปรับไปที่ช่วงการถ่ายระยะไกล
	- ี่ พื้นที่ครอบคลมภาพเคลื่อนไหวระดับ 4K จะแตกต่างจากใน EOS-1D C และ EOS-1D X Mark II
	- ี ตัวอย่างสีจะถกบันทึกเป็นดังต่อไปนี้: 4K: YCbCr 4:2:2 (8-bit), Full HD/HD: <code>YCbC</code>r 4:2:0 (8-bit) เมทริกซ์สีจะเป็นดังต่อไปนี้: 4K: Rec. ITU-R BT.601 และ Full HD/HD: Rec. ITU-R BT.709

### **วธิบี นทั กภาพเคล ึ อนไหว ื่ /อตราการบ ั บอี ดั**

### **MJPG**

เลอกได ื เม้ อตื่ ังค้ าร่ ปแบบการบ ู ันทกภาพเคล ึ อนไหวเป ื่ ็น [**MOV**] Motion JPEG ถกใช้เพื่อบีบอัดภาพเคลื่อนไหวสำหรับการบันทึก โดยไม่มีการ ้ บีบอัดระหว่างเฟรม ในแต่ละเฟรมถกบีบอัดทีละครั้งแล้วบันทึก ดังนั้น ้อัตราการบีบอัดจึงต่ำ นอกจากนี้ เนื่องจากขนาดภาพใหญ่ด้วยคณภาพ 4K ขนาดไฟล์จึงใหญ่

|ALL-**I** (สำหรับแก่ไข/I-only)

ี เลือกได*้*เมื่อตั้งค่ารปแบบการบันทึกภาพเคลื่อนใหวเป็น [**MOV**] บีบอัด ี แต่ละเฟรมต่อหนึ่งครั้งในการบันทึก แม้ว่าขนาดไฟล์จะใหญ่กว่า IPB ้ (มาตรฐาน) แต่ภาพเคลื่อนไหวจะเหมาะสำหรับการแก้ไขมากกว่า

X**IPB** (มาตรฐาน)

้ บีบอัดหลายเฟรมต่อหนึ่งครั้งในการบันทึกอย่างมีประสิทธิภาพ เนื่องจาก ิ ขนาดไฟล์จะเล็กกว่า ALL-I (สำหรับแก้ไข) เวลาในการถ่ายภาพจะนานขึ้น ์ (ด้วยการ์ดที่มีความจุเท่ากัน)

**IPB \* IPB** (อ่อน)

เลอกได ื เม้ อตื่ ังค้ าร่ ปแบบการบ ู ันทกภาพเคล ึ อนไหวเป ื่ ็น [**MP4**] เนองจาก ื่ ึ่ ภาพเคลื่อนไหวจะถกบันทึกที่อัตราบิตต่ำกว่า IPB (มาตรฐาน) ขนาดไฟล์ ้จะเล็กกว่า IPB (มาตรฐาน) และการเล่นที่เข้ากันได้จะสูงขึ้น ในสี่วิธีการ ้ บันทึกภาพเคลื่อนไหว วิธีนี้ให้เวลาการถ่ายภาพได้นานที่สด (ด้วยการ์ดที่ มีความจเท่ากัน)

### <span id="page-357-0"></span>**การดท์ สามารถบ ี่ นทั กภาพเคล ึ อนไหว ื่**

้ เมื่อทำการถ่ายภาพเคลื่อนไหว ควรใช้การ์ดความจสงที่มีความเร็วในการอ่าน/ ี เขียน (ประสิทธิภาพการ์ดที่จำเป็น) ดังที่แสดงในตารางหรือสูงกว่าข้อกำหนด ของมาตรฐาน <u>ทดสอบการ์ด</u>โดยการถ่ายภาพเคลื่อนไหวสักสองสามคลิปใน ้ คุณภาพที่ต้องการ (น.[351\)](#page-352-0) แล้วตรวจดูให้แน่ใจว่าการ์ดสามารถบันทึกภาพ ้ เคลื่อนไหวได้อย่างถกต้อง

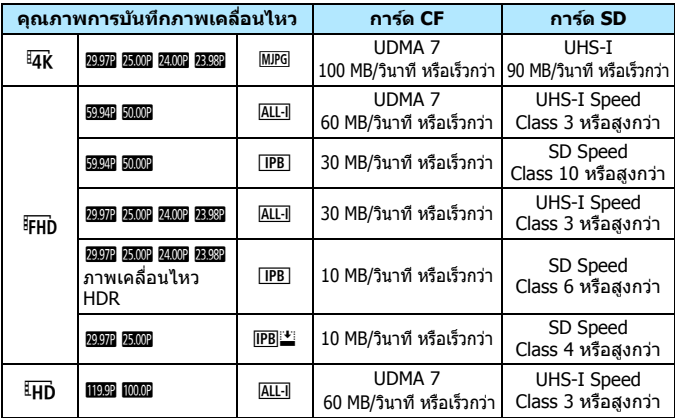

 $\bigoplus$  • ก่อนทำการถ่ายภาพเคลื่อนไหวระดับ 4K ให้ฟอร์แมตการ์ด (น[.73\)](#page-74-0)

- ื่● หากคณใช้การ์ดที่มีความเร็วในการเขียนต่ำขณะถ่ายภาพเคลื่อนไหว ภาพ ี่ เคลื่อนไหวอาจบันทึกได้ไม่สมบูรณ์ เช่นเดียวกัน หากคุณเล่นภาพเคลื่อนไหว ็จากการ์ดที่มีความเร็วในการอ่านต่ำ ภาพเคลื่อนไหวอาจเล่นได้ไม่สมบูรณ์
- $\bullet$  สำหรับรายละเอียดอัตราบิต โปรดดูหน้า 580 เมื่อทำการถ่ายภาพเคลื่อนไหว ให้ใช้การ์ดประสิทธิภาพสงซึ่งมีความเร็วการเขียนที่สงเกินอัตราบิต

้ เมื่อไม่สามารถบันทึกภาพเคลื่อนไหวได้ตามปกติ ให้ฟอร์แมตการ์ดและลอง อีกครั้ง หากการฟอร์แมตการ์ดไม่สามารถแก้ไขปัญหา โปรดดูข้อมูลจากเวปไซต์ ของผู้ผลิตการ์ด

 $\mathbf{u}$ กล้องไม่สามารถใช้งานร่วมกับการ์ด UHS-II SDHC/SDXC (ใช้งานได้กับ UHS-I) ี่ เมื่อใช้การ์ด UHS-II SDHC/SDXC การถ่ายโอนความเร็วสงผ่าน UHS-I อาจไม่ ี่ สามารถทำได้ ขึ้นอย่กับข้อกำหนดของการ์ด

- Ħ. ้ เพื่อปรับการใช้งานการ์ดให้เหมาะสม ขอแนะนำให้ฟอร์แมตการ์ดด้วยกล้องก่อน ี่ ถ่ายภาพเคลื่อนไหว (น[.73](#page-74-0))
	- ื่ ในการตรวจสอบความเร็วในการอ่าน/การเขียนของการ์ด โปรดดข้อมูลจาก เวปไซต์ของผู้ผลิต**การ์**ด

### <span id="page-358-0"></span>**24.00p**

้าบทึกภาพเคลื่อบไหวที่อัตราเฟรบ 24.00 ภาพต่อวิบาที

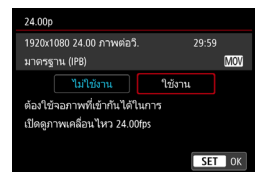

้เมื่อตั้งค่า [**ใช***้***งาน**] คุณสามารถเลือก ิ คณภาพการบันทึกภาพเคลื่อนไหวได้ดังนี้: LAK 22,000 MJPG, LEHO 22,000 ALL-1 หรือ  $E$ FHD 24.00P IPB

หากคณได ุ ต้ ังค้ า่ [**ขนาดบนทั กภาพ ึ เคลอนไหว ื่** ] จากนันต้ ังค้ า่ [**24.00p**] เป็น [**ใชงาน ้** ] ใหต้ งคั้ า่ [**ขนาดบนทั กภาพ ึ เคลื่อนไหว**ไ อีกครั้ง

### **ขอควรระว ้ งในการใช ั [24.00p: ้ ใชงาน ้ ]**

- เมอตื่ ังค้ า่ [**MP4**] แลว้ จะไมสามารถต ่ ังค้ า่ [**ขนาดบนทั กภาพเคล ึ อนไหว ื่** ] ได ้ EFHD 220002 **IPB** จะถกตั้งค่า
- **ู [อัตราเฟรมสง] (น.[358](#page-359-0)) จะไม่สามารถตั้งค่าได้**
- **「13: ระบบวิดีโอ**ไ จะไม่สามารถตั้งค่าได้
- **[14: อัตราเฟรม <code>HDMI</code>] (น.[390](#page-391-0)) จะไม่สามารถตั้งค่าได้ ภาพเคลื่อนไหวจะส่ง** ี่ สัญญาณออกที่ 1080/24.00p ผ่านทาง HDMI หากคณเชื่อมต่อกล้องเข้ากับ ้ เครื่องรับโทรทัศน์หรืออื่นๆ ที่ไม่รองรับสัญญาณ 1080/24.00p ผ่านทาง HDMI ภาพเคลื่อนไหวอาจจะไม่แสดงบนจอ
- $\bullet$  หากคณตั้งกลับเป็น [**ไม่ใช่งาน**], **∃ั 4: อัตราเฟรม <code>HDMI</code>] จะถูกตั้งเป็น** [**อตโนม ั ตั** ]**ิ**
- ึ ถึงแม้ว่าคณจะตั้งค่ากลับไปที่ [**ไม่ใช่งาน**] ขนาดการบันทึกภาพเคลื่อนไหวจะไม่ ึกลับเป็นค่าดั้งเดิบ ตั้งค่าขบาดการบับทึกกาพเคลื่อบไหวอีกครั้ง

#### <span id="page-359-0"></span>**อตราเฟรมส ั งู**

้ ด้วยคณภาพ HD คณสามารถถ่ายภาพเคลื่อนไหวที่อัตราเฟรมสง 119.9 ภาพ ี่ต่อวินาที หรือ 100.0 ภาพต่อวินาที ดีสำหรับการถ่ายภาพเคลื่อนไหวเพื่อเล่น ิ ภาพช้า ระยะเวลาสงสดในการบันทึกภาพเคลื่อนไหวหนึ่งคลิปอย่ที่ 7 นาที ่ 29 วินาที

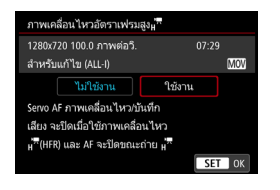

ภาพเคลื่อนไหวจะถูกบันทึกเป็น ย**ั**µp **แข**้ RLL-I MOV หรือ LHD 100.0P ALL-I MOV Servo AF ภาพเคลื่อนใหวจะไม่สามารถ ใช้งานได้กับการถ่ายภาพเคลื่อนไหวอัตรา ่ เฟรมสง และในระหว่างการถ่ายภาพ ้ เคลื่อนไหวอัตราเฟรมสง โฟกัสอัตโนมัติ จะไม่ทำงาน

ภาพเคลื่อนไหวอัตราเฟรมสูงจะไม่บันทึกเสียง

้ หากแสดงไทม์โค้ดระหว่างการถ่ายภาพเคลื่อนไหว ไทม์โค้ดจะวิ่งขึ้น 4 วินาที สำหรับแต่ละวินาทีในเวลาจริง

้ เนื่องจากภาพเคลื่อนไหวอัตราเฟรมสูงจะถูกบันทึกเป็นไฟล์ภาพเคลื่อนไหว ่ 29.97 ภาพต่อวินาที/25.00 ภาพต่อวินาที ไฟล์จะเล่นภาพข้าที่ความเร็ว 1/4

### **ขอควรระว ้ งสั าหร ํ บั [อตราเฟรมส ั งู : ใชงาน ้ ]**

- **๎ เ**มื่อตั้งค่า [วิ่งขึ้น] เป็น [วิ่งอิสระ] ภายใต้ [ื่◘ิ์ 5: ไทม์โค้ด] (น[.365\)](#page-366-0) ไทม์โค้ด จะไม่ถกบันทึก
- [**MOV/MP4**] [**ขนาดบนทั กภาพเคล ึ อนไหว ื่** ] และ [**24.00p**] จะไมสามารถ ่ ดั้งค่าได้
- ึ ถึงแม้ว่าคณจะตั้งค่ากลับไปที่ [**ไม่ใช่งาน**] ขนาดการบันทึกภาพเคลื่อนใหวจะ ้ไม่กลับเป็นค่าดั้งเดิม ตั้งค่าขนาดการบันทึกภาพเคลื่อนไหวอีกครั้ง
- ึ หากคณถ่ายภาพเคลื่อนไหวอัตราเฟรมสงภายใต้แสงไฟฟลออเรสเซนต์หรือไฟ LED ภาพเคลื่อนใหวอาจกระตก
- ื เมื่อคุณเริ่มหรือหยุดการถ่ายภาพเคลื่อนไหวอัตราเฟรมสง ภาพเคลื่อนไหวจะ ้ไม่ได้รับการอัพเดทชั่วคราว (เฟรมหยดชั่วขณะ) โปรดระวังเมื่อใช้อปกรณ์บันทึก ภายนอกเพื่อบันทึกภาพเคลื่อนไหวจากการส่งสัญญาณออก HDMI
- ้ ระหว่างการถ่ายภาพเคลื่อนไหวอัตราเฟรมสง อัตราเฟรมของภาพเคลื่อนไหว ู้ที่แสดงบบจอ LCD จะแตกต่างจากอัตราเฟรบของภาพเคลื่อบไหวที่บับทึก
- ไม่สามารถใช้หฟังได้ (คณไม่สามารถฟังเสียง)
#### <span id="page-360-0"></span>**ระยะเวลารวมในการบนทั กภาพเคล ึ อนไหวและขนาดไฟล ื่ ต์ อนาท ่ ี**

#### **ในรปแบบ ู MOV** (โดยประมาณ)

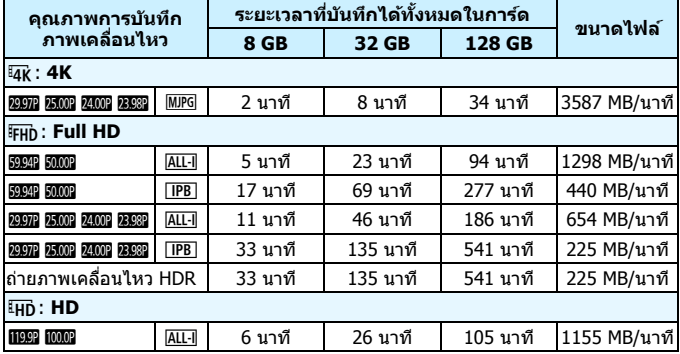

#### **ในรปแบบ ู MP4** (โดยประมาณ)

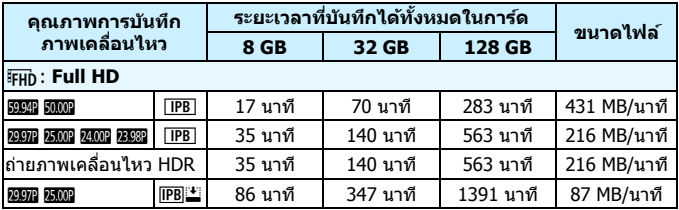

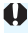

 $\bigoplus$  อุณหภูมิภายในตัวกล้องที่เพิ่มขึ้นอาจทำให้การถ่ายภาพเคลื่อนไหวหยุดลงก่อนที่จะ ี่ ถึงระยะเวลารวมในการบันทึกที่แสดงในตาราง (น.[391](#page-392-0))

**ไฟลภาพเคล ์ อนไหวม ื่ ขนาดเก ี นิ 4 GB**

ี แม้คณจะถ่ายภาพเคลื่อนไหวเกิน 4 GB คณยังคงสามารถถ่ายภาพต่อได้โดย ไม่มีการหยดชะงั**ก** 

 **การใชการ ้ ด์ CF สงสู ดุ 128 GB และการด์ SD/SDHC ทฟอร ี่ แมตด ์ วย้ กลอง้**

หากคุณใช้กล้องเพื่อฟอร์แมตการ์ด CF ที่มีความจุไม่เกิน 128 GB หรือการ์ด SD/SDHC กล้องจะฟอร์แมตในรูปแบบ FAT32

ี่ ด้วยการ์ดที่ฟอร์แมตแบบ FAT32 หากคณถ่ายภาพเคลื่อนไหวและขนาดไฟล์ ี เกินกว่า 4 GB ไฟล์ภาพเคลื่อนไหวใหม่จะถกสร้างขึ้นโดยอัตโนมัติ ้ เมื่อคุณเล่นภาพเคลื่อนไหว คุณจะต้องแยกเล่นทีละไฟล์ ไม่สามารถเล่นไฟล์ ึภาพเคลื่อนไหวได้แบบอัตโนมัติตามลำดับ หลังจากการดูภาพเคลื่อนไหว ึ่ หนึ่งจบลง ให้เลือกและดภาพเคลื่อนไหวถัดไป

#### **การใชการ ้ ด์ CF เกนกว ิ า่ 128 GB และการด์ SDXC ทฟอร ี่ แมตด ์ วย้ กลอง้**

ี หากคณใช้กล้องเพื่อฟอร์แมตการ์ด CF ที่มีความจมากกว่า 128 GB หรือ การ์ด SDXC กล้องจะฟอร์แมตในรปแบบ exFAT ี่ เมื่อใช้การ์ดที่ฟอร์แมตแบบ exFAT แม้ว่าขนาดไฟล์จะเกินกว่า 4 GB ้ ภาพเคลื่อนไหวจะถกบันทึกเป็นไฟล์เดี่ยว (มากกว่าที่จะถกแบ่งออกเป็น หลายไฟล์)

- $\bigoplus$  . เกื่อดาวน์โหลดไฟล์ภาพเคลื่อนไหวขนาดเกิน 4 GB เข้าสู่คอมพิวเตอร์ ให้ใช้ EOS Utility (น.[594](#page-595-0)) หรือตัวอ่านการ์ด (น[.595\)](#page-596-0) ภาพเคลื่อนใหวขนาดเกิน 4 GB ่ จะไม่สามารถดาวน์โหลดได้ หากคณทำการดาวน์โหลดภาพด้วยฟังก์ชั่นของ คอมพวเตอร ิ (OS) ์
	- ึ่ คารลบไฟล์ภาพเคลื่อนไหวใดๆ ที่สร้างเมื่อถ่ายภาพเคลื่อนไหวต่อหนึ่งครั้งเกิน กว่า 4 GB จะทำให้ไม่สามารถใช้ EOS MOVIE Utility (น.[597](#page-598-0)) ในการเล่นไฟล์ ้ ภาพเคลื่อบไหวอย่างต่อเบื่อง หรือเพื่อราบแล้วบับทึกเป็นไฟลภาพเคลื่อบไหว ้เดี๋ยว

 $\left| \overline{\mathbb{Q}} \right|$  การใช้ EOS MOVIE Utility คุณจะสามารถรวมไฟล์ภาพเคลื่อนไหวรูปแบบ MOV ี หลายไฟล์ที่แต่ละไฟล์แยกเป็น 4 GB ได้โดยอัตโนมัติ แล้วบันทึกเป็นไฟล์ภาพ เคลื่อบไหวเดี่ยว

#### **ขดจี ํากดเวลาในการถ ั ายภาพเคล ่ อนไหว ื่**

 **เมอถื่ ายภาพเคล ่ อนไหวท ื่ ไมี่ ใช่ ภาพเคล ่ อนไหวอ ื่ ตราเฟรมส ั งู** ระยะเวลาสงสดในการบันทึกภาพเคลื่อนไหวหนึ่งคลิปอย่ที่ 29 นาที 59 วินาที ้หากเวลาในการถ่ายภาพเคลื่อนไหวถึง 29 นาที 59 วินาที การถ่ายภาพ ้เคลื่อนไหวจะหยดลงโดยอัตโนมัติ คณสามารถเริ่มต้นถ่ายภาพเคลื่อนไหว ี ได้อีกครั้งโดยกดปุ่ม <  $\frac{START}{STOP} > 0$  (ภาพเคลื่อนไหวจะถูกบันทึกเป็นไฟล์ใหม่)

#### **เมอถื่ ายภาพเคล ่ อนไหวอ ื่ ตราเฟรมส ั งู**

ระยะเวลาสงสดในการบันทึกภาพเคลื่อนไหวหนึ่งคลิปอย่ที่ 7 นาที 29 วินาที ้หากเวลาในการถ่ายภาพเคลื่อนไหวถึง 7 นาที 29 วินาที การถ่ายภาพ ้เคลื่อนไหวจะหยุดลงโดยอัตโนมัติ คุณสามารถเริ่มต้นถ่ายภาพเคลื่อนไหว ้อัตราเฟรมสงได้อีกครั้งโดยการกดป่ม <  $_{\rm core}^{\rm SRR7}$  > (ภาพเคลื่อนไหวจะถกบันทึก เป็นไฟล์ใหม่)

## 3**การตงคั้ าการบ ่ นทั กเส ึ ยงี**

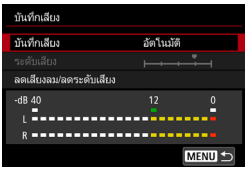

้ คุณสามารถถ่ายภาพเคลื่อนไหวในขณะที่ ้ บันทึกเสียงด้วยไมโครโฟนแบบโมโนในตัว ้ กล้องหรือไมโครโฟนแบบสเตอริโอภายนอก คณสามารถปรับระดับการบันทึกเสียงได้อย่าง อสระ ิ

ตังค้ าการบ ่ ันทกเส ึ ยงด ี วย้ [z**4: บนทั กึ เสียง**] (แท็บ [ื่◘ี่ 2] ใน < ้∆๋ >)

#### <span id="page-363-0"></span>**บนทั กเส ึ ยงี /ระดบการบ ั นทั กเส ึ ยงี**

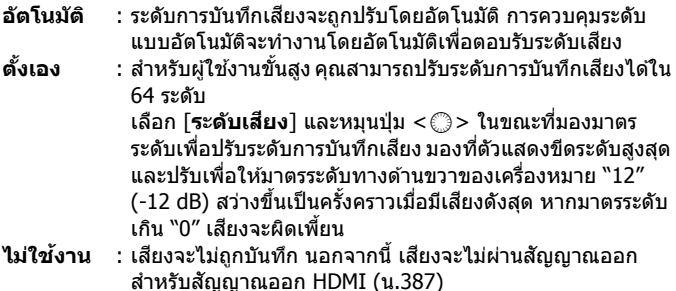

ภาพเคลอนไหวอ ื่ ัตราเฟรมสงจะไม ู บ่ นทั กเส ึ ยงี นอกจากนี้ [z**4: บนทั กเส ึ ยงี** ] จะ ้ไม่สามารถตั้งค่าได้

#### **ลดเสยงลม ี /ลดระดบเส ั ยงี**

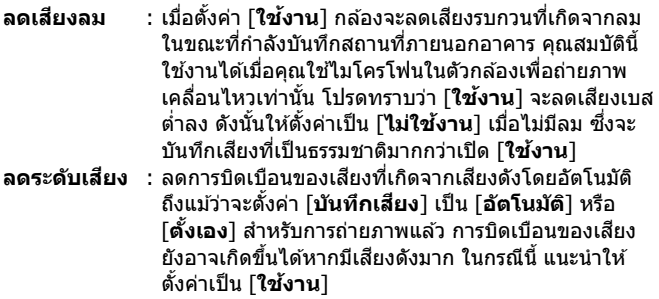

#### **การใชไมโครโฟน ้**

โดยปกติแล้วไมโครโฟนในตัวกล้องจะบันทึกเสียงแบบโมโน ี การบันทึกเสียงสเตอริโอสามารถทำได้โดยการเชื่อมต่อไมโครโฟนแบบ ี สเตอริโอภายนอกที่มีปลั๊กสเตอริโอขนาดเล็ก (เส้นผ่านศนย์กลาง 3.5 มม.) ึกับช่องต่อเข้าไมโครโฟนภายนอกของกล้อง (น.[29](#page-30-0)) ซึ่งจะใช้งาน ้ไมโครโฟนภายนอกก่อน แนะนำให้ใช้ไมโครโฟนสเตอริโอแบบทิศทาง รนุ่ DM-E1 (แยกจําหน่าย)

#### **• การใ**ช้หูฟัง

้ คณสามารถฟังเสียงในขณะที่คณกำลังถ่ายภาพเคลื่อนไหวได๋โดยการ ้ เชื่อมต่อหูฟัง (ที่มีจำหน่ายทั่วไป) ที่มีปลั๊กขนาดเล็กเส้นผ่านศูนย์กลาง 3.5 มม. ้ เข้ากับช่องหูฟังของกล้อง (น[.29](#page-30-1)) หากคุณใช้ไมโครโฟนแบบสเตอริโอ ภายนอก คณจะสามารถฟังเสียงแบบสเตอริโอได้ ในการปรับระดับเสียง ของหฟัง กดป่ม  $<\!\!\overline{\mathsf{Q}}\!)$  และเลือก  $<\!\mathsf{Q}\!>$  จากนั้นหมน  $<\!\mathsf{\mathsf{\mathfrak{S}}}\!>$  เพื่อปรับ ระดับความดัง (น.[350\)](#page-351-0)

้ คณสามารถใช้หฟังในระหว่างที่ดภาพเคลื่อนไหวได้

- $\bullet$ ี หากคณใช้ฟังก์ชั่น Wi-Fi (การสื่อสารแบบไร้สาย) พร้อมกับไมโครโฟนภายนอก ้ เสียงรบกวนอาจจะถกบันทึก จึงไม่แนะนำให้ใช้ฟังก์ชั่นการสื่อสารแบบไร้สาย ใบระหว่างการบับทึกเสียง
	- ้ เมื่อเชื่อมต่อไมโครโฟนภายนอกหรือหฟังเข้ากับกล้อง ควรแน่ใจว่าได้เสียบปลั๊ก เข้าไปจนสด
	- ้ ไมโครโฟนในตัวกล้องจะบันทึกเสียงการทำงานและเสียงกลไกของกล้องระหว่าง การถ่ายภาพด้วยเช่นกัน ให้ใช้ไมโครโฟนสเตอริโอแบบทิศทาง ร่น DM-E1 (แยกจำหน่าย) เพื่อลดเสียงเหล่านี้ในภาพเคลื่อนไหว
	- ื่ อย่าเชื่อมต่ออปกรณ์ใดๆ เข้ากับช่องต่อเข้าไมโครโฟนภายนอก นอกจาก ไมโครโฟนภายนอกเทาน่ ัน้
	- $\bullet$  เมื่อคณใช้หพังเพื่อพังเสียง การลดเสียงรบกวนจะไม่ถูกปรับใช้กับสัญญาณออก ี่ หูฟัง ด้วยเหตุนี้ สิ่งที่คุณได้ยินจะแตกต่างไปจากเสียงที่บันทึกจริงในภาพ เคลื่อบไหว
	- เมอฟื่ ังเสยงด ี วยห ้ ฟู ัง อยาเปล ่ ยนการต ี่ งคั้ า่ [**บนทั กเส ึ ยงี** ] การกระทําเชนน่ ัน้ ื่อาจเพิ่มระดับเสียงในทันทีซึ่งจะทำร้ายหูของคุณได้
- 围 ในโหมด <A> สามารถตังค้ า่ [**บนทั กเส ึ ยงี** ] เป็น [**เปิด**] หรอื [**ปิด**] ได ้ หากตั้งค่าเป็น [**เปิด**] ระดับการบั<sup>้</sup>นทึกเสียงจะถ<sup>ู</sup>กปรับโดยอัตโนมัติ (เช<sup>่</sup>นเดียวกับ [**อตโนม ั ตั** ]) **ิ** แตฟ่ ังกช์ นลดเส ั่ ยงลมจะไม ี ท่ ํางาน
	- ์หากกล้องถ<sup>ี</sup>กเชื่อมต่อเข้ากับโทรทัศน์ด้วยสาย HDMI เสียงจะส่งสัญญาณออก ดวยเช ้ นก่ นั (ยกเวนในกรณ ้ ีทตี่ ังค้ า่ [**บนทั กเส ึ ยงี : ไมใช่ งาน ้** ])
	- ความสมดลของระดับเสียงระหว่าง L (ซ้าย) และ R (ขวา) ไม่สามารถปรับได้
	- เสยงจะถ ี กบู ันทกทึ อี่ ตราความถ ั 48 kHz/16-bit ี่

<span id="page-366-0"></span>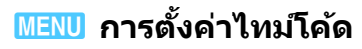

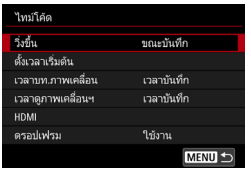

ไทม์โค้ด คือการอ้างอิงเวลาที่จะถกบันทึก ิ โดยอัตโนมัติ เพื่อซิงค์กับภาพเคลื่อนไหว ระหว่างการถ่ายภาพเคลื่อนไหว ซึ่งจะถก ี บันทึกไว้ตลอดเวลา ในหน่วยเวลาเป็น ชั่วโมง ินาที วินาที และเฟรม ซึ่งจะถกใช้ในระหว่าง การแก้ไขภาพเคลื่อนไหวเป็นหลัก ใช [้z**5: ไทมโค์ ด้** ] (แท็บ [z**3**] ในโหมด <code><E $\scriptstyle\rm I$ ></code>) เพื่อตั้งค่าไทม์โค้ด

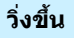

- **ุขณะบันทึก** : ไทม์โค้ดจะวิ่งขึ้นในขณะที่คุณถ่ายภาพเคลื่อนไหวเท่านั้น ้ ใทม์โค้ดจะดำเนินต่อไปในลำดับของไฟล์ภาพเคลื่อนไหวที่ ถกบันทึกได้
- ี่ **วิ่งอิสระ : ไทม์โค**้ดจะวิ่งขึ้นไม่ว่าคณจะถ่ายภาพเคลื่อนไหวอย่หรือไม่

#### **ตงเวลาเร ั้ มติ่ น้**

้ คณสามารถตั้งค่าจดเริ่มต้น (เวลาเริ่มต้น) ของไทม์โค้ดได้

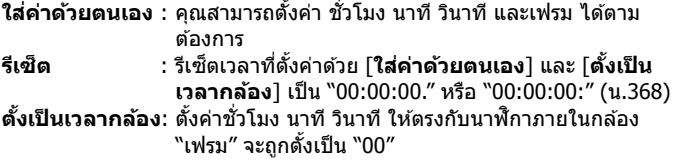

- $\bigoplus$  หากคุณถ่ายภาพเคลื่อนไหวอัตราเฟรมสูงด้วยการตั้งค่า [วิ่**งอิสร**ะ] ไทม์โค้ดจะ ไมผนวก ่
	- ื หากตั้งค่าเป็น [**วิ่งอิสร**ะ] คุณสามารถเปลี่ยนเวลา โซน หรือการปรับเวลาใน ึ่ ถดร้อนได้ (น.[51\)](#page-52-0) ซึ่งจะส่งผลกับไทม์โค้ด
	- หากคุณเล่นภาพเคลื่อนไหว MP4 ด้วยอุปกรณ์อื่นที่ไม่ใช่กล้อง ไทม์โค้ดอาจ **แสดงไม่ถกต้อง**

#### **เวลาบนทั กภาพเคล ึ อนไหว ื่**

้ คณสามารถเลือกสิ่งที่จะแสดงบนหน้าจอถ่ายภาพเคลื่อนไหวได้ **เวลาบันทึก :** แสดงเวลาที่ใช*่*ไปตั้งแต่เริ่มต้นการถ่ายภาพเคลื่อนไหว **ไทมโค์ ด้** : แสดงไทมโค์ ดระหว ้ างการถ ่ ายภาพเคล ่ อนไหว ื่

#### **เวลาดภาพเคล ู อนไหว ื่**

ี่ คณสามารถเลือกสิ่งที่จะแสดงบนหน้าจอดภาพเคลื่อนไหวได้

- **เวลาบันทึก : แสดงเวลาในการบันทึกและเวลาการดภาพระหว่างด** ภาพเคลื่อบไหว
- **ไทมโค***้***ด :** แสดงไทม์โค้ดระหว่างดภาพเคลื่อนไหว

#### **ดวยการต ้ งคั้ า่ [ไทมโค์ ด้ ] :**

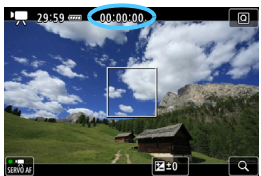

**ระหวางการถ ่ ายภาพเคล ่ อนไหว ระหว ื่ างการด ่ ภาพเคล ู อนไหว ื่**

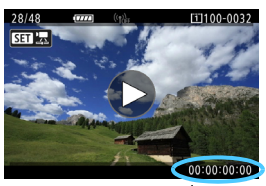

围 ไมว่ าการต ่ งคั้ า่ [**เวลาบท.ภาพเคลอนื่** ] จะเป็นอยางไร ่ ไทมโค์ ดจะถ ้ กบู นทั กลง ึ ่ ในไฟล์ภาพเคลื่อนไหวเสมอ (ยกเว้นสำหรับภาพเคลื่อนไหวอัตราเฟรมสูงที่ตั้งค่า [**วงอิ่ สระ ิ** ])

- การตังค้ า่ [**เวลาดภาพเคล ู อนฯ ื่** ] ภายใต [้ z**5: ไทมโค์ ด้** ] ปรับตามกนไปก ั บั การตังค้ า่ [x**3: เวลาดภาพเคล ู อนฯ ื่** ] การเปลยนการต ี่ งคั้ าใดค ่ าหน ่ งึ่ จะเปลยนี่ การตังค้ าอ่ กคี าหน ่ งโดยอ ึ่ ัตโนมัติ
- ่ ``เฟรม″ จะไม่แสดงในการถ่ายภาพเคลื่อนไหวหรือระหว่างดภาพเคลื่อนไหว

#### <span id="page-368-0"></span>**HDMI**

#### **ไทมโค์ ด้**

้ ใทม์โค้ดสามารถผนวกเข้ากับภาพเคลื่อนใหวที่ส่งออกผ่านทาง HDMI ได้

- **ใช***้***งาน :** ผนวกไทม์โค้ดเข้ากับภาพเคลื่อนใหวที่ส่งสัญญาณออกทาง HDMI เมอตื่ ังค้ า่ [**ใชงาน ้** ] ไว [้ **คาสํ งบ่ั นทั กึ** ] จะแสดง
- **้ ไม่ใช้งาน** : ไทม์โค้ดไม่ผนวกเข้ากับภาพเคลื่อนไหวที่ส่งสัญญาณออกทาง **HDMI**

#### **คาสํ งบ่ั นทั กึ**

เมื่อบันทึกภาพเคลื่อนไหวที่ส่งสัญญาณออกทาง HDMI โดยอุปกรณ์บันทึก ้ภายนอก การเริ่มและหยดการถ่ายภาพเคลื่อนไหวของกล้อง จะสามารถซิงค์ กับการบันทึกโดยอปกรณ์บันทึกภายนอกได้

**่ ใช้งาน :** การเริ่มและหยดการถ่ายภาพเคลื่อนไหวจะซิงค์กับการบันทึก โดยอปกรณ์บันทึกภายนอก

**ี่ ไม่ใช้งาน :** การเริ่มและหยดการบันทึกจะควบคมโดยอปกรณ์บันทึกภายนอก

- $\bigoplus$   $\bullet$  ระหว่างการถ่ายภาพเคลื่อนไหวอัตราเฟรมสูง หากส่งสัญญาณภาพเคลื่อนไหว ออกผาน่ HDMI โดยตังค้ า่ [**วงขิ่ นึ้** ] ใน [**ไทมโค์ ด้** ] เป็น [**วงอิ่ สระ ิ** ] ไทมโค์ ดจะ ้ ้ ไม่ผนวกเข้ากับภาพเคลื่อนไหวที่ส่งสัญญาณออกทาง HDMI
	- <u>● หากต้องการตรวจสอบว่าอปกรณ์บันทึกภ</u>ายนอกใช้งานร่วมกับ [**ไทม่โค้ด**] หรือ [**คําสงบ่ั นทั กึ** ] ไดหร้ อไม ื ่ ใหปร้ กษาผ ึ ผลู้ ตอิ ปกรณ ุ ์บนทั กภายนอก ึ
	- **ื้ แม้ว่าคณจะตั้งค่า [ไทมโค้ด**] เป็น [**ไม่ใช่งาน**] ไทม์โค้ดอาจถกผนวกเข้ากับ ึ ภาพเคลื่อนไหวโดยขึ้นอยู่กับข้อกำหนดของอปกรณ์บันทึกภายนอก สำหรับ ูข้อกำหนดของไทม์โค้ดในระหว่างการรับเข้าสัญญาณ HDMI โปรดปรึกษาผัผลิต อปกรณ์บันทึกภายนอก

#### <span id="page-369-0"></span>**ดรอปเฟรม**

หากตั้งอัตราเฟรมเป็น **แนว** (119.9 ภาพ/วินาที), **ฒนา**(59.94 ภาพ/วินาที) หรือ **1000** (29.97 ภาพ/วินาที) จำนวนเฟรมของไทม์โค้ดจะทำให้เวลาจริง ้ กับไทม์โค*้*ดไม่ตรงกัน เมื่อตั้งค่า [**ใช***้***งาน**] ความต่างนี้จะแก่ไขโดยอัตโนมัติ ี่ ฟังก์ชั่นการแก้ไขนี้เรียกว่า ``ดรอปเฟรม″ การใช้งานนี้มีไว้สำหรับผ้ใช้ขั้นสง เพื่อแก้ไขภาพเคลื่อนไหว

**่ ใช้งาน :** แก้ไขความต่างอัตโนมัติโดยการข้ามหมายเลขไทม์โค้ด (DF: ดรอปเฟรม)

**ไม่ใช่งาน :** ความต่างไม่ถกแก้ไข (NDF: ไม่ใช้ดรอปเฟรม)

ไทม์โค้ดจะแสดงขึ้น ดังต่อไปบึ้

ใช้งาน (DF) : 00:00:00. (เวลาการดูภาพ: 00:00:00.00) ู้ ไม่ใช้งาน (NDF) : 00:00:00: (เวลาการดภาพ: 00:00:00:00)

 $\overline{\Xi}$  หากอัตราเฟรมเป็น 10000 (100.0 ภาพ/วินาที), 20000 (50.00 ภาพ/วินาที), 20000 (25.00 ภาพ/วินาที), **2000** (24.00 ภาพ/วินาที) หรือ **2000** (23.98 ภาพ/วินาที) ดรอปเฟรมจะไม่ทำงาน (หากตั้งเป็น **10000 / 50000 / 20000 / 200000 / ห**รือหาก [�3: **ระบบวิดีโอ**] ตั้งเป็น [<mark>สำหรับ PAL</mark>], [ดรอปเฟรม] จะไม่แสดง)

## **การถายภาพเคล ่ อนไหว ื่ HDR**

้ คณสามารถถ่ายภาพเคลื่อนไหวโดยลดการสถเเสียรายละเอียดของภาพบริเวณ ่ สว่างให้เป็นโทนสีช่วงไดนามิกสง แม่ในฉากที่มีความเปรียบต่างสงก็ตาม **คณสามารถต ุ งคั้ าภาพเคล ่ อนไหว ื่ HDR ดวยหน ้ าจอควบค ้ มทุ นใจได ั ้**หาก [**ขนาดบนทั กภาพเคล ึ อนไหว ื่** ] ถกตู ังค้ าเป ่ ็น L6X (NTSC) หรอื  $E$ FHD 2500P  $E$ PB (PAL) ภายใต้ โื่ ◘ै4: คุณภาพบันทึกภาพเคลื่อนไหว] และ ึ่ การถ่ายภาพเคลื่อนไหว HDR ยังสามารถทำได้เมื่อตั้งค่ารูปแบบการบันทึก ภาพเคลื่อบไหวเป็น MOV หรือ MP4

#### **1 ตรวจสอบ [ขนาดบนทั กภาพ ึ เคลอนไหว ื่ ]** ตรวจสอบวาได ่ ต้ ังค้ า่ [**ขนาดบนทั กึ ภาพเคลอนไหว ื่** ] ภายใต [้ z**4: คณภาพบ ุ นทั กภาพเคล ึ อนไหว ื่** ] เป็น โFHD 2007 IPB หรือ IFHD 25.000 IPB **2 กดป่มุ <**Q**>** (7) ▶ หน้าจอควบคมทันใจจะปรากภขึ้น m m. ริสรินได้หลัดวินเ 蹶 **3 เลอกื [**4**]** ึ เอียง  $<$  $\frac{25}{3}$ > ขึ้นหรือลงเพื่อเลือก [ $\overline{\rm mm}_{\rm fr}$ ] т ้ (ถ่ายภาพเคลื่อนไหว HDR) ที่แสดงอย่ ทางด้านล่างขวาของหน้าจอ 團 **EIDRA 4 เลอกื [**5**] (ใชงาน ้ )**  $\overline{\mathbf{m}}$ ● หมนป่ม <ি> เพื่อเลือก [5009] (ใช้งาน)  $\overline{N}$ ● สำหรับเวลาในการบันทึกและขนาดไฟล์ โปรดดตารางในหน้า [359](#page-360-0)

 $\mathbb{F}_0$ 

**EHDR:** 

ใช้งาน

### **5 ถายภาพเคล ่ อนไหว ื่ HDR**

- ถ่ายภาพเคลื่อนไหวด้วยวิธีเดียวกันกับการ ถ่ายภาพเคลื่อบไหวปกติ
- $\bullet$ ื่อ สำหรับการถ่ายภาพเคลื่อนไหว HDR ช่วงการตั้งค่าความไวแสง ISO อัตโนมัติ และที่กำหนดเองจะเป็น ISO 100 - ISO 25600 ไม่สามารถตั้งค่าความไวแสง ISO ที่ขยายสงขึ้นได้
	- $\bullet$  สำหรับความเร็วชัตเตอร์ โปรดดหน้า [343](#page-344-0)
	- ในโหมด  $<$ Tv > ความไวแสง ISO ต่ำสดจะเป็น ISO 400
	- หากตงคั้ า่ [z**3: เนนโทนภาพบร ้ เวณสว ิ าง่** ] เป็น [**ใชงาน ้** ] จะไมสามารถ ่ ตั้งค่าเป็นการถ่ายภาพเคลื่อนไหว HDR ได้
	- ี่ เมื่อใช้การถ่ายภาพเคลื่อนไหว HDR ภาพอาจยังคงกระตุกแม้ว่าจะมีการตั้งค่า ความเร็วชัดเตอร์ที่เหมาะสม
	- ่ เนื่องจากมีการรวมหลายเฟรมเข้าด้วยกันเพื่อสร้างภาพเคลื่อนไหว HDR บางส่วน ึ ของภาพเคลื่อนไหวจึงอาจดูบิดเบี้ยว และระหว่างการถ่ายภาพโดยใช้มือถือกล้อง ึการสั่นของกล้องอาจทำให้การบิดเบี้ยวดูชัดขึ้น แนะนำให้ใช้ขาตั้งกล้อง โปรด ้ ทราบว่าแม้จะใช้ขาตั้งกล้องสำหรับการถ่ายภาพ ร่องรอยภาพที่เหลืออย่หรือ ้น๊อยส์อาจเห็นได้ชัดขึ้น ในขณะที่เล่นภาพเคลื่อนไหว HDR เฟรมต่อเฟรมหรือ ้ เล่นภาพช้า เมื่อเทียบกับการเล่นภาพปกติ
	- หากตงคั้ า่ [z**5: ภาพ.ไหวยนเวลา ่** ] เป็น [**ใชงาน ้** ] การถายภาพเคล ่ อนไหว ื่ HDR จะไม่สามารถทำได้
	- ื่อ หากคณเปลี่ยนการตั้งค่าการถ่ายภาพเคลื่อนไหว HDR สีและความสว่างของภาพ ื่อาจเปลี่ยนแปลงไปอย่างมากในคร่หนึ่ง นอกจากนี้ภาพเคลื่อนไหวจะไม่ได้รับ ึการอัพเดทชั่วคราว (เฟรมหยดชั่วขณะ) โปรดระวังเมื่อใช้อปกรณ์บันทึกภายนอก ี เพื่อบันทึกภาพเคลื่อนไหวที่ส่งสัญญาณออก HDMI

#### 371

## <span id="page-372-0"></span>a**การถายภาพเคล ่ อนไหวแบบย ื่ นเวลา ่**

ึ ภาพนิ่งที่ถ่ายในช่วงเวลาที่ตั้งไว้สามารถนำมาต่อกันโดยอัตโนมัติเพื่อสร้าง ้ภาพเคลื่อนไหวแบบย่นเวลา ภาพเคลื่อนไหวแบบย่นเวลาทำให้เห็นวัตถที่ ้ เคลื่อนไหวในช่วงเวลาที่สั้นกว่าเวลาจริงที่ใช้ ซึ่งเหมาะกับการถ่ายภาพวิวที่ ี่ เปลี่ยนแปลง ต้นไม้ที่กำลังเติบโต การเคลื่อนไหวบนท้องฟ้า ฯลฯ จากตำแหน่ง ใดตำแหน่งหนึ่ง

ภาพเคลื่อนไหวแบบย่นเวลาจะถูกบันทึกเป็น MOV, i ทอ ซิซิท ALL (NTSC) หรือ โFHD 2500 | ALL-I (PAL) อัตราเฟรมจะเปลี่ยนไปโดยอัตโนมัติตามการตั้งค่า [5**3: ระบบวดิ โอี** ] (น.[549\)](#page-550-0)

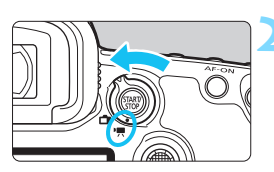

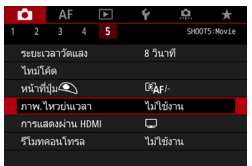

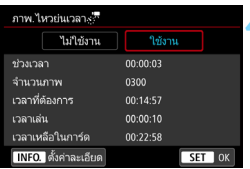

#### **1 เลอกโหมดถ ื ายภาพ ่**

- **2 ปรบสว ั ตซิ ถ์ ายภาพแบบ ่ Live View/ ถายภาพเคล ่ อนไหวไปท ื่ <ี่** k**>**
- ภาพแบบ Live View จะปรากฏบนจอ LCD

#### **3 เลอกื [ภาพ.ไหวยนเวลา ่ ]**

- **ื ภายใต้แท็บ [◘̀5**] (แท็บ [◘๋3] ใน โหมด <A>) เลอกื [**ภาพ.ไหวยน่ เวลา**] จากนั้นกดปุ่ม <ณ)>
- หากมขี อความ ้ [**ใชได้ เม้ อการถ ื่ ายภาพ ่ เคลอนไหวถ ื่ กเป ู ิดใชงานเท ้ าน่ นั้** ] ี ปรากฏขึ้น ให้กดป่ม <  $\frac{57887}{3799}$  > แล้วทำซ้ำ ้ขั้นตอนที่ 3

### **4 เลอกื [ใชงาน ้ ]**

**ื เ**ลือก [**ใช้งาน**] จากนั้นกดป่ม <**INFO.**>

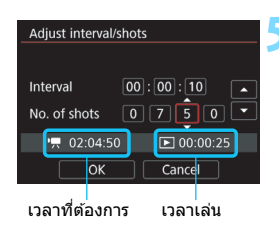

#### **5 ตงคั้ าช่ วงเวลาการถ ่ ายภาพและ ่ จํานวนภาพ**

- ตรวจสอบ [k**: เวลาทตี่ องการ ้** ] และ **[ ি: เวลาเล่น**] ที่แสดงอยู่ด้านล่างของ หน้าจอเพื่อตั้งค่าช่วงเวลาการถ่ายภาพ และจํานวนภาพ
- ้ เลือกค่าที่ต้องการตั้ง (ชั่วโมง: นาที: วินาที / จำนวนภาพ)
- $\bullet\,$  กดป่ม  $<$ ุ $\widehat{\text{sn}}$  $>$  เพื่อให้  $<$ ่ $\widehat{\mathbb{C}}$  $>$  แสดงขึ้น
- ตั้งค่าจำนวนที่ต้องการ จากนั้นกดป่ม  $<$   $\frac{1}{2}$   $<$   $\frac{1}{2}$   $<$   $\frac{1}{$

 **ชวงเวลาการถ ่ ายภาพ ่** ตังค้ าได ่ ต้ ังแต ้ [่ **00:00:01**] ถงึ [**99:59:59**]

**จํานวนภาพ**

้ ตั้งค่าได*้*ตั้งแต่ [**0002**] ถึง [**3600**] ตั้งค่าครั้งละหนึ่งหลัก หากตั้งค่าเป็น ่ 3600 ภาพเคลื่อนใหวแบบย<sup>้</sup>นเวลาจะยาวประมาณ 2 นาทีสำหรับ NTSC ี และประมาณ 2 นาที 24 วินาทีสำหรับ PAL

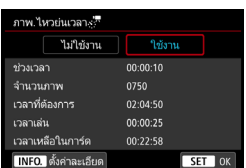

## **6 เลอกื [ตกลง]**

 $\blacktriangleright$  หน้าจอในขั้นตอนที่ 3 จะปรากฏขึ้นอีกครั้ง

#### **7 ตรวจสอบการตงคั้ า่**

 ดวย้ [**ภาพ.ไหวยนเวลา ่** ] ทเลี่ อกบน ื หน้าจอในขั้นตอนที่ 3 กดปุ่ม  $\lt$  (ɛr)  $>$ ▶ การตั้งค่าในปัจจบันจะแสดงขึ้น

#### **เวลาทตี่ องการ ้**

หมายถึงเวลาที่ต้องการในการถ่ายภาพตามจำนวนภาพและช่วงเวลาที่ ตั้งค่าไว้ หากเกิน 24 ชั่วโมง จะแสดงเป็น "\*\*\* วัน″

**เวลาเลน่**

ิหมายถึงเวลาในการบันทึกภาพเคลื่อนไหว (เวลาที่ใช้ในการเล่นภาพ ้ เคลื่อนไหว) เพื่อที่จะสร้างภาพเคลื่อนไหวแบบย่นเวลาเป็นขนาด โFHD 2007 | ALL | (NTSC) หรือ โFHD 2500 | ALL | (PAL) จากภาพนิ่งที่ถ่ายใน ช่วงเวลาที่ตั้งค่าไว้

#### **เวลาเหลอในการ ื ด์**

้ เวลาทั้งหมดที่สามารถใช้ได้สำหรับการบันทึกภาพเคลื่อนไหวแบบย่น ี่ เวลาลงในการ์ดตามความจที่เหลืออย<u>่</u>

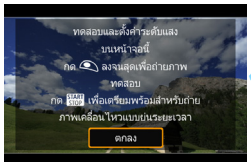

#### **8 ออกจากเมนู**

 $\bullet$  กดป่ม <MENU> เพื่อปิดหน้าจอเมน

#### **9 อานข ่ อความ ้**

**ื่ อ่านข้อความแล้วเลือก [ตกลง**]

#### **10 ถายภาพทดสอบ ่**

- ตั้งค่ารรับแสงและฟังก์ชั่นการถ่ายภาพ ี แล้วกดปุ่มชัตเตอร์ลงครึ่งหนึ่งเพื่อโฟกัส เหมือนกับการถ่ายภาพแบบ Live View
- กดป่มชัตเตอร์ลงจนสดเพื่อเริ่มถ่ายภาพ ิทดสอบ ภาพทดสอบจะถูกบันทึกลงใน การด์
- หากภาพทดสอบไม่มีปัญหา ให้ทำตาม ขั้นตอนต่อไป
- หากต้องการถ่ายภาพทดสอบอีกครั้ง ทำฑ้ำขั้นตอนนี้

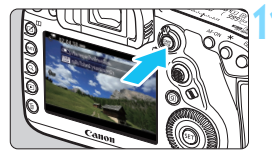

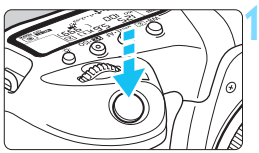

#### จำนวนภาพที่เหลือ

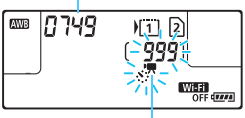

ึกาพเคลื่อนไหวย่นเวลา

#### **11 กดป่มุ <**0**<sup>&</sup>gt;**

- $\blacktriangleright$  กล้องพร้อมที่จะเริ่มถ่ายภาพเคลื่อนไหว แบบยนเวลา ่
- ี่ หากต้องการกลับไปยังขั้นตอนที่ 9 กดป่ม  $<$   $\frac{START}{T} >$  อีกครั้ง

#### **12 ถายภาพเคล ่ อนไหวแบบย ื่ นเวลา ่**

- กดป่มชัดเตอร์ลงครึ่งหนึ่งเพื่อตรวจสอบ โฟกัสและค่าแสง
- ึ กดป่มชัตเตอร์ลงจนสดเพื่อเริ่มถ่ายภาพ เคลื่อบไหวแบบย่บเวลา
- โฟกัสอัตโนมัติจะไม่ทำงานระหว่างการถ่าย ่ ภาพเคลื่อนไหวแบบย่นเวลา การตั้งค่า การเปิดรับแสงสำหรับภาพแรกที่ถ่ายจะถก ปรับใช้กับภาพต่อๆ ไป
- จะไม่มีสิ่งใดแสดงอยู่บนจอ LCD ระหว่าง การถ่ายภาพเคลื่อนไหวแบบย่นเวลา  $\langle \cdot | \cdot | \cdot | \cdot \rangle$ จะกะพริบอยู่บนแผง LCD
- ้ เนื่องจากชัดเตอร์อิเล็กทรอนิกส์ถกใช้งาน ่ สำหรับการถ่ายภาพ กระจกสะท้อบภาพ และชัตเตอร์จะไม่มีเสียงกลไกออกมา ระหว่างการถ่ายภาพเคลื่อนไหวแบบย่น เวลา
- ้ เมื่อถ่ายภาพครบตามจำนวนที่ตั้งค่าไว้ การก่ายภาพเคลื่อนใหวแบบย่นเวลาจะ หยดลงและถกยกเลิกอัตโนมัติ
- $\overline{\mathbb{R}}$  . แนะนำให้ใช้ขาตั้งกล้อง
	- ื ขอแนะนำให้ถ่ายภาพทดสอบก่อน
	- ไมว่ าการต ่ งคั้ า่ [z**4: คณภาพบ ุ นทั กภาพเคล ึ อนไหว ื่** ] จะเป็นอยางไร ่ ิ ภาพเคลื่อนไหวแบบย่นเวลาจะถกบันทึกเป็น <del>โru</del>n **เฉตา** (ALL I (NTSC) หรือ <del>โru</del>n  $25.00P$   $\overline{ALI}$   $(PAL)$
	- $\bullet$  หากต้องการยกเลิกการถ่ายภาพเคลื่อนไหวแบบย่นเวลาก่อนที่การถ่ายภาพจะ ี่ สิ้นสดลง ให้กดป่มชัตเตอร์ลงจนสดหรือกดป่ม <  $^{\text{SRRT}}$  > (ตั้งค่าเป็น [**ไม่ใช่งาน**]) ้ ภาพเคลื่อนไหวแบบย่นเวลาที่ถ่ายแล้วจะถกบันทึกลงในการ์ด
	- ื้ คณสามารถเล่นภาพเคลื่อนไหวแบบย่นเวลาด้วยกล้องนี้เหมือนกับการเล่นภาพ ้เคลื่อบไหวปกติ
	- ื● หากเวลาที่ต้องการในการถ่ายภาพมากกว่า 24 ชั่วโมงแต่ไม่เกิน 48 ชั่วโมง จะ ้ แสดงเป็น "2 วัน″ หากต้องการสามวันหรือมากกว่า จำนวนวันจะแสดงโดยปรับ ทีละ 24 ชั่วโมง
	- ื่ แม้ว่าเวลาเล่นภาพเคลื่อนใหวแบบย่นเวลาน้อยกว่า 1 วินาที ไฟล์ภาพเคลื่อนไหว ้ จะยังคงถกสร้างขึ้น ``00:00:00″ จะแสดงขึ้นสำหรับ [**เวลาเล่น**]
	- ึ หากใช้เวลาในการถ่ายภาพนาน แนะนำให้ใช้อปกรณ์เสริมสำหรับปลั๊กไฟภายใน บาน้ (แยกจําหน่าย, น.[530](#page-531-0))
	- $\bullet$  ในโหมด  $<$  (A $^\dagger$   $>$  ไอคอนบนหน้าจอสำหรับฉากที่กล้องตรวจพบจะแสดงอยู่ด้าน ี่ ซ้ายบนของหน้าจอ (น.[303\)](#page-304-0)
- $\mathbf{u}$ ื่อย่าหันกล้องชี้ไปทางแหล่งแสงที่สว่างจ้า เช่น ดวงอาทิตย์ หรือแสงจ้าที่เกิดจาก ฝีมือมนษย์ การกระทำเช่นนี้อาจทำให้เซนเซอร์ภาพหรือส่วนประกอบภายในของ กล้องเสียหายได้
	- ี เมื่อตั้งค่าภาพเคลื่อนไหวแบบย่นเวลาเป็น [**ใช้งาน**] คณจะไม่สามารถตั้งค่า  $[$ **Ωิ 4: คุณ.บันทึกภาพ.ไหว**], [♥3: ระบบวิดีโอ] หรือการตั้งค่าอื่นๆ ได้
	- ่ หากกล*้*องเชื่อมต่ออย่กับคอมพิวเตอร์ผ่านสายเชื่อมต่อ หรือหากสาย HDMI ้ เชื่อมต่ออย่กับกล*้*อง คณจะไม่สามารถเลือก [**ใช้งาน**] ได้
	- ี ความไวแสง ISO สูงสุดจะเป็น ISO 12800 ในโหมด < $P$ >, < $Tv$ >, < $Av$ > และ  $<$  $\mathbf{B}$ > และในโหมด  $<$  $\mathbf{M}$ > จะตั้งค่าเป็น ISO อัตโนมัติ
	- ์ ไม่สามารถทำการเปิดหน้ากล้องค้างชัตเตอร์ได้ หากโหมดถ่ายภาพเป็น  $<$ B $>$ การทำงานจะเหมือนกับในโหมด  $\langle \textbf{P} \rangle$
	- e Servo AF ภาพเคลื่อนใหวจะไม่ทำงาน
	- $\bullet$  หากความเร็วชัตเตอร์เป็น 1/30 วินาทีหรือช้ากว่า ค่าแสงของภาพเคลื่อนไหว ื่อาจไม่สามารถแสดงได้อย่างถกต้อง (อาจแตกต่างจากค่าแสงของภาพเคลื่อนไหว ที่ถ่ายออกมา)
	- ่ อย่าปรับการซมของเลนส์ระหว่างการถ่ายภาพเคลื่อนไหวแบบย่นเวลา การปรับ ึการซมของเลนส์อาจทำให้ภาพหลดโฟกัส ค่าแสงมีการเปลี่ยนแปลง หรือการ ้ แก่ไขความคลาดเคลื่อนของเลนส์ไม่สามารถทำงานได้อย่างถกต้อง
	- ้ เมื่อทำการถ่ายภาพเคลื่อนไหวแบบย่นเวลาภายใต้แสงวบวาบ อาการกะพริบของภาพ ้ที่สังเกตเห็นได้ เส้นลายทางแนวนอน (น๊อยส์) หรือค่าแสงที่ไม่สม่ำเสมออาจถก าบันทึก
	- $\bullet$  ภาพที่แสดงระหว่างการถ่ายภาพเคลื่อนไหวแบบย่นเวลาและผลของภาพเคลื่อนไหว ที่ถ่ายออกมาอาจดูแตกต่างกัน (เกี่ยวเนื่องกับแสงวูบวาบ ระยะชัดลึก ฯลฯ)
	- ิ หากคณหันกล้องจากซ้ายไปขวา (การแพน) หรือถ่ายภาพวัตถที่กำลังเคลื่อนที่ ่ ในระหว่างการถ่ายภาพเคลื่อนไหวแบบย่นเวลา ภาพอาจดบิดเบี้ยวไปมาก
	- ้ ระหว่างการถ่ายภาพเคลื่อนไหวแบบย่นเวลา ระบบปิดสวิตช์อัตโนมัติจะไม่ทำงาน ู และคณจะไม่สามารถปรับการตั้งค่าฟังก์ชั่นในการถ่ายภาพและฟังก์ชั่นของเมน ดภาพ ฯลฯ ได้
	- ี เสียงและไทม์โค้ดจะไม่ถูกบันทึกสำหรับภาพเคลื่อนไหวแบบย่นเวลา
	- ึ การตั้งค่าการถ่ายภาพเดี๋ยวจะถูกนำไปใช้กับการถ่ายภาพเคลื่อนไหวแบบย่นเวลา ้ ไม่ว่าการตั้งค่าโหมดขับเคลื่อนจะเป็นอย่างไร
	- ้ การตั้งค่าฟังก์ชั่นในการถ่ายภาพของภาพแรกจะถกปรับใช้กับภาพต่อๆ ไป
	- ้ หากตั้งค่าความเร็วชัตเตอร์บานกว่าช่วงเวลาการถ่ายภาพ เช่น ใช้การเปิดรับแสง ้ นาน กลัองจะไม่สามารถถ่ายภาพตามช่วงเวลาที่ตั้งค่าไว้ได้ นอกจากนี้ การถ่าย ้ภาพอาจไม่สามารถทำได้เมื่อความเร็วชัดเตอร์และช่วงเวลาในการถ่ายภาพเกือบ จะเท่ากับ
	- ้ หากไม่สามารถถ่ายภาพตามกำหนดเวลาถัดไปได้ กล้องจะข้ามภาพนั้นไป ซึ่ง ้ อาจทำให้เวลาในการบันทึกภาพเคลื่อนใหวแบบย่นเวลาที่สร้างขึ้นสั้นลง
- $\mathbf{u}$ ่ หากเวลาที่กล*้*องใช้ในการบันทึกภาพลงในการ์ดนานกว่าช่วงเวลาระหว่างการถ่าย ้ ภาพแต่ละภาพ เนื่องจากฟังก์ชั่นในการถ่ายภาพที่ตั้งหรือประสิทธิภาพของการ์ด ภาพบางภาพอาจไม่ถูกถ่ายโดยใช้ช่วงเวลาที่ตั้งค่าไว*้* 
	- ้ ภาพที่ถ่ายเหล่านี้จะไม่ถกบันทึกเป็นภาพนิ่ง แม้ว่าคณจะยกเลิกการถ่ายภาพ ้ เคลื่อนไหวแบบย่นเวลาหลังจากถ่ายไปแล้วเพียงภาพเดียว ภาพนั้นจะถกบันทึก ้เป็นไฟล์ภาพเคลื่อนไหว
	- ้ หากพื้นที่ว่างบนการ์ดไม่เพียงพอสำหรับบันทึกภาพในจำนวนที่ตั้งค่าไว้ [**เวลาเล่น**] จะแสดงเป็นสีแดง แม้ว่ากล้องจะสามารถถ่ายภาพต่อไปได้ แต่การ ถ่ายภาพจะหยดลงเมื่อการ์ดเต็ม
	- $\bullet$  หากคณเชื่อมต่อกล้องกับคอมพิวเตอร์ด้วยสายเชื่อมต่อที่ให้มาพร้อมกับกล้องและ ใชงาน ้ EOS Utility (ซอฟตแวร ์ EOS) ์ ใหต้ ังค้ า่ [z**5: ภาพ.ไหวยนเวลา ่** ] เป็น  $[$ ไ**ม่ใช่งาน**] หากตั้งค่าเป็น [**ใช่งาน**] กล้องจะไม่สามารถสื่อสารกับคอมพิวเตอร์ได้
	- ื่● ระหว่างการถ่ายภาพเคลื่อนไหวแบบย่นเวลา ระบบลดภาพสั่นของเลนส์จะไม่ ทํางาน
	- $\bullet$  หากปรับสวิตซ์เปิด/ปิดกล้องไปที่  $<$  OFF  $>$  หรือใช้งานสวิตซ์ถ่ายภาพแบบ Live ้ View/ถ่ายภาพเคลื่อนไหว การถ่ายภาพเคลื่อนไหวแบบย่นเวลาจะถกยกเลิกและ การตังค้ าจะเปล ่ ยนเป ี่ ็น [**ไมใช่ งาน ้** ]
	- ึ ถึงแม้ว่าจะใช้แฟลชอย่ แต่แฟลชจะไม่ทำงาน
	- ่ สถานะเตรียมพร้อมถ่ายภาพเคลื่อนไหวแบบย่นเวลาจะถูกยกเลิกและการตั้งค่าจะ ถกเปล ู ยนเป ี่ ็น [**ไมใช่ งาน ้** ] หากมการด ี ําเนนงานต ิ อไปน ่ :ี้
		- การเลอกื [z**3: เก็บขอม้ ลลบภาพฝ ู ่นุ** ], [5**3: ทาความสะอาดเซนเซอร ํ** ], **์** [5**5: ลบการตงคั้ ากล ่ องท ้ งหมด ั้** ] หรอื [5**5:** z**โปร.คมระบบร ุ ุน่** ]
		- $\cdot$  การเลือกโหมดในการถ่ายภาพ  $<$  (  $>$  ,  $<$   $<$   $>$   $>$  หรือ  $<$   $<$   $>$
	- ื่ เมื่อการถ่ายภาพเคลื่อนไหวแบบย่นเวลาสิ้นสุดลง การตั้งค่าจะถูกลบโดยอัตโนมัติ ้ และกล้องจะกลับสการถ่ายภาพเคลื่อนไหวปกติ โปรดทราบว่าหากคณตั้งค่า ้ ความเร็วชัตเตอร์ต่ำสำหรับการถ่ายภาพเคลื่อนไหวแบบย่นเวลา และการตั้งค่า ิ ถกลบโดยอัตโนมัติ ความเร็วชัตเตอร์อาจเปลี่ยนไปเป็นความเร็วภายในขอบเขต ที่สามารถตั้งค่าได้สำหรับการถ่ายภาพเคลื่อนไหวปกติโดยอัตโนมัติ
	- $\bullet$  หากคุณเริ่มถ่ายภาพเคลื่อนไหวแบบย่นเวลาในขณะที่ < $\overline{\bm{w}}$ > (น[.344\)](#page-345-0) แสดงเป็น ี สีขาว คณภาพของภาพเคลื่อนไหวแบบย่นเวลาอาจลดลง ขอแนะนำให้คณเริ่ม การถ่ายภาพเคลื่อนไหวแบบย่นเวลาหลังจาก < $\blacksquare$ > สีขาวปรากภ (อณหภมิ ภายในตัวกล้องลดลง)

 $\overline{\Xi}$  คุณสามารถถ่ายภาพเคลื่อนไหวแบบย่นเวลาด้วยแบตเตอรี่แพ็ค รุ่น LP-E6N ที่ชาร์จ ้ ใฟจนเต็มได้ดังที่แสดงในตารางด้านล่าง (เวลาโดยประมาณตั้งแต่เริ่มการถ่ายภาพ ี่ จนกระทั่งแบตเตอรี่หมด) เวลาในการถ่ายภาพที่สามารถทำได้จะต่างกันไปขึ้นอยู่กับ สภาวะการถ่ายภาพ

**ระยะเวลารวมทที่ าได ํ ส้ ํ าหรบการถ ั ายภาพเคล ่ อนไหวแบบย ื่ นเวลา ่** (โดยประมาณ)

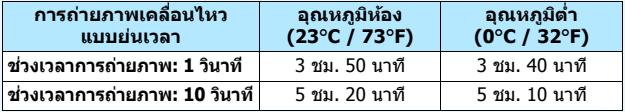

 $\overline{\Xi}$  คุณสามารถใช้ตัวควบคุมรีโมท รุ่น RC-6 (แยกจำหน่าย, น.[279](#page-280-0)) เพื่อเริ่มและหยุด การถายภาพเคล ่ อนไหวแบบย ื่ นเวลาได ่ ้โดยตังค้ า่ [z**5: รโมทคอนโทรล ี** ] เป็น [**ไมใช่ งาน ้** ]

#### **เมอใช ื่ งานต ้ วควบค ั ุมรโมท ี รนุ่ RC-6**

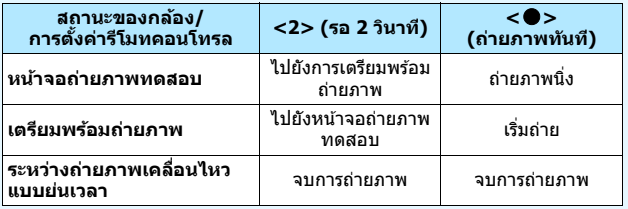

## 3**การตงคั้ าฟ่ งกั ช์ นของเมน ่ั ู**

#### z**2**

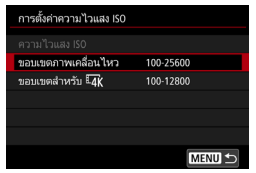

เมื่อปรับสวิตซ์ถ่ายภาพแบบ Live View/ถ่าย ภาพเคลื่อบไหวไปที่ <**'** ► การตั้งค่าใน [z**2: การตงคั้ าความไวแสง ่ ISO**] จะ เปลยนเป ี่ ็น [**ความไวแสง ISO**], [**ขอบเขต ภาพเคลอนไหว ื่** ] และ [**ขอบเขตสํ าหรบั H**<sub>4</sub>K 1

#### **การตงคั้ าความไวแสง ่ ISO**

#### **ความไวแสง ISO**

ในโหมด  $<$ M $>$  คณจะสามารถตั้งค่าความไวแสง ISO ได้เอง คณยัง สามารถเลือก ISO อัตโนมัติได้ด้วย คณยังสามารถใช้ป่ม <ISO> สำหรับ การตั้งค่าเหล่านี้

#### **ขอบเขตภาพเคลอนไหว ื่**

ี่ สำหรับการถ่ายภาพเคลื่อบใหว Full HD และการถ่ายภาพเคลื่อบใหว อัตราเฟรมสูง (HD) คุณสามารถปรับช่วงการตั้งค่าความไวแสง ISO ือัตโนมัติและที่กำหนดเอง (ระดับต่ำสดและสงสด) การตั้งค่าเริ่มต้นคือ ISO 100 - ISO 25600 คณสามารถต ุ ังค้ าระด ่ ับตําส่ ดได ุ ในช ้ วง่ ISO 100 ถึง H1 (เทียบเท่า ISO 51200) และค่าระดับสงสดใต้ในช่วง ISO 200 ถึง H2 (เทียบเท่า ISO 102400)

#### $\bullet$  ขอบเขตสำหรับ  $\overline{4}$ ห

ี สำหรับการถ่ายภาพเคลื่อนไหวระดับ 4K คณสามารถปรับช่วงการตั้งค่า ี ความไวแสง ISO อัตโนมัติและที่กำหนดเอง (ระดับต่ำสดและสงสด) การตั้งค่าเริ่มต้นคือ ISO 100 - ISO 12800 คณสามารถตั้งค่าระดับต่ำสด ี ได้ในช่วง ISO 100 ถึง H1 (เทียบเท่า ISO 51200) และค่าระดับสงสด ได้ในช่วง ISO 200 ถึง H2 (เทียบเท่า ISO 102400)

- 同 ่ สำหรับการถ่ายภาพ Full HD และ HD ค่าความไวแสง ISO ที่ขยายสงขึ้นจะเป็น ISO 32000 สําหรับการถายภาพเคล ่ อนไหวระด ื่ ับ 4K คาความไวแสง ่ ISO ที่ ิขยายสงขึ้นจะเป็น ISO 16000, 20000, 25600 และ 32000 เมื่อคุณตั้งค่า ดงกล ั าว่ [**H**] จะแสดงขนึ้
	- $\bullet$  สำหรับ [◘2: การตั้งค่าความไวแสง ISO] ในการถ่ายภาพนิ่ง (การถ่ายภาพ โดยใช้ช่องมองภาพหรือการถ่ายภาพแบบ Live View) โปรดดหน้า [180](#page-181-0)

#### **04**

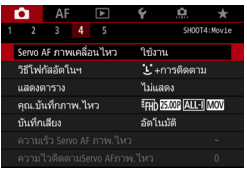

เมื่อปรับสวิตซ์ถ่ายภาพแบบ Live View/ถ่าย ์ ภาพเคลื่อนไหวไปที่ <**'興**> แท็บ [**◘4**] ้ และ **[◘๋ 5**] จะแสดงเป็นตัวเลือกเมนเฉพาะ ี่ สำหรับการถ่ายภาพเคลื่อนไหว (แท็บ [**fd 2**]  $\text{max}$  [ $\textbf{Q}$ 3] ในโหมด < $\textbf{A}^+$ >)

#### **Servo AF ภาพเคลอนไหว ื่**

้ เมื่อเปิดใช้งานฟังก์ชั่นนี้ กล้องจะโฟกัสที่วัตถอย่างต่อเนื่องระหว่างการถ่าย ภาพเคลอนไหว ื่ การตังค้ าเร ่ มติ่ นค้ อื [**ใชงาน ้** ]

#### **เมอตื่ งคั้ าเป่ ็น [ใชงาน ้ ]:**

- $\bullet$  กล้องจะโฟกัสที่วัตถอย่างต่อเนื่อง แม่ในขณะที่คณไม่ได้กดป่มชัตเตอร์ลง ครึ่งหนึ่งก็ตาบ
- ึ อ หากคณต้องการโฟกัสคำงเฉพาะจดที่ต้องการ หรือคณไม่ต้องการให้เสียง ึกลไกของเลนส์ถกบันทึก คณสามารถหยุดการทำงานของ Servo AF ภาพ เคลื่อบไหวชั่วคราวได้ดังนี้
	- แตะที่ไอคอน [ ;;;; ] ทางด้านซ้ายล่างของหน้าจอ
	- หากคณกำหนดป่มไว้สำหรับ [ห**ยด Servo AF ภาพเคลื่อนไหว**] (น.[504](#page-505-0)) ภายใต [้ 8**3: ตงการควบค ั้ มดุ วยตนเอง ้** ] คณจะสามารถ ุ หยด Servo AF ภาพเคลื่อนไหวได้ชั่วคราวโดยการกดป่มนั้น เมื่อคณ ึ กดปุ่มอีกครั้ง Servo AF ภาพเคลื่อนใหวจะทำงานต่อ
	- หากคณกำหนดป่มไว้สำหรับ [**หยด AF**] (น.[501\)](#page-502-0) คณจะสามารถหยด Servo AF ภาพเคลื่อนไหวได้ชั่วคราวในขณะที่กดป่มนั้นค้างไว้ เมื่อคณ ปล่อยนิ้วจากปุ่ม Servo AF ภาพเคลื่อนใหวจะทำงานต่อ
- ึ่**ง** เมื่อ Servo AF ภาพเคลื่อนไหวถกหยดชั่วขณะ หากคณกลับสการถ่ายภาพ ี่ เคลื่อนไหวหลังจากการดำเนินการ เช่น การกดป่ม <MFNII> หรือ < $\blacktriangleright$ I> หรือการเปลี่ยบวิธีโฟกัสอัตโบบัติ Servo AF ภาพเคลื่อบไหวจะทำงาบต่อ

#### **เมอตื่ งคั้ าเป่ ็น [ไมใช่ งาน ้ ]:**

 $\bullet$  กดป่มชัดเตอร์ลงครึ่งหนึ่ง หรือกดป่ม < AF-ON> เพื่อโฟกัส

## **ขอควรระว ้ งเมั อตื่ งคั้ า่ [Servo AF ภาพเคลอนไหว ื่ ] เป็น [ใชงาน ้ ]**

- **สภาวะการถายภาพซ ่ งอาจท ึ่ าให ํ ยากต ้ อการโฟก ่ สั**
- เป้าหบายที่ขยับอย่างราดเร็วเข้าหากล้องหรือกอยออกห่างจากกล้อง
- เป้าหบายที่กำลังขยับใบระยะใกล้กับหบ้ากล้อง
- ใช้ f/number สงขึ้น
- โปรดด "สภาวะการถ่ายภาพซึ่งอาจทำให้ยากต่อการโฟกัส″ ในหน้า [324](#page-325-0)
- ื้ เนื่องจากมีการขับเคลื่อนเลนส์อย่างต่อเนื่อง จึงต้องใช้พลังงานแบตเตอรี่มาก ้ และทำให้ระยะเวลาในการถ่ายภาพสั้นลง (น[.359\)](#page-360-0)
- สำหรับเลนส์บางชนิด เสียงกลไกของเลนส์สำหรับการโฟกัสอาจถกบันทึก ่ ในกรณีนี้ คณสามารถใช่ไมโครโฟนสเตอริโอแบบทิศทาง ร่น DM-E1 ์ (แยกจำหน่าย) เพื่อลดเสียงกลไกของเลนส์ที่จะถูกบันทึก
- $\bullet~$  Servo AF ภาพเคลื่อนไหว จะหยดชั่วขณะระหว่างการชมหรือขยายภาพ
- $\bullet\,$  ระหว่างการถ่ายภาพเคลื่อนไหว หากเป้าหมายขยับเข้าหาหรือเคลื่อนที่ออก ำหรือหากกล้องเคลื่อนที่ในแนวตั้งหรือแนวนอน (แพน) ภาพเคลื่อนไหวที่บันทึก ือาจขยายหรือหดชั่วขณะ (เปลี่ยนแปลงในการขยายภาพ)
- <u>● หากคณต้องการปรับสวิตซ์เลือกโหมดโฟกัสของเลนส์เป็น <MF> ระหว่าง</u> Servo AF ภาพเคลื่อนไหว ให้ปรับสวิตซ์ถ่ายภาพแบบ Live View/ถ่ายภาพ ้ เคลื่อนไหวไปที่ <⊏่∎> ก่อน

#### **วธิโฟก ี สอั ตโนฯ ั**

คณสามารถเล ุ อกื [u**+การตดตาม ิ** ], [**FlexiZone - Multi**] หรอื [**FlexiZone - Single**] โปรดดหน้า [316](#page-317-0) สำหรับวิธีโฟกัสอัตโนมัติ

#### **แสดงตาราง**

เมอใช ื่ [้ **3x3** l] หรอื [**6x4** m] คณสามารถแสดงเส ุ นตารางเพ ้ อชื่ วย่ ในการจัดระดับกลองในแนวต ้ ังหร ้ อแนวนอน ื และเมอื่ ใช [้ **3x3+diag** n] ้ เส้นตารางจะแสดงพร้อมกับเส้นทแยง เพื่อช่วยในการจัดองค์ประกอบภาพ ให้มีความสมดลมากยิ่งขึ้นโดยจัดแนวจดตัดไว้เหนือวัตถ ้ โปรดทราบว่าตารางจะไม่แสดงขึ้นระหว่างการถ่ายภาพเคลื่อนไหว

#### **คณภาพบ ุ นทั กภาพเคล ึ อนไหว ื่**

ิ คณสามารถตั้งค่ารปแบบการบันทึกภาพเคลื่อนไหว (MOV หรือ MP4), ึ่ ขนาดการบันทึกภาพเคลื่อนไหว. 24.00p และการถ่ายภาพเคลื่อนไหว อัตราเฟรมสูง สำหรับรายละเอียด โปรดดหน้า [351](#page-352-0)

#### **บนทั กเส ึ ยงี**

้ คณสามารถตั้งค่าฟังก์ชั่นของการบันทึกเสียงได้ สำหรับรายละเอียด โปรดดู หน้า [362](#page-363-0)

#### **ความเร็ว Servo AF ภาพเคลอนไหว ื่** N

เร็ว

 $SET$  OK

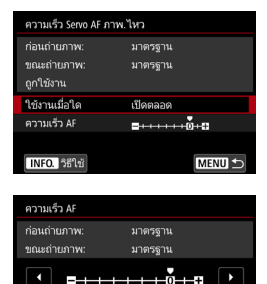

ทำ

้ คณสามารถตั้งค่าสภาวะการทำงานและความ เร็ว AF ของ Servo AF ภาพเคลื่อนไหวได้

ฟังกช์ นนั่ จะสามารถต ี้ งคั้ าได ่ เม้ อตื่ งคั้ า่ [**Servo AF ภาพเคลอนไหว ื่** ] เป็น [**ใชงาน ้** ] และ ตงคั้ า่ [**วธิโฟก ี สอั ตโนฯ ั** ] เป็น [**FlexiZone - Single**] ื้นอกจากนี้ ฟังก์ชั่นจะสามารถใช้งานได้เมื่อใช้

้เลนส์ที่รองรับการเปลี่ยนโฟกัสช้าระหว่างการ ถ่ายภาพเคลื่อนไหว\*

- **ใชงานเม ้ อใด ื่** : [**เปิดตลอด**] ตังค้ าความเร ่ ็วการปรับ AF ใหท้ ํางานตลอดเวลา ึ ในการถ่ายภาพเคลื่อนไหว (ก่อนและระหว่างการถ่ายภาพ เคลอนไหว ื่ ) [**ขณะถายภาพ ่** ] ตังค้ าความเร ่ ็วการปรับ AF ให้ ทำงานเฉพาะระหว่างการถ่ายภาพเคลื่อนไหวเท่านั้น
- **ี ความเร็ว AF** : คณสามารถปรับความเร็ว AF (ความเร็วการเปลี่ยนโฟกัส) จาก ้ความเร็วมาตรฐานถึงช้า (หนึ่งในเจ็ดระดับ) หรือเร็ว (หนึ่งใน ี่ สองระดับ) เพื่อให้ได้ผลที่ต้องการสำหรับการสร้างภาพ ้เคลื่อบไหว

**\*เลนสท์ รองร ี่ บการเปล ั ยนโฟก ี่ สชั าระหว ้ างการ ่ ถา่ ยภาพเคลอนไหว ื่** ี เลนส์ USM และ STM ที่ออกสตลาดในปี 2009 เป็นต้นมาสามารถใช้ได้ ี สำหรับรายละเอียด โปรดดเวปไซต์แคนนอน

การตังค้ า่ [**วธิโฟก ี สอั ตโนฯ ั** ] เป็น [u**+การตดตาม ิ** ] หรอื [**FlexiZone - Multi**] ใหผลแบบเด ้ ยวก ี นกั บทั ตี่ ังค้ า่ [**ความเร็ว AF**] เป็น [**มาตรฐาน (0)**]

#### **ความไวตดตาม ิ Servo AF ภาพเคลอนไหว ื่** N

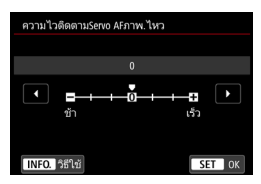

ี คุณสามารถเปลี่ยนความไวในการติดตามของ Servo AF ภาพเคลื่อนใหวได้หนึ่งในเจ็ดระดับ ้ซึ่งจะมีผลต่อการตอบสนองของความไวใน ิ การติดตาม AF เมื่อวัตถเบี่ยงเบนออกจากจด AF เช่น ในระหว่างการแพนกล้องหรือเมื่อมี สิ่งกีดขวางตัดผ่าบวด AF

ฟังกช์ นนั่ จะสามารถต ี้ ังค้ าได ่ เม้ อตื่ งคั้ า่ [**Servo AF ภาพเคลอนไหว ื่** ] เป็น [**ใชงาน ้** ] และ ตงคั้ า่ [**วธิโฟก ี สอั ตโนฯ ั** ] เป็น [**FlexiZone - Single**]

#### **ชา้: -3/-2/-1**

ี การตั้งค่านี้ทำให้กล้องยากที่จะติดตามเป้าหมายอื่นหากจด AF คลาดจาก ้ เป้าหมายเดิม ยิ่งตั้งค่าใกล้เครื่องหมายลบ (-) มากขึ้น กล้องจะยิ่งยากที่จะ ี ติดตามเป้าหมายอื่น ซึ่งได้ผลดีเมื่อคณต้องการป้องกันไม่ให้จด AF ติดตามวัตถ อื่นที่ไม่ใช่เป๋าหมายที่ต้องการโดยทันที ในระหว่างการแพนกล้องหรือเมื่อมี ้สิ่งกีดขวางตัดผ่านจด AF

#### **เร็ว: +1/+2/+3**

ี่ ทำให้กล*้*องตอบสนองได้ดียิ่งขึ้นเมื่อติดตามเป้าหมายที่ครอบคลุมจุด AF ้ยิ่งตั้งค่าใกล้เครื่องหมายบวก (+) มากขึ้น กล้องจะยิ่งตอบสนองได้อย่างรวดเร็ว ชึ่งได้ผลดีเมื่อคณต้องการติดตามเป้าหมายที่กำลังเคลื่อนที่และระยะห่างจาก ึกล้องเปลี่ยนแปลงไปโดยตลอด หรือเพื่อที่จะโฟกัสเป้าหมายอื่นโดยทันที

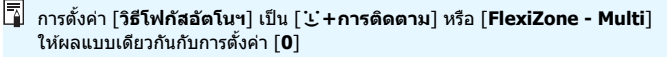

#### z**5**

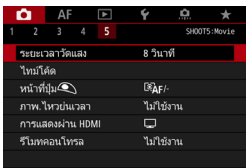

#### **ระยะเวลาวดแสง ั** N

์ คุณสามารถเปลี่ยนระยะเวลาแสดงการตั้งค่าการเปิดรับแสงได้ (เวลาล็อค AE)

#### **ไทมโค์ ด้**

์ คุณสามารถตั้งค่าไทม์โค้ด สำหรับรายละเอียด โปรดดูหน้า [365](#page-366-0)

#### **ื หน้าที่ปุ่ม ☉**

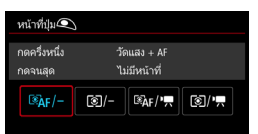

้ คณสามารถตั้งค่าฟังก์ชั่นการทำงานได้โดย ึกดป่มชัดเตอร์ลงครึ่งหนึ่งหรือกดลงจนสด ้ระหว่างที่ถ่ายภาพเคลื่อบไหว

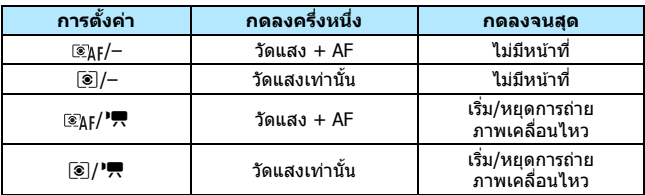

หากตั้งค่าเป็น [@\t/'!\] หรือ [ [o]/'!\] นอกจากการกดป่ม <  $\frac{58.7}{3}$ > ิ คณสามารถเริ่ม/หยดการถ่ายภาพเคลื่อนไหวได้โดยการกดป่มชัดเตอร์ลง ้จนสดุ หรือโดยการใช้รีโมทสวิตซ์ ร่น RS-80N3 หรือตัวควบคมรีโมทตั้งเวลา  $\frac{1}{2}$ น TC-80N3 (แยกจำหน่ายทั้งค่. น[.279](#page-280-0))

- แมว้าค่ ณต ุ ังค้ า่ [z**5: หนาท้ ปี่ ่ ุม** V] เป็น [q/-] หรอื [q/k] การโฟกสั ื่อัตโนมัติจะทำงานในการถ่ายภาพเคลื่อนไหวแบบย่นเวลาโดยการกดป่มชัดเตอร์ ลงครึ่งหนึ่ง
	- ระหวางการถ ่ ายภาพเคล ่ อนไหว ื่ การตังค้ า่ [z**5: หนาท้ ปี่ ่ ุม** V] จะแทนที่ ี่ ฟังก์ชั่นใดก็ตามที่ถกกำหนดไว้กับป่มชัดเตอร์โดย [ **.0 3: ตั้งการควบคมด้วย ตนเอง**]

#### **ภาพเคลอนไหวย ื่ นเวลา ่**

้ คุณสามารถถ่ายภาพเคลื่อนไหวแบบย่นเวลา สำหรับรายละเอียด โปรดดูหน้า [371](#page-372-0)

#### <span id="page-388-0"></span>**การแสดงผาน่ HDMI**

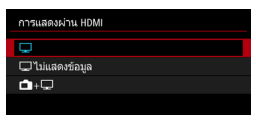

ี่ ฟังก์ชั่นนี้ช่วยให้คณเลือกตัวเลือกการแสดงผล ในขณะบันทึกภาพเคลื่อนไหวที่ส่งสัญญาณ ออก HDMI ด้วยอปกรณ์บันทึกภายนอก ภาพเคลื่อนไหวจะส่งสัญญาณออกที่คณภาพ Full HD (1920x1080) การตั้งค่าเริ่มต้นคือ  $[$ 

- **เมอตื่ งคั้ า่ [**a**]:**
	- เมื่อส่งสัญญาณภาพเคลื่อนไหวออกผ่าน HDMI จอ LCD ของกล้องจะ ปิดลง
	- ข้อมลการถ่ายภาพ จดโฟกัสอัตโนมัติ ฯลฯ จะแสดงบนภาพเคลื่อนไหว ที่ส่งสัญญาณออก HDMI อย่างไรก็ตาม หากคุณกดปุ่ม  $\langle$  INFO  $\rangle$  ใน ึ ขณะที่ดุจอภายนอกที่เชื่อมต่อกับอปกรณ์บันทึกภายนอก คณสามารถ ้ เห็นการแสดงผลภาพเคลื่อนไหวโดยไม่มีข้อมล
	- $\cdot$  เมื่อไม่มีการเชื่อมต่อ HDMI แม้ว่าคณจะกดปม <INFO.> ในขณะที่ดจอ LCD ของกล้อง การแสดงผลจะยังแสดงข้อมลขึ้นมา
	- ในการบันทึกภาพเคลื่อนไหวโดยไม่แสดงข้อมล ให้ตรวจสอบว่าไม่มี ู ข้อมลการถ่ายภาพหรือจดโฟกัสอัตโนมัติแสดงอย่ที่จอภายนอก ฯลฯ โดยแนะนําใหต้ ังค้ า่ [a**ไมแสดงข ่ อม้ ลู** ]

#### **เมอตื่ งคั้ า่ [**a**ไมแสดงข ่ อม้ ลู ]:**

- เมื่อส่งสัญญาณภาพเคลื่อนไหวออกผ่าน HDMI จอ LCD ของกล*้*องจะ ปิดลง
- สัญญาณออก HDMI จะรวมเฉพาะภาพเคลื่อนไหว (ข้อมูลการถ่ายภาพ ็จดโฟกัสอัตโนมัติ ฯลฯ จะไม่แสดงขึ้นมา)

#### **เมอตื่ งคั้ า่ [**A**+**a**]:**

- ในขณะที่แสดงภาพเคลื่อนใหวบนจอ LCD คณสามารถแสดงภาพ ี เคลื่อนไหวเป็นสัญญาณออก HDMI ได้
- แม้ว่าคณเล่นภาพหรือแสดงเมน ภาพหรือเมนนั้นๆ จะไม่แสดงบนอปกรณ์ ที่ส่งสัญญาณออก HDMI

#### **วธิการส ี งส่ ญญาณ ั HDMI ออกเป็นเวลานาน**

ในการสงส่ ญญาณ ั HDMI ออกนานกวา่ 30 นาทีใหเล้ อกื [a] หรอื [a**ไม่ แสดงขอม้ ลู** ] จากนันต้ ังค้ า่ [5**2: ปิดสวตซิ อ์ ตโนม ั ตั** ] **ิ** เป็น [**ไมใช่ งาน ้** ] (น[.76](#page-77-0))

- $\bullet$  ไมสามารถส ่ งส่ ญญาณออก ั HDMI ในคณภาพ ุ 4K ได (้ แมจะ้ ตงคั้ า่ [**ขนาดบนทั กึ ภาพเคลอนไหว ื่** ] เป็น H แตภาพเคล ่ อนไหวจะส ื่ งส่ ญญาณออกท ั คี่ ณภาพ ุ Full HD)
	- $\bullet$  สัญญาณออก HDMI ที่ไม่แสดงข้อมูล จะไม่แสดงความจที่เหลืออยู่ของการ์ด ระดับแบตเตอรี่ การเตือนอณหภูมิภายใน (น.[391](#page-392-0)) หรือการเตือนอื่นๆ บนหน้าจอ ื อปกรณ์ส่งสัญญาณออก HDMI ควรระมัดระวังเป็นอย่างยิ่งเมื่อตั้งค่า [**طل]**ม่ **แสดงข้อมูล**] เมื่อตั้งค่า [白+❑] คณสามารถดูการเตือนที่แสดงได้บนจอ LCD ของกล้อง
	- ื่ เมื่อคณไม่ได้กำลังถ่ายภาพเคลื่อนไหว กล้องจะปิดลงโดยอัตโนมัติหลังจากเวลา **์ที่ตั้งไว้ใน [�2: ปิดสวิตช์อัตโนมัติ**] ครบกำหนด หากคณเลือก [Ө+ط] แลวต้ ังค้ า่ [5**2: ปิดสวตซิ อ์ ตโนม ั ตั** ] **ิ** เป็น [**ไมใช่ งาน ้** ] สญญาณออก ั HDMI จะ ุ หยดลง หากคณไม่ใช้งานกล้องเป็นเวลา 30 นาที (การถ่ายภาพเคลื่อนไหวจะ ถกยกเลิก)
	- **่อ เมื่อตั้งค่า [**  $\Box$  **ไม่แสดงข้อมูล] แล้วคณกดป่ม เช่น < WB <mark>®</mark> > หรือ < ��� ·ISO >** ี่ หน้าจอการตั้งค่าอาจแสดงขึ้นในภาพเคลื่อนไหวที่ส่งสัญญาณออก HDMI ใน ึ่ ขณะที่บันทึกภาพเคลื่อนไหวลงในอปกรณ์การบันทึกภาพภายนอก ไม่แนะนำให้ ่ใช้งานป่มต่างๆ
	- ึ้ขึ้นอยู่กับสภาพแวดล้อมในขณะการดูภาพ ความสว่าง และสีของภาพเคลื่อนไหว ที่ถ่ายด้วยกล้อง อาจดูแตกต่างจากภาพเคลื่อนไหวที่ส่งสัญญาณออก HDMI ที่ บันทึกโดยอปกรณ์บันทึกภายนอก
- 围  $\bullet$  โดยการกดป่ม  $<$ INFO  $>$  คณสามารถเปลี่ยนข้อมลที่แสดงบนหน้าจอได้
	- ึ ไทม์โค้ดสามารถผนวกเข้ากับภาพเคลื่อนไหวที่ส่งสัญญาณออก HDMI ได้ (น.[367](#page-368-0))
	- เสยงย ี งสามารถส ั งส่ ญญาณออก ั HDMI ได (้ ยกเวนเม ้ อตื่ ังค้ า่ [**บนทั กเส ึ ยงี : ไมใช่ งาน ้** ])

#### **การถายภาพด ่ วยร ้ โมทคอนโทรล ี**

้เมื่อตั้งค่าเป็น [**ใช***้***งาน**] คณสามารถเริ่มหรือหยดการถ่ายภาพเคลื่อนไหว โดยใช้ตัวควบคุมรีโมท รุ่น RC-6 (แยกจำหน่าย, น[.279](#page-280-0)) ปรับสวิตซ์โหมดถ่ายภาพของ RC-6 ไปที่ <**2**> แล<sub>้</sub>วกดปุ่มส่งสัญญาณ หากปรับสวตซิ เป์ ็น <o> (ถายภาพท ่ ันท) ี การตังค้ า่ [**หนาท้ ปี่ ่มุ** V] จะถกปรับใช้

#### 5**4**

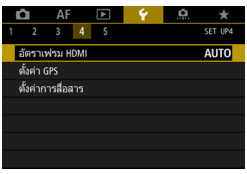

#### **อตราเฟรม ั HDMI**

สําหรับสญญาณออก ั HDMI คณสามารถต ุ ังค้ าอ่ ัตราเฟรมเป็น [**อตโนม ั ตั** ] **ิ** [**59.94i/50.00i**] [**59.94p/50.00p**] หรอื [**23.98p**] ตังค้ าอ่ ัตราเฟรม ี่ ให้สัมพันธ์กับอุปกรณ์บันทึกภายนอกที่มีจำหน่ายทั่วไปที่คุณจะใช่บันทึก ิภาพเคลื่อนไหวผ่านทางสัญญาณออก HDMI

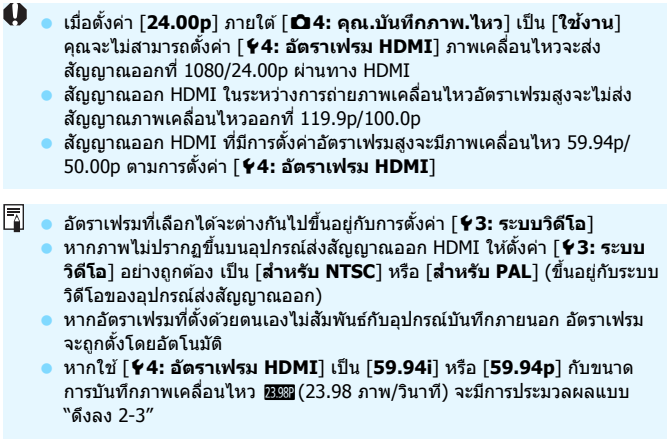

#### <span id="page-392-0"></span>**ขอควรระว ้ งทั วไปในการถ ่ั ายภาพเคล ่ อนไหว ื่**

#### **ไอคอนการเตอนอ ื ณหภ ุ ูมภายใน ิ <**E**> สแดง ี**

- ื้ หากอณหภมิภายในตัวกล้องเพิ่มสงขึ้นเนื่องจากถ่ายภาพเคลื่อนไหวเป็นเวลานาน หรือภายใต้อณหภูมิแวดล้อมที่สง ไอคอน <飅> สีแดงจะปรากฏขึ้น
- ไอคอน <   ≥ สีแดงบ่งบอกว่าการถ่ายภาพเคลื่อนไหวจะสิ้นสดลงโดยอัตโนมัติ ่ ในไม่ช้า หากเกิดกรณีนี้ขึ้น คณจะไม่สามารถถ่ายภาพได้อีกครั้งจนกว่าอณหภมิ ้ ภายในตัวกล้องจะลดลง ให้ปิดกล้องและพักกล้องชั่วคร่
- ี่ คารถ่ายภาพเคลื่อนไหวในที่อณหภมิสงเป็นระยะเวลานานจะส่งผลให้ไอคอน  $<$  20 > ปรากภเร็วขึ้น ควรปิดกล้องตลอดเวลาเมื่อคุณไม่ได้ถ่ายภาพ

#### **การบนทั กภาพและค ึ ณภาพของภาพ ุ**

- ี่ หากเลนส์ที่ติดมีระบบลดภาพสั่นและคณปรับสวิตซ์ระบบลดภาพสั่น (IS) ไปที่  $\langle <\!\!O\rangle$ N $>$  ระบบลดภาพสั่นจะทำงานตลอดเวลาแม้คณจะไม่ได้กดป่มชัดเตอร์ลง ้ครึ่งหนึ่งก็ตาม ระบบลดภาพสั่นจะใช้พลังงานของแบตเตอรี่และอาจทำให้ระยะ ี เวลาในการถ่ายภาพเคลื่อนไหวทั้งหมดสั้นลงโดยขึ้นอยู่กับสภาวะการถ่ายภาพ ้ เมื่อไม่จำเป็นต้องใช้ระบบลดภาพสั่น เช่น เมื่อใช้ขาตั้งกล้อง แนะนำให้คณปรับ สวิตซ์ IS ไปที่  $\langle$  OFF $>$
- ื ในการถ่ายภาพแบบเปิดรับแสงอัตโนมัติหรือการระบค่าความเร็วชัตเตอร์ หาก ื่ ความสว่างเปลี่ยนแปลงระหว่างการถ่ายภาพเคลื่อนไหว ภาพเคลื่อนไหวอาจหยด ื่ลงชั่วขณะ ในกรณีนี้ ให้ถ่ายภาพเคลื่อนไหวโดยระบุค่ารูรับแสงหรือตั้งค่าระดับ แสงดวยตนเอง ้
- หากในภาพมีแหล่งกำเนิดแสงที่สว่างจ*้*า พื้นที่สว่างอาจแสดงเป็นสีดำบนจอ LCD ึ่ภาพเคลื่อนไหวจะถูกบันทึกเกือบจะเหมือนกันกับที่แสดงในจอ LCD
- ่ ในสภาวะแสงน้อย อาจปรากฏน๊อยส์หรือสีผิดเพี้ยนในภาพ ภาพเคลื่อนไหวจะถูก บันทึกเกือบจะเหมือนกันกับที่แสดงในจอ LCD
- $\bullet$  หากคณเล่นภาพเคลื่อนไหวด้วยอปกรณ์อื่นๆ คณภาพของภาพหรือเสียงอาจ ิลดลง หรือการเล่นอาจไม่สามารถทำได้ (ถึงแม้อุปกรณ์นั้นๆ จะรองรับรูปแบบ MOV/MP4)

#### **ขอควรระว ้ งทั วไปในการถ ่ั ายภาพเคล ่ อนไหว ื่ การบนทั กภาพและค ึ ณภาพของภาพ ุ**

● หากคณใช้งานการ์ดที่มีความเร็วในการเขียนต่ำ ตัวแสดง ห้าระดับอาจปรากฏทางด้านขวาของหน้าจอขณะถ่าย ้ภาพเคลื่อนไหว ตั๋วแสดงนี้จะแสดงจำนวนข้อมลที่ยังไม่ ี ได้เขียนลงการ์ด *(*ความจที่เหลืออย่ของหน่วยความจำ บัฟเฟอร์ภายใน) ยิ่งการ์ดเขียนได้ช้าเท่าไร ตัวแสดงจะยิ่ง ้ เพิ่มสงขึ้นเท่านั้น หากระดับในตัวแสดงเพิ่มขึ้นจนเต็มช่อง ึการถ่ายภาพเคลื่อนใหวจะหยดโดยอัตโนมัติ ี่ หากการ์ดมีความเร็วในการเขียนสง ตัวแสดงจะไม่ปรากภ

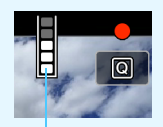

ตัวแสดง

หรือ (หากปรากฎ) ระดับจะแทบไม่เพิ่มขึ้น ก่อนอื่น ควรทดสอบถ่ายภาพเคลื่อนไหว ี สองสามคลิปเพื่อตรวจดว่าการ์ดสามารถเขียนได้เร็วพอหรือไม่

- ุ หากตัวแสดงการ์ดระบว่าการ์ดเต็มและการถ่ายภาพเคลื่อนไหวหยดลงโดยอัตโนมัติ ู เสียงก่อนการสิ้นสดการบันทึกอาจไม่ถกบันทึกโดยสมบรณ์
- $\bullet$  หากความเร็วในการเขียนของการ์ดต่ำ (เนื่องจากการเรียบเรียงข้อมล) และตัวแสดง ึการ์ดปรากฏขึ้น การฟอร์แมตการ์ดอาจทำให้ความเร็วในการเขียนเร็วขึ้น

#### **ขอจ้ ํากดของภาพเคล ั อนไหวร ื่ ปแบบ ู MP4**

โปรดทราบว่า โดยทั่วไปแล*้*วภาพเคลื่อนไหวรปแบบ MP4 มีข้อจำกัดดังต่อไปนี้

- ี เสียงจะไม่ถูกบันทึกในช่วงประมาณสองเฟรมสดท้าย
- ี่ เมื่อคุณเล่นภาพเคลื่อนไหวใน Windows ภาพและเสียงอาจเหลื่อมกันเล็กน้อย

# **10**

# **การเลนภาพ ่**

บทนี่จะอธิบายถึงวิธีการเล่นและลบภาพถ่าย (ภาพนิ่ง/ ภาพเคลือนไหว) วิธีการดูภาพถ่ายและภาพเคลือนไหวบน จอโทรทัศน์ และฟังก์ชันที่เกี่ยวข้องกับการเล่นภาพอื่นๆ

**ภาพทถี่ ายและบ ่ นทั กจากอ ึ ปกรณ ุ ์อนื่**

้ กล้องนี้อาจไม่สามารถแสดงภาพที่ถ่ายจากกล้องตัวอื่น ภาพที่ถกปรับแต่ง ้ ด้วยคอมพิวเตอร์ หรือไฟล์ภาพที่บีการเปลี่ยบชื่อ

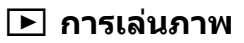

#### **การแสดงภาพทละภาพ ี**

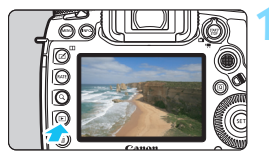

#### **1 เลนด่ ภาพ ู**

- กดปุ่ม $\langle \blacksquare \rangle$
- ► ภาพสดท้ายที่ถ่ายหรือดจะปรากฏขึ้น

#### **2 เลอกภาพ ื**

- ้ หากต้องการดภาพโดยเริ่มจากภาพสดท้าย ทถี่ าย่ ใหหม้ นปุ ่มุ <5> ทวนเข็มนาฬกาิ ้ หากต้องการดภาพโดยเริ่มจากภาพแรกที่ ถ่าย ให้หมนปุ่มตามเข็มนาฬิกา
- ู้ แต่ละครั้งที่คุณกดปุ่ม <**INFO.**> การแสดง ข้อมลจะเปลี่ยนไป

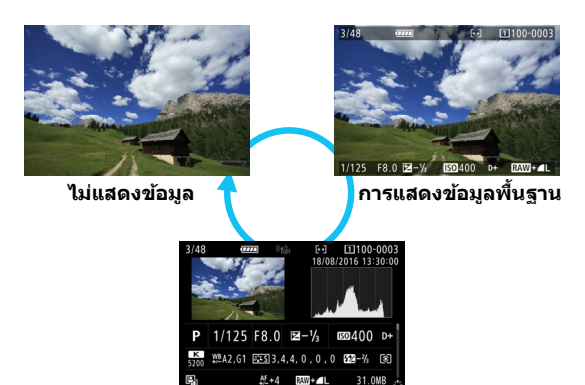

**การแสดงขอม้ ลการถ ู ายภาพ ่**
**3 ออกจากการเลนภาพ ่**  $\bullet\,$  กดป่ม  $<\blacksquare>$  เพื่อออกจากการเล่นภาพ ี และกลับสสถานะเตรียมพร้อมถ่ายภาพ

 $\boxed{\frac{1}{4}}$  หากตั้งค่า [ **Ω 4: เพิ่มข้อมูลตัดขอบภาพ**] เป็นตัวเลือกอื่นที่ไม่ใช่ [ปิด] (น[.491\)](#page-492-0) ่ ภาพที่ถ่ายจะแสดงเส้นที่บ่งบอกพื้นที่ภาพในขณะเล่นภาพ

#### **การแสดงขอม้ ลการถ ู ายภาพ ่**

ในขณะแสดงหน้าจอข้อมูลการถ่ายภาพ (น.[394\)](#page-395-0) คุณสามารถเอียง  $<\dot{\ddot{\Sigma}}>\vec{\Sigma}$ น ่ หรือลงเพื่อเปลี่ยนข้อมลการถ่ายภาพที่แสดงทางด้านล่างของหน้าจอดังต่อไปนี้ สำหรับรายละเอียด โปรดดูหน้า [398-](#page-399-0)[400](#page-401-0)

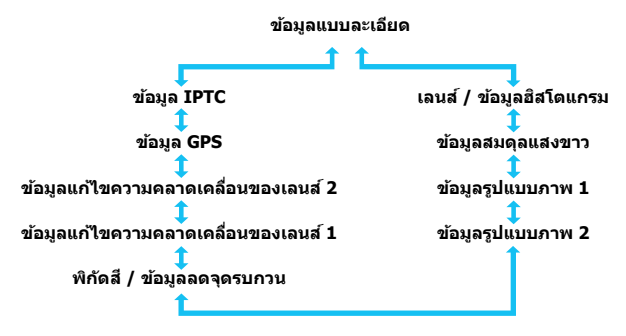

#### 3**การแสดงตาราง**

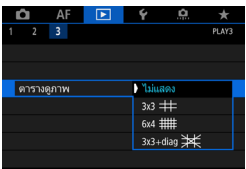

ในการแสดงภาพทละภาพและการแสดงภาพ ี สองภาพ (น.[408\)](#page-409-0) คณสามารถวางตาราง ุ ระหว่างการดูภาพได้ ดวย้ [3**3: ตารางดภาพ ู** ] คณสามารถ ุ เลอกื [**3x3** l], [**6x4** m] หรอื [**3x3+ diag**  $≢$ ไได้ ่ ฟังก์ชั่นนี้จะสะดวกต่อการตรวจสอบความเอียง ี แนวตั้งหรือแนวนอนของภาพ รวมถึงการจัด

องคประกอบภาพ ์

 $\begin{array}{|c|c|}\hline \overline{\phantom{x}}\hline \end{array}$  ตารางจะไม่แสดงระหว่างการดูภาพเคลื่อนไหว

# B**: การแสดงขอม้ ลการถ ู ายภาพ ่**

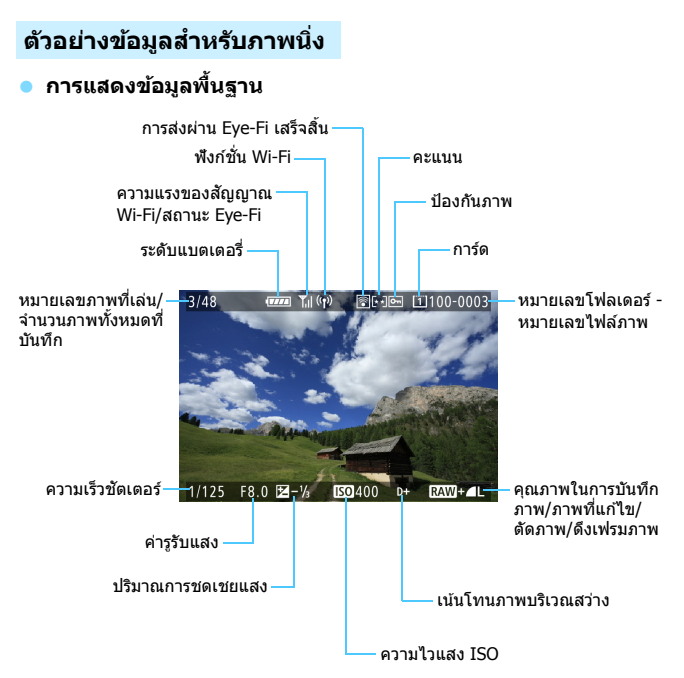

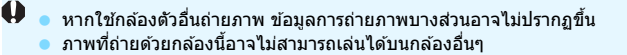

#### <span id="page-399-0"></span>**การแสดงขอม้ ลการถ ู ายภาพ ่**

#### **• ขอม้ ลแบบละเอ ู ยดี**

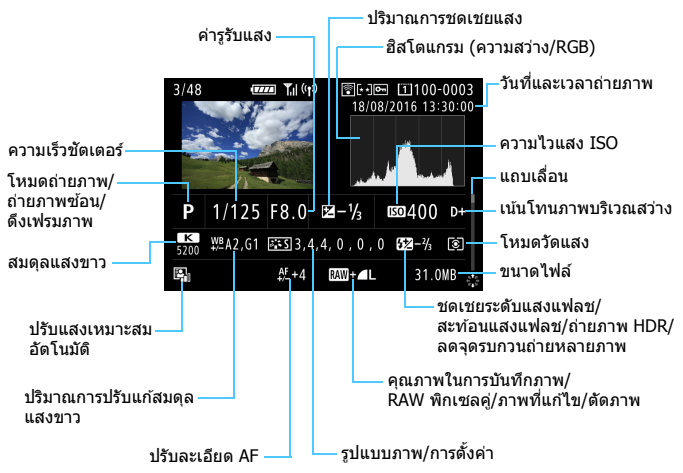

- $\,^*$  เมื่อคุณถ่ายภาพด้วยคุณภาพของภาพแบบ RAW+JPEG ขนาดไฟล์ของภาพ RAW จะแสดงขึ้น
- \* เส้นที่บ่งบอกพื้นที่ภาพจะแสดงขึ้นสำหรับภาพที่ถ่ายโดยใช้การตั้งค่าอัตราส่วนภาพ (น.[310](#page-311-0)) และมีการตั้งค่าคณภาพของภาพเป็น RAW หรือ RAW+JPEG
- $\ast$   $<$  023 > จะแสดงขึ้นสำหรับภาพที่ถ่ายโดยใช้การถ่ายภาพ RAW พิกเซลคู่
- $\,^*$  เส้นที่บ่งบอกพื้นที่ถ่ายภาพจะแสดงขึ้นสำหรับภาพที่มีการผนวกข้อมูลตัดขอบภาพ (น.[491](#page-492-0))
- $^*$  ระหว่างการถ่ายภาพแบบใช้แสงแฟลชโดยไม่มีการชดเชยระดับแสงแฟลช $<$   $\blacksquare$   $>$ จะแสดงขึ้น
- $\ast$   $<$ !"  $>$  จะแสดงขึ้นสำหรับภาพที่ถ่ายโดยใช้การถ่ายภาพสะท้อนแสงแฟลช  $\ast$
- $* <$  HDR  $>$  และค่าการปรับช่วงไดนามิกจะแสดงขึ้นสำหรับภาพที่ถ่ายโดยใช้การถ่าย ภาพ HDR
- $^*$  < $\blacksquare$ > จะแสดงขึ้นสำหรับภาพที่ถ่ายโดยใช้การถ่ายภาพซ้อน
- $\ast$  < $\textbf{\texttt{M}}\textbf{\texttt{M}}$ > จะแสดงขึ้นสำหรับภาพที่ถ่ายด้วยการลดจดรบกวนถ่ายหลายภาพ
- $\ast$  < (7) > จะแสดงขึ้นสำหรับภาพที่สร้างและบันทึกโดยทำการประมวลผลภาพ RAW การปรับขนาด การตัดภาพ และการดึงเฟรมภาพ
- $^*$  สำหรับภาพที่ตัดขอบแล้วบับทึก  $<$   $\pm$  > จะแสดงขึ้น
- 398

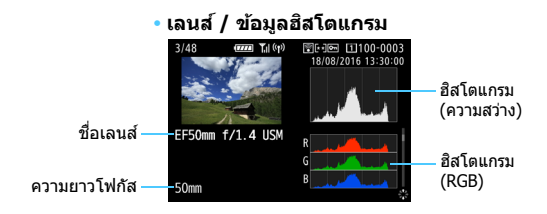

#### **• ขอม้ ลสมด ู ลแสงขาว ุ**

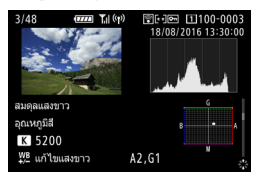

#### **• ขอม้ ลรู ปแบบภาพ ู 1 • ขอม้ ลรู ปแบบภาพ ู 2**

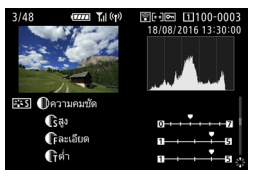

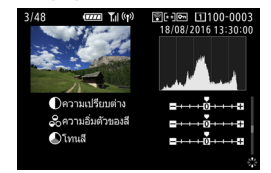

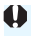

 $\spadesuit$  ภาพที่ดึงเฟรมจากภาพเคลื่อนไหว 4K และบันทึกเป็นภาพนิ่ง (น[.427\)](#page-428-0) จะไม่แสดง หน้าจอข้อมูลการถ่ายภาพบางอย่าง

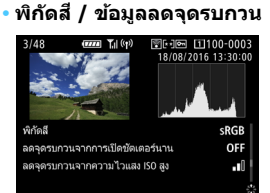

#### **• ขอม้ ลแก ู ไขความ ้ คลาดเคลอนของเลนส ื่ 1์**

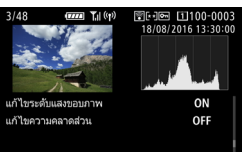

#### **• ขอม้ ลแก ู ไขความ ้ คลาดเคลอนของเลนส ื่ 2์**

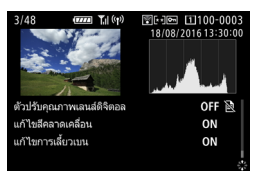

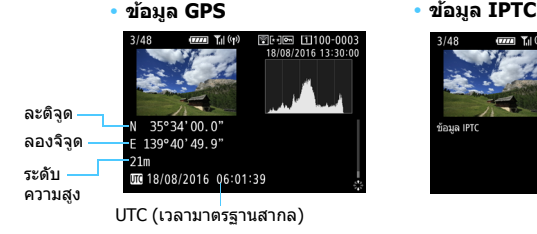

<span id="page-401-0"></span>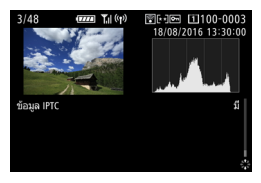

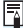

 $\overline{\Xi}$  หากไม่ได้บันทึกข้อมูล GPS หรือไม่ได้ผนวกข้อมูล IPTC เข้ากับภาพ หน้าจอข้อมูล GPS หรือหน้าจอข้อมูล IPTC จะไม่แสดงขึ้น

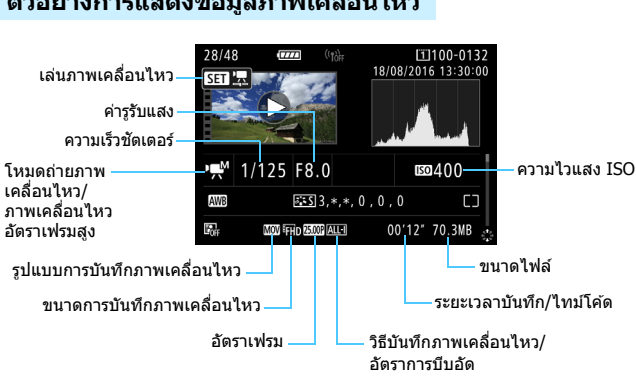

#### <span id="page-402-0"></span>**ตวอย ั างการแสดงข ่ อม้ ลภาพเคล ู อนไหว ื่**

- $\epsilon$ ง  $\epsilon$ / /  $\overline{\epsilon}$ / $\mu$   $\overline{\epsilon}$ . ( $\mu$   $\overline{\epsilon}$  ): ไม่แสดงความเร็วชัตเตอร์ ค่ารรับแสง และความไวแสง ISO
- <噢 / 『 。>: ไม่แสดงค่ารรับแสงและความไวแสง ISO
- <<sub>"</sub> " / " " >: ไม่แสดงความเร็วชัตเตอร์และความไวแสง ISO
- $\cdot$  < $\cdot$  < $\mathbb{M}/n^2\rightarrow +$  ISO อัตโนมัติ: ไม่แสดงความไวแสง ISO

 $\boxed{\frac{1}{2}}$  ระหว่างการเล่นภาพเคลื่อนไหว ``\*, \*″ จะแสดงขึ้นสำหรับ [**ละเอียด**] และ [ต่ำ] ของ [**ความคมชดั** ] ใน [**รปแบบภาพ ู** ]

#### **เตอนบร ื เวณสว ิ างโพลน ่**

เมอตื่ ังค้ า่ [3**3: เตอนบร ื เวณสว ิ างโพลน ่** ] เป็น [**ใชงาน ้** ] บรเวณสว ิ าง่ ้ที่มีการเปิดรับแสงมากเกินไปจะกะพริบ หากคุณต้องการได้การไล่ระดับสี ซึ่งมีรายละเอียดมากขึ้นในบริเวณที่กำลังกะพริบโดยทำการไล่ระดับสีใหม่ ้ เสบือบอริง ให้ตั้งค่าการชดเชยแสงเป็นค่าลบและถ่ายภาพอีกครั้ง

#### **แสดงจดุ AF**

เมอื่ [3**3: แสดงจดุ AF**] ไดร้ับการตังค้ าเป ่ ็น [**ใชงาน ้** ] จดุ AF ทสามารถ ี่ ี จับโฟกัสได้แล้วจะแสดงเป็นสีแดง หากมีการตั้งค่าการเลือกจดโฟกัสแบบ ้อัตโนมัติไว้ อาจมีจดโฟกัสอัตโนมัติหลายจดปรากภขึ้นมา

#### **ฮสโตแกรม ิ**

่ ฮิสโตแกรมความสว่างแสดงการกระจายระดับค่าแสงและความสว่างโดยรวม ้ฮีสโตแกรม RGB ใช้สำหรับตรวจสอบความอิ่มตัวของสีและการไล่ระดับสี สามารถสลับจอภาพไดด้ วย้ [3**3: ฮสโตแกรม ิ** ]

**• การแสดง [ความสวาง่ ]**

้ ฮิสโตแกรมคือกราฟที่แสดงการกระจายของระดับ ้ความสว่างของภาพ แกนแนวนอนแสดงถึงระดับ ้ ความสว่าง (มืดลงทางซ้ายและสว่างขึ้นทางขวา) ่ ในขณะที่แกนแนวตั้งแสดงถึงจำนวนพิกเซลที่มีอย่ ่ สำหรับระดับความสว่างแต่ละแบบ ยิ่งมีพิกเซลค่อน ้ ไปทางซ้ายมากเท่าใด ภาพยิ่งมืดลงเท่านั้น ยิ่งมี ่ พิกเซลค่อนไปทางขวามากเท่าใด ภาพยิ่งสว่างขึ้น ้ เท่านั้น หากมีพิกเซลมากเกินไปทางซ้าย รายละเอียด ่ ส่วนที่เป็นเงาจะหายไป หากมีพิกเซลมากเกินไป ิทางขวา รายละเอียดส่วนที่เป็นไฮไลท์จะหายไป ่ การไล่ระดับสีระหว่างรอยต่อจะถกสร้างใหม่ ้ คณสามารถดแนวโน้มระดับค่าแสงและการไล่ระดับสี

ภาพมืด

**ฮสโตแกรมต ิ วอย ั าง่**

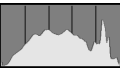

ความสว่างปกติ

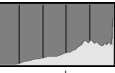

ภาพสวาง่

ี โดยรวมได้โดยการตรวจสอบภาพและฮิสโตแกรมความสว่างของภาพ

#### **• การแสดง [RGB]**

้ ฮิสโตแกรมเป็นกราฟที่แสดงการกระจายของระดับความสว่างของสีหลักๆ ี แต่ละสีในภาพ (RGB หรือสีแดง, สีเขียว และสีน้ำเงิน) แกนแนวนอนแสดง ้ ถึงระดับความสว่างของสี (มืดลงทางซ้ายและสว่างขึ้นทางขวา) ในขณะที่ ้ แกนแนวตั้งแสดงถึงจำนวนพิกเซลที่มีอย่สำหรับระดับความสว่างของสีแต่ละสี ้ ยิ่งมีพิกเซลค่อนไปทางซายมากเท่าใด ่ ภาพยิ่งมืดลงและมีสีที่โดดเด่นน้อย ้ ลงเท่านั้น ยิ่งมีพิกเซลค่อนไปทางขวามากเท่าใด ภาพยิ่งสว่างขึ้นและสีแบ่น ็มากขึ้นเท่านั้น หากมีพิกเซลมากเกินไปทางซ้าย ข้อมลสีที่เกี่ยวเนื่องกันจะ ิ ขาดหายไป หากมีพิกเซลมากเกินไปทางขวา สีจะอิ่มตัวมากเกินไปโดยไม่มี ึ การไล่ระดับสี คณสามารถดความอิ่มตัวของสีและสภาพการไล่ระดับสีรวมทั้ง ี แนวโน้มสมดุลแสงขาวได้โดยการตรวจสอบฮิสโตแกรม RGB ของภาพ

# x **การคนหาภาพอย ้ างรวดเร ่ ็ว**

## <span id="page-404-0"></span>H **การแสดงภาพหลายภาพบนหนาจอเด ้ ยวี (แสดงภาพแบบดชนั )ี**

คันหาภาพได้อย่างรวดเร็วด้วยการแสดงภาพแบบดัชนีเป็น 4, 9, 36 หรือ 100 ภาพบนหน้าจอเดียว

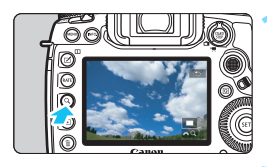

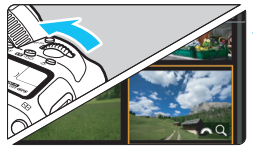

## **1 กดป่มุ <**u**<sup>&</sup>gt;**

่ ระหว่างการเล่นภาพหรือเมื่อกล้องพร้อม ถ่ายภาพ ให้กดปุ่ม  $<\,Q>$ 

 $\blacktriangleright$  [ $\mathcal{E}$ ్ষ Q ] จะแสดงขึ้นทางด้านล่างขวา ของหน้าจอ

## **2 เขาส้ การแสดงภาพแบบด ู่ ชนั ี**

- ่ หมนป่ม <*∛*ี่∖ิ่> ทวนเข็มนาฬิกา
- ▶ การแสดงภาพแบบดัชนี 4 ภาพจะปรากภ ้ขึ้น ภาพที่เลือกจะเน้นให้เห็นด้วยกรอบ สีส่บ
- $\bullet$  การหมุนปุ่ม  $\lt$  $\stackrel{\sim}{\sim}$  > ต่อเนื่องทวนเข็ม ิ นาฬิกา จะเปลี่ยนการแสดงภาพเป็น 9 ภาพ, 36 ภาพ และถงึ 100 ภาพ หากคณุ หมนป่มตามเข็มนาฬิกา การแสดงภาพจะ เปลยนจาก ี่ 100, 36, 9, 4 และเป็นภาพ เดียว

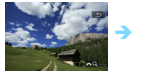

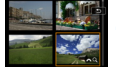

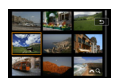

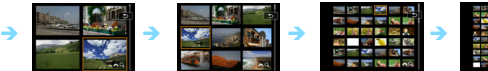

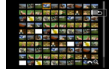

#### **3 เลอกภาพ ื**

- ใช้งาน <∻ิ> หรือ <ึ)> เพื่อเลื่อนกรอบ สีส้มและเลือกภาพ
- กดป่ม $<\!Q>$ เพื่อยกเลิกไอคอน [ $\hat{\mathcal{E}}$ ั $\geq$   $Q$  ] ำจากนั้นหมนป่ม <*ଽ*ึ∆ิ⊱ เพื่อแสดงภาพ บนหน้าจอถัดไปหรือก่อนหน้า
- $\bullet$  กดปุ่ม  $<$   $\text{(F)}$   $>$  ในขณะแสดงภาพแบบดัชนี ้ เพื่อแสดงภาพที่เลือกเพียงภาพเดียว

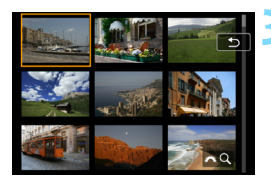

#### I **การขามภาพ ้ (แสดงภาพแบบขาม้ )**

ในการแสดงภาพทีละภาพ คุณสามารถหมุนปุ่ม < <ിงื่อข้ามภาพไปข้างหน้า ึ่ หรือกลับหลังโดยขึ้นอย่กับวิธีข้ามที่คณตั้งค่าไว้

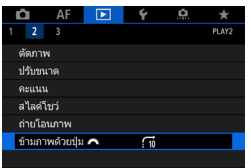

**1 เลอกื [ขามภาพด ้ วยป ้ ่มุ** <sup>6</sup>**] ๎● ภายใต้แท็บ [下2] ให้เลือก [ข้ามภาพ ดวยป ้ ่มุ** 6] จากนันกด ้ <0>

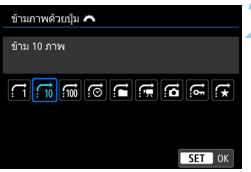

#### **2 เลอกว ื ธิขี าม้**

- $\bullet$  เลือกวิธีข้าม แล้วกด  $<$   $\text{SFT}$   $>$ 
	- d:**แสดงภาพทละภาพ ี**
	- e:**ขาม้ 10 ภาพ**
	- f:**ขาม้ 100 ภาพ**
	- g:**แสดงตามวนทั ี่**
	- h:**แสดงตามโฟลเดอร์**
	- i:**แสดงเฉพาะภาพเคลอนไหว ื่**
	- j:**แสดงเฉพาะภาพนงิ่**
	- P:**แสดงเฉพาะภาพทลี่ ็อคไว้**
	- k:**แสดงตามคะแนนภาพ** (น.[415\)](#page-416-0) หมนปุ ่มุ <6> เพอเล ื่ อกื หากคณุ ้ เลือกดภาพด้วยการเลือก ★ ภาพ ้ ทั้งหมดที่มีการให้คะแนนจะถกแสดง

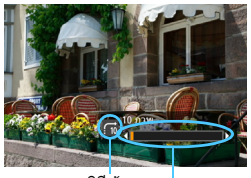

ดำแหน่งการเล่นภาพ วิธีข้าม

## **3 เลอกด ื โดยการข ู าม้**

- $\bullet\,$  กดปุ่ม  $<$  $\blacktriangleright$   $>$  เพื่อเล่นดูภาพ
- ในการแสดงภาพทีละภาพ ให้หมนป่ม <6>
- $\blacktriangleright$  คุณสามารถเลือกดูภาพด้วยวิธีที่ตั้งค่าไว้

- $\begin{bmatrix} \overline{\mathbb{I}} & \bullet & 1$ นการค้นหาภาพตามวันที่ถ่าย ให้เลือก [**วันที่**]
	- ในการคนหาภาพตามโฟลเดอร ้ ์ใหเล้ อกื [**โฟลเดอร**]**์**
	- **ื้ หากการ์ดมีทั้งภาพเคลื่อน**ไหวและภาพนิ่ง ให้เลือก [**ภาพเคลื่อนไหว**] หรือ  $\lceil$ ภาพนิ่ง $\rceil$  เพื่อแสดงอย่างใดอย่างหนึ่ง
	- ื● หากตั้งวิธีข้ามเป็น [**ล็อคภาพ**] หรือ [**คะแนน**] แต่ไม่มีภาพใดเลยที่ถกล็อคหรือ ี่ มีคะแนน คณจะไม่สามารถใช้ปุ่ม < $\varepsilon$ ึ $\hat{\ }$ > เพื่อเลือกดภาพต่างๆ ได้

u **การขยายภาพ**

คณสามารถขยายดภาพบนจอ LCD ได้ประมาณ 1.5 เท่าจนถึง 10 เท่า

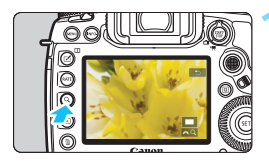

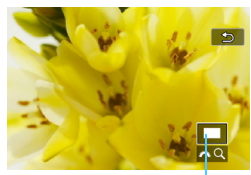

ี่ ตำแหน่งของภาพบริเวณที่ถูกขยาย

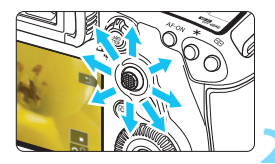

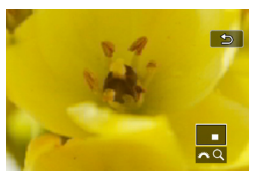

#### **1 ขยายภาพ**

- ี่ สามารถขยายภาพใด้ดังต่อไปบี้· 1. ระหว่างการเล่นภาพ (แสดงภาพทีละภาพ), ่ 2. ระหว่างการแสดงภาพหลังจากถ่ายภาพ. และ 3. ใบสถาบะเตรียบพร้อบถ่ายภาพ
- กดป่มุ <u>
- ▶ การแสดงภาพแบบขยายจะปรากฏขึ้น บริเวณที่ถกขยายและ [ $\frac{\delta}{\delta}$ u] จะแสดง ้ ขึ้นทางด้านล่างขวาของหน้าจอ
- กำลังขยายของภาพจะเพิ่มขึ้นเมื่อคณหมน ป่ม  $<\!\!{\mathscr{E}}$ ี $\!\!\!\!\stackrel{\sim}{\sim}\!\!$ ว ตามเข็มนาฬิกา คณสามารถ ขยายภาพไดส้ งสู ดถุ งประมาณ ึ 10 เทา่
- กำลังขยายของภาพจะลดลงเมื่อคุณหมุน ป่ม < ∕ี่∕ิัััุ> ทวนเข็มนาฬิกา เฉพาะใน ึกรณีที่ 1 และ 3 การหมนป่มอย่างต่อเนื่อง จะเป็นการแสดงภาพแบบดัชนี (น[.403](#page-404-0))

#### **2 เลอนด ื่ สู วนต ่ างๆ ่ ของภาพ**

- ใช้ปุ่ม <☆ > เพื่อเลื่อนดส่วนต่างๆ ของ ภาพที่ถกขยา**ย**
- กดป่ม $\overline{Q} > \overline{X}$ อป่ม $\overline{X} > \overline{X}$ อออก จากมมมองแบบขยาย

- 围 ี่ เฉพาะในกรณีที่ 1 และ 3 คุณสามารถหมุนปุ่ม < )> เพื่อแสดงภาพอื่นในขณะที่ ยังคงการขยายภาพอย่
	- ไม่สามารถขยายภาพเคลื่อนใหาใด้

### 3**การตงอั้ ตราส ั วนก ่ าลํ งขยายเร ั มติ่ นและต ้ าแหน ํ งเร ่ มติ่ น้**

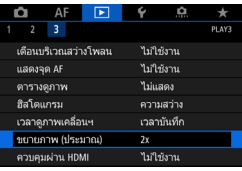

ภายใตแท้ ็บ [3**3**] เมอคื่ ณเล ุ อกื [**ขยาย ภาพ (ประมาณ)**] คณสามารถต ุ ังอ้ ัตราสวน่ ้กำลังขยายเริ่มต้นและตำแหน่งเริ่มต้นสำหรับ การแสดงภาพแบบขยาย

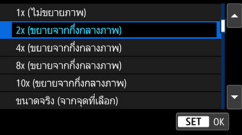

ขยายภาพ (ประมาณ)

#### **1x (ไมขยายภาพ ่ )**

้ ไม่ได้ขยายภาพ การแสดงภาพแบบขยายจะเริ่มต้นด้วยการแสดงภาพเดียว

#### **2x, 4x, 8x, 10x (ขยายจากกงกลางภาพ ึ่ )**

ึ่ การแสดงภาพแบบขยายจะเริ่มต้นที่กึ่งกลางของภาพตามกำลังขยายที่เลือก

#### **ขนาดจรงิ (จากจดทุ เลี่ อกื )**

ี่ พิกเซลของภาพที่บันทึกจะแสดงที่ประมาณ 100% การแสดงภาพแบบ ขยายจะเริ่มที่จด AF ที่จับโฟกัสได<sub>้</sub> หากถ่ายภาพด้วยการโฟกัสด้วยตนเอง ึการแสดงภาพแบบขยายจะเริ่มที่กึ่งกลางของภาพถ่าย

#### **เทาก่ บขยายล ั าส่ ดุ (จากกงกลาง ึ่ )**

กำลังขยายจะเท่ากับครั้งล่าสุดที่คุณออกจากการแสดงภาพขยายด้วยปุ่ม  $<$  ▶ หรือ  $<$  Q > การแสดงภาพแบบขยายจะเริ่มที่กึ่งกลางของภาพ

 $\overline{\overline{\mathbb{F}}}$  ภาพที่ถ่ายด้วย [**ˈi̯ +ภารติดตาม**] หรือ [**FlexiZone - Single**] (น[.316](#page-317-0)) หรือด้วย [**แกไขความคลาดส ้ วน่** ] ทตี่ ังค้ าเป ่ ็น [**ใชงาน ้** ] (น[.209\)](#page-210-0) การแสดงภาพแบบขยาย จะเรมทิ่ กี่ งกลางของภาพแม ึ่ ว้าจะม ่ การต ี ังค้ า่ [**ขนาดจรงิ (จากจดทุ เลี่ อกื )**]

# <span id="page-409-0"></span>X **การเปรยบเท ี ยบภาพ ี (แสดงภาพสองภาพ)**

ิ คณสามารถเปรียบเทียบภาพสองภาพค่กันบนจอ LCD ได้ ในการแสดงภาพ ี สองภาพ คณสามารถใช้การแสดงภาพแบบขยายหรือการแสดงภาพแบบข้าม ้รวมถึงการป้องกันภาพ การให้คะแนน และการลบภาพ

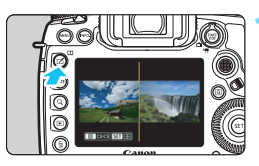

## **1 ตงคั้ าการแสดงภาพสองภาพ ่**

- ในระหว่างการเล่นภาพ ให้กดป่ม $\langle \Pi \rangle$
- ▶ การแสดงภาพแบบดัชนีสองภาพจะปรากภ ขึ้น ภาพที่เลือกจะเบ้บให้เห็บด้วยกรอบ สีสำเ

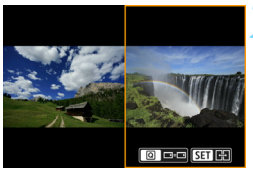

## **2 เลอกภาพท ื จะน ี่ ํามาเปรยบเท ี ยบี**

- กด <ጮ > เพื่อสลับกรอบสีส*ั*มระหว่าง ์ภาพทั้งสองภาพ
- ื● หมนป่ม <ை> เพื่อเลือกภาพ
- ้ ทำซ้ำขั้นตอนนี้เพื่อเลือกภาพอื่นมา เปรียบเทียบ
- ้ หากภาพทางด้านซ้ายและขวาเป็นภาพเดียวกัน ไอคอน [ Go] ] จะปรากภขึ้น ทางด้านซ้ายบนของทั้งสองภาพ
- $\bullet$  การกดปุ่ม  $<$ Q $>$  จะทำให้คุณสามารถตั้งค่ากำลังขยายและบริเวณที่ถูก ้ ขยายเดียวกันให้กับทั้งสองภาพ (การตั้งค่าการขยายภาพให้กับกับภาพที่ไม่ ี ได้ไฮไลท์ด้วยกรอบสีส้มด้วย)
- $\bullet$  การกดป่ม  $<$   $\blacktriangleright$  ค้างไว้ จะทำให้คุณสามารถแสดงภาพที่ถูกเน้นด้วยกรอบ สีส้บเป็บกาพเดียว
- $\bullet$  กดป่ม  $<\square>$  เพื่อย้อนกลับไปการแสดงก่อนหน้า

 $\spadesuit$  คณไม่สามารถเริ่มเล่นภาพเคลื่อนไหวในการแสดงภาพสองภาพ

 $\vert \overline{\mathbb{E}} \vert$  คณสามารถเปลี่ยนการแสดงข้อมูลได้ด้วยการกดปุ่ม <INFO. $>$ 

408

# d **การเลนภาพโดยใช ่ หน้ าจอส ้ มผั สั**

้ จอ LCD คือแผงที่มีความไวต่อการสัมผัสซึ่งคณสามารถแตะด้วยนิ้วมือของคณ เพอทื่ ําการเลนในล ่ ักษณะตางๆ ่ **ขนตอนแรก ั้ กดป่มุ <**x**> เพอเล ื่ นภาพ ่**

#### **การเลอกด ื ภาพ ู**

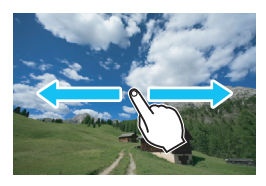

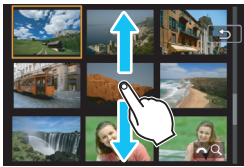

# **กวาดดวยน ้ วมิ้ อนื วเดิ้ ยวี**

ในการแสดงภาพที่ละภาพ แตะจอ LCD ์ ด*้*วยนิ้วเ**ดียว** คณสามารถเลือกดภาพ ถ้ดไปหรือถาพก่อบหน้าด้ายการกาาดบิ้า ไปทางซายและขวา ้ ่ กวาดไปทางซ้ายเพื่อดภาพถัดไป (ใหม่กว่า) หรือกวาดไปทางขวาเพื่อ ิดภาพก่อนหน้า (เก่ากว่า) ้ ด้วยการแสดงภาพแบบด้ชนี ให้แตะจอ LCD ด้วย**นิ้วเดียว**เช่นกัน คณสามารถ ี่เลือกดูหน้าจอถัดไปหรือหน้าจอก่อนหน้า ด้วยการกวาดนิ้วขึ้นหรือลง ึกวาดขึ้นเพื่อดภาพถัดไป (ใหม่กว่า) ่ หรือกวาดลงเพื่อดูภาพก่อนหน้า (เก่ากว่า) ้เมื่อคณเลือกภาพ กรอบสีส้มจะปรากภขึ้น ้ แตะที่่ กาพอีกครั้งเพื่อแสดงภาพเป็นภาพ เดี่ยว

#### **การขามภาพ ้ (แสดงภาพแบบขาม้ )**

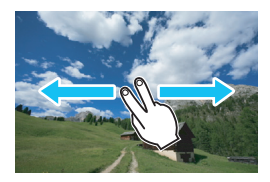

### **กวาดดวยสองน ้ วิ้**

ี แตะจอ LCD ด*้*วย**สองนิ้ว เ**มื่อคณกวาดสอง ้นิ้วไปทางซ้ายหรือขวา คณสามารถข้ามภาพ ดวยว ้ ธิการท ี ตี่ ังค้ าไว ่ ใน้ [**ขามภาพด ้ วยป ้ ่มุ**  $\hat{m}$ ิ} ภายใต้แท็บ [▶2]

#### **การลดภาพ (แสดงภาพแบบดชนั )ี**

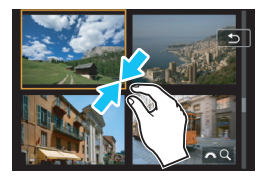

# **จบนี วสองน ิ้ วิ้**

ี แตะจอด้วยนิ้วสองนิ้วที่กางแยกออกจากกัน ี แล้วจีบนิ้วของคณเข้าหากันบนหน้าจอ

- ี แต่ละครั้งที่คณจีบนิ้ว ภาพจะย่อขนาดลง หากคณจีบนิ้วในการแสดงภาพทีละภาพ หน้าจอจะเปลี่ยนเป็นการแสดงภาพแบบ ดัชนี 4 ภาพ
- $\bullet$  เมื่อคุณเลือกภาพ กรอบสีส้มจะปรากฏขึ้น แตะที่กาพอีกครั้งเพื่อแสดงภาพเป็นภาพ ้เดี่ยว

#### **การขยายภาพ**

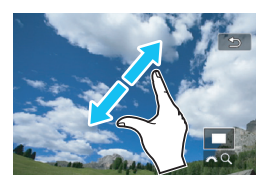

# **ถางน ่ วสองน ิ้ วออกจากก ิ้ นั**

แตะจอดวยนิ้วสองนิ้วติดกัน จากนั้นถ่างนิ้ว ของคณออกจากกันบนหน้าจอ

- ึ ขณะที่คณถ่างนิ้วออกจากกัน ภาพจะถก ขยายขึ้น
- ภาพสามารถขยายขึ้นได้ถึงประมาณ 10x
- ื้ คณสามารถเลื่อนภาพไปรอบๆ ได้โดยการ ลากนิ้วมือ
- หากคณถ่างนิ้วในการแสดงภาพแบบดัชนี 4 ภาพ หน้าจอจะเปลี่ยนเป็นการแสดง ภาพทีละภาพ
- ื่ แตะที่ไอคอน [ ๋ัััััว | เพื่อกลับสู่การแสดง ภาพทีละภาพ

 $\left|\overline{\tilde{\mathbb{F}}}\right|$  การทำงานแบบแตะหน้าจอ LCD ของกล้อง ยังสามารถทำได้ระหว่างการเล่นภาพใน ี่ เครื่องรับโทรทัศน์ที่เชื่อมต่อเข้ากับกล้องของคุณได้อีกด้วย (น.[432](#page-433-0))

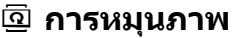

คุณสามารถหมุนภาพที่แสดงไปยังทิศทางที่ต้องการได้

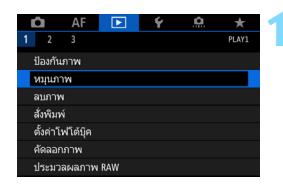

।<br>लि

#### **1 เลอกื [หมนภาพ ุ ]**

 ภายใตแท้ ็บ [3**1**] ใหเล้ อกื [**หมนภาพ ุ** ] จากนั้นกดปุ่ม  $\langle \sin \rangle$ 

# **2 เลอกภาพท ื จะหม ี่ นุ**

- ื● หมุนปุ่ม <ືູ)> เพื่อเลือกภาพถ่ายที่ ต้องการหมน
- ื คณยังสามารถเลือกรปภาพในการแสดง ภาพแบบดัชนไดี (้ น[.403\)](#page-404-0)

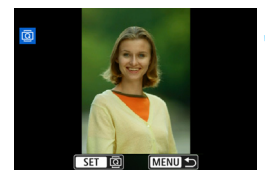

MENU S

**SET 100** 

#### **3 หมนภาพ ุ**

- ้ แต่ละครั้งที่คุณกดปุ่ม <ِൈ) ภาพถ่ายจะ หมุนตามเข็มนาฬิกาดังนี้:  $90^{\circ} \rightarrow$  $270^\circ \rightarrow 0^\circ$
- ื่ ในการหมุนภาพอื่น ให้ทำซ้ำขั้นตอนที่ 2 และ 3

- $\overline{\Box}$  หากคุณตั้งค่า [�1: หมุนภาพอัตโนมัติ] เป็น [เปิด◘ ⊒ ] (น[.444\)](#page-445-0) ก่อนถ่าย ้ ภาพแนวตั้ง คณไม่จำเป็นต้องหมนภาพตามขั้นตอนข้างต้น
	- ี่ หากภาพที่หม<sup>ี</sup>่นไม่แสดงในทิศทางที่หมนระหว่างการเล่นภาพ ให้ตั้งค่า [**41: หมุนภาพอตโนม ั ตั** ] **ิ** เป็น [**เปิด**zD]
	- ่ ใม่สามารถหมนภาพเคลื่อนไหวได้

# K **การป้องกนภาพ ั**

้ คณสามารถป้องกันภาพที่สำคัญไม่ให้ถกลบโดยไม่ตั้งใจจากฟังก์ชั่นการลบภาพ ของกล้อง

#### 3**การป้องกนภาพท ั ละภาพ ี**

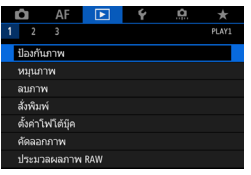

**1 เลอกื [ป้องกนภาพ ั ] ื ภายใต**้แท็บ [⊡**1**] ให้เลือก [**ป้องกัน ภาพ**] จากนั้นกดป่ม  $\lt$  ( $\epsilon$ )  $>$ 

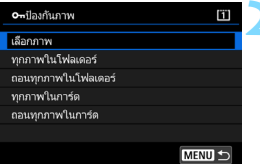

# **2 เลอกื [เลอกภาพ ื ]**

้⊳ ภาพจะแสดงขึ้บ

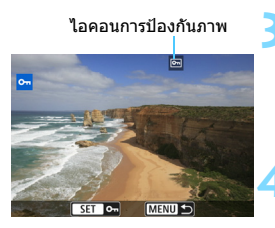

# **3 เลอกภาพท ื จะล ี่ ็อค**

- ่ หมุนปุ่ม <ື > เพื่อเลือกภาพที่ต้องการ ป้องกัน
- คุณยังสามารถเลือกรูปภาพในการแสดง ภาพแบบดัชนไดี (้ น[.403](#page-404-0))

### **4 ป้องกนภาพ ั**

- ึกดปุ่ม < ุ๊ะกฺ) > เพื่อทำการล็อคภาพที่เลือก ไอคอน < $\overline{\mathbb{G}}$  > จะปรากฏขึ้นบริเวณด้าน บนของหน้าจอ
- ในการยกเลิกการป้องกันภาพ ให้กดป่ม  $<$   $(s$   $\bar{s}$ า $>$  อีกครั้ง ไอคอน  $<$   $\overline{G}$   $>$  จะหายไป
- ่ ในการล็อคภาพอื่น ให้ทำฑ้ำขั้นตอนที่ 3 และ 4

#### 3**การป้องกนภาพท ั กภาพในโฟลเดอร ุ หร์ อการ ื ด์**

้ คณสามารถป้องกันภาพทกภาพในโฟลเดอร์หรือการ์ดในครั้งเดียว

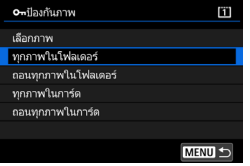

เมอคื่ ณเล ุ อกื [**ทกภาพในโฟลเดอร ุ** ] **์** หรอื [**ทกภาพในการ ุ ด์** ] ใน [3**1: ป้องกนั ภาพ**] ภาพทกภาพในโฟลเดอร์หรือการ์ด จะไดร้ับการป้องกัน ้ในการยกเลิกการป้องกันภาพ ให้เลือก โ**ถอน ทกภาพในโฟลเดอร ุ** ] **์** หรอื [**ถอนทกภาพ ุ ในการด์** ]

#### **หากคณฟอร ุ แมตการ ์ ด์** (น[.73\)](#page-74-0) **ภาพทไดี่ ร้บการป ั ้องกนจะถ ั กลบไปด ู วย้**

คณย ุ งสามารถป ั ้องกนภาพเคล ั อนไหวได ื่ ด้ วย้

- ึ เมื่อป้องกันภาพแล้ว จะไม่สามารถลบภาพโดยใช้ฟังก์ชั่นการลบของกล้องได้ ในการลบภาพที่ได้รับการป้องกัน คณต้องยกเลิกการป้องกันก่อนเป็นลำดับแรก
- หากคณลบภาพทกภาพ (น.[441](#page-442-0)) เฉพาะภาพที่ได้รับการป้องกันเท่านั้นที่จะ ี เหลืออยู่ วิธีนี้มีประโยชน์เมื่อคณต้องการลบภาพที่ไม่ต้องการพร้อมกันทีเดียว
- เมอเล ื่ อกื [**ทกภาพในการ ุ ด์** ] หรอื [**ถอนทกภาพในการ ุ ด์** ] ภาพจะไดร้ับการ ป้องกนภาพหร ั อยกเล ื กการป ิ ้องกนภาพบนการ ั ดท์ เลี่ อกไว ื ส้ ําหรับ [**บนทั กึ /ดภาพ ู** ] หรอื [**ดภาพ ู** ] ภายใต [้ 5**1: ระบบบนทั กึ +เลอกการ ื ด์ /โฟลฯ**]

## **การล็อคภาพดวยป ้ ่มุ <**c**>**

ระหว่างการเล่นภาพ คณสามารถใช้ป่ม <<code>RATE</code>> เพื่อทำการล็อคภาพได้

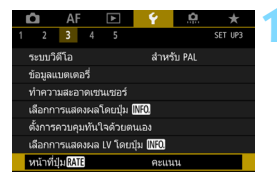

## **1 เลอกื [หนาท้ ปี่ ่มุ** <sup>m</sup>**]**

 ภายใตแท้ ็บ [5**3**] ใหเล้ อกื [**หนาท้ ปี่ ่มุ**  $\overline{\text{RM}}$ ] จากนั้นกดปุ่ม  $<$   $\text{cm}$   $>$ 

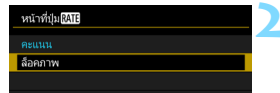

## **2 เลอกื [ล็อคภาพ]**

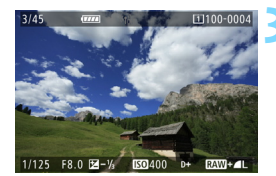

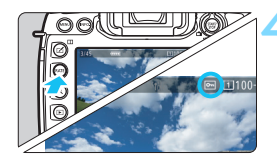

# **3 เลอกภาพท ื จะล ี่ ็อค**

- กดป่ม  $<$  $\blacktriangleright$  > เพื่อเล่นดภาพ
- ่ หมนป่ม <ື > เพื่อเลือกภาพที่ต้องการ ป้องกัน
- คุณยังสามารถเลือกรูปภาพในการแสดง ภาพแบบดัชนไดี (้ น[.403](#page-404-0))

#### **4 ป้องกนภาพ ั**

- เมื่อคณกดป่ม  $<$ RATE $>$  ภาพจะได้รับ การป้องกันและไอคอน  $<$   $\overline{m}$  > จะปรากภ ขึ้น
- ่ ในการยกเลิกการป้องกันภาพ ให้กดป่ม  $\leq$ RATE $>$  อีกครั้ง ไอคอน  $\leq$ ดา $>$  จะ หายไป
- ่ ในการล็อคภาพอื่น ให้ทำซ้ำขั้นตอนที่ 3 และ 4

# <span id="page-416-0"></span>**การตงคั้ าการให ่ คะแนน ้**

้ คณสามารถให้คะแนนภาพ (ภาพนิ่งและภาพเคลื่อนไหว) ด้วยหนึ่งในห้า สัญลักษณ์คะแนน: [∗]/[∗]/[\*]/[\*1]/[\*\*] ฟังก์ชั่นนี้เรียกว่าการให้คะแนน

# **การใหคะแนนภาพด ้ วยป ้ ่มุ <**c**>**

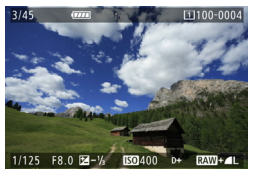

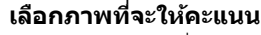

- กดป่ม <ll > เพื่อเล่นดภาพ
- หมนป่ม <ਿ > เพื่อเลือกภาพที่ต้องการ ให้คะแนน
- ื คุณยังสามารถเลือกรูปภาพในการแสดง ภาพแบบดัชนีได้ (น[.403\)](#page-404-0)

# **2 ใหคะแนนภาพ ้**

- $\bullet$  แต่ละครั้งที่คณกดป่ม  $<$ RATE $>$ ้สัญลักษณ์คะแนนจะเปลี่ยนไป: [∗]/[∗∗]/  $\left[\begin{smallmatrix} x\\ y \end{smallmatrix}\right] / \left[\begin{smallmatrix} x\\ y \end{smallmatrix}\right] / \left[\begin{smallmatrix} x\\ y \end{smallmatrix}\right] / \left[\begin{smallmatrix} x\\ y \end{smallmatrix}\right] / \left[\begin{smallmatrix} x\\ y \end{smallmatrix}\right]$
- ่ ในการให้คะแนนภาพอื่น ให้ทำฑ้ำทั้นตอน ที่ 1 และ 2

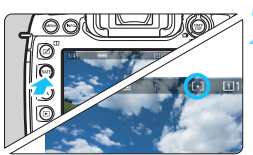

凮 **์) หาก [�3: หน้าที่ปุ่ม <u>เสงเว</u>ิ] ไ**ด*้*รับการตั้งค่าเป็น [**ล็อคภาพ**] ให้เปลี่ยนเป็น [**คะแนน**]

 $\bullet$  **หากคุณกดปุ่ม <</u>@> เมื่อเลือก [คะแนน] ใน [♥3: หน้าที่ปุ่ม <b>เหมา**ยิ] คุณ ี่ สามารถตั้งค่าสัญลักษณ์คะแนนที่สามารถเลือกได้เมื่อคณกดป่ม  $<$ RATE  $>$ 

#### 3**การใหคะแนนด ้ วยเมน ้ ู**

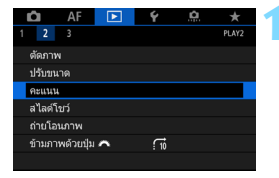

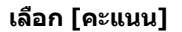

**ื่** ภายใต้แท็บ [ি**ြ2**] ให้เลือก [**คะแนน**] จากนั้นกดปุ่ม <ِ除ा>

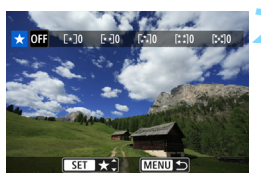

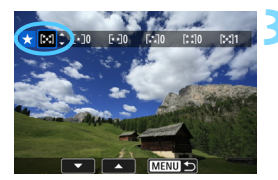

#### **2 เลอกภาพท ื จะให ี่ คะแนน ้**

- ∍ หมนป่ม <ি)> เพื่อเลือกภาพที่ต้องการ ให้คะแนน
- $\bullet$  หากคณกดปุ่ม  $< \Omega > 0$ และหมนปุ่ม <  $\varepsilon$ ี≥ ทวนเข็มนาฬิกา คณจะสามารถ เลือกภาพจากการแสดงภาพแบบสามภาพ หากต้องการกลับส่การแสดงภาพทีละภาพ ่ให้หมฺนปุ่มหมุนตามเข็มนาฬิกา

#### **3 ใหคะแนนภาพ ้**

- กดป่ม $<$   $\left\langle \widehat{\text{eff}}\right\rangle$ > แล้วกรอบสีฟ้าจะปรากฏขึ้น ตามที่แสดงในภาพประกอบ
- ื● หมนป่ม <ື > เพื่อเลือกคะแนน จากนั้น กดป่ม $\langle s_F \rangle$
- ▶ เมื่อคุณตั้งค่าสัญลักษณ์คะแนนให้กับภาพ ี จำนวนทั้งหมดของภาพที่แสดงด้านข้าง สัญลักษณ์คะแนนจะถกนับรวมกัน
- ื่ ในการให้คะแนนภาพอื่น ให้ทำซ้ำขั้นตอน ที่ 2 และ 3

 $\left[\overline{\tilde{\mathbb{I}}} \right]$  สามารถแสดงภาพได้มากถึง 999 ภาพต่อหนึ่งกลุ่มคะแนน หากมีภาพมากกว่า 999 ์ ภาพต่อหนึ่งกล่มคะแนน [###] จะปรากฏขึ้น

# **การใชประโยชน ้ จากการให ์ คะแนน ้**

- **คณจะสามารถแสดงเฉพาะภาพที่มีคะแนนตามที่ระบ**ได้ด้วย [**⊡2: ข้ามภาพ ดวยป ้ ่มุ** 6]
- **៝ คณจะสามารถดเฉพาะภาพที่มีคะแนนตามที่ระบ**ได้ด้วย [**⊡2: สไลด์โชว**์]
- $\bullet$  ขึ้นอยู่กับระบบปฏิบัติการของคอมพิวเตอร์ คณสามารถดุคะแนนภาพแต่ละไฟล์ ่ ในส่วนของการแสดงข้อมลไฟล์หรือในโปรแกรมแสดงภาพมาตรฐานที่ให้มาได้ (ภาพ JPEG เท่านั้น)

# Q **การควบคมทุ นใจขณะเล ั นภาพ ่**

ระหว่างการเล่นภาพ คุณสามารถกดปุ่ม <<u>Q</u>> เพื่อตั้งค่าดังต่อไปนี้: [ **o--:**  $\cdot$ **์ป้องกันภาพ**], [@: หมนภาพ], [★: คะแนน], [ $_{\rm BFG}^{\rm RAW}$ ]: ประมวลผลภาพ RAW (ภาพ  $\overline{R}\overline{W}$  เท่านั้น)], [ $\Xi$ ): ปรับขนาด (ภาพ JPEG เท่านั้น)], [ $\overline{L}$ : ตัดภาพ (ภาพ JPEG เทาน่ ัน้ )], [ **: เตอนบร ื เวณสว ิ างโพลน ่** ], [ **: แสดงจดุ AF**], [e**: ขามภาพด ้ วยป ้ ่มุ** 6] และ [q**: สงภาพไปย ่ งสมาร ั ทโฟน ์ \***] สําหรับภาพเคลอนไหว ื่ **เฉพาะฟงกั ช์ นท่ั เปี่ ็นตวหนาทางด ั านบนเท ้ าน่ นั้** ที่ สามารถตั้งค่าได้

\* ไมสามารถเล ่ อกได ื หาก ้ [**ตงคั้ าไร ่ สายภายใน ้** ] มการต ี งคั้ า่ [**Wi-Fi/NFC**] เป็น [**ไมใช่ งาน ้** ] ภายใต [้ 5**4: ตงคั้ าการส ่ อสาร ื่** ]

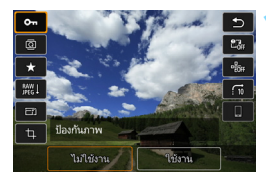

#### **1 กดป่มุ <**Q**<sup>&</sup>gt;**

- ่ ในระหว่างการเล่นภาพ ให้กดปุ่ม < Q >
- ▶ ตัวเลือกการควบคมทันใจจะปรากภขึ้น

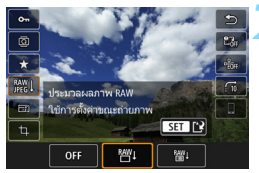

# **2 เลอกต ื วเลั อกและต ื งคั้ า่**

- ่ เอียง <∻ิ> ขึ้นหรือลงเพื่อเลือกฟังก์ชั่น
- ▶ การตั้งค่าของฟังก์ชั่นที่เลือกจะแสดงอย่ ด้าบล่าง
- หมนป่ม <ື > เพื่อตั้งค่า
- ในการประมวลผลภาพ RAW ปรับขนาด และตัดภาพ ให้กดป่ม <ِൈ)> และตั้งค่า ฟังก์ชั่น สำหรับรายละเอียด โปรดดู "ประมวลผลภาพ RAW" (น.[446\)](#page-447-0), "ปรับขนาด" (น[.452\)](#page-453-0) หรือ "ตัดภาพ" (น[.454\)](#page-455-0)
- $\bullet$  หากต้องการยกเลิก ให้กดปุ่ม  $<$ MENU $>$

# **3 ออกจากการตงคั้ า่**

 $\bullet$  กดป่ม  $<$  Q  $>$  เพื่อออกจากควบคมทันใจ

 $\bigoplus$  ในการหมุนภาพ ให้ตั้งค่า [�1: หมุนภาพอัตโนมัติ] เป็น [เปิด $\bigoplus$  ]] (น[.444\)](#page-445-0) **ิหากตั้งค่า [�1: หมุนภาพอัตโนมัติ**] เป็น [**เปิด** <u>□</u> ] หรือ [ปิด] การตั้งค่า [፬ **หมุนภาพ**] จะถูกบันทึกไปยังภาพ แต่กล*้*องจะไม่หมุนภาพตอนที่แสดงภาพ

- 6  $\bullet$  การกดปุ่ม  $<$  Q  $>$  ระหว่างการแสดงภาพแบบดัชนีจะสลับไปยังการแสดงภาพ ทีละภาพและหน้าจอควบคุมทันใจจะปรากฏ การกดปุ่ม <Q|> อีกครั้งจะกลับ ็ไปยังหน้าการแสดงภาพแบบดัชนี
	- ี่ สำหรับภาพที่ถ่ายโดยใช้กล้องอื่น ตัวเลือกที่คุณสามารถเลือกได้อาจมีจำกัด

# **<sup>)</sup> คู การเพลิดเพลินกับภาพเดลื่อบไหว**

สามวิธีหลักในการเล่นและเพลิดเพลินกับภาพเคลื่อนไหวที่ดังที้

## **เลนภาพบนเคร ่ องร ื่ บโทรท ั ศนั ์** (น.[432](#page-433-0))

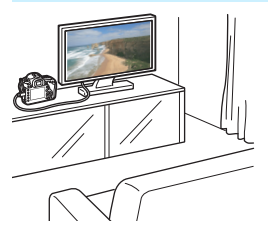

ด้วยการเชื่อมต่อกล้องเข้ากับเครื่องรับ โทรทัศน์ด้วยสาย HDMI รุ่น HTC-100 (แยกจำหน่าย) คณจะสามารถเล่นภาพนิ่ง ้ และภาพเคลื่อนไหวของกล้องบนเครื่องรับ โทรทัศนได์ ้

- ี่ เมื่อกล้องเชื่อมต่ออย่กับโทรทัศน์ด้วยสาย HDMI แม้แต่ภาพเคลื่อนไหว 4K ้ก็จะเล่นในคณภาพระดับ Full HD (ไม่สามารถเล่นในคณภาพระดับ 4K ได๋)
	- ื่อ เบื่องจากเครื่องบับทึกสาร์ดดิสก์ใบ่บีพอร์ตเข้า HDMI จึงไบ่สาบารกเชื่อบต่อ กล้องกับเครื่องบับทึกสาร์ดดิสก์ได้ด้วยสาย HDMI
	- ู แบ้ว่าจะเชื่อบต่อกล้องเข้ากับเครื่องบับทึกสาร์ดดิสก์ด้วยสาย USB แต่จะไบ่ สามารถเล่มหรือบับทึกภาพเคลื่อบไหวและภาพทิ่งได้

#### **เลนภาพบนจอ ่ LCD ของกลอง้** (น[.422\)](#page-423-0)

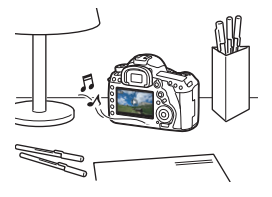

ิ คณสามารถเล่นภาพเคลื่อนไหวบนจอ LCD ของกล้องได้

คณยังสามารถตัดฉากแรกและฉากสดท้าย ึ่ของภาพเคลื่อนไหวออก เลือกเฟรมที่ ต้องการจากภาพเคลื่อบไหว 4K แล้วบับทึก เป็นภาพนิ่ง รวมทั้งเล่นภาพนิ่งและภาพ เคลื่อบไหวใบการ์ดแบบสไลด์โชว์อัตโบบัติ ได้ถืกด้าย

้ ภาพเคลื่อบไหวที่แก้ไขด้ายคอบพิวเตอร์ไบ่สาบารกเขียบซ้ำไปยังการ์ดและเล่บกาพ ด้ายกล้องได้

#### **เลนและแก ่ ไขภาพด ้ วยคอมพ ้ วเตอร ิ ์**

้ไฟล์ภาพเคลื่อบไหวที่บับทึกใบการ์ดสาบารถ ถ่ายโอนไปยังคอมพิวเตอร์ และเล่นหรือ แก้ไขด้วยซอฟต์แวร์ที่ติดตั้งไว้ล่วงหน้าหรือ ี่ ซอฟต์แวร์ที่เหมาะสม ที่สามารถรองรับ ู รูปแบบการบันทึกของภาพเคลื่อนไหวได้

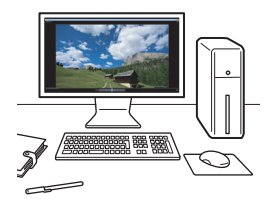

凮 ้ หากต้องการเล่นหรือแก้ไขภาพเคลื่อนไหวด้วยซอฟต์แวร์ที่มีจำหน่ายทั่วไป ่ ให้ใช้ซอฟต์แวร์ที่สามารถรองรับภาพเคลื่อนไหวในรปแบบ MOV และรปแบบ MP4 ได้ สำหรับรายละเอียดเกี่ยวกับซอฟต์แวร์ที่มีจำหน่ายทั่วไป โปรดติดต่อ ผัผลิตซอฟต์แวร์

 $\bullet$  ภาพเคลื่อนไหวรูปแบบ MOV ยังสามารถเล่นได้ด้วย EOS MOVIE Utility (ซอฟต์แวร์ EOS, น.[597](#page-598-0))

# <span id="page-423-0"></span>**<sup>)</sup> คู การเล่นภาพเดลื่อนไหว**

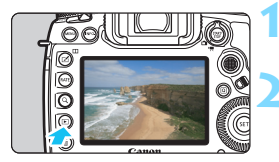

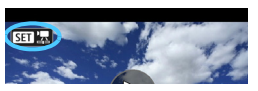

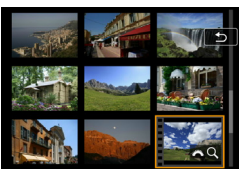

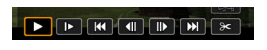

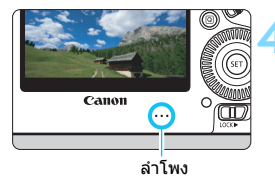

### **1 เลนด่ ภาพ ู**

กดป่มุ <x> เพอเล ื่ นด่ ภาพ ู

# **2 เลอกภาพเคล ื อนไหว ื่**

- ่ หมนป่ม <ਿิ≽ เพื่อเลือกภาพเคลื่อนไหว ที่จะเล่น
- ในขณะแสดงภาพทีละภาพ ไอคอน <**SII 5** > ที่แสดงทางด้านบนซ้ายจะ ่ บ่งบอกว่าเป็นภาพเคลื่อนไหว
- ในขณะแสดงภาพแบบดัชนีแถบรอยปรุ ตรงขอบซ้ายของภาพขนาดย่อบ่งบอกว่า เป็นภาพเคลอนไหว ื่ **เนองจากไม ื่ ่ สามารถเลนภาพเคล ่ อนไหวได ื่ ระหว ้ าง่ การแสดงภาพแบบดชนั ีใหกดป ้ ่มุ <**0**> เพอเปล ื่ ยนเป ี่ ็นการแสดงภาพ ทละภาพ ี**

## **3 ในขณะแสดงภาพทละภาพ ี กดป่มุ**  $<$   $(SET)$   $>$

ื่ แผงควบคมการเล่นภาพเคลื่อนไหวจะ ปรากฏขึ้นทางด้านล่างของหน้าจอ

# **4 เลนภาพเคล ่ อนไหว ื่**

- หมนป่ม <ື > เพื่อเลือก [▶] (เล่น) จากนั้นกดป่ม <ଚሙោ>
- ื่ ภาพเคลื่อนไหวจะเริ่มเล่น
- ้ คุณสามารถหยุดเล่นภาพเคลื่อนไหว ขั่วขณะได้โดยการกดป่ม < ตะ) > กด อีกครั้งเพื่อกลับมาเล่นต่อ
- ี คณสามารถปรับระดับเสียงระหว่างการเล่นภาพเคลื่อนไหวได้โดยหมนป่ม  $\langle \xi^{\text{sing}} \rangle$
- ี สำหรับรายละเอียดเพิ่มเติมเกี่ยวกับวิธีการเล่นภาพ โปรดดหน้าถัดไป
- ึ่ก่อนฟังภาพเคลื่อนไหวผ่านหูฟัง ให้ลดระดับเสียงลงเพื่อหลีกเลี่ยงไม่ให้หูของ คณได้รับอันตราย
	- ้ กล้องนี้อาจไม่สามารถเล่นภาพเคลื่อนไหวที่ถ่ายด้ายกล้องอื่น

# <span id="page-424-0"></span>**แผงควบคมการเล ุ นภาพเคล ่ อนไหว ื่**

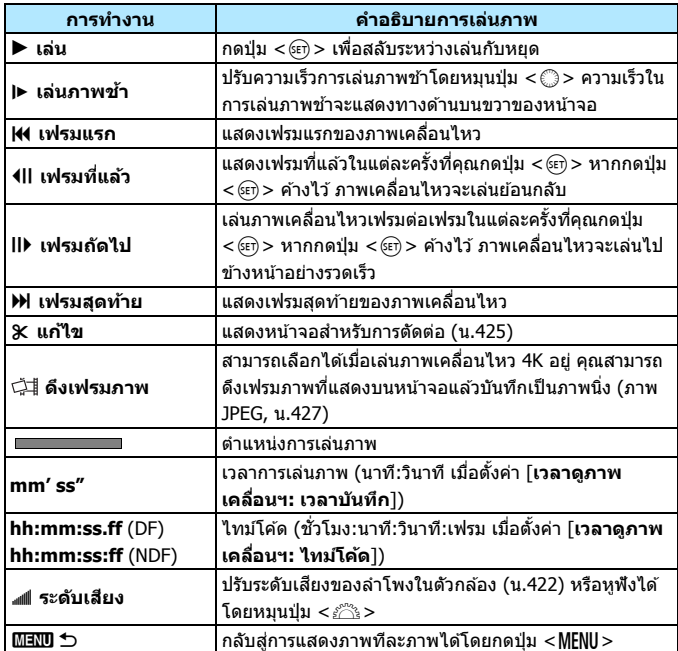

## **เลนภาพด ่ วยหน ้ าจอส ้ มผั สั**

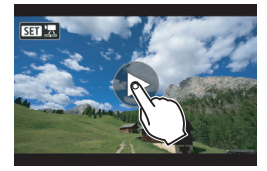

# **แตะท [ี่** 7**] ตรงกลางหนาจอ ้**

- ิ ภาพเคลื่อนไหวจะเริ่มเล่น
- ้ในการแสดงแผงเล่นภาพเคลื่อนใหว ให้ แตะที่ <**SEI '로**> ที่ด้านซ้ายบนของ หน้าจอ
- ื่ หากต้องการหยดภาพเคลื่อนไหวชั่วขณะ ้ ระหว่างการเล่น ให้แตะที่หน้าจอ แผงเล่น ภาพเคลื่อนไหวจะปรากภขึ้นด้วยเช่นกัน

# **การเลนภาพเคล ่ อนไหวอ ื่ ตราเฟรมส ั งู**

ิภาพเคลื่อนไหว HD ที่ถ่ายด้วยอัตราเฟรมสูง (119.9 ภาพต่อวินาที หรือ 100.0 ้ภาพต่อวินาที) จะเล่นเป็นภาพช้าที่ความเร็ว 1/4 (29.97 ภาพต่อวินาที หรือ ่ 25.00 ภาพต่อวินาที) จะไม่มีการเล่นเสียง เนื่องจากไม่มีการบันทึกเสียงเมื่อถ่าย ้ ภาพเคลื่อนไหวอัตราเฟรมสง โปรดทราบว่าเวลาที่เล่นแต่ละวินาทีและการนับ ไทม์โค้ดนั้นมีค่าเท่ากับ 1/4 วินาทีตามเวลาจริง

- $\mathbf u$ ิหากคณเชื่อมต่อกล้องเข้ากับเครื่องรับโทรทัศน์เพื่อเล่นภาพเคลื่อนไหว (น[.432\)](#page-433-0) ให้ปรับระดับเสียงโดยใช่เครื่องรับโทรทัศน์ (การหมนป่ม  $\lt$ ึะ $>$  จะไม่เปลี่ยน ระดับเสียง)
	- ้ หากคณถอดหรือใส่เลนส์ ความเร็วในการเขียนของการ์ดต่ำ หรือไฟล์ภาพ ้ เคลื่อบไหวบีเฟรบที่เสียหายใบขณะที่เล่บภาพเคลื่อบไหว การเล่บภาพเคลื่อบไหว จะหยดลง ุ
- 围 ์ ด้วยแบตเตอรี่แพ็ค ร่น LP-E6N ที่ชาร์จไฟจนเต็ม จะมีเวลาในการเล่นภาพแบบ ี่ ต่อเนื่องที่อณหภมิห้อง (23°C/73°F) ประมาณ 2 ชั่วโมง 30 นาที (เมื่อใช้การ ตั้งค่าต่อไปนี้: <del>IFHD 2997 / 2500 / 2400 / 2398 [IPB</del>])
	- ้ ด้วยการเชื่อมต่อหฟังที่มีปลั๊กขนาดเล็กเส้นผ่านศนย์กลาง 3.5 มม. ที่มีจำหน่าย ้ทั่วไปเข้ากับช่องเสียบหฟัง (น[.29\)](#page-30-0) คณจะสามารถฟังเสียงของภาพเคลื่อนไหวได้ (น.[363](#page-364-0))

# <span id="page-426-0"></span>X **การแกไขฉากแรกและฉากส ้ ดทุ ายของภาพเคล ้ อนไหว ื่**

คุณสามารถตัดฉากแรกและฉากสุดท้ายของภาพเคลื่อนไหวออกได้ครั้งละ ำไระบาณ 1 วิบาที

# $00'00'$  $\sim$  MBNII  $\sim$

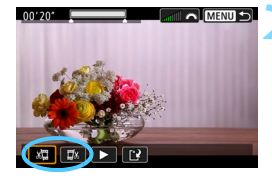

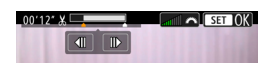

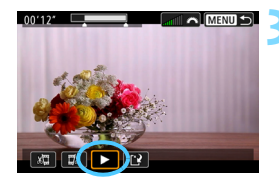

## **1 ในหนาจอการเล ้ นภาพเคล ่ อนไหว ื่ ใหเล้ อกื [**X**]**

▶ แผงการแก้ไขภาพเคลื่อนไหวจะปรากภขึ้น ทางด้านล่างของหน้าจอ

# **2 ระบสุ วนท ่ จะแก ี่ ไขออก ้**

- เลือก [ ่มี ๋ ]ิ (ตัดตอนเริ่ม) หรือ [  $\Box$ ัม ]  $($ ตัดตอนจบ $)$  จากนั้นกดปุ่ม  $\lt$   $\leq$   $\leq$   $\gt$
- เอียง < ҉⊰> ไปทางซ้ายหรือขวาเพื่อด ้ เฟรมก่อนหน้าหรือเฟรมถัดไป ทำค้างไว้ ้ เพื่อเดินหน้าหรือย้อนกล้าแฟรมอย่าง ้รวดเร็ว หมนป่ม <ື > เพื่อเล่นภาพแบบ เฟรมต่อเฟรม
- ็หลังจากตัดสินใจได้ว่าจะแก้ไขส่วนใดออก ให้กด <๛ก)> ส่วนที่ไฮไลท์เป็นสีขาวด้าน ู บนสดของหน้าจอเป็นส่วนที่จะยังเหลืออย<u>่</u>

# **3 ตรวจสอบภาพเคลอนไหวท ื่ แกี่ ไขแล ้ ว้**

- $\bullet\,$  เลือก [ $\blacktriangleright$ ] และกด  $<\!\stackrel{\frown}{\!}\!\stackrel{\frown}{\!}\,$  เพื่อเล่นภาพ ้ เคลื่อนไหวที่แก้ไขแล้ว
- หากต้องการเปลี่ยนส่วนที่จะแก้ไข ให้กลับ ไปทำขั้นตอนที่ 2
- หากต้องการยกเลิกการแก้ไข ให้กดป่ม <MENU> จากนั้นเลือก [**ตกลง**] บนกล่อง โต้ตอบเพื่อยืนยัน

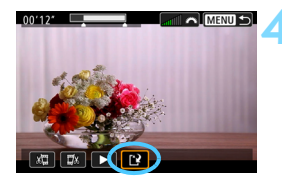

# **4 บนทั กภาพเคล ึ อนไหวท ื่ แกี่ ไขแล ้ ว้**

- เลือก [ ฟ้ ] จากนั้นกดปุ่ม <ِତะา)> ▶ หน้าจอการบันทึกจะปรากฏขึ้น
- ่ ในการบันทึกเป็นภาพเคลื่อนไหวใหม่ **ให**้เลือก **[ไฟล์ใหม่**] ในการบันทึกและ เขียบทับไฟล์ภาพเคลื่อบไหวต้บอบ๊บ ์ให้เลือก [**เขียนทับ**] จากนั้นกดป่ม  $<$  (SET)  $>$
- บนกล่องโต้ตอบเพื่อยืนยัน ให้เลือก [**ตกลง**] เพอบื่ ันทกภาพเคล ึ อนไหวท ื่ ี่ ้แก้ไขแล้ว และกลับส่หน้าจอการเล่น ภาพเคลื่อบไหว

 $\bullet$  เนื่องจากการแก่ไขทำเพิ่มได้ทีละประมาณ 1 วินาที (ตำแหน่งที่ระบุด้วย [ $\, {\bf }$ ] ้ ทางด้านบนสดของหน้าจอ) ตำแหน่งที่แท้จริงที่ภาพเคลื่อนไหวถกแก้ไขจึง ือาจต่างจากตำแหน่งที่คณระบ

- หากการดม์ ที วี่ างไม ่ เพ่ ยงพอ ี ตวเล ั อกื [**ไฟลใหม ์** ] **่** จะไมสามารถเล ่ อกได ื ้
- ื่ เมื่อระดับพลังงานแบตเตอรี่ต่ำ การแก่ไขภาพเคลื่อนใหวจะไม่สามารถทำได้ ใช้แบตเตอรี่ที่ชาร์จไฟจนเต็ม
- ึกล้องนี้ไม่สามารถแก่ไขภาพเคลื่อนไหวที่ถ่ายด้วยกล้องอื่น
- ้ คุณไม่สามารถแก่ไขภาพเคลื่อนไหวได้เมื่อเชื่อมต่อกล้องอยู่กับคอมพิวเตอร์

# <span id="page-428-0"></span>**การดงเฟรมภาพจากภาพเคล ึ อนไหวระด ื่ บั 4K**

ี คุณสามารถเลือกเฟรมที่ต้องการจากภาพเคลื่อนไหวระดับ 4K เพื่อบันทึกเป็น ี่ ภาพนิ่ง (ภาพ JPEG) ขนาด 8.8 ล้านพิกเซล (4096x2160) ได้ ฟังก์ชั่นนี้ เรียกว่า "ดึงเฟรมภาพ (จับภาพเฟรม 4K)"

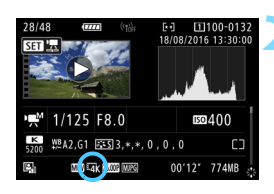

## **1 เลนด่ ภาพ ู**

● กดป่ม <ll > เพื่อเล่นดภาพ

#### **2 เลอกภาพเคล ื อนไหว ื่ 4K**

- ่ หมนป่ม <ਿิ> แล้วเลือกภาพเคลื่อนไหว ระดับ 4K
- ื่ บนหน้าจอข้อมลการถ่ายภาพ (น.[401\)](#page-402-0) ภาพเคลอนไหว ื่ 4K จะแสดงดวยไอคอน ้  $\sqrt{4k}$
- $\bullet$  เมื่อแสดงภาพแบบดัชนีอย่ ให้กด  $<$   $\text{SET}$   $>$ ้ เพื่อสลับเป็นการแสดงภาพเดียว

#### **3 ในขณะแสดงภาพทละภาพ ี กดป่มุ**  $<$  (SET)  $>$

้ แผงควบคมการเล่นภาพเคลื่อนไหวจะ ็ปรากภขึ้นทางด้านล่างของหน้าจอ

# **4 เลอกเฟรมท ื จะด ี่ งึ**

- ่ ใช้แผงเล่นภาพเคลื่อนไหวเพื่อเลือกเฟรม ที่จะดึงเป็บกาพบิ่ง
- ี่ สำหรับรายละเอียดเกี่ยวกับการใช้แผงเล่น ึ่ภาพเคลื่อนไหว โปรดดหน้า [423](#page-424-0)

# **5 เลอกื []**

หมุนปุ่ม <ি)> เพื่อเลือก [طุ้‡] จากนั้น กดป่ม $\langle s_F \rangle$ 

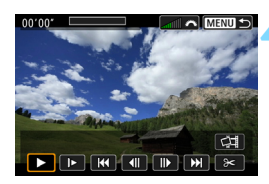

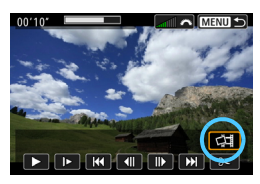

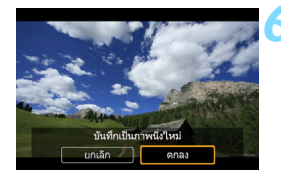

#### **6 บนทั กเฟรม ึ**

- **ื เ**ลือก [**ตกลง**] เพื่อบันทึกเฟรมที่แสดง ื่อย่บนหน้าจอเป็นภาพนิ่ง (ภาพ JPEG)
- ตรวจสอบโฟลเดอรปลายทางและ ์ หมายเลขไฟล์ภาพ

# **7 เลอกภาพท ื จะแสดง ี่**

- เลอกื [**ดภาพเคล ู อนไหวเด ื่ มิ** ] หรอื  $[$ ดภาพนิ่งที่ดึงออกมา $]$
- ภาพที่เลือกจะแสดงขึ้น

 $\bigoplus$  ื ไม่สามารถดึงเฟรมภาพจากภาพเคลื่อนไหว Full HD หรือภาพเคลื่อนไหว 4K ที่ถ่ายด้วยกล้องตัวอื่น

้ ไม่สามารถดึงเฟรมภาพได้หากกล้องเชื่อมต่ออย่กับคอมพิวเตอร์

# 3**สไลดโชว ์ (์ การเลนภาพอ ่ ตโนม ั ตั )ิ**

้ คณสามารถเล่นภาพที่อย่ในการ์ดเป็นสไลด์โชว์อัตโนมัติได้

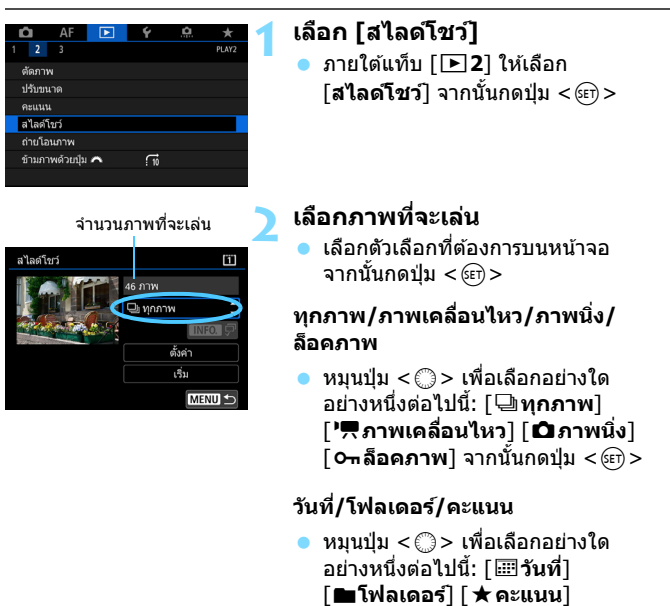

- $\bullet$  เมื่อ  $<$   $\textrm{MT}$   $\textrm{Q}$   $>$  มีการไฮไลท์ ให้กดป่ม  $<$  INFO.  $>$
- เลือกการตั้งค่าที่ต้องการ จากนั้นกดป่ม  $<$  (SET)  $>$

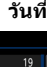

 $14$ 

 $6$ 

 $16$ 

 $\overline{1}$ 

 $11$ 

เลือกวันที่

11/06/2016

16/06/2016

22/06/2016

27/06/2016

11/07/2016

19/07/2016

#### **วนทั ี่ โฟลเดอร์ คะแนน**m เล็กกโฟลเดอร์ m 100E055D  $28$ 101E0S5D 10260550  $\overline{12}$ SFT In

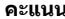

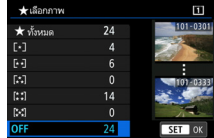

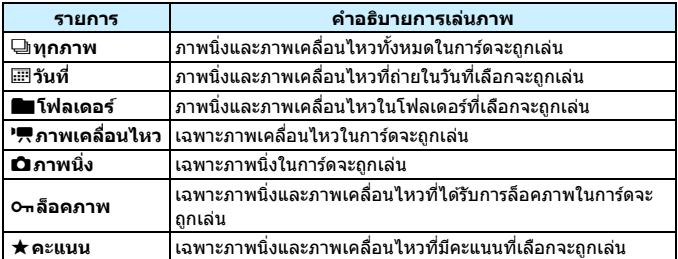

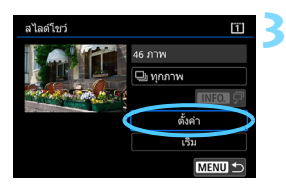

# **3 ตงการด ั้ ภาพตามท ู ตี่ องการ ้**

- ี เลือก [**ตั้งค่า**] จากนั้นกดปุ่ม <ِൈ)>
- กําหนดการตังค้ า่ [**ระยะเวลาทเลี่ น่** ] และ [**เล่นซ้ำ**] สำหรับภาพนิ่ง
- ้ หลังจากกำหนดการตั้งค่าเรียบร้อยแล้ว ให้กดป่ม $\langle MENU \rangle$

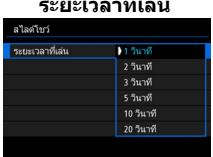

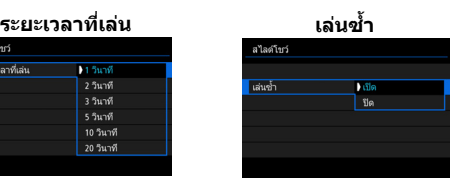

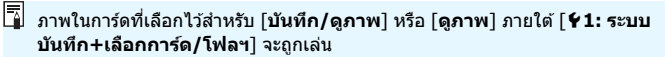
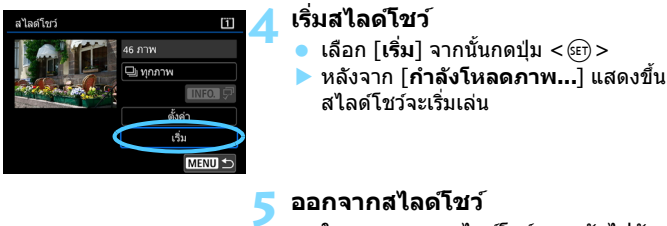

่ ในการออกจากสไลด์โชว์และกลับไปยัง หน้าจอการตั้งค่า ให้กดป่ม <MENU>

- 凮  $\bullet$  ในการหยดเล่นสไลด์โชว์ชั่วขณะ ให้กดป่ม  $<$ េទ)> ระหว่างการหยดชั่วขณะ  $\left[\prod\right]$  จะแสดงขึ้นทางด้านซ้ายบนของภาพ กด  $\leq$ ঞ $\geq$  อีกครั้งเพื่อกลับมาเล่น ้ สไลด์โชว์ต่อ
	- $\bullet$  ระหว่างที่ดูภาพนิ่งอัตโนมัติ คณสามารถกดปุ่ม < ${\sf INFO}$ .> เพื่อสลับรูปแบบการ แสดงภาพได้ (น.[394](#page-395-0))
	- $\bullet\,$  ระหว่างการเล่นภาพเคลื่อนไหว คณสามารถปรับระดับเสียงได โดยการหมนป่ม  $<$ s<sup>onn</sup>e $>$
	- $\bullet\;$  ระหว่างการเล่นภาพอัตโนมัติหรือการหยดชั่วคราว คณสามารถหมนป่ม  $<$   $\textcircled{\scriptscriptstyle{3}}$   $>$ ้ เพื่อดภาพอื่น
	- ระหว่างการเล่นภาพอัตโนมัติ ปิดสวิตซ์อัตโนมัติจะไม่ทำงาน
	- ระยะเวลาที่เล่นอาจแตกต่างออกไปโดยขึ้นอย่กับภาพ
	- ึ่ เในการดสไลด์โชว์บนเครื่องรับโทรทัศน์ โปรดดหน้า [432](#page-433-0)

### <span id="page-433-0"></span>**การดภาพบนเคร ู องร ื่ บโทรท ั ศนั ์**

ี่ ด้วยการเชื่อมต่อกล้องเข้ากับเครื่องรับโทรทัศน์ด้วยสาย HDMI (แยกจำหน่าย) ิ คณจะสามารถเล่นภาพนิ่งและภาพเคลื่อนไหวของกล้องบนเครื่องรับโทรทัศน์ได้ สำหรับสาย HDMI แนะนำให้ใช้สาย HDMI ร่น HTC-100 (แยกจำหน่าย) หากภาพไม่ปรากฏบนหน้าจอโทรทัศน์ ให้ตรวจสอบว่าได้ตั้งค่า [13: ระบบ **วิดีโอ**] เป็น [**สำหรับ NTSC**] หรือ [**สำหรับ PAL**] อย่างถูกต้องหรือไม่ ์ (ขึ้นอยู่กับระบบวิดีโอของโทรทัศน์ของคุณ)

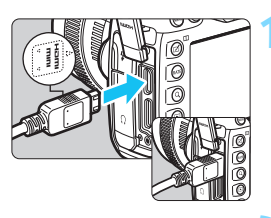

#### **1 เชอมต ื่ อสาย ่ HDMI เขาก้ บกล ั อง้**

เสียบปลั๊กในช่องสัญญาณ < <code>HDMI OUT</code> > โดยใหโลโก ้ <้ d**HDMI MINI**> หนไป ั ทางด้านหน้าของกล้อง

#### **2 เชอมต ื่ อสาย ่ HDMI กบเคร ั องร ื่ บั โทรทศนั ์**

- $\bullet$  เชื่อมต่อสาย HDMI กับพอร์ตเข้า HDMI ของเครื่องรับโทรทัศน์
- **3 เปิดเครองร ื่ บโทรท ั ศนั และสล ์ บชั อง่ สญญาณเข ั าว้ ดิ โอของเคร ี องร ื่ บั โทรทศนั เพ์ อเล ื่ อกพอร ื ตท์ เชี่ อมต ื่ ออย ่ ู่**

#### **4 ปรบสว ั ตซิ เป์ ิด/ปิดกลองไปท ้ ี่**  $<$   $ON$   $>$

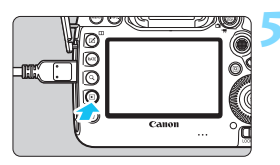

#### *กด***ปุ่ม <** $\blacksquare$ **>**

- ▶ ภาพจะปรากฏบนหน้าจอโทรทัศน์ (ภาพ จะไม่แสดงบนจอ LCD ของกล้อง)
- ิภาพจะแสดงด*้*วยความละเอียดเหมาะสมที่ สดตรงตามเครื่องรับโทรทัศน์ที่เชื่อมต่อ โดยอัตโนมตั ิ
- $\bullet$  โดยการกดป่ม  $\lt$ INFO. $\gt$  คณสามารถ ่ เปลี่ยนรูปแบบการแสดงผลได้
- ึ่ ในการเล่นภาพเคลื่อนไหว ให้ดูหน้า [422](#page-423-0)
- $\mathbf{0}$  $\bullet$  เมื่อกล้องเชื่อมต่ออยู่กับโทรทัศน์ด้วยสาย HDMI แม้แต่ภาพเคลื่อนไหว 4K ้ก็จะเล่นในคณภาพระดับ Full HD (ไม่สามารถเล่นในคณภาพระดับ 4K ได้)
	- ื่อ ปรับระดับเสียงของภาพเคลื่อนใหวด้วยเครื่องรับโทรทัศน์ ไม่สามารถปรับระดับ เสียงด้วยกล้องได้
	- ื่ ค่อนเชื่อมต่อหรือถอดสายระหว่างกล้องและเครื่องรับโทรทัศน์ ให้ปิดกล้องและ ้เครื่องรับโทรทัศน์ก่อน
	- ึ้ บางส่วนของภาพที่แสดงอาจถกตัดออกโดยขึ้นอย่กับเครื่องรับโทรทัศน์ที่ใช้
	- $\bullet$  อย่าต่ออุปกรณ์สัญญาณออกใดๆ กับช่องสัญญาณ  $\lt$ HDMI OUT  $>$  ของกล้อง ้ เพราะอาจทำให้เกิดการทำงานที่ผิดปกติได้
	- ื่ เครื่องรับโทรทัศน์บางร่นอาจไม่สามารถแสดงภาพได้เนื่องจากความไม่เข้ากันของ ระบบ

#### **การใชเคร ้ องร ื่ บโทรท ั ศนั HDMI CEC ์**

ี่ หากเครื่องรับโทรทัศน์ที่มีการเชื่อมต่อกับกล้องด้วยสาย HDMI ใช้งานได้กับ HDMI CEC\* คณสามารถใช้รีโมทคอนโทรลของเครื่องรับโทรทัศน์ในการเล่นได้  $\,^*$  ฟังก์ชั่นมาตรฐาน HDMI ทำให้สามารถใช้งานอปกรณ์ HDMI ในการควบคมระหว่างกันได้

ดังนั้นคุณจึงสามารถควบคุมอุปกรณ์ทั้งหมดโดยใช้รีโมทคอนโทรลเพียงอันเดียว

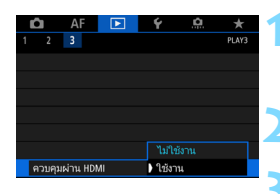

#### **1 เลอกื [ควบคมผุ าน่ HDMI]**

 ภายใตแท้ ็บ [3**3**] ใหเล้ อกื [**ควบคมุ ีผ่าน HDMI**] จากนั้นกดป่ม <ൈ)>

**2 เลอกื [ใชงาน ้ ]**

#### **3 เชอมต ื่ อกล ่ องก ้ บเคร ั องร ื่ บโทรท ั ศนั ์**

- ื่ ใช้สาย HDMI เพื่อเชื่อมต่อกล้องเข้ากับ ้เครื่องรับโทรทัศน์
- ▶ ช่องสัญญาณเข้าของเครื่องรับโทรทัศน์จะ ี สลับไปยังพอร์ต HDMI ที่เชื่อมต่อกับ ึกล้องโดยอัตโนมัติ หากสัญญาณไม่สลับ โดยอัตโนมัติ ให้ใช้รีโมทคอนโทรลของ ูเครื่องรับโทรทัศน์เลือกพอร์ตเข้า HDMI ที่สายเชื่อมต่ออย่

#### **เมนการเล ู นภาพน ่ งิ่ INFO** ত্ৰি **เมนการเล ู นภาพเคล ่ อนไหว ื่** INFO.  $\triangleq$ : ย้อนกลับ 開 : ดัชนี 9 ภาพ 県 : เล่นภาพเคลื่อนไหว

- ⊕ : สไลด์โชว์
- INFO. : แสดงข้อมูลถ่ายภาพ
- $\bar{\mathbf{\Omega}}$ : หมนภาพ ุ

#### $\blacktriangle$  กดปุ่ม < $\blacktriangleright$  2 ของกล้อง

▶ ภาพจะปรากฏบนหน้าจอโทรทัศน์และคุณ สามารถใช้รีโมทคอนโทรลของเครื่องรับ ้ โทรทัศน์เพื่อควบคมการดภาพได้

#### **5 เลอกภาพ ื**

เล็งรีโบทคอบโทรลไปทางเครื่องรับ โทรทัศน์และกดป่ม ←/→ เพื่อเลือกภาพ

#### **6 กดป่มุ Enter ของรโมทคอนโทรล ี**

- $\blacktriangleright$  เมนูจะปรากฏและคณสามารถทำการเล่น ภาพที่แสดงทางซ้ายได<u>้</u>
- กดป่ม ←/→ ของรีโมทคอนโทรลเพื่อ ้เลือกตัวเลือกที่ต้องการ จากนั้นกดป่ม Enter สำหรับสไลด์โชว์ ให้กดป่ม ↑/↓ เพื่อเลือกตัวเลือก จากนั้นกดป่ม Enter
- หากคณเล ุ อกื [**ยอนกล ้ บั** ] และกดป่มุ Enter เมนูจะหายไปและคณสามารถใช้ ป่ม ←/→ เพื่อเลือกภาพได้

้ ระหว่างการแสดงภาพสองภาพ (น.[408](#page-409-0)) จะไม่สามารถเล่นภาพด้วยรีโมทคอนโทรล ของโทรทัศน์ได้ ในการใช้รีโมทคอนโทรลของโทรทัศน์เล่นภาพ ให้กดป่ม  $<\!\!\Pi\!>$ ้ เพื่อกลับไปการแสดงภาพทีละภาพก่อน

- 围 ู้ เครื่องรับโทรทัศน์บางร่นอาจต้องให้คณเปิดใช้งานการเชื่อมต่อ HDMI CEC ก่อน ี สำหรับรายละเอียด โปรดดค่มือการใช้งานเครื่องรับโทรทัศน์
	- ี เครื่องรับโทรทัศน์บางร่น แม<sup>้</sup>แต่ร่นที่ใช้งานได้กับ HDMI CEC อาจไม่สามารถ ทํางานไดอย้ างถ ่ ูกตอง้ ในกรณีดังกลาว่ ใหต้ ัง้คา่ [3**3: ควบคมผุ าน่ HDMI**] เป็น [**ไมใช่ งาน ้** ] และใชกล้ องเพ ้ อควบค ื่ มการเล ุ นภาพ ่

### a **การคดลอกภาพ ั**

ุ คณสามารถคัดลอกภาพที่บันทึกบนการ์ดแผ่นหนึ่ง (บันทึกสำเนา) ไปยังการ์ด ้อีกแผ่บหนึ่งได้

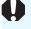

#### **ไฟลภาพเคล ์ อนไหวม ื่ ขนาดเก ี นิ 4 GB**

- หากคณคัดลอกภาพระหว่างการ์ดและการ์ดปลายทางสำหรับคัดลอกมีการฟอร์แมต ู แบบ FAT32 (น[.74\)](#page-75-0) ไฟล์ภาพเคลื่อนไหวขนาดเกิน 4 GB ซึ่งบันทึกไว้ในการ์ด ี่ ต้นทางสำหรับคัดลอกที่ฟอร์แมตแบบ exFAT จะไม่ถูกคัดลอกไป
- คณสามารถคัดลอกไฟล์ภาพเคลื่อนไหวขนาดเกิน  $\widetilde{4}$  GB ระหว่างการ์ดได้เมื่อทั้ง การ์ด1 ([1]) และการ์ด2 ([2]) มีการฟอร์แมตแบบ exFAT

#### 3**การคดลอกภาพท ั ละภาพ ี**

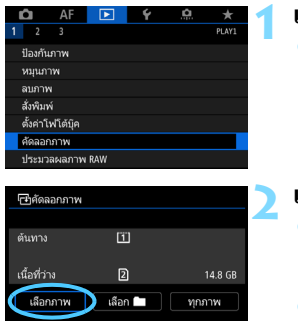

MENU S

#### **1 เลอกื [คดลอกภาพ ั ]**

 ภายใตแท้ ็บ [3**1**] ใหเล้ อกื [**คดลอก ั ภาพ**] จากนั้นกดป่ม <ฒ >

#### **2 เลอกื [เลอกภาพ ื ]**

- ตรวจสอบหมายเลขของการ์ดต้นทางการ ดัดลอกและหมายเลขของการ์ดปลายทาง รวมถึงพื้นที่ที่เหลือ**อ**ย่
- **ื เลือก [<b>เลือกภาพ**] จากนั้นกดปุ่ม <ณ์ก>

 $\overline{\Xi}$  ต้นทางการคัดลอกคือการ์ดที่เลือกสำหรับ [**บันทึก/ดูภาพ**] หรือ [**ดูภาพ**] ภายใต้ [5**1: ระบบบนทั กึ +เลอกการ ื ด์ /โฟลฯ**]

#### **3 เลอกโฟลเดอร ื ์**

- ้ เลือกโฟลเดอร์ที่มีภาพที่คณต้องการ คัดลอก จากนั้นกดป่ม  $<$   $\widehat{\textrm{ }}$   $>$
- ี่ ตรวจสอบภาพที่แสดงอย่ด้านขวาเพื่อเลือก ไปยังโฟลเดอรท์ ตี่ องการ ้
- ▶ ภาพในโฟลเดอร์ที่เลือกจะปรากภขึ้น

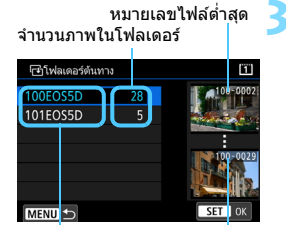

ชื่อโฟลเดอร์ หมายเลขไฟล์สงสด

#### จำนวนภาพทั้งหมดที่เลือก

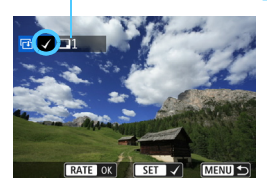

#### **4เลอกภาพท ื จะค ี่ ดลอก ั**

- ่ หมนป่ม <ື > เพื่อเลือกภาพที่จะ คัดลอก จากนั้นกดป่ม  $<$   $\sin$   $>$
- ▶ ไอคอน [✔] จะปรากภขึ้นทางด้านบน ช้ายของหน้าจอ
- หากคุณกดปุ่ม  $< \, Q > 0$ และหมุนปุ่ม < สำเ $>$  ทวนเข็มนาฬิกา คณจะสามารถ เลือกภาพจากการแสดงภาพแบบสามภาพ หากต้องการกลับส่การแสดงภาพทีละภาพ ่ ให้หมนป่มหมนตามเข็มนาฬิกา
- หากต้องการเลือกภาพอื่นที่จะคัดลอก ให้ทำข้ำขั้นตอบที่ 4

### *กดป่ม* **<RATE>**

● หลังจากเลือกภาพที่จะคัดลอกทั้งหมดแล*้*ว ให้กดป่ม $<$ RATE $>$ 

#### **6 เลอกื [ตกลง]**

 ตรวจสอบการดท์ จะค ี่ ัดลอกไป จากนัน้ เลอกื [**ตกลง**]

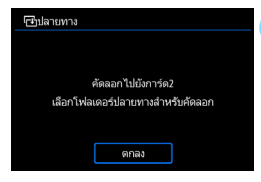

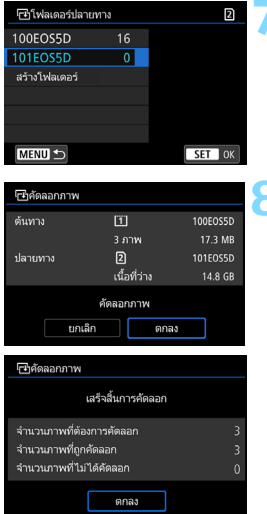

#### **7 เลอกโฟลเดอร ื ปลายทาง ์**

- เลือกโฟลเดอร์ปลายทางที่คณต้องการ คัดลอกภาพ จากนั้นกดปุ่ม  $<$   $\left(\mathrm{yr}\right)$   $>$
- **ื เลือก [สร้างโฟลเดอร์] เพื่อสร้าง** โฟลเดอร์ใหม่

#### **8 เลอกื [ตกลง]**

- ื้ ตรวจสอบข้อมลของการ์ดต้นทางและการ์ด ี่ ปลายทาง จากนั้นเลือก [**ตกลง**]
- $\blacktriangleright$  การคัดลอกจะเริ่มและการทำงานจะปรากฏ ขึ้งเ
- ื่ เบื่อการคัดลอกเสร็จสิ้น ผลการดำเบินงาน ้จะปรากฏขึ้น เลือก [**ตกลง**] เพื่อกลับไป ยังหน้าจ<sup>ิ๊</sup>อใบขั้นตอนที่ 2

#### 3**การคดลอกท ั กภาพในโฟลเดอร ุ หร์ อการ ื ด์**

ุ คุณสามารถคัดลอกภาพทุกภาพในโฟลเดอร์หรือการ์ดในครั้งเดียว

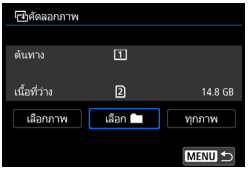

ภายใต [้ x**1: คดลอกภาพ ั** ] เมอคื่ ณเล ุ อกื  $[$ เลือก █ ] หรือ [ทุกภาพ] คุณจะสามารถ คัดลอกทกภาพในโฟลเดอร์หรือการ์ดได้

- $\mathbf{u}$ ิหากคัดลอกภาพไปยังโฟลเดอร์/การ์ดปลายทางที่มีภาพที่มีหมายเลขไฟล์ เดยวก ี นั ตัวเลอกต ื อไปน ่ จะปรากฏข ี้ นึ้ : [**ขามภาพและค ้ ดลอกต ั อ่** ] [**เขยนท ี บั ิภาพที่มีอย่เดิม**ไ [**ยกเลิกการคัดลอก**ไ เลือกวิธีการคัดลอก จากนั้นกดป่ม  $<$  (SET)  $>$ 
	- โ**ข้ามภาพและคัดลอกต่อ**]: ภาพทกภาพที่มีหมายเลขไฟล์เหมือนกันจะถก ข้ามและไม่ถกคัดลอก
	- [**เขยนท ี บภาพท ั มี่ อยี เดู่ มิ** ]: ภาพทกภาพท ุ มี่ หมายเลขไฟล ี เด์ ยวก ี นั (รวมถงึ ภาพที่ถกล็อค) จะถกเขียนทับ

ี่ หากเขียนทับภาพที่มีคำสั่งพิมพ์ (น.[471](#page-472-0)) คณจะต้องตั้งค่าสั่งพิมพ์ใหม่

- ื หากเลือก [**เลือก ██** ] หรือ [**ทกภาพ**] อย่ และโฟลเดอร์หรือการ์ดมีไฟล์ที่ขนาด ใหญ่กว่า 4 GB ที่ไม่สามารถคัดลอกไปยังปลายทางได*้* ข้อความจะปรากฏขึ้น ี เฉพาะไฟล์ภาพนิ่งและภาพเคลื่อนไหวที่มีขนาดไม่เกิน 4 GB เท่านั้นที่จะถูก คดลอก ั
- ื● ข้อมลคำสั่งพิมพ์ ข้อมลการถ่ายโอนภาพ หรือข้อมลคำสั่งโฟโต้บ๊คจะไม่คงอย่ หากภาพถกคู ัดลอก
- ื● ไม่สามารถถ่ายภาพได*้*ระหว่างทำการคัดลอก เลือก [**ยกเลิก**] ก่อนทำการถ่าย ภาพ
- ื่ คี่อไฟล์ของภาพที่ดัดลอกจะเหบือบกับชื่อไฟล์ของภาพตับทาง
- หากตงั้ [**เลอกภาพ ื** ] อยู่ คณจะไม ุ สามารถค ่ ัดลอกภาพจากหลายโฟลเดอรใน์ ี คราวเดียวกับ เลือกภาพจากแต่ละโฟลเดอร์เพื่อคัดลอกภาพทีละโฟลเดอร์

围

### L **การลบภาพ**

ิ คณสามารถเลือกลบภาพที่ไม่จำเป็นทีละภาพหรือลบทั้งกล่มได้ โดยภาพที่ถก ป้องกันไว้ (น.[412\)](#page-413-0) จะไม่ถกลบ

 $\spadesuit$  เมื่อลบภาพแล้ว จะไม่สามารถกู้คืนกลับมาได้อีก ควรแน่ใจว่าคุณไม่ต้องการ **ภาพนนอั้ กตี อไปก ่ อนท ่ จะลบ ี่ และเพอปื่ ้องกนภาพส ั ํ าคญไม ั ให่ ถ้ กลบโดย ู ไมได่ ต้ งใจ ั้ ใหป้้องกนภาพไว ั ก้ อน่ การสงลบภาพ ่ั RAW+JPEG จะลบทงภาพ ั้ RAW และ JPEG พรอมก ้ นั**

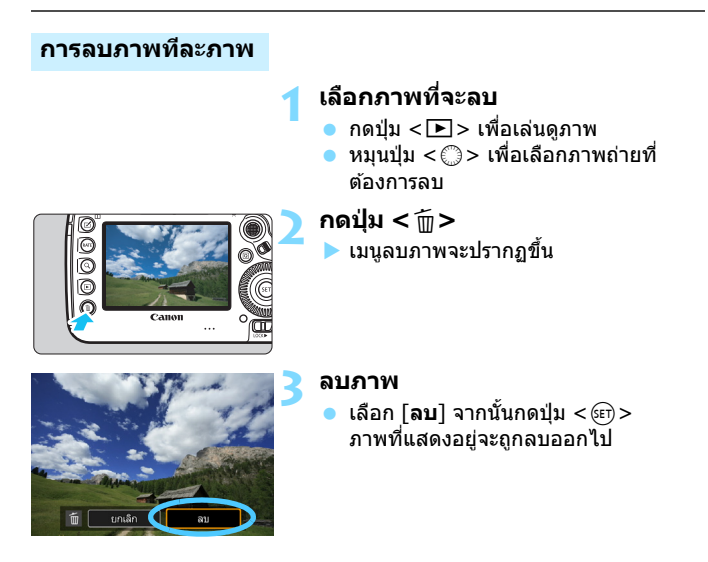

mี ลนภาพ

เลือกและลบภาพ ทกภาพในโฟลเดอร่ ทกภาพในการ์ต

#### 3**การทาเคร ํ องหมาย ื่ [**X**] ทรี่ ปภาพท ู จะลบเป ี่ ็นกลมุ่**

คุณสามารถลบภาพหลายภาพได้พร้อมกันโดยการทำเครื่องหมาย  $<$  V  $>$  ที่ รปภาพที่จะลบ

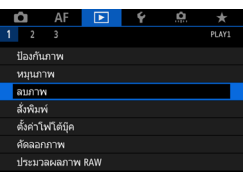

Ï

**MENU** 

#### **1 เลอกื [ลบภาพ]**

**ื ภายใต้แท็บ [ ▶ 1** ] ให้เลือก [**ลบภาพ**] จากนั้นกดป่ม <ଚဿก>

**2 เลอกื [เลอกและลบภาพ ื ]**

ภาพจะแสดงขึ้น

#### **3 เลอกภาพท ื จะลบ ี่**

- หมนป่ม <ື > เพื่อเลือกภาพที่จะลบ จากนั้นกดปุ่ม <๛)>
- ื่ เครื่องหมาย ∫√ ไ จะปรากภขึ้นทางด้าน ซ้ายบนของหน้าจ**อ**
- หากคณกดป่ม  $< \Omega > 0$ และหมนป่ม < สำเ $>$  ทวนเข็มนาฬิกา คณจะสามารถ เลอกภาพจากการแสดงภาพแบบสามภาพ ื ้เพื่อกลับสการแสดงภาพทีละภาพ ให้หมน ป่ม < ตำมะข็มนาฬิกา
- ้ ในการเลือกภาพอื่นที่จะลบ ให้ทำซ้ำ ์ขั้นตอบที่ 3

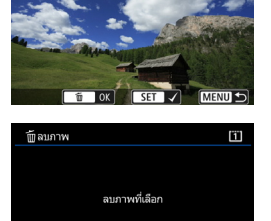

ตกลง

ยกเลิก

#### **4 ลบภาพ**

**●** กดป่ม < m̃ > จากนั้นกด [**ตกลง**] ▶ ภาพที่เลือกอย่จะถกลบในคราวเดียว

#### 3**การลบภาพทกภาพในโฟลเดอร ุ หร์ อในการ ื ด์**

ี คุณสามารถลบภาพทุกภาพในโฟลเดอร์หรือการ์ดในครั้งเดียว

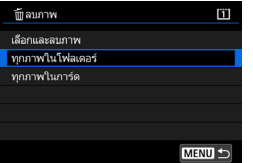

เมอตื่ ังค้ า่ [3**1: ลบภาพ**] เป็น [**ทกภาพ ุ ในโฟลเดอร**] **์** หรอื [**ทกภาพในการ ุ ด์** ] ภาพทุกภาพในโฟลเดอร์หรือการ์ดจะถูกลบ

 $\begin{array}{|c|c|c|}\hline \hline \multicolumn{1}{|c|}{\mathbf{}} & \multicolumn{1}{|c|}{\mathbf{}} & \multicolumn{1}{|c|}{\mathbf{}} & \multicolumn{1}{|c|}{\mathbf{}} & \multicolumn{1}{|c|}{\mathbf{}} & \multicolumn{1}{|c|}{\mathbf{}} & \multicolumn{1}{|c|}{\mathbf{}} & \multicolumn{1}{|c|}{\mathbf{}} & \multicolumn{1}{|c|}{\mathbf{}} & \multicolumn{1}{|c|}{\mathbf{}} & \multicolumn{1}{|c|}{\mathbf{}} & \multicolumn{1}{|c|}{\mathbf$ (น[.73\)](#page-74-0)

 เมอเล ื่ อกื [**ทกภาพในการ ุ ด์** ] อยู่ ภาพทงหมดในการ ั้ ดท์ เลี่ อกภายใต ื [้ 5**1: ระบบบนทั กึ +เลอกการ ื ด์ /โฟลฯ**] พรอม้ [**บนทั กึ /ดภาพ ู** ] หรอื [**ดภาพ ู** ] จะถกลบ

## **การเปลยนการต ี่ งคั้ าในการเล ่ นภาพ ่**

#### 3**การปรบความสว ั างจอ ่ LCD**

ความสว่างของจอ LCD จะถกปรับโดยอัตโนมัติเพื่อการดภาพที่เหมาะสมโดย ขึ้นอย่กับระดับแสงโดยรอบ คณยังสามารถตั้งค่าระดับความสว่างสำหรับการปรับ ือัตโนมัติ (สว่างขึ้นหรือมืดลง) หรือปรับความสว่างได้ด้วยตนเอง

#### SET UP: ปีคสวิตช์อัตโนมัติ 1 นาที ความสว่างจอ LCD อัตโนมัติ โทนสี LCC

#### ามสว่างจอ LCD อัตโนมัติ ดั้งเอง

### **1 เลอกื [ความสวางจอ ่ LCD]**

**๎● ภายใต้แท็บ [�2] เลือก [ความสว่างจอ LCD**] จากนั้นกดปุ่ม  $\lt$   $\leq$   $\leq$   $\gt$ 

#### **2 เลอกื [อตโนม ั ตั ] ิ หรอื [ตงเอง ั้ ]**

หมนปุ ่มุ <6> เพอเล ื่ อกื

#### **3 ปรบความสว ั าง่**

- ่ ระหว่างดแผ่นภาพสีเทา ให้หมนป่ม  $<$   $\textcircled{\scriptsize{>}}$  จากนั้นกด  $<$   $\textcircled{\scriptsize{}}$   $>$
- คณสามารถปรับระดับความสว่างเป็นหนึ่ง ในสามระดับดวย้ [**อตโนม ั ตั** ] **ิ** และเป็น หนงในเจ ึ่ ็ดระดับดวย้ [**ตงเอง ั้** ]

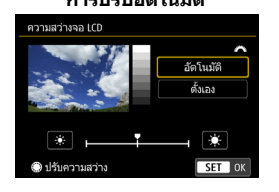

#### **การปรบอั ตโนม ั ตั ิ การปรบตั งคั้ าเอง ่**

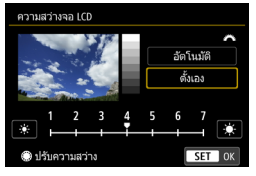

 $\bigoplus$  เมื่อตั้งค่าเป็น [**อัตโนมัติ**] ควรระวังไม่ให้นิ้วของคุณและสิ่งอื่นๆ บดบังบริเวณโดย ้ รอบเซนเซอร์แสงภายนอก (น[.29](#page-30-0)) ทางด้านล่างซ้ำยของป่มหมนควบคมทันใจ

围 ี่ แนะนำให้ดฮิสโตแกรมเพื่อตรวจสอบค่าแสงของภาพ (น.[402](#page-403-0)) ระหว่างการเล่นภาพ กดป่ม  $<$  8:> เพื่อแสดงหน้าจอในขั้นตอนที่ 2 ึ ภาพสดท้ายที่เล่นจะปรากภขึ้นสำหรับหน้าจอในขั้นตอนที่ 2

#### 3**การตงคั้ าโทนส ่ ของจอ ี LCD**

 $ST$  OK

มาตรฐาน

คุณสามารถเปลี่ยนโทนสีของจอ LCD ได้จากโทนสีมาตรฐานไปจนถึงโทนสีอุ่น ้หรือโทนสีเย็น

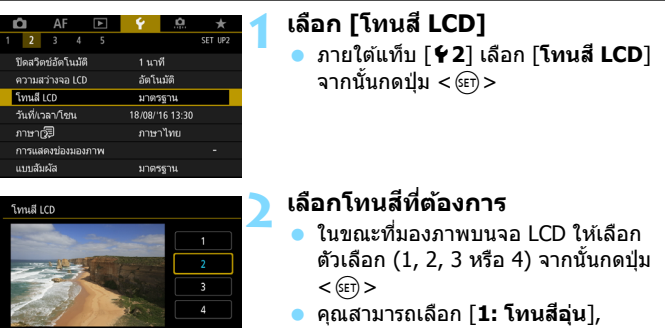

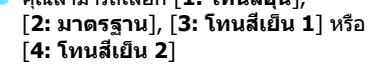

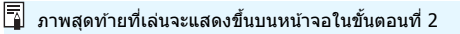

#### 3**การหมนภาพแนวต ุ งโดยอ ั้ ตโนม ั ตั ิ**

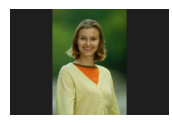

้ ภาพที่ถ่ายในแนวตั้งจะถกหมนให้อย่ในทิศทางที่ ้ เหมาะสมกับการดูโดยอัตโนมัติ เพื่อไม่ให้แสดงเป็น แนวนอนเมื่อดูบนจอ LCD ของกล้องหรือดูบนจอ ิ คอมพิวเตอร์ คณสามารถเปลี่ยนการตั้งค่าของ ุ คณสมบัตินี้ได*้* 

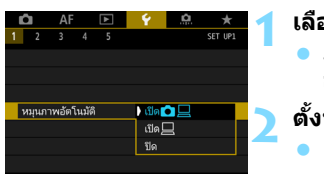

#### **1 เลอกื [หมนภาพอ ุ ตโนม ั ตั ]ิ**

 ภายใตแท้ ็บ [5**1**] ใหเล้ อกื [**หมนภาพ ุ อัตโนมัติ**] จากนั้นกดปุ่ม <ِତେ)>

#### **2 ตงทั้ ศทางของภาพ ิ**

เลือกการตั้งค่าที่ต้องการ จากนั้นกดปุ่ม  $<$  (SET)  $>$ 

 $\blacksquare$  เปิด $\blacksquare$ 

ิ ภาพแนวตั้งจะหมนอัตโนมัติขณะเล่นภาพทั้งบนจอ LCD ของกล้องและบน ้คอมพิวเตอร์

**เปิด**D

้ ภาพแนวตั้งจะหมนอัตโนมัติเฉพาะบนคอมพิวเตอร์

- **ปิด** ์ ภาพแนวตั้งจะไม่หมนอัตโนมัต<mark>ิ</mark>
- 

 $\, \bigoplus \,$  การหมนภาพอัตโนมัติจะไม่ทำงานกับภาพแนวดั้งที่ถ่ายเมื่อการหมุนภาพอัตโนมัติได้ รับการตังค้ าเป ่ ็น [**ปิด**] ภาพจะไมหม่ นถุ งแม ึ ค้ ณจะเปล ุ ยนเป ี่ ็น [**เปิด**] สําหรับการเลน่ ภาพใบภายหลัง

- $\begin{array}{|c|c|}\hline \overline{1} & \bullet & \mathfrak s\end{array}$ ภาพที่แสดงขึ้นทันทีหลังจากการถ่ายภาพจะไม่หมนโดยอัตโนมัติ
	- ื้ หากภาพถกถ่ายในขณะที่กล้องหันขึ้นหรือลง การหมนภาพอัตโนมัติให้อย่ใน ้ ทิศทางที่เหมาะสมกับการดอาจทำงานไม่ถกต้อง
	- ิ หากภาพแนวตั้งไม่หมนโดยอัตโนมัติบนหน้าจอคอมพิวเตอร์ แสดงว่าซอฟต์แวร์ ที่คณใช่ไม่รองรับการหมนภาพ แนะนำให้ใช้ซอฟต์แวร์ EOS

# **การปรบปร ั งภาพใน ุ ภายหลงั**

**11**

บทนจะอธ ี้ บายการประมวลผลภาพ ิ RAW การปรับขนาดภาพ JPFG และการตัดภาพ JPFG

 $\bullet$  ไอคอน  $\star$  ด้านบนขวาตรงหัวข้อของหน้า หมายถึงฟังก์ชั่นนั้นสามารถ ่ ใช้ได้เฉพาะในโหมดต่อไปนี้: < $\textbf{P}$ > < $\textbf{T}$ v > < $\textbf{A}$ v > < $\textbf{M}$  > < $\textbf{R}$  >

 $\bigoplus$  คล้องนี้อาจไม่สามารถเล่นภาพที่ถ่ายด้วยกล้องอื่น ึ เม่สามารถปรับปรงภาพในภายหลังตามที่อธิบายในบทนี้ได้เมื่อกล้อง ่ เชื่อมต่ออยู่กับคอมพิวเตอร์โดยใช้สายเชื่อมต่อ

**PAW** 

### $\frac{\text{RAW}}{\text{deg}}$  การประมวลผลภาพ RAW ด้วยกล้อง  $\stackrel{\star}{\star}$

ิ คณสามารถประมวลผลภาพ **เชิง ด**้วยกล้องและบันทึกเป็นภาพ JPEG ได้ ้เนื่องจากภาพ RAW จะไม่เปลี่ยนแปลง คณจึงสามารถใช้ตัวเลือกการประมวลผล ี ภาพต่างๆ เพื่อสร้างภาพ JPEG ได้

**โปรดทราบวาภาพ ่** 41**และ** 61**ไมสามารถประมวลผลด ่ วยกล ้ องได ้ ้** ให้ใช้ Digital Photo Professional (ซอฟต์แวร์ EOS, น[.596](#page-597-0)) เพื่อประมวลผล ภาพถาย่

#### **1 เลอกื [ประมวลผลภาพ RAW]**

**ื ภายใต้แท็บ [下]1ู ให้เลือก [ประมวล ผลภาพ RAW**] จากนั้นกดป่ม < $\S$ ะก)> ▶ ภาพ **เ⁄ียพ** จะปรากฏขึ้นมา

#### **2 เลอกภาพท ื จะประมวลผล ี่**

- ่ หมนป่ม <ື > เพื่อเลือกภาพที่คณ ตองการประมวลผล ้
- หากคณกดปุ่ม  $< \Omega > 0$ และหมนปุ่ม < $\frac{\mathcal{E}}{\mathcal{E}}$ ี่> ทวนเข็มนาฬิกา คณจะสามารถ เลือกภาพจากดัชนี

#### **3 ตงสภาวะการประมวลผลท ั้ ตี่ องการ ้**

- กดปุ่ม  $<$   $\left<\widehat{\text{sn}}\right>$  > เพื่อให้ตัวเลือกการประมวล ผลภาพ RAW แสดงขึ้นสักพัก (น.[449\)](#page-450-0)
- ใช้ < ҉⊰> เพื่อเลือกตัวเลือก แล้วหมนป่ม <5> หรอื <6> เพอสล ื่ ับการตังค้ า่
- ▶ ภาพที่แสดงจะทำให้เห็นการตั้งค่านั้นๆ เช่น "ปรับความสว่าง″, "สมดลแสงขาว″ ฯลฯ
- กดป่ม  $\lt$ INFO  $>$  เพื่อกลับไปยังการตั้งค่า ภาพขณะถ่ายภาพ

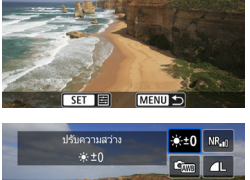

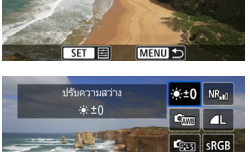

R. llibr.

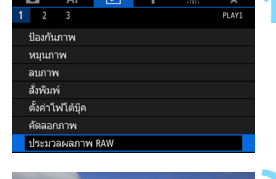

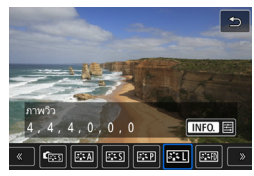

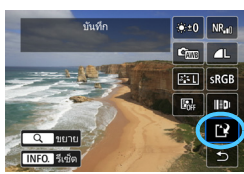

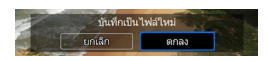

#### **การแสดงหนาจอการต ้ งคั้ า่**

 $\bullet$  กดป่ม  $<$   $\stackrel{\frown}{\phantom{}_{\sim}}$  เพื่อแสดงหน้าจอการตั้งค่า ่ ฟังก์ชั่นที่เลือก หมนป่ม <ਿิ≽ หรือ <  $\varepsilon$ ัี≲ิ> เพื่อปรับเปลี่ยนการตั้งค่า กดป่ม  $<$   $\text{{\small (}}\supset$  เพื่อยืนยันการตั้งค่าและกลับสู่ หน้าจอก่อนหน้า

#### **4 บนทั กภาพ ึ**

- $\bullet$  เลือก [ $\mathbb{R}$ ] (บันทึก) จากนั้นกดปุ่ม  $<$ ( $\mathrm{F}$ ) $>$
- **่ เ**มื่อคณเลือก [**ตกลง**] ภาพ JPEG ที่สร้าง ้ ด้วยการประมวลผลจะถกบันทึกลงในการ์ด
- $\bullet$  ตรวจสอบโฟลเดอร์ปลายทางและหมายเลข ้ไฟล์ภาพ จากนั้นเลือก [**ตกลง**]
- ในการประมวลผลภาพอื่น ให้ทำซ้ำขั้นตอน ที่ 2 ถึง 4

#### <span id="page-449-0"></span>**ดภาพแบบขยาย ู**

คุณสามารถขยายภาพได้โดยการกดปุ่ม  $<\!Q>$  ในขั้นตอนที่ 3 กำลังขยายจะ แตกตางก ่ นไปโดยข ั นอย ึ้ กู่ บการต ั ังค้ า่ [**คณภาพของภาพ ุ** ] ภายใต [้ x**1: ประมวลผลภาพ RAW**] คุณสามารถเลื่อนดูส่วนต่างๆ ของภาพที่ถูกขยาย ด้วยป่ม $\langle \hat{\mathbb{R}} \rangle$ ในการยกเลิกการดภาพแบบขยาย ให้กดป่ม  $< \Omega >$  อีกครั้ง

#### **ภาพทมี่ การต ี งคั้ าอ่ ตราส ั วนภาพ ่**

เมอตื่ งคั้ า่ [z**5: อตราส ั วนภาพ ่** ] (น[.310](#page-311-0)) เป็นตัวเลอกอ ื นทื่ ไมี่ ใช่ [่ **3:2**] ี เส้นกรอบที่บ่งบอกพื้นที่ภาพจะแสดงขึ้นบนภาพที่ถ่าย ภาพ IPFG ที่สร้างจาก ภาพ RM จะถกบันทึกด้วยอัตราส่วนภาพที่กำหนด

#### **ภาพ RAW พกเซลค ิ ู่**

 $\bm{\hat{\pi}}$ วาพ RAW (น.[175\)](#page-176-0) ที่ถ่ายโดยตั้งค่า **[✿1: RAW พิกเชลค่**ไ เป็น **[ใช้งาน**ไ ่ สามารถประมวลผลได้ด้วยกล้อง อย่างไรก็ตาม กล้องจะไม่สามารถประมวลผล ภาพ RAW โดยใช้ข้อมูลพิกเซลค่ได้

 $\spadesuit$  เบื่อคณประมวลผลภาพ RM ที่ทำเป็นภาพซ้อน การตั้งค่าบางอย่างจะไม่สามารถ เปลี่ยบแปลงได้

#### **ตวเลั อกการประมวลผลภาพ ื RAW**

ั∙ั +0 **ปรับความสว่าง** 

คณสามารถปรับความสว่างได้ถึง  $\pm 1$  ระดับ โดยจะปรับทีละ  $1/3$  ระดับ ภาพที่แสดงจะเป็นไปตามผลของการตั้งค่า

- <span id="page-450-0"></span> **สมดลแสงขาว ุ** (น.[192](#page-193-0)) คณสามารถเลือกสมดลแสงขาว หากคณเลือก [W] แล้วกดปุ่ม <INFO > คณจะสามารถเล ุ อกื [**อตโนม ั ตั : ิตามบรรยากาศ**] หรอื [**อตโนม ั ตั : ิ กาหนดส ํ ขาว ี** ] หากคณเล ุ อกื [P] แลวกดป ้ ่มุ <B> คณจะสามารถ ุ ตั้งค่าอณหภมิสีได้ ภาพที่แสดงจะเป็นไปตามผลของการตั้งค่า
- **รปแบบภาพ ู** (น[.183](#page-184-0))

คุณสามารถเลือกรูปแบบภาพได้ โดยการกดปุ่ม <INFO.> คุณจะสามารถ ี ปรับความคมชัด ความเปรียบต่าง และพารามิเตอร์อื่นๆ ได้ ภาพที่แสดงจะ เป็นไปตามผลของการตั้งค่า

 **ปรบแสงเหมาะสมอ ั ตโนม ั ตั ิ**(น.[201\)](#page-202-0) ้ คณสามารถตั้งค่าปรับแสงเหมาะสมอัตโนมัติได้ ภาพที่แสดงจะเป็นไปตาม ้ผลของการตั้งค่า

 **ลดจดรบกวนจากความไวแสง ุ ISO สงู** (น[.202](#page-203-0)) ิ คณสามารถตั้งค่าประมวลผลการลดจดรบกวนสำหรับความไวแสง ISO สงได*้* ้ภาพที่แสดงจะเป็นไปตามผลของการตั้งค่า หากผลที่ออกมาไม่ชัดเจน ให้ ขยายภาพ (น[.448](#page-449-0))

 3 **คณภาพของภาพ ุ** (น[.169](#page-170-0)) คณสามารถตั้งค่าคณภาพของภาพได้เมื่อสร้างภาพ IPFG **พกิ ดสั ี**(น.[217\)](#page-218-0)

คณสามารถเล ุ อกได ื ท้ ัง้ sRGB หรอื Adobe RGB แตเน่ องจากจอ ื่ LCD ของ ้ กล้องไม่รองรับ Adobe RGB ภาพที่เห็นจะไม่แตกต่างมากนักระหว่างพิกัดสี ทังสอง ้

- **แกไขความคลาดเคล ้ อนของเลนส ื่ ์**
	- **• แกไขระด ้ บแสงขอบภาพ ั** (น.[207](#page-208-0)) ูปรากภการณ์ที่ลักษณะเฉพาะของเลนส์ส่งผลให้มมของภาพทั้งสี่มมดมืด ิลงนี้ส<sup>า</sup>มารถแก่ไขได้ หากตั้งค่า [**ใช***้***งาน**] ไว้ ภาพที่แก่ไขแล้วจะปรากฏ ้ขึ้น หากผลที่ออกมาไม่ชัดเจน ให้ขยายภาพ (น[.448](#page-449-0)) และตรวจสอบมม ้ ทั้งสื่ การแก้ไขขอบภาพมืดด้วยกล้องจะทำได้น้อยกว่าการแก้ไขโดยใช้ Digital Photo Professional (น[.596](#page-597-1)) ที่ปรับการแก่ไขสูงสุด หากผลของ การแก้ไขไม่เด่นชัด ให้ใช้ Digital Photo Professional เพื่อทำการแก้ไข ขอบภาพมืด
	- **• แกไขความคลาดส ้ วน่** (น[.209](#page-210-0))

ึ การบิดเบี้ยวของภาพเนื่องจากลักษณะเฉพาะของเลนส์สามารถแก่ไขได้ ้หากตั้งค่า [**ใช่งาน**] ไว้ ภาพที่แก้ไขแล้วจะปรากภขึ้น ขอบภาพจะถกตัด ื่ออกไปจากภาพที่แก้ไข

้ เนื่องจากความละเอียดของภาพอาจดต่ำลงเล็กน้อย ให้ปรับความคมชัด โดยใชการต ้ ังค้ าพาราม ่ เตอร ิ [์ **ความคมชดั** ] ของรปแบบภาพตามความ ู จําเป็น

**• ตวปร ั บคั ณภาพเลนส ุ ด์ จิตอล ิ** (น[.210](#page-211-0))

้ ใช้ค่าจากการออกแบบชิ้นเลนส์ เพื่อแก้ไขความคลาดเคลื่อนของเลนส์ ้อาการเลี้ยวเบน และความละเอียดที่ลดลงเนื่องจากฟิลเตอร์ Low-Pass ี ตรวจสอบผลจากการตั้งค่า [**ใช้งาน**] ได้ด้วยมมมองแบบขยาย (น[.448](#page-449-0)) ้มมมองแบบไม่ได้ขยาย (มมมองปกติ) จะไม่แสดงผลจากตัวปรับคณภาพ เลนสด์ จิตอล ิ เมอเล ื่ อกื [**ใชงาน ้** ] ตัวเลอกการแก ื ไขความคลาดส ้ และ ี ึการแก้ไขการเลี้ยวเบนจะไม่แสดงขึ้น อย่างไรก็ตาม ทั้งสองตัวเลือกจะถก ่าปรับใช้กับภาพที่ประมวลผลแล้ว

- **• แกไขส ้ คลาดเคล ี อนื่** (น.[211\)](#page-212-0) ้ความคลาดเคลื่อนของสี (มีเส้นสีตามขอบของวัตถ) ที่เกิดจากลักษณะ เฉพาะของเลนส์สามารถแก้ไขได*้* หากตั้งค่า [**ใช***้***งาน]** ไว้ ภาพที่แก้ไข ี่ แล้วจะปรากฏขึ้น หากผลที่ออกมาไม่ชัดเจน ให้ขยายภาพ (น[.448](#page-449-0))
- **• แกไขการเล ้ ยวเบน ี้** (น.[212\)](#page-213-0) สามารถแก่ไขการเลี้ยวเบนจากรรับแสงของเลนส์ที่ลดความคมชัดของ ภาพได ้หากตังค้ า่ [**ใชงาน ้** ] ไว ้ภาพทแกี่ ไขแล ้ วจะปรากฏข ้ นึ้ หากผลที่ ืออกมาไม่ชัดเจน ให้ขยายภาพ (น.[448\)](#page-449-0)

- $\spadesuit$  การประมวลผลภาพ RAW ด้วยกล้องจะไม่ให้ผลลัพธ์ที่เหมือนกับการประมวลผล ภาพ RAW ด้วย Digital Photo Professional (ซอฟต์แวร์ EOS)
	- ื่**อ หากคณทำการ [ปรับความสว่าง**] น๊อยส์ แถบแสง ฯลฯ อาจทำให้มีเอฟเฟค ี่ เหล่านี้เพิ่มขึ้นจากการปรับ
	- เมอตื่ ังค้ า่ [**ตวปร ั บคั ณภาพเลนส ุ ด์ จิตอล ิ** ] ผลของการแกไขอาจท ้ ําใหม้ นี๊อยส์ ึ้ เพิ่มขึ้น นอกจากนี้ยังขึ้นอย่กับสภาวะการถ่ายภาพ ซึ่งอาจส่งผลให้มีการปรับใช้ ึการเน้นเค้าโครงที่เข้มขึ้น โปรดปรับความคมชัดของรปแบบภาพหากจำเป็น
	- ื่อ เมื่อประมวลผลภาพโดย โ**แก่ไขความคลาดส่วน**ไ ตั้งค่าเป็น [**ใช้งาน**ไ ข้อมล การแสดงจุด AF (น.[402](#page-403-1)) และข้อมูลการลบภาพฝุ่น (น[.460\)](#page-461-0) จะไม่ถูกผนวกลง ในภาพ
- $\overline{\Xi}$  ื ข้อมูลการแก่ไขของเลนส์สำหรับการแก่ไขความคลาดเคลื่อนของเลนส์ถูกบันทึก (จัดเก็บ) ไว้ในกล้อง
	- $\bullet$  ผลของการแก้ไขความคลาดเคลื่อนของเลนส์จะต่างกันไปขึ้นอยู่กับเลนส์ที่ใช้ ้ และสภาวะการถ่ายภาพ นอกจากนี้ผลที่ออกมาอาจไม่ชัดเจนขึ้นอย่กับเลนส์ที่ใช้ ี่สภาวะการถ่ายภาพ ฯลฯ
	- โปรดดหนู า้ [211](#page-212-0) เกยวก ี่ บขั อม้ ลการแก ู ไขส ้ ําหรับตวปร ั ับคณภาพเลนส ุ ด์ จิตอล ิ

### S **การปรบขนาดภาพ ั JPEG**

ิ คณสามารถปรับขนาดภาพ JPEG เพื่อลดจำนวนพิกเซลลงและบันทึกเป็น ิภาพใหม่ การปรับขนาดภาพทำได้กับภาพ JPEG L , M , S1 และ S2 เท่านั้น **ภาพ JPEG** c **ภาพ RAW และภาพทดี่ งเฟรมจากภาพเคล ึ อนไหว ื่ 4K แลวบ้ นทั กเป ึ ็นภาพนงิ่ ไมสามารถปร ่ บขนาดได ั ้**

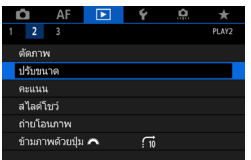

#### **1 เลอกื [ปรบขนาด ั ]**

- **๎ ภายใต้แท็บ [**▶️2] ให้เลือก [**ปรับขนาด**] จากนั้นกดปุ่ม <େତ)>
- ▶ ภาพจะแสดงขึ้บ

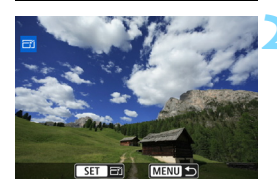

#### **2 เลอกภาพท ื จะปร ี่ บขนาด ั**

- ่ หมนป่ม <ຶ > เพื่อเลือกภาพที่คณ ต้องการปรับขนาด
- $\bullet$  หากคณกดป่ม  $< \textsf{Q} >$  และหมนป่ม <  $\varepsilon$ ี≥ ทวนเข็มนาฬิกา คณจะสามารถ เลือกกาพจากดัชบี

#### **3 เลอกขนาดภาพท ื ตี่ องการ ้**

- กดปุ่ม  $<$   $\left|\varepsilon\right|$  > เพื่อแสดงขนาดภาพ
- ้ เลือกขนาดภาพที่ต้องการ จากนั้นกด  $<$  (SET)  $>$

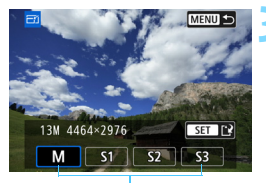

#### ขนาดภาพ

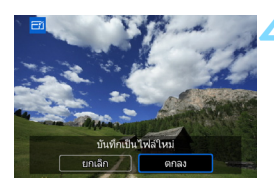

#### **4 บนทั กภาพ ึ**

- ้เลือก [**ตกลง**] เพื่อปรับขนาดภาพ
- ตรวจสอบโฟลเดอร์ปลายทางและหมายเลข ้ไฟล์ภาพ จากนั้นเลือก [**ตกลง**]
- ่ ในการลดขนาดภาพอื่น ให้ทำซ้ำขั้นตอบ ที่ 2 ถึง 4

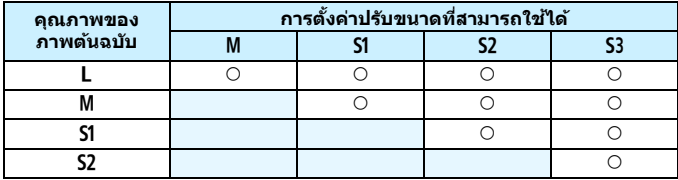

#### **ตวเลั อกการปร ื บขนาดตามค ั ณภาพของภาพต ุ นฉบ ้ บั**

#### **ขนาดภาพ**

#### ึ ขนาดสำหรับภาพที่ถูกปรับขนาดแสดงอยู่ด้านล่างนี้

(โดยประมาณ)

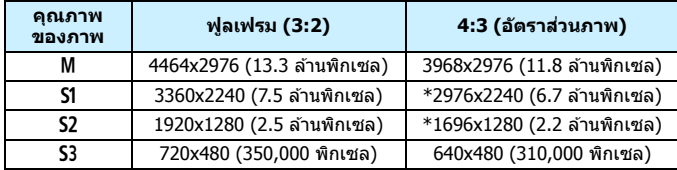

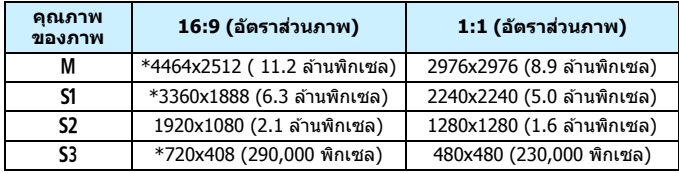

 $\overline{\Xi}$  • อัตราส่วนจริงของภาพในขนาดที่ทำเครื่องหมายดอกจัน อาจแตกต่างจาก อัตราส่วนภาพที่ระบุไว้เล็กน้อย

ื้ ด ภาพอาจถูกครอบตัดเล็กน้อยขึ้นอยู่กับสภาวะการปรับขนาดของภาพ

### N **การครอบตดภาพ ั JPEG**

ิ คณสามารถครอบตัดภาพถ่าย JPEG และบันทึกเป็นภาพใหม่ การครอบตัดภาพ ทําไดก้ ับภาพ JPEG 3, 4, a และ b เทาน่ ัน้ **ภาพทถี่ ายแบบ ่ JPEG** c **หรอื RAW และภาพทดี่ งเฟรมจากภาพเคล ึ อนไหว ื่ 4K แลวบ้ นทั กเป ึ ็น ภาพนงิ่ ไมสามารถครอบต ่ ดได ั ้**

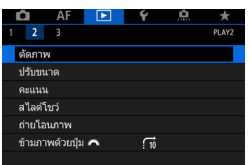

#### **1 เลอกื [ตดภาพ ั ]**

- **์)** ภายใต้แท็บ [**l͡**z] เลือก [**ตัดภาพ**] จากนั้นกดปุ่ม <ِ除ा>
- ⊳ ภาพจะแสดงขึ้บ

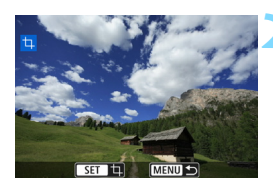

**COMPANY** 

#### **2 เลอกภาพ ื**

- ่ หมนป่ม <ຶ > เพื่อเลือกภาพที่คณ ต้องการครอบตัด
- $\bullet$  หากคณกดป่ม  $< \textsf{Q} >$  และหมนป่ม < ่ีี่≤≥ ทวนเข็มนาฬิกา คณจะสามารถ เลือกกาพจากดัชบี

#### **3 ตงคั้ าขนาดกรอบ ่ สดสั วนภาพ ่ ตาแหน ํ ง่ และแนวการตดภาพ ั**

- $\bullet\,$  กดป่ม  $<$   $\stackrel{_{\textup{6}}}{\textup{}}\, >\,$  เพื่อแสดงกรอบการตัด
- ี่ พื้นที่ภาพในกรอบการตัดจะถกครอบตัด

 **การเปลยนขนาดกรอบการต ี่ ดั** หมนปุ ่มุ <6> เพอเปล ื่ ยนขนาดกรอบการต ี่ ัด ยงกรอบการต ิ่ ัดมขนาด ี ้ เล็กลงเท่าใด การขยายภาพที่ครอบตัดจะใหญ่ขึ้นเท่านั้น

**การเปลยนอ ี่ ตราส ั วนภาพ ่**

หมนปุ ่มุ <5> เพอเปล ื่ ยนอ ี่ ตราส ั วนภาพของกรอบการต ่ ัด คณสามารถ ุ เลอกอ ื ตราส ั วนภาพได ่ ด้ ังน: [ ี้ **3:2**], [**16:9**], [**4:3**] หรอื [**1:1**]

#### **การเลอนกรอบการต ื่ ดั**

ใช้ <  $\rightarrow$  เพื่อย้ายกรอบไปเหนือภาพในแนวตั้งหรือแนวนอน ย้ายกรอบ ่ การตัดจนกว่าจะครอบคลมพื้นที่ของภาพส่วนที่ต้องการ

#### **การสลบทั ศทางของกรอบการต ิ ดั**

ึการกดป่ม <INFO.> จะสลับกรอบการตัดระหว่างแนวตั้งและแนวนอน ซึ่ง ทำให้คุณสามารถตัดภาพที่ถ่ายแนวนอนให้ดูเหมือนว่าถ่ายในแนวตั้งได้

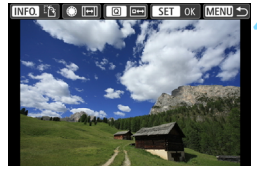

#### **4 ตรวจสอบพนทื้ ภาพท ี่ จะครอบต ี่ ดั**

- $\bullet$  กดป่ม  $\lt$  0  $\gt$
- ► พื้นที่ภาพที่จะครอบตัดจะแสดงขึ้น
- $\bullet\,$  กดป่ม  $<\!\!\!\!\!\!\mathsf{\overline{Q}}\!\!>$  อีกครั้งเพื่อกลับส่ภาพเดิม

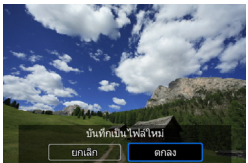

#### **5 บนทั กภาพท ึ ครอบต ี่ ดั**

- **•** กดป่ม <® ก)> และเลือก [**ตกลง**] เพื่อ บันทึกภาพที่ครอบตัด
- ตรวจสอบโฟลเดอร์ปลายทางและหมายเลข ้ใฟล์ภาพ จากนั้นเลือก [**ตกลง**]
- ้ ในการครอบตัดภาพอื่น ให้ทำซ้ำขั้นตอนที่ 2 ถงึ 5

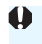

- $\bigoplus$ ิ เมื่อบันทึกภาพที่ครอบตัดแล้ว จะไม่สามารถทำการครอบตัดหรือปรับขนาดภาพ ไดอ้ กี
	- $\bullet$  ข้อมูลการแสดงจุด AF (น.[402](#page-403-1)) และข้อมูลการลบภาพฝุ่น (น[.460\)](#page-461-0) จะไม่ถูก ผบากลงใบภาพที่ครอบตัด

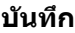

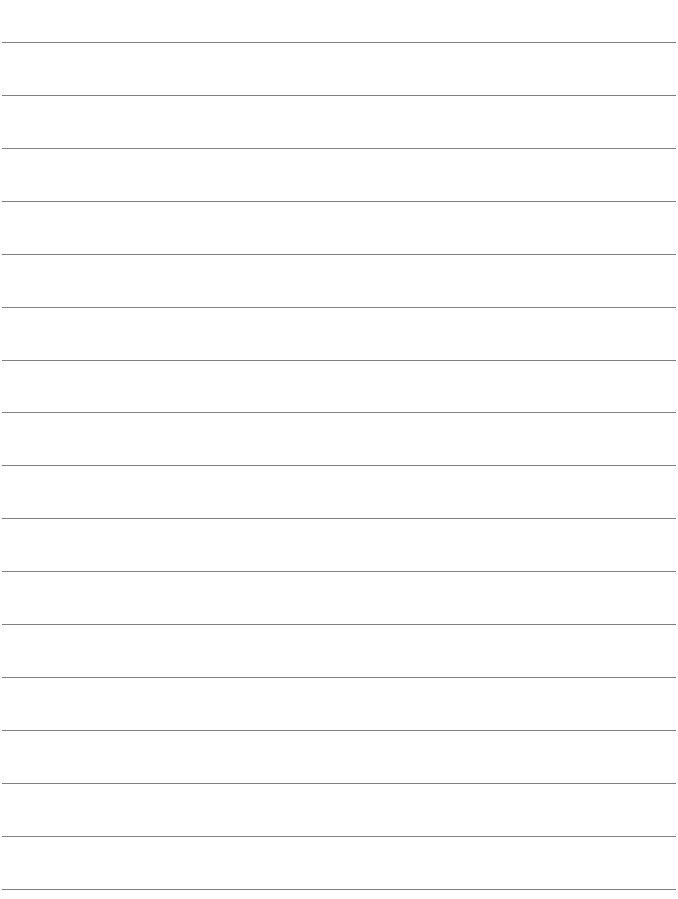

## **การทาความสะอาด ํ เซนเซอร์**

**12**

ึกล้องมีตัวทำความสะอาดเซนเซอร์ด้วยตัวเองเพื่อสะบัดเอาฝ่น ที่ติดอยู่กับตัวเซนเซอร์ภาพชั้นหน้า (low pass filter) ้ คุณสามารถผนวกข้อมูลการลบภาพฝุ่นไว้กับภาพถ่ายเพื่อให้ Digital Photo Professional (ซอฟตแวร ์ EOS, ์ น[.596\)](#page-597-0) ลบจดุ ี่ ผงฝันที่เหลืออย่ได๋โดยอัตโนมัติ

#### **รอยเปื้อนทตี่ ดอย ิ หนู่ าเซนเซอร ้ ์**

้ นอกจากฝ่นจากภายนอกที่สามารถเล็ดลอดเข้าไปในตัวกล้อง ในบางกรณี ี่ ซึ่งเกิดขึ้นได้ยาก อาจมีสารหล่อลื่นจากชิ้นส่วนภายในของกล้องเกาะติดด้าน ้ หน้าเซนเซอร์ หากพบจุดเล็กๆ หลงเหลืออย่บนภาพหลังจากได้ทำความ ี สะอาดเซนเซอร์แบบอัตโนมัติแล้ว แนะนำให้ส่งกล้องไปทำความสะอาด <u>ี่</u> เซนเซอร์ที่ศูนย์บริการของแคนนอน

### f**การทาความสะอาดเซนเซอร ํ แบบอ ์ ตโนม ั ตั ิ**

ทกครั้งที่คณปรับสวิตซ์เปิด/ปิดกล้องไปที่  $<$ ON> หรือ  $<$ OFF> ตัวทำ ้ ความสะอาดเซนเซอร์ด้วยตัวเองจะทำงานเพื่อสะบัดเอาฝ่นที่ติดอย่ด้านหน้า ้ เซนเซอร์ออก โดยปกติแล้ว คณไม่จำเป็นต้องสนใจการทำงานนี้ อย่างไรก็ตาม ้ คณสามารถดำเนินการทำความสะอาดเซนเซอร์หรือปิดใช้งานฟังก์ชั่นนี้ได้ดัง ต่อไปนี้

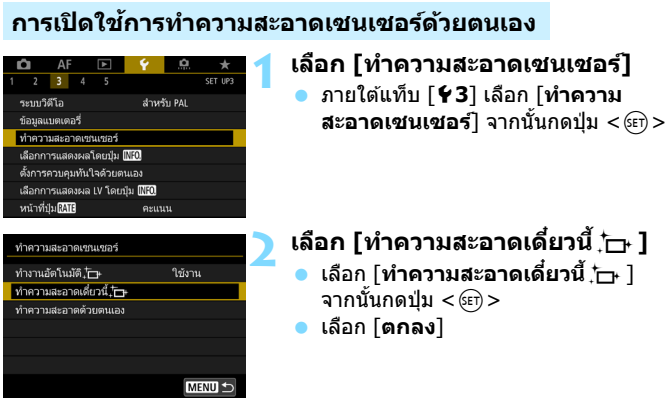

- $\blacktriangleright$  หน้าจอจะแสดงให้เห็นว่ากำลังทำความสะอาดเซนเซอร์ (อาจได้ยิน ้ เสียงเบาๆ) ถึงแม้จะมีเสียงกลไกของชัตเตอร์ระหว่างการทำความสะอาด ี เซนเซอร์ ภาพจะไม่ถกบันทึกลงในการ์ด
- ▶ หลังจากการทำความสะอาดเซนเซอร์เสร็จสิ้น กล้องจะเริ่มทำงานใหม่ (ปิดแลวเป้ ิด) โดยอัตโนมัติ
- 围 ∍ เพื่อผลลัพธ์ที่ดีที่สด ให้ทำการทำความสะอาดเซนเซอร์โดยวางกล้องให้ตรงและ ่ นิ่งบนโต๊ะหรือพื้นผิวเรียบ
	- ึ ถึงแม้ว่าคุณจะทำความสะอาดเซนเซอร์ซ้ำอีกครั้ง ผลลัพธ์ที่ได้จะไม่แตกต่าง มากนัก หลังจากการทําความสะอาดเซนเซอรส์ นสิ้ ดลงแล ุ ว้ ตัวเลอกื [**ทาความ ํ สะอาดเดยวน ี๋** f**ี้** ] จะใชงานไม ้ ได่ ช้ วคราว ั่
	- ึ้ จดแสงอาจปรากภขึ้นบนภาพหากเซนเซอร์ได้รับผลกระทบจากรังสีคอสมิก เป็นตน้ การเลอกื [**ทาความสะอาดเด ํ ยวน ี๋** f**ี้** ] อาจทําใหล้ กษณะท ั ปรากฏ ี่ ลดลงได้ (น.[571\)](#page-572-0)

#### **การปิดใชการท ้ าความสะอาดเซนเซอร ํ แบบอ ์ ตโนม ั ตั ิ**

- **ื ในขั้นตอนที่ 2 ให้เลือก [ทำงานอัตโนมัติ ;่<del>\_เ</del> ] และตั้งค่าเป็น [<b>ไม่ใช่งาน**]
- $\blacktriangleright$  ไม่มีการทำความสะอาดเซนเซอร์อีกเมื่อคณปรับสวิตซ์เปิด/ปิดกล้องไปที่  $<$ ON > หรือ $<$ OFF >

### <span id="page-461-0"></span>**์ MENU การผนวกข้อมูลการลบภาพฝุ่น** \*

โดยปกติแล้ว ตัวทำความสะอาดเซนเซอร์ด้วยตัวเองจะกำจัดผงฝ่นส่วนใหญ่ที่ ่ อาจเห็นได้จากภาพที่ถ่ายออกมา อย่างไรก็ตาม หากยังมีผงฝ่นหลงเหลืออย่ ้ คณสามารถผนวกข้อมลการลบภาพฝ่นเข้ากับภาพเพื่อลบจดผงฝ่นในภายหลังได้ ซอฟต์แวร์ Digital Photo Professional (ซอฟต์แวร์ EOS, น[.596\)](#page-597-0) จะใช้ข้อมูล ึการลบภาพฝ่นเพื่อลบจดผงฝ่นโดยอัตโนมัติ

#### **การเตรยมพร ี อม้**

- ี เตรียมวัดถที่เป็นของแข็งสีขาว เช่น แผ่นกระดาษ
- ปรับทางยาวโฟกัสของเลนส์เป็น 50 มม. หรือไกลกว่านั้น
- $\bullet$  ปรับสวิตช์โหมดโฟกัสของเลนส์เป็น <**MF**> และปรับโฟกัสเป็นระยะอนันต์ (∞) ิ หากเลนส์ใม่มีสเกลแสดงระยะโฟกัส ให้หมนหน้ากล้องกลับเข้าหาตัวคณและ หมุนวงแหวนโฟกัสตามเข็มนาฬิกาจนสด

#### **การรบขั อม้ ลการลบภาพฝ ู ่นุ**

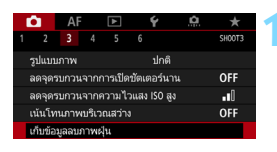

เก็บข้อมลสำหรับลบภาพฝน ด้วยชอฟต์แวร์ กรุณาศึกษาคู่มือการใช้งาน

ทำความสะอาดเขนเขอร์

'00/00/00 00:00

ดกลง

เก็บข้อมลลบภาพฝน

ปรับปรงเมื่อ:

ยกเลิก

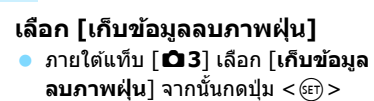

#### **2 เลอกื [ตกลง]**

▶ หลังจากทำความสะอาดเซนเซอร์โดย ้อัตโนมัติแล้ว จะมีข้อความปรากฏขึ้น ถึงแม้จะมีเสียงกลไกของชัตเตอร์ดังขึ้น ขณะทำความสะอาด แต่จะไม่บี่การก่าย ภาพแต่อย่างใด

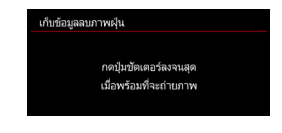

#### **3 ถายภาพว ่ ตถั ทุ เปี่ ็นของแข็งสขาว ี**

- ที่ระยะห่าง 20 ซม. 30 ซม. (0.7 ฟุต -1.0 ฟต) ให้ช่องมองภาพเห็นแต่วัตถที่ ้ เป็นของแข็งสีขาวไม่มีลาย จากนั้นจึง ถ่ายภาพ
- $\blacktriangleright$  ภาพจะถ่ายในโหมด <code>AE</code> แบบระบค่ารรับ ี แสงที่ค่ารรับแสง f/22
- ื่ เนื่องจากกล้องจะไม่บันทึกภาพดังกล่าว จึงสามารถเก็บข้อมลได้แม้กล้องจะไม่ เสียบการ์ด
- ▶ เมื่อถ่ายภาพเสร็จ กล้องจะเริ่มเก็บข้อมล ึการลบภาพฝ่น เมื่อรับข้อมูลการลบภาพ ้ฝุ่นเสร็จเรียบร้อยแล้ว ข้อความจะปรากฏขึ้น
- ่ หากกล้องไม่ได้รับข้อมลอย่างสมบรณ์ <u>ข้</u>อความแสดงข้อผิดพลาดจะปรากฏขึ้น ้ ทำตามขั้นตอน "การเตรียมพร้อม″ ในหน้า ้ ก่อนหน้านี้ แล้วกด โ**ตกลง**] ถ่ายภาพ อีกครั้ง

461

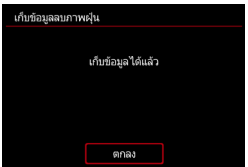

#### **เก็บขอม้ ลลบภาพฝ ู ่นุ**

้หลังจากรับข้อมูลการลบภาพฝุ่นเสร็จแล้ว กล้องจะผนวกข้อมูลดังกล่าวกับภาพ JPEG และ RAW ที่ถ่ายหลังจากนั้น ก่อนถ่ายภาพสำคัญ ขอแนะนำให้คณ ้ อัพเดทข้อมูลการลบภาพฝุ่นด้วยการรับข้อมูลใหม่อีกครั้ง ี่ สำหรับรายละเอียดเกี่ยวกับการใช้ซอฟต์แวร์ Digital Photo Professional (ซอฟต์แวร์ EOS, น[.596](#page-597-0)) สำหรับลบจดผงฝ่น โปรดดค่มือการใช้งานของ Digital Photo Professional (น[.598](#page-599-0)) ้ ข้อมูลการลบภาพฝ่นที่ผนวกเข้ากับภาพจะมีขนาดเล็กมากจนแทบไม่ส่งผลใดๆ ต่อขนาดภาพ

 $\spadesuit$  โปรดตรวจสอบให้แน่ใจว่าคุณใช้วัตถุที่เป็นของแข็งสีขาว เช่น กระดาษสีขาวแผ่นใหม่ หากวัตถุดังกล่าวมีลวดลายหรือการออกแบบใดติดอยู่ อาจส่งผลให้กล้องตรวจพบว่า เป็นข้อมูลภาพฝุ่นและจะมีผลต่อความแม่นยำของการลบภาพฝุ่นด้วย Digtal Photo Professional (ซอฟตแวร ์ EOS) ์

### $\overline{\phantom{a}}$  **MENU** การทำความสะอาดเชนเชอร์ด้วยตนเอง  $^\star$

ี่ ฝ่นผงที่ไม่สามารถเอาออกได้ด้วยการทำความสะอาดเซนเซอร์แบบอัตโนมัติ ้ สามารถเอาออกได้ด้วยตนเองโดยใช้เครื่องเป่าลม ฯลฯ ที่มีจำหน่ายทั่วไป ้ ถอดเลนส์ออกจากกล้องก่อนทำการทำความสะอาดเซนเซอร์ **เซนเซอรภาพละเอ ์ ยดอ ี อนมาก ่ หากจําเป็นตองท ้ ําความสะอาดเซนเซอร์ โดยตรง แนะนําใหใช้ บร้ การของศ ิ นยู บร์ การของแคนนอน ิ**

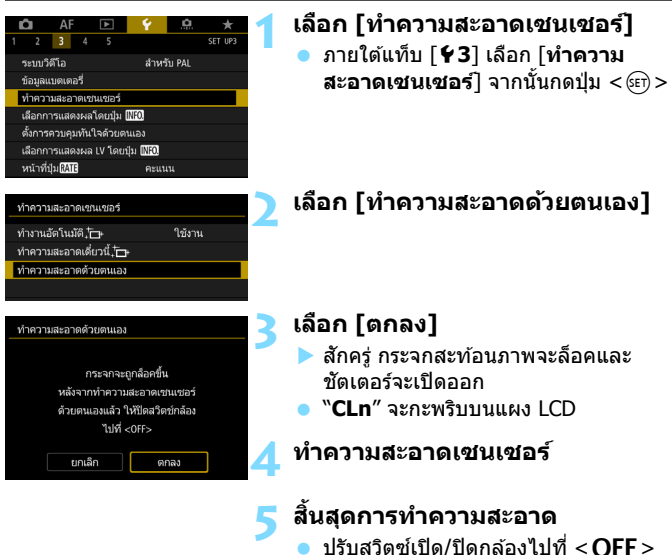

 $\spadesuit$  หากคณจะทำความสะอาดเซนเซอร์ด้วยตนเอง ตรวจสอบให้แน่ใจว่าใช้แบตเตอรี่ที่ ชาร์จไฟจนเต็ม

 $\left|\overline{\tilde{\mathbb{I}}}\right|$  แนะนำให้ใช้อุปกรณ์เสริมสำหรับปลั๊กไฟภายในบ้าน (แยกจำหน่าย, น.[530](#page-531-0))

- $\bullet$  **ขณะทาความสะอาดเซนเซอร ํ ์หามท ้ าสํ งติ่ อไปน ่ ี้หากแหลงพล ่ งงานถ ั กตู ดั ชตเตอร ั จะป ์ ิดลงและกระจกสะทอนภาพจะลดกล ้ บลงมา ั ซงอาจส ึ่ งผลให ่ ้ เซนเซอรภาพ ์ มานช ่ ตเตอร ั ์และกระจกสะทอนภาพเ ้ สยี หายได้**
	- **• ปรบสว ั ตซิ เป์ ิด/ปิดกลองไปท ้ <ี่** 2**>**
	- **• ถอดหรอใส ื แบตเตอร ่ ี่**
	- ีพื้นผิวของเซนเซอร์ภาพละเอียดอ่อนมาก ให้ทำความสะอาดเซนเซอร์ด้วยความ ระมัดระวัง
	- $\bullet$  ใช้เครื่องเป่าลมชนิดไม่ติดแปรง เนื่องจากแปรงอาจขูดขีดเซนเซอร์ได้
	- ื่ อย่าสอดปลายเครื่องเป่าเข้าไปในกล้องลึกกว่าเมาท์ใส่เลนส์ หากแหล่งพลังงาน ถกตัด ชัดเตอร์จะดับ และอาจส่งผลให้ม่านชัดเตอร์หรือกระจกสะท้อนภาพ เสียหายได้
	- ื อย่าทำความสะอาดเซนเซอร์ด้วยอากาศที่มีความดันหรือก๊าซ อากาศที่มีความดัน ือาจสร้างความเสียหายต่อเซนเซอร์ และก๊าซฉีดพ่นอาจแข็งติดอยู่บนเซนเซอร์ และทำให้เป็นรอยขีดข่วนใด้
	- หากพลังงานแบตเตอรี่เหลือต่ำในขณะที่กำลังทำความสะอาดเซนเซอร์ เสียงเตือน ็จะดังเตือน ให้หยดทำความสะอาดเซนเซอร์
	- ื้อ หากมีรอยเปิ้อนที่ไม่สามารถทำความสะอาดด้วยเครื่องเป่าลม แนะนำให้ส่งทำ ความสะอาดกับศนย์บริการของแคนนอน

## **การถายโอนภาพไปย ่ งั คอมพวเตอร ิ และการส ์ งพ่ั มพิ ์**

**13**

- **การถายโอนภาพไปย ่ งคอมพ ั วเตอร ิ ์**(น.[466\)](#page-467-0) ้ คณสามารถเชื่อมต่อกล้องเข้ากับคอมพิวเตอร์ แล้วถ่ายโอนภาพ ถ่ายที่บันทึกบนการ์ดไปยังคอมพิวเตอร์โดยการควบคมที่กล้อง เพียงอย่างเดียวได้
- **รปแบบค ู าสํ งพ่ั มพิ ระบบด ์ จิตอล ิ (DPOF)** (น[.471](#page-472-1)) DPOF (รปแบบคำสั่งพิมพ์ระบบดิจิตอล) ช่วยให้คณพิมพ์ภาพที่ ึ บันทึกในการ์ดตามคำสั่งพิมพ์ของคณ เช่น การเลือกภาพ จำนวนที่ จะพิมพ์ ฯลฯ คณสามารถพิมพ์ภาพหลายภาพในชดเดียวหรือสร้าง ้คำสั่งพิมพ์สำหรับผ่ให้บริการงานพิมพ์ได้
- **การกาหนดภาพท ํ ตี่ องการใช ้ ท้ าโฟโต ํ บ้ คุ๊** (น[.476](#page-477-0)) ้ คณสามารถกำหนดภาพบางภาพที่บันทึกอย่ในการ์ดเพื่อใช้สำหรับ การพิมพ์โฟโต้บ๊คได้

### <span id="page-467-0"></span>d **การถายโอนภาพไปย ่ งคอมพ ั วเตอร ิ ์**

้ คุณสามารถเชื่อมต่อกล้องกับคอมพิวเตอร์และควบคุมกล้องเพื่อถ่ายโอนภาพใน ้ การ์ดไปยังคอมพิวเตอร์ได้ ซึ่งเรียกว่าการถ่ายโอนภาพโดยตรง

#### **คณสามารถด ุ าเน ํ นการถ ิ ายโอนภาพโดยตรงก ่ บกล ั องได ้ ในขณะท ้ ดี่ จอู LCD**

ภาพทถี่ ายโอนไปย ่ ังคอมพวเตอร ิ แล์ วจะถ ้ กบู ันทกไว ึ ในโฟลเดอร ้ [์ **รปภาพ ู** ] **ิหรือ [รูปภาพของฉัน] และจัดเรียงในโฟลเดอร์ตามวันที่ถ่าย** 

 $\bigoplus$  ก่อนที่จะเชื่อมต่อกล้องเข้ากับคอมพิวเตอร์ ให้ติดตั้ง EOS Utility (ชอฟต์แวร์ EOS, น[.596\)](#page-597-0) **ลงในคอมพวเตอร ิ ของค ์ ณุ** (น.[597](#page-598-0))

#### **การเตรยมถ ี ายโอนภาพ ่**

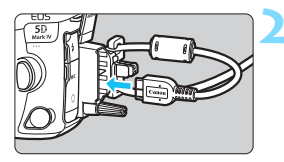

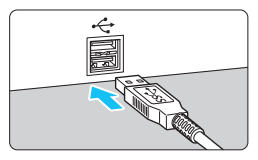

#### **1 ปรบสว ั ตซิ เป์ ิด/ปิดกลองไปท ้ ี่ <**2**>**

#### **2 เชอมต ื่ อกล ่ องก ้ บคอมพ ั วเตอร ิ ์**

- ใช้สายเชื่อมต่อที่ให้มาพร้อมกับกล้อง
- ้ เบื่อเชื่อบต่อสายเข้ากับกล้อง ให้ใช้ ื่อปกรณ์ปกป้องสาย (น.[38](#page-39-0)) ต่อสายเข้ากับ ี่ ช่องสัญญาณดิจิตอล โดยให้สัญลักษณ์  $<$  SS $\leftrightarrow$  บ $>$  บบหัวปลั๊กหับไปทางด้าน หลังของกล้อง
- ้เสียบปลายอีกด้านเข้ากับช่อง USB ของ คอมพิวเตอร์

 $\spadesuit$  ควรใช้สายเชื่อมต่อที่จัดให้หรือของแคนนอน (น[.525\)](#page-526-0) และใช้อุปกรณ์ปกป้องสาย ที่จัดให้ เมื่อเชื่อมต่อสาย (น[.38\)](#page-39-0)
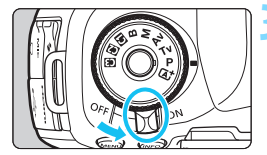

### **3 ปรบสว ั ตซิ เป์ ิด/ปิดกลองไปท ้ ี่ <**1**>**

- เมื่อคอมพิวเตอร์แสดงหน้าจอเลือก โปรแกรม ใหเล้ อกื [**EOS Utility**]
- $\blacktriangleright$  หน้าจอ EOS Utility จะปรากฏขึ้นบนจอ คอมพิวเตอร์

**หลงจากหน ั าจอ ้ EOS Utility ปรากฏขนมาแล ึ้ ว้ อยาใช ่ งาน ้ EOS Utility** หาก มหนี าจอนอกจากหน ้ าต้ างหล ่ ักของ EOS Utility แสดงอย [ู่ **ถายโอนภาพโดยตรง ่** ] ้ ในขั้นตอนที่ 5 ของหน้า [469](#page-470-0) จะไม่ปรากภขึ้นมา (คณจะไม่สามารถถ่ายโอนภาพไป ่ ยังคอมพิวเตอร์)

- Ħ.  $\bullet \,$  หากหน้าจอ EOS Utility ไม่ปรากฏขึ้นมา โปรดดคู่มือการใช้งาน EOS Utility (น[.598\)](#page-599-0)
	- ึ ค่อนถอดสายออก ให้ปิดกล้องก่อน จับปลั๊ก (ไม่ใช่สาย) เพื่อดึงสายออก

#### <span id="page-468-0"></span>3**การถายโอนภาพ ่ RAW+JPEG**

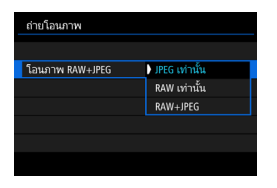

สําหรับภาพ RAW+JPEG คณสามารถ ุ กำหนดได้ว่าจะถ่ายโอนภาพชนิดไหน ่ ในขั้นตอนที่ 2 ของหน้าต่อไป ให้เลือก [**โอนภาพ RAW+JPEG**] แลวเล้ อกภาพ ื ทจะถ ี่ ายโอน ่ : [**JPEG เทาน่ นั้** ], [**RAW เทาน่ นั้** ] หรอื [**RAW+JPEG**]

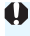

 $\bigoplus$  การตั้งค่า [**โอนภาพ RAW+JPEG**] นี้เชื่อมโยงกับการตั้งค่า [**โอนภาพ RAW+ JPEG**] ภายใต [้ 5**4: ตงคั้ าการส ่ อสาร ื่** ] 9 [**ตงคั้ าถ่ ายโอนผ ่ าน่ FTP**] 9 [**ประเภท/ขนาดการถายโอน ่** ] และทงคั้ จะซ ู่ งคิ ก์ นเสมอ ั

#### 3**การเลอกภาพท ื จะถ ี่ ายโอน ่**

#### **เลอกภาพ ื**

เลือก/โอน ภาพ โอนภาพ RAW+JPEG

### **1 เลอกื [ถายโอนภาพ ่ ]**

- **่∙** ภายใต้แท็บ [ি**ြ2**] ให้เลือก [**ถ่ายโอน ภาพ**] จากนั้นกดปุ่ม <ตา>
- **2 เลอกื [เลอกื /โอน ภาพ]**

#### **3 เลอกื [เลอกภาพ ื ]**

#### **4 เลอกภาพท ื จะถ ี่ ายโอน ่**

- หมนป่ม <ਿิ> เพื่อเลือกภาพที่จะถ่ายโอน จากนั้นกดป่ม <ጮ>>
- หมุนปุ่ม <ি> เพื่อแสดง [✔] ทางด้าน ซ้ายบนของหน้าจอ จากนั้นกดป่ม  $<$   $\leftarrow$   $\leftarrow$   $>$
- หากคณกดป่ม  $<\Omega>$  และหมนป่ม  $\lt$  $\approx$ ิทวนเข็มนาฬิกา คณจะสามารถเลือกภาพ ้จากการแสดงภาพแบบสามภาพ เพื่อกลับส่ การแสดงภาพทีละภาพ ให้หมนปุ่ม  $\hat{\ll}$ ตาบเข็บบาฬิกา
- หากต้องการเลือกภาพอื่นที่จะถ่ายโอน ให้ทำข้ำขั้บตอบที่ 4
- 围 ี เมื่อมีการเลือก [**เลือกภาพ**] ไว้ คุณสามารถตรวจสอบสถานะการถ่ายโอนของ ์ ภาพได้จากทางช้ายบนของหน้าจอ: ไม่มีเครื่องหมาย: ไม่ได้เลือก √ : เลือก สำหรับถ่ายโอน  $\times$ : การถ่ายโอนลัมเหลว  $\odot$ : การถ่ายโอนสำเร็จ
	- ขันตอนส ้ ําหรับ [**โอนภาพ RAW+JPEG**] (น[.467](#page-468-0)) และขันตอนท ้ 1 ี่ ถงึ 4 ทาง ด้านบนสามารถทำได้ แม้ว่ากล้องไม่ได้เชื่อมต่อกับคอมพิวเตอร์อย่

#### $\Delta F$ ाज  $\overline{a}$  $\overline{2}$ ด้ดกาพ ปรับขนาด คะแนน สไลด์โทว์ ดำบโอนภาพ  $\overline{\mathbb{G}}$ ข้ามภาพด้วยปัม ♪

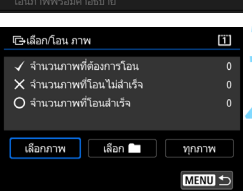

JPEG เท่านั้น

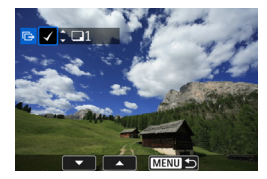

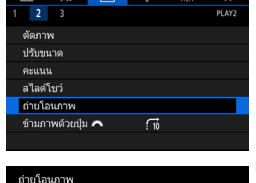

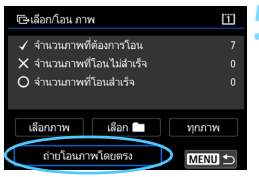

#### <span id="page-470-0"></span>**5 ถายโอนภาพ ่**

- บนหน้าจอคอมพิวเตอร์ ตรวจสอบว่า หน้าต่างหลักของ EOS Utility แสดงอย่
- **่ เ**ลือก [**ถ่ายโอนภาพโดยตรง**] จากนั้น กดปุ่ม $\langle s_F \rangle$
- บบกล่องโต้ตอบเพื่อยืบยับ ให้เลือก [**ตกลง**] เพอถื่ ายโอนภาพไปย ่ ัง คอมพิวเตอร์
- ภาพทเลี่ อกด ื วย้ [**เลอกื** n] และ **[ทกภาพ**] สามารถถ่ายโอนด้วยวิธีนี้ ได้เช่บกับ

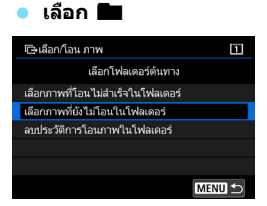

เลอกื [**เลอกื** n] แลวเล้ อกื [**เลอกภาพท ื ยี่ งั ไมโอนในโฟลเดอร ่** ] **์** เมอคื่ ณเล ุ อกโฟลเดอร ื ์ ภาพทกภาพในโฟลเดอร์นั้นที่ยังไม่ได้ถ่าย โอนไปยังคอมพิวเตอร์จะถกเลือก

การเลอกื [**เลอกภาพท ื โอนไม ี่ ส่ ํ าเร็จในโฟลเดอร**] **์** จะเลอกภาพท ื เลี่ อกใน ื ่ โฟลเดอร์ที่การถ่ายโอบล้บเหลว

การเลอกื [**ลบประวตัการโอนภาพในโฟลเดอร ิ** ] **์** จะลบประวตั การถ ิ ายโอนภาพ ่ ่ ในโฟลเดอร์ที่เลือก หลังจากทำการลบประวัติการถ่ายโอนแล้ว คณจะสามารถ เลอกื [**เลอกภาพท ื ยี่ งไม ั โอนในโฟลเดอร ่** ] **์** และถายโอนภาพท ่ กภาพใน ุ โฟลเดอร์อีกครั้งได้

#### **ทกภาพ ุ**

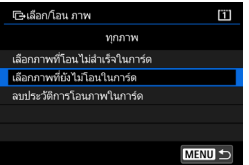

**หากมีการเลือก [ทุกภาพ] ไว**้และเลือก [**เลอกภาพท ื ยี่ งไม ั โอนในการ ่ ด์** ] ทกภาพ ุ ้ำเการ์ดที่ยังไม่ได้ถ่ายโอนไปยังค<sup>ื</sup>่อมพิวเตอร์ จะถกเลือก

สําหรับคําอธบายของ ิ [**เลอกภาพท ื โอน ี่ ไมส่ ํ าเร็จในการด์** ] และ [**ลบประวตัการ ิ โอนภาพในการ์ด**ไ ให้ด "**เลือก**██ ″ ในหน้า ก่อบหน้าบี้

 $\bigoplus$  • หากมีหน้าจอนอกเหนือจากหน้าต่างหลักของ EOS Utility แสดงอยู่บน คอมพวเตอร ิ [์ **ถายโอนภาพโดยตรง ่** ] จะไมแสดง ่

่ ใม่สามารถใช้งานบางตัวเลือกเมนได้ระหว่างการถ่ายโอนภาพ

围 ● คณสามารถถ่ายโอนภาพเคลื่อนไหวได้เช่นกัน

ื● สามารถทำการถ่ายภาพได้แม้ระหว่างการถ่ายโอนภาพ

 สําหรับ [**โอนภาพพรอมค ้ ําอธบาย ิ** ] ภายใต [้ x**2: ถายโอนภาพ ่** ] โปรดดู "คู่มือการใช้งานฟังก์ชั่น Wi-Fi (การสื่อสารแบบไร้สาย)″ (น.[4](#page-5-0))

# W **รปแบบค ู าสํ งพ่ั มพิ ระบบด ์ จิตอล ิ (DPOF)**

DPOF (รปแบบคำสั่งพิมพ์ระบบดิจิตอล) ช่วยให้คณพิมพ์ภาพที่บันทึกในการ์ด ึ ตามคำสั่งพิมพ์ของคณ เช่น การเลือกภาพ จำนวนที่จะพิมพ์ ฯลฯ คณสามารถ ่ พิมพ์ภาพหลายภาพในชดเดียวหรือสร้างคำสั่งพิมพ์สำหรับผ่ให้บริการงานพิมพ์ได้ ้ คณสามารถกำหนดการตั้งค่าการพิมพ์ เช่น ประเภทการพิมพ์ การพิมพ์วันที่ ้ การพิมพ์เลขที่ไฟล์ภาพ ฯลฯ การตั้งค่าการพิมพ์จะถกปรับใช้กับภาพที่สั่งพิมพ์ ้ ทั้งหมด (ไม่สามารถตั้งค่าแยกสำหรับแต่ละภาพได๋)

<span id="page-472-0"></span>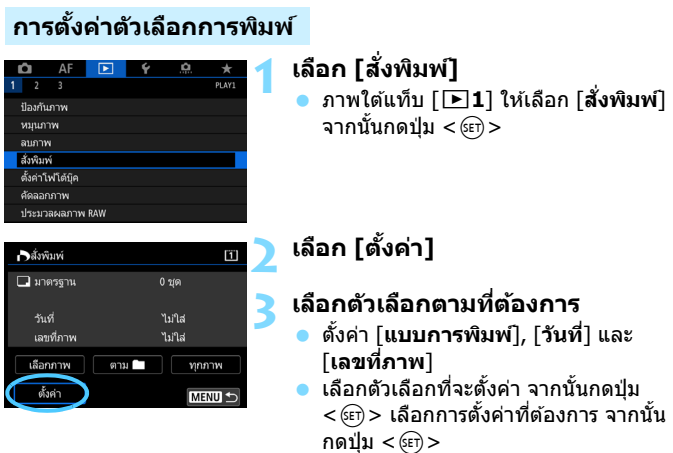

#### **แบบการพมพิ ์ วนทั ี่ เลขทภาพ ี่**

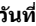

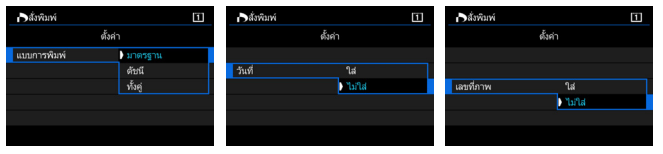

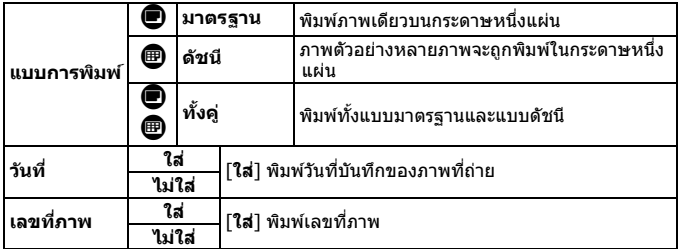

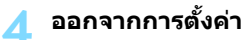

- $\bullet$  กดปุ่ม  $\lt MENU$ >
- ▶ หน้าจอคำสั่งพิมพ์จะปรากฏขึ้นอีกครั้ง
- **ื** ต่อไปเลือก [**เลือกภาพ**], [**ตาม**██] หรือ **[ทกภาพ] เ**พื่อสั่งพิมพ์ภาพ
- $\bigoplus$  , ภาพ RAW และภาพเคลื่อนไหวไม่สามารถสั่งพิมพ์ได้
	- หากคณพุ มพิ ภาพขนาดใหญ ์ โดยใช ่ การต ้ ังค้ า่ [**ดชนั** ] **ี** หรอื [**ทงคั้** ] ( **ู่** น[.471\)](#page-472-0) ้ เครื่องพิมพ์บางเครื่องอาจไม่สามารถทำการพิมพ์แบบดัชนีได้ ในกรณีนี้ ให้ปรับ ึขนาดภาพ (น[.452\)](#page-453-0) แล้วพิมพ์แบบดัชนี
	- แมว้า่ [**วนทั** ] **ี่** และ [**เลขทภาพ ี่** ] ไดร้ับการตังค้ าเป ่ ็น [**ใส**] **่** ก็อาจไมได่ พ้ มพิ ว์ นทั ี่ ึ่ หรือเลขที่ไฟล์ภาพ ทั้งนี้ขึ้นอย่กับการตั้งค่าประเภทการพิมพ์และเครื่องพิมพ์
	- **ด้วยการพิมพ์แบบ [ด้ชนี**] ทั้ง [**วันที่**] และ [**เลขที่ภาพ**] จะไม่สามารถตั้งค่าเป็น [**ใส**] **่** ไดในเวลาเด ้ ยวก ี นั
	- เมื่อพิมพ์ด้วย DPOF ให้ใช้การ์ดซึ่งได้ตั้งค่าการระบคำสั่งพิมพ์ไว้แล้ว ภาพจะไม่ ่ สามารถพิมพ์ด้วยคำสั่งพิมพ์ที่ระบไว้ หากคณเอาแค่ภาพออกมาจากการ์ดเพื่อ ทําการพมพิ ์
	- ื่ เครื่องพิมพ์ที่ใช้งาน DPOF ได้บางรุ่นและผู้ให้บริการงานพิมพ์บางรายอาจไม่ ี่ สามารถพิมพ์ภาพตามที่คณระบได้ โปรดดค่มือการใช้งานของเครื่องพิมพ์ก่อน ี่ พิมพ์ หรือตรวจสอบกับผ้ให้บริการงานพิมพ์ของคณเกี่ยวกับความสามารถในการ ใช้งานเบื่อสั่งพิมพ์
	- ือ ลย่ากำหนดคำสั่งพิมพ์ใหม่สำหรับการ์ดที่มีภาพที่ได้รับการตั้งค่าคำสั่งพิมพ์โดย ึกล้องอื่นไว้แล้ว คำสั่งพิมพ์ทั้งหมดอาจถกเขียนทับโดยไม่ตั้งใจ และอาจไม่ ี สามารถสั่งพิมพ์ได้โดยขึ้นอย่กับประเภทของภาพถ่าย

 $\overline{\mathbb{R}}$  คณสามารถส่งภาพผ่าน Wi-Fi ไปยังเครื่องพิมพ์ที่รองรับ PictBridge (LAN ไร้สาย) ้ และพิมพ์ภาพ (การพิมพ์โดยตรง) สำหรับรายละเอียด โปรดด "ค่มื้อการใช้งาน ฟังก์ชั่น Wi-Fi (การสื่อสารแบบไร้สาย)" (น[.4](#page-5-0))

#### **การระบภาพส ุ าหร ํ บการพ ั มพิ ์**

#### **เลอกภาพ ื**

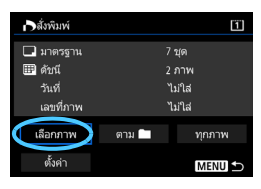

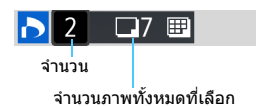

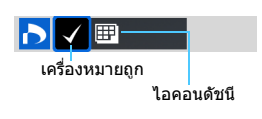

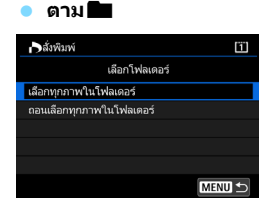

เลือกและสั่งพิมพ์ภาพทีละภาพ หากคณกดป่ม  $<\mathsf{Q} >$  และหมนป่ม  $<\mathsf{f}^{\mathsf{max}}_{\mathsf{G}} >$ ิ ทวนเข็มนาฬิกา คณจะสามารถเลือกภาพ ้จากการแสดงภาพแบบสามภาพ เพื่อกลับส่ การแสดงภาพทีละภาพ ให้หมุนปุ่ม < ื่ี่≥ิ่≽ ตามเข็มบาฬิกา

กดป่ม <MFNII> เพื่อบันทึกคำสั่งพิมพ์ไปยัง การด์

#### **มาตรฐาน / ทงคั้ ู่**

กดป่ม <അை เพื่อพิมพ์สำเนาหนึ่งฉบับของ ภาพที่แสดงอย่ ด้วยการหมนป่ม  $\lt$   $\textcircled{\scriptscriptstyle1}$   $>$ ้ คณสามารถตั้งค่าจำนวนสำเนาที่จะพิมพ์ใด้ บากกึ่ง 99 ฉบับ

#### **ดชนั ี**

ึกดป่ม <അை> เพื่อทำเครื่องหมายถกลงใน ่ ช่อง [√] และภาพจะถกรวมในการพิมพ์แบบ ด้ชบี

เลอกื [**เลอกท ื กภาพในโฟลเดอร ุ** ] **์** และ ้เลือกโฟลเดอร์ คำสั่งพิมพ์ภาพทกภาพใน โฟลเดอร์หนึ่งชดจะถกกำหนด หากคณเล ุ อกื [**ถอนเลอกท ื กภาพใน ุ โฟลเดอร์**] และเลือกโฟลเดอร์ คำสั่งพิมพ์ สำหรับภาพทกภาพในโฟลเดอร์นั้นจะถก ยกเลกิ

#### **ทกภาพ ุ**

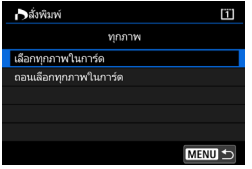

หากคณเล ุ อกื [**เลอกท ื กภาพในการ ุ ด์** ] ี่ สำเนาจำนวนหนึ่งชดของทกภาพในการ์ดจะ ถกตั้งค่าไว้สำหรับการพิมพ์ หากคณเล ุ อกื [**ถอนเลอกท ื กภาพในการ ุ ด์** ] ้ คำสั่งพิมพ์จะถูกล้างสำหรับภาพทกภาพใน การด์

- $\bigcirc$  ั โปรดทราบว่าภาพ RAW และภาพเคลื่อนไหวจะไม่ถูกรวมในคำสั่งพิมพ์แม้ว่า คณได ุ ต้ ังค้ า่ [**ตาม**n] หรอื [**ทกภาพ ุ** ]
	- ื่ เมื่อใช้เครื่องพิมพ์ที่รองรับ PictBridge (LAN ไร้สาย) อย่าระบุภาพมากกว่า 400 ี ภาพสำหรับคำสั่งพิมพ์เดียว หากคุณระบุมากกว่านี้ ภาพทุกภาพอาจไม่ได้รับ การพิบพ์เลย

# p **การกาหนดภาพท ํ ตี่ องการใช ้ ท้ าโฟโต ํ บ้ คุ๊**

้ คณสามารถกำหนดภาพที่จะพิมพ์ในโฟโต๋บ๊คได้มากถึง 998 ภาพ เมื่อคณใช้ EOS Utility (ซอฟต์แวร์ EOS) เพื่อถ่ายโอนภาพไปยังคอมพิวเตอร์ ภาพที่ ี่ กำหนดจะถูกคัดลอกไปยังโฟลเดอร์ที่เจาะจงไว้ ฟังก์ชั่นนี้เหมาะกับการจัดเรียง โฟโต้บ๊คออนไลน์

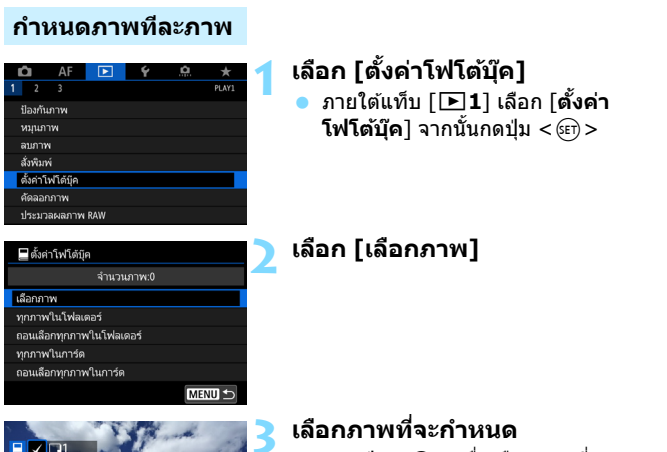

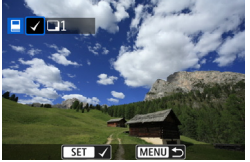

- หมนปุ ่มุ <5> เพอเล ื่ อกภาพท ื จะก ี่ ําหนด จากนั้นกดป่ม $<$ ดะกิ $>$
- หากคณกดป่ม $Q > u$ ละหมนป่ม < ⊧ำ๊⊱> ทวนเข็มนาฬิกา คณจะสามารถ เลือกภาพจากการแสดงภาพแบบสามภาพ หากต้องการกลับส่การแสดงภาพทีละภาพ ่ให้หมนป่มหมนตามเข็มนาฬิกา
- ่ ในการเลือกภาพอื่นที่จะถ่ายโอน ให้ทำฑ้ำ ์ขั้นตอบที่ 3

#### **กาหนดท ํ กภาพในโฟลเดอร ุ หร์ อในการ ื ด์**

์ คุณสามารถกำหนดภาพทุกภาพในโฟลเดอร์หรือในการ์ดได้ในครั้งเดียว

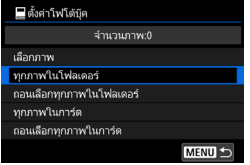

เมอื่ [x**1: ตงคั้ าโฟโต ่ บ้ คุ๊** ] ไดร้ับการตังค้ า่ เป็น [**ทกภาพในโฟลเดอร ุ** ] **์** หรอื [**ทกภาพ ุ ในการ์ด**ไ ทกภาพในโฟลเดอร์หรือในการ์ด จะถกกำหนด

ในการลบการกําหนดภาพ ใหเล้ อกื [**ถอน เลอกท ื กภาพในโฟลเดอร ุ** ] **์** หรอื [**ถอนเลอกื ทกภาพในการ ุ ด์** ]

 $\bigoplus$  . ภาพ RAW และภาพเคลื่อนไหวไม่สามารถกำหนดได้

ื้อ อย่ากำหนดภาพที่ถูกกำหนดแล้วในโฟโต้บุ๊คของกล้องอื่นเพื่อทำเป็นอีกโฟโต้บุ๊ค ่ ในกล้องนี้ การตั้งค่าโฟโต๋บุ๊คอาจถูกเขียนทับ

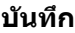

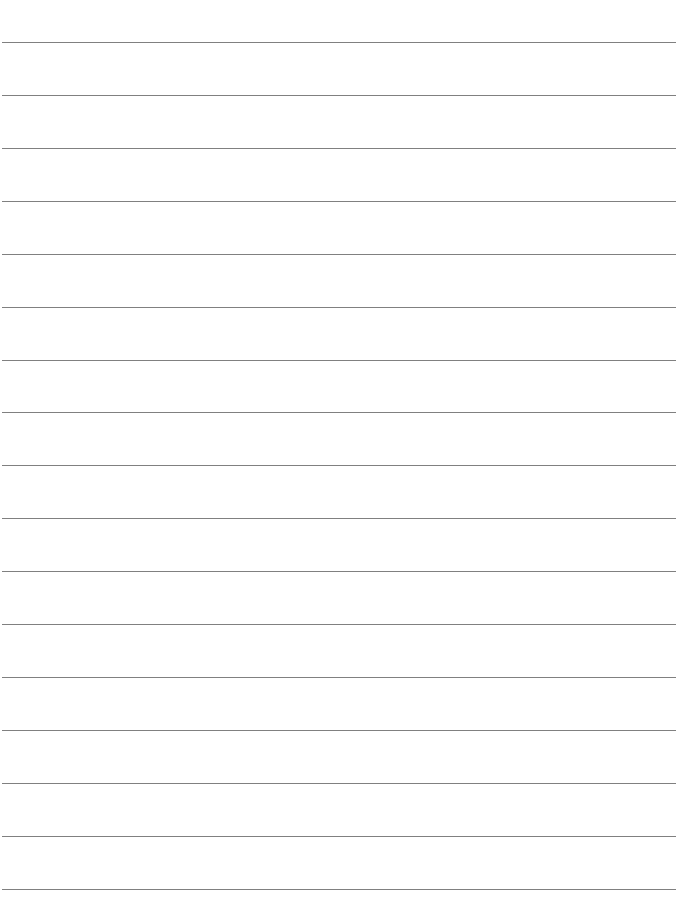

# **การปรบตั งกล ั้ อง้**

**14**

้ คณสามารถทำการปรับฟังก์ชั่นหลายอย่างของกล้องได้แบบ ี่ ละเอียด และเปลี่ยนการทำงานของปุ่มและปุ่มหมุนต่างๆ ให้ ่ เหมาะสมกับลักษณะการถ่ายภาพของคณได้ด้วยระบบส่วนตัว ้ และตั้งการควบคมด้วยตนเอง ้ คุณยังสามารถบันทึกการตั้งค่าปัจจุบันของกล้องเป็นโหมด  $\langle \mathbf{C} \rangle$  > ,  $\langle \mathbf{C} \rangle$  > และ  $\langle \mathbf{C} \rangle$ ้ โปรดทราบว่าคณสมบัติที่อธิบายในบทนี้สามารถตั้งค่าและ ทำงานได้ในโหมดถ่ายภาพต่อไปนี้:  $<$  $P$ >,  $<$  $T$ v >,  $<$  $Av$  >,  $|M>$  และ  $<$  $B>$ 

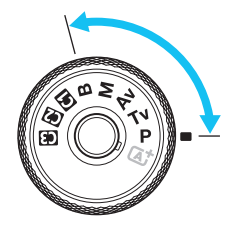

# **่ MENU ตั้งค่าระบบส่วนตัว** <sup>★</sup>

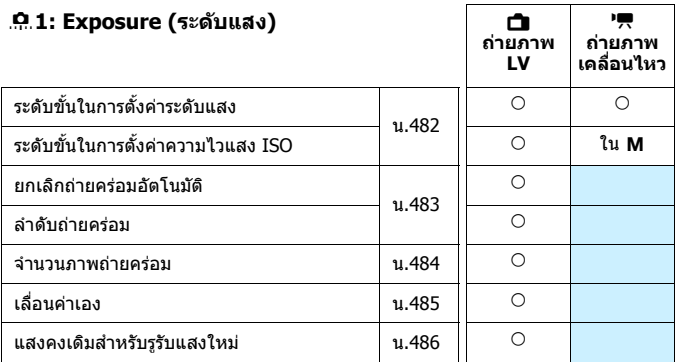

#### 8**2: Exposure (ระดบแสง ั )**

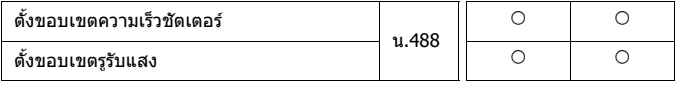

 $\overline{\Xi}$  การตั้งค่าระบบส่วนตัวซึ่งเป็นสีเทาจะไม่ทำงานขณะถ่ายภาพแบบ Live View (LV) ้ หรือถ่ายภาพเคลื่อนไหว (การตั้งค่าถูกปิดใช้งาน)

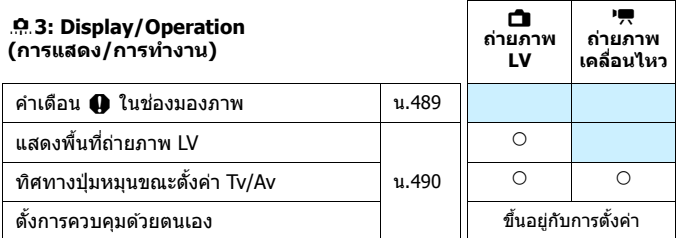

#### 8**4: Others (อนๆื่ )**

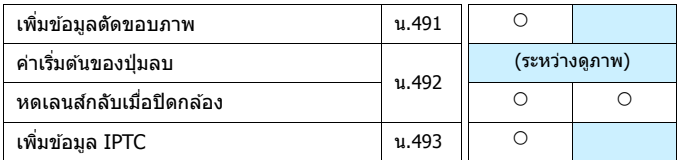

#### <span id="page-482-0"></span>8**5: Clear (ลบ)**

การเลอกื [8**5: ลบการตงคั้ าระบบส ่ วนต ่ วั(C.Fn)ทงหมด ั้** ] จะลบการตังค้ า่ ระบบส่วนตัวทั้งหมด

 $\overline{\Xi}$  แม้ว่าได้ทำการ [ **0.5: ลบการตั้งค่าระบบส่วนตัว(C.Fn)ทั้งหมด**] แล้ว แต่การ ตังค้ าส่ ําหรับ [8**3: ตงการควบค ั้ มดุ วยตนเอง ้** ] จะไมเปล ่ ยนแปลง ี่ นอกจากนี้ ถงแม ึ ว้า่ [8**4: เพมขิ่ อม้ ลู IPTC**] จะคงอยู่ แตการต ่ ังค้ าจะเปล ่ ยนเป ี่ ็น [**ไมใช่ งาน ้** ]

## **่ MENU การตั้งค่าระบบส่วนตัว** <sup>☆</sup>

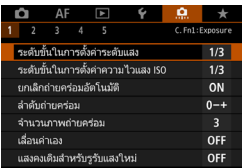

ิ ภายใต้แท็บ [ .**ี่ .ี.**] คณสามารถกำหนด ้ คณสมบัติต่างๆ ของกล้องให้เหมาะสมกับ ่ ลักษณะการถ่ายภาพของคณได้ การตั้งค่าใดๆ ที่ต่างจากค่าเริ่มต้นจะแสดงเป็นสีน้ำเงิน

 $\frac{8}{100}$ 

### **C.Fn1: Exposure (ระดบแสง ั )**

#### **ระดบขั นในการต ั้ งคั้ าระด ่ บแสง ั C.Fn1**

#### <span id="page-483-0"></span>**1/3: 1/3 ระดบั**

#### **1/2: 1/2 ระดบั**

้ตั้งการปรับทีละ 1/2 ระดับให้กับความเร็วชัตเตอร์ ค่ารูรับแสง การชดเชยแสง ้ การถ่ายภาพคร่อม การชดเชยระดับแสงแฟลช ฯลฯ

 $3...2...1...$   $10...2...3$  E

 $\boxed{\color{blue}\textbf{i}}$  เมื่อตั้งค่า [**1/2 ระดับ**] ไว้ ระดับค่าแสงจะแสดงดังภาพด้านล่าง

125 5.5 3 and 100 at 3 Bellio 100 ⊺?५1●

#### **ระดบขั นในการต ั้ งคั้ าความไวแสง ่ ISO C.Fn1**

#### **1/3: 1/3 ระดบั**

#### **1/1: 1 ระดบั**

คุณสามารถเปลี่ยนการตั้งค่าความไวแสง ISO ที่กำหนดเองเป็นการปรับ เต็มระดับ

- แมว้าจะต ่ ังค้ าไว ่ เป้ ็น [**1 ระดบั** ] ความไวแสง ISO จะถูกตังให ้ ปร้ ับทละ ี 1/3 ระดับโดยอัตโนมัติ เบื<sup>่</sup>อตั้งค่าเป็น ISO อัตโนมัติ
	- แมว้าม่ การต ี ังค้ า่ [**1 ระดบั** ] ไว ้คณย ุ งสามารถต ั ังค้ า่ ISO 32000 ได ้

#### <span id="page-484-0"></span>**ON: ใชงาน ้**

เมื่อคณปรับสวิตซ์เปิด/ปิดกล้องไปที่  $<$  OFF  $>$  การตั้งค่าถ่ายภาพคร่อม ่ และการถ่ายภาพคร่อมสมดลแสงขาวจะถูกยกเลิก การตั้งค่าการถ่ายภาพ ้ คร่อมจะถกยกเลิกเมื่อแฟลชพร้อมยิงหรือหากคณสลับไปยังการถ่ายภาพ เคลื่อบไหวเช่บกับ

#### **OFF: ไมใช่ งาน ้**

ึการตั้งค่าถ่ายภาพคร่อมและการถ่ายภาพคร่อมสมดลแสงขาวจะไม่ถก ยกเลิกแม้ว่าคุณปรับสวิตซ์เปิด/ปิดกล้องไปที่  $<$  OFF  $>$  (หากแฟลชพร้อม ยิงหรือหากคณสลับไปยังการถ่ายภาพเคลื่อนไหว การถ่ายภาพคร่อมจะถูก ี่ยกเลิกชั่วคราว แต่ช่วงของการถ่ายภาพคร่อมจะยังคงอย่)

#### **ลาดํ บถั ายคร ่ อม่ C.Fn1**

ลำดับการถ่ายภาพคร่อมและลำดับการถ่ายภาพคร่อมสมดุลแสงขาวสามารถ ้เปลี่ยนแปลงได้

**0-+: 0, -, + -0+: -, 0, + +0-: +, 0, -**

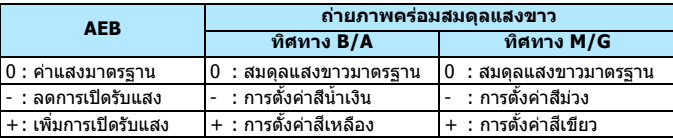

483

#### **จํานวนภาพถายคร ่ อม่ C.Fn1**

<span id="page-485-0"></span>ี่ จำนวนภาพที่จะใช้การถ่ายภาพคร่อมและการถ่ายภาพคร่อมสมดุลแสงขาว ี่ สามารถเปลี่ยนจากค่าเริ่มต้น 3 ภาพเป็น 2, 5 หรือ 7 ภาพได้ เมอตื่ ังค้ า่ [8**1: ลําดบถั ายคร ่ อม่** ] เป็น [**0, -, +**] ภาพถายคร ่ อมจะถ ่ กถู าย่ ้ ดังที่แสดงในตารางด้านล่าง

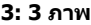

#### **3: 3 ภาพ 5: 5 ภาพ**

#### **2: 2 ภาพ 7: 7 ภาพ**

(เพิ่มทีละ 1 ระดับ/ขั้น)

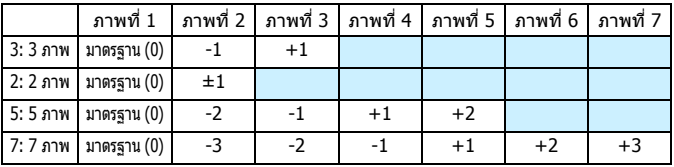

 $\overline{\Xi\hspace{-0.1cm}1}$  หากตั้งค่า [**2 ภาพ**] ไว้ คุณสามารถเลือกด้าน + หรือ - เมื่อตั้งค่าช่วงถ่ายภาพคร่อม ภาพที่สองจะถกปรับไปยังทิศทาง B/A หรือ M/G ในการถ่ายคร่อมแสงขาว

#### **เลอนค ื่ าเอง ่ C.Fn1**

#### <span id="page-486-0"></span>**OFF: ไมใช่ งาน ้**

#### **Tv/Av: ความเร็วชตเตอร ั /์ รรู บแสง ั**

จะทำงานในโหมด  $<$  Tv  $>$  ระบค่าความเร็วชัตเตอร์ และโหมด  $<$  Av  $>$ ้ระบค่ารรับแสง หากความสว่างของวัตถมีการเปลี่ยนแปลงและไม่สามารถ ้รับค่าแสงมาตรฐานได้ในช่วงการเปิดรับแสงอัตโนมัติ กล้องจะเปลี่ยนแปลง การตั้งค่าที่เลือกใว๋โดยอัตโนมัติเพื่อให้ได้ค่าแสงมาตรฐาน

#### **ISO: ความไวแสง ISO**

ทำงานในโหมด  $\langle P \rangle$  โปรแกรมระดับแสงอัตโนมัติ  $\langle Tv \rangle$  ระบค่า ความเร็วชัตเตอร์ และโหมด  $<\!{\sf Av}\!>$  ระบค่ารรับแสง หากความสว่างของ ้ วัตถมีการเปลี่ยนแปลงและไม่สามารถรับค่าแสงมาตรฐานได้ในช่วงการ ้เปิดรับแสงอัตโนมัติ กล้องจะเปลี่ยนแปลงการตั้งค่าความไวแสง ISO ที่ ้เลือกไว๋โดยอัตโนมัติเพื่อให้ได้ค่าแสงมาตรฐาน

- $\boxed{\frac{1}{\boxed{1}}}$   $\bullet$  เมื่อตั้งค่าไปที่ [**ความไวแสง ISO**] จะทำให้สามารถใช้เลื่อนค่าเองกับการถ่าย ภาพคร่อมในโหมด  $<$ M $>$  ได้อีกด้วย
	- ภายใต [้ z**2: การตงคั้ าความไวแสง ่ ISO**] แมว้า่ [**ขอบเขตภาพนงิ่** ] หรอื  $[$ **ค.เร็วชัตฯต่ำสุด** $]$  **จะเปลี่ยนแปลงไปจากค่าเริ่มต้น การเลื่อนค่าเองจะมีผลทับ** ี ค่าดังกล่าวหากไม่สามารถหาค่าแสงมาตรฐานได้
	- ความไวแสง ISO ต่ำสดและสงสดของการใช้ความไวแสงที่เลื่อนค่าเอง จะถก กําหนดโดยการตงคั้ าของ ่ [**ขอบเขตอตโนม ั ตั** ] ( **ิ** น[.181\)](#page-182-0) อยางไรก ่ ็ตาม หาก ความไวแสง ISO ทตี่ ังค้ าด่ วยตนเองเก ้ นิ [**ขอบเขตอตโนม ั ตั** ] **ิ** การเลอนค ื่ าเอง ่ ็จะปรับขึ้นหรือลงเพื่อให้เท่ากับความไวแสงที่ตั้งค่าด้วยตนเองไว้
	- ้ การเลื่อนค่าเองจะทำงานหากจำเป็นแม้มีการใช้แฟลช

#### **แสงคงเดมสิ าหร ํ บรั รู บแสงใหม ั ่ C.Fn1**

<span id="page-487-0"></span>หากตั้งเป็นโหมด  $<$ M $>$  (การถ่ายภาพแบบตั้งค่าระดับแสงด้วยตนเอง) และ ์ตั้งค่าความไวแสง ISO ด้วยตนเอง (ยกเว้นตั้งเป็น ISO อัตโนมัติ) ค่า f/number ึกว้างสุดของรูรับแสงอาจเปลี่ยนเป็นตัวเลขที่สูงขึ้น (รูรับแสงแคบลง) หากคุณ ้ ทำอย่างใดต่อไปนี้: 1. เปลี่ยนเลนส์ 2. ติดตัวขยายกำลัง หรือ 3. ใช่เลนส์ซมที่ ้ค่ารรับแสงกว้างสด (f/number) เปลี่ยนแปลงได้ หากคณถ่ายภาพขณะที่ตั้งค่า ้ รรับแสงกว้างสด ภาพถ่ายที่ได้อาจมีแสงน้อยตามค่า f/number ของรรับแสง ์ กว้างสดที่ปรับสงขึ้น อย่างไรก็ตาม ด้วยการปรับความไวแสง ISO หรือความเร็ว ี ชัตเตอร์ (Tv) อัตโนมัติ คณจะสามารถได้ค่าแสงเดิมที่ได้โดยไม่ต้องทำตามข้อ 1, 2 หรอื 3

#### **OFF: ไมใช่ งาน ้**

้ ไม่ใช้การเปลี่ยนการตั้งค่าโดยอัตโนมัติเพื่อคงค่าแสงที่ระบ ความไวแสง ้ ความเร็วชัดเตอร์ และรรับแสงที่ตั้งค่าไว้จะถกใช้ในการถ่ายภาพ หากคณ ้ ทำตามข้อ 1, 2 หรือ 3 แล้วรรับแสงกว้างสดแคบลง ให้ปรับความไวแสง ISO และความเร็วชัตเตอร์ก่อนที่คณจะถ่ายภาพ

#### **ISO: ความไวแสง ISO**

หากคณทำตามข้อ 1, 2 หรือ 3 ความไวแสง ISO จะถกปรับให้สงขึ้นโดย ้ อัตโนมัติเพื่อชดเชยจำนวนระดับที่รรับแสงกว้างสดแค<sup>้</sup>บลง จะได้ค่าแสง ี เดิมที่คณจะได้หากไม่ทำตามข้อ 1. 2 หรือ 3 ความไวแสง ISO จะเปลี่ยน ์ โดยอัต<sup>ิ</sup>โนมัติภายในขอบเขตที่ตั้งไว**้ใน [ขอบเขตภาพนิ่ง**]

#### **ISO/Tv: ความไวแสง ISO/ความเร็วชตเตอร ั ์**

ี หากคุณทำตามข้อ 1, 2 หรือ 3 ความไวแสง ISO จะถูกปรับให้สูงขึ้นโดย ื่ อัตโนมัติเพื่อชดเชยจำนวนระดับที่รรับแสงกว้างสดแค<sup>้</sup>บลง หากความไว ี แสง ISO ปรับเข้าใกล*้*ค่าสงสดที่ตั้งไว้ใน [**ขอบเขตภาพนิ่ง**] จะตั้ง ้ ความเร็วชัตเตอร์ให้ช้าลงโ์ดยอัตโนมัติ จะได้ค่าแสงเดิมที่คณ<sup>ี</sup>่จะได้หาก ้ไม่ทำตามข้อ 1, 2 หรือ 3 ความเร็วชัตเตอร์จะเปลี่ยนโดยอั่ตโนมัติภายใน ขอบเขตทตี่ ังไว ้ ใน้ [8**2: ตงขอบเขตความเร ั้ ็วชตเตอร ั** ]**์**

#### **Tv: ความเร็วชตเตอร ั ์**

้หากคณทำตามข้อ 1, 2 หรือ 3 ความเร็วชัตเตอร์จะถกปรับให้ช้าลงโดย ื่อัตโนมัติเพื่อชดเชยจำนวนระดับที่รรับแสงกว้างสดแคบลง จะได้ค่าแสง ้ เดิมที่คณจะได้หากไม่ทำตามข้อ 1, 2 หรือ 3 ความเร็วชัตเตอร์จะเปลี่ยน โดยอัตโนมัตภายในขอบเขตท ิ ตี่ ังไว ้ ใน้ [8**2: ตงขอบเขตความเร ั้ ็ว ชตเตอร ั** ]**์**

่ ฟังก์ชั่นนี้ยังทำงานในทางกลับกันกับตัวเลือกที่อธิบายไว้ทางด้านบนได้ด้วย: ู้ เมื่อค่า f/number ของรูรับแสงกว้างสุดเปลี่ยนเป็นตัวเลขที่น้อยลง (รรับแสง ี เปิดกว้างขึ้น)

- $\bigoplus$  งงึงก์ชั่นนี้ใช่ไม่ได้กับเลนส์มาโครที่ค่ารูรับแสงที่ใช้งานได้จะเปลี่ยนแปลงตาม กำลังขยาย
	- ื่ พังก์ชั่นนี้จะไม่ทำงานในขณะถ่ายภาพเคลื่อนไหว
	- ื่**∙** หากตั้งเป็น [**ความไวแสง ISO**] และไม่สามารถคงค่าแสงไว้ในช่วงที่กำหนด ้ ด้วย โ**ขอบเขตภาพน**ิ่งไ จะไม่ได้ค่าแสงเดิมที่คณจะได้หากไม่ทำตามข้อ 1, 2 หรือ 3
	- **๎ หากตั้งเป็น [ความเร็วชัตเตอร์**] และไม่สามารถคงค่าแสงไว้ในช่วงที่กำหนด ดวย้ [8**2: ตงขอบเขตความเร ั้ ็วชตเตอร ั** ] **์** จะไมได่ ค้ าแสงเด ่ มทิ คี่ ณจะได ุ ้ หากไมท่ ําตามขอ้ 1, 2 หรอื 3
	- $\bullet$  หากคุณดำเนินการตามข้อ 1, 2 หรือ 3 แล้วปิดกล้อง (สวิตซ์เปิด/ปิดกล้องปรับ ี เป็น <**OFF** > ฯลฯ) ในขณะที่กำลังทำการคงค่าแสง ค่าแสงมาตรฐานจะถูก ่ ปรับเป็นค่าแสง ณ เวลาที่ปิดกล้อง
- 围 ี่ สามารถใช้ฟังก์ชั่นนี้กับการเปลี่ยนแปลงของค่า f/number สงสด (ค่ารรับแสง ี ต่ำสด)
	- เมอตื่ ังเป้ ็น [**ความไวแสง ISO**] หรอื [**ความเร็วชตเตอร ั** ] **์** หากคณทุ ําตามขอ้ 1, ี่ 2 หรือ 3 แล้วย้อนกลับสสภาพก่อนที่จะทำตามข้อ 1, 2 หรือ 3 โดยไม่มีการปรับ ี ความไวแสง ISO ความเร็วชัดเตอร์ หรือค่ารรับแสงด้วยตนเอง กล้องจะคืนค่า กลับเป็นการตังค้ าร่ รู ับแสงเดมิ
	- หากมการต ี ังค้ า่ [**ความไวแสง ISO**] ไว ้และความไวแสง ISO เพมเป ิ่ ็นความไว ู้แสงแบบขยาย ควาบเร็วชัดเตอร์อาจเปลี่ยบไปเพื่อคงค่าแสงไว้

#### **C.Fn2: Exposure (ระดบแสง ั )**

#### **ตงขอบเขตความเร ั้ ็วชตเตอร ั ์ C.Fn2**

<span id="page-489-0"></span>คุณสามารถตั้งขอบเขตความเร็วชัตเตอร์ได้ ในโหมด  $<{\bf T}{\bf v}>$  และ  $<{\bf M}>$ ้ คณสามารถตั้งค่าความเร็วชัตเตอร์ด้วยตนเองภายในขอบเขตที่คณกำหนดไว้ ในโหมด  $<$  $\mathsf{P}$ > และ  $<\mathsf{A}$ v > ความเร็วชัตเตอร์จะถูกตั้งโดยอัตโนมัติภายใน ้ ขอบเขตความเร็วชัตเตอร์ที่กำหนดไว้ (ยกเว้นการถ่ายภาพเคลื่อนไหว) จากนั้น ี เลือก [**ตกลง**] เพื่อบันทึกการตั้งค่า

#### **ความเร็วสงสู ดุ**

ี คุณสามารถตั้งค่าได้ตั้งแต่ 1/8000 วินาที ถึง 15 วินาที

#### **ความเร็วตาสํ่ ดุ**

ี คณสามารถตั้งค่าได้ตั้งแต่ 30 วินาที ถึง 1/4000 วินาที

#### **ตงขอบเขตร ั้ รู บแสง ั C.Fn2**

คณสามารถตั้งขอบเขตรรับแสงได้ ในโหมด  $<{\bf A}$ v $>$   $<{\bf M}$  $>$   $<{\bf B}$  $>$ ้ คณสามารถตั้งค่ารรับแสงดวยตนเองภายในขอบเขตที่คณกำหนดไว้ (ในโหมด  $\dot{\bf<}$ B  $\bf<$  ไม่สามารถตั้งค่ารรับแสงด้วยตนเองระหว่างการถ่ายภาพเคลื่อนไหว) ในโหมด  $<\!{\bf P}\!>$  และ  $<\!{\bf \bar T}{\bf v}\!>$  ค่ารรับแสงจะถกตั้งโดยอัตโนมัติภายในขอบเขต ี่ รรับแสงที่กำหนดไว<sub>้</sub> (ยกเว้นการถ่า<sup>้</sup>ยภาพเคลื่อนไหว) จากนั้นเลือก [**ตกลง**] ้เพื่อบับทึกการตั้งค่า

#### **รรู บแสงเล ั ็กสดุ (f/ สงสู ดุ )**

คณสามารถตั้งค่าได*้*ตั้งแต่ f/91 ถึง f/1.4

#### **รรู บแสงใหญ ั ส่ ดุ (f/ ตาสํ่ ดุ )**

คณสามารถตั้งค่าได*้*ตั้งแต่ f/1.0 ถึง f/64

 $\left|\overline{\widetilde{\mathbb{I}}}\right|$  ขอบเขตรูรับแสงที่กำหนดได้จะแตกต่างกันไปตามค่ารูรับแสงสูงสุดและต่ำสุดของ เลนส์

### **C.Fn3: Disp./Operation (การแสดง/การทางาน ํ )**

#### **คาเต ํ อนื** z **ในชองมองภาพ ่ C.Fn3**

<span id="page-490-0"></span>เมื่อมีการตั้งค่าฟังก์ชั่นใดต่อไปนี้ ไอคอน <�> จะแสดงขึ้นมาในช่องมอง ภาพหรอบนแผง ื LCD (น.[31](#page-32-0))

ี่ เลือกฟังก์ชั่นที่คุณต้องการให์ไอคอนการเตือนปรากฏขึ้น จากนั้นกดปุ่ม < ତะ) > ่ เพื่อเพิ่มเครื่องหมาย [✔] จากนั้นเลือก [**ตกลง**] เพื่อบันทึกการตั้งค่า

#### **เมอตื่ งคั้ าไปท ่ ภาพขาวด ี่ าํ** V

ี หากรปแบบภาพถกตั้งค่าเป็น [**ภาพขาวดำ**] (น.[185\)](#page-186-0) ไอคอนคำเตือนจะ ปรากฎขึ้นมา

#### **เมอแก ื่ ไขสมด ้ ลแสงขาว ุ**

ิหากมีการตั้งค่าการปรับแก้สมดุลแสงขาวไว้ (น.[198\)](#page-199-0) ไอคอนคำเตือนจะ ปรากฏขนมา ึ้

#### **เมอมื่ การก ี าหนดค ํ ณภาพของภาพด ุ วยป ้ ่มเด ุ ยวี**

หากคณเปลี่ยนคณภาพในการบันทึกภาพด้วยฟังก์ชั่นกำหนดคุณภาพของ ึภาพด้วยป่มเดียว (น[.507](#page-508-0)) ไอคอนคำเตือนจะปรากภขึ้นมา

#### **เมอตื่ งคั้ า่** M

หาก [z**3: ลดจดรบกวนจากความไวแสง ุ ISO สงู** ] ถกตู ังค้ าเป ่ ็น **้ โลดจ<sup>ั</sup>ดรบกวนถ่ายหลายภาพ**ไ (น.[202](#page-203-0)) ไอคอนคำเตือนจะปรากภขึ้นมา

#### **เมอตื่ งคั้ า่ HDR**

หากตังค้ าเป ่ ็น [z**3: โหมด HDR**] ไว (้ น[.263](#page-264-0)) ไอคอนคําเตอนจะ ื ปรากภขึ้นมา

#### **แสดงพนทื้ ถี่ ายภาพ ่ LV C.Fn3**

<span id="page-491-0"></span>เมื่อตั้งค่าอัตราส่วนภาพ (น.[310\)](#page-311-0) สำหรับการถ่ายภาพแบบ Live View เป็น [**4:3**], [**16:9**] หรอื [**1:1**] คณจะสามารถต ุ ังค้ าว่ ธิการแสดงพ ี นทื้ ภาพได ี่ ้

- **: ซอน่**
- **: ตกรอบ ี**

#### **ทศทางป ิ ่มหม ุ นขณะต ุ งคั้ า่ Tv/Av C.Fn3**

#### **: ทศทางปกต ิ ิ**

#### $<sup>+</sup>$  $<sup>-</sup>$  **: กลับทิศทาง**</sup></sup>

ิ ทิศทางการหมนเมื่อตั้งค่าความเร็วชัตเตอร์และค่ารรับแสงสามารถหมน ย้อนกลับได้

ในโหมดถ่ายภาพ  $<$ M $>$  ทิศทางการหมนของป่ม  $\lt$ ฏ๊ิง $>$  และ  $<$  ึ  $>$ จะย้อนกลับ ในโหมดถ่ายภาพอื่นๆ ทิศทางการหมนของป่ม  $\hat{\epsilon}$ ำั $>$ ี่ เท่านั้นที่จะย้อนกลับ ทิศทางการหมุนของปุ่ม < < ในโหมด < $\boldsymbol{\mathsf{M}}$  > ี และทิศทางการหมุนเพื่อตั้งค่าชดเชยค่าแสงในโหมด  $<$ P  $>$ ,  $<$  Tv  $>$ และ  $<$  Av $>$  จะเหมือนเดิม

#### **ตงการควบค ั้ มดุ วยตนเอง ้ C.Fn3**

้ คณสามารถกำหนดฟังก์ชั่นที่ใช้งานบ่อยไปยังป่มหรือป่มหมนได้ตามความ ้ ต้องการ สำหรับรายละเอียด โปรดดหน้า [495](#page-496-0)

#### **C.Fn4: Others (อื่นๆ)**

#### **เพมขิ่ อม้ ลตู ดขอบภาพ ั C.Fn4**

<span id="page-492-0"></span>หากคุณตั้งข้อมูลตัดขอบภาพ เส้นแนวตั้งสำหรับสัดส่วนภาพที่คุณตั้งไว้ใน ระหว่างถ่ายภาพแบบ Live View จะแสดงบนหน้าจอ คณสามารถจัดองค์ประกอบ ภาพได้เหมือนกับว่าคณกำลังถ่ายภาพด้วยกล้องรูปแบบขนาดกลางหรือใหญ่ (6x6 ซม., 4x5 นิ้ว, อื่นๆ)

เมื่อคุณถ่ายภาพ ข้อมูลสัดส่วนภาพสำหรับการตัดภาพด้วย Digtal Photo Professional (ซอฟต์แวร์ EOS, น.[596](#page-597-0)) จะถูกผนวกลงในภาพ (บันทึกภาพ ลงในการ์ดโดยไม่ได้ครอบตัด)

หากคณถ่ายโอนภาพไปยังคอมพิวเตอร์ คณจะสามารถใช้ Digital Photo Professional เพื่อตัดภาพเป็นสัดส่วนภาพที่ตั้งไว้ในตอนที่ถ่ายได้อย่างง่ายดาย

- 
- 
- **4:5 : สดสั วนภาพ ่ 4:5**
- **OFF : ปิด 6:7 : สดสั วนภาพ ่ 6:7**
- **6:6 : สดสั วนภาพ ่ 6:6 5:6 : สดสั วนภาพ ่ 10:12**
- **3:4 : สดสั วนภาพ ่ 3:4 5:7 : สดสั วนภาพ ่ 5:7**

- $\bigoplus$  หากตั้งค่า **i Q 5: อัตราส่วนภาพ**] เป็นอย่างอื่นนอกเหนือจาก [**3:2**] คุณจะ ็ไม่สามารถตั้งค่าข้อมลตัดขอบภาพได้
	- ื้ ข้อมลตัดขอบภาพจะถกผนวกลงในการถ่ายภาพโดยใช้ช่องมองภาพเช่นกัน ่ อย่างไรก็ตาม ขอบเขตการครอบตัดจะไม่แสดงขึ้นมา
	- ื้อ แม้ว่าภาพ RAW ที่มีการเพิ่มข้อมลตัดขอบภาพไว้จะถกประมวลผลด้วยกล้อง (น[.446\)](#page-447-0) แต่ก็ไม่สามารถบันทึกภาพ JPEG เป็นภาพที่ครอบตัดแล้วได้ เมื่อ ้ ประมวลผลภาพ RAW ภาพ JPEG ที่มีข้อมลตัดขอบภาพจะถกบันทึก

#### **คาเร ่ มติ่ นของป ้ ่มลบ ุ C.Fn4**

<span id="page-493-0"></span>เมื่อคณกดป่ม < mี> ระหว่างการเล่นภาพและระหว่างแสดงภาพหลังจาก ้ ถ่ายทันที เมนลบภาพจะปรากฏขึ้น (น.[439\)](#page-440-0) คณสามารถตั้งค่าว่าจะให้เลือก ี ตัวเลือก [**ยกเลิก**] หรือ [**ลบ**] ก่อนบนหน้าจอนี้ ี่ หากตั้งค่า [**ลบ**] ไว้ คณสามารถกดแค่ < ҈ > เพื่อลบภาพอย่างรวดเร็วได้

#### **: ไดเล้ อกื [ยกเลกิ ]**

#### L **: ไดเล้ อกื [ลบ]**

 $\bigoplus$  หากตั้งค่า [**ลบ**] ไว้ ควรระวังอย่าลบภาพโดยไม่ได้ตั้งใจ

#### **หดเลนสกล์ บเม ั อปื่ ิดกลอง้ C.Fn4**

ี เพื่อตั้งค่ากลไกการเก็บเลนส์ขณะติดเลนส์ STM ที่มีเกียร์ขับเคลื่อน (เช่น EF40mm f/2.8 STM) เข้ากับกล้อง คณสามารถตั้งค่าให้หดเลนส์ที่ยื่นออก ิมาโดยอัตโนมัติ เมื่อปรับสวิตซ์เปิด/ปิดกล้องไปที่  $<$  OFF  $>$ 

#### **ON : ใชงาน ้**

#### **OFF: ไมใช่ งาน ้**

- O ื่ เมื่อใช้ระบบปิดสวิตช์อัตโนมัติ เลนส์จะไม่หดกลับไม่ว่าการตั้งค่านี้จะเป็นอย่างไร ก็ตาม
	- $\bullet$  ก่อนถอดเลนส์ ตรวจสอบให้แน่ใจว่าเลนส์ได้หดกลับแล้ว

 $\vert \overline{\tilde{\mathbb{I}}} \vert$  เมื่อตั้งค่าเป็น **[ใช่งาน**] ฟังก์ชั่นนี้จะทำงานไม่ว่าการปรับสวิตช์เลือกโหมดโฟกัสของ เลนส์ (AF หรือ MF) จะเป็นอย่างไรก็ตาม

#### **เพมขิ่ อม้ ลู IPTC C.Fn4**

<span id="page-494-0"></span>ด้วยข้อมูล IPTC (International Press Telecommunications Council) จาก EOS Utility (ซอฟต์แวร์ EOS, น[.596](#page-597-0)) ที่ลงทะเบียนไว้ในกล้อง ข้อมล IPTC ี่ สามารถบันทึก (ผนวก) ไปยังภาพนิ่ง (ภาพ JPEG/RAW) ที่ถ่ายได*้* ซึ่งมี ี ประโยชน์ในการจัดการใฟล์และงานอื่นๆ ที่ใช้ข้อมล IPTC **สํ าหรบขั นตอนการลงทะเบ ั้ ยนข ี อม้ ลู IPTC ไปยงกล ั องและรายละเอ ้ ยดี เกยวก ี่ บขั อม้ ลทู ลงทะเบ ี่ ยนี โปรดดคู มู่ อการใช ื งาน ้ EOS Utility** (น[.598\)](#page-599-0)

#### **OFF: ไมใช่ งาน ้**

ข้อมล IPTC จะไม่ถกบันทึกไปยังภาพ

#### **ON: ใชงาน ้**

ี่ ระหว่างการถ่ายภาพนิ่ง ข้อมล IPTC ที่ลงทะเบียนไว้ในกล้องจะถกบันทึก ไปยังภาพ

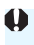

 $\spadesuit$  ไม่มีการผนวกข้อมูล IPTC ในระหว่างการถ่ายภาพเคลื่อนไหว (ภาพเคลื่อนไหว MOV หรือ MP4)

- 围 ่ ระหว่างการเล่นภาพ คุณสามารถตรวจสอบได้ว่าข้อมูล IPTC ผนวกอยู่หรือไม่ (น[.400\)](#page-401-0)
	- ื ด้วย Digital Photo Professional (ซอฟต์แวร์ EOS, น[.596](#page-597-1)) คณสามารถตรวจสอบ ข้อมล IPTC ที่บันทึกไว้ในภาพ
	- แมจะเล ้ อกื [8**5: ลบการตงคั้ าระบบส ่ วนต ่ วั(C.Fn)ทงหมด ั้** ] (น.[481](#page-482-0)) ขอม้ ลู IPTC ที่ลงทะเบียนไว้ในกล้องก็ไม่ถกลบ อย่างไรก็ตาม การตั้งค่านี้จะถูกปรับเป็น [**ไมใช่ งาน ้** ]

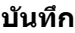

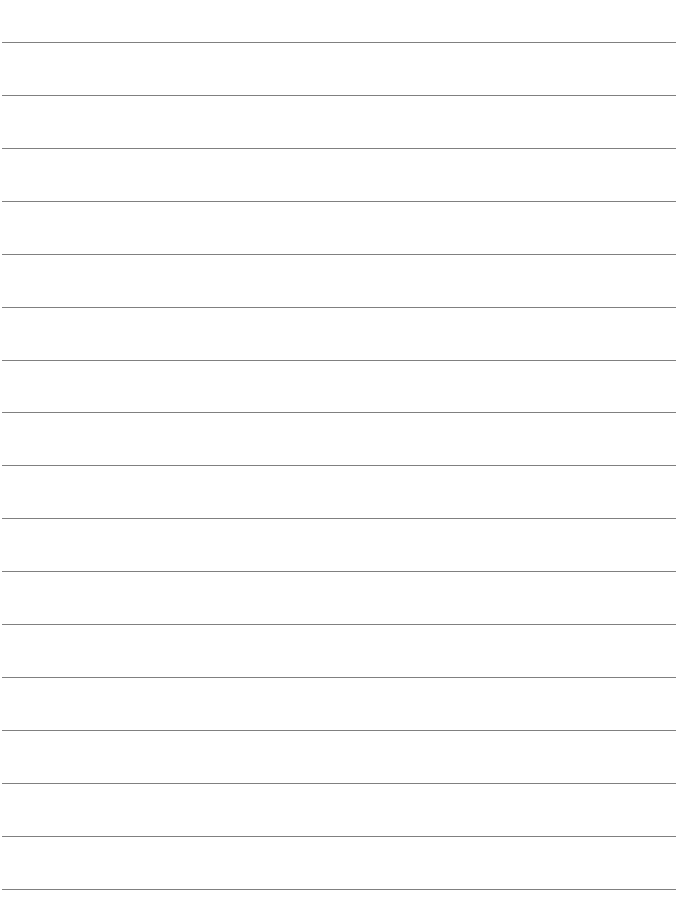

# <span id="page-496-0"></span>**่ ต**ะ ตั้งการควบคมด้วยตนเอง \*่

้ คณสามารถกำหนดฟังก์ชั่นที่ใช้บ่อยไปยังป่มหรือป่มหมนของกล้องเพื่อให้ง่าย ต่อการใช้งานได้ตามความต้องการ

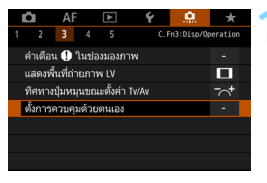

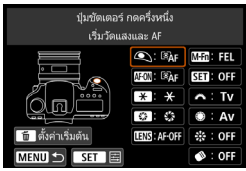

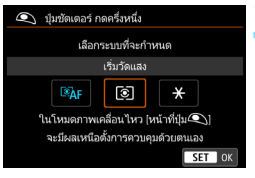

#### **1 เลอกื [ตงการควบค ั้ มดุ วยตนเอง ้ ] ี่ ภาพใต**้แท็บ [ **.ค. 3**] เลือก [**ตั้งการ**

- **์ ควบคมด้วยตนเอง**ไ จากนั้นกดป่ม  $<$  (SET)  $>$
- ▶ หน้าจอตั้งค่าการควบคุมด้วยตนเองจะ ปรากภขึ้น

### **2 เลอกป ื ่มหร ุ อปื ่มหม ุ นของกล ุ อง้**

- เลือกป่มหรือป่มหมนของกล้อง จากนั้น กดปุ่ม $<$  $(F)$ >
- $\blacktriangleright$  ชื่อของตัวควบคมกล้องและฟังก์ชั่นที่ กำหนดได้จะแสดงขึ้นมา
- ▶ แผนภาพทางด้านซ้ายจะแสดงตำแหน่ง ่ของปุ่มหรือปุ่มหมุนที่เลือก

### **3 กาหนดฟ ํ งกั ช์ น่ั**

- $\bullet$  เลือกฟังก์ชั่น จากนั้นกดปุ่ม  $<$ ତ $\,$ ) $>$
- หากไอคอน [**INEO]** ] ปรากฏขึ้นทางด้าน ้ล่างซ้ายของหน้าจอ คณสามารถกดป่ม  $\langle$  INFO  $\rangle$  และตั้งค่าตัวเลือกที่เกี่ยวข้อง อื่นๆ

#### **4 ออกจากการตงคั้ า่**

- เมื่อคณกด < ฺ๊ะา) > เพื่อออกจากการตั้งค่า ้ หน้าจอในขั้นตอนที่ 2 จะปรากภขึ้นอีกครั้ง กดป่ม  $<$ MENU $>$  เพื่อออก
- ดวยหน ้ าจอในข ้ นตอนท ั้ 2 ี่ ทแสดงข ี่ นึ้ คณสามารถกดป ุ ่มุ <L> เพอยื่ อนการต ้ ังค้ า่ การควบคมดุ วยตนเองกล ้ ับไปคาเร ่ มติ่ น้ โปรดทราบวาการต ่ ังค้ า่ [8**3: ตงการ ั้ ควบคมดุ วยตนเอง ้** ] จะไมถ่ กยกเล ู กแม ิ ว้าค่ ณจะเล ุ อกื [8**5: ลบการตงคั้ าระบบ ่ สวนต ่ วั(C.Fn)ทงหมด ั้** ]

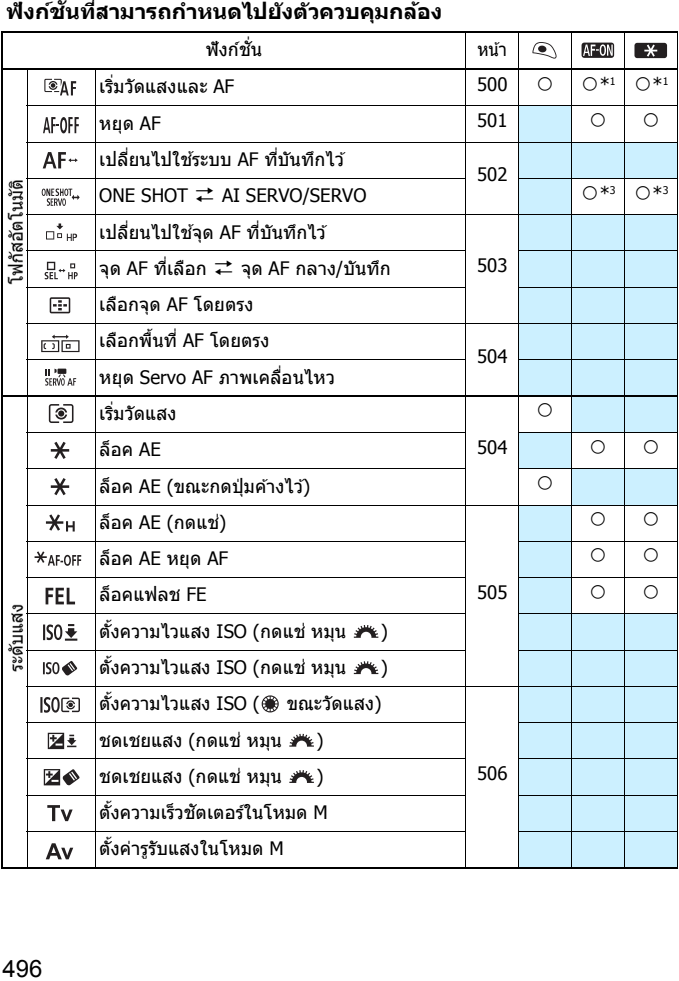

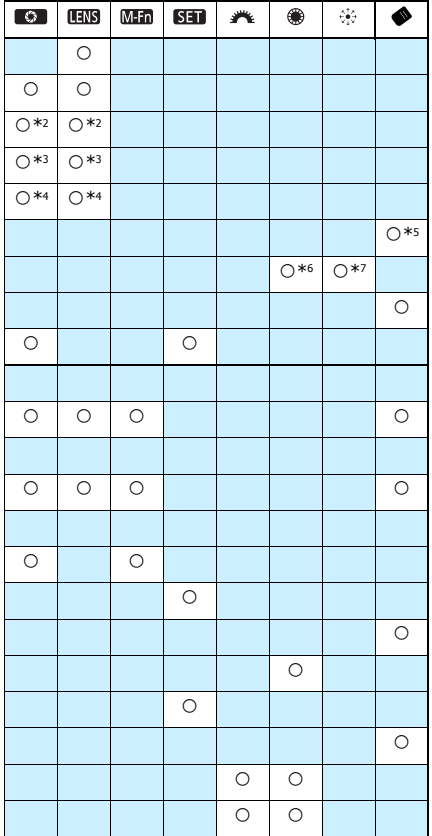

 $\overline{\widehat{\mathbb{E}}}$   $|<$  llime > หมายถึง "ปุ่มหยุด AF" บนเลนส์ถ่ายภาพไกลช่วงพิเศษที่มีระบบลดภาพสั่น

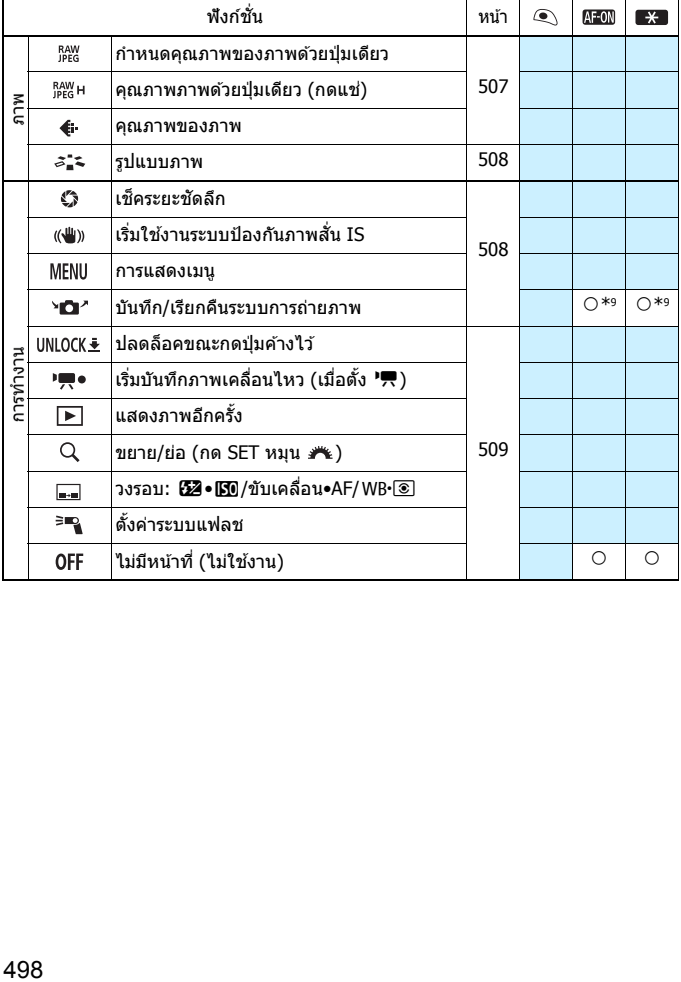

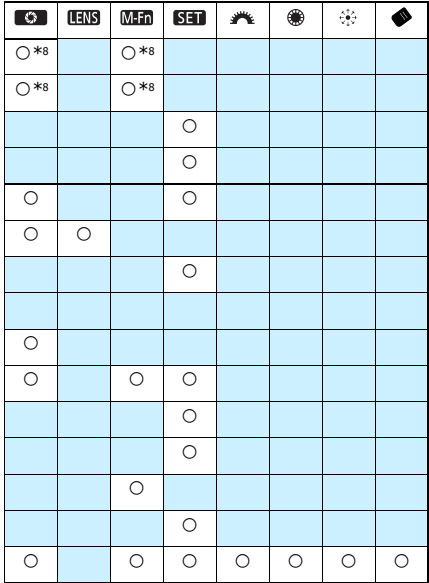

 $\overline{\widehat{\mathbb{I}}}$   $\,$  < lllls > หมายถึง "ปุ่มหยุด AF" บนเลนส์ถ่ายภาพไกลช่วงพิเศษที่มีระบบลดภาพสั่น

#### **โฟกสอั ตโนม ั ตั ิ**

#### <span id="page-501-0"></span>**: เรมวิ่ ดแสงและ ั AF**

้ เมื่อคุณกดป่มที่กำหนดฟังก์ชั่นนี้ไว้ จะเริ่มดำเนินการวัดแสงและโฟกัสอัตโนมัติ

 $*1$ : เมื่อกำหนดไปยังป่ม < AF-ON> หรือ < $\bigstar$ > การกดป่ม  $\sim$ INFO. $>$  ขณะที่หน้าจอการตั้งค่าแสดงอย่จะทำให้คณ ่ สามารถตั้งค่า AF อย่างละเอียดได้ เมื่อถ่ายภาพ การกด ป่ม < AF-ON > หรือ < $\bigstar$  > จะดำเนินการโฟกัสอัตโนมัติ ี ตามที่ตั้งค่าไว้

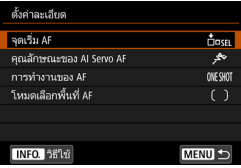

#### **จดเร ุ มิ่ AF**

เมอตื่ ังค้ า่ [**จดุ AF ทบี่ นทั กไว ึ** ] **้** ไว ้คณสามารถกดป ุ ่มุ <p> หรอื  $\mathbf{X} > 0$ เพื่อเปลี่ยนไปยังจด AF ที่บันทึกไว้

#### **การบนทั กจึ ดโฟก ุ สอั ตโนม ั ตั ิ**

- .<br>1. ตั้งค่าโหมดเลือกพื้นที่โฟกัสอัตโนมัติเป็นอย่างใดอย่างหนึ่งต่อไปนี้<sup>:</sup> AF จุดเล็กจุดเดียว (เลือกด้วยตนเอง), AF จุดเดียว (เลือกด้วยตนเอง), ขยายจุด AF (เลือกด้วยตนเอง ·ืู-), ขยายจุด AF (เลือกด้วยตนเอง, รอบทิศทาง) ึ่ หรือ AF แบบเลือกอัตโบมัติ ไม่สามารถเลือกแบบโซบ AF และโซบ AF กว้าง
- ี่ 2. เลือกจดโฟกัสอัตโนมัติด้วยตนเอง
- 3. กดป่ม < $\widehat{\mathbb{H}}$ > ค้างไว้แล้วกดป่ม < రੋ > เสียงเตือนจะดังขึ้น และจดโฟกัส ือัตโนมัติจะถกบันทึก จากนั้นจดโฟกัสอัตโนมัติที่บันทึกจะกะพริบ
- 同 ุ เมื่อบันทึกจดโฟกัสอัตโนมัติแล้ว สิ่งเหล่านี้จะแสดงขึ้นมา:
	- เลือก AF อัตโนมัติ: [ ] **HP** (HP: ตำแหน่งเริ่มต้น)
	- AF จุดเล็กจุดเดียว (เลือกด้วยตนเอง), AF จุดเดียว (เลือกด้วยตนเอง), ขยาย จุด AF (เลือกด้วยตนเอง ·ຶู่·), ขยายจุด AF (เลือกด้วยตนเอง, รอบทิศทาง): **SEL**[] (กึ่งกลาง), **SEL HP** (นอกจุดกึ่งกลาง)
	- $\bullet$  หากต้องการยกเลิกจด AF ที่บันทึกไว้ ให้กดป่ม  $<$   $\boxdot$  > ค้างไว้แล้วกดป่ม  $<$  2 ISO > จด AF ที่บันทึกไว้จะถูกยกเลิกเช่นกัน หากคณเลือก [�5: **ลบ การตงคั้ ากล ่ องท ้ งหมด ั้** ]
- **คณล ุ กษณะของ ั AI Servo AF** (น[.127\)](#page-128-0) กดป่ม  $\langle AF\text{-ON}\rangle$  หรือ  $\langle X\rangle$  เพื่อทำการโฟกัสอัตโนมัติโดยใช้สถานการณ์ ทตี่ ังค้ าไว ่ จาก ้ [**Case 1**] ถงึ [**Case 6**]
- **การทางานของ ํ AF** (น[.100](#page-101-0)) กดป่ม <AF-ON> หรือ < $\bigstar$ > เพื่อทำการโฟกัสอัตโนมัติโดยใช้การทำงาน ของ AF ที่ตั้งค่าไว้
- **โหมดเลอกพ ื นทื้ AF ี่** (น[.104\)](#page-105-0) กดป่ม <AF-ON> หรือ <<del>X</del>> เพื่อทำการโฟกัสอัตโนมัติโดยใช้โหมด เลือกพื้บที่ AF ที่ตั้งค่าไว้

หากคุณต้องการใช้จุด AF ที่กำลังเลือกอยู่เมื่อกดปุ่ม < AF-ON> หรือ < $\bigstar$ > ใหต้ ังค้ า่ [**จดเร ุ มิ่ AF**] เป็น [**จดุ AF ทเลี่ อกเอง ื** ] หากคณต ุ องการบ ้ ันทกึ ุ คณลักษณะของ AI Servo AF, การทำงานของ AF และโหมดเลือกพื้นที่ AF ที่ ตังค้ าไว ่ ้ใหเล้ อกื [**คงคาป่ จจั บุ นทั ระด ี่ บเด ั มิ** ]

- $\boxed{3}$  หาก ſ **AF4: จุด AF ตามแนวภาพ**] ถูกบันทึกเป็น [<mark>แยกจุด AF: พื้นที่+จุด</mark>] หรอื [**แยกจดุ AF: จดเท ุ าน่ นั้** ] คณสามารถบ ุ นทั กจึ ุด AF เพอใช ื่ แยกส ้ ําหรับ ึ การถ่ายภาพแนวตั้ง (ที่จับอยู่ด้านบนหรือด้านล่าง) และแนวนอน
	- หากตงทั้ งั้ [**จดุ AF ทบี่ นทั กไว ึ** ] **้** และ [**โหมดเลอกพ ื นทื้ AF ี่** ] เป็น [**จดเร ุ มิ่ AF**] จะใช [้ **จดุ AF ทบี่ นทั กไว ึ** ]**้**

<span id="page-502-0"></span>**: หยดุ AF**

AF จะหยดลงเมื่อคณกดป่มที่กำหนดฟังก์ชั่นนี้ค้างไว้ มีประโยชน์เมื่อคณ ต้องการหยด AF ขณะใช้ AI Servo AF

#### <span id="page-503-0"></span>**: เปลยนไปใช ี่ ระบบ ้ AF ทบี่ นทั กไว ึ ้**

ู เฉพาะในขณะที่คณกดป่มเช็คระยะชัดลึกหรือป่มหยด AF ของเลนส์ค้างไว้ คณจะสามารถใช ุ AF ้ ทมี่ การต ี งคั้ าต่ อไปน ่ : ี้ โหมดเลอกพ ื นทื้ AF ( ี่ น.[104\)](#page-105-0), ิ ความไวการติดตาม (น.[132\)](#page-133-0), เพิ่ม/ลดความไวติดตาม (น.[133\)](#page-134-0), เปลี่ยนจด AF อัตโนมัติ (น.[134\)](#page-135-0), ระบค่า Al servo ของภาพแรก (น[.136\)](#page-137-0) และระบค่า Al servo ิ ของภาพสอง (น.[137\)](#page-138-0) มีประโยชน์เมื่อคณต้องการเปลี่ยนคณลักษณะของ AF ขณะใช้ AI Servo AF

 $*$ 2: บนหน้าจอการตั้งค่า กดป่ม <INFO > เพื่อแสดงหน้าจอ การตังค้ าอย ่ างละเอ ่ ยดี หมนปุ ่มุ <5> หรอื <6> ้ เพื่อเลือกพารามิเตอร์ที่จะบันทึก จากนั้นกดป่ม <ตก> ้ เพื่อเพิ่มเครื่องหมาย Г√ ไ เมื่อคณเลือกฟังก์ชั่นและกด ป่ม  $\hat{\epsilon}(\epsilon) > \epsilon$ คณจะสามารถปรับการตั้งค่า โดยการกดป่ม  $\rm <\!\tilde{m}$  > คณสามารถย้อนการตั้งค่ากลับไปค่าเริ่มต้นได้

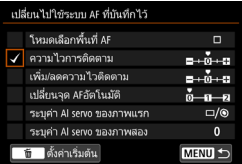

#### **: ONE SHOT** z **AI SERVO/SERVO**

ิ คณสามารถเปลี่ยนการทำงานของ AF ได้ ในโหมด AF ครั้งเดียว เมื่อคณกดป่ม ้ ที่กำหนดให้เป็นฟังก์ชั่นนี้ กล้องจะสลับไปยังโหมด AI Servo AF/Servo AF หากคณกดป่มในโหมด AI Servo AF/Servo AF กล้องจะเปลี่ยนเป็นโหมด AF ี ครั้งเดียว มีประโยชน์เมื่อคุณต้องการสลับระหว่าง AF ครั้งเดียวและ AI Servo AF/Servo AF สำหรับวัตถที่หยดและขยับตลอดเวลา

 $*$ 3: บนหน้าจอการตั้งค่า เมื่อคณกดป่ม <**INFO.> คณจะสามารถเลือก [เปลี่ยนเฉพาะเมื่อกดแช่]** หรอื [**เปลยนท ี่ กคร ุ งทั้ กดป ี่ ่มุ** ] ได ้

 $\blacksquare$  พึงก์ชั่นนี้จะไม่ทำงานในระหว่างการถ่ายภาพแบบ Live View หากตั้งค่าลดจุดรบกวน ถ่ายหลายภาพไว้
#### **: เปลยนไปใช ี่ จ้ ดุ AF ทบี่ นทั กไว ึ ้**

่ ในขณะที่ใช้งานระยะเวลาวัดแสง เมื่อคณกดป่มเช็คระยะชัดลึกหรือป่มหยด AF ิ ของเลนส์ จดโฟกัสสามารถสลับไปเป็นจด AF ที่บันทึกไว้

 $*$ 4: บนหน้าจอการตั้งค่า เมื่อคณกดป่ม <**INFO.> คณจะสามารถเลือก [เปลี่ยนเฉพาะเมื่อกดแช่]** หรอื [**เปลยนท ี่ กคร ุ งทั้ กดป ี่ ่มุ** ] ได ้ในการบนทั กจึ ดุ AF โปรดดหนู า้ [500](#page-501-0)

#### **: จดุ AF ทเลี่ อกื** z **จดุ AF กลาง/บนทั กึ**

ในขณะที่ใช้งานระยะเวลาวัดแสง การกดป่ม <�> (เลือกพื้นที่ AF) จะสลับ ่ ระหว่างจด AF ปัจจบันและจด AF กลางหรือจด AF ที่บันทึกไว้

 $*$ 5: บนหน้าจอการตั้งค่า เมื่อคุณกดปุ่ม <**INFO.**> คุณสามารถเลือก [**เปลี่ยนไปใช้จุด AF กลาง**] หรอื [**เปลยนไปใช ี่ จ้ ดุ AF ทบี่ นทั กไว ึ** ] **้** ในการบนทั กจึ ดุ AF โปรดดหนู า้ [500](#page-501-0)

#### **: เลอกจ ื ดุ AF โดยตรง**

ในขณะที่ใช้งานระยะเวลาวัดแสง คณสามารถเลือกจด AF โดยตรงด้วยป่ม  $\langle \xi \rangle$ > หรือ  $\langle \xi \rangle$ > โดยไม่ต้องกดป่ม  $\langle \text{F} \rangle$ >

\*6: เมื่อหน้าจอตั้งค่าป่มหมนควบคมทันใจแสดงขึ้นมา คณ จะสามารถกดป่ม  $\lt$ INFO. $\gt$  แล้วตั้งทิศทางที่จะสลับ จดุ AF เมอหม ื่ นปุ ่มุ <5> ได ้การตงคั้ า่ [**ทศทาง ิ : การสลบจั ดุ AF**] สําหรับ [**แนวนอน**] และ [**แนวตงั้**] จะใช่งานได้กับ AF จุดเล็กจุดเดียว, AF จุดเดียว, ี เลือกด้วยตนเอง ๋ : ขยายจด AF และขยายพื้นที่ AF: รอบทศทาง ิ การตงคั้ า่ [**ทศทาง ิ : การสลบเฟรมโซน ั AF**] สําหรับ [**หมุนเวยนเปล ี ยนผ ี่ านโซนต ่ างๆ ่** ], [**แนวนอน**] และ [**แนวตงั้**] จะใชงานได ้ ก้บโซน ั AF

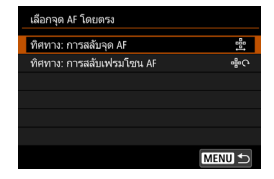

- $*$ 7: เมื่ออยู่บนหน้าจอตั้งค่าปุ่มอเนกประสงค์ คุณสามารถกดปุ่ม <INFO.> แล้วเลือกจุด AF ([**เปลยนไปใช ี่ จ้ดุ AF กลาง**] หรอื [**เปลยนไปใช ี่ จ้ดุ AF ทบี่ นทั กไว ึ** ]) **้** กลองจะเปล ้ ยนี่ ่ ไปใช้เมื่อคุณกดที่กึ่งกลางของปุ่ม < ंे > ในการบันทึกจุด AF โปรดดูหน้า [500](#page-501-0)
- $\bar{\mathbb{I}}$ ไ หากคณกำหนด [**เลือกจด AF โดยตรง**] ไปยัง <⊜> และคุณต้องการเปลี่ยนค่า รรับแสงในโหมด  $<$ M $>$  ให้กดปุ่ม  $<\bigstar>$  ค้างไว้แล้วหมนปุ่ม  $<$ ้ $\stackrel{\sim}{\sim}>$

#### **: เลอกพ ื นทื้ AF ี่ โดยตรง**

ี หากใช้งานระยะเวลาวัดแสงอยู่ คุณสามารถกดปุ่ม <�> (เลือกพื้นที่ AF) เพื่อ ี เลือกโหมดเลือกพื้นที่ AF โดยตรงโดยไม่ต้องกดป่ม < $\boxdot$  >

#### **: หยดุ Servo AF ภาพเคลอนไหว ื่**

ี่ เมื่อใช้งาน Servo AF ภาพเคลื่อนไหวอยู่ คุณสามารถหยุด AF ชั่วคราวได่โดย การกดปุ่มเช็คระยะชัดลึกหรือ  $<$ ุ $\in$ ) > กดปุ่มนั้นอีกครั้งเพื่อกลับมาใช้ Servo AF ภาพเคลื่อนไหวต่อ

#### **ระดบแสง ั**

#### **: เรมวิ่ ดแสง ั**

้ เมื่อคุณกดปุ่มชัตเตอร์ลงครึ่งหนึ่ง จะทำการวัดค่าแสง (ไม่ทำการโฟกัสอัตโนมัติ)

#### **: ล็อค AE**

ี เมื่อคณกดป่มที่กำหนดเป็นฟังก์ชั่นนี้ คณสามารถล็อคค่าแสง (ล็อค AE) ได้ใน ้ ขณะที่ใช้งานระยะเวลาวัดแสง มีประโยชน์เมื่อคณต้องการโฟกัสและวัดแสงของ ภาพแยกกัน

#### **: ล็อค AE (ขณะกดป่ ุมคางไว ้ )้**

้ ค่าแสงจะถกล็อค (ล็อค AE ) ในขณะที่คณกดป่มชัดเตอร์ค้างไว้

 $\bigoplus$  หากคุณกำหนด [**ล็อค AE (ขณะกดปุ่มค้างไว้)] ไปยังปุ่มชัดเตอร์ ปุ่มใดๆ ที่ถูก** กําหนดไปยงั [**ล็อค AE**] หรอื [**ล็อค AE (กดแช)่** ] จะสามารถใชได้ เหม ้ อนก ื บั [**ล็อค AE (ขณะกดป่ ุมคางไว ้ )้**]

#### **: ล็อค AE (กดแช)่**

ี เมื่อคณกดป่มที่กำหนดเป็นฟังก์ชั่นนี้ คณสามารถล็อคค่าแสง (ล็อค AE) ได*้* การล็อค AE จะยังคงอย่จนกว่าคณจะกดป่มนั้นอีกครั้ง มีประโยชน์เมื่อคณ ต้องการตั้งด่าโฟกัสและวัดแสงของภาพแยกกับ หรือก่ายภาพหลายภาพด้าย ึการกำหนดค่าแสงเดียวกัน

#### **: ล็อค AE หยดุ AF**

่ เมื่อคณกดป่มที่กำหนดเป็นฟังก์ชั่นนี้ คณสามารถล็อคค่าแสง (ล็อค AE) และ AF จะหยดลง มีประโยชน์เมื่อใช้ AI Servo AF หากคณต้องการล็อค AE พร้อมกับ หยดุ AF

#### **: ล็อคแฟลช FE**

สำหรับการถ่ายภาพโดยใช้แฟลช การกดปุ่มที่กำหนดฟังก์ชั่นนี้จะยิงแฟลชนำ ู้และบันทึกกำลังแฟลชที่จำเป็น (ล็อคแฟลช FE)

#### <span id="page-506-0"></span>**: ตงความไวแสง ั้ ISO (กดแช่ หมนุ )**

คณสามารถตั้งค่าความไวแสง ISO ได๋โดยการกดป่ม <ِഅ)> ค้างไว้และหมนป่ม < $\hat{s}$ ำ > (สำหรับการถ่ายภาพนิ่งเท่านั้น) หากใช้การควบคมนี้เมื่อตั้งค่า ISO ้อัตโนมัติไว้ คณจะสามารถตั้งค่าความไวแสง ISO ได้ด้วยตนเอง เมื่อระยะเวลา วัดแสง (⑦้4) สิ้นสุดลง ISO อัตโนมัติจะถูกคืนค่า หากคุณใช่ฟังก์ชั่นนี้ในโหมด  $\leq$ M $>$  คณจะสามารถปรับค่าแสงกับความไวแสง ISO ในขณะที่ยังคงความเร็ว ชัตเตอร์และค่ารรับแสงปัจจบันไว้

#### **: ตงความไวแสง ั้ ISO (กดแช่ หมนุ )**

์ คณสามารถตั้งค่าความไวแสง ISO ได๋โดยการกดป่ม <�> (เลือกพื้นที่ AF) ้ ค้างไว้และหมนป่ม < $\varepsilon^{\text{max}}_{1} > 0$ สำหรับการถ่ายภาพนิ่งเท่านั้น) ขอบเขตที่ตั้งค่าได้ จะเหมอนก ื ับ [ **: ตงความไวแสง ั้ ISO (กดแช่ หมนุ )**]

สําหรับการถายภาพเคล ่ อนไหว ื่ การตังค้ า่ [ **: ตงความไวแสง ั้ ISO (กดแช่ หมนุ )**] หรอื [ **: ตงความไวแสง ั้ ISO (กดแช่ หมนุ )**] จะไมม่ ผลี

#### **: ตงความไวแสง ั้ ISO ( ขณะวดแสง ั )**

่ ในขณะที่ใช้งานระยะเวลาวัดแสง คณสามารถตั้งค่าความไวแสง ISO ได๋โดยการ หมนปุ ่มุ <5> หากใชการควบค ้ มนุ เมี้ อตื่ ังค้ า่ ISO อตโนม ั ัตไวิ ้คณจะสามารถ ุ ์ตั้งค่าความไวแสง ISO ได้ด้วยตนเอง (แม้หลังจากระยะเวลาวัดแสง (の4) ีสิ้นสดลง ISO อัตโนมัติจะไม่ถกคืนค่า) หากคณใช้ฟังก์ชั่นนี้ในโหมด  $<$ M $>$ คุณจะสามารถปรับค่าแสงกับความไวแสง ISO ในขณะที่ยังคงความเร็วชัตเตอร์ และค่ารรับแสงปัจจบันไว้

#### **: ชดเชยแสง (กดแช่ หมุน )**

้ คุณสามารถตั้งค่าการชดเชยแสงได้โดยการกดปุ่ม <ِ> ค้างไว้และหมุนปุ่ม  $\langle<\!\!\delta\!\!\!\rangle$ ะ มีประโยชน์เมื่อคณต้องการตั้งค่าการชดเชยแสงใน  $<$ M $>$  การตั้งค่า ระดับแสงด้วยตนเองโดยตั้งค่า ISO อัตโนมัติใว้

#### **: ชดเชยแสง (กดแช่ หมุน )**

คณสามารถตั้งค่าการชดเชยแสงได้โดยการกดปุ่ม <あ4> ค้างไว้และหมุนปุ่ม  $\epsilon<\epsilon\ll 1$ มีประโยชน์เมื่อคณต้องการตั้งค่าการชดเชยแสงใน  $<$ M $>$  การตั้งค่า ้ระดับแสงด้วยตนเองโดยตั้งค่า ISO อัตโนมัติไว้

 $\overline{\overline{\mathbb{B}}}$  พังก์ชั่นต่อไปนี้จะทำงานแม่ในขณะที่ปรับสวิตซ์ <LOCK▶> ไปทางขวา (ล็อคการ ทํางานหลายหนาท้ , ี่ น.[62](#page-63-0)): [ **: ตงความไวแสง ั้ ISO (กดแช่ หมนุ )**] (น.[505](#page-506-0)) และ [ **: ชดเชยแสง (กดแช่ หมนุ )**]

#### **: ตงความเร ั้ ็วชตเตอร ั ในโหมด ์ M**

ใน  $<$ M $>$  การตั้งค่าระดับแสงด้วยตนเอง คณสามารถตั้งค่าความเร็วชัตเตอร์ ด้วยป่มหมน  $\langle \xi_1^m \rangle > 0$ หรือ  $\langle \xi_2^m \rangle > 0$ 

#### **: ตงคั้ าร่ ูรบแสงในโหมด ั M**

ใน  $<$ M $>$  การตั้งค่าระดับแสงด้วยตนเอง คณสามารถตั้งค่ารรับแสงด้วยป่มหมน  $<\bigcirc$ > หรือ $<\bigcirc$ าง

#### **ภาพ**

#### **: กําหนดคณภาพของภาพด ุ วยป ้ ่มเด ุ ยวี**

การกดป่มเช็คระยะชัดลึกหรือป่ม <M-Fn> จะสลับเพื่อเปิดใช้งานการถ่ายภาพด้วย คณภาพในการบ ุ ันทกภาพท ึ ตี่ งคั้ าไว ่ ท้ นี่ ี่หาก [**แสดง/ซอนในช ่ องมองภาพ ่** ] มี [**คณภาพของภาพ ุ** ] ทที่ ําเครองหมาย ื่ [X] ไว (้ น[.84](#page-85-0)) คณภาพในการบ ุ นทั กภาพ ึ (ชนิดภาพ JPEG หรือ RAW) จะกะพริบในช่องมองภาพ หลังจากจบการถ่ายภาพแล้ว การกำหนดคณภาพของภาพด้วยปุ่มเดียวจะถกยกเลิกและคณภาพในการบันทึกภาพ ็จะถูกเปลี่ยนกลับไปเป็นคุณภาพเดิม

 $^{\ast}$ 8: บนหน้าจอการตั้งค่า เมื่อคณกดป่ม <INFO.> คณจะสามารถตั้งค่าคณภาพในการบันทึกภาพ สำหรับฟังก์ชับบี้ได้

 $\frac{R\omega}{R}$  + : คณภาพภาพด้วยปุ่มเดียว (กดแช่)

การกดปุ่มเช็คระยะชัดลึกหรือป่ม <M-Fn> จะสลับเพื่อเปิดใช้งานการถ่ายภาพ ดวยค ้ ณภาพในการบ ุ ันทกภาพท ึ ตี่ ังค้ าไว ่ ท้ นี่ ี่ หาก [**แสดง/ซอนในช ่ องมอง ่ ภาพ**ไ มี โ**คณภาพของภาพ**ไ ที่ทำเครื่องหมาย Г√ ไ ไว้ (น.[84\)](#page-85-0) คณภาพในการ ิ บันทึกภาพ (ชนิดภาพ JPEG หรือ RAW) จะกะพริบในช่องมองภาพ แม้หลังจาก ่ การถ่ายภาพ การกำหนดคณภาพของภาพด้วยป่มเดียวจะไม่ถกยกเลิก ในการ ้ ย้อนกลับไปยังการตั้งค่าคณภาพในการบันทึกภาพเดิม กดป่มที่กำหนดด้วย พังก์ชั่งเบี้อีกครั้ง

- $^{\ast}$ 8: บนหน้าจอการตั้งค่า เมื่อคุณกดปุ่ม <INFO > คุณจะสามารถตั้งค่าคุณภาพในการบันทึกภาพ สำหรับฟังก์ชั่นนี้ได้
- $\spadesuit$  หากตั้งค่า RAW หรือ RAW+JPEG สำหรับคุณภาพในการบันทึกภาพเพื่อสลับใช้งานโดย [**กําหนดคณภาพของภาพด ุ วยป ้ ่ ุมเดยวี** ] หรอื [**คณภาพภาพด ุ วยป ้ ่มเด ุ ยวี (กดแช่)**] เมื่อดำเนินการสลับ [**ลดจุดรบกวนถ่ายหลายภาพ**] (น[.202](#page-203-0)) จะถูกยกเลิก และ [z**3: ลดจดรบกวนจากความไวแสง ุ ISO สงู** ] จะปรบใช ั [้ **มาตรฐาน**] ใน การถ่ายภาพ
- $\vert \overline{\tilde{\mathbb{I}}}\vert$  คณสามารถตั้งค่ากล้องให้แสดง < $\bigoplus$  > ในช่องมองภาพและบนแผง LCD เมื่อสลับ ิ คณภาพในการบันทึกภาพโดยกำหนดคณภาพของภาพด้วยป่มเดียว (น[.489\)](#page-490-0)

#### **: คณภาพของภาพ ุ**

กดป่ม  $\hat{\epsilon}$ ต)> เพื่อแสดงหน้าจอการตั้งค่าคณภาพในการบันทึกภาพ (น.[169\)](#page-170-0) บนจอ LCD

#### **: รูปแบบภาพ**

กดปุ่ม  $\langle 6\mathbf{r} \rangle$ > เพื่อแสดงหน้าจอเลือกรูปแบบภาพบนจอ LCD (น.[183\)](#page-184-0)

#### **การทางาน ํ**

#### **: เช็คระยะชดลั กึ**

เมื่อคุณกดปุ่มการเช็คระยะชัดลึกหรือ <๛)> ค่ารูรับแสงจะหยุดและคุณจะ สามารถตรวจสอบระยะชัดลึก (น.[250\)](#page-251-0) ใด้

#### **: เรมใช ิ่ งานระบบป ้ ้องกนภาพส ั น่ั IS**

หากคณกดป่มเช็คระยะชัดลึกหรือป่มหยด AF ของเลนส์ เมื่อปรับสวิตซ์ IS ของ ี เลนส์เป็น  $<$ ON> ไว้ ระบบลดภาพสั่นของเลนส์จะถกเปิดใช้งาน

#### **: การแสดงเมนู**

กดปุ่ม  $\langle 0|1 \rangle > 0$ เพื่อแสดงเมนูบนจอ LCD

#### **: บนทั กึ /เรยกค ี นระบบการถ ื ายภาพ ่**

้ คณสามารถตั้งค่าฟังก์ชั่นในการถ่ายภาพหลักด้วยตนเอง เช่น ความเร็วชัตเตอร์, ค่ารูรับแสง, ความไวแสง ISO, โหมดวัดแสง และโหมดเลือกพื้นที่ AF และ ี่ สามารถบันทึกค่าเหล่านั้นลงในกล้องได้ คณจะสามารถเรียกคืนและใช้การตั้งค่า ี่ ฟังก์ชั่นการถ่ายภาพที่บันทึกไว้เพื่อถ่ายภาพได้ ในขณะที่คณกดป่ม < AF-ON > หรือ  $<\bigstar>$  ค้างไว้เท่านั้น

 $*$ 9: บนหน้าจอการตั้งค่า กดป่ม <**INFO.**> เพื่อแสดงการ ตั้งค่าอย่างละเอียด หมุนปุ่ม <ু> หรือ < $\hat{\varepsilon}$ ี่ $>$  เพื่อ ้ เลือกฟังก์ชั่นที่จะบันทึก จากนั้นกดปุ่ม <ତะ)> เพื่อ ้ เพิ่มเครื่องหมาย [✔] เมื่อคุณเลือกฟังก์ชั่นและกดปุ่ม  $<$   $\scriptstyle\rm (sei)>$  คณจะสามารถปรับการตั้งค่า โดยการกดป่ม  $<$   $\overline{\textrm{m}}$  > คณสามารถย้อนการตั้งค่ากลับไปค่าเริ่มต้นได้ ึ การตั้งค่าปัจจุบันของกล้องจะถูกบันทึกโดยการเลือก [**บนทั กการต ึ งคั้ าป่ จจั บุ นั** ] ในการบนทั กจึ ดุ AF โปรด ดหนู า้ [500](#page-501-0)

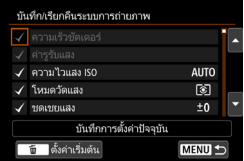

#### **: ปลดล็อคขณะกดป่มคุ างไว ้ ้**

ี แม้ว่าเมื่อสวิตซ์ <I OCK▶> ถกปรับไปทางด้านขวา คณจะสามารถใช้ป่มและ ป่มหม ุ นควบค ุ มของกล ุ องท ้ ถี่ กจู ํากดไว ั โดย ้ [5**5: ล็อคหลายหนาท้** ] **ี่** ในขณะที่ ี คณกดป่มเช็คระยะชัดลึกค้างไว้เท่านั้น (น.[90](#page-91-0))

#### **: เรมบิ่ นทั กภาพเคล ึ อนไหว ื่ (เมอตื่ งั้** k**)**

ี่ สำหรับการถ่ายภาพเคลื่อนไหว การกดปุ่มที่กำหนดให้ทำหน้าที่นี้จะเริ่มการถ่าย ึ่ภาพเคลื่อนไหว หากต้องการหยดถ่ายภาพเคลื่อนไหว ให้กดป่มอีกครั้ง

กดป่ม  $<$   $\sin$  > เพื่อเล่นดภาพ **: แสดงภาพอกคร ี งั้**

#### **: ขยาย/ยอ่ (กด SET หมนุ )**

ึกด <ତะา)> เพื่อขยายหรือย่อภาพที่บันทึกบนการ์ด (น[.406](#page-407-0)) คุณยังสามารถ ขยายภาพขณะถ่ายภาพแบบ Live View และขณะถ่ายภาพเคลื่อนไหวได้อีกด้วย (น.[325,](#page-326-0) [329\)](#page-330-0)

#### **: วงรอบ:** m**/ขบเคล ั อนื่** •**AF/**n

การกดปุ่ม <M-Fn> จะเปลี่ยนฟังก์ชันที่สามารถตั้งค่าได้ตามลำดับต่อไปนี้:<br>**22·**ISO → DRIVE•AF → WB•l®l  $52 \cdot$ ISO  $\rightarrow$  DRIVE $\cdot$ AF  $\rightarrow$  WR $\cdot$ 

#### **: ตงคั้ าระบบแฟลช ่**

ึกดป่ม <ตะาิ> เพื่อแสดงหน้าจอตั้งค่าระบบแฟลช (น[.291\)](#page-292-0)

#### **: ไมม่ หนี าท้ (ี่ ไมใช่ งาน ้ )**

่ ใช้การตั้งค่านี้เมื่อคณไม่ต้องการกำหนดฟังก์ชั่นไปยังป่มใดๆ

# <span id="page-511-0"></span>**ตงการควบค ั้ มทุ นใจด ั วยตนเอง ้**

็บนหน้าจอควบคุมทันใจมาตรฐาน (น.[64](#page-65-0)) ฟังก์ชั่นในการถ่ายภาพที่ตั้งไว้จะ ้ แสดงขึ้นในรูปแบบการจัดหน้าแบบเริ่มต้น บนหน้าจอควบคมทันใจแบบ ึ กำหนดเอง คณจะสามารถกำหนดหน้าจอด้วยฟังก์ชั่นการถ่ายภาพและการจัด ้ หน้าจอที่ต้องการได้เอง คณสมบัตินี้เรียกว่า "ตั้งการควบคมทันใจด้วยตนเอง″ ิ หน้านี้จะอธิบายถึงวิธีการเปลี่ยนการจัดหน้าจอควบคมทันใจแบบกำหนดเอง หน้า [64](#page-65-0) จะอธิบายวิธีการใช้การควบคุมทันใจ และหน้า [86](#page-87-0) จะอธิบายวิธีการ ี แสดงหน้าจอควบคมทันใจแบบกำหนดเอง

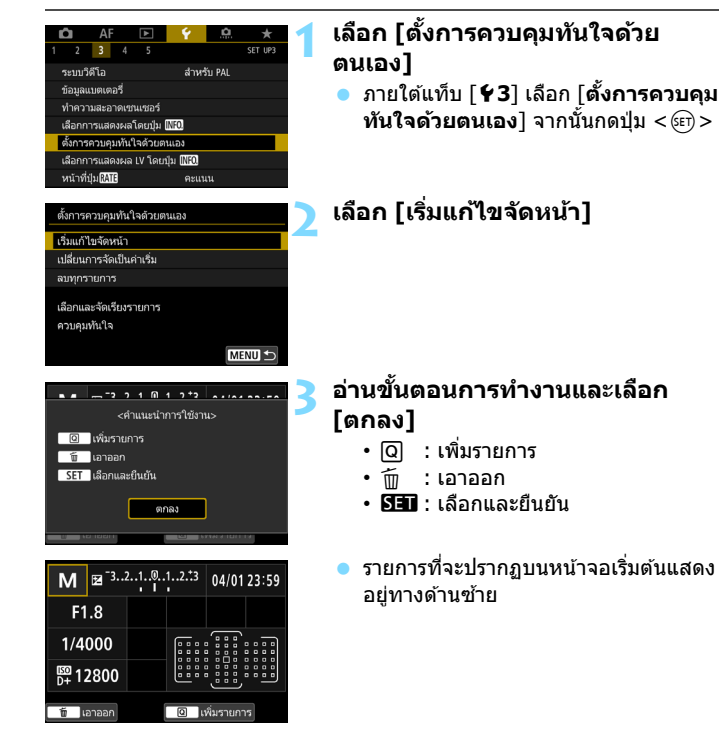

## **4 เพมรายการ ิ่**

 $\bullet$  กดป่ม  $<\overline{\mathsf{Q}}$  >

- หมนป่ม  $\overline{<}$   $\widehat{<}$  > หรือใช้  $\overline{<}$   $\widehat{<}$   $>$  เพื่อเลือก รายการที่จะเพิ่ม จากนั้นกดปุ่ม  $<$   $\left\langle \varepsilon\right\rangle$   $>$ ● หากต้องการนำรายการออก ให้เลือก รายการนั้น จากนั้นกดปุ่ม  $<\!\tilde{\mathrm{m}}\!>$  หรือ เลอกื [**ลบทกรายการ ุ** ] ในขันตอนท ้ 2ี่
- ื้ สำหรับรายการที่คณสามารถเลือกขนาด ไอคอนได้ หมุนปุ่ม <ি> หรือใช้ <ँ เพื่อเลือกขนาด จากนั้นกดปุ่ม  $<$   $\left\langle \mathrm{F} \right\rangle$   $>$
- สำหรับรายการที่สามารถจัดตำแหน่งและ ึ่ ขนาดที่แสดง โปรดดหน้า [513](#page-514-0)

## **5 จดตั าแหน ํ งรายการ ่**

- $\bullet$  ใช้ < $\stackrel{\circ}{\textrm{min}}$ >, <္;}> หรือ < $\stackrel{\circ}{\textrm{min}}$ > เพื่อย้าย ี รายการ (ในกรอบที่มีสามเหลี่ยมชี้) ไปยัง ตำแหน่งที่ต้องการ
- หากคณต้องการเปลี่ยนขนาด ให้กดปุ่ม  $<$ INFO  $>$  เพื่อเปลี่ยน
- $\bullet$  กดป่ม  $<$   $\in$ ก $>$  เพื่อวางรายการ หากมี ้ รายการอยู่ในตำแหน่งนั้นอยู่แล้ว รายการ ้นั้นจะถกเขียนทับ (ลบ)
- หากต้องการย้ายรายการไปตำแหน่งอื่น ให้เลือกรายการนั้นแล้วกดปุ่ม <ତะา)> เพื่อ ย้าย

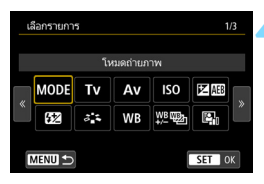

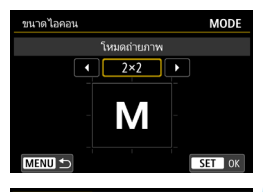

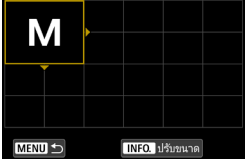

## **การจดหน ั าต้ วอย ั าง่**

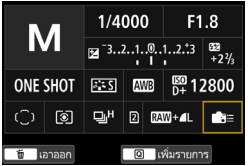

#### **หนาจอต ้ วอย ั าง่**

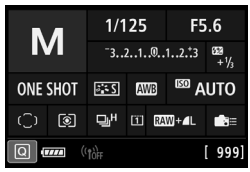

- ทำซ้ำขั้นตอนที่ 4 และ 5 เพื่อจัดตำแหน่ง ้รายการอื่นๆ ตามที่ต้องการ
- หากต้องการลบรายการที่อย่บนตำแหน่ง แล้ว ให้เลือกรายการนั้นแล้วกดปุ่ม  $<\frac{\pi}{10}>$

## $\blacktriangle$  ออกจากการตั้งค่า

● กดป่ม <MENU> เพื่อออกจากการตั้งค่า ี่ หน้าจอในขั้นตอนที่ 2 จะปรากฏขึ้นอีกครั้ง

## **7 ตรวจสอบหนาจอการต ้ งคั้ า่**

- ภายใต [้ 5**3:เลอกการแสดงผลโดยป ื ่มุ**  $\overline{\text{min}}$ ] ให้ตรวจสอบว่ามีเครื่องหมาย  $\overline{\text{N}}$ ] อยตรง ู่ [**ตงหน ั้ าจอควบค ้ มทุ นใจด ั วย้ ตนเอง**] แลว้ (น[.86\)](#page-87-0)
- $\bullet$  กดป่ม  $<$ INFO. $>$  เพื่อแสดงหน้าจอ ควบคมทันใจแบบกำหนดเอง (น[.86\)](#page-87-0) และตรวจสอบการจัดหนา้
- ึกดป่ม <Q > เพื่อใช้งานการควบคม ทันใจ (น.[64](#page-65-0))

## **การรเซี ็ตหนาจอควบค ้ มทุ นใจแบบก ั าหนดเองหร ํ อการลบท ื กุ รายการ**

ี่ ในขั้นตอนที่ 2 การเลือก [**เปลี่ยนการจัดเป็นค่าเริ่ม**] จะเริ่มใช้การตั้งค่า ้ ปัจจบันและตั้งหน้าจอควบคมทันใจด้วยตนเองกลับเป็นการจัดหน้าแบบเริ่มต้น (น[.510](#page-511-0))

การเลอกื [**ลบทกรายการ ุ** ] จะลบรายการทตี่ ังไว ้ ท้ ังหมด ้ และหนาจอจะว ้ าง่ ้ เปล่าโดยไม่มีรายการแสดงอย่ ยกเว้นบรรทัดล่าง

#### <span id="page-514-0"></span>**รายการทใชี่ ได้ และขนาดท ้ แสดงส ี่ ํ าหรบการจ ั ดหั นา้จอ**

(ช่องแนวตั้ง x แนวนอน)

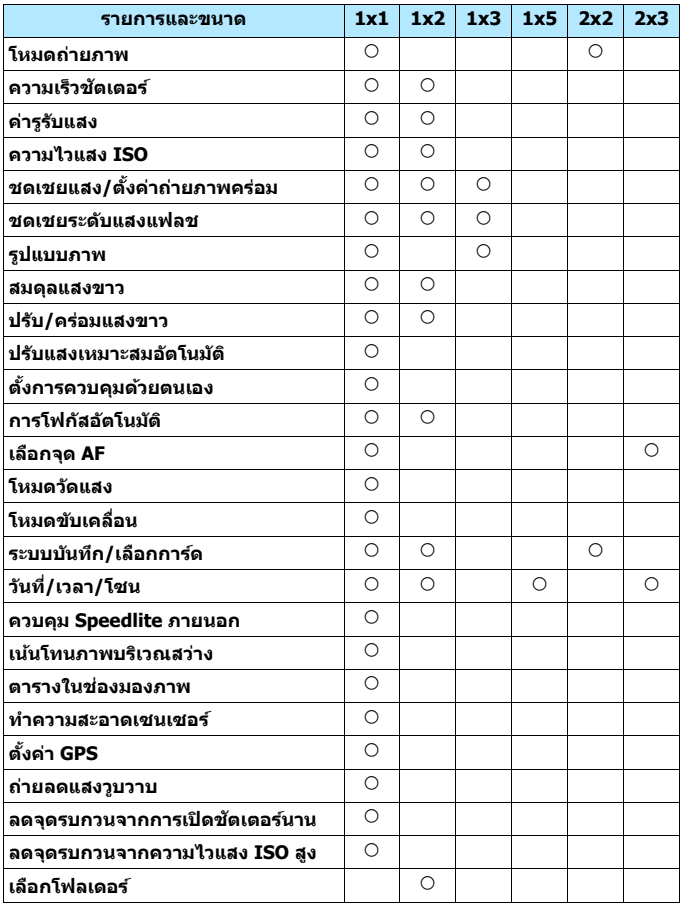

- $\bigoplus$  ในบางรายการ จำนวนข้อมูลที่สามารถแสดงและฟังก์ชั่นที่สามารถตั้งค่าได้ ี่ สำหรับการควบคมทันใจอาจแตกต่างกันไปเนื่องจากขนาดที่แสดง
	- ไม่สามารถวางรายการซ้ำกันในหลายตำแหน่งบนหน้าจอ
	- ่ ในโหมด <lat > รายการเมนบางอย่างจะไม่แสดงขึ้น นอกจากนี้ รายการเมน ็บางอย่างจะไม่สามารถตั้งค่าได้โดยใช้หน้าจอควบคมทันใจ

## **การตงคั้ าโหมด ่ <**A**> และเงอนไขการแสดง ื่**

คณยังสามารถตั้งค่าการควบคมทันใจแบบกำหนดเองและแสดงหน้าจอควบคม ทันใจแบบกำหนดเองได้ในโหมด  $\langle \mathbf{A}^{\dagger}\rangle$ 

ือย่างไรก็ตาม ฟังก์ชั่นต่างๆ เช่น โ**ชดเชยแสง/AEB**] ที่ไม่ได้แสดงอย่บน หน้าจอเมนของโหมด  $<$  [A]  $>$  จะไม่ปรากฏขึ้นบนหน้าจอควบคมทันใจแบบ ี กำหนดเอง แม้ว่ามีการตั้งค่าให้แสดงรายการเหล่านั้น นอกจากนี้ ฟังก์ชั่นต่างๆ ี่ เช่น [**ความไวแสง ISO**] ที่ไม่สามารถตั้งค่าด้วยหน้าจอควบคมทันใจในโหมด  $\overline{A}_{\overline{1}}$ > จะจางเป็นสีเทา

#### **ไมแสดง ่**

ี ชดเชยแสง/AEB, ชดเชยระดับแสงแฟลช, ปรับ/คร่อมแสงขาว, ตั้งการ ควบคุมด้วยตนเอง, ควบคุม Speedlite ภายนอก, เน้นโทนภาพบริเวณสว่าง, ถ่ายลดแสงวบวาบ, ลดจดรบกวนจากการเปิดชัตเตอร์นาน, ลดจดรบกวน จากความไวแสง ISO สงู

<mark>● จางเป็นสีเทา (ไม่</mark>สามารถตั้งค่าด้วยหน้าจอควบคุมทันใจ) ี ความเร็วชัตเตอร์, ค่ารูรับแสง, ความไวแสง ISO, รูปแบบภาพ, สมดุล ี แสงขาว, ปรับแสงเหมาะสมอัตโนมัติ, การทำงานของ AF, การเลือกจุด AF, โหมดวัดแสง

## **์ MENU การบันทึกเมนส่วนตัว** <sup>☆</sup>

้ ภายใต้แถบเมนส่วนตัว คณสามารถบันทึกรายการเมนและการตั้งค่าระบบส่วนตัว ู่ที่คณสามารถปรับเปลี่ยนการตั้งค่าได้อย่เสมอ คณสามารถตั้งชื่อและบันทึกแถบ ูเมนูและกดป่ม <MENU> เพื่อแสดงแถบเมนส่วนตัวก่อน

## **การสรางและการเพ ้ มแถบเมน ิ่ สู วนต ่ วั**

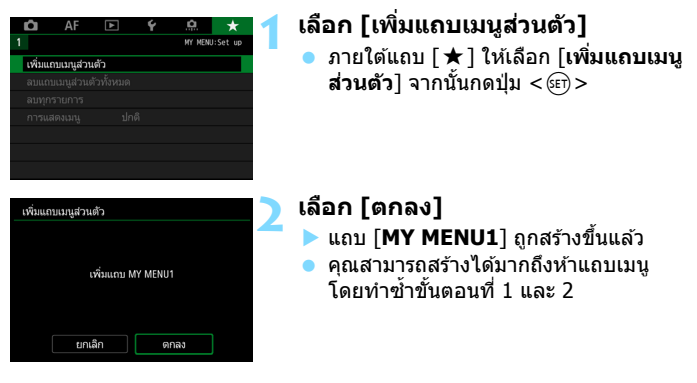

## **การบนทั กรายการเมน ึ ในแถบเมน ู ูสวนต ่ วั**

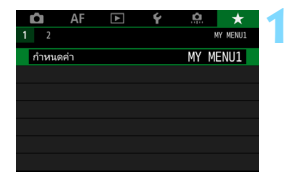

## **1 เลอกื [กาหนดค ํ า่ : MY MENU\*]**

 หมนปุ ่มุ <6> เพอเล ื่ อกื [**กาหนดค ํ า่ : MY MENU\***] (แถบสำหรับบันทึกรายการ เมนู) จากนั้นกดปุ่ม  $\lt$  ( $\text{F}$ )  $>$ 

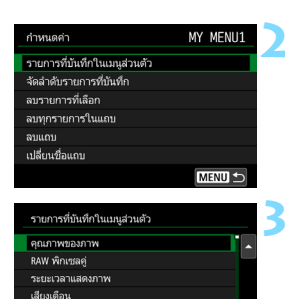

ลั่นขัดเตอร์ขณะไม่มีการ์ด แก้ไขความคลาดเคลื่อนของเลนส์ **MENU 5** 

## **2 เลอกื [รายการทบี่ นทั กในเมน ึ สู วนต ่ วั]**

## **3 บนทั กรายการท ึ ตี่ องการ ้**

- ้ เลือกรายการที่ต้องการ จากนั้นกดป่ม  $<$   $(SET)$   $>$
- **ื เลือก [ตกลง**] ในกล่องโต้ตอบเพื่อยืนยัน
- ุ คณสามารถบันทึกได้สงสดหกรายการ
- ่ หากต้องการกลับส่หน้าจอในขั้นตอนที่ 2 ให้กดป่ม $<$ MENU $>$

## **การตงคั้ าแถบเมน ่ สู วนต ่ วั**

 $ST$  OK

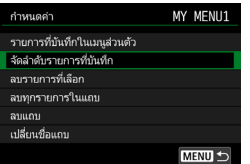

คณสามารถจ ุ ัดลําดับและลบรายการในแถบ ้เมนู และเปลี่ยนชื่อหรือลบแถบเมน

## **จดลั ําดบรายการท ั บี่ นทั กึ**

ี่ คณสามารถปรับเปลี่ยนลำดับของรายการที่บันทึกไว้ในเมนส่วนตัว เลือก  $\bm{\bar{\mathsf{T}}}$ จัดลำดับรายการที่บันทึก] และเลือกรายการที่คณต้องการเปลี่ยนลำดับ จากนั้นกดปุ่ม <ِୋि> เมื่อ [♦] แสดงขึ้น ให้หมุนปุ่ม <ি)> เพื่อปรับเปลี่ยน ลำดับ จากนั้นกดปุ่ม  $\lt$   $\leq$   $\leq$   $\gt$ 

## **ลบรายการทเลี่ อกื / ลบทกรายการในแถบ ุ**

คณสามารถลบรายการท ุ บี่ ันทกรายการใดก ึ ็ได [้ **ลบรายการทเลี่ อกื** ] จะลบ ี ทีละรายการ และ โ**ลบทกรายการในแถบ** ] จะลบทกรายการที่บันทึกภายใต้ แถบนัน้

#### **ลบแถบ**

คณสามารถลบแถบเมน ุ ูสวนต ่ ัวทกี่ ําลังแสดงอยไู่ ด ้เลอกื [**ลบแถบ**] เพอลบ ื่ แถบ [**MY MENU\***]

## **เปลยนช ี่ อแถบ ื่**

คุณสามารถเปลี่ยนชื่อแถบเมนูส่วนตัว [MY MENU\*] ได*้* 

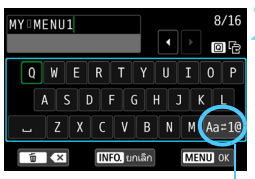

โหมดการป้อนข้อม**่**จ

## **2 ป้อนขอความ ้**

**1 เลอกื [เปลยนช ี่ อแถบ ื่ ]**

- $\bullet$  กดป่ม  $<$  m̃ $>$  เพื่อลบอักขระที่ไม่จ่าเป็น
- $\bullet$  ใช้งานปุ่ม < $\textcircled{>}$ , < $\textcircled{*}$ >> หรือ < $\textcircled{*}$ > ่ เพื่อเลื่อน ∏ และเลือกอักขระที่ต้องการ จากนั้นกดป่ม < ตะา)> เพื่อใส่
- $\bullet$  คุณสามารถเปลี่ยนโหมดการป้อนข้อมูล โดยการเลอกื [**Aa**z**1@**]
- คณสามารถใส่ได้ถึง 16 อักขระ
- ในการยกเลิกการใส่ข้อความ ให้กดป่ม  $\le$ **|NFO**.> จากนั้นเลือก [**ตกลง**]

## **3 ออกจากการตงคั้ า่**

- $\bullet$  หลังจากใส่ข้อความ กดป่ม  $<$ MENU $>$ ็จากนั้นเลือก [**ตกลง**]
- บนทั กชึ อทื่ ตี่ ังเร ้ ยบร ี อยแล ้ ว้

 $\left| \overline{\tilde{\mathbb{I}}}\right|$  หากคณไม่สามารถป้อนข้อความในขั้นตอนที่ 2 ให้กดปุ่ม  $<\hspace{-1mm}$   $\hspace{-1mm}$   $\hspace{-1mm}$  แล้วใช้แผงอักขระ ้เมื่อกรอบสีฟ้าปรากภ

## **การลบแถบเมนูสวนต ่ วทั งหมด ั้ / การลบทกรายการ ุ**

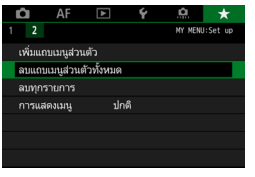

้ คณสามารถลบแถบเมนส่วนตัวทั้งหมดหรือ ้ รายการเมนูส่วนตัวที่คณสร้างและบันทึกไว้ กายใต้แกบ

#### **ลบแถบเมนูสวนต ่ วทั งหมด ั้**

คณสามารถลบแถบเมน ุ ูสวนต ่ ัวทังหมดท ้ คี่ ณสร ุ างไว ้ ้เมอคื่ ณเล ุ อกื [**ลบแถบ เมนูสวนต ่ วทั งหมด ั้** ] ทกแถบต ุ ังแต ้ [่ **MY MENU1**] ถงึ [**MY MENU5**] จะ ถกลบและแถบ [ ★ ] จะคืนส่ค่าเริ่มต้น

#### **ลบทกรายการ ุ**

คณสามารถลบท ุ กรายการท ุ บี่ นทั กในแถบ ึ [**MY MENU1**] ถงึ [**MY MENU5**] ี แถบจะยังคงอยู่ เมื่อเลือก [**ลบทกรายการ**] ทกรายการที่บันทึกในแถบที่ สร้างขึ้นจะถกลบ

 $\bigoplus$  หากคณทำการ [**ลบแถบ**] หรือ [**ลบแถบเมนูส่วนตัวทั้งหมด**] ชื่อของแถบที่เปลี่ยน ใหมด่ วย้ [**เปลยนช ี่ อแถบ ื่** ] จะถูกลบเชนก่ นั

## **การตงคั้ าการแสดงเมน ่ ู**

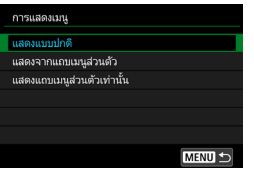

คณสามารถเล ุ อกื [**การแสดงเมน**] **ู** เพอตื่ ังค้ า่ ็หน้าจอเมนูที่จะขึ้นมาเป็นหน้าจอแรกเมื่อคุณ กดปุ่ม $\langle MENU \rangle$ 

**แสดงแบบปกติ**

ี แสดงหน้าจอเมนูสุดท้ายที่แสดง

- **แสดงจากแถบเมนูสวนต ่ วั** แสดงด้วยแถบ [ ★ ] ที่เลือก
- **แสดงแถบเมนสู วนต ่ วเทั าน่ นั้** เฉพาะแถบ  $\mathsf{[} \star \mathsf{]}$  เท่านั้นที่จะแสดง (แถบ  $\mathsf{\Omega}$ , AF,  $\mathsf{\Xi}$ ,  $\mathsf{\Psi}$  และ .0 จะไม่ แสดงขึ้น)

# $\blacksquare$ : การบันทึกค่าการตั้งโหมดถ่ายภาพเอง

ิ คณสามารถบันทึกการตั้งค่ากล้องปัจจบัน เช่น ฟังก์ชั่นถ่ายภาพ ฟังก์ชั่นของเมน ้ และการตั้งค่าระบบส่วนตัว เป็นตั้งโหมดถ่ายภาพเองในตำแหน่งของป่มโหมด  $\langle \mathbf{G}\rangle$ >,  $\langle \mathbf{G}\rangle$ > และ  $\langle \mathbf{G}\rangle$ 

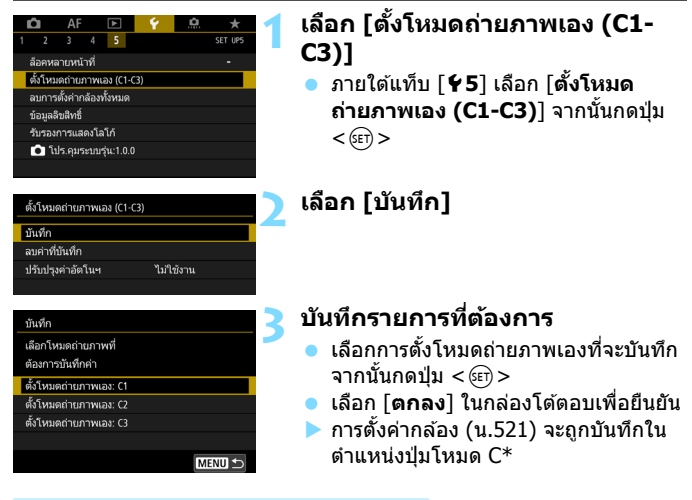

## **การอพเดทค ั าท่ บี่ นทั กไว ึ โดยอ ้ ตโนม ั ตั ิ**

หากคณเปลี่ยนการตั้งค่าในขณะที่ถ่ายภาพในโหมด  $<\blacksquare>$ ,  $<\blacksquare>$  หรือ <⋐∃> การตั้งโหมดถ่ายภาพเองที่เกี่ยวข้องจะถกอัพเดทโดยอัตโนมัติตาม ึ การตั้งค่าที่เปลี่ยนแปลงไป (อัพเดทอัตโนมัติ) หากต้องการใช้งานการอัพเดท อัตโนมตั ิใหต้ ัง้ [**ปรบปร ั งคุ าอ่ ตโนฯ ั** ] เป็น [**ใชงาน ้** ] ในขันตอนท ้ 2ี่

## **การยกเลกติ งโหมดถ ั้ ายภาพเองท ่ บี่ นทั กึ**

ี่ หากคณเลือก โ**ลบค่าที่บันทึก**ไ ในขั้นตอนที่ 2 การตั้งค่าของโหมดนั้นๆ จะ สามารถย้อนกล้มไปเป็นค่าเริ่มต้นที่ไม่บีการบันทึกตั้งโหมดก่ายภาพเองไว้

 $\bigoplus$  การถ่ายภาพเคลื่อนไหว HDR และการตั้งค่าเมนูส่วนตัวจะไม่ถูกบันทึกภายใต้การตั้ง โหมดถายภาพเอง ่

- $\boxed{\color{black} \boxed{\color{black}}\color{black}}$   $\color{black}$  แม่ในโหมด  $<\color{black} \boxed{\color{black}}\color{black}\bm{\Theta}>$  และ  $<\color{black} \boxed{\color{black}}\bm{\Theta}>$  คุณยังคงสามารถเปลี่ยนการตั้งค่า ่ ฟังก์ชั้นการถ่ายภาพและการตั้งค่าเมนได้
	- $\bullet$  โดยการกดป่ม  $<$  INFO  $>$  คณสามารถตรวจสอบได้ว่าโหมดถ่ายภาพใดบันทึก อยู่ภายใต้ < $\blacksquare$ >, < $\blacksquare$ > และ < $\blacksquare$ > (น[.87\)](#page-88-0)

## <span id="page-522-0"></span>**การตงคั้ าท่ จะบ ี่ นทั กึ**

#### **ฟงกั ช์ นการถ ่ั ายภาพ ่**

โหมดถ่ายภาพ, ความเร็วชัตเตอร์, ค่ารรับแสง, ความไวแสง ISO, การทำงานของ AF, ์ โหมดเลือกพื้นที่ AF, จด AF, โหมดขับเคลื่อน, โหมดวัดแสง, ปริมาณการชดเชยแสง, ระดับ AEB, ปริมาณการชดเชยระดับแสงแฟลช

#### **การแสดงเมนู**

- **[◘ 1**] คุณภาพของภาพ, ระยะเวลาแสดงภาพ, เสียงเตือน, ลั่นชัดเตอร์ขณะไม่มีการ์ด, ี แก้ไขความคลาดเคลื่อนของเลนส์, ส่องแสงไฟแฟลช, วัดแสงแฟลช E-TTL II, ความเร็วซิงค์แฟลชในโหมด Av
- **[ ◘ 2**] ชดเชยแสง/AEB, การตั้งค่าความไวแสง ISO, ปรับแสงเหมาะสมอัตโนมัติ, ีสมดุลแสงขาว, สมดุลแสงขาวกำหนดเอง, ปรับ/คร่อมแสงขาว, พิกัดสี
- **「◘่ 3**] รปแบบภาพ, ลดจดรบกวนจากการเปิดชัตเตอร์นาน, ลดจดรบกวนจากความ ี ไวแสง ISO สง, เน้นโทนภาพบริเวณสว่าง, ถ่ายภาพซ้อน (การตั้งค่า), โหมด HDR (การตั้งค่า)
- $\boldsymbol{\Gamma}$ ี่ **⊏ิ้บี่ 4**] ตั้งช่วงเวลาถ่าย, ตั้งเวลาค้างชัดเตอร์, ถ่ายลดแสงวบวาบ, ถ่ายภาพโดยล็อค กระจกขึ้น

#### [z**5 (ถายภาพแบบ ่ LIVE VIEW)**]

ถ่ายภาพแบบ LIVE VIEW, วิธีโฟกัสอัตโนมัติ, ชัตเตอร์แบบแตะ, แสดงตาราง, ้อัตราส่วนภาพ, จำลองระดับแสง

#### [z**6 (ถายภาพแบบ ่ LIVE VIEW)**]

ถ่ายภาพLVแบบเงียบ, ระยะเวลาวัดแสง

#### [z**4 (ถายภาพเคล ่ อนไหว ื่ )**]

Servo AF ภาพเคลื่อนไหว, วิธีโฟกัสอัตโนมัติ, แสดงตาราง, คุณภาพบันทึก ภาพเคลื่อนไหว (ไม่รวม 24.00p), บันทึกเสียง, ความเร็ว Servo AF ภาพ ี่ เคลื่อนไหว, ความไวติดตาม Servo AF ภาพเคลื่อนไหว

#### [z**5 (ถายภาพเคล ่ อนไหว ื่ )**]

้ ระยะเวลาวัดแสง, เวลาบันทึกภาพเคลื่อนไหว, เวลาดภาพเคลื่อนไหว, หน้าที่ ี่ปุ่ม ��, ภาพเคลื่อนไหวย่นเวลา (การตั้งค่า), ถ่ายภาพด้วยรีโมทคอนโทรล

- [AF1] Case 1, Case 2, Case 3, Case 4, Case 5, Case 6
- [AF2] ระบุค่า Al Servo ของภาพแรก, ระบุค่า Al Servo ของภาพสอง
- [**AF3**] MF อิเล็กทรอนิกส์สำหรับเลนส์, เปิดแสงไฟช่วยปรับโฟกัส, ระบค่าถ่าย AF ครั้งเดียว
- [ **AF4**] ระบบขับเคลื่อนเลนส์เมื่อปรับ AF ไม่ได้, จด AF ที่เลือกได้, เลือกโหมดเลือก ์ พื้นที่ AF, วิธีเลือกพื้นที่ AF, จด AF ตามแนวภาพ, จด AF เริ่มต้นกับ ⊖ิ) AI Servo AF, เลือกจุด AF อัตโนมัติ: EOS iTR AF
- [ AF5] การเคลื่อนไหวเมื่อเลือกจุด AF, แสดงจุด AF ระหว่างปรับโฟกัส, แสดงแสง ้ สว่างในช่องมองภาพ, สถานะ AF ในช่องมองภาพ, ปรับละเอียด AF (ไม่รวมค่า ที่ปรับ)
- $\Gamma$  $\Gamma$ **2**] ข้ามภาพด้วยป่ม  $\mathscr{E}$ ง
- โ**⊩3**] เตือนบริเวณสว่างโพลน, แสดงจด AF, ตารางดภาพ, ฮิสโตแกรม, เวลาดภาพ ้เคลื่อนไหว. ขยายภาพ (ประมาณ)
- <code>[�1</code>] หมายเลขไฟล์ภาพ, หมนภาพอัตโนมัติ, การตั้งค่า Eve-Fi
- $\bar{y}$  อี ปิดสวิตช์อัตโนมัติ, ความสว่างจอ LCD, โทนสี LCD, การแสดงช่องมองภาพ, แบบสับผัส
- $\left[\, {\bf 4}\, {\bf 3}\right]\,$  ทำงานอัตโนมัติ, เลือกการแสดงผลโดยปุ่ม **[∏⊒0]**, หน้าที่ปุ่ม **∏Д∐**∃
- [ 5 **5** ] ล็อคหลายหน าท้
- $\tilde{[}$  .**0. 1**] ระดับขั้นในการตั้งค่าระดับแสง, ระดับขั้นในการตั้งค่าความไวแสง ISO, ยกเลิก ถ่ายคร่อมอัตโนมัติ, ลำดับถ่ายคร่อม, จำนวนภาพถ่ายคร่อม, เลื่อนค่าเอง, แสง คงเดมสิ ําหรับรรู ับแสงใหม่
- [**.0.2**] ตั้งขอบเขตความเร็วชัตเตอร์, ตั้งขอบเขตรรับแสง
- **[.0.3] แสดงพื้นที่ถ่ายภาพ LV, ทิศทางป่มหมนขณะตั้งค่า Tv/Av, ตั้งการควบคมด้วย** ตนเอง
- [ .**0.4**] เพิ่มข้อมูลตัดขอบภาพ, ค่าเริ่มต้นของปุ่มลบ, หดเลนส์กลับเมื่อปิดกล้อง, เพิ่ม ข้อมล IPTC

# **15 อางอ ้ งิ**

็บทนี้จะให้ข้อมูลอ้างอิงเกี่ยวกับอุปกรณ์เสริมระบบ คุณสมบัติ ้ของกล้อง ฯลฯ

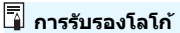

ี เลือก [�5: รับรองการแสดงโลโก้] และกดปุ่ม <ِ> เพื่อแสดงโลโก้ ้ต่างๆ ที่กล้องมีการรับรอง การรับรองโลโก้อื่นๆ สามารถพบได้ในคู่มือการ ่ ใช้งานนี้, บนตัวกล้อง และบนบรรจุภัณฑ์ของกล้อง

# **แผนผงระบบอ ั ปกรณ ุ ์**

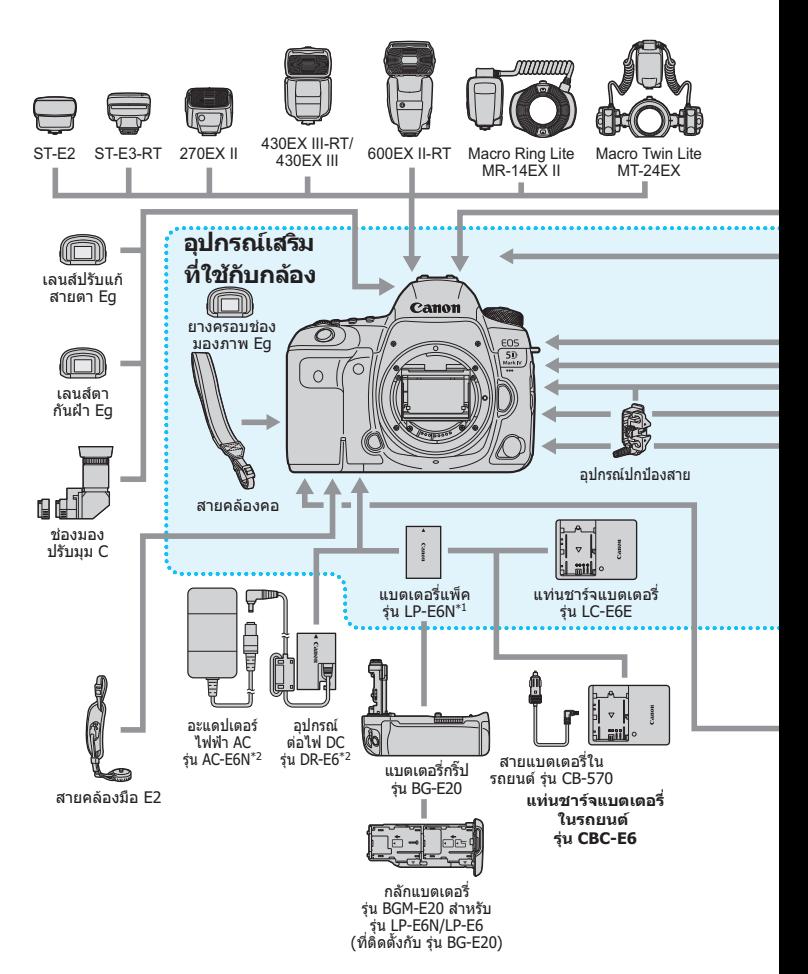

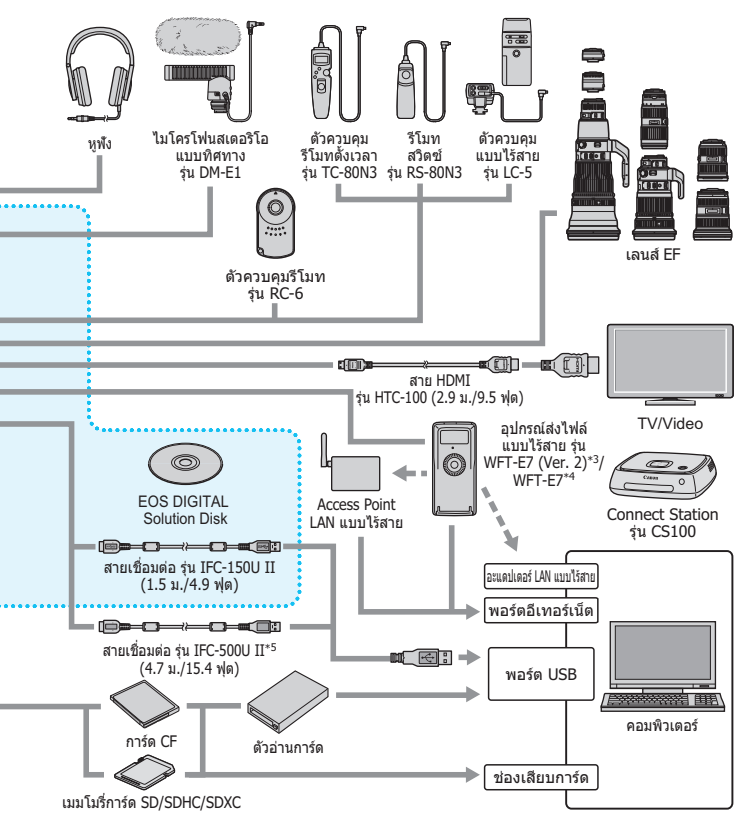

- $*1$ : สามารถใช้แบตเตอรีแพ็ค ร่น LP-E6 ได้เช่นกัน
- \*2: สามารถใช้ชุดอะแดปเตอร์ไฟฟ้า AC รุ่น ACK-E6 ได้เช่นกัน
- \*3: ตรวจสอบว่าเฟิร์มแวร์ของ WFT-E7 (Ver.2) เป็นเวอร์ชั่ น 1.3.0 หรือใหม่กว่า
- \*4: หากต้องการใช้ WFT-E7 รุ่นเก่า (ไม่ใช่ Ver. 2) เฟิร์มแวร์ของ WFT-E7 จะต้องได้รับการปรับปรุง และต้องใช้สายเชื อมต่อ รุ่น IFC-40AB II หรือ IFC-150AB II ่
- \*5: เมื อใช้ IFC-500U II ความเร็วในการสื อสารจะเทียบเท่ากับ Hi-Speed USB (USB 2.0) ่ ่
- \* ความยาวสายทั งหมดที ระบุเป็นค่าโดยประมาณ้ ่

# 3**การตรวจสอบขอม้ ลแบตเตอร ู ี่**

ิ คณสามารถตรวจสอบสถานะของแบตเตอรี่ที่กำลังใช้งานได้บนจอ LCD ี่ แบตเตอรี่แพ็ค ร่น LP-E6N/LP-E6 แต่ละก้อนมีหมายเลขผลิตภัณฑ์ที่แตกต่างกัน ี่ และคณสามารถบันทึกแบตเตอรี่หลายก้อนเข้ากับกล้องได้ เมื่อคณใช้คณสมบัตินี้ ี่ คุณจะสามารถตรวจสอบประจุที่เหลืออยู่โดยประมาณและประวัติการใช้งานของ ้แบตเตอรี่ที่บับทึกได้

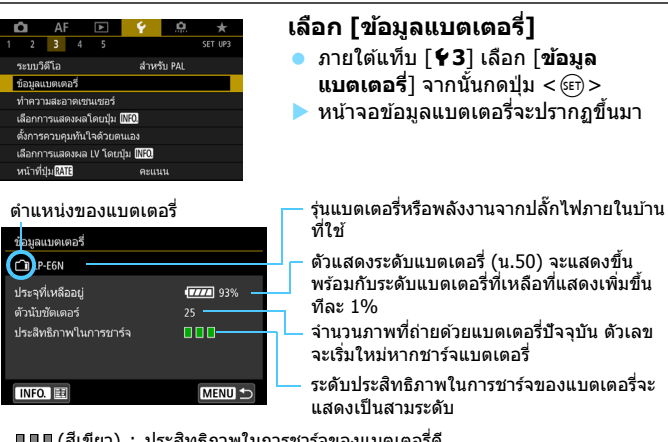

 $\blacksquare \blacksquare$  (สีเขียว) : ประสิทธิภาพในการชาร์จของแบตเตอรี่ดี  $\blacksquare \blacksquare \square$  (สีเขียว $)$  : ประสิทธิภาพในการชาร์จของแบตเตอรี่ลดลงเล็กน้อย  $\P$  $\P$  $\P$  $\P$  $(\vec{s}$ แดง $)$   $:$  แนะนำให้ซื้อแบตเตอรี่ใหม่

ี แนะนำให้ใช้แบตเตอรี่แพ็ค ร่น LP-E6N/LP-E6 แท้ของแคนนอน หากคณใช้แบตเตอรี่ ้ที่ไม่ใช่ผลิตภัณฑ์ของแท้ของแคนนอน กล้องอาจไม่สามารถทำงานได้อย่างเต็ม ประสิทธิภาพหรือทำงานผิดปกต<mark>ิ</mark>

- $\overline{\mathbb{F}}$ ื่ ตัวนับชัตเตอร์คือจำนวนของภาพนิ่งที่ถ่าย (ไม่นับการถ่ายภาพเคลื่อนไหว) ู ข้อมูลแบตเตอรี่จะแสดงขึ้นเช่นกันเมื่อใช้แบตเตอรี่กริ๊ป ร่น BG-E20 (แยกจำหน่าย)
	- หากที่ข้อความแสดงข้อผิดพลาดของการสื่อสารกับแบตเตอรี่แสดงขึ้นบา ให้ปฏิบัติตามข้อความ

## <span id="page-528-0"></span>**การบนทั กแบตเตอร ึ เขี่ าก้ บกล ั อง้**

ิ คณสามารถบันทึกแบตเตอรี่ ร่น LP-E6N/LP-E6 เข้ากับกล*้*องได้มากถึงหกก้อน ่ ในการบันทึกแบตเตอรี่หลายก้อนกับกล้อง ให้ปฏิบัติตามขั้นตอนด้านล่างกับ แบตเตอรี่แต่ละก้อบ

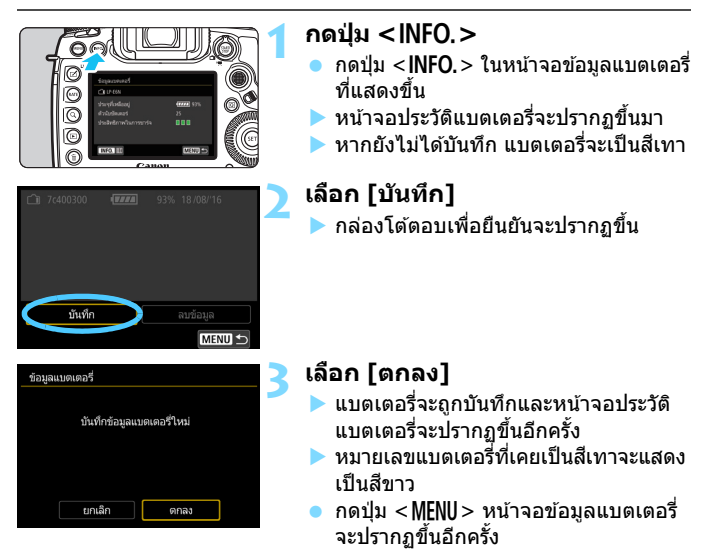

凮  $\blacksquare$  หากใช้อปกรณ์เสริมสำหรับปลั๊กไฟภายในบ้าน (แยกจำหน่าย, น.[530](#page-531-0)) จะไม่ ี่ สามารถบันทึกแบตเตอรี่ได้

**ู่ เ**มื่อบันทึกแบตเตอรี่ครบหกก้อนแล้วจะไม่สามารถเลือก [**บันทึก**] ได้ ในการลบ <sub>ุ</sub> ข้อมูลแบตเตอรี่ที่ไม่จำเป็น โปรดดหน้า [529](#page-530-0)

## **การตดปิ ้ายหมายเลขผลตภิ ณฑั บนแบตเตอร ์ ี่**

จะเป็นการสะดวกกว่าหากติดหมายเลขผลิตภัณฑ์บนแบตเตอรี่แพ็ค ร่น LP-E6N/ LP-F6 แต่ละก้อนที่บันทึกด้วยป้ายที่มีจำหน่ายทั่วไป

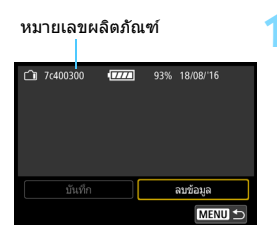

## **1 เขยนหมายเลขผล ี ตภิ ณฑั ลงบนป ์ ้าย**

ี เขียนหมายเลขผลิตภัณฑ์ที่แสดงบนหน้าจอ ประวัติแบตเตอรี่ลงบนป่ายขนาดประมาณ 25 มม. x 15 มม. / 1.0 นิ้ว x 0.6 นิ้ว

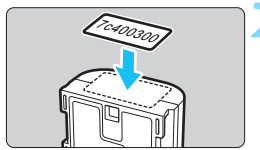

## **2 ถอดแบตเตอรออกและต ี่ ดปิ ้าย**

- ปรับสวิตซ์เปิด/ปิดกล้องไปที่  $<$   $\bigcirc$ FF $>$
- ่ เปิดฝาปิดช่องใส่แบตเตอรี่และถอด แบตเตอรื่ออก
- ื่• ติดป้ายตามที่แสดงในภาพประกอบ (บน ด้านที่ไม่มีขั้วไฟฟ้า)
- ทำซ้ำขั้นตอนนี้กับแบตเตอรี่ทุกก้อนเพื่อให้ คณสามารถเห็นหมายเลขผลิตภัณฑ์ได้ อย่างง่ายดาย

 $\mathbf{u}$ ื่ อย่าติดป้ายบนส่วนอื่นนอกเหนือจากที่แสดงในภาพประกอบในขั้นตอนที่ 2 ้ มิฉะนั้น ป้ายที่ติดผิดที่อาจทำให้ใส่แบตเตอรี่ได้ยากขึ้นหรือทำให้ไม่สามารถ เปิดกล้องได้

หากคุณใช้แบตเตอรี่กริ๊ป รุ่น BG-E20 (แยกจำหน่าย) ป้ายอาจลอกออกเมื่อคุณ ่ ใส่และถอดแบตเตอรี่ลงในกลักแบตเตอรี่ หากป้ายหลุดลอก ให้ติดป้ายใหม่

## **การตรวจสอบประจทุ เหล ี่ ออย ื ของแบตเตอร ู่ ที่ บี่ นัทกึ**

้ คุณสามารถตรวจสอบประจุที่เหลืออยู่ของแบตเตอรี่ (แม้ไม่ได้ใส่ไว๋) และครั้ง สดท้ายที่ใช้

## หมายเลขผลิตภัณฑ์ วันที่ใช้ล่าสด

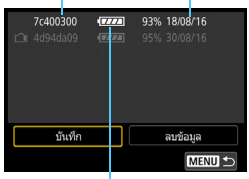

ระดับแบตเตอรี่

## **หาหมายเลขผลตภิ ณฑั ์**

- ดป้ายหมายเลขผลิตภัณฑ์ของแบตเตอรี่ แล้วหาหมายเลขผลิตภัณฑ์บนหน้าจอ ประวัติแบตเตอรี่
- $\blacktriangleright$  คุณสามารถตรวจสอบประจุที่เหลืออยู่และ ้ วันที่ที่ใช้ครั้งล่าสดของแบตเตอรี่นั้น

## <span id="page-530-0"></span>**การลบขอม้ ลแบตเตอร ู ที่ บี่ นทั กไว ึ ้**

## **1 เลอกื [ลบขอม้ ลู ]**

 ปฏบิ ัตตามข ิ ันตอนท ้ 2 ี่ ในหนา้ [527](#page-528-0) เพอเล ื่ อกื [**ลบขอม้ ลู** ] จากนันกดป ้ ่มุ  $<$  (SET)  $>$ 

## **2 เลอกข ื อม้ ลแบตเตอร ู ที่ จะลบ ี่**

- $\bullet$  เลือกข้อมูลแบตเตอรี่ที่จะลบ จากนั้นกดปุ่ม  $<$  (ετ)  $>$
- $\blacktriangleright$   $\lceil \sqrt{} \rceil$  จะปรากภขึ้น
- ในการลบขอม้ ลของแบตเตอร ู กี่ อนอ ้ นื่ ใหท้ ําซาํ้ ขนั้ ตอนนี้

## $\overline{\phantom{a}}$  กดป่ม < $\overline{\phantom{a}}$ >

 $\blacktriangleright$  กล่องโต้ตอบเพื่อยืนยันจะปรากฏขึ้น

## **4 เลอกื [ตกลง]**

 $\blacktriangleright$  ข้อมลแบตเตอรี่จะถกลบ และหน้าจอในขั้นตอนที่ 1 จะปรากฏขึ้นอีกครั้ง

# <span id="page-531-0"></span>**การใชพล้ งงานจากปล ั กไฟภายในบ ๊ั าน้**

้ คณสามารถให้พลังงานกับตัวกล้องโดยต่อไฟฟ้าจากเต้ารับภายในบ้าน ้ ด้วยอปกรณ์ต่อไฟ DC รุ่น DR-E6 และอะแดปเตอร์ไฟฟ้า AC รุ่น AC-E6N (แยกจำหน่ายทั้งค่)

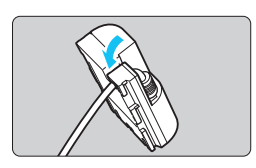

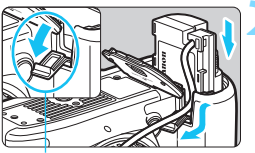

ชองเสียบสายไฟกระแสตรง

## **1 วางสายไฟลงในชอง่**

ี่สอดสายของอปกรณ์ต่อไฟ DC ลงในช่อง อย่างระบัดระวังไบ่ให้สายเสียหาย

## **2 ใสอ่ ปกรณ ุ ์ตอไฟ ่ DC**

- เปิดฝาปิดช่องใส่แบตเตอรี่และเปิดฝาปิด ช่องเสียบสายอปกรณ์ต่อไฟ DC
- ่ ใส่อปกรณ์ต่อไฟ DC อย่างระมัดระวังจน ลงล็อค และสอดสายผ่านลงไปในช่อง ปิดฝาครอบ
- 

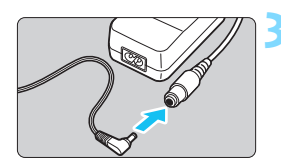

## **3 เสยบอ ี ปกรณ ุ ์ตอไฟ ่ DC เขาก้ บั อะแดปเตอรไฟฟ ์ ้า**

้เสียบปลั๊กอปกรณ์ต่อไฟ DC เข้ากับ ้อะแดปเตอร์ไฟฟ้า AC ให้แน่น

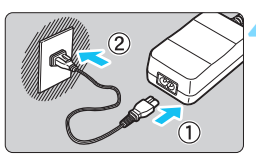

## **4 เสยบสายไฟ ี**

้ เชื่อบต่อสายไฟเข้ากับอะแดปเตอร์ไฟฟ้า AC และเสียบปลั๊กไฟเข้ากับเต*้*ารับ

**5 ปรบสว ั ตซิ เป์ ิด/ปิดกลองไปท ้ ี่**  $<$  **ON** $>$  (u[.49](#page-50-0))

 $\bigoplus$  จ หามใช้อะแดปเตอร์ไฟฟ้า AC อื่นนอกเหนือจากรุ่น AC-E6N (แยกจำหน่าย)

- $\bullet$  ขณะที่เปิดสวิตซ์เปิด/ปิดอยู่ โปรดอย่าเชื่อมต่อหรือถอดการเชื่อมต่อสายหรือ ตัวเชื่อมต่อ หรือถอดสายอุปกรณ์ต่อไฟ DC
- ึ หลังใช้งานกล้องเสร็จสิ้นแล้ว ให้ถอดปลั๊กไฟออกจากเต้ารับ

 $\overline{\Xi\hspace{-0.1cm}1}$  สามารถใช้ชุดอะแดปเตอร์ไฟฟ้า AC รุ่น ACK-E6 ได้เช่นกัน

## 532

# H **การใชการ ้ ด์ Eye-Fi**

้ เมื่อตั้งค่าการ์ด Eve-Fi ที่มีจำหน่ายทั่วไปจนเสร็จแล้ว คณสามารถถ่ายโอนภาพ ้ ที่ถ่ายไปยังคอมพิวเตอร์ได้โดยอัตโบมัติ หรืออัพโหลดภาพไปยังบริการออนไลน์ ่ ผ่านระบบ LAN แบบไร้สายได้

การถ่ายโอนภาพเป็นฟังก์ชั่นของการ์ด Eye-Fi สำหรับวิธีการติดตั้งและใช้งาน ึการ์ด Eye-Fi หรือแก้ปัญหาเกี่ยวกับการถ่ายโอนภาพ โปรดดค่มือการใช้งาน การ์ด Eye-Fi หรือติดต่อผู้ผลิตการ์ด

**กลองร ้ นนุ่ ไมี้ ร่ บประก ั นการสน ั บสน ั นฟุ งกั ช์ นการ ่ั ด์ Eye-Fi (รวมถงึ การถายโอนแบบไร ่ สาย ้ ) ในกรณีทการ ี่ ด์ Eye-Fi มปี ญหา ั โปรด ตรวจสอบกบผั ผลู้ ตการ ิ ด์ แจงให ้ ทราบเพ ้ มเต ิ่ มิ วา่ คณต ุ องขอร ้ บั การอนุมตั เพิ อใช ื่ งานการ ้ ด์ Eye-Fi ในบางประเทศหรอบางภ ื มู ภาค ิ และจะไมอน่ ุญาตใหใช้ การ ้ ดหากไม ์ ได่ ร้บการอน ั ุมตั ิหากไมแน่ ใจว ่ า่ พนทื้ ของค ี่ ณได ุ ร้บอน ั ุมตั ใหิ ใช้ การ ้ ดได ์ หร้ อไม ื ่ โปรดตรวจสอบกบั ผผลู้ ตการ ิ ด์**

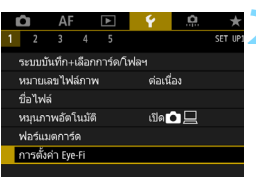

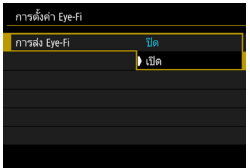

## **1 เสยบการ ี ด์ Eye-Fi** (น.[45\)](#page-46-0)

## **2 เลอกื [การตงคั้ า่ Eye-Fi]**

- **๎∙** ภายใต้แท็บ [**1**] เลือก โ**การตั้งค่า Eye-Fi**] จากนั้นกดป่ม  $\langle \sin \rangle$
- $\bullet$  เมนนี้จะปรากภต่อเมื่อเสียบการ์ด Eve-Fi เข้ากับกล้องเท่านั้น

## **3 เปิดใชงานการส ้ งส่ ญญาณ ั Eye-Fi**

- **่ เ**ลือก [**การส่ง Eye-Fi**] จากนั้นกดปุ่ม  $<$  (SET)  $>$
- **เลือก [เปิด]** จากนั้นกดปุ่ม <ณต่>
- หากคณตั้งค่าเป็น [**ปิด**] จะไม่มีการส่ง สัญญาณอัตโนมัติแม้ว่าจะเสียบการ์ด Eye-Fi อยกู่ ็ตาม (ไอคอนสถานะการสง่ สัญญาณ วิสิ)

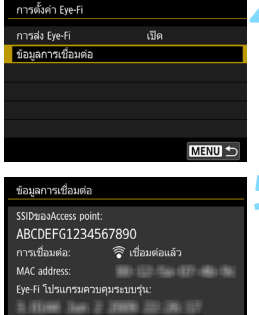

MENU 5

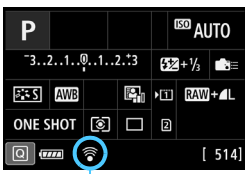

สถานะการส่งสัญญาณ

# **4 แสดงขอม้ ลการเช ู อมต ื่ อ่**

 เลอกื [**ขอม้ ลการเช ู อมต ื่ อ่** ] จากนันกด ้ ป่ม $<$  $(F)$ >

## **5 ตรวจสอบ [SSIDของAccess point:]**

- $\bullet$  ตรวจสอบว่ามี Access Point แสดงใน **[SSIDของAccess point:] หรือไม่**
- อกที ังค้ ณย ุ ังสามารถตรวจสอบ MAC address และรุ่นโปรแกรมควบคุมระบบ ของการ์ด Eve-Fi ได้
- ึกดปุ่ม <MENU> เพื่อออกจากเมนู

## **6 ถายภาพ ่**

- ▶ เมื่อภาพถูกถ่ายโอนแล้ว ไอคอน [ 令 ] ี จะเปลี่ยนจากสีเทา (ไม่เชื่อมต่อ) ไปเป็น ู้ไอคอนใดไอคอนหนึ่งตามลำดับด้านล่าง
- ส่วนภาพที่ถ่ายโอนแล้ว [ি] จะแสดง ่อยู่ในหน้าจอแสดงข้อมูลการถ่ายภาพ (น.[398\)](#page-399-0)
- $\widehat{\mathcal{P}}$  (สีเทา) **ไม่เชื่อมต่อ :** ไม่มีการเชื่อมต่อกับ Access Point
- $\widehat{\mathcal{P}}$  (กะพริบ) **กำลังเชื่อมต่อ** : กำลังเชื่อมต่อกับ Access Point
- $\widehat{\mathcal{P}}$  (สว่าง) **เชื่อมต่อแล้ว : เ**ชื่อมต่อกับ Access Point สำเร็จแล้ว
- $\widehat{\mathcal{P}}$  (1) **กำลังส่ง...** : อย่ในระหว่างการโอนภาพไปยัง Access Point

## **ขอควรระว ้ งสั าหร ํ บการใช ั การ ้ ด์ Eye-Fi**

- หากตงคั้ า่ [**Wi-Fi/NFC**] ภายใต [้ 5**4: ตงคั้ าการส ่ อสารไร ื่ สาย ้** ] [**ตงคั้ า่ ไรสายภายใน ้** ] เป็น [**เปิดใชงาน ้** ] การถ่ายโอนภาพดวยการ ้ ด์ Eye-Fi จะไม่ สามารถทำได้
- $\bullet$  หาก " $\bullet$  " แสดงขึ้น หมายถึงมีข้อผิดพลาดเกิดขึ้นขณะเรียกข้อมลการ์ด ให้ปิด และเปิดสวิตฑ์กล้องอีกครั้ง
- แมต้ ังค้ า่ [**การสง่ Eye-Fi**] เป็น [**ปิด**] แตการ ่ ดอาจย ์ งคงส ั งส่ ญญาณ ั โปรดถอด ึการ์ด Eve-Fi ออกจากกล้องก่อน ในเขตโรงพยาบาล ท่าอากาศยาน และสถานที่ อื่นๆ ซึ่งห้ามไม่ให้ใช้งานการส่งสัญญาณแบบไร้สาย
- หากการถ่ายโอนภาพไม่ทำงาน โปรดตรวจสอบการ์ด Eve-Fi และการตั้งค่า ิ คอมพิวเตอร์ สำหรับรายละเอียด โปรดดคู่มือการใช้งานของการ์ด
- ึ คารถ่ายโอนภาพอาจใช้เวลานานขึ้นหรืออาจหยดชะงัก ขึ้นอย่กับสภาวะการ ้เชื่อบต่อระบบ LAN แบบไร้สาย
- ่ ฟังก์ชั่นการส่งสัญญาณจะส่งผลให้แผ่นการ์ด Eye-Fi ร้อน
- ี่ กล้องจะใช้พล้งงานแบตเตอรี่ของกล้องบากขึ้น
- ระบบปิดสวิตซ์อัตโบบัติจะไบ่ทำงาบขณะก่ายโอบภาพ
- **[1: การตั้งค่า Eve-Fi**] จะไม่แสดงขึ้น หากคณเสียบการ์ด LAN แบบไร้สาย อื่นนอกเหนือจากการ์ด Eye-Fi และไอคอนสถานะการส่งสัญญาณ  $<$   $\widehat{\ll}$  > จะไม่ ปรากภขึ้นเช่นกัน

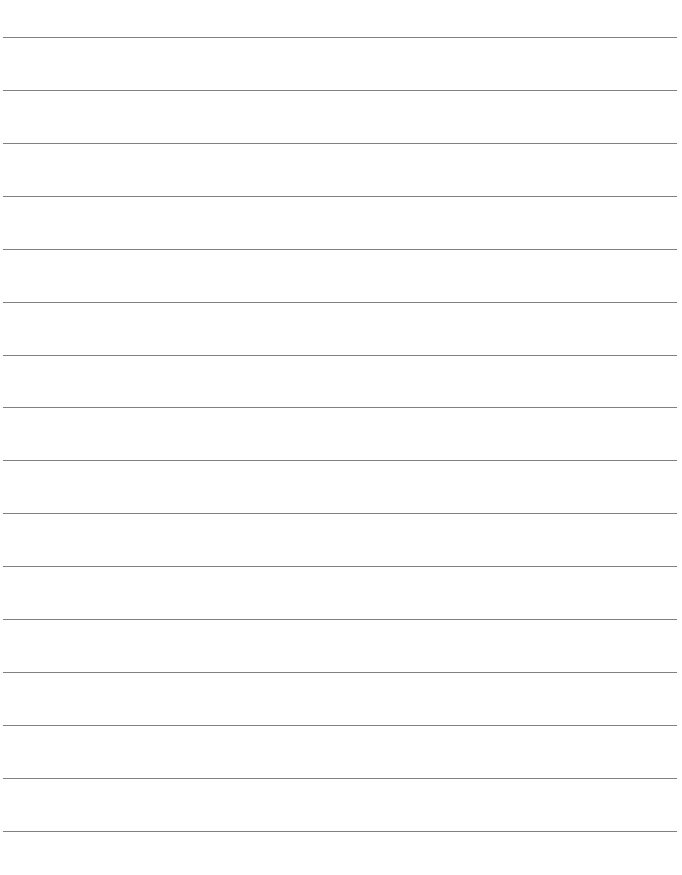

# **ตารางแสดงฟงกั ช์ นท่ั ใชี่ งานได ้ ตามโหมดถ ้ ายภาพ ่**

## **การถายภาพน ่ งิ่**

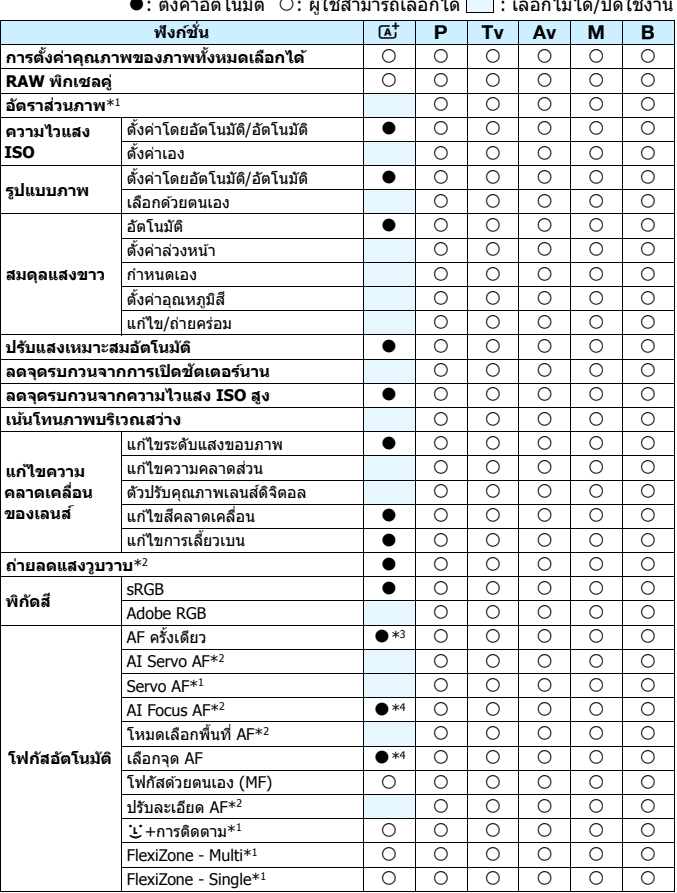

●: ตั้งค่าอัตโนมัติ ◯: ผู้ใช้สามารถเลือกได้ ██ : เลือกไม่ได้/ปิดใช้งาน

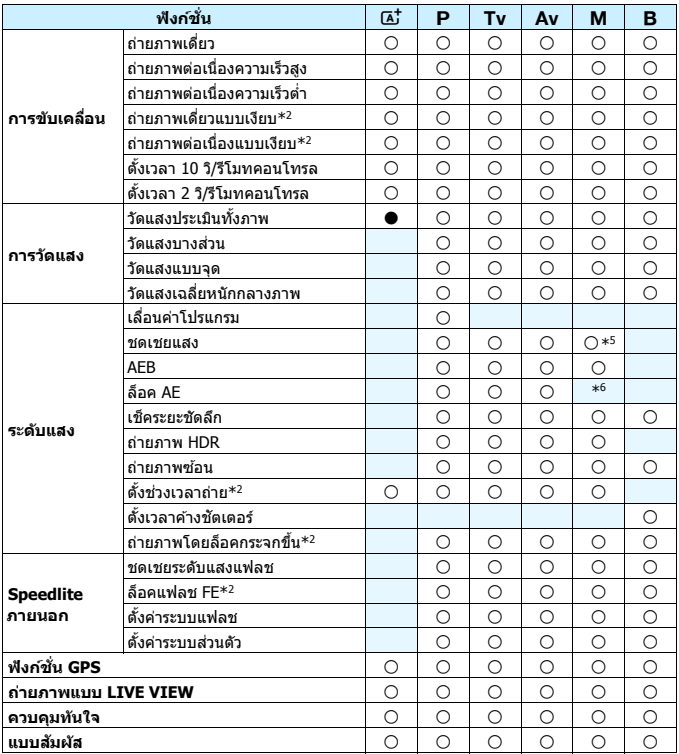

\*1: ตั้งค่าได้เมื่อถ่ายภาพแบบ Live View เท่านั้น (เปิดใช้งาน)<br>\*2: ตั้งค่าได้เมื่อถ่ายภาพโดยใช้ช่องมองภาพเท่านั้น (เปิดใช้งาน)

 $*$ 3: ตั้งค่าโดยอัตโนมัติสำหรับการถ่ายภาพแบบ Live View

\*4: ตั้งค่าโดยอัตโนมัติสำหรับการถ่ายภาพโดยใช้ช่องมองภาพ

 $*$ 5: ตั้งค่าได้เมื่อตั้งเป็น ISO อัตโนมัติเท่านั้น

\*6: คุณสามารถตั้งความไวแสงคงที่ได้ด้วย ISO อัตโนมัติ

## **การถายภาพเคล ่ อนไหว ื่**

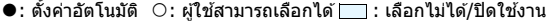

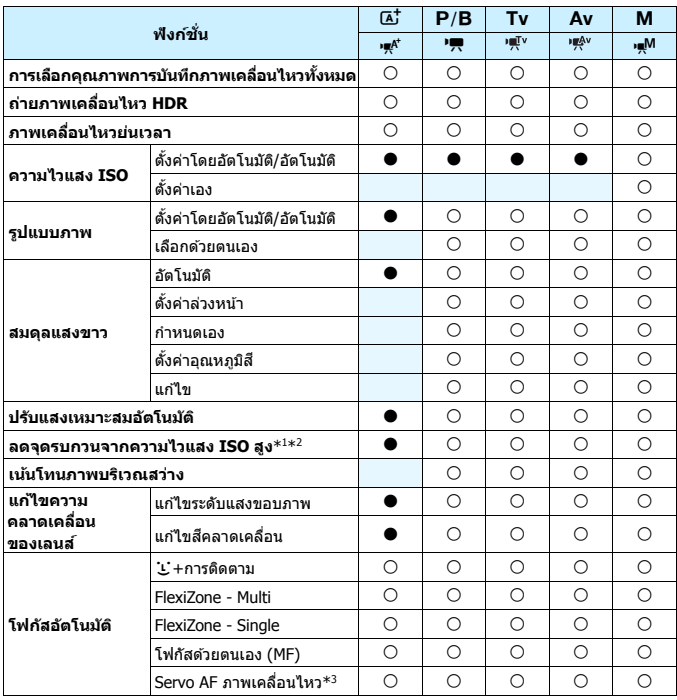
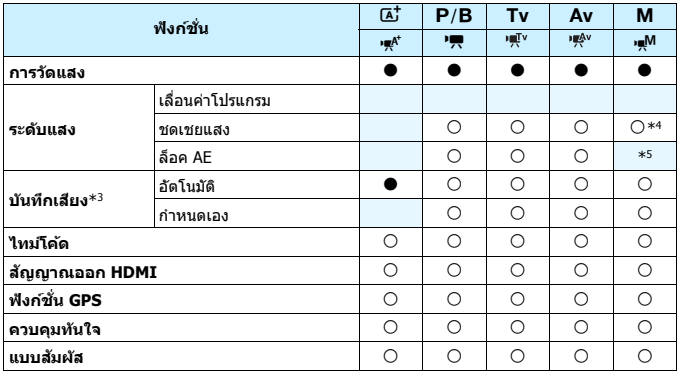

 $*1$ : ไม่สามารถตั้งค่าได้สำหรับการถ่ายภาพเคลื่อนไหว 4K

\*2: ไม่สามารถตั้งค่าลดจุดรบกวนถ่ายหลายภาพได้

\*3: ไม่สามารถตั้งค่าได้สำหรับการถ่ายภาพเคลื่อนไหวอัตราเฟรมสง

\*4: ตั้งค่าได้เมื่อตั้งเป็น ISO อัตโนมัติเท่านั้น

 $*$ 5: คุณสามารถตั้งความไวแสงคงที่ได้ด้วย ISO อัตโนมัติ

# **การตงคั้ าเมน ่ ู**

# **การถายภาพโดยใช ่ ช้ องมองภาพและการถ ่ ายภาพแบบ ่ Live View**

**iQ:** ถ่ายภาพ 1 (สีแดง) หน้า

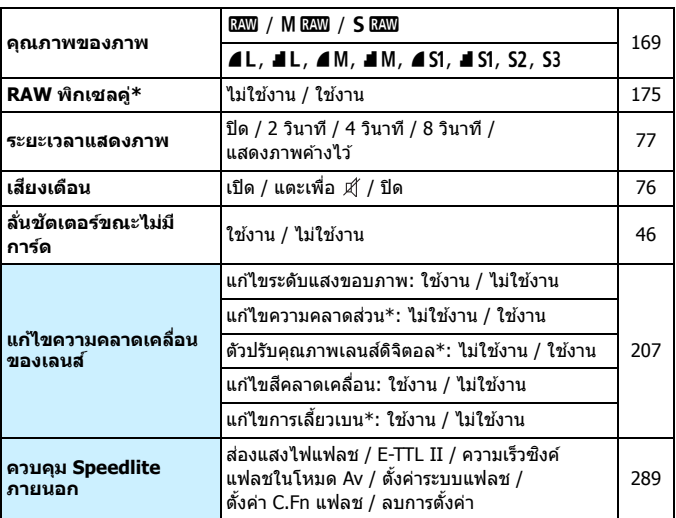

 $\overline{\mathbf{r}}$  ไม่แสดงสำหรับการก่ายภาพเคลื่อบไหว

 $\begin{bmatrix} \overline{\mathbb{F}_q} & \bullet & \mathfrak{s} \end{bmatrix}$  เลขเมนูซึ่งเป็นสีเทาจะไม่แสดงในโหมด  $<\hspace{-0.1cm} \overline{\mathfrak{a}}\hspace{-0.1cm}^{\dagger}>$ 

**ื**่ สิ่งที่จะแสดงใน [ื◘่ 1: คุณภาพของภาพ] จะขึ้นอยู่กับการตั้งค่า [ระบบบันทึก]  $( u.166)$  $( u.166)$  $( u.166)$  ภายใต ้ $\left[\mathbf{\Psi 1:}\right.$ ระบบบันทึก+เลือกการ์ด/โฟลฯ] หากตั้งค่า [บันทึก ี่ **แยกจากกัน**] ไว*้* ให้ตั้งค่าคุณภาพของภาพสำหรับการ์ดแต่ละแผ่น

ื่ หากถ่ายภาพเคลื่อนไหว รายการเมนูบางรายการอาจไม่แสดงขึ้น และแท็บ [**◘ 6**] ็จะไม่ปรากฏขึ้นเช่นกัน

# **ia**: **ถ่ายภาพ 2** (สีแดง) หน้า

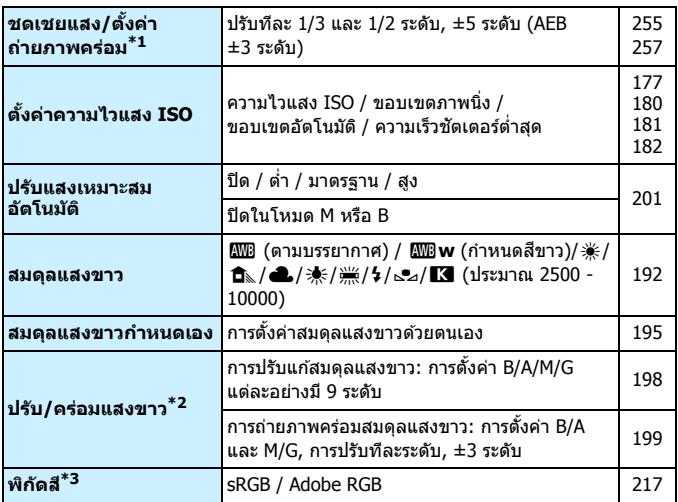

\*1: ระหวางการถ ่ ายภาพเคล ่ อนไหว ื่ [z**2: ชดเชยแสง/AEB**] จะเป็น [z**2: ชดเชยแสง**]

 $*$ 2: ระหว่างการถ่ายภาพเคลื่อนไหว [◘2: ปรับ/คร่อมแสงขาว] จะเป็น [◘2: แก้ไข **แสงขาว**]

\*3: ไม่แสดงสำหรับการถ่ายภาพเคลื่อนไหว

# **i 2:** ถ่ายภาพ 3 (สีแดง) หน้า

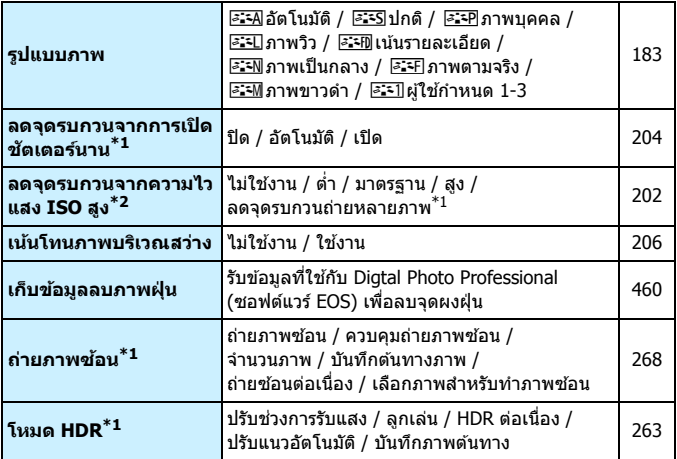

 $\overline{\phantom{a}^*1\colon}$ ไม่แสดงสำหรับการถ่ายภาพเคลื่อนไหว

\*2: ไมสามารถต ่ ังค้ าได ่ ส้ ําหรับการถายภาพเคล ่ อนไหว ื่ 4K

## **ia**: ถ่ายภาพ 4 $^{*1}$  (สีแดง) หน้า **ตั้งช่วงเวลาถ่าย ไ**ม่ใช้งาน / ใช้งาน (ช่วงเวลา / จำนวนภาพ) [281](#page-282-0) **ตงเวลาค ั้ างช ้ ตั . \*2** ไมใช่ งาน ้ / ใชงาน ้ (เวลารับแสง) [261](#page-262-0) **่ถ่ายลดแสงวูบวาบ ไ**ม่ใช้งาน / ใช้งาน ้ [215](#page-216-0) **ถายภาพโดยล ่ ็อคกระจก** ีย **เอ**ม เพเตอดอดการะจก | ใม่ใช้งาน / ใช้งาน<br>ขึ้น

 $\overline{a^*1:}$  ในโหมด  $\overline{a_1}$   $\overline{a_2}$  ดัวเลือกเมนเหล่านี้จะแสดงภายใต้ [ $\bigcirc$  2]

 $*$ 2: ตั้งค่าได้ในโหมด  $\langle \mathbf{B} \rangle$ 

## **่** $\Omega$ **:** ถ่ายภาพ 5\* (สีแดง)

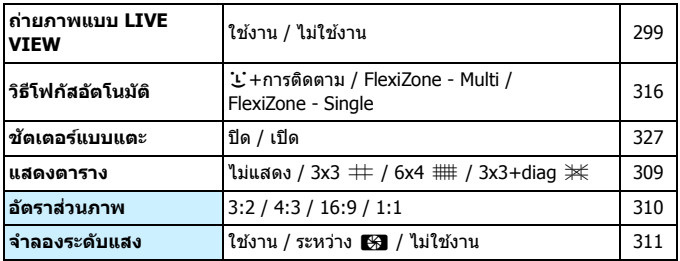

 $\overline{\mathcal{R}}$ ในโหมด  $\overline{\mathcal{A}}$   $\overline{\mathcal{A}}$   $>$  ตัวเลือกเมนูเหล่านี้จะแสดงภายใต้  $\left[\begin{array}{c} \blacksquare 3 \end{array}\right]$ 

## **i 2:** ถ่ายภาพ 6 (สีแดง)

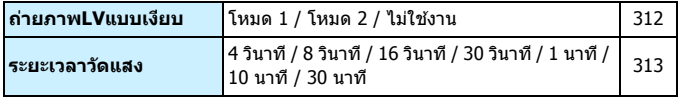

543

# **AF: AF1** (สีม่วง) หนา

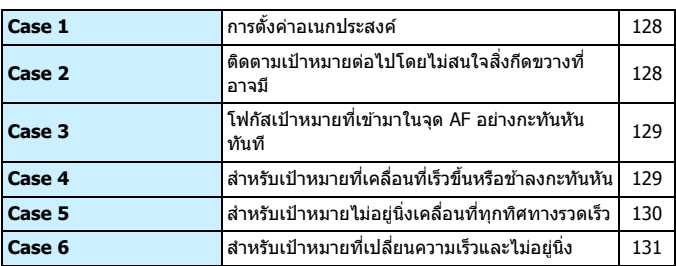

## **AF: AF2** (สีม่วง)

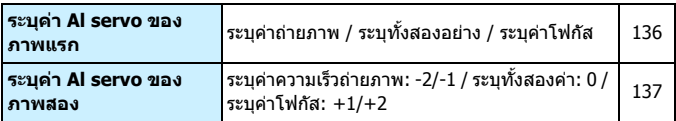

# **AF: AF3** (สีม่วง)

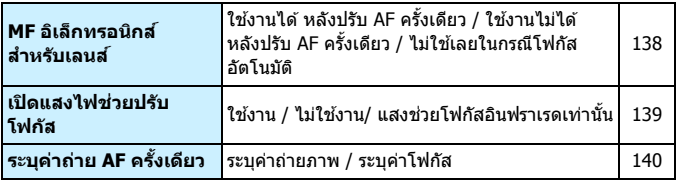

# **AF: AF4** (สีม่วง) หน้า

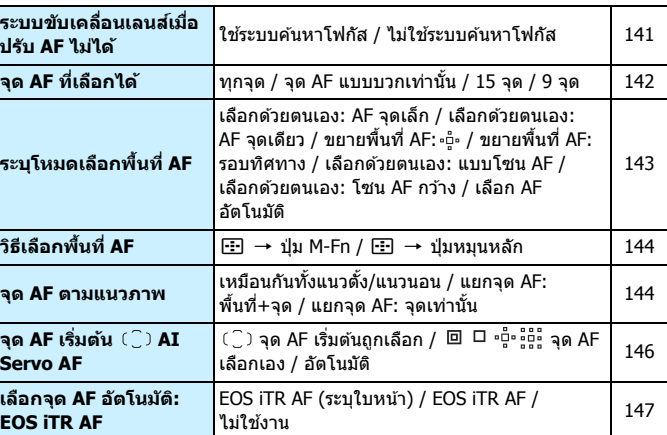

# **AF: AF5** (สีม่วง)

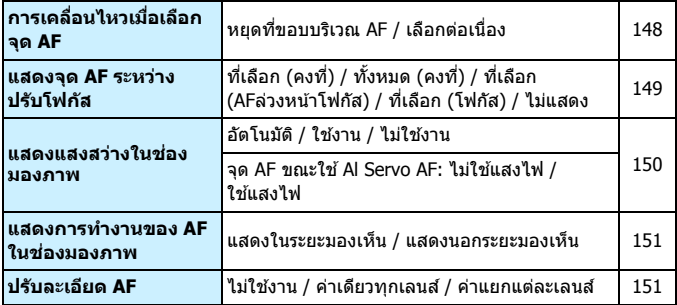

# 3**: ดภาพ ู 1** (สนีํ้าเงนิ) หนา้

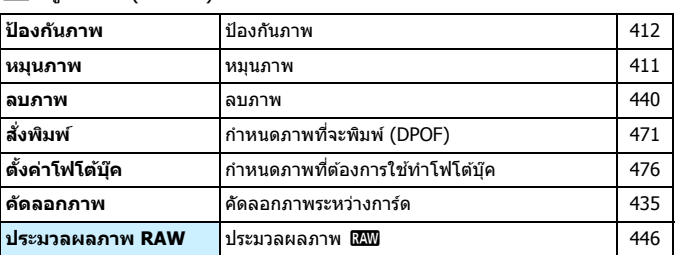

# 3**: ดภาพ ู 2** (สนีํ้าเงนิ)

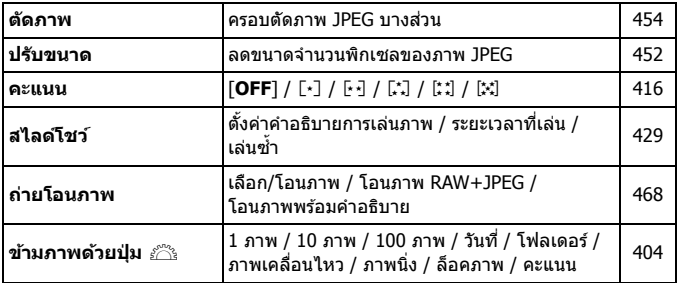

3**: ดภาพ ู 3** (สนีํ้าเงนิ) หนา้

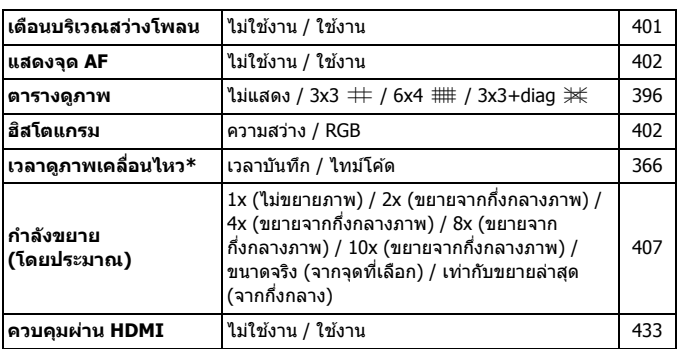

 $^*$  การตั้งค่าเชื่อมโยงกับ [**เวลาดูภาพเคลื่อนฯ**] สำหรับ [**ไทม์โค้ด**] ภายใต้แท็บ [��5 **(ภาพเคลอนไหว ื่ )**]

5**: ตงคั้ า่ 1** (สเหล ี องื )

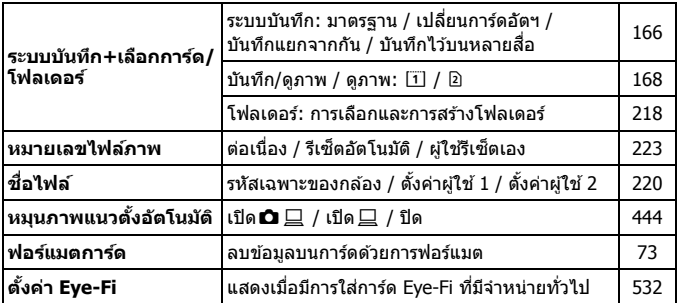

# 5**: ตงคั้ า่ 2** (สเหล ี องื ) หนา้

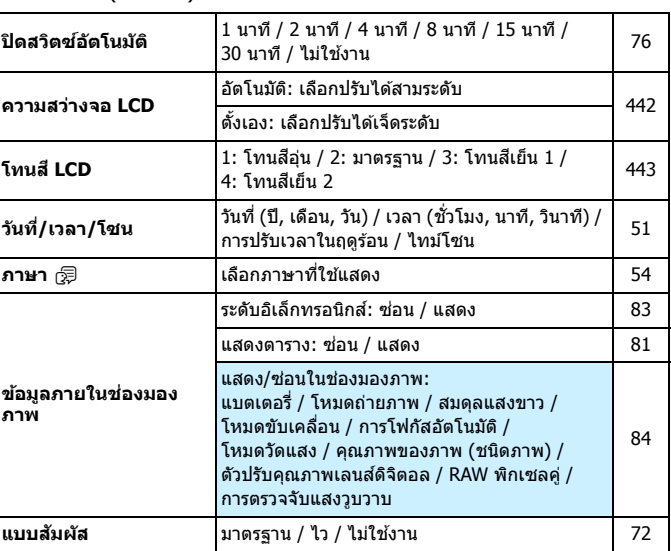

# 5**: ตงคั้ า่ 3** (สเหล ี องื ) หนา้

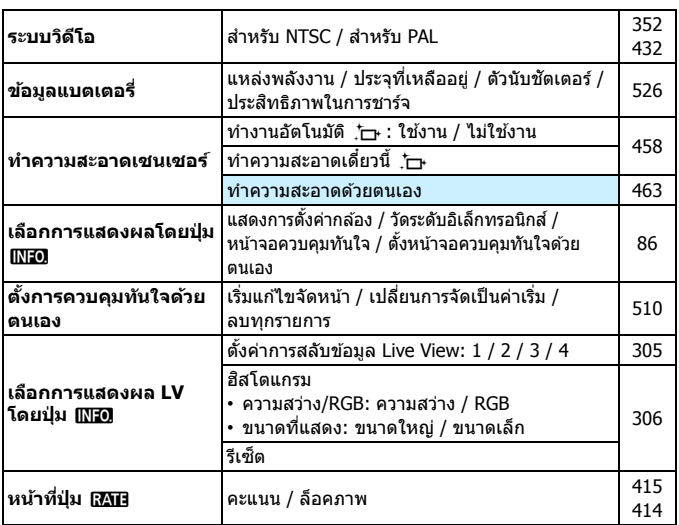

# 5**: ตงคั้ า่ 4** (สเหล ี องื )

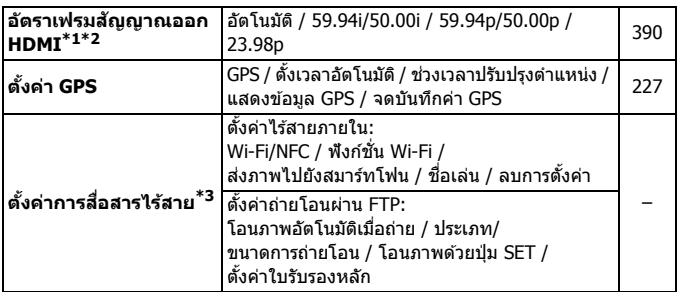

- $*$ 1: ไม่สามารถตั้งค่าได้หาก [คุณ.บันทึกภาพ.ไหว] มีการตั้งค่า [24.00p] เป็น [ใช้งาน] ภายใตแท้ ็บ [z**4 (ภาพเคลอนไหว ื่ )**]
- \*2: เนื้อหาที่แสดงจะต่างกันไปตามการตั้งค่า [���: ระ**บบวิดีโอ**]
- $^{\ast}$ 3: สำหรับรายละเอียด โปรดดู ``คู่มือการใช้งานฟังก์ชั่น Wi-Fi (การสื่อสารแบบไร้สาย)″ (น[.4](#page-5-0))
- $\bigoplus$  เมื่อใช้ฟังก์ชั่น GPS, Wi-Fi (การสื่อสารแบบไร้สาย) ภายใน หรืออุปกรณ์ส่งไฟล์แบบ ไร้สาย ร่น WFT-E7 (Ver. 2 / แยกจำหน่าย) ควรแน่ใจว่าได้ตรวจสอบพื้นที่การใช้งาน ่ และใช้ฟังก์ชั่นอย่างถูกต้องตามกฎหมายและข้อบังคับของประเทศหรือภูมิภาคนั้นๆ

# 5**: ตงคั้ า่ 5** (สเหล ี องื ) หนา้

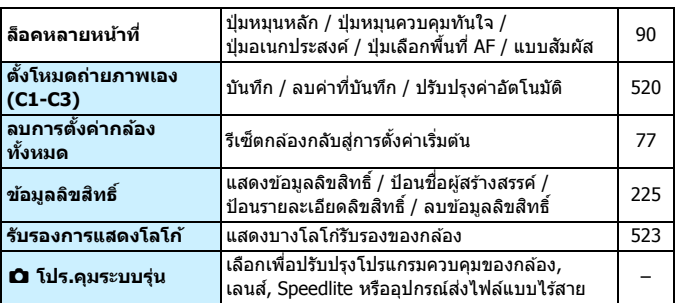

 $\bigoplus$  เพื่อป้องกันการปรับปรงโปรแกรมควบคุมระบบโดยไม่ตั้งใจ การเลือก [**45: ◘ โปร.คมระบบรุ่น**] จะปิดใช้งานการควบคมแบบสัมผัส

# 8**: ตงคั้ าระบบส ่ วนต ่ วั** (สสี ม้) หนา้

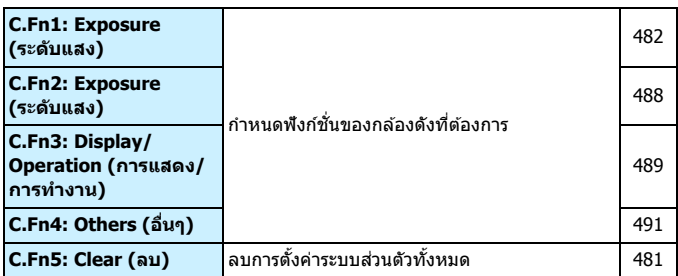

# $\star$ : เมนูส่วนตัว (สีเขียว)

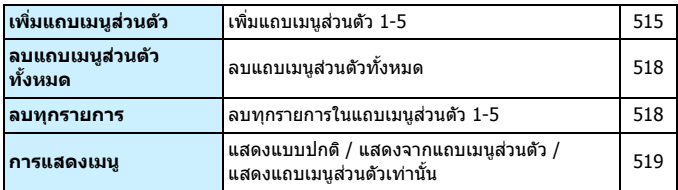

# **การถายภาพเคล ่ อนไหว ื่**

# z**: ถายภาพ ่ 2 (ภาพเคลอนไหว ื่ )** (สแดง ี ) หนา้

**การตงคั้ าความไวแสง ่ ISO** ความไวแสง ISO / ขอบเขตภาพเคลื่อนไหว / ี่ ความ เวแลง 150 / ขอบเขตภาพเคลอน เหว / [379](#page-380-0)<br>ขอบเขตสำหรับ ध्<sub>र</sub>ि

# z**: ถายภาพ ่ 4\*1 (ภาพเคลอนไหว ื่ )** (สแดง ี )

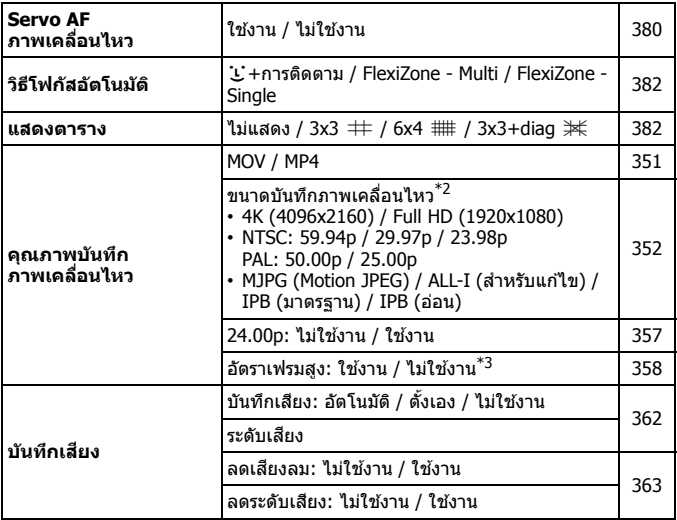

หนา้

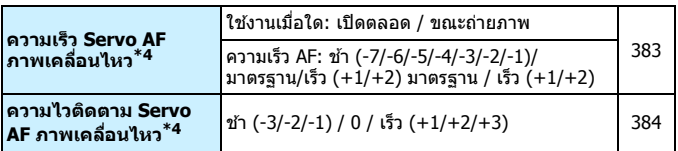

 $\overline{1:}$ ในโหมด  $\overline{<}$  (A $\overline{)}$  > ตัวเลือกเมนูเหล่านี้จะแสดงใน  $\overline{[}$  ( $\overline{2}$  2 $\overline{]}$ 

\*2: ขนาดการบันทึกภาพเคลื่อนไหวจะต่างกันไปขึ้นอยู่กับการตั้งค่า [**MOV/MP4**],

[**24.00p**] และ [**อตราเฟรมส ั งู** ] และการตงคั้ า่ [5**3: ระบบวดิ โอี** ]

- $*$ 3: การถ่ายภาพเคลื่อนไหวอัตราเฟรมสงจะมีคณภาพ HD
- $*$ 4: ไม่สามารถตั้งค่าได้หาก **∣ ◘ 4: วิธีโฟกัสอัตโนฯ** ] ถูกตั้งค่าเป็น [ ๋**⊻๋ +การติดตาม** ] หรอื [**FlexiZone - Multi**]

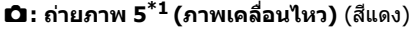

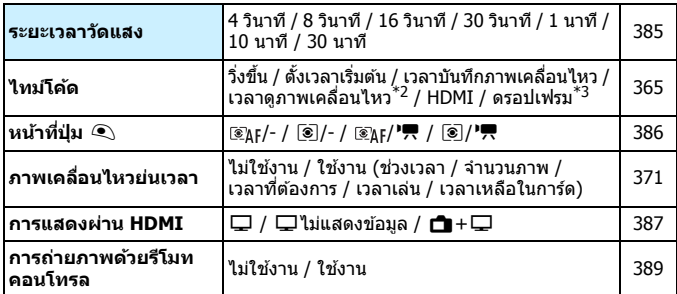

 $\overline{a^*1: 2a_1a_2a_3}$   $\rightarrow$  ตัวเลือกเมนเหล่านี้จะแสดงภายใต้ [ $\bullet$ 3]

 $*$ 2: การตั้งค่าเชื่อมโยงกับ [**⊡3: เวลาดูภาพเคลื่อนฯ**]

 $*3$ : แสดงเมื่อตั้งค่าเป็น  $19.9$ fps),  $5.99$  (59.94fps) หรือ  $29.97$ fps)

# **ขอแนะน ้ ําในการแกไขป ้ ญหา ั**

้หากประสบปัญหาในการใช้กล้อง ให้อ้างอิงข้อแนะนำในการแก้ปัญหานี้ก่อน ้ หากข้อแนะนำในการแก้ปัญหานี้ไม่สามารถแก้ไขปัญหาได้ โปรดติดต่อตัวแทน จำหน่ายของคณหรือศนย์บริการของแคนนอนใกล้บ้าน

# **ปญหาเก ั ยวก ี่ บพล ั งงาน ั**

# **ไมสามารถชาร ่ จแบตเตอร ์ ไดี่ ้**

- หากประจที่เหลืออย่ของแบตเตอรี่เป็น 94% หรือสงกว่า แบตเตอรี่จะ ไม่มีการชาร์จ (น[.526](#page-527-0))
- ื้ ห้ามใช้แบตเตอรี่รุ่นอื่นๆ นอกเหนือจากแบตเตอรี่แพ็คแคนนอน รุ่น LP-E6N/LP-E6 ของแท ้

# **หลอดไฟของแทนชาร ่ จแบตเตอร ์ กะพร ี่ บอย ิ างรวด ่ เร็ว**

้ หาก (1) แท่นชาร์จแบตเตอรี่หรือแบตเตอรี่มีปัญหา (2) การอ่านข้อมล ้ แบตเตอรี่ล้มเหลว (กับแบตเตอรี่แพ็คที่ไม่ใช่ของแคนนอน) ระบบการ ่ ป้องกันจะทำการหย<sup>ั</sup>ดชาร์จและหลอดไฟของแท่นชาร์จจะกะพริบเป็นสีส้ม ื่อย่างรวดเร็ว ในกรณีที่ (1) ให้ถอดปลั๊กของแท่นชาร์จออกจากเต๋ารับ ้ เอาแบตเตอรี่ออกแล้วใส่กลับเข้าไปในแท่นชาร์จใหม่อีกครั้ง รอสักคร่ ี จากนั้นเสียบปลั๊กเข้ากับเต้ารับอีกครั้ง หากยังคงมีปัญหาอย่ ให้ติดต่อ ตัวแทนจำหน่ายของคณหรือศนย์บริการของแคนนอนที่ใกล**้ที่ส**ด

# **หลอดไฟของแทนชาร ่ จแบตเตอร ์ ไมี่ กะพร ่ บิ**

่ หากอณหภมิภายในของแบตเตอรี่ที่อย่ในแท่นชาร์จสง แท่นชาร์จจะไม่ ้ทำการชาร์จแบตเตอรี่เพื่อความปลอดภัย (หลอดไฟดับ) หากอุณหภูมิ ื่ ของแบตเตอรี่ระหว่างการชาร์จสงขึ้นไม่ว่าด้วยเหตผลใดๆ การชาร์จจะ ิ หยดลงโดยอัตโนมัติ (หลอดไฟกะพริบ) การชาร์จจะเริ่มใหม่โดยอัตโนมัติ ่ เมื่ออุณหภูมิของแบตเตอรี่ลดลง

# **กลองไม ้ ท่ ํางานแมต้ งสว ั้ ตซิ เป์ ิด/ปิดกลองเป ้ ็น <**1**>**

- ิ ตรวจสอบให้แน่ใจว่าปิดฝาช่องใส่แบตเตอรี่เรียบร้อยแล้ว (น.[44\)](#page-45-0)
- ่ ตรวจสอบให้แน่ใจว่าใส่แบตเตอรี่ลงในกล้องอย่างถกต้อง (น[.44\)](#page-45-0)
- ชาร์จแบตเตอรี่อีกครั้ง (น.[42\)](#page-43-0)
- ิตรวจสอบให้แน่ใจว่าปิดฝาครอบช่องใส่การ์ดเรียบร้อยแล้ว (น.[45](#page-46-0))

## **ไฟแสดงสถานะยงคงสว ั างหร ่ อกะพร ื บแม ิ ต้ งสว ั้ ติ ซเป์ ิด/ปิดกลองเป ้ ็น <**2**>**

ึ หากปิดกล้องขณะกำลังบันทึกภาพไปยังการ์ด ไฟแสดงสถานะจะยังคง ี่ สว่างหรือกะพริบต่อไปอีกสักคร่ เมื่อบันทึกภาพเสร็จสิ้นแล้ว กล้องจะปิด โดยอัตโนมัติ

# **[แบตเตอรนี่ แสดงโลโก ี้ Canon ้ หรอไม ื ] ่ แสดงขนึ้**

- ื้ ห้ามใช้แบตเตอรี่รุ่นอื่นๆ นอกเหนือจากแบตเตอรี่แพ็คแคนนอน รุ่น LP-E6N/LP-E6 ของแท ้
- ถอดแบตเตอรี่ออกแล้วใส่กลับเข้าไปใหม่อีกครั้ง (น.[44\)](#page-45-0)
- หากขั้วไฟฟ้าไม่สะอาด ให้ทำความสะอาดด้วยผ้าน่ม

#### **พลงงานแบตเตอร ั หมดลงอย ี่ างรวดเร ่ ็ว**

- ใช้แบตเตอรี่ที่ชาร์จไฟจนเต็ม (น.[42\)](#page-43-0)
- **ี่ อ** ประสิทธิภาพของแบตเตอรี่อาจลดลง โปรดด [�3: ข้อมูลแบตเตอรี่] ้ เพื่อตรวจสอบระดับของประสิทธิภาพในการชาร์จของแบตเตอรี่ (น.[526\)](#page-527-0) ้หากประสิทธิภาพของแบตเตอรี่ต่ำ ให้เปลี่ยนแบตเตอรี่ใหม่
- จำนวนภาพที่ถ่ายได้จะลดลงเมื่อใช้การทำงานใดๆ ต่อไปนี้:
	- กดป่มชัดเตอร์ลงครึ่งหนึ่งเป็นระยะเวลานาน
	- เปิดใช้ระบบโฟกัสอัตโนมัติบ่อยๆ โดยไม่มีการถ่ายภาพ
	- การใช้ระบบลดภาพสั่นของเลนส์
	- การใช้ GPS
	- การใช้จอ LCD บ่อยๆ
	- ใช้การถ่ายภาพแบบ Live View หรือการถ่ายภาพเคลื่อนไหวอย่าง ี่ ต่อเนื่องเป็นระยะเวลานาน
	- ใช้ฟังก์ชั่น Wi-Fi/NFC (การสื่อสารแบบไร้สาย) บ่อยๆ
	- การส่งสัญญาณของการ์ด Eye-Fi เปิดใช้งานอย่

# **กลองจะป ้ ิดเครองเอง ื่**

- ้ ระบบปิดสวิตซ์อัตโนมัติกำลังทำงาน หากคณไม่ต้องการให้ระบบปิด สวตซิ อ์ ัตโนมตั ทิ ํางาน ใหต้ ังค้ า่ [5**2: ระบบปิดสวตชิ อ์ ตโนม ั ตั** ] **ิ** เป็น [**ไมใช่ งาน ้** ] (น[.76\)](#page-77-1)
- แมว้าจะต ่ ังค้ า่ [5**2: ระบบปิดสวตชิ อ์ ตโนม ั ตั** ] **ิ** ไวเป้ ็น [**ไมใช่ งาน ้** ] จอ LCD จะยังคงปิดเมื่อไม่ได้ใช้งานประมาณ 30 นาที (ไม่ปิดกล*้*อง)

## **ปญหาเก ั ยวก ี่ บการถ ั ายภาพ ่**

#### **ไมสามารถต ่ ดเลนส ิ ได์ ้**

 $\bullet$  กล้องไม่สามารถใช้กับเลนส์ EF-S หรือ EF-M ได้ (น[.55](#page-56-0))

#### **ชองมองภาพม ่ ดื**

 $\bullet$  ใส่แบตเตอรี่ที่ชาร์จแล้วลงในกล้อง (น[.42](#page-43-0))

### **ไมสามารถถ ่ ายภาพหร ่ อบื นทั กภาพได ึ ้**

- $\bullet$  ตรวจสอบให้แน่ใจว่าใส่การ์ดอย่างถกต้อง (น.[45\)](#page-46-0)
- $\bullet$  หากคณกำลังใช้การ์ด SD อยู่ ให้เลื่อนสวิตซ์ป้องกันการบันทึกของการ์ด ี ไปที่การตั้งค่าเขียน/ลบ (น[.45](#page-46-0))
- ื● หากการ์ดเต็ม ให้เปลี่ยนแผ่นการ์ดหรือลบภาพที่ไม่จำเป็นทิ้งเพื่อให้มี ทวี่ าง่ (น[.45,](#page-46-0) [439\)](#page-440-0)
- หากคณพยายามจับโฟกัสในโหมด AF ครั้งเดียวและตัวแสดงการโฟกัส  $\epsilon<$  ) - ในช่องมองภาพกะพริบ หรือเมื่อจด AF เป็นสีส้มในระหว่างการ ้ ถ่ายภาพแบบ Live View/การถ่ายภาพเคลื่อนใหว คณจะใม่สามารถ ้ ถ่ายภาพได้ กดป่มชัดเตอร์ลงครึ่งหนึ่งอีกครั้งเพื่อโฟกัสใหม่โดยอัตโนมัติ ึหรือโฟกัสด้วยตนเอง (น.[58,](#page-59-0) [159\)](#page-160-0)

#### **ไมสามารถใช ่ งานการ ้ ดได ์ ้**

ิ หากมีข้อความแสดงข้อผิดพลาดของการ์ดแสดงขึ้น โปรดดหน้า [48](#page-49-0) หรือ [573](#page-574-0)

# **ขอความแสดงข ้ อผ้ ดพลาดจะแสดงข ิ นเม ึ้ อใส ื่ การ ่ ดในกล ์ องต ้ วอั นื่**

 $\bullet$  การ์ด CF ขนาดความจมากกว่า 128 GB และการ์ด SDXC จะถกฟอร์แมต ี แบบ exFAT ซึ่งหมายความว่า หากคณฟอร์แมตการ์ดด้วยกล้องนี้ แล้ว ่ ใส่เข้าไปในกล้องตัวอื่น ข้อผิดพลาดอาจแสดงขึ้นและอาจไม่สามารถ ใช้งานการ์ดได้

#### **ตองกดป ้ ่มชุ ตเตอร ั ลงจนส ์ ดสองคร ุ งเพั้ อถื่ ายภาพ ่**

ตงั้ [z**4: ถายภาพโดยล ่ ็อคกระจกขนึ้** ] เป็น [**ไมใช่ งาน ้** ]

#### **ภาพหลดโฟก ุ สหร ั อเบลอ ื**

- **ื ป**รับสวิตซ์เลือกโหมดโฟกัสของเลนส์ไปที่ <**AF**> (น[.55\)](#page-56-0)
- ่ กดป่มชัดเตอร์อย่างเบามือเพื่อป้องกันไม่ให้กล้องสั้น (น.[57,](#page-58-0) [58](#page-59-0))
- $\bullet$  หากเลนส์มีระบบลดภาพสั่น ให้ปรับสวิตซ์ของ IS ไปที่  $<$ ON>
- ความเร็วชัตเตอร์อาจลดลงเมื่ออย่ในสภาวะแสงน้อย ใช้ความเร็วชัตเตอร์ ี่ ที่สูงขึ้น (น[.246\)](#page-247-0) ปรับความไวแสง ISO ให้สูงขึ้น (น.[177](#page-178-0)) เปิดแฟลช (น.[286\)](#page-287-0) หรือใช้ขาตั้งกล้อง
- โปรดด "การลดอาการภาพเบลอ″ ในหน้า [96](#page-97-0)

### ้มีจุดโฟกัสอัตโนมัติน้อยลง หรือรูปร่างของกรอบพื้นที่โฟกัสอัตโนมัติ **เปลยนไป ี่**

ี จำนวนจุด AF และรูปแบบที่ใช้ได้ และรูปร่างของพื้นที่กรอบ AF จะ ้ แตกต่างกันโดยขึ้นอย่กับเลนส์ที่ใช้ เลนส์ถกแบ่งออกเป็น 11 กล่มจาก A ถึง K (น.[115\)](#page-116-0) ตรวจสอบว่าเลนส์ของคณอย่ในกล่มใด เลนส์ที่อย่ใน ึกล่ม G ถึง K จะมีจด AF ที่ใช้ได้น้อยกว่า (น[.118](#page-119-0)[-121](#page-122-0))

# **จดโฟก ุ สอั ตโนม ั ตักะพร ิ บหร ิ อมื จีดโฟก ุ สอั ตโน ั มตัแสดงข ิ นสองจ ึ้ ดุ**

- $\bullet$  หากจด AF ติดสว่างหรือกะพริบเมื่อคุณกดปุ่ม < $\overline{\mathbb{H}}$ > โปรดดหน้า [108](#page-109-0)
- ึ จดโฟกัสอัตโนมัติที่บันทึกไว้ตรงตำแหน่งนั้นกะพริบ (น.[108,](#page-109-0) [500\)](#page-501-0)
- ื จดโฟกัสอัตโนมัติที่เลือกเอง (หรือโซน) และจดโฟกัสอัตโนมัติที่บันทึก ้ไว้แสดงขึ้น (น.[107](#page-108-0), [500](#page-501-0))

### **ไมสามารถล ่ ็อคโฟกสและจ ั ดองค ั ประกอบภาพได ์ ้**

ี่ ปรับการโฟกัสอัตโนมัติไปที่ AF ครั้งเดียว (น.[100,](#page-101-0) [101,](#page-102-0) [314\)](#page-315-0) การล็อค โฟกัส (น.[97,](#page-98-0) [101\)](#page-102-0) ไม่สามารถทำได้เมื่อใช้ AI Servo AF/Servo AF (น[.102](#page-103-0), [315](#page-316-0)) และเมื่อใช้ servo AF ร่วมกับ AI Focus AF (น.102)

### **จดโฟก ุ สอั ตโนม ั ตั ไมิ สว่ างข ่ นเป ึ้ ็นสแดง ี**

- ื้ จดโฟกัสอัตโนมัติสว่างขึ้นเป็นสีแดงเมื่อจับโฟกัสได้ในสภาวะแสงน้อย หรือวัตถมีสีเข้มเท่านั้น
- $\bullet$  ในโหมด < $\mathsf{P}\mathsf{>}_{r}$  <  $\mathsf{Tv}\mathsf{>}_{r}$  <  $\mathsf{Av}\mathsf{>}_{r}$  <  $\mathsf{M}\mathsf{>}_{r}$  หรือ < $\mathsf{B}\mathsf{>}_{r}$ คุณจะสามารถ ่ ตั้งค่าได้ว่าจะให้จุดโฟกัสอัตโนมัติสว่างขึ้นเป็นสีแดงเมื่อจับโฟกัสได้ หรือไม่ (น[.150](#page-151-0))

# **ความเร็วในการถายภาพต ่ อเน ่ องช ื่ า้**

้ ความเร็วในการถ่ายภาพต่อเนื่องสำหรับการถ่ายภาพต่อเนื่องความเร็วสง ือาจลดลง ขึ้นอยู่กับประเภทของแหล่งพลังงาน ระดับแบตเตอรี่ อณหภ<sup>ั</sup>มิ การลดแสงวบวาบ การถ่ายภาพ RAW พิกเซลค่ ตัวปรับคณภาพเลนส์ ดิจิตอล ความเร็วชัตเตอร์ ค่ารรับแสง สภาพของวัตถุ ความสว่าง การโฟกัส ้อัตโนมัติ เลนส์ การใช้แฟลช ้ การตั้งค่าฟังก์ชั่นถ่ายภาพ ฯลฯ สำหรับ รายละเอียด โปรดดหน้า [160](#page-161-0)-[162](#page-163-0)

#### **จํานวนภาพตอเน ่ องส ื่ งสู ดขณะถ ุ ายภาพต ่ อเน ่ องลดลง ื่**

- $\bullet$  หากคณถ่ายภาพวัตถที่มีรายละเอียดสง เช่น สนามหญ้า ไฟล์ภาพจะมี ึ ขนาดใหญ่ขึ้นและจำนวนภาพต่อเนื่องสูงสุดอาจลดลงจากจำนวนที่ระบุใน หนา้ [171](#page-172-0)
- หากตังค้ าเป ่ ็น [**บนทั กแยกจากก ึ นั** ] และตังค้ าค่ ณภาพในการบ ุ ันทกภาพ ึ สำหรับการ์ด CF (การ์ด1) และการ์ด SD (การ์ด2) ไว้แตกต่างกัน จำนวน ึภาพต่อเนื่องสงสดของการถ่ายภาพต่อเนื่องจะลดลง
- ภายใต [้ z**1: แกไขความคลาดเคล ้ อนของเลนส ื่** ] **์** หากตังค้ า่ [**ตวปร ั บั คณภาพเลนส ุ ด์ จิตอล ิ** ] เป็น [**ใชงาน ้** ] จํานวนภาพตอเน ่ องส ื่ งสู ดของ ุ ถ่ายภาพต่อเนื่องจะลดลงอย่างเห็นได้ชัด
- หากตังค้ า่ [z**1: RAW พกเซลค ิ** ] **ู่** เป็น [**ใชงาน ้** ] และคณภาพในการ ุ ู บันทึกภาพเป็น **เหพ**ิ จำนวนภาพต่อเนื่องสงสดของการถ่ายภาพต่อเนื่อง จะลดลง

### **แมจะเปล ้ ยนการ ี่ ดแล ์ ว้ แตจ่ ํานวนภาพตอเน ่ องส ื่ งสู ดทุ แสดงส ี่ ํ าหรบั การถายต ่ อเน ่ องย ื่ งคงไม ั เปล ่ ยนแปลง ี่**

ี่ จำนวนภาพต่อเนื่องสงสดที่แสดงในช่องมองภาพไม่เปลี่ยนแปลงเมื่อคณ ี่ เปลี่ยนการ์ด ถึงแม้ว่าการ์ดที่เปลี่ยนจะเป็นการ์ดความเร็วสูง จำนวนภาพ ต่อเนื่องสงสดที่แสดงในตารางในหน้า [171](#page-172-0) อิงจากการ์ดที่แคนนอนใช้ ิทดสอบ (ความเร็วในการเขียนของการ์ดยิ่งสง จำนวนภาพต่อเนื่องสงสด ยิ่งสูง) ดังนั้น จำนวนภาพต่อเนื่องสูงสุดที่แสดงในช่องมองภาพอาจ ี่ แตกต่างจากจำนวนภาพต่อเนื่องสงสดที่ทำได้จริง

#### **ไมสามารถท ่ ําการถายภาพ ่ RAW พกเซลค ิ ไดู่ ้**

 ตังค้ า่ [z**1: RAW พกเซลค ิ** ] **ู่** เป็น [**ใชงาน ้** ] และตังค้ า่ [z**1: คณภาพของภาพไ เป็น นิพิม** หรือ นิพิม +JPEG

# **ไมสามารถต ่ งคั้ า่ ISO 100 ได้ไมสามารถเล ่ อกขยายความไวแสง ื ISO ได้**

 หากตังค้ า่ [z**3: เนนโทนภาพบร ้ เวณสว ิ าง่** ] เป็น [**ใชงาน ้** ] ชวง่ ความไวแสง ISO ทสามารถต ี่ ังค้ าได ่ จะเป ้ ็น ISO 200 - ISO 32000 ้ถึงแม้ว่าคณจะตั้ง [**ขอบเขตภาพนิ่ง**] ให้ขยายขอบเขตการตั้งค่า คณจะ ู้ไม่สามารถเลือก L (เทียบเท่า ISO 50), H1 (เทียบเท่า ISO 51200) หรือ H2 (เทยบเท ี า่ ISO 102400) เมอตื่ ังค้ า่ [z**3: เนนโทนภาพบร ้ เวณิ ีสว่าง**] เป็น [**ไม่ใช่งาน**] (น.[206](#page-207-0)) คุณจะสามารถตั้งค่า ISO 100/125/ 160, L หรือ H1/H2 ได้

#### **แมว้าจะปร ่ บลดการชดเชยแสง ั ภาพทออกมาย ี่ งสว ั างอย ่ ู่**

 ตังค้ า่ [z**2: ปรบแสงเหมาะสมอ ั ตโนม ั ตั** ] **ิ** เป็น [**ไมใช่ งาน ้** ] (น.[201\)](#page-202-0) เมอตื่ ังค้ าเป ่ ็น [**ตาํ่** ], [**มาตรฐาน**] หรอื [**สงู** ] แมว้าค่ ณจะปร ุ ับลดการ ิชดเชยแสงหรือลดการชดเชยระดับแสงแฟลช ภาพที่ออกมายังอาจ สว่างอย่

**ไมสามารถต ่ งคั้ าปร ่ บชดเชยแสงได ั ในขณะท ้ ตี่ งเปั้ ็นตงคั้ าระด ่ บแสง ั ดวยตนเองและ ้ ISO อตโนม ั ตั ไวิ พร ้ อมก ้ นั**

- โปรดดหน้า [252](#page-253-0) เพื่อตั้งค่าการปรับชดเชยแสง
- ื้ สำหรับการถ่ายภาพโดยใช้แฟลช การชดเชยแสงจะไม่มีผล

### **ตวเลั อกการแก ื ไขความคลาดเคล ้ อนของเลนส ื่ ไม์ แสดงข ่ นมาท ึ้ งหมด ั้**

- หากตังค้ า่ [**ตวปร ั บคั ณภาพเลนส ุ ด์ จิตอล ิ** ] ภายใต [้ z**1: แกไขความ ้ คลาดเคลอนของเลนส ื่** ] **์** เป็น [**ใชงาน ้** ] ตวเล ั อกื [**แกไขส ้ คลาดเคล ี อนื่** ] ี และ [**แก้ไขการเลี้ยวเบน**] จะไม่แสดงขึ้น อย่างไรก็ตาม การตั้งค่า [**ใชงาน ้** ] ทังใน ้ [**แกไขส ้ คลาดเคล ี อนื่** ] และ [**แกไขการเล ้ ยวเบน ี้** ] จะมีผลสำหรับการถ่ายภาพ
- [**แกไขความคลาดส ้ วน่** ], [**ตวปร ั บคั ณภาพเลนส ุ ด์ จิตอล ิ** ] หรอื [**แกไขการเล ้ ยวเบน ี้** ] จะไมแสดงข ่ นในระหว ึ้ างการถ ่ ายภาพเคล ่ อนไหว ื่

## **ภาพทถี่ ายจะไม ่ แสดงข ่ นในระหว ึ้ างการถ ่ ายภาพ ่ ซอ้ น**

 หากตังเป้ ็น [**On:ตอเน ่ องื่** ] คณจะไม ุ สามารถแสดงภาพหล ่ ังจากถายภาพ ่ หรือดูภาพได้ทันทีในขณะถ่ายภาพ (น.[268\)](#page-269-0)

#### **ถายภาพซ ่ อนด ้ วยค ้ ณภาพของภาพแบบ ุ** 1

ี่ เมื่อตั้งค่าคณภาพในการบันทึกภาพเป็น MRW หรือ SRW ภาพซ้อนจะ ถกบันทึกด้วยคณภาพของภาพแบบ **เหพ** (น.[275](#page-276-0))

## **เมอใช ื่ แฟลชในโหมด ้ <**f**> ความเร็วชตเตอร ั จะช ์ าลง ้**

่ • หากคณถ่ายภาพในเวลากลางคืนที่มีฉากหลังมืด ความเร็วชัดเตอร์จะ ิ ช้าลงโดยอัตโนมัติ (ถ่ายภาพแบบซิงค์ช้า) เพื่อให้ทั้งวัตถและฉากหลัง ่ ได*้*รับการเปิดรับแสงอย่างเหมาะสม ในการป้องกันความเร็วชัตเตอร์ต่ำ ภายใต [้ z**1: ควบคมุ Speedlite ภายนอก**] ใหต้ ังค้ า่ [**ความเร็ว ซงคิ แฟลชในโหมด ์ Av**] เป็น [**1/200-1/60 วนาท ิ ีอตโนม ั ตั** ] **ิ** หรอื [**1/200 วนาท ิ (ี คงท)ี่** ] (น.[290\)](#page-291-0)

#### **แฟลชไมท่ ํางาน**

- ตรวจสอบว่าแฟลช (หรือสายซิงค์กับ PC) ติดอยู่กับกล้องอย่างถูกต้อง
- $\bullet$  หากคณใช้แฟลชที่ไม่ใช่ของแคนนอนกับการถ่ายภาพแบบ Live View ใหต้ ังค้ า่ [z**6: ถายภาพ ่ LVแบบเงยบี** ] เป็น [**ไมใช่ งาน ้** ] (น[.312](#page-313-0))

#### **แฟลชมกจะย ั งแสงเต ิ ็มกาลํ งไฟ ั**

- $\bullet$  หากคณใช้แฟลชตัวอื่นนอกเหนือจาก Speedlite ซีรี่ส์ EX แฟลชจะยิง แสงเต็มกําลังไฟ (น[.287](#page-288-0))
- เมอการต ื่ ังค้ าระบบส ่ วนต ่ วของแฟลชส ั ําหรับ [**โหมดวดแสงแฟลช ั** ] ถกตู ังค้ าเป ่ ็น [**วดแสงแฟลช ั TTL**] (แฟลชอตโนม ั ัต) ิ แฟลชจะยงแสง ิ เต็มกําลังไฟเสมอ (น.[294\)](#page-295-0)

#### **ไมสามารถต ่ งคั้ าชดเชยระด ่ บแสงแฟลชได ั ้**

่ หากตั้งค่าชดเชยระดับแสงแฟลชกับ Speedlite แล้ว จะไม่สามารถตั้งค่า ้ ชดเชยระดับแสงแฟลชดวยกล้องได้ เบื่อยกเลิกชดเชยระดับแสงแฟลช ของ Speedlite ภายนอก (ตั้งเป็น 0) จึงจะสามารถตั้งค่าชดเชยระดับแสง แฟลชด้ายกล้องได้

**ไมสามารถต ่ งคั้ าซ่ งคิ แฟลชความเร ์ ็วสงในโหมด ู <**f**> ได้**

 ภายใต [้ z**1: ควบคมุ Speedlite ภายนอก**] ใหต้ ังค้ า่ [**ความเร็วซงคิ ์ แฟลชในโหมด Av**] เป็น [**อตโนม ั ตั** ] ( **ิ** น.[290\)](#page-291-0)

#### **ชตเตอร ั ส์ งเส ่ ยงถ ี ายภาพสองคร ่ งในขณะถ ั้ ายภาพแบบ ่ Live View**

่ • หากคณใช้แฟลช ชัตเตอร์จะดังสองครั้งทกครั้งที่ถ่ายภาพ (น[.300](#page-301-0))

#### *ระหว่างการถ่ายภาพแบบ Live View จะแสดงไอคอน ๔駅* **> สขาวหร ี อื <**E**> สแดง ี**

 $\bullet$  ไอคอนนี้แสดงว่าอณหภมิภายในตัวกล้องเพิ่มสง หากแสดงไอคอน < $\blacksquare$  > ี สีขาว คณภาพของภาพนิ่งอาจลดลง หากแสดงไอคอน <飅> สีแดง ู บ่งบอกว่าอีกไม่นานจะสิ้นสดการถ่ายภาพแบบ Live View โดยอัตโนมัติ (น[.331](#page-332-0))

## **ไมแสดงภาพท ่ ถี่ ายเม ่ อถื่ ายต ่ อเน ่ องขณะถ ื่ ายภาพแบบ ่ Live View**

ื่ หากตั้งขนาดภาพเป็น MRAM หรือ **SRAM** ภาพที่ถ่ายจะไม่แสดงในขณะ ้ที่ถ่ายภาพต่อเนื่อง (น[.299](#page-300-1))

# **ขณะถายภาพเคล ่ อนไหว ื่ ไอคอน** E **สแดงจะแสดงข ี นึ้**

ี ไอคอนนี้แสดงว่าอณหภมิภายในตัวกล้องเพิ่มสง หากแสดงไอคอน <飅> ี่ สีแดง บ่งบอกว่าอีกไม่นานจะสิ้นสดการถ่ายภาพเคลื่อนไหวโดยอัตโนมัติ (น.[391\)](#page-392-0)

#### **การถายภาพเคล ่ อนไหวหย ื่ ดลงเอง ุ**

- ้ หากความเร็วในการเขียนของการ์ดต่ำ การถ่ายภาพเคลื่อนไหวอาจหยด ิลงโดยอัตโนมัติ สำหรับการ์ดที่สามารถใช้บันทึกภาพเคลื่อนไหว โปรดดู ้หน้า [356](#page-357-0) หากต้องการตรวจสอบความเร็วในการเขียนของการ์ด โปรดดู ข้อมลจากเวปไซต์ของผ้ผลิตการ์ด
- ่ หากคณถ่ายภาพเคลื่อนไหวเป็นเวลา 29 นาที 59 วินาที หรือถ่ายภาพ ้ เคลื่อนไหวอัตราเฟรมสงเป็นเวลา 7 นาที 29 วินาที การถ่ายภาพเคลื่อนไหว จะหยดโดยอัตโนมัติ

#### **ไมสามารถต ่ งคั้ าความไวแสง ่ ISO สํ าหรบการถ ั ายภาพเคล ่ อนไหวได ื่ ้**

 $\bullet$  หากโหมดถ่ายภาพเป็น < $\overline{A}$ '>, < $\overline{P}$ >, < $\overline{T}$ v>, < $\overline{A}$ v> หรือ < $\overline{B}$ > ความไวแสง ISO จะถกตั้งค่าโดยอัตโนมัติ ในโหมด  $<$ M $>$  คณจะ ี่ สามารถตั้งค่าความไวแสง ISO ได้เอง (น.[341\)](#page-342-0)

#### **ไมสามารถต ่ งคั้ าเป่ ็น ISO 100 หรอไม ื สามารถเล ่ อกขยายความไวแสง ื ISO ไดขณะถ ้ ายภาพเคล ่ อนไหว ื่**

- หากตังค้ า่ [z**3: เนนโทนภาพบร ้ เวณสว ิ าง่** ] เป็น [**ใชงาน ้** ] ชวง่ ี่ ความไวแสง ISO ที่สามารถตั้งค่าได้จะเริ่มจาก ISO 200 แม้ว่าคณจะ ตั้งค่า [**ขอบเขตภาพเคลื่อนไหว**] หรือ [**ขอบเขตสำหรับ** եົk] เพื่อ ิขยายความไวแสง ISO คณยังคงไม่สามารถเลือก H, H1, หรือ H2 ได้ เมอตื่ ังค้ า่ [z**3: เนนโทนภาพบร ้ เวณสว ิ าง่** ] เป็น [**ไมใช่ งาน ้** ] (น.[206\)](#page-207-0) คณจะสามารถตั้งค่า ISO 100/125/160 หรือความไวแสง ISO ที่ขยาย สงขึ้น
- $\bullet$  ระหว่างการถ่ายภาพเคลื่อนไหว <code>HDR</code> คณไม่สามารถเลือกความไวแสง ISO ที่ขยายสงขึ้นได้

# **ความไวแสง ISO ทตี่ งคั้ าด่ วยตนเองเปล ้ ยนแปลง ี่ เมอสล ื่ บไปย ั งการถ ั ายภาพเคล ่ อนไหว ื่**

ี่ สำหรับการถ่ายภาพโดยใช้ช่องมองภาพและการถ่ายภาพแบบ Live View ความไวแสง ISO จะถกปร ู ับตามการตังค้ าของ ่ [**ขอบเขตภาพนงิ่** ] ภายใต [้ z**2: การตงคั้ าความไวแสง ่ ISO**] (น[.180\)](#page-181-0) สําหรับการถาย่ ภาพเคลอนไหว ื่ ความไวแสง ISO จะถกปร ู ับตามการตังค้ าของ ่ [**ขอบเขต ภาพเคลื่อนไหว**] หรือ [ขอบเขตสำหรับ ե∡หุ้ ] ภายใต้ [◘ 2: การตั้งค่า **ความไวแสง ISO**] (น.[379\)](#page-380-1)

# **การเปิดรบแสงเปล ั ยนไประหว ี่ างถ ่ ายภาพเคล ่ อนไหว ื่**

- ้ หากคณเปลี่ยนความเร็วชัตเตอร์และค่ารรับแสงระหว่างถ่ายภาพเคลื่อนไหว ้ความเปลี่ยนแปลงในการเปิดรับแสงอาจถกบันทึก
- $\bullet$  ขอแนะนำให้ทดสอบถ่ายภาพเคลื่อนไหวสองสามคลิป หากคุณตั้งใจที่ ็จะทำการซมระหว่างการถ่ายภาพเคลื่อนไหว การซมระหว่างการถ่าย ้ ภาพเคลื่อนไหวอาจทำให้การบันทึกมีการเปลี่ยนการเปิดรับแสงหรือมื ้เสียงกลไกของเลนส์ หรือภาพอาจไม่โฟกัส

### **เกดภาพไหวหร ิ อเส ื นลายทางแนวนอนปรากฏ ้ ระหวางถ ่ ายภาพเคล ่ อนไหว ื่**

้ ภาพไหว เส้นลายทางแนวนอน (น๊อยส์) หรือค่าแสงที่ไม่สม่ำเสมออาจ ู เกิดจากแสงไฟฟลออเรสเซนต์ แสงไฟ LED หรือแหล่งแสงอื่นๆ ขณะ ้ถ่ายภาพเคลื่อนไหว รวมถึงกล้องอาจบันทึกการเปลี่ยนแปลงของค่าแสง (ความสว่าง) หรือโทนสีอีกด้วย ในโหมด  $<$ Tv > หรือ  $<$ M > ความเร็ว ี ชัตเตอร์ต่ำอาจช่วยลดปัญหาได้ ปัญหานี้อาจเห็นได้ชัดขึ้นในการถ่าย ้ภาพเคลื่อบไหวแบบย่บเวลา

# **วตถั ในภาพด ุ บู ดเบ ิ ยวขณะถ ี้ ายภาพเคล ่ อนไหว ื่**

้ หากคณขยับกล้องไปทางซ้ายหรือขวา (แพนกล้อง) หรือถ่ายภาพวัตถที่ ึกำลังเคลื่อนไหว อาจทำให้ภาพดูบิดเบี้ยว ปัญหานี้อาจเห็นได้ชัดขึ้นใน การถ่ายภาพเคลื่อนใหวแบบย่นเวลา

## **ภาพเคลอนไหวไม ื่ บ่ นทั กเส ึ ยงี**

● ภาพเคลื่อนไหวอัตราเฟรมสงจะไม่บันทึกเสียง

#### **ไมม่ การผนวกไทม ี โค์ ด้**

ี สำหรับการถ่ายภาพเคลื่อนไหวอัตราเฟรมสง หากตั้ง [**วิ่งอิสร**ะ] ให้กับ [**วงขิ่ นึ้** ] ภายใต [้ z**5: ไทมโค์ ด้** ] (น.[365](#page-366-0)) ไทมโค์ ดจะไม ้ ถ่ กผนวก ู และหากมีสัญญาณออก HDMI ไทม์โค้ดจะไม่ผนวกกับสัญญาณออก วิดีโอ HDMI ด้วยเช่นกัน (น[.367](#page-368-0))

#### **ไทมโค์ ดว้ งเร ิ่ ็วกวา่**

 $\bullet$  สำหรับการถ่ายภาพเคลื่อนไหวอัตราเฟรมสูง ไทม์โค้ดจะวิ่งขึ้น 4 วินาที ิต่อ 1 วินาที ตามเวลาจริง (น.[358\)](#page-359-0)

## **ไมสามารถถ ่ ายภาพน ่ งในขณะท ิ่ ถี่ ายภาพเคล ่ อนไหว ื่**

้ ไม่สามารถถ่ายภาพนิ่งในระหว่างการถ่ายภาพเคลื่อนไหวได้ หากต้องการ ถ่ายภาพนิ่ง ให้หยดถ่ายภาพเคลื่อนไหวแล้วถ่ายภาพนิ่งด้วยการถ่ายภาพ โดยใช้ช่องมองภาพหรือการถ่ายภาพแบบ Live View

# **ปญหาในการท ั างาน ํ**

้ ใม่สามารถเปลี่ยนการตั้งค่าด้วยปุ่ม <*๕*้∆>, < ⊜ิ >, **<**9**>, <**p**> หรอื <**d**> ได้**

- $\bullet$  ปรับสวิตซ์ <IOCK▶> ไปทางซ้าย (ตัวปลดล็อค, น.[62\)](#page-63-0)
- ตรวจสอบการตังค้ า่ [5**5: ล็อคหลายหนาท้** ] ( **ี่** น[.90](#page-91-0))

**ไมสามารถใช ่ งานกล ้ องแบบส ้ มผั สได ั ้**

**ู่ ดรวจสอบว่า [�2: แบบสัมผัส]** ถูกตั้งค่าเป็น [**มาตรฐาน**] หรือ [ไว] (น[.72\)](#page-73-0) อย่หรือไม่

**ป่มหร ุ อปื ่มหม ุ นของกล ุ องไม ้ ได่ ท้ ํางานอยางท ่ คาดไว ี่ ้**

ตรวจสอบการตังค้ า่ [8**3: ตงการควบค ั้ มดุ วยตนเอง ้** ] (น[.495](#page-496-0))

#### **ปญหาในการแสดงภาพ ั**

#### **หนาจอเมน ้ แสดงเพ ู ยงบางแท ี ็บและตวเลั อกื**

 $\bullet$  ในโหมด  $<$  [A]  $\!\star$  แท็บเมนูและตัวเลือกบางรายการจะไม่แสดงขึ้น ตั้งค่า โหมดถ่ายภาพเป็น < $P$ >, < $Tv$ >, < $Av$ >, < $M$ > หรือ < $B$ > (น.[67\)](#page-68-0)

### **เรมแสดง ิ่ [**9**] เมนูสวนต ่ วกั อน่ หรอแสดงแท ื ็บ [**9**] เพยงแท ี ็บเดยวี**

<mark>● [การแสดงเมน</mark>] ภายใต้แท็บ [★] ถกตั้งเป็น [**แสดงจากแถบเมน สวนต ่ วั**] หรอื [**แสดงแถบเมนูสวนต ่ วเทั าน่ นั้** ] ใหต้ ังเป้ ็น [**แสดงแบบ ปกต**] ( **ิ** น[.519](#page-520-0))

# **อกขระต ั วแรกของช ั อไฟล ื่ เป์ ็นขดลี าง่ ("\_")**

 ตังค้ า่ [z**2: พกิ ดสั** ] **ี** เป็น [**sRGB**] หากตังค้ าไว ่ เป้ ็น [**Adobe RGB**] อักขระตัวแรกของชื่อจะเป็นขีดล่าง (น.[217\)](#page-218-1)

# **อกขระต ั วทั สี่ ของช ี่ อไฟล ื่ เปล ์ ยนไป ี่**

 $\lceil 61: 32 \rceil$ ฟล์] ถูกตั้งเป็น [\*\*\* + ขนาดภาพ] เลือกชื่อไฟล์เฉพาะ ึ ของกล*้*อง (รหัสเฉพาะของกล*้*อง) หรือชื่อไฟล์ที<sup>่</sup>บันทึกในตั้งค่าผ่ใช้ 1 (น.[220\)](#page-221-0)

# **ลําดบหมายเลขไฟล ั ไม์ เร่ มติ่ นท้ 0001 ี่**

ื่ • หากในการ์ดมีไฟล์ภาพที่บันทึกอย่แล้ว หมายเลขของไฟล์ภาพอาจไม่ ้ เริ่มต้นจาก 0001 (น.[223\)](#page-224-0)

### **ขอม้ ลวู นทั และเวลาท ี่ ถี่ ายภาพไม ่ ถ่ กตู อง้**

- ึ ตรวจสอบให้แน่ใจว่าได้ตั้งวันที่และเวลาเรียบร้อยแล้ว (น.[51](#page-52-0))
- $\bullet$  ตรวจสอบไทม์โซนและการปรับเวลาในฤดูร้อน (น[.52](#page-53-0), [53\)](#page-54-0)

#### **วนทั และเวลาไม ี่ ปรากฏบนภาพ ่**

่ วันที่และเวลาที่ถ่ายภาพไม่ปรากภบนภาพ วันที่และเวลาที่ถ่ายภาพถก ้จัดเก็บเป็นข้อมลการถ่ายภาพไว้ในข้อมลภาพ เมื่อพิมพ์ คณสามารถสั่ง ี่ พิมพ์วันที่และเวลาลงบนภาพได้โดยใช้ข้อมลวันที่และเวลาที่บันทึกไว้ใน ข้อมลการถ่ายภาพ (น[.471](#page-472-0))

#### **กลองแสดง ้ [###]**

้ หากจำนวนภาพถ่ายที่บันทึกบนการ์ดเกินกว่าจำนวนภาพที่กล้องสามารถ ้แสดงได้ [**###**] จะแสดงขึ้น

#### **ในชองมองภาพ ่ ความเร็วในการแสดงจดุ AF จะตาํ่**

่ ในอณหภมิต่ำ ความเร็วของการแสดงของจด AF อาจช้าลงเนื่องจาก ี่ ลักษณะของอปกรณ์แสดงจดโฟกัส (ผลึกเหลว) ความเร็วในการแสดงจะ ึกลับเป็นปกติที่อณหภูมิห้อง

# **จอ LCD ไมแสดงภาพท ่ ชี่ ดเจน ั**

- หากจอ LCD ไม่สะอาด ให้ทำความสะอาดด้วยผ้าน่ม
- ึ่ จอ LCD อาจแสดงผลช้ากว่าเดิมเล็กน้อยในที่ซึ่งมือณหภมิต่ำ หรือดมืดลง ่ ในที่ซึ่งมีอณหภมิสง และจะกลับเป็นปกติที่อณหภมิ่ห้อง

### **[การตงคั้ า่ Eye-Fi] ไมปรากฏ ่**

 [5**1: การตงคั้ า่ Eye-Fi**] จะปรากฏตอเม ่ อเส ื่ ยบการ ี ด์ Eye-Fi เขาก้ บั ์ กล้องเท่านั้น หากการ์ด Eye-Fi ปรับสวิตซ์ป้องกันการบันทึกไว้ที่ตำแหน่ง LOCK คณจะไม่สามารถตรวจสอบสถานะการเชื่อมต่อหรือปิดการส่ง สัญญาณ Eye-Fi ได้ (น[.532](#page-533-0))

# **ปญหาในการเล ั นภาพ ่**

#### **บางสวนของภาพกะพร ่ บเป ิ ็นสดี าํ**

ตังค้ า่ [3**3: เตอนบร ื เวณสว ิ างโพลน ่** ] เป็น [**ใชงาน ้** ] (น.[401\)](#page-402-0)

#### **มกลี องส ่ แดงแสดงอย ี บนภาพ ู่**

ตังค้ า่ [3**3: แสดงจดุ AF**] เป็น [**ใชงาน ้** ] (น[.402](#page-403-0))

#### **จดุ AF จะไมแสดงระหว ่ างท ่ ดี่ ภาพ ู**

ี่ เมื่อคณดภาพที่ปรับใช้การแก้ไขความคลาดส่วน (น.[209\)](#page-210-0) จด AF จะไม่ แสดง

#### **ไมสามารถลบภาพได ่ ้**

 $\bullet$  หากภาพถกป้องกัน จะไม่สามารถลบภาพดังกล่าวได้ (น[.412](#page-413-0))

# **ไมสามารถค ่ ดลอกภาพเคล ั อนไหวได ื่ ้**

ื่อ การคัดลอกไฟล์ภาพเคลื่อนไหวที่มีขนาดใหญ่กว่า 4 GB อาจไม่สามารถ ทำได้ สำหรับรายละเอียด โปรดดูหน้า [435](#page-436-0)

# **ไมสามารถเล ่ นภาพน ่ งและภาพเคล ิ่ อนไหวได ื่ ้**

- ึกล้องนี้อาจไม่สามารถเล่นภาพที่ถ่ายด้วยกล้องอื่น
- ื่ คาพเคลื่อนไหวที่แก้ไขในคอมพิวเตอร์จะไม่สามารถเล่นด้วยกล้องได้

#### **สามารถไดย้ นเส ิ ยงการท ี ํางานและเสยงกลไก ี ในระหวางท ่ ดี่ ภาพเคล ู อนไหว ื่**

 $\bullet$  หากคุณใช้งานปุ่มปรับหรือเลนส์ของกล้องขณะถ่ายภาพเคลื่อนไหว ้ เสียงการทำงานจะถกบันทึกลงไปด้วย แนะนำให้ใช้ไมโครโฟนสเตอริโอ แบบทิศทาง ร่น DM-E1 (แยกจำหน่าย) (น.[363\)](#page-364-0)

#### **ภาพเคลอนไหวค ื่ างเป ้ ็นชวงๆ ่**

่ หากมีการเปลี่ยนแปลงค่าระดับแสงที่รนแรงในขณะถ่ายภาพเคลื่อนไหว โดยใช้การเปิดรับแสงอัตโนมัติ การบันทึกภาพจะหยดลงชั่วขณะจนกว่า ความสว่างจะคงที่ ในกรณีนี้ ให้ถ่ายด้วยโหมด  $<\mathbf{M}>$  (น[.340](#page-341-0))

## **ภาพเคลอนไหวเล ื่ นเป ่ ็นภาพชา้**

้ เนื่องจากภาพเคลื่อนไหวอัตราเฟรมสงจะถกบันทึกเป็นไฟล์ภาพเคลื่อนไหว ่ 29.97 ภาพต่อวินาที/25.00 ภาพต่อวินาที ไฟล์จะเล่นภาพข้าที่ความเร็ว 1/4

#### **ไมม่ ภาพบนเคร ี องร ื่ บโทรท ั ศนั ์**

- ตรวจสอบใหแน้ ่ใจวาได ่ ต้ ังค้ า่ [5**3: ระบบวดิ โอี** ] อยางถ ่ กตู องเป ้ ็น [**สำหรับ NTSC**] หรือ [**สำหรับ PAL**] (ขึ้นอยู่กับระบบวิดีโอของเครื่องรับ โทรทัศน์ของคณ)
- ตรวจสอบให้แน่ใจว่าได้เสียบสาย HDMI จนสดแล้ว (น.[432\)](#page-433-0)

#### **มไฟล ี ภาพเคล ์ อนไหวหลายไฟล ื่ ส์ ํ าหรบการถ ั าย่ ภาพเคลอนไหวคร ื่ งเดั้ ยวี**

 $\bullet$  หากขนาดไฟล์ภาพเคลื่อนไหวถึง 4 GB ไฟล์ภาพเคลื่อนไหวใหม่จะถก ี สร้างโดยอัตโนมัติ (น.[360\)](#page-361-0) อย่างไรก็ตาม หากคุณใช้การ์ด CF ที่มีความจุ ้มากกว่า 128 GB หรือการ์ด SDXC ที่ฟอร์แมตด้วยกล้อง คณจะสามารถ บันทึกภาพเคลื่อนไหวเป็นไฟล์เดียวได้แม้จะมีขนาดใหญ่กว่า 4 GB

#### **ไมสามารถด ่ งเฟรมภาพจากภาพเคล ึ อนไหว ื่**

ิ คุณสามารถดึงเฟรมภาพได้จากภาพเคลื่อนไหว 4K เท่านั้น ไม่สามารถ ้ดึงเฟรมภาพจากภาพเคลื่อนไหว Full HD ภาพเคลื่อนไหวอัตราเฟรมสูง (HD) และภาพเคลื่อนไหว 4K ที่ถ่ายด้วยกล้องตัวอื่น

#### **ตวอั านการ ่ ดตรวจหาการ ์ ดไม ์ พบ่**

ือาจไม่สามารถตรวจพบการ์ด CF หรือการ์ด SDXC ที่มีความจสงได้อย่าง ถูกต้อง ทั้งนี้ขึ้นอยู่กับตัวอ่านการ์ดและระบบปฏิบัติการของคอมพิวเตอร์ ้ ของคณ ในกรณีนี้ ให้เชื่อมต่อกล้องของคณเข ๊ากับคอมพิวเตอร์ด้วยสาย ี่ เชื่อมต่อ จากนั้นถ่ายโอนภาพเข้าคอมพิวเตอร์ด้วย EOS Utility (ซอฟต์แวร์ EOS, น.[596](#page-597-0))

# **ไมสามารถประมวลผลภาพ ่ RAW ได้**

้ ไม่สามารถประมวลผลภาพ M RAW และ S RAW ด้วยกล้องได้ ให้ใช้ Digital Photo Professional (ชอฟต์แวร์ EOS, น[.596](#page-597-0)) เพื่อประมวลผล ภาพถาย่

#### **ไมสามารถปร ่ บขนาดหร ั อตื ดภาพ ั**

 $\bullet$  ด้วยกล้องนี้ คณไม่สามารถปรับขนาดหรือตัดขอบภาพ JPEG S3 ภาพ 1720 / M 1720 / S 1720 หรือภาพที่ดึงเฟรมจากภาพเคลื่อนไหว 4K แล้ว ึ บันทึกเป็นภาพนิ่ง (น[.452](#page-453-0), [454](#page-455-0))

#### **จดแสงปรากฏข ุ นบนภาพ ึ้**

ื้อ จุดแสงสีขาว สีแดง สีน้ำเงิน หรือสีอื่นๆ อาจปรากภขึ้นบนภาพหาก ี เซนเซอร์ได้รับผลกระทบจากรังสีคอสมิก เป็นต้น ลักษณะที่ปรากฏอาจ ลดลงได้หากคณใช้ [**ทำความสะอาดเดี๋ยวนี้ ั่**π+ ] ภายใต้ [**́ <del>1</del>3: ทําความสะอาดเซนเซอร**] ( **์** น.[458\)](#page-459-0)

**ไมสามารถใช ่ ข้ อม้ ลพู กเซลค ิ สู่ ํ าหรบการประมวลผลภาพ ั RAW ได้**

้ ถึงแม้ว่าการประมวลผลภาพ RAW พิกเซลค่จะสามารถทำได*้*ด้วย [**下1: ประมวลผลภาพ RAW**] แต่กล้องนี้ไม่สามารถประมวลผลภาพโดยใช้ ข้อมูลพิกเซลค่ได้ สำหรับการใช้ข้อมูลพิกเซลค่ ให้ประมวลผลภาพด้วย Digital Photo Professional (ซอฟตแวร ์ EOS, ์ น[.596](#page-597-0))

## **ปญหาในการท ั าความสะอาดเซนเซอร ํ ์**

## **มเสี ยงช ี ตเตอร ั ในระหว ์ างท ่ ที่ ําความสะอาดเซนเซอร์**

ึ เมื่อคุณเลือก [**ทำความสะอาดเดี๋ยวนี้ ำ่−**⊦ ] จะมีเสียงกลไกของชัตเตอร์ ระหว่างการทำความสะอาด แต่ภาพจะไม่ถกบันทึกลงในการ์ด (น.[458\)](#page-459-0)

## **การทําความสะอาดเซนเซอรแบบอ ์ ตโนม ั ตั ไมิ ท่ ํางาน**

หากคณปรับสวิตซ์เปิด/ปิดกล้อง  $<$ ON> และ  $<$ OFF> ซ้ำไปมาในช่วง เวลาสั้นๆ ไอคอน < ;่ $\pm$ > อาจไม่แสดงขึ้น (น[.49](#page-50-0))

# **ปญหาการเช ั อมต ื่ อคอมพ ่ วเตอร ิ ์**

#### **ไมสามารถถ ่ ายโอนภาพไปย ่ งคอมพ ั วเตอร ิ ์**

- ตดติ งั้ EOS Utility (ซอฟตแวร ์ EOS, ์ น.[4](#page-5-1)) จาก EOS DIGITAL Solution  $Dist$  (CD-ROM, น[.596](#page-597-0)) ลงในคอมพิวเตอร์ของคุณ (น[.597](#page-598-0))
- ื่ ไม่สามารถใช้สายเชื่อมต่อกล้องเข้ากับคอมพิวเตอร์ได้เมื่อสร้างการ ่ เชื่อมต่อ Wi-Fi แล้ว
- **ื่ เมื่อใช้ [ ি 2: ถ่ายโอนภาพ**] เพื่อถ่ายโอนภาพไปยังคอมพิวเตอร์ ิตรวจสอบว่าให้แน่ใจว่าหน้าต่างหลักของ EOS Utility แสดงขึ้นมา

<span id="page-574-0"></span>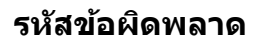

หมายเลขข้อผิดพลาด

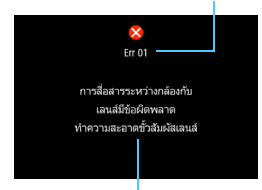

้หากเกิดปัญหาขึ้นกับกล้อง ข้อความแสดง ข้อผิดพลาด<sup>ี</sup>จะปรากฏขึ้น ให้ปฏิบัติตาม ์ ข้อแนะนำบนหน้าจอ

ี สาเหตุและข้อควรปฏิบัติ

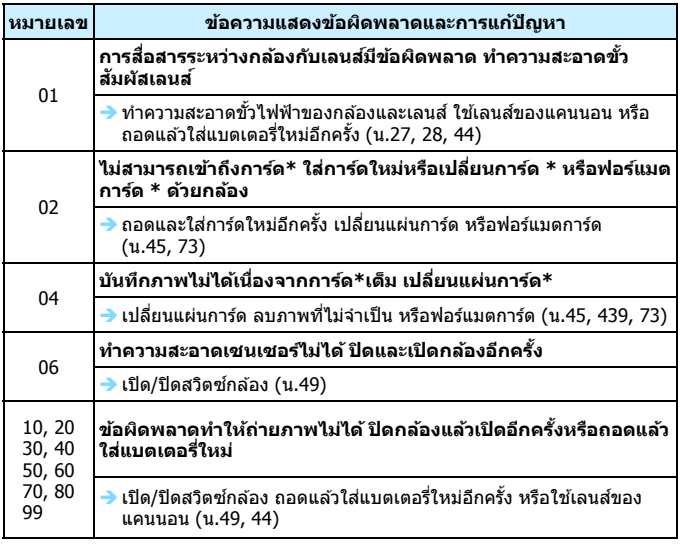

\* หากยังเกิดข้อผิดพลาดเช่นเดิมอยู่ ให้จดหมายเลขข้อผิดพลาดแล้วติดต่อศูนย์ **บรการของแคนนอนใกล ิ บ้ าน้**

# **ขอม้ ลจู าเพาะ ํ**

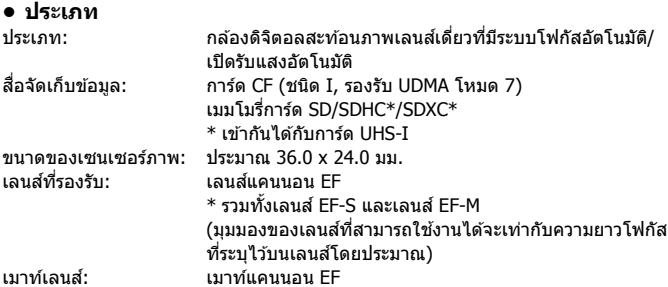

#### **• เซนเซอรภาพ ์**

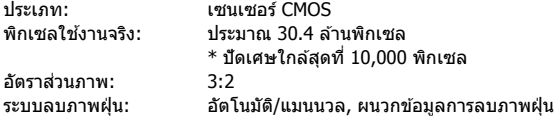

## **• ระบบการบนทั กึ**

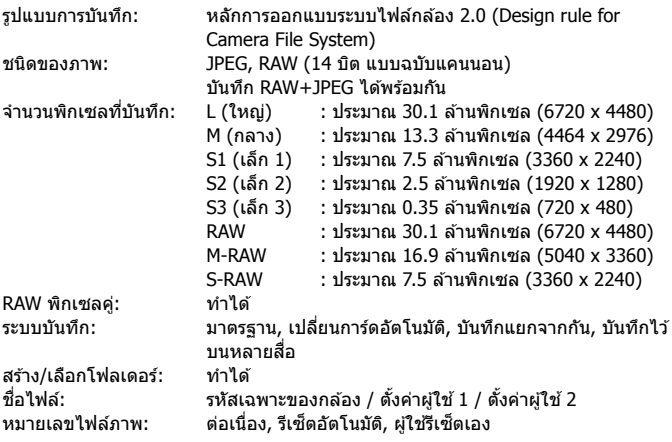
## **• การประมวลผลภาพระหวางถ ่ ายภาพ ่**

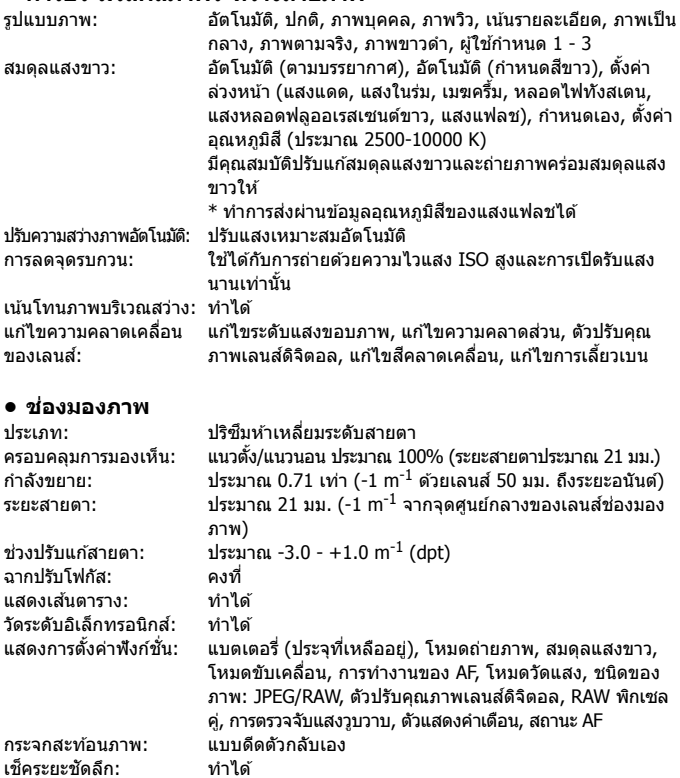

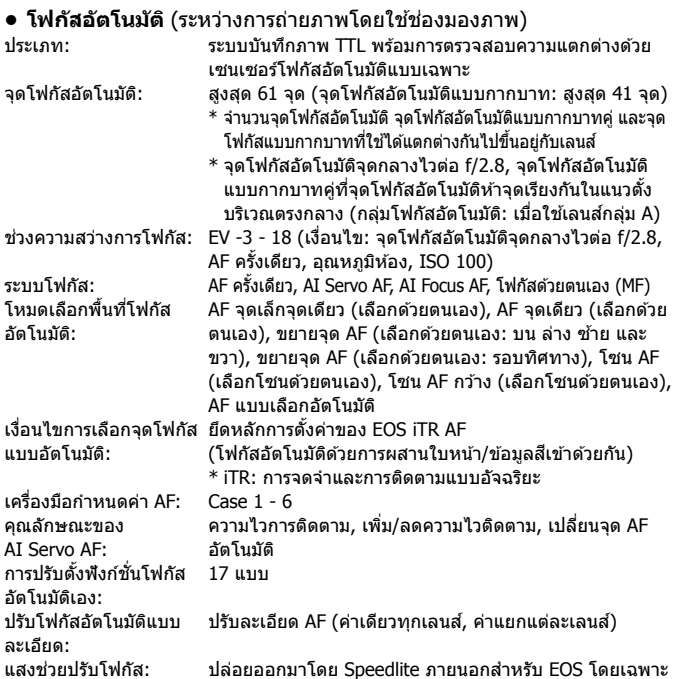

#### **• ควบคมการเป ุ ิดรบแสง ั**

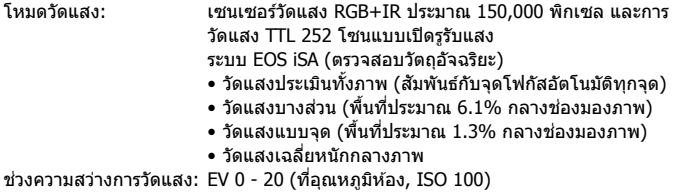

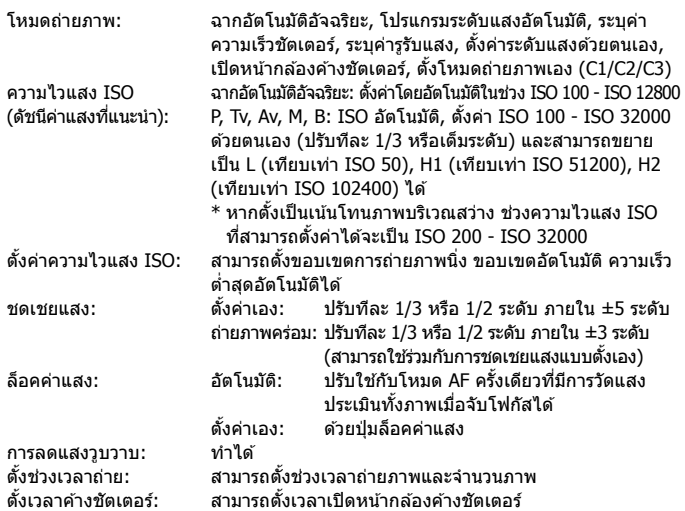

#### **• การถายภาพ ่ HDR**

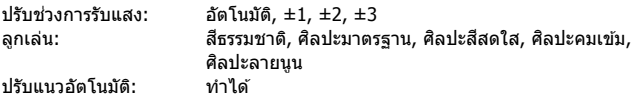

## **• การถายภาพซ ่ อน้**

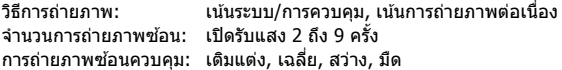

#### **• ชตเตอร ั ์**

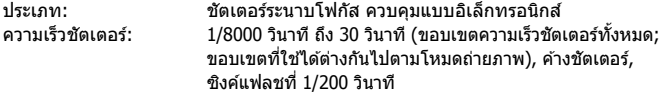

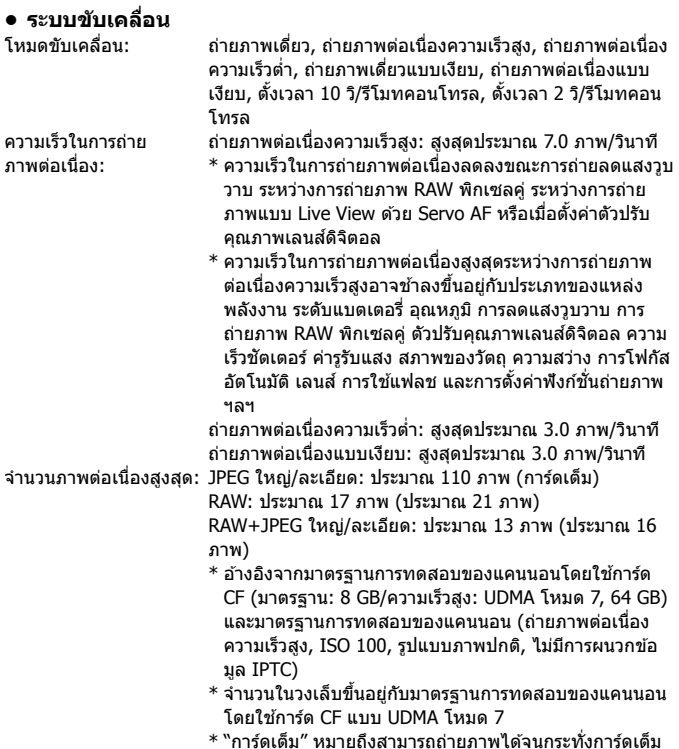

#### **• Speedlite ภายนอก**

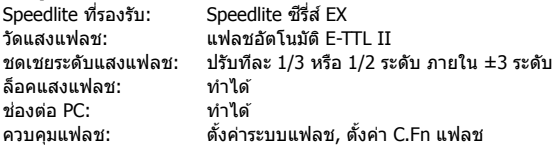

#### **• การถายภาพแบบ ่ Live View**

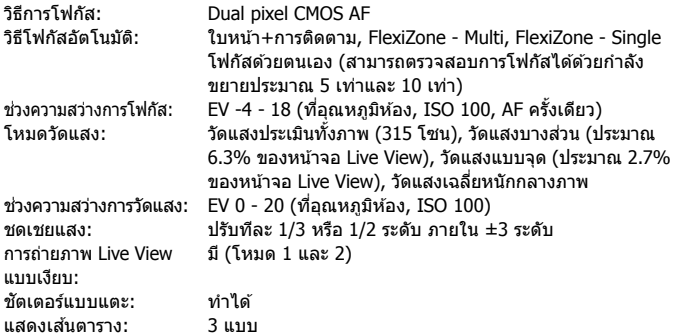

## **• การถายภาพเคล ่ อนไหว ื่**

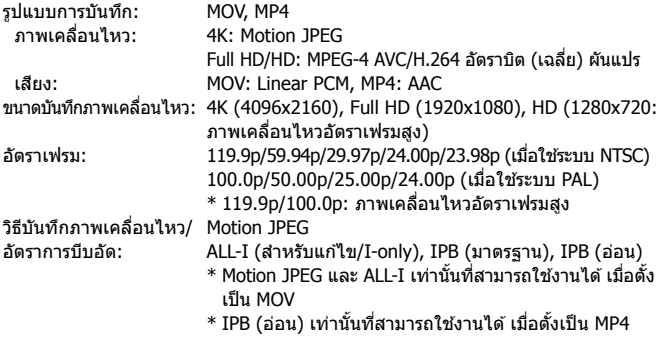

<span id="page-581-0"></span>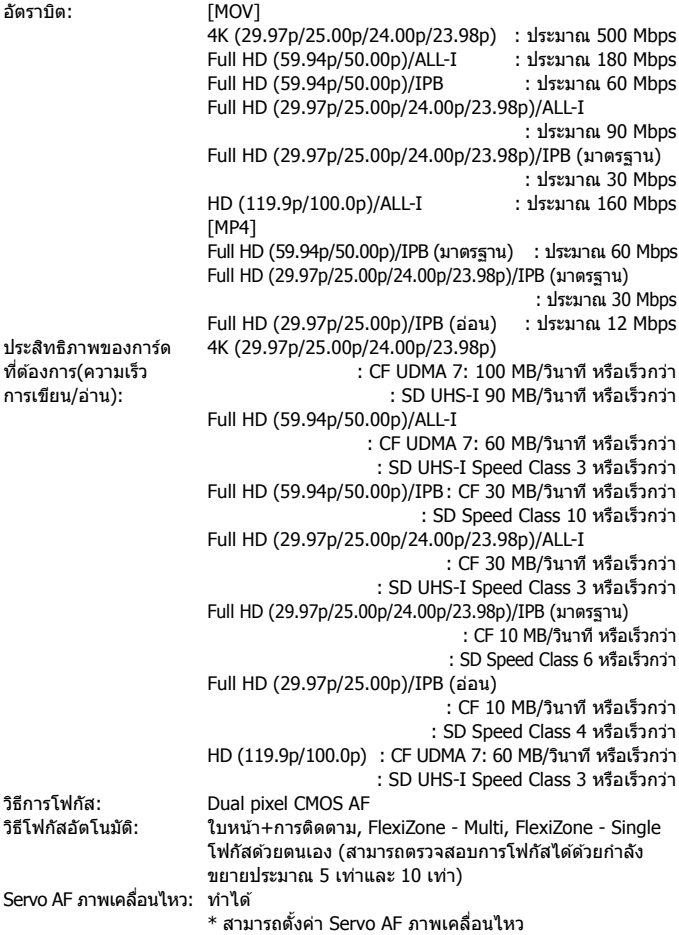

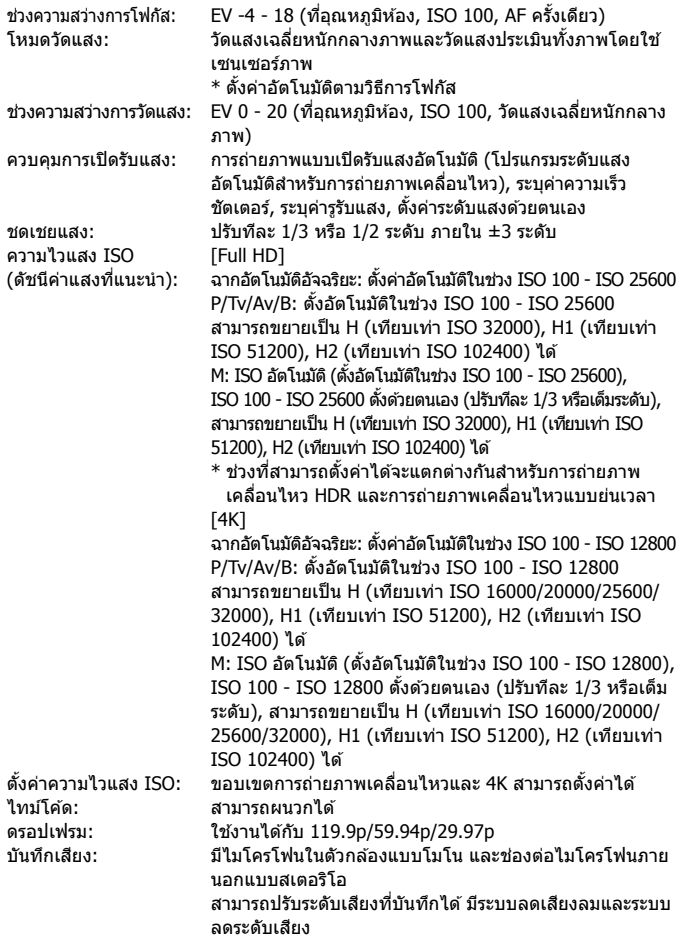

#### ข้อมูลจำเพาะ

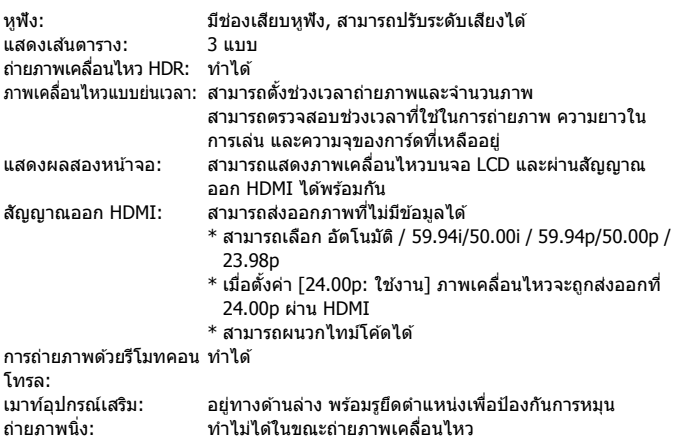

#### **• จอ LCD**

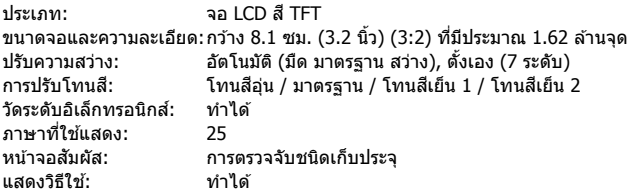

#### **• เลนภาพ ่**

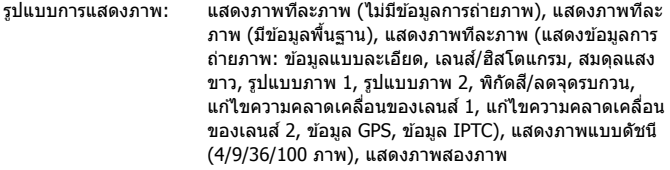

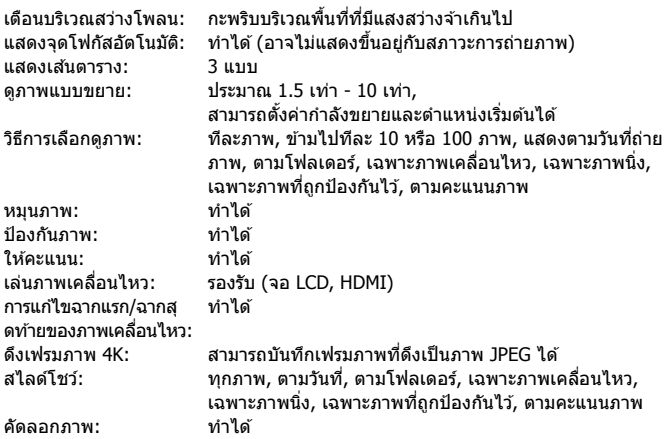

#### **• การประมวลผลภาพในภายหลงั**

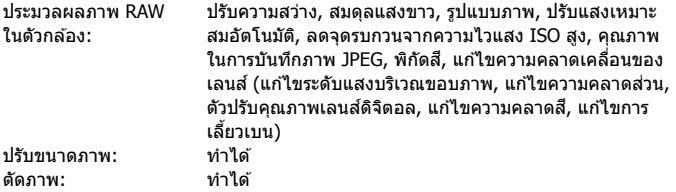

### **• การถายโอนภาพ ่**

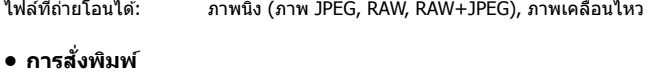

DPOF: ดรงตามมาตรฐานเวอร์ชั่น 1.1

#### ข้อมูลจำเพาะ

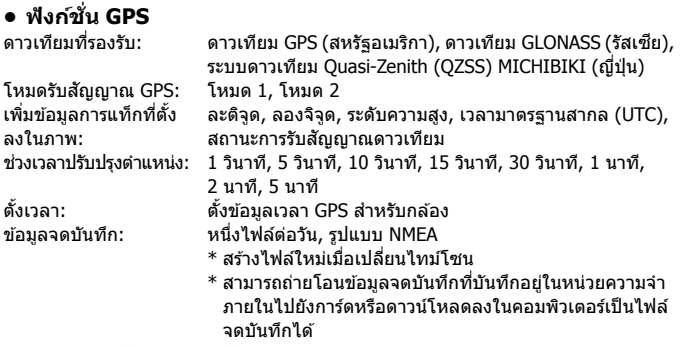

ิลบข้อมลจดบันทึก: ทำได้

## **• การตงคั้ าค่ ณสมบ ุ ตั ิ**

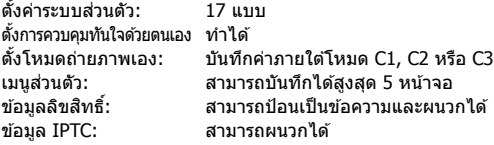

## **• การเชอมต ื่ อ่**

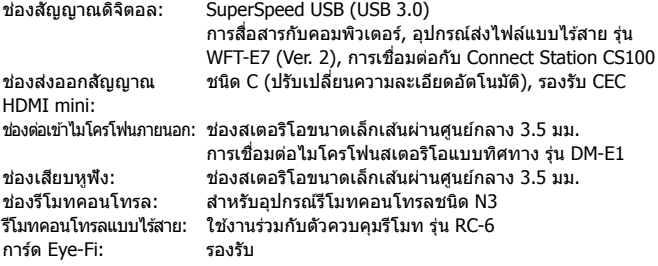

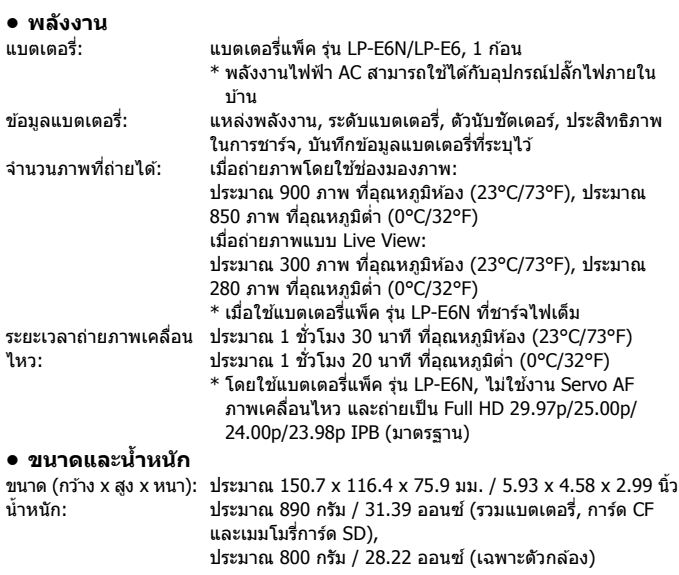

## **• สภาพแวดลอมการท ้ ํางาน**

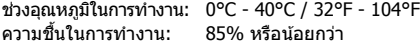

#### **• แบตเตอรแพี่ ็ค รนุ่ LP-E6N**

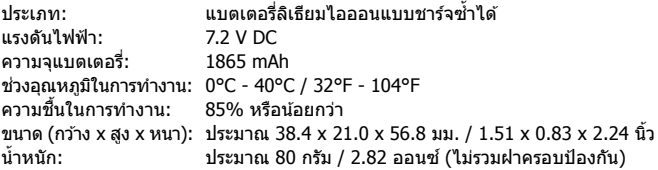

#### **•แทนชาร ่ จแบตเตอร ์ ี่ รนุ่ LC-E6E**

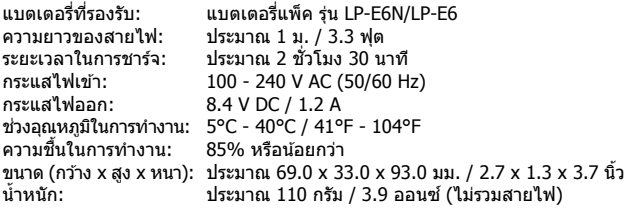

- ื้อ ข้อมูลทั้งหมดข้างต้นเป็นไปตามมาตรฐานการทดสอบของแคนนอน รวมทั้งมาตรฐานการทด สอบและขอก้ ําหนดของ CIPA (Camera & Imaging Products Association)
- ื่อ ขนาดและน้ำหนักที่ระบุข้างต้นเป็นไปตามข้อกำหนดของ CIPA (ยกเว้นน้ำหนักเฉพาะตัว ึกล้อง)
- ื้อ ข้อมูลจำเพาะของผลิตภัณฑ์และรูปลักษณ์ภายนอก อาจเปลี่ยนแปลงโดยไม่มีการแจ้งให้ ทราบ
- ึ้ หากมีปัญหาเกิดขึ้นกับเลนส์ที่ติดกับกล้องซึ่งไม่ใช่ของแคนนอน โปรดติดต่อสอบถามผู้ผลิต ้ เลนส์ที่เกี่ยวข้อง

## **เครองหมายการค ื่ า้**

- Adobe เป็นเครื่องหมายการค้าของ Adobe Systems Incorporated
- $\bullet$  Microsoft และ Windows เป็นเครื่องหมายการค้าหรือเครื่องหมายการค้าจดทะเบียน ของ Microsoft Corporation ในสหรัฐอเมริกาและ/หรือประเทศอื่นๆ
- $\bullet$  Macintosh และ Mac OS เป็นเครื่องหมายการค้าของ Apple Inc. ที่จดทะเบียนใน สหรัฐอเมริกาและประเทศอื่นๆ
- $\bullet$  CompactFlash เป็นเครื่องหมายการค้าของ SanDisk Corporation
- โลโก SDXC ้ เป็นเครองหมายการค ื่ าของ ้ SD-3C, LLC
- $\bullet$  HDMI, โลโก้ HDMI และ High-Definition Multimedia Interface เป็นเครื่องหมาย การคำหรือเครื่องหมายการคำจดทะเบียนของ HDMI Licensing LLC
- $\bullet$  Google™, Google Maps™ และ Google Earth™ เป็นเครื่องหมายการค้าของ Google Inc.
- $\bullet$  Map Utility ใช้ Google Maps™ เพื่อแสดงภาพและเส้นทางการเดินทางบนแผนที่
- ึ้ เครื่องหมายการคำอื่นทั้งหมดเป็นของเจ้าของเครื่องหมายการคำนั้นๆ

## **เกยวก ี่ บสั ทธิ การใช ิ งาน ้ MPEG-4**

"This product is licensed under AT&T patents for the MPEG-4 standard and may be used for encoding MPEG-4 compliant video and/or decoding MPEG-4 compliant video that was encoded only (1) for a personal and non-commercial purpose or (2) by a video provider licensed under the AT&T patents to provide MPEG-4 compliant video. No license is granted or implied for any other use for MPEG-4 standard."

 $\,^*$  ข้อความนี้จะแสดงเป็นภาษาอังกถษหากจำเป็น

## **ซอฟตแวร ์ บ์ คคลท ุ สาม ี่**

ื่ ผลิตภัณฑ์นี้ประกอบด้วยซอฟต์แวร์ของบคคลที่สาม

expat.h

Copyright (c) 1998, 1999, 2000 Thai Open Source Software Center Ltd

้ อนุญาตมอบให้ใช้ โดยไม่มีค่าใช้จ่าย ให้บุคคลใดก็ตามที่ได้รับสำเนาของ ี้ ซอฟต์แวร์นี้และไฟล์เอกสารที่เกี่ยวข้อง (``ซอฟต์แวร์″) มีสิทธิ์จัดการซอฟต์แวร์ โดยไม่มีข้อจำกัด รวมถึงแต่ไม่จำกัดเพียงสิทธิ์ในการใช้งาน คัดลอก ดัดแปลง ้รวม เผยแพร่ แจกจ่าย ออกสิทธิ์ย่อย และ/หรือขายสำเนาของซอฟต์แวร์ และ ้ เพื่ออนุญาตให้บุคคลที่จัดหาซอฟต์แวร์กระทำเช่นนั้น ภายใต้เงื่อนไขดังต่อไปนี้:

็ประกาศลิขสิทธิ์ข้างต้นและประกาศการอนฌาตนี้หมายรวมถึงสำเนาทั้งหมดหรือ ็บางส่วนที่สำคัญของซอฟต์แวร์

ี ซอฟต์แวร์มีให้ ``ตามสภาพที่เป็น″ โดยไม่มีการรับประกันใดๆ ทั้งโดยชัดแจ้ง ึ หรือโดยบัย รวมถึงแต่ไม่จำกัดเพียงการรับประกับความสามารถในเชิงพาณิชย์ ้ ความเหมาะสมแก่วัตถประสงค์อย่างใดอย่างหนึ่ง และความปลอดจากการ ื้ ละเมิดสิทธิ์ ไม่มีกรณีใดที่ผ้สร้างหรือผ้ถือลิขสิทธิ์จะต้องรับผิดชอบต่อการ ี เรียกร้อง ความเสียหาย หรือความรับผิดใดๆ ไม่ว่าในการดำเนินการของสัญญา ่ การล่วงละเมิด หรืออื่นๆ ที่เกิดจาก นอกเหนือหรือเกี่ยวข้องกับซอฟต์แวร์ หรือ ึการใช้หรือการจัดการอื่นๆ ในซอฟต์แวร์

### **แนะนําใหใช้ อ้ ปกรณ ุ ์เสรมแท ิ ของแคนนอน ้**

้ผลิตภัณฑ์นี้ถกออกแบบเพื่อให้มีประสิทธิภาพการทำงานที่ดีเยี่ยม เมื่อใช้ค่กับอปกรณ์ ้ เสริมแท้ของแคนนอน ดังนั้น ขอแนะนำเป็นอย่างยิ่งให้ใช้ผลิตภัณฑ์นี้ค่กับอปกรณ์เสริม แท ้

้ แคนนอนไม่สามารถรับผิดชอบต่อความเสียหายที่เกิดจากอบัติเหต เช่น ไฟไหม้ เป็นต้น หรือเกิดจากการทำงานที่ผิดปกติอันเนื่องมาจากการใช้กล้องค่กับอปกรณ์เสริมที่ไม่ใช่ ของแท้ของแคนนอน (เช่น การรั่วซึม และ/หรือ การระเบิดของแบตเตอรี่แพ็ค) โปรด ิ ทราบว่าการซ่อมแซมที่เกิดขึ้นจากความผิดปกติของอปกรณ์เสริมที่ไม่ใช่ของแท้จะไม่ ่ ได้รับการค้มครองโดยการรับประกันสำหรับการซ่อมแซม ถึงแม้ว่าคณมีความประสงค์ส่ง ี่ ซ่อมและชำระเงินตามราคามาตรฐานก็ตาม

 $\bigoplus$  แบตเตอรี่แพ็ค ร่น LP-E6N/LP-E6 ออกแบบมาเพื่อใช้กับผลิตภัณฑ์ของแคนนอน ้ที่เฉพาะเจาะจงเท่านั้น หากนำไปใช้ร่วมกับแท่นชาร์จแบตเตอรี่หรือผลิตภัณฑ์ที่ไม่ ้ รองรับ อาจส่งผลให้เกิดความผิดปกติในการใช้งานหรืออบัติเหต ซึ่งแคนนอนไม่ ี สามารถรับผิดชอบต่อความเสียหายที่เกิดขึ้นได้

#### **ขอควรระว ้ งั** มีความเสี่ยงที่จะเกิดการระเบิดหากเปลี่ยนใช้แบตเตอรี่ผิดประเภท ให้กำจัดแบตเตอรี่ใช้ แล้วตามข้อบังคับของท้องถิ่น

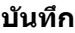

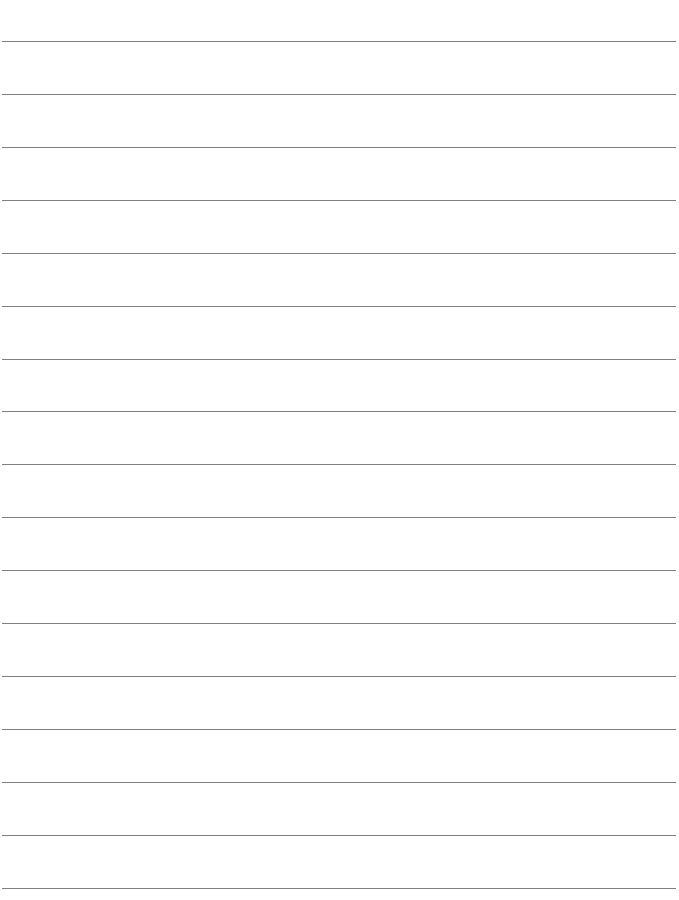

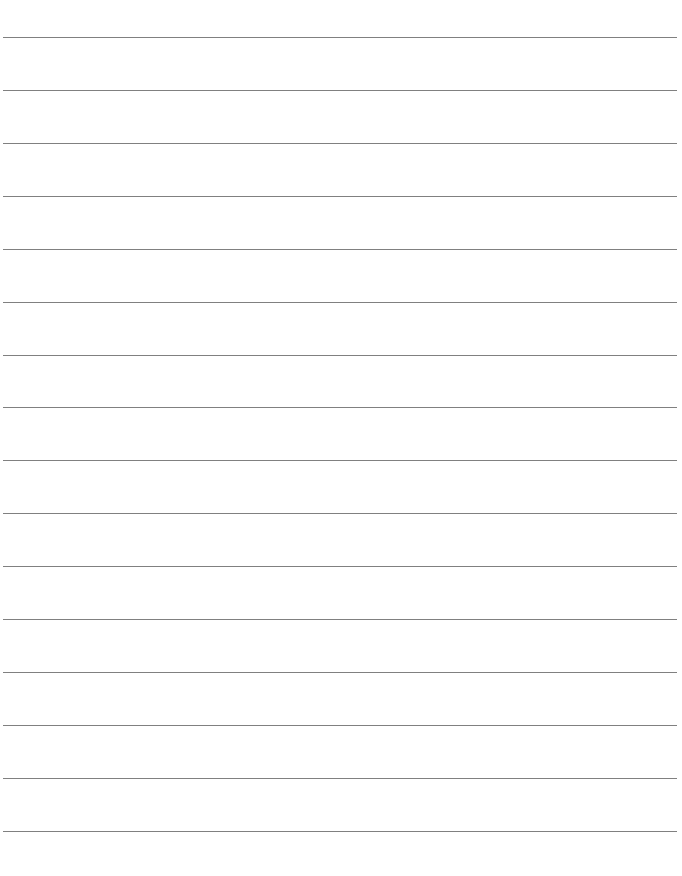

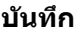

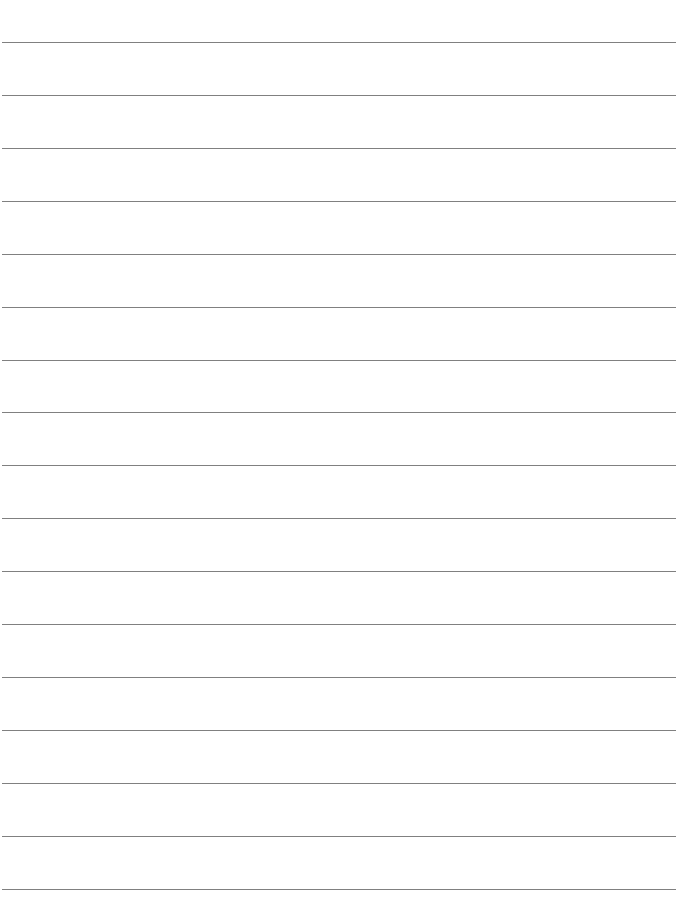

# **การดาวนโหลดภาพลงใน ์ คอมพวเตอร ิ / ์ ซอฟตแวร ์ ์**

ึ บทนี้จะอธิบายวิธีการถ่ายโอนภาพจากกล้องไปยังคอมพิวเตอร์ สรุปรายละเอียดโดยรวมของซอฟต์แวร์ซึ่งอยู่ใน EOS DIGITAL Solution Disk (CD-ROM) พร้อมกับอธิบายวิธีการติดตั้ง ี ซอฟต์แวร์ลงในคอมพิวเตอร์ รวมทั้งวิธีการดูไฟล์ PDF ใน CD-ROM ค่มือการใช้งานซอฟต์แวร์

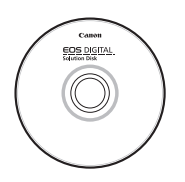

**EOS DIGITAL Solution Disk** (ซอฟต์แวร์)

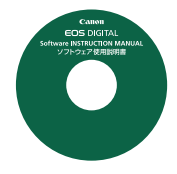

**16**

**คมู่ อการใช ื งานซอฟต ้ แวร ์ ์**

## <span id="page-595-2"></span>**การดาวนโหลดภาพลงในคอมพ ์ วเตอร ิ ์**

ิ คุณสามารถใช้ซอฟต์แวร์ EOS เพื่อดาวน์โหลดภาพจากกล้องไปยังคอมพิวเตอร์ โดยทำได้สองวิธี

## **การดาวนโหลดโดยเช ์ อมต ื่ อกล ่ องเข ้ าก้ บคอมพ ั วเตอร ิ ์**

**1 ตดติ งซอฟต ั้ แวร ์** (**์** <sup>น</sup>[.597](#page-598-0))

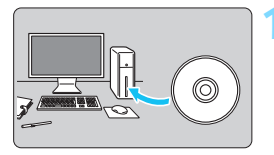

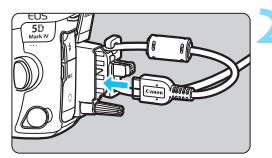

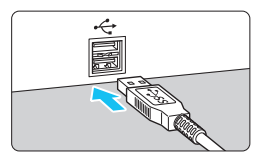

## **2 ใชสายเช ้ อมต ื่ อท่ ใหี่ มาด ้ วยเพ ้ อื่ เชอมต ื่ อกล ่ องเข ้ าก้ บคอมพ ั วเตอร ิ ์**

- ใช้สายเชื่อมต่อที่ให้มาพร้อมกับกล้อง
- <span id="page-595-1"></span>้ เมื่อเชื่อมต่อสายเข้ากับกล้อง ให้ใช้ อปกรณ์ปกป้องสาย (น.[38](#page-39-0)) ต่อสายเข้า ี่กับช่องสัญญาณดิจิตอล โดยให้ ้สัญลักษณ์ <*SS*<del>€·</del>∞> บนหัวปลั๊กหัน ้ไปทางด้านหลังของกล้อง
- <span id="page-595-0"></span>เสียบปลายอีกด้านเข้ากับช่อง USB ของ คอมพิวเตอร์

## **3 ใช EOS Utility ้ เพอถื่ ายโอนภาพ ่**

ื สำหรับรายละเอียด โปรดดค่มือการใช้งาน EOS Utility (น[.598](#page-599-0))

ิ ควรใช้สายเชื่อมต่อที่จัดให้หรือของแคนนอน (น[.525\)](#page-526-0) และใช้อปกรณ์ปกป้องสาย ที่จัดให้ เมื่อเชื่อมต่อสาย (น[.38\)](#page-39-0)

## **การดาวนโหลดภาพโดยใช ์ ต้ วอั านการ ่ ด์**

้ คณสามารถใช้ตัวอ่านการ์ดเพื่อดาวน์โหลดภาพลงในคอมพิวเตอร์

**1 ตดติ งซอฟต ั้ แวร ์** (**์** <sup>น</sup>.[597\)](#page-598-0)

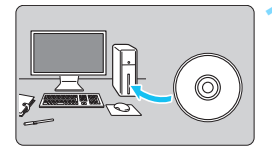

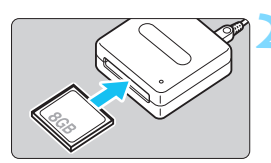

**2 เสยบการ ี ดเข ์ าไปในช ้ องของต ่ วอั าน่ การด์**

**3 ใช Digital Photo Professional ้ เพอดาวน ื่ โหลดภาพ ์**

ื สำหรับรายละเอียด โปรดดูคู่มือการใช้งาน Digital Photo Professional (น.[598\)](#page-599-0)

 $\overline{\Xi}$  เมื่อดาวน์โหลดภาพจากกล้องไปยังคอมพิวเตอร์โดยใช้ตัวอ่านการ์ดแต่ไม่ใช้ ี่ ซอฟต์แวร์ EOS ให้คัดลอกโฟลเดอร์ DCIM ในการ์ดไปยังคอมพิวเตอร์

## **ภาพรวมของซอฟตแวร ์ ์**

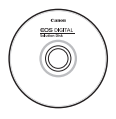

## **EOS DIGITAL Solution Disk**

EOS DIGITAL Solution Disk ประกอบด้วยซอฟต์แวร์ต่างๆ สําหรับกลอง้ EOS DIGITAL (คู่มือการใช้งานซอฟต์แวร์ไม่มีอยู่บน EOS DIGITAL Solution Disk ดหน้า [598](#page-599-0))

## **EOS Utility**

่ ในขณะที่เชื่อมต่อกล้องเข้ากับคอมพิวเตอร์ EOS Utility จะช่วยให้คณสามารถ ถ่ายโอนภาพนิ่งและภาพเคลื่อนไหวที่ถ่ายไว้ในกล้องไปยังคอมพิวเตอร์ คุณยัง ้ สามารถใช้ซอฟต์แวร์นี้เพื่อปรับการตั้งค่าต่างๆ ของกล้อง และควบคมการถ่าย ่ ภาพระยะไกลผ่านคอมพิวเตอร์ที่เชื่อมต่ออย่กับกล้อง

## **Digital Photo Professional**

ื ขอแนะนำซอฟต์แวร์นี้สำหรับผ้ใช้ที่ถ่ายภาพในแบบ RAW คณสามารถด แก่ไข และพิมพ์ภาพ RAW และ JPFG ได้

\* บางฟังก์ชั่นอาจแตกต่างกับระหว่างเวอร์ชั่นที่ติดตั้งบนคอมพิวเตอร์ 64 บิต และที่ติดตั้ง บนคอมพวเตอร ิ 32 ์ บติ

## **Picture Style Editor**

้ คณสามารถแก่ไขรปแบบภาพ สร้างและบันทึกไฟล์ของรปแบบภาพต้นฉบับ ี้ ซอฟต์แวร์นี้ออกแบบมาสำหรับผ่ใช้งานขั้นสงซึ่งมีประสบการณ์ในการประมวล ผลภาพ

## **Map Utility**

ี่ ตำแหน่งการถ่ายภาพสามารถแสดงบนแผนที่บนหน้าจอคอมพิวเตอร์ได้โดย ึ ใช้ข้อมลตำแหน่งการแท็กที่ตั้งที่บันทึกไว้ โปรดทราบว่าต้องมีการเชื่อมต่อ ่ อินเทอร์เน็ตเพื่อติดตั้งและใช้งาน Map Utility

## **การดาวนโหลดจากเวปไซต ์ แคนนอน ์**

ุ คณสามารถดาวน์โหลดซอฟต์แวร์ต่อไปนี้และค่มือการใช้งานซอฟต์แวร์ได้ จากเวปไซต์แคนนอน

#### **<www.canon.com/icpd>**

## **EOS MOVIE Utility**

ี ซอฟต์แวร์นี้ทำให้คณสามารถเล่นภาพเคลื่อนไหวที่คณถ่าย เล่นไฟล์ภาพ ้ เคลื่อนไหวที่ถ่ายแยกเป็นหลายไฟล์ต่อเนื่องกัน และรวมไฟล์ภาพเคลื่อนไหว ้ ที่แยกเป็นหลายไฟล์เข้าด้วยกันแล้วบันทึกเป็นไฟล์เดียว คณยังสามารถจับ ้ เฟรมภาพเคลื่อนไหวแล้วบันทึกเป็นภาพนิ่งได้อีกด้วย

## <span id="page-598-0"></span>**การตดติ งซอฟต ั้ แวร ์ ์**

- o ไม่ควรเชื่อมต่อกล้องกับคอมพิวเตอร์ก่อนที่คุณจะทำการติดตั้งชอฟต์แวร์ **เพราะอาจทาให ํ การต ้ ดติ งซอฟต ั้ แวร ์ เก์ ดความผ ิ ดพลาด ิ**
	- หากมีการติดตั้งซอฟต์แวร์เวอร์ชั่นก่อนหน้าลงบนคอมพิวเตอร์แล้ว ให้ทำตาม ้ ขั้นตอนด้านล่างเพื่อติดตั้งเวอร์ชั่นล่าสด (เวอร์ชั่นก่อนจะถกบันทึกทับลงไป)

## **1 ใส EOS DIGITAL Solution Disk ่ ลงในคอมพวเตอร ิ ์**

ี่ สำหรับ Macintosh ให้ดับเบิลคลิกเพื่อเปิดใอคอน CD-ROM ที่แสดงบน เดสกท์ ็อป จากนันด้ ับเบลคล ิ กิ [**setup**]

## **2 คลกิ [Easy Installation] และทาตามค ํ าแนะน ํ ําบนหนาจอ ้ เพอตื่ ดติ งั้**

**3 หลงจากต ั ดติ งซอฟต ั้ แวร ์ แล์ ว้ ใหเอา ้ CD-ROM ออก**

## <span id="page-599-1"></span><span id="page-599-0"></span>**คมู่ อการใช ื งานซอฟต ้ แวร ์ ์**

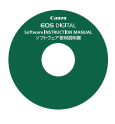

้ แผ่นดิสก์นี้ประกอบด้วยค่มือการใช้งานซอฟต์แวร์ คณสามารถ ี คัดลอกและดค่มือการใช้งานซอฟต์แวร์ (ไฟล์ PDF) ได*้*ตามที่ แสดงไว้ทางด้านล่าง คุณยังสามารถดาวน์โหลดคู่มือการใช้งานซอฟต์แวร์ (ไฟล์ PDF) ได้จากเวปไซต์แคบบอบอีกด้วย

#### **[www.canon.com/icpd](http://www.canon.com/icpd/)**

- **1 ใส CD-ROM [Software ่ INSTRUCTION MANUAL] ลงใน คอมพวเตอร ิ ์**
- **2 ดบเบ ั ลคล ิ กทิ ไอคอนของ ี่ CD-ROM**

## **3 คดลอกโฟลเดอร ั [English] ์ ไปยงคอมพ ั วเตอร ิ ์**

ื คู่มือการใช้งาน (ไฟล์ PDF) ตามรายชื่อด้านล่างจะถกคัดลอกไป

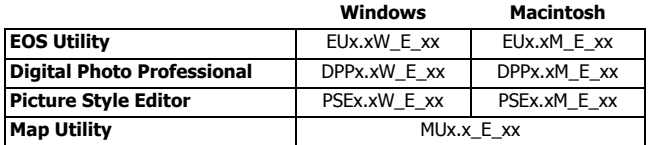

## **4 ดบเบ ั ลคล ิ กไฟล ิ PDF ์ ทคี่ ดลอกมา ั**

- ื หากต้องการอ่านคู่มือการใช้งานซอฟต์แวร์ (ไฟล์ PDF) บนคอมพิวเตอร์ จำเป็นจะต้องติดตั้งซอฟต์แวร์ดู PDF เช่น Adobe Acrobat Reader DC (แนะนำให้ใช้เวอร์ชั่นล่าสด)
- $\bullet$  สามารถดาวน์โหลด Adobe Acrobat Reader DC ได้ฟรีจากอินเทอร์เน็ต
- ื่ หากต้องการเรียนร์การใช้ซอฟต์แวร์ PDF โปรดดในส่วนช่วยเหลือของ ชอฟต์แวร์

## ด้ชนี

## ด้วเลข

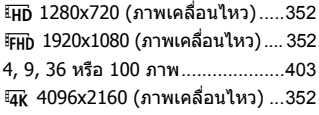

## อักษรโรมัน

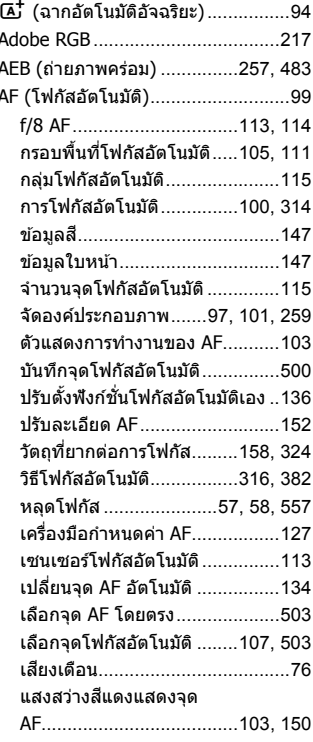

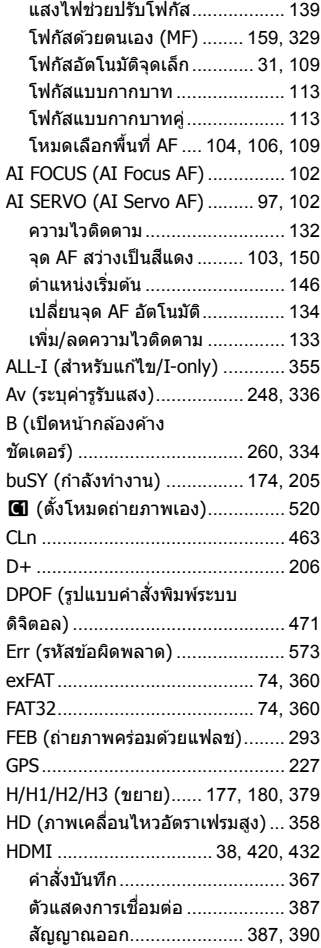

j

I

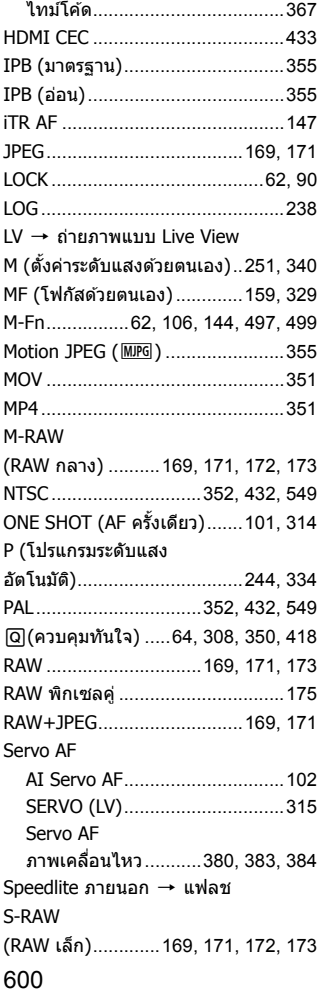

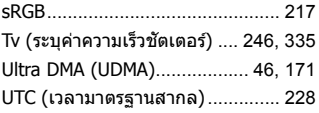

#### **ก**

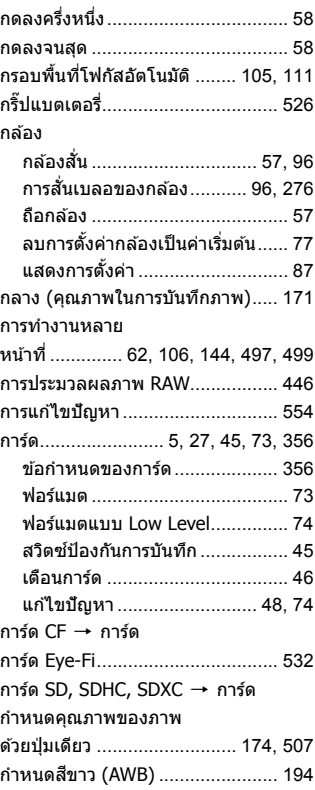

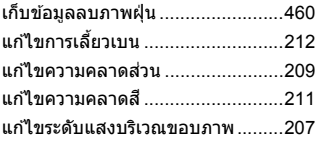

#### **ข**

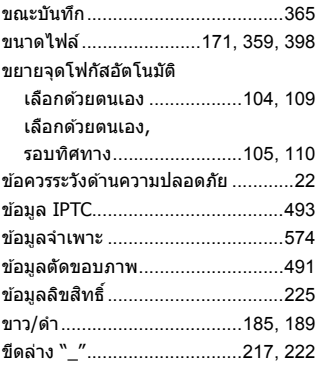

#### **ค**

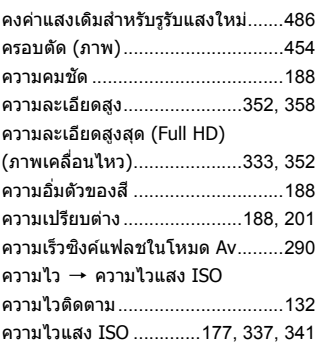

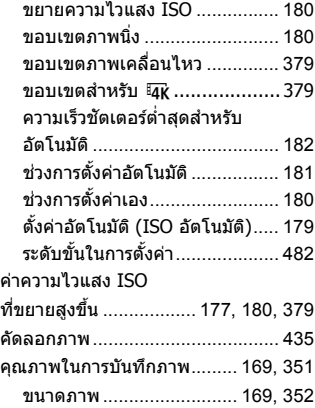

#### **จ**

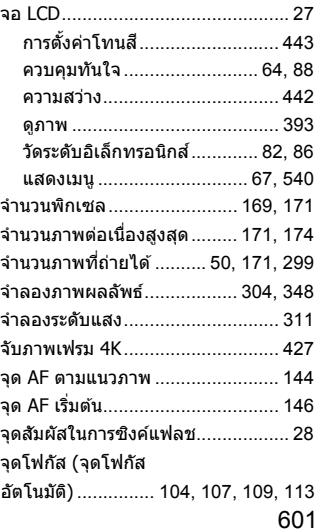

#### **ฉ**

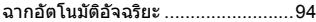

#### **ช**

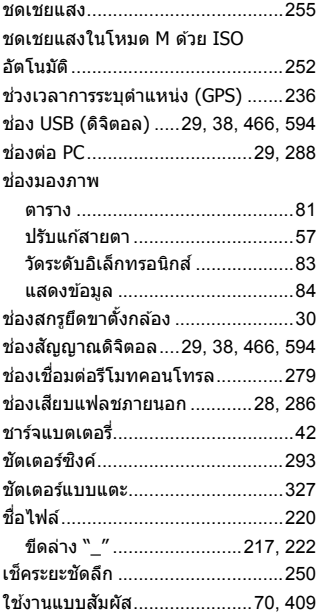

#### **ซ**

#### ซอฟต์แวร์

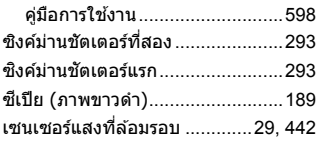

#### **ด**

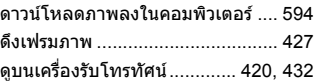

#### **ต**

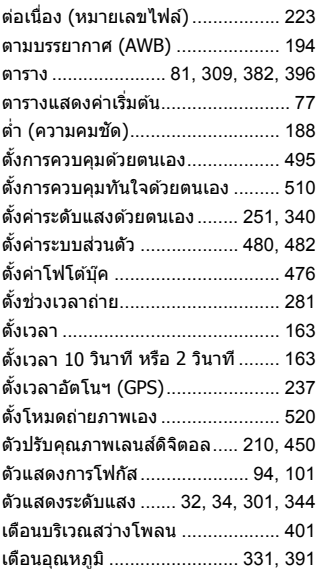

#### **ถ**

ถ่ายคร่อม

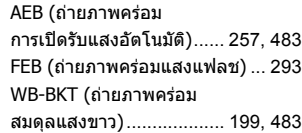

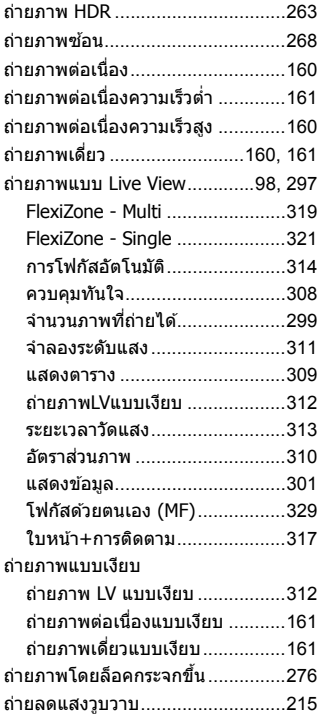

#### **ท**

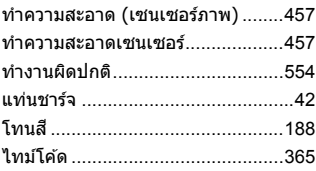

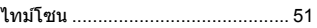

#### **น**

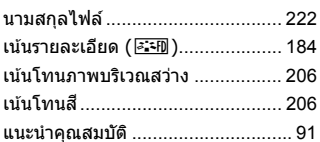

#### **บ**

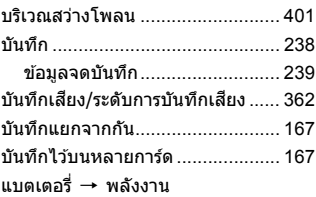

## **ป**

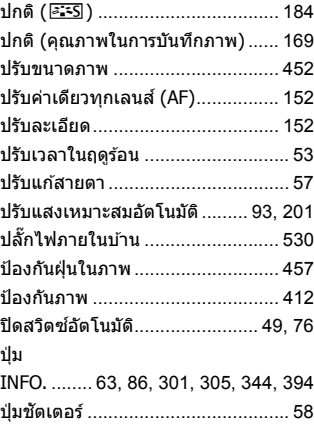

#### ปุ่มหมุน

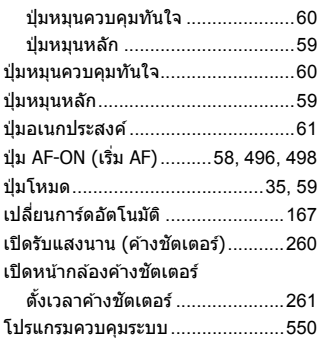

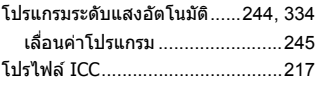

#### **ผ**

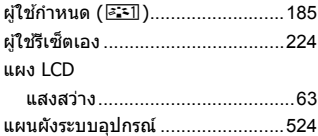

#### **ฝ**

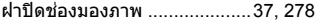

#### **พ**

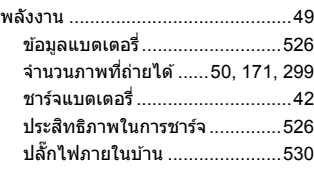

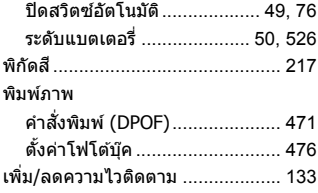

## **ฟ**

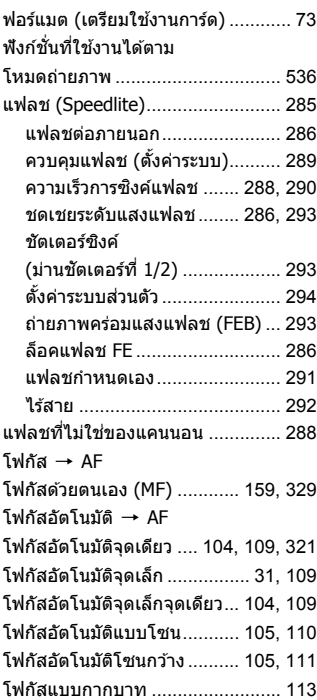

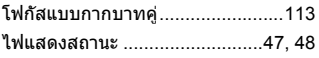

### **ภ** ภาพ

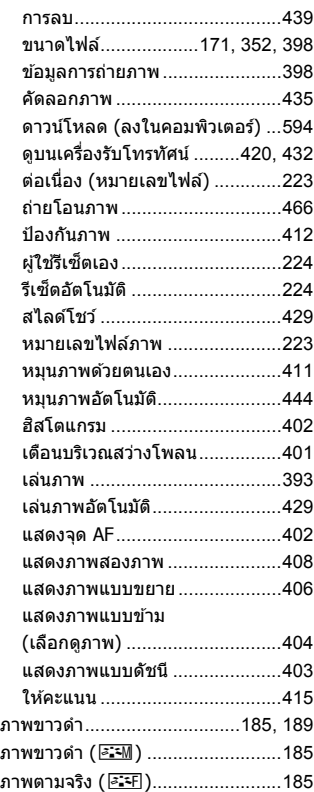

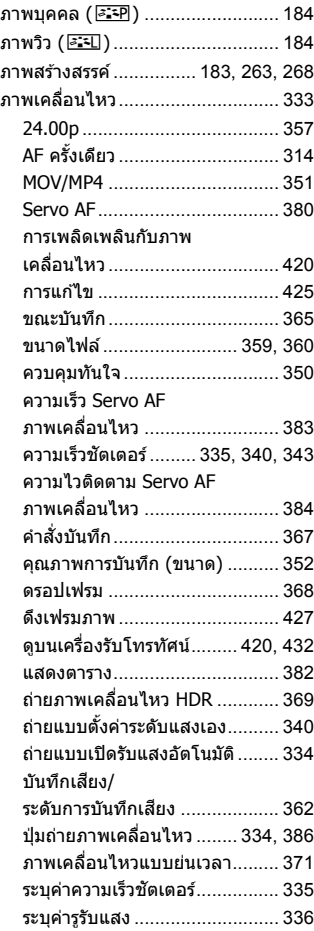

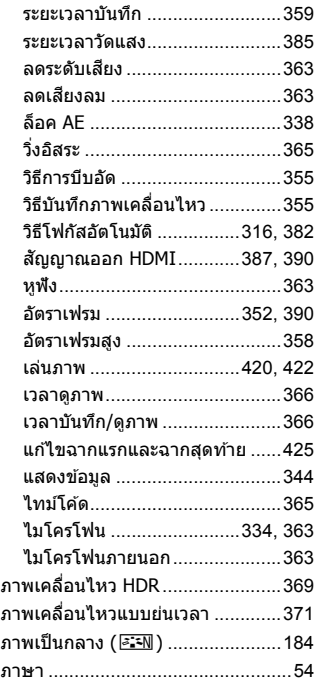

#### **ม**

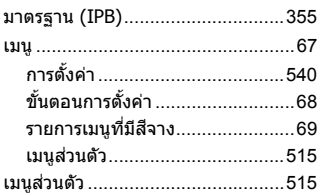

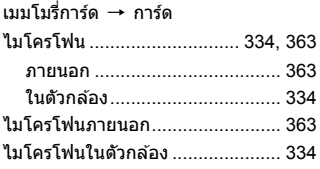

#### **ย**

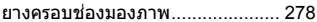

#### **ร**

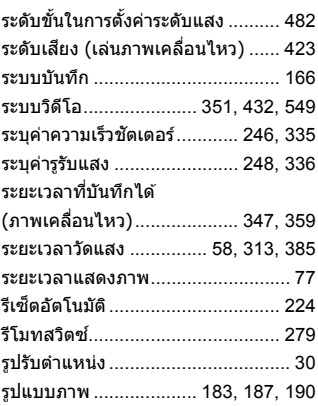

#### **ล**

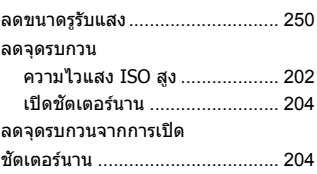

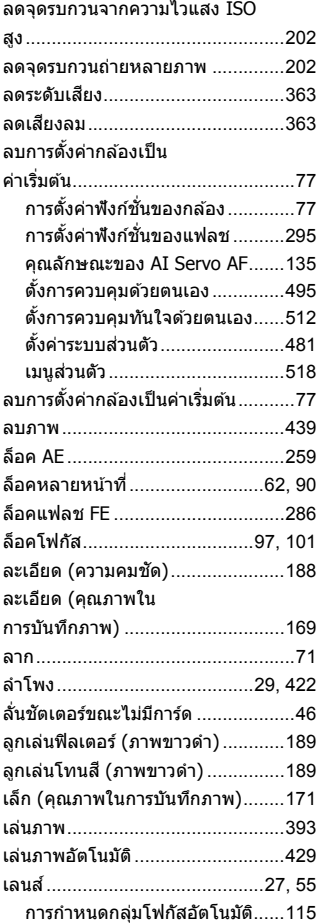

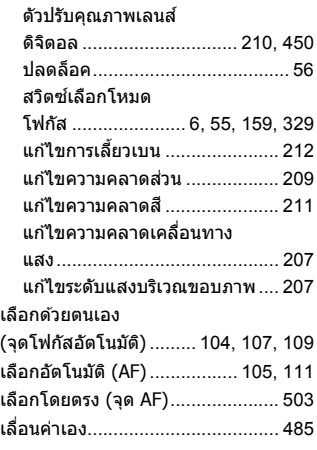

#### **ว**

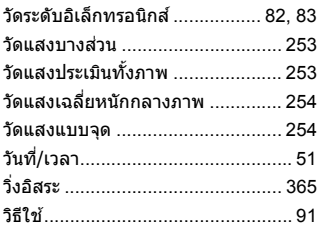

#### **ส**

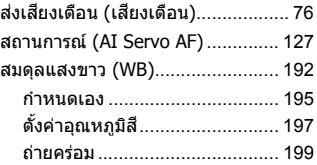

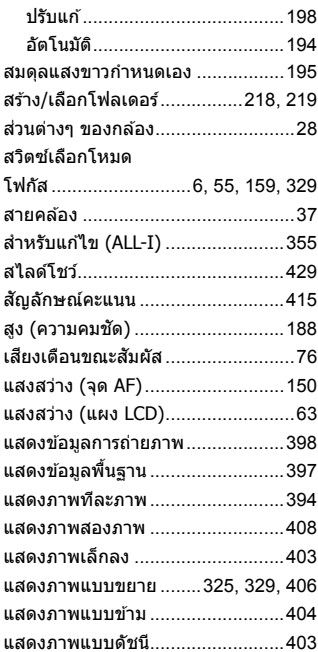

#### ห

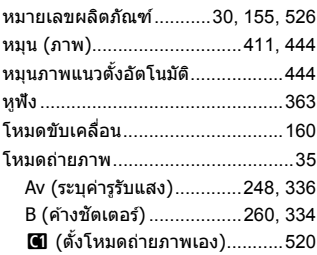

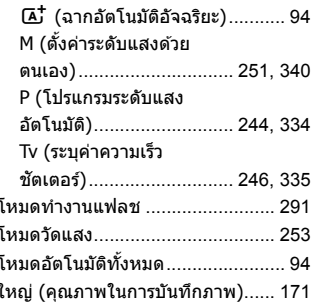

#### $\overline{a}$

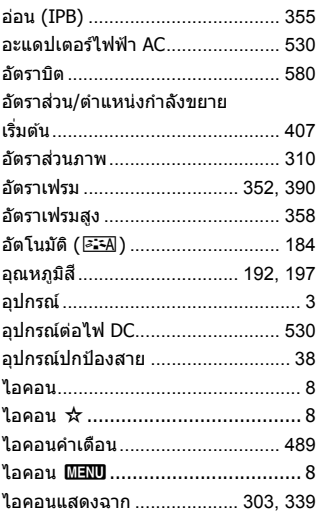

#### ฮ

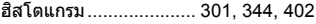

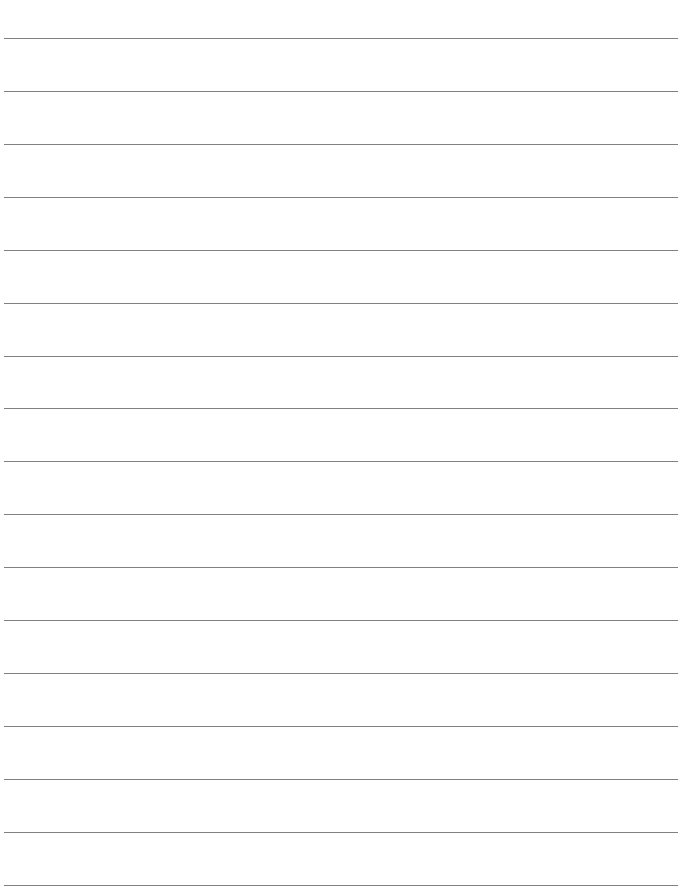

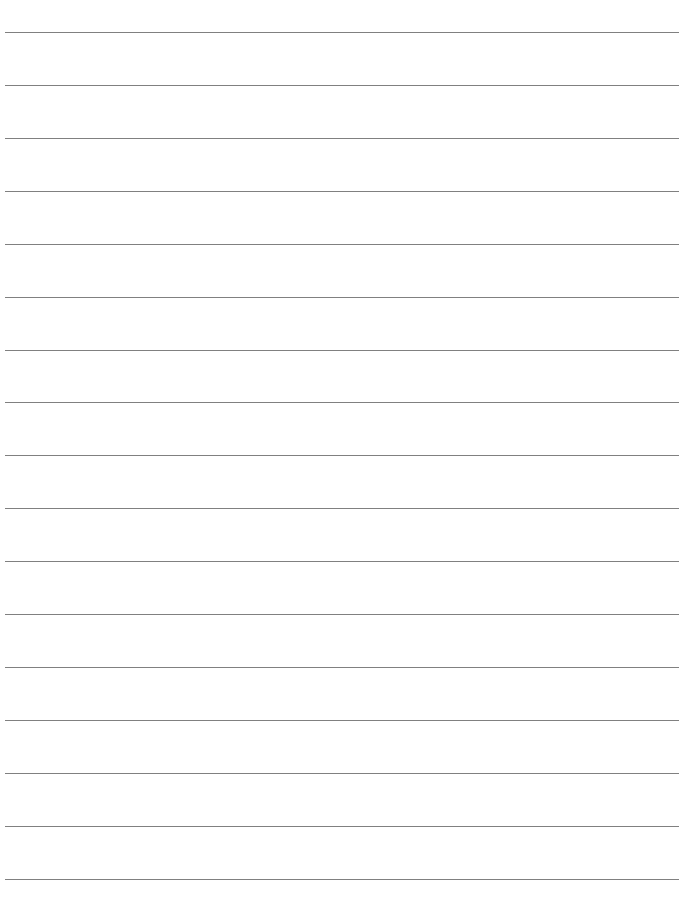
## Canon

ี คำอธิบายในค่มือการใช้งานนี้เป็นข้อมูลล่าสดถึงเดือนตลาคม 2016 สำหรับข้อมูล ้ากับบบบ บายวันเขากัน เกมี่ บันเกม การแก้ เกม การแก้ กำกับบบบบ บายวันเขากับ เกม บบบ ึ บริการของแคนนอน สำหรับคู่มือการใช้งานในเวอร์ชั่นล่าสุด โปรดดูจากเวปไซต์ แคนนอน

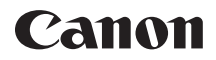

# $\epsilon$ OS 5 $\mathbb{D}$  Mark IV **EOS 5D Mark IV (WG)**

## **คู่มือการใช้งานฟังก์ช่น Wi-Fi ั (การส่อสารแบบไร ื ้สาย) เบ้องต ื ้น**

่ ในคู่มือการใช้งานฟังก์ชั่น Wi-Fi (การสื่อสารแบบไร้สาย) เบื้องต้น อธิบายขั้นตอน ึการปฏิบัติงานเบื้องต้นสำหรับการใช้งาน "สื่อสารกับสมาร์ทโฟน″ และ "บันทึกภาพ ไปยัง Connect Station" อย่างง่าย

## <span id="page-615-0"></span>**บทนํา**

<span id="page-615-1"></span>้สิ่งที่คุณสามารถทำได้ด้วยฟังก์ชั่น Wi-Fi® (การเชื่อมต่อแบบไร้สาย)

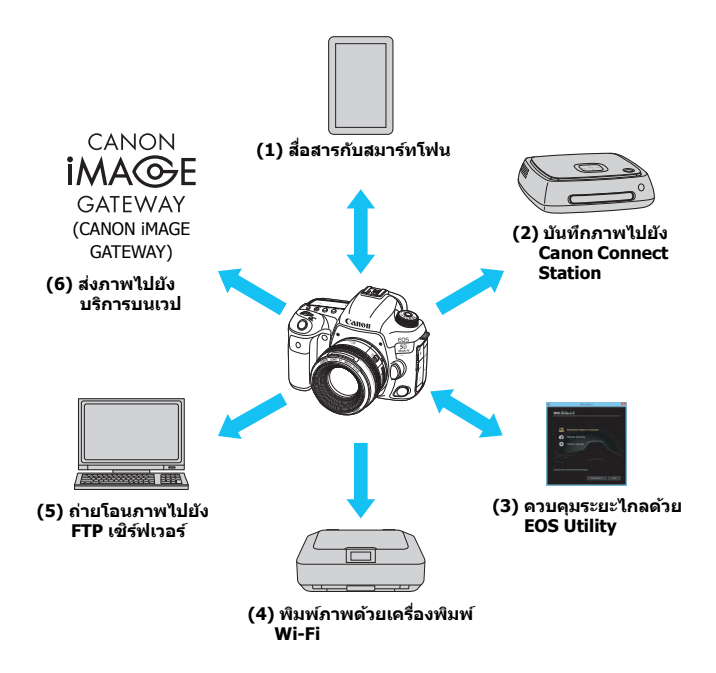

## **(1)** q **เชอมต ื่ อก่ บสมาร ั ทโฟน ์**

้ เชื่อมต่อกล้องเข้ากับสมาร์ทโฟนหรือแท็บเล็ตแบบไร้สาย และใช้แอพพลิ ู้เคชั่นเฉพาะ "Camera Connect″ เพื่อควบคมกล้องจากระยะไกลหรือดภาพ ที่เก็บไว้ในกล้อง

้ ในค่มือนี้และบนจอ LCD ของกล*้*อง ``สมาร์ทโฟน″ หมายถึงสมาร์ทโฟน และแท็บเล็ต

ี สมาร์ทโฟนที่เปิดใช้งาน NFC\* ได้สามารถเชื่อมต่อได้ด้วยการนำสมาร์ทโฟน ใปแตะกับกล้อง

\* Near Field Communication

## **(2) บนทั กภาพไปย ึ งั Connect Station**

ถือกล้องให้อยู่ชิดกับ Connect Station (แยกจำหน่าย) เพื่อเชื่อมต่อและ <u>่</u>บับทึกกาพกับเครื่อง

## **(3)** D **ควบคมระยะไกลด ุ วย้ EOS Utility**

้ เชื่อมต่อกล้องกับคอมพิวเตอร์แบบไร้สาย และควบคมกล้องจากระยะไกล โดยใช้ EOS Utility (ซอฟแวร์ EOS)

## **(4)** l **พมพิ ภาพด ์ วยเคร ้ องพ ื่ มพิ Wi-Fi ์**

้ เชื่อมต่อกล้องกับเครื่องพิมพ์ระบบ PictBridge แบบไร้สาย (LAN ไร้สาย) เพื่อพิบพ์คาพ

## **(5) ถายโอนภาพไปย ่ งั FTP เซริฟเวอร ์ ์**

้ เชื่อมต่อกล้องแบบไร้สายกับ FTP เซิร์ฟเวอร์เพื่อถ่ายโอนภาพที่ถ่าย

## **(6)** w **สงภาพไปย ่ งบร ั การบนเวป ิ**

ี่แบ่งปันภาพถ่ายกับครอบครัวและเพื่อนๆ ของคุณ หรือแบ่งปันภาพถ่ายด้วย บริการบนเวปต่างๆ ผ่าน CANON iMAGE GATEWAY บริการภาพถ่าย ืออนไลน์สำหรับผ้ใช้แคนนอน (จำเป็นต้องใช้การลงทะเบียนฟรี)

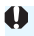

 $\bigoplus$  อ อัพเดทโปรแกรมควบคมระบบของ Connect Station เป็นเวอร์ชั่นล่าสุด  $\bullet$  บริการบนเวปของ CANON iMAGE GATEWAY อาจไม่รองรับในบางประเทศ ี่ และพื้นที่ สำหรับข้อมลเกี่ยวกับประเทศและพื้นที่ที่รองรับบริการ โปรดดจาก เวปไซตแคนนอน ์ (www.canon.com/cig)

## **การเชอมต ื่ ออย ่ างง ่ ายด ่ วยฟ ้ งกั ช์ น่ั NFC**

ึกล้องนี้ถกเชื่อมต่อได้ง่ายกับสมาร์ทโฟนที่เปิดใช้งาน NFC ได้ หรือ Connect Station (แยกจำหน่าย) ที่ใช้ฟังก์ชั่น NFC สำหรับรายละเอียด โปรดดหน้า [W-16](#page-629-0)

## **คมู่ อการใช ื งาน ้**

สําหรบวั ธิการใช ี งาน้ [**รโมทคอนโทรล ี (EOS Utility)**], [**พมพิ จากเคร ์ ◌องพ ื ่ มพิ ์ Wi-Fi**], [**โอนภาพไปยงเซั ริฟเวอร ์ FTP ์** ] และ [**อปโหลดไปย ั งบร ั การ ิ ิบนเวป**] และสำหรับรายละเอียดขั้นตอนเพิ่มเติม โปรดดู "คู่มือการใช้งาน ่ ฟังก์ชั่น Wi-Fi (การสื่อสารแบบไร้สาย)″ ไฟล์ PDF ``ค่มือการใช้งานฟังก์ชั่น ้ Wi-Fi (การสื่อสารแบบไร้สาย)″ ไฟล์ PDF สามารถดาวน์โหลดได้จากเวปไซต์ แคนนอน

- ่ โปรดทราบว่าแคนนอนไม่สามารถรับผิดชอบต่อความสถเสียหรือความเสียหายที่เกิด ี่ จากการตั้งค่าฟังก์ชั่นการสื่อสารไร้สายที่ไม่ถูกต้องสำหรับการใช้งานกล้อง นอก ิ จากนี้ แคนนอนจะไม่รับผิดชอบต่อการสถเเสี้ยหรือความเสียหายที่เกิดจากการใช้ งานกล้อง
- ้ เมื่อใช้งานฟังก์ชั่นการสื่อสารไร้สาย โปรดสร้างความปลอดภัยที่เหมาะสมบน ี่ ความเสี่ยงและดลยพินิจของคณ แคนนอนไม่สามารถรับผิดชอบต่อความสถเสีย ิ หรือความเสียหายใดๆ ที่เกิดจากการเข้าถึงโดยไม่ได้รับอนุญาตหรือการบุกรุกอื่นๆ

## **เนอหา ื้**

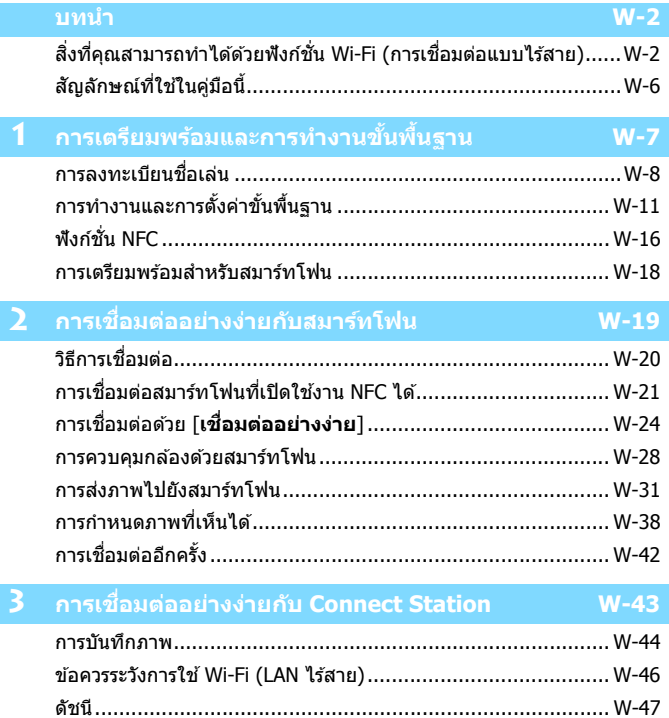

## <span id="page-619-0"></span>**สญล ั กษณ ั ์ทใชี่ ในค ้ มู่ อนื ี้**

้ ในค่มือนี้ คำว่า "ไร้สาย″ และ "LAN ไร้สาย″ จะใช้เป็นคำทั่วไปที่ใช้เรียก Wi-Fi ้ และฟังก์ชั่นการสื่อสารแบบไร้สายของแคนนอน คำว่า "Access Point" หมายถึงอปกรณ์ LAN ไร้สาย (Access Point ของ LAN ้ ไร้สาย, เราเตอร์ LAN ไร้สาย เป็นต้น) ที่เป็นตัวส่งสัญญาณให้กับการเชื่อมต่อ LAN ไร้สาย

## **ไอคอนในคมู่ อนื ี้**

- $\langle\epsilon_{\rm max}^{\rm max}\rangle\geq 0.35$  : หมายถึง ป่มหมนหลัก
- $\langle$  < ু > : หมายถึง ปุ่มหมุนควบคุมทันใจ
- $\langle 53 \rangle$  : หมายถึง ป่มอเนกประสงค์
- $<$  (sɛา $>$  : หมายถึง ป่มปรับการตั้งค่า
- $\,^*$  นอกเหนือไปจากข้างต้นนี้ ไอคอนและสัญลักษณ์ต่างๆ ที่ใช้กับปุ่มของกล้องและที่แสดง ิ บนจอ LCD ยังจะถูกใช่ในค่มือนี้ด้วย เมื่อกล่าวถึงการดำเนินการและฟังก์ชั่นการทำงาน ที่เกี่ยวข้อง
- $(u.**)$  : อ้างอิงหมายเลขของหน้าที่มีข้อมลเพิ่มเติม
- (∎) : คำเตือนเพื่อป้องกันปัญหาที่อาจจะเกิดขึ้นระหว่างการใช้งาน
- $\vert \overline{\mathbb{E}} \vert$  : ข้อมูลเสริม

## <span id="page-620-0"></span>**การเตรยมพร ี อมและ ้ การทางานข ํ นพ นฐาน ื้ ั้**

**1**

ในบทนี้อธิบายวิธีการลงทะเบียนชื่อเล่น (สำหรับการระบุ ตัวตน) ซึ่งจำเป็นสำหรับการใช้ฟังก์ชั้นไร้สายของกล้องและ ึการทำงานขั้นพื้นฐาน

#### <span id="page-621-1"></span><span id="page-621-0"></span>**การลงทะเบยนช ี อเล น่ื่**

้ ก่อนอื่นให้ตั้งชื่อเล่นของกล้อง (สำหรับการระบตัวตน) ้ เมื่อกล้องเชื่อมต่อกับอุปกรณ์อื่นๆ แบบไร้สาย ชื่อเล่นจะถูกแสดงอยู่บนอุปกรณ์นั้น โปรดแน่ใจว่าได้ตั้งชื่อเล่นแล้ว มิฉะนั้นคณจะไม่สามารถตั้งค่าฟังก์ชั่น **ไรสายได ้ ้**

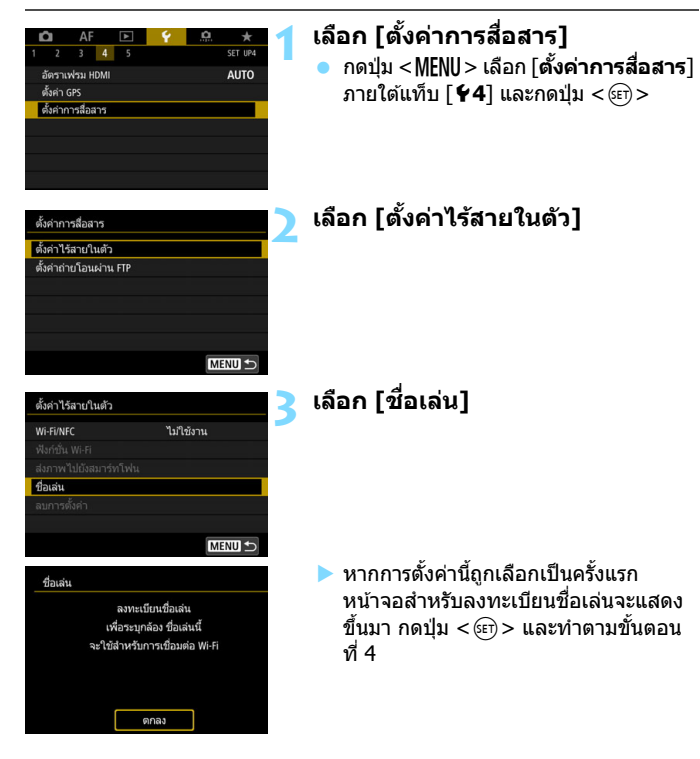

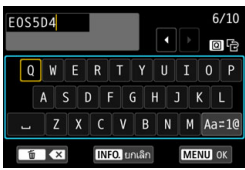

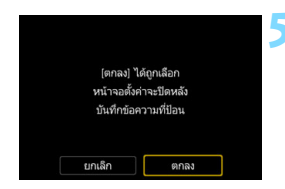

## **4 ป้อนชอเล ื่ น่**

- ึ สำหรับวิธีการป้อนอักขระ โปรดดูหน้า ถัดไป
- เมื่อใช้ชื่อเล่นตามค่าเริ่มต้น (ชื่อกล้อง) ให้ข้ามไปขั้นตอนที่ 5
- ื้อ หรือป้อนอักขระใดๆ ด้วยความยาวตั้งแต่ 1 ถงึ 10 อักขระ

## **5 ออกจากการตงคั้ า่**

- $\bullet$  เมื่อคณป้อนเสร็จแล้ว กดป่ม  $<$ MENU $>$
- **ุ เ**ลือก [**ตกลง**] บนกล่องโต้ตอบเพื่อยืนยัน แล้วกดปุ่ม <ِ®ะา)> เพื่อกลับไปยังหน้าจอ เมนู

### **การใชงานแป ้ ้นพมพิ บนหน ์ าจอ ้**

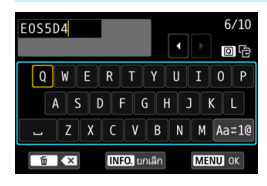

- **การเปลยนบร ี่ เวณการป ิ ้อน** กดป่ม <Q > เพื่อสลับระหว่างบริเวณการ ข้ไอบด้าบบบนละด้าบล่าง
- **การขยบเคอร ั เซอร ์ ์** ใช้ <ື > หรือ <∻ิั > ในพื้นที่ด้านบน เพื่อเลื่อนเคอร์เซอร์

### **การป้อนขอความ ้**

่ ในพื้นที่ด้านล่าง ให้ใช้ <ື > หรือ <ీ > เพื่อเลือกอักขระ จากนั้นกดป่ม  $<$   $\circ$   $\circ$   $\circ$  เพื่อป้อนข้อความ

้ คณสามารถตรวจสอบจำนวนอักขระที่คณได้ป้อนแล้วและจำนวนที่คณ สามารถป้อนเพิ่มได้อีก โดยการอ้างอิง [\*/\*] ทางด้านบนขวาของหน้าจอ

**การเปลยนโหมดการป ี่ ้อน\***

ี เลือก [ Aa≓1@ ] ทางด้านล่างขวาของบริเวณการป้อนด้านล่าง แต่ละครั้งที่ คณกดป่ม  $<$   $\stackrel{\frown}{\text{gen}}$   $>$  โหมดการป้อนจะเปลี่ยนแปลงดังต่อไปนี้: ตัวพิมพ์เล็ก  $\rightarrow$ ตัวเลข / สัญลักษณ์  $1 \rightarrow$  ตัวเลข / สัญลักษณ์ 2  $\rightarrow$  ตัวพิมพ์ใหญ่  $\ast$  เมื่อตั้งค่า [**แบบสัมผัส: ไม่ใช่งาน**] ไว้ คณสามารถป้อนอักขระทั้งหมดได้บนหน้าจอเดียว

### **การลบอกขระ ั** กดป่ม  $<$   $\tilde{m}$  > เพื่อลบหนึ่งอักขระ

 **เสร็จสนการป ิ้ ้อนขอความ ้** ึกดปุ่ม <MENU> เพื่อยืนยันข้อความที่คุณป้อนและออก หากกล่องโต้ตอบ ้ เพื่อยืนยันแสดงขึ้นมา เลือก [**ตกลง**] เพื่อออก

### **การยกเลกการป ิ ้อนขอความ ้** ึ กดปุ่ม <INFO > เพื่อยกเลิกการป้อนข้อความและออก หากกล่องโต้ตอบ ี เพื่อยืนยันแสดงขึ้นมา เลือก [**ตกลง**] เพื่อออก

#### <span id="page-624-0"></span>**การทางานและการต ํ งค าข่ นพ นฐาน ื้ ั้ ั้**

ึ การทำงานขั้นพื้นฐานสำหรับการใช้ฟังก์ชั่นไร้สายของกล้องอธิบายไว้ดังต่อไปนี้ ้ทำตามขั้นตอนด้านล่างนี้

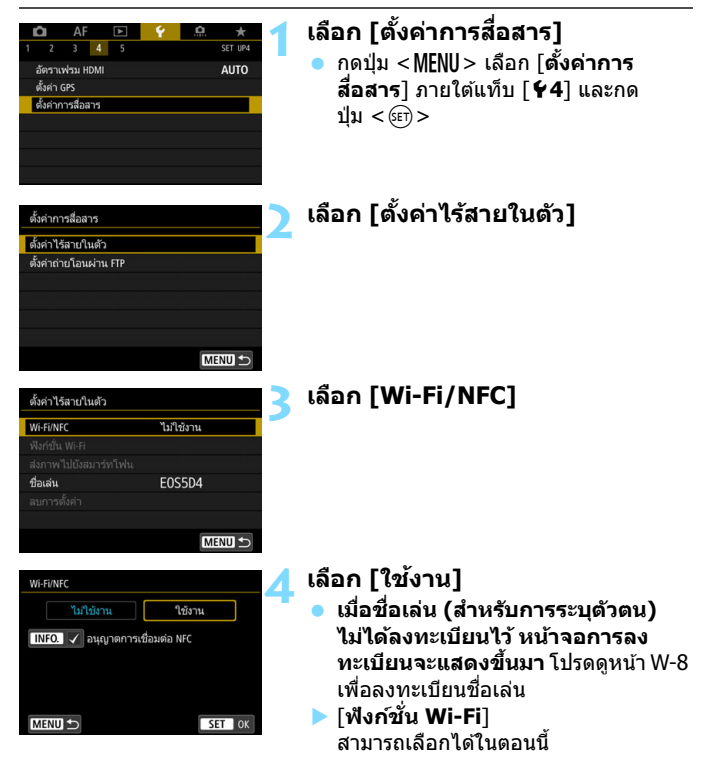

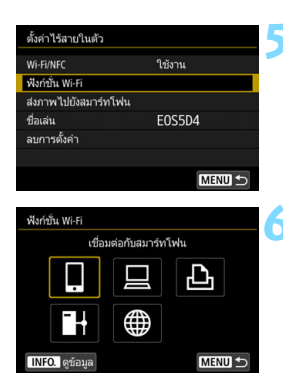

## <span id="page-625-0"></span>**5 เลอกื [ฟงกั ช์ น่ั Wi-Fi]**

## **6 เลอกฟ ื งกั ช์ น่ั Wi-Fi ทจะท ี่ าการ ํ เชอมต ื่ อ่**

- ื● ใช้ <ື > หรือ <҉ > เพื่อเลือกรายการ จากนั้นกดปุ่ม <ଚဿก>
- ▶ เบื่อการตั้งค่าการเชื่อบต่อไม่ได้ลงทะเบียน ไว้ หน้าจอการตั้งค่าจะแสดงขึ้น
- ▶ เมื่อการตั้งค่าการเชื่อมต่อลงทะเบียนไว้ แล้ว หน้าจอการเชื่อบต่ออีกครั้งจะแสดง ขึ้น (น.[W-42](#page-655-0))
- $\bullet$  เมื่อใช้งานฟังก์ชั่น NFC โปรดดหน้า [W-16](#page-629-1)

## **หนาจอ ้ [ตงคั้ าไร ่ สายในต ้ วั]**

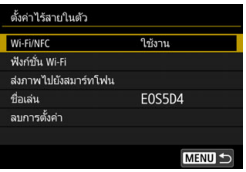

หนาจอ ้ [**ตงคั้ าไร ่ สายในต ้ วั**] แสดงขนใน ึ้ ้ ขั้นตอนที่ 5 เป็นหน้าจอพอร์ทัลสำหรับการ ตั้งค่าฟังก์ชั่นไร้สาย

- $\bullet$  เลือกรายการและกดปุ่ม  $<$   $\epsilon$ e  $>$  เพื่อแสดง ่ หน้าจอการตั้งค่า จากนั้นระบการตั้งค่า
- บนหนาจอ ้ [**ตงคั้ าไร ่ สายในต ้ วั**] คณุ ี่ สามารถตั้งค่ารายการต่อไปนี้ได้:

## **[Wi-Fi/NFC]**

ตังค้ าฟ่ ังกช์ นไร ั่ สายเป ้ ็น [**ใชงาน ้** ] หรอื [**ไมใช่ งาน ้** ] ก็ได ้คณย ุ ังสามารถตังค้ า่ ่ ฟังก์ชั่น NFC เป็นใช*่*งานหรือไม่ใช่งานก็ได้

- ์ ตั้งเป็น [ใช้งาน] เพื่อเลือกใช้งาน [ฟังก์ชั่น Wi-Fi], [ส่งภาพไปยังสมาร์ทโฟน] และ [ลบการตั้งค่า]
- ึ หากไม่ได้รับอนุญาตให้ใช้งานอปกรณ์อิเล็กทรอนิกส์หรืออปกรณ์ไร้สาย เช่น ็บนเครื่องบินหรือในโรงพยาบาล ให้ตั้งค่าเป็น [ไม่ใช้งาน]

## **[ฟงกั ช์ น่ั Wi-Fi]**

้ ฟังก์ชั่น Wi-Fi สามารถใช้งานได้ดังนี้:

- ื่ เชื่อมต่อกับสมาร์ทโฟน
- $\bullet$  รีโมทคอนโทรล (EOS Utility)
- พิมพ์จากเครื่องพิมพ์ Wi-Fi
- ื้อ ถ่ายโลบภาพไปยัง FTP เซิร์ฟเวลร์
- อัปโหลดไปยังบริการบนเวป

## **[สงภาพไปย ่ งสมาร ั ทโฟน ์ ]**

้ ขณะที่กล้องเชื่อมต่อกับสมาร์ทโฟน จะใช่ฟังก์ชั่นนี้เพื่อส่งภาพที่เก็บไว้ใน ึกล้องไปยังสมาร์ทโฟน

## **[ชอเล ื่ น่ ]**

้ ลงทะเบียนหรือเปลี่ยนชื่อเล่น

## **[ลบการตงคั้ า่ ]**

ลบการตั้งค่าการสื่อสารไร้สายใบต้างนั่งหมด

#### $\bullet$ ้ เมื่อถ่ายภาพซ้อน หรือภาพเคลื่อนไหวแบบย่นเวลาตั้งค่าไว้ คุณจะไม่สามารถ เลอกื [5**4: ตงคั้ าการส ่ อสาร ื่** ]

#### **ขอควรระว ้ งสั ํ าหรบการเช ั อมต ื่ อผ่ านสายเ ่ ชอมต ื่ อ่**

- ิ ขณะใช้การเชื่อมต่อ LAN ไร้สาย คณไม่สามารถใช้กล้องเชื่อมต่อกับ Connect Station, คอมพิวเตอร์, อุปกรณ์ส่งไฟล์แบบไร้สาย หรืออุปกรณ์อื่นด้วยสาย ้ เชื่อมต่อ ให้ยติการเชื่อมต่อ ก่อนการเชื่อมต่อด้วยสายเชื่อมต่อ
- $\bullet$  เมื่อกล้องเชื่อมต่อกับ Connect Station, คอมพิวเตอร์, อุปกรณ์ส่งไฟล์แบบ ้ ใร้สาย หรืออปกรณ์อื่นๆ ด้วยสายเชื่อมต่อ คณจะไม่สามารถเลือก [**ตั้งค่าไร้สาย** ] **ู่ในตัว**] ถอดสายเชื่อมต่อออกก่อนเปลี่ยนแปลงการตั้งค่าใดๆ

#### **การด์**

● สำหรับ [ ฺी และ [ ∰ ] กล้องไม่สามารถเชื่อมต่อไร้สายได้ หากการ์ดที่มีภาพ ้ บันทึกไว้ไม่ได้ถกเสียบเข้ากับกล้อง

#### **การใชกล้ องเช ้ อมต ื่ อด่ วยการเช ้ อมต ื่ อไร ่ สาย ้**

้ เมื่อคณต้องการให้ความสำคัญกับการเชื่อมต่อไร้สาย กรณาอย่าใช้งานสวิตช์ ้ เปิด/ปิดกล้อง ฝาครอบช่องใส่การ์ด ฝาปิดช่องใส่แบตเตอรี่ หรือส่วนอื่นๆ มิฉะนั้น ื่อาจทำให้การเชื่อมต่อไร้สายยติลงได้

#### **การใชงานการ ้ ด์ Eye-Fi**

 $\blacksquare$  หากตั้งค่า [**Wi-Fi/NFC**] เป็น [**ใช่งาน**] การถ่ายโอนภาพด้วยการ์ด Eye-Fi ็จะถกปิดใช<sup>้</sup>งาน

## **สถานะการเชอมต ื่ อไร ่ สาย ้**

ี่ สามารถตรวจสอบสถานะการเชื่อมต่อไร้สายได้จากบนจอ LCD และแผง LCD ของกล้อง

### **จอ LCD แผง LCD**

**หนาจอควบค ้ มทุ นใจ ั**

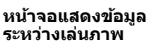

-ความแรงของสัญญาณไร้สาย

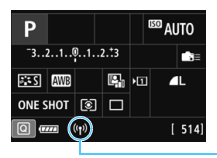

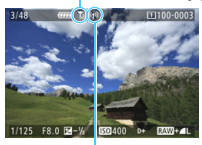

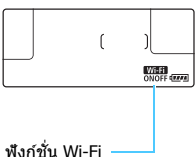

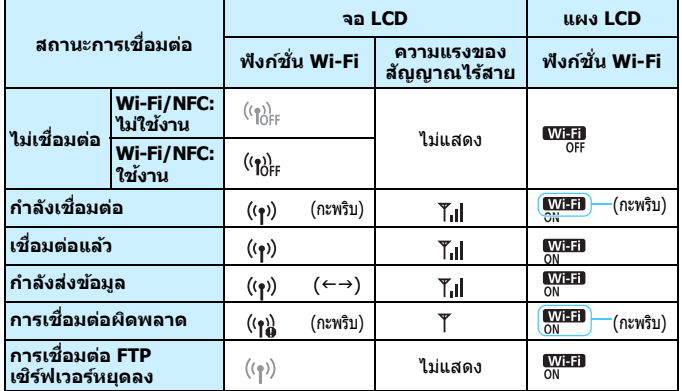

 $*$   $\Pi$  จะแสดงขึ้นบนหน้าจอเมื่อส่งภาพ

\* จะไมแสดงข ่ นึ้ เมอกล ื่ องเช ้ อมต ื่ อด่ วย้ [**การเชอมต ื่ ออย ่ างง ่ าย่** ] หรอื [**โหมด Access Point ของกลอง้** ]

 $\,^*$  สำหรับหน้าจอแสดงระหว่างการถ่ายภาพแบบ Live View โปรดดูคู่มือการใช้งานกล้อง

## <span id="page-629-1"></span><span id="page-629-0"></span>**ฟงกั ช์ น่ั NFC**

การใช้สมาร์ทโฟนหรือ Connect Station ที่เปิดใช้งาน NFC ได้ จะทำให้คณ ี่ สามารถทำสิ่งเหล่านี้ได้:

- แตะสมาร์ทโฟนเข้ากับกล้องเพื่อเชื่อมต่อไร้สายได้อย่างง่ายดาย (น[.W-21\)](#page-634-0)
- ่ ระหว่างการเล่นภาพบนกล้อง แตะสมาร์ทโฟนเข้ากับกล้องเพื่อส่งภาพที่ถ่าย ไปยังสมารทโฟน ์ (น[.W-31\)](#page-644-0)
- ื้อ ถือกล้องใกล้กับ Connect Station (แยกจำหน่าย) เพื่อเชื่อมต่อไร้สายได้ อย่างง่ายดาย (น[.W-44\)](#page-657-0)

ี่ เมื่อใช้ฟังก์ชั่น NFC ให้ทำตาบขั้นตอบด้านล่างนี้เพื่อตั้งค่า NFC ของกล้อง

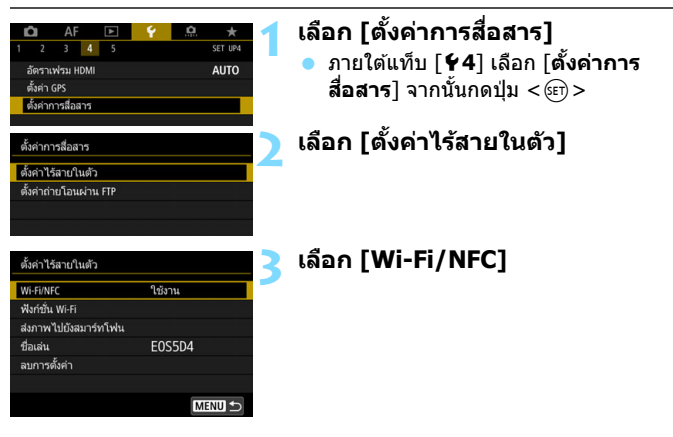

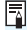

**NFC คออะไร ื**

NFC (Near Field Communication) คือฟังก์ชั่นที่สามารถแลกเปลี่ยนข้อมลง่ายๆ ์ โดยการนำอปกรณ์ที่เปิดใช้งาน NFC ได้สองชิ้นมาอยู่ใกล้กัน กล้องนี้ใช้ฟังก์ชั่น NFC ้ เพื่อทำการแลกเปลี่ยนข้อมลโดยใช้การเชื่อมต่อไร้สาย

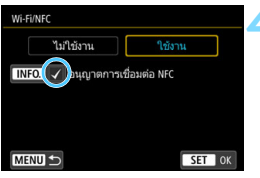

## **4 เพมิ่ [**X**] ไปยงั [อนุญาตการ เชอมต ื่ อ่ NFC]**

- **ื แสดงขึ้นเมื่อตั้งค่า [Wi-Fi/NFC**] เป็น  $\lceil$ ใช้งาน $\rceil$
- $\bullet$  กดป่ม  $\overline{\leq}$ INFO > เพื่อเพิ่มหรือลบ  $\lceil\sqrt{1}\rceil$ เพิ่ม  $\lceil \sqrt{\ }}$  จากนั้นกดปุ่ม  $<$   $\text{sin}$   $>$
- ▶ เมื่อชื่อเล่น (สำหรับการระบุตัวตน) ไม่ได้ ลงทะเบียนไว้ หน้าจอการลงทะเบียนจะ แสดงขึ้นมา (น[.W-8\)](#page-621-1)

่ เมื่อสร้างการสื่อสารไร้สายโดยใช้ฟังก์ชั่น NFC โปรดดหน้าต่อไปนี้ การเชื่อมต่อแบบไร้สายเข้ากับสมาร์ทโฟน หน้า [W-21](#page-634-0)\* การส่งภาพไปยังสมาร์ทโฟน: หน้า W-31 $^*$ ึการเชื่อมต่อกับ Connect Station: หน้า [W-44](#page-657-0)  $\,^*$  เมื่อเชื่อมต่อกับสมาร์ทโฟน โปรดดหน้า [W-18](#page-631-1) และ [W-20](#page-633-0) ได้เช่นกัน

<span id="page-630-0"></span>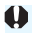

## **ขอควรระว ้ งเกั ยวก ี่ บั NFC**

- $\bullet$  กล้องนี้ไม่สามารถเชื่อมต่อกับอปกรณ์อื่นๆ ที่เปิดใช้งาน NFC ได้ เช่น เครื่องพิมพ์ ่ ที่เปิดใช่งาบฟังก์ชั่น NFC
- ึ่ คารเชื่อมต่อไม่สามารถสร้างได้โดยใช้ฟังก์ชั่น NFC เมื่อถ่ายภาพด้วยกล้อง เมื่อ ้ ไม่มีการ์ด หรือเมื่อกล้องเชื่อมต่อกับอปกรณ์อื่นด้วยสายเชื่อมต่อ
- ื่ ในการเชื่อมต่อกล้องกับสมาร์ทโฟนที่เปิดใช้งาน NFC ได้ พังก์ชั่น Wi-Fi และ NFC ของสมาร์ทโฟนจะต้องเปิดใช้งานอย่

 $\left[\overline{\tilde{\mathbb{I}}}\right]$  สามารถสร้างการเชื่อมต่อได้แม้ในขณะที่กล้องอยู่ในโหมดปิดสวิตช์อัตโนมัติ ่ อย่างไรก็ตาม หากไม่สามารถสร้างการเชื่อมต่อได้ ให้ยกเลิกการปิดสวิตซ์อัตโนมัติ จากนั้นจึงสร้างการเชื่อมต่อ

## <span id="page-631-1"></span><span id="page-631-0"></span>**การเตรยมพร ี อมส ้ ํ าหรบสมาร ั ทโฟน ์**

่ ในการใช้ [❑] (เชื่อมต่อกับสมาร์ทโฟน) จำเป็นต้องใช้สมาร์ทโฟนที่ติดตั้ง iOS หรือ Android นอกจากนี้ แอพพลิเคชั่นเฉพาะ Camera Connect (ไม่มีค่า ่ ใช้จ่าย) ต้องติดตั้งบนสมาร์ทโฟน

- สามารถดาวน์โหลด Camera Connect ได้จาก App Store หรือ Google Play
- $\bullet$  สำหรับเวอร์ชั่นระบบปฏิบัติการที่รองรับ Camera Connect โปรดดูข้อมูล จากเวปไซต์ดาวน์โหลด Camera Connect
- ื่อ เมื่อสมาร์ทโฟนที่เปิดใช้งาน NFC ได้แตะกับกล้อง ก่อนการติดตั้ง Camera Connect หน้าจอดาวน์โหลดของ Camera Connect จะแสดงขึ้นในสมาร์ทโฟน
- $\bullet$  การเชื่อมต่อหรือฟังก์ชั่นของกล้องและ Camera Connect อาจมีการเปลี่ยน ื่ แปลงเพื่อปรับปรงโปรแกรมควบคมระบบของกล้องหรืออัพเดทแอพพลิเคชั่น ของ Camera Connect, iOS, Android ฯลฯ ในกรณีนี้คุณสมบัติของกล้อง หรือ Camera Connect อาจแตกต่างจากหน้าจอตัวอย่างหรือคำแนะนำการ ทำงานในค่มือนี้

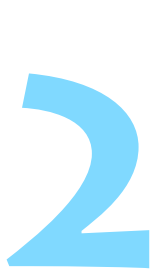

## <span id="page-632-1"></span><span id="page-632-0"></span>**การเชอมต ออย ่ างง ่ ายก ่ บั ื่ สมารทโฟน ์**

ึการเชื่อมต่อกับสมาร์ทโฟนจะทำให้คุณสามารถทำสิ่งเหล่า ้กี้ได้∙

- ดูภาพที่เก็บไว้ในกล้องบนสมาร์ทโฟน หรือบันทึกภาพที่ดูแล้วบน สมาร์ทโฟน
- ควบคมกล้องเพื่อถ่ายภาพ หรือเปลี่ยนการตั้งค่าของกล้องโดยใช้ สมาร์ทโฟน
- ส่งภาพไปยังสมาร์ทโฟนจากกล้อง

่ ในบทนี้อธิบายวิธีการเชื่อมต่อกล*้*องเข้ากับสมาร์ทโฟนโดยตรง ผาน่ Wi-Fi

- ื่ ติดตั้ง Camera Connect บนสมาร์ทโฟนก่อนการตั้งค่าการ เชื่อมต่อ (น[.W-18\)](#page-631-0)
- ี่ สำหรับขั้นตอนการส่งภาพไปยังสมาร์ทโฟนที่เปิดใช้งาน NFC ได้ โปรดดหน้า [W-31](#page-644-1)

#### <span id="page-633-0"></span>**วธิการเช ี อมต อ่ ื่**

- **เมอสมาร ื่ ทโฟนสามารถเป ์ ิดใชงาน ้ NFC ได: ้ โปรดดหนู า้ [W-21](#page-634-1)** ิ คณสามารถตั้งค่าการเชื่อมต่อได้อย่างง่ายดายโดยใช้ฟังก์ชั่น NFC
- **เมอสมาร ื่ ทโฟนไม ์ สามารถเป ่ ิดใชงาน ้ NFC ได: ้ โปรดดหนู า้ [W-24](#page-637-1)** ้ตั้งค่าการเชื่อมต่อโดยการเลือก [เชื่อมต่ออย่างง่าย]

ี สมาร์ทโฟนที่มีป๋ายกำกับด้วยเครื่องหมาย **ิ สา**มารถเปิดใช้งาน NFC ได้ ี สมาร์ทโฟนบางเครื่องไม่มีป้ายกำกับด้วยเครื่องหมาย **ิฝ**ี ถึงแม้ว่าสมาร์ทโฟน ี นั้นจะเปิดใช้งาน NFC ได้ หากคณไม่ทราบว่าสมาร์ทโฟนของคณเปิดใช้งาน NFC ได้หรือไม่ โปรดติดต่อผ้ผลิตสมาร์ทโฟน

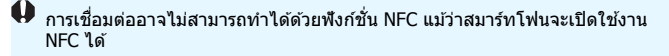

 $\overline{\text{T}}$ ิ สมาร์ทโฟนที่เปิดใช้งาน NFC ได้ยังสามารถเชื่อมต่อได้โดยการเลือก [**เชื่อมต่อ อยางง ่ าย่** ] หรอื [**เลอกเคร ื อขื าย่** ]

W-20

### <span id="page-634-1"></span><span id="page-634-0"></span>**การเชอม ตอสมาร ่ ทโฟนท ์ สามารถเป ี่ ิดใชงาน ้ ื่ NFC ได้**

ี สมาร์ทโฟนที่เปิดใช*้*งาน NFC ได้สามารถเชื่อมต่อได้ด้วยการนำสมาร์ทโฟน ใปแตะกับกล้อง

้ ขั้นตอนการทำงานมีดังนี้

- **(1) เปิดกลองและสมาร ้ ทโฟน ์**
- **(2) เปิดใชงานฟ ้ งกั ช์ น่ั NFC ในกลองและสมาร ้ ทโฟน ์**

## **(3) นําสมารทโฟนแตะก ์ บกล ั องเพ ้ อให ื่ อ้ ปกรณ ุ ์ทงสองส ั้ มผั สกั นั**

- $\bullet$  สำหรับการตั้งค่า NFC ของกล้อง โปรดดหน้า [W-16](#page-629-0)
- ื่ คำหรับการตั้งค่า Wi-Fi ของสมาร์ทโฟน การตั้งค่า NFC และตำแหน่ง ี สายสัญญาณ NFC โปรดดูคู่มือการใช้สมาร์ทโฟน

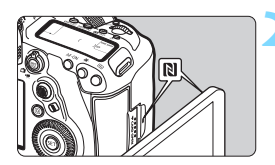

## **1 เปิดใชงานฟ ้ งกั ช์ น่ั NFC ในกลอง้ และสมารทโฟน ์** (น[.W-16\)](#page-629-0)

## **2 นําสมารทโฟนแตะก ์ บกล ั อง้**

- ถ้าไซต์ดาวน์โหลดของ Camera Connect ปรากฏบนสมาร์ทโฟน ให้ติดตั้ง Camera Connect (น[.W-18\)](#page-631-0)
- $\bullet$  หากภาพกำลังเล่นอย่บนกล้อง ให้กดป่ม < ি > เพื่อปิดการเล่นภาพก่อน
- ี แตะเครื่องหมาย **ิเฟ**ิ บนสมาร์ทโฟนกับ ี เครื่องหมายเดียวกันบนกล้อง
- **เมอขื่ อความแสดงว ้ าม่ การเช ี อมต ื่ อ่ แสดงขนในจอ ึ้ LCD ของกลอง้** ใหย้ าย้ สมาร์ทโฟนออกจากกล้อง
- $\blacktriangleright$  Camera Connect จะเริ่มทำงานใน สมาร์ทโฟนและสร้างการเชื่อมต่อ

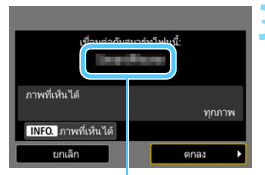

ชื่อของอุปกรณ์ที่ตั้งค่าไว้ใน Camera Connect

## **3 เชอมต ื่ อก่ บกล ั อง้**

- ้ เบื่อบีการเชื่อมต่อแล้ว หน้าจอทางด้าน ช้ายจะปรากฏบนจอ LCD ของกล้อง ่ เมื่อเชื่อมต่อไปยังสมาร์ทโฟนเดียวกัน หน้าจอนี้จะไม่แสดงขึ้นอีก
- ้ หากต้องการระบภาพที่เห็นได้ ให้กดป่ม < INFO. > โปรดดูขั้นตอนที่ 7 ในหน้า [W-40](#page-653-0) เพื่อตั้งค่า
- $\bullet$  เลือก [**ตกลง**] และกดป่ม  $\lt$  ( $\text{F}$ ī)  $>$ ็หลังจากข้อความแสดงขึ้น หน้าจอ [q**Wi-Fi เปิด**] จะแสดงขนึ้

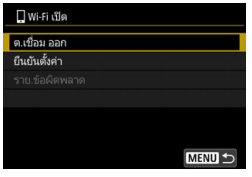

- $\blacktriangleright$  หน้าต่างหลักของ Camera Connect จะแสดงขึ้นบนสมาร์ทโฟน
- $\bullet$  ในการกลับสู่เมนู ให้กดปุ่ม <MENU>

ึ การตั้งค่าสำหรับการเชื่อมต่อกับสมาร์ทโฟนเสร็จสิ้นแล้ว ี สำหรับการดำเนินการหลังจากตั้งค่าการเชื่อมต่อ โปรดดูหน้า [W-28](#page-641-1)

คณสามารถตรวจสอบหรือเปลี่ยนแปลงชื่อของอุปกรณ์ได้ในหน้าจอการตั้งค่าของ Camera Connect

### **หากมความจ ี ําเป็น โปรดอาน่ "ขอควรระว ้ งเกั ยวก ี่ บั NFC" (น.[W-17](#page-630-0))**

- ื ขณะนำสมาร์ทโฟนแตะกับกล้อง โปรดระมัดระวังไม่ทำกล้องหรือสมาร์ทโฟน ตกหล่าเ
- ื้ ไม่ควรนำสมาร์ทโฟนแตะกับกลัลงโดยใช้แรงมากเกินไป เนื่องจากอาจทำให้ ึ กล้องหรือสมาร์ทโฟนเกิดรอยขีดข่วน
- ื เพียงแค่ถือสมาร์ทโฟนไว้ใกล้กับเครื่องหมายอาจไม่เพียงพอที่จะสร้างการ ้ เชื่อมต่อ โปรดแน่ใจว่าได้นำเครื่องหมายแตะกับสมาร์ทโฟน อปกรณ์ทั้งสอง ้จึงจะเชื่อมต่อกันได้
- ึ้ การจดจำอาจทำได้ยาก ขึ้นอยู่กับสมาร์ทโฟนแต่ละเครื่อง ให้แตะช้าๆ พร้อมกับ ึ่ ขยับเลื่อนปรับตำแหน่งหรือหม<sup>ิ</sup>นแนวนอน
- ื่ แอพพลิเคชั่นอื่นในสมาร์ทโฟนอาจเริ่มทำงาน ขึ้นอยู่กับวิธีการแตะของคณ ี ตรวจสอบตำแหน่งของเครื่องหมาย **ิ N** แล้วแตะกันอี๊กครั้ง
- $\bullet$  ขณะนำสมาร์ทโฟนแตะกับกล้อง ระวังอย่าให้มีสิ่งใดอย่ระหว่างกล้องกับ ี สมาร์ทโฟน และเมื่อมีการสวมปลอกสำหรับกล้องหรือสมาร์ทโฟนอยู่ การ ้ สื่อสารผ่าบฟังก์ชั่น NFC อาจไบ่สาบารถทำได้
- $\overline{\mathbb{R}}$   $\bullet$  กล้องไม่สามารถเชื่อมต่อกับสมาร์ทโฟนสองเครื่องหรือมากกว่าได้ในเวลาเดียวกัน
	- $\bullet$  ตามค่ามาตรฐาน การตั้งค่าการเชื่อมต่อผ่านด้วยฟังก์ชั่น NFC ถูกบันทึกไว้ ี่ เป็นการตั้งค่า๊ลำดับที่สี่ (การตั้งค่าสำหรับการเชื่อมต่อ NFC โดยเฉพาะ) โดย ้ ใช้ชื่อ [**SET4(NFC)**] เมื่อคณเชื่อมกล*้*องต่อกับสมาร์ทโฟนอื่นผ่าน NFC, **[SET4(NFC)**] จะถกเขียนทับ
	- ้ระหว่างการเชื่อมต่อ การปิดสวิตซ์อัตโนมัติของกล้องจะไม่ทำงาน

#### <span id="page-637-1"></span><span id="page-637-0"></span>**การเชอมต อด่ วย้ [เชอมต ออย ่ างง ่ าย่ ] ื่ ื่**

ึกล้องและสมาร์ทโฟนสามารถเชื่อมต่อกับได้โดยตรงผ่าน Wi-Fi ่ ในการสร้างการเชื่อมต่อ จำเป็นต้องทำงานบนสมาร์ทโฟน สำหรับรายละเอียด โปรดดค่มือการใช้งานของสมาร์ทโฟน

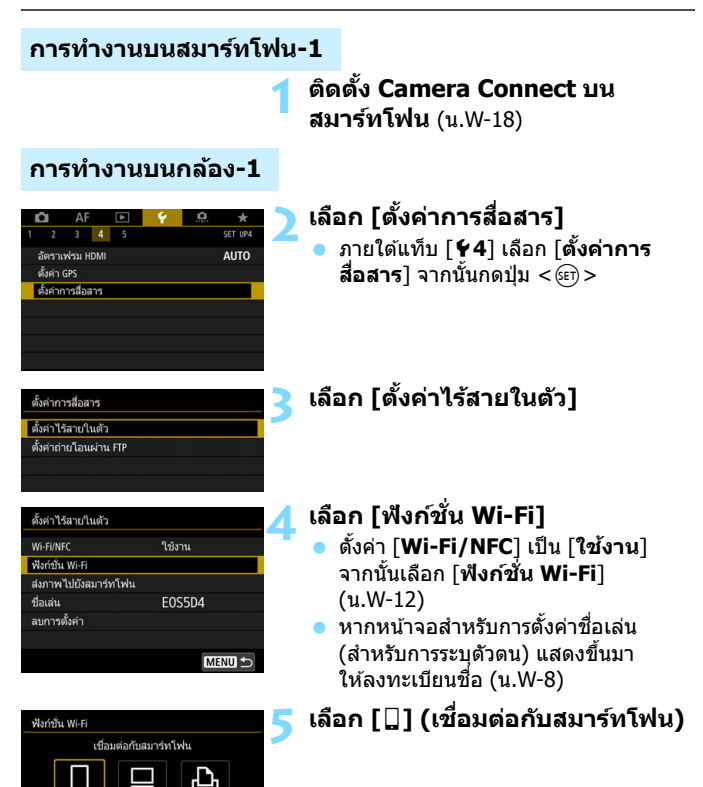

MENU S

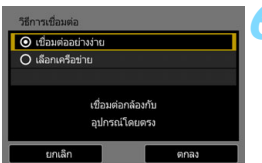

### **6 เลอกื [เชอมต ื่ ออย ่ างง ่ าย่ ]**  $\bullet$  เลือก [**ตกลง**] และกดปุ่ม < $\varepsilon$ ส) > ้เพื่อไปยังหน้าจอถัดไป

**การทางานบนสมาร ํ ทโฟน ์ -2**

### **หนาจอของสมาร ้ ทโฟน ์ (ตวอย ั าง่ )**

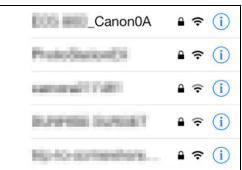

## **7 เรมใช ิ่ งานสมาร ้ ทโฟนและเช ์ อมต ื่ อ่ กบกล ั อง้**

 เปิดใชฟ้ ังกช์ นั่ Wi-Fi ในสมารทโฟน ์ จากนั้นเลือก SSID (ชื่อเครือข่าย) ที่แสดงอย่บนหน้าจอ LCD ของกล้อง ● สำหรับรหัสผ่าน ให้ใส่กญแจเข้ารหัสที่ แสดงบนหน้าจอ LCD ของกล้อง

### **หนาจอของกล ้ อง้**

SSID (ชื่อเครือข่าย)

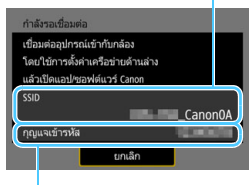

ึกญแจเข้ารหัส (รหัสผ่าน)

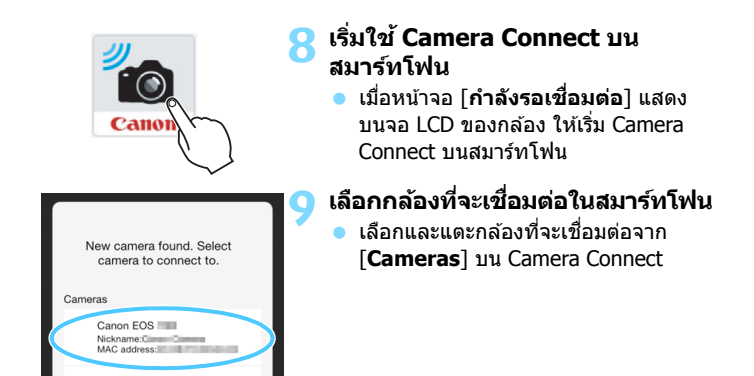

## **การทางานบนกล ํ อง้ -2**

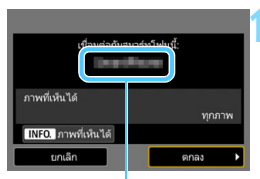

ี่ ชื่อของอปกรณ์ที่ตั้งค่าไว้ ใน Camera Connect

## **10 เชอมต ื่ อก่ บกล ั อง้**

- เมื่อมีการเชื่อมต่อแล้ว หน้าจอทางด้าน ซ้ายจะปรากฏบนจอ LCD ของกล้อง
- หากต้องการระบุภาพที่เห็นได้ ให้กดปุ่ม  $\langle$  INFO  $> 1$ ปรดดูขั้นตอนที่ 7 ในหน้า [W-40](#page-653-0) เพื่อตั้งค่า
- ี เลือก [**ตกลง**] และกดปุ่ม <ِ> หลัง ้ จากข้อความแสดงขึ้น หน้าจอ **i ⊡Wi-Fi เปิด**ไ จะแสดงขึ้น

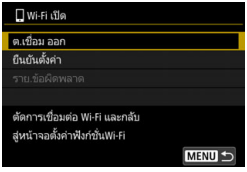

 $\blacktriangleright$  หน้าต่างหลักของ Camera Connect ็จะแสดงขึ้นบนสมาร์ทโฟน  $\bullet$  ในการกลับสู่เมนู ให้กดปุ่ม <MENU>

ึการตั้งค่าสำหรับการเชื่อมต่อกับสมาร์ทโฟนเสร็จสิ้นแล้ว

围 ้ คุณสามารถตรวจสอบหรือเปลี่ยนแปลงชื่อของอุปกรณ์ได้ในหน้าจอการตั้งค่าของ Camera Connect

้ระหว่างการเชื่อมต่อ การปิดสวิตซ์อัตโนมัติของกล้องจะไม่ทำงาน

## <span id="page-641-1"></span><span id="page-641-0"></span>**การควบคมกล ุ องด ้ วยสมาร ้ ทโฟน ์**

ิ คณสามารถใช้สมาร์ทโฟนกับ Camera Connect ที่ติดตั้งไว้เพื่อดภาพที่เก็บไว้ ้ในกล้อง หรือถ่ายภาพระยะไกล ฯลฯ

## **หนาต้ างหล ่ กของ ั Camera Connect**

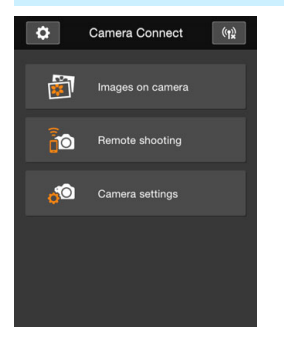

ฟังก์ชั่นหลักของ Camera Connect อธิบาย ็ไว้ด้านล่างนี้ แตะหน้าจอเพื่อเรียนร์ขั้นตอน การทํางาน

## **[Images on camera]**

- ภาพที่เก็บไว๋ในกล้องสามารถดได้
- ึ ภาพที่เก็บไว้ในกล้องสามารถบั้นทึกลงใน สมาร์ทโฟนได้
- การทำงานบางอย่าง เช่น การลบ สามารถ ทำได้กับภาพที่เก็บไว้ในกล้อง

## **[Remote Shooting]**

- $\bullet$  ภาพแบบ Live View ของกล้องสามารถด <u>ได้โดยใช้สมาร์ทโฟน</u>
- คณสามารถถ่ายภาพโดยใช้การควบคม ระยะไกล

## **[Camera Settings]**

่ การตั้งค่ากล้องสามารถเปลี่ยนแปลงได้

## v**(ป่มตุ งคั้ า่ )**

่ ใช้ป่มนี้เพื่อเข้าส่การตั้งค่าต่างๆ ของ Camera Connect

## **การยตุ การเช ิ อมต ื่ อ่**

ิ หากต้องการยุติการเชื่อมต่อ ให้ปฏิบัติตามวิธีใดวิธีหนึ่งดังต่อไปนี้

## **บนหนาจอ ้ Camera Connect ของสมารทโฟน ์ ใหแตะท ้ [ี่** t**]**

## **บนหนาจอ ้ [**q**Wi-Fi เปิด] ของกลอง้ ใหเล้ อกื [ต.เชอมื่ ออก]**

- ื● หากหน้าจอ [**QWi-Fi เปิด**] ไม่แสดง ึขึ้นมา ให้เลือกแท็บ [**ั+4**] → [**ตั้งค่า การสอสาร ื่** ] 9 [**ตงคั้ าไร ่ สายในต ้ วั**]  $\rightarrow$  [ฟังก์ชั่น Wi-Fi]
- **เลือก [ต.เชื่อม ออก**] จากนั้นเลือก [**ตกลง**] บนกลองโต ่ ตอบเพ ้ อยื่ นยื ัน ยติการเชื่อมต่อ

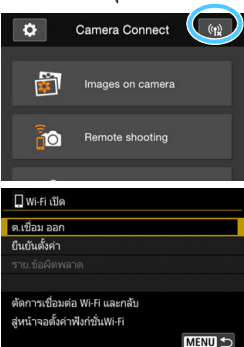

- $\bullet$ ้ เมื่อยุติการเชื่อมต่อไร้สายขณะบันทึกภาพเคลื่อนไหวด้วยการถ่ายภาพระยะไกล ึกล้องจะตอบสนองดังนี้:
	- เมื่อสวิตช์ถ่ายภาพแบบ Live View/ถ่ายภาพเคลื่อนไหว ตั้งเป็น <**'!!** > การ ถ่ายภาพเคลื่อนไหวจะดำเนินต่อไป
	- เมื่อสวิตซ์ถ่ายภาพแบบ Live View/ถ่ายภาพเคลื่อนไหว ตั้งเป็น < $\Box$  > การ ถ่ายภาพเคลื่อบไหวจะดำเบิบต่อไป
	- $\bullet\,$  เมื่อสวิตซ์ถ่ายภาพแบบ Live View/ถ่ายภาพเคลื่อนไหว ตั้งเป็น  $<$ r $\bullet\,$  > และ โหมดภาพเคลื่อนไหวตั้งเป็นใช้งาน Camera Connect คณจะไม่สามารถถ่าย ภาพโดยควบคมกล้องได้
	- ึ่ ขณะเชื่อมต่อ บางรายการเมนจะไม่สามารถใช่ได้
	- ่ ในการถ่ายภาพระยะไกล ความเร็ว AF อาจจะช้าลง
	- $\bullet$  การแสดงภาพหรือการลั่นชัดเตอร์อาจช้าลง ขึ้นอยู่กับสถานะของการเชื่อมต่อ
	- ึ ขณะบันทึกภาพไปยังสมาร์ทโฟน คุณจะไม่สามารถถ่ายภาพได้ แม้ว่าคุณจะ กดปุ่มชัดเตอร์ของกล้อง และจอ LCD ของกล้องอาจดับลง
	- ี แม้ว่าภาพเคลื่อนไหวรปแบบ MOV จะแสดงขึ้นในรายการ แต่ไม่สามารถบันทึก ไปยังสมาร์ทโฟนได้
- Ħ ึ การเชื่อมต่อไร้สายอาจถกหยดลง หากคณปรับสวิตซ์เปิด/ปิดของกล้องไปที่  $\rm <$  OFF  $\rm >$  หรือเปิดฝาครอบช่องใส่การ์ดหรือแบตเตอรี่
	- ี หากบันทึกภาพ RAW ลงในสมาร์ทโฟน ภาพจะถกบันทึกเป็น JPEG
	- ้ ระหว่างการเชื่อมต่อ การปิดสวิตซ์อัตโนมัติของกล้องจะไม่ทำงาน
	- ื่ ระหว่างการเชื่อมต่อ แนะนำให้ปิดระบบประหยัดพลังงานของสมาร์ทโฟน

## <span id="page-644-1"></span><span id="page-644-0"></span>**การสงภาพไปย ่ งสมาร ั ทโฟน ์**

้ ควบคมกล้องเพื่อส่งภาพไปยังสมาร์ทโฟน มีวิธีการส่งสามวิธีต่อไปนี้:

- (1) ขณะเล่นภาพ ให้เชื่อมต่อกับสมาร์ทโฟนโดยใช้ฟังก์ชั่น NFC
- (2) ระหว่างการเชื่อมต่อไร้สาย ให้เลือก [**ส่งภาพไปยังสมาร์ทโฟน**] จากเมนูของกล้อง (น[.W-32](#page-645-0))
- (3) ระหว่างการเชื่อมต่อไร้สาย ให้ส่งภาพจากหน้าจอควบคมทันใจขณะเล่นภาพ (น[.W-34](#page-647-0))

## **(1) การเชอมต ื่ อด่ วยฟ ้ งกั ช์ น่ั NFC**

้ระหว่างการเล่นภาพในกล้อง ให้นำสมาร์ทโฟนที่เปิดใช้งาน NFC ได้ แตะกับ กล้องเพื่อส่งภาพ

- หากมีการเชื่อมต่อไร้สายแล้ว ให้ยติการเชื่อมต่อแล้วจึงเล่นภาพในกล้อง
- ื่ ตั้งค่ากล้องให้อนญาตการใช้ฟังก์ชั่น NFC ไว้ล่วงหน้า (น[.W-16\)](#page-629-0)
- ื่ คลำหรับการตั้งค่า Wi-Fi ของสมาร์ทโฟน การตั้งค่า NFC และตำแหน่ง ี สายสัญญาณ NFC โปรดดูคู่มือการใช้สมาร์ทโฟน

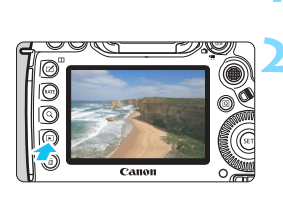

## **1 เปิดใชงานฟ ้ งกั ช์ น่ั NFC ในกลอง้ และสมารทโฟน ์** (น[.W-16\)](#page-629-0)

## **2 เลนด่ ภาพ ู**

● กดป่ม <ll> เพื่อเล่นดภาพ

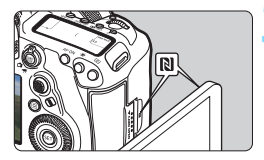

### **3 นําสมารทโฟนแตะก ์ บกล ั อง้**

- ี แตะเครื่องหมาย **R**I บนสมาร์ทโฟนกับ เครื่องหมายเดียวกับบบกล้อง
- ถ้าไซต์ดาวน์โหลดของ Camera Connect ปรากภบนสมาร์ทโฟน ให้ติดตั้ง Camera Connect (น.[W-18\)](#page-631-0)
- ่ เมื่อข้อความแสดงการเชื่อมต่อแสดงขึ้น ใบจอ LCD ของกล้อง ให้ย้ายสบาร์ทโฟบ ออก

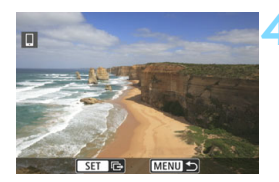

### **4 เลอกภาพท ื จะส ี่ ง่**

- $\blacktriangleright$  เลือกและส่งภาพ สำหรับข้อมลเกี่ยวกับ วิธีการส่งภาพ โปรดดหน้า [W-35](#page-648-0)
- ้ เมื่อเลือกแสดงดัชนีไว้ในขั้นตอนที่ 2 หน้าจอการเลือกภาพหลายภาพจะแสดง ขึ้น โปรดดขั้นตอนที่ 3 ในหน้า [W-36](#page-649-0)

## <span id="page-645-0"></span>**(2) การเลอกื [สงภาพไปย ่ งสมาร ั ทโฟน ์ ]**

ขณะกลองเช ้ อมต ื่ อแบบไร ่ สายก ้ บสมาร ั ทโฟน ์ ใหเล้ อกื [**สงภาพไปย ่ งสมาร ั ท์ โฟน**] แล้วส่ง

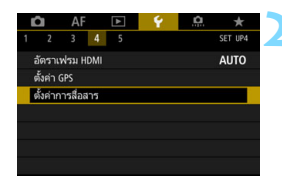

## **1 เชอมต ื่ อกล ่ องเข ้ าก้ บสมาร ั ทโฟน ์ แบบไรสาย ้**

- ี สำหรับวิธีการเชื่อมต่อ โปรดดหน้า [W-19](#page-632-1)
- **2 เลอกื [ตงคั้ าการส ่ อสาร ื่ ]**
	- ภายใตแท้ ็บ [5**4**] เลอกื [**ตงคั้ าการ ่ สื่อสาร**] จากนั้นกดป่ม <ണ>>

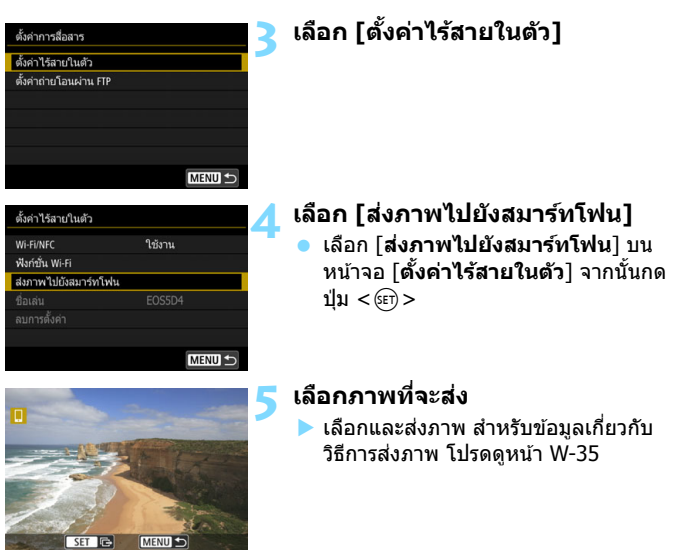

## <span id="page-647-0"></span>**(3) การควบคมทุ นใจระหว ั างเล ่ นภาพ ่**

ึ่ ขณะกล้องเชื่อมต่อแบบไร้สายกับสมาร์ทโฟน ให้ส่งภาพจากหน้าจอควบคุม ทันใจระหว่างเล่นภาพ

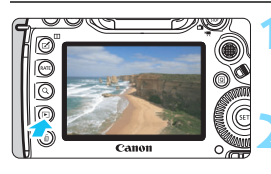

## **1 เชอมต ื่ อกล ่ องเข ้ าก้ บสมาร ั ทโฟน ์ แบบไรสาย ้**

- ี สำหรับวิธีการเชื่อมต่อ โปรดดหน้า [W-19](#page-632-1)
- **2 เลนด่ ภาพและกดป ู ่มุ <**Q**<sup>&</sup>gt;**

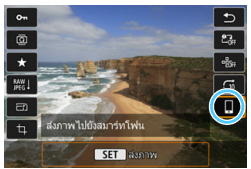

## **3 เลอกื [**q**]**

## **4 เลอกภาพท ื จะส ี่ ง่**

 $\blacktriangleright$  เลือกและส่งภาพ สำหรับข้อมูลเกี่ยวกับ วิธีการส่งภาพ โปรดดูหน้า [W-35](#page-648-0)

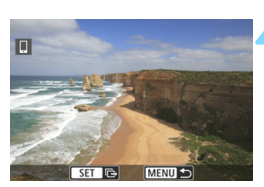
### **การสงภาพแยก ่**

#### เลือกและส่งภาพแยก

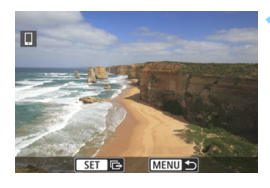

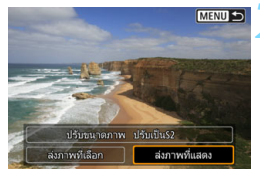

### **1 เลอกภาพท ื จะส ี่ ง่**

- หมนป่ม  $\hat{\epsilon} > 0$ เพื่อเลือกภาพที่จะส่ง จากนั้นกดป่ม $<$   $\le$   $\le$   $\ge$
- $\bullet\,$  หากคุณกดปุ่ม  $<\!\overline{\mathsf{Q}}\!>$  และหมุนปุ่ม <  $\hat{s} \hat{\cap}$  > ทวนเข็มนาฬิกา คณจะสามารถ เลือกภาพจากดัชนี

## **2 เลอกื [สงภาพท ่ แสดง ี่ ]**

- ในการเลือกขนาดของภาพที่จะส่ง เลือก  $\lceil \mathbf{u} \rceil$ รับขนาดภาพ $\rceil$  และกดป่ม  $\lt$  (set)  $>$
- เลอกื [**สงภาพท ่ แสดง ี่** ] และกดป่มุ < (ระт) > เพื่อส่งภาพที่แสดง
- ื่ ⊾เมื่อการถ่ายโอนภาพเสร็จสิ้นลง หน้าจอ ่ ในขั้นตอนที่ 1 จะปรากฏขึ้นอีกครั้ง
- ้ หากต้องการส่งภาพอื่นอีก ให้ทำซ้ำ ขั้บตอบที่ 1 และ 2

### **การสงหลายภาพ ่**

้ เลือกหลายภาพและส่งภาพทั้งหมดในครั้งเดียว ้หากหบ้าจอการเลือกภาพหลายภาพแสดงขึ้น ให้เริ่มการทำงานจากขั้นตอนที่ 3

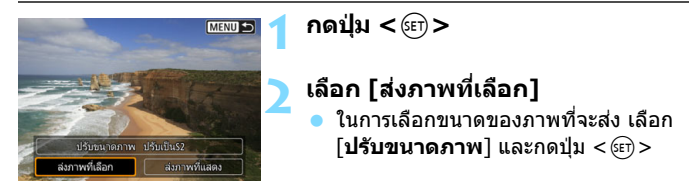

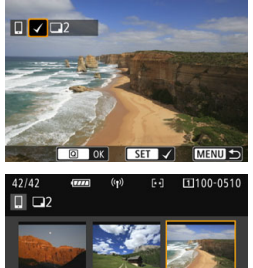

#### $\overline{ }$ ⊽ 1/125 F8.0  $2 - \frac{1}{2}$ ISO 400 D+ RAW+1

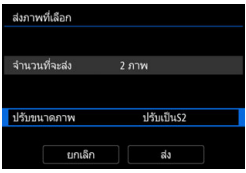

### **3 เลอกภาพท ื จะส ี่ ง่**

- หมนปุ ่มุ <5> เพอเล ื่ อกภาพท ื จะส ี่ ง่ จากนั้นเพิ่ม [✔่] กดป่ม <ِାิ> เพื่อ ้ เพิ่มหรือเอา [✔่] ออก
- $\bullet$  หากคุณกดปุ่ม  $\lt Q$  > และหมุนปุ่ม < ⊧ำ๊⊱> ทวนเข็มนาฬิกา คณจะสามารถ เลือกภาพจากการแสดงภาพแบบสามภาพ
- ็หลังจากการเลือกภาพที่จะส่งแล้ว กดป่ม  $<$   $\overline{Q}$  >

### **4 เลอกื [ปรบขนาดภาพ ั ]**

- <span id="page-649-0"></span>ื้ ตั้งเมื่อต้องการใช้
- ึ เลือกขบาดภาพบบหบ้าจอแสดงผล จากนั้นกดปุ่ม <๛)>

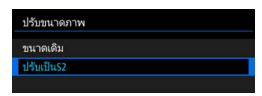

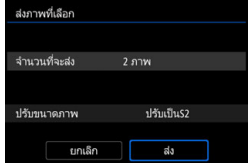

### **5 เลอกื [สง่ ]**

- ▶ ภาพที่เลือกอย่จะถกส่ง เมื่อการถ่ายโอน ์ ภาพเสร็จสิ้นลง หน้าจอในขั้นตอนที่ 1 จะปรากภขึ้นอีกครั้ง
- ่ หากต้องการส่งภาพอื่นอีก ให้ทำซ้ำ ์ขั้นตอนที่ 1 ถึง 5

### **จบการถายโอนภาพ ่**

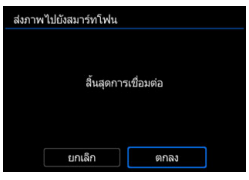

### ในการจบการถ่ายโอนภาพ ให้กดปุ่ม <MENU> ้ บนหน้าจอการถ่ายโอนภาพ

- $\bullet$  หากคณมีการเชื่อมต่อด้วยฟังก์ชั่น NFC ึ ขณะเล่นดูภาพ หน้าจอยุติการเชื่อมต่อ ้จะแสดงขึ้น เลือก [**ตกลง**] เพื่อยติ การเชื่อมต่อ
- $\bullet$  หากคุณส่งภาพด้วยเมนูหรือการควบคุม ทันใจ หน้าจอก่อนหน้าจะแสดงขึ้นอีก<sup>่</sup>ครั้ง การเชื่อมต่อจะไม่ยุติลง

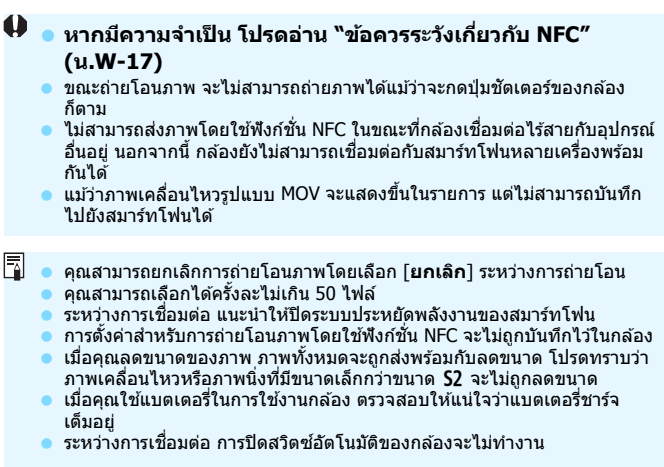

# **การกาหนดภาพท ํ เห ี่ ็นได้**

คณสามารถก ุ ําหนดภาพทเหี่ ็นไดบนสมาร ้ ทโฟนโดยการท ์ ํางานบนกลอง้ **ภาพ สามารถถกระบ ู ไดุ ระหว ้ างการต ่ งคั้ าการ ่ เชอมต ื่ อหร ่ อหล ื งจากการเช ั อมื่ ตอส่ นสิ้ ดลงแล ุ ว้**

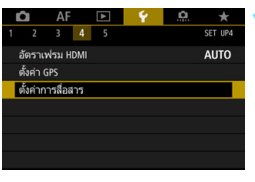

ตั้งค่าการสื่อสาร ดั้งค่าไร้สายในตัว ตั้งค่าถ่ายโอนผ่าน FTP

### **1 เลอกื [ตงคั้ าการส ่ อสาร ื่ ]** ภายใตแท้ ็บ [5**4**] เลอกื [**ตงคั้ าการ ่ ์สื่อสาร**] จากนั้นกดปุ่ม <ତะา)>

**2 เลอกื [ตงคั้ าไร ่ สายในต ้ วั]**

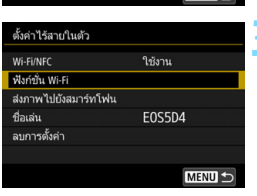

MENUI-

### **3 เลอกื [ฟงกั ช์ น่ั Wi-Fi]**

 ตังค้ า่ [**Wi-Fi/NFC**] เป็น [**ใชงาน ้** ] จากนันเล ้ อกื [**ฟงกั ช์ น่ั Wi-Fi**] (น[.W-12](#page-625-0))

<span id="page-652-0"></span>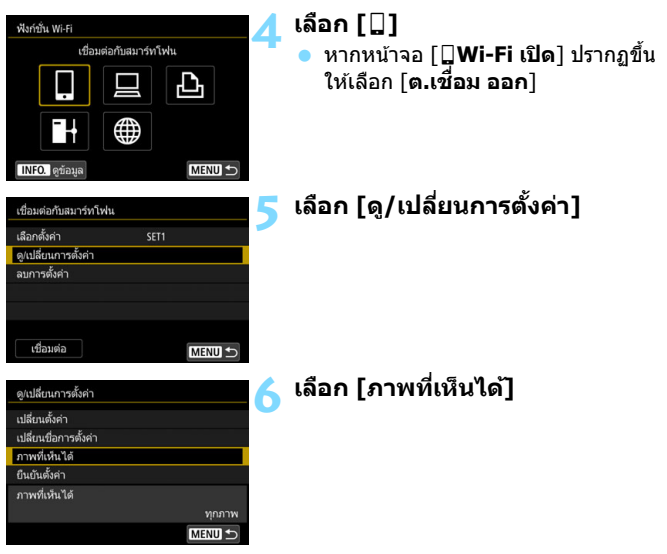

 $\bigoplus$  หาก [ภาพที่เห็นได้] มีการตั้งค่าเป็นอย่างอื่นนอกจาก [ทุกภาพ] การถ่ายภาพระยะ ้ ใกลจะไม่สามารถทำได้

 $\overline{\Xi\hspace{-0.1cm}1}$  เมื่อเชื่อมต่อกับสมาร์ทโฟนอีกครั้ง ตรวจสอบการตั้งค่าภาพที่มองเห็นได้ก่อนทำ ้การเชื่อมต่อ

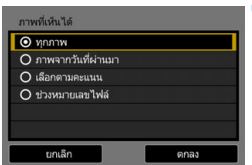

### **7 เลอกรายการ ื**  $\widehat{\mathsf{A}}$ อก $\widehat{\mathsf{B}}$  **[ตกลง**] และกดปุ่ม  $\mathsf{B}(\widehat{\mathsf{B}})$ > เพื่อแสดงหน้าจอการตั้งค่า

## **[ทกภาพ ุ ]**

ทุกภาพที่เก็บไว้บนการ์ดจะสามารถเห็นได้

## **[ภาพจากวนทั ผี่ านมา ่ ]**

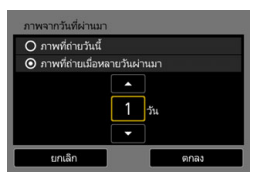

่ กำหนดภาพที่เห็นได้ตามวันที่ถ่ายภาพ ี่ สามารถระบภาพที่ถกถ่ายไม่เกินเก้าวันที่แล้ว

- $\bullet$  เลือกรายการ จากนั้นกดปุ่ม  $<$   $\text{Ger}$   $>$
- เมอื่ [**ภาพทถี่ ายเม ่ อหลายว ื่ นผั านมา ่** ] ิถูกเลือก ภาพที่ถูกถ่ายจนถึงจำนวนวันที่ ี่ กำหนด ก่อนถึงวันปัจจบันจะถกมอง ้เห็นได้ เมื่อ <⊏ิ> แสดงจำนวนวัน หมนป่ม <ື > เพื่อกำหนดจำนวนวัน จากนั้นกดป่ม <ଚଙ $\bar{\bf p} > 0$ เพื่อทำให้การ ้เลือกเสร็จสมบรณ์
- $\bullet$  เลือก [**ตกลง**] และกดปุ่ม < $\varepsilon$ ετ) > ้ เพื่อกำหนดภาพที่เห็นได้

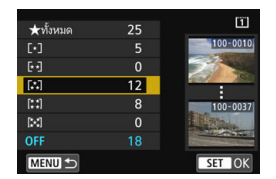

**[เลอกตามคะแนน ื ]**

้ กำหนดภาพที่เห็นได้โดยขึ้นอย่กับว่ามีการให้ ึ คะแนนหรือไม่ (หรือไม่มีการให้คะแนน) หรือโดยชนิดของคะแนน

 $\bullet$  เลือกคะแนน จากนั้นกดปุ่ม  $<$   $\text{cm}$   $>$ ้เพื่อกำหนดภาพที่เห็นได*้* 

### **[ช่วงหมายเลขไฟล์]** (เลือกช่วงของภาพ)

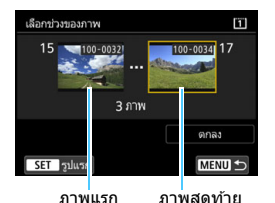

้ เลือกภาพแรกและภาพสดท้ายจากภาพที่ถก ้จัดเรียงโดยหมายเลขไฟล์เพื่อกำหนดภาพที่ เห็นได้

- 1 ใช้ <ື > หรือ <∻ู้ > เพื่อเลือกไฟล์ ภาพแรก
- 2 กดปุ่ม <ِ@)> เพื่อแสดงหน้าจอเลือก ์ ภาพหมุนปุ่ม < ু > เพื่อเลือกภาพหาก คณกดป่ม $<\,>Q>$  และหมนป่ม $<\!\!\vec{\varepsilon}\cdot\!\!\vec{\varepsilon}\cdot\!\!>$ ิ ทวนเข็มนาฬิกา คณจะสามารถเลือก ภาพจากดัชนี
- 3 เลือกภาพและกดป่ม <ଚ៊ា> เพื่อทำให้ การเลือกเสร็จสมบรณ์
- ี่ 4 ใช้การทำงานเดียวกันเพื่อทำการกำหนด ้ ใฟล์ภาพสดท้ายเพื่อตั้งค่าให้สามารถดได้ ี่ เลือกภาพที่ถูกถ่ายหลังจากภาพที่ถูก เลือกให้เป็นภาพแรก
- 5 เมื่อภาพแรกและภาพสดท้ายถกกำหนดแล้ว ี เลือก [**ตกลง**] จากนั้นกดปุ่ม <ِൈ)>

#### <span id="page-655-0"></span>**การเชอมต ออ่ กคร ี ง ื่ ั้**

ึกล้องสามารถเชื่อมต่ออีกครั้งกับฟังก์ชั่น Wi-Fi ที่มีการบับทึกการตั้งค่าการ เชื่อมต่อไว้แล้ว

#### $\Delta F$  $2 \t3 \t4$ SET UP อัตราเฟรม HDMI **AUTO** ตั้งค่า GPS ดั้งคำการสื่อสาร

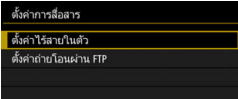

ใช้งาน

**FOS5D4** 

MENU<sub>5</sub>

ตั้งค่าไร้สายในตัว Wi-Fi/NFC

ฟังก์ชัน Wi-Fi ส่งภาพไปยังสมาร์ทโฟน

ชื่อเล่น ิลบการตั้งค่

## **1 เลอกื [ตงคั้ าการส ่ อสาร ื่ ]**

 ภายใตแท้ ็บ [5**4**] เลอกื [**ตงคั้ าการ ่ สื่อสาร**] จากนั้นกดป่ม < sะт) >

## **2 เลอกื [ตงคั้ าไร ่ สายในต ้ วั]**

## **3 เลอกื [ฟงกั ช์ น่ั Wi-Fi]**

 ตังค้ า่ [**Wi-Fi/NFC**] เป็น [**ใชงาน ้** ] จากนันเล ้ อกื [**ฟงกั ช์ น่ั Wi-Fi**] (น[.W-12](#page-625-0))

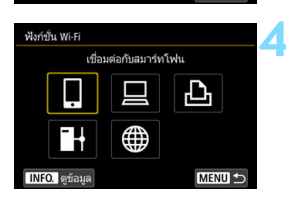

#### เชื่อมต่อกับสมาร์ทโฟน เลือกตั้งค่า SET1 ดู/เปลี่ยนการตั้งค่า ลบการตั้งค่า

MENU<sup><-</sup>

#### **4 เลอกฟ ื งกั ช์ น่ั Wi-Fi ทจะท ี่ าการ ํ เชอมต ื่ อ่** ่ ใช้ <ึ)> หรือ <∻ิ> เพื่อเลือกรายการ

- จากนั้นกดปุ่ม  $\lt$  ( $\overline{\epsilon}$ ก)  $>$
- ้หากคณเลือก [∰่ ] หน้าจอสำหรับเลือก บรการบนเวปจะแสดงข ิ นมา ึ้ [**สงไปย ่ งั**] ็จะแสดงขึ้นมา ขึ้นอย่กับบริการบนเวป ที่เลือก เลือกบริการบนเวปที่จะเชื่อมต่อ และปลายทาง

## **5 เลอกื [เชอมต ื่ อ่ ]**

- ้ เมื่อบันทึกการตั้งค่าสำหรับหลายปลายทาง การเชอมต ื่ อไว ่ ้เลอกื [**เลอกต ื งคั้ า่** ] ้เลือกปลายทางการเชื่อบต่อ จากนั้น ้เชื่อมต่อกับปลายทาง
- ้เลือก [**ตกลง**] ในกล่องโต้ตอบเพื่อยืนยัน

เชื่อมต่อ

# <span id="page-656-0"></span>**การเชอมต ออย ่ างง ่ ายก ่ บั ื่ Connect Station**

**3**

Connect Station (แยกจำหน่าย) คืออุปกรณ์ที่จะช่วยให้คุณ นำเข้าภาพนิ่งและภาพเคลื่อนไหวที่ถ่าย เพื่อการดูบนเครื่อง ้ รับโทรทัศน์หรือสมาร์ทโฟนของคุณ และอื่นๆ หรือแบ่งปัน สเครือข่าย

่ คุณสามารถบันทึกภาพนิ่งและภาพเคลื่อนไหวได้อย่างง่ายดาย ลงใน Connect Station โดยการถือกล้องให้อยู่ชิดกับ Connect Station

## **การบนทั กภาพ ึ**

ในบทนี้อธิบายวิธีการเชื่อมต่อกล้องเข้ากับ Connect Station (แยกจำหน่าย) ี แบบไร้สาย ในการบันทึกภาพด้วยวิธีการอื่น โปรดดค่มือการใช่งาน Connect Station

ี ตั้งค่ากล*้*องให้อนุญาตการใช้ฟังก์ชั่น NFC ไว้ล่วงหน้า (น[.W-16\)](#page-629-0)

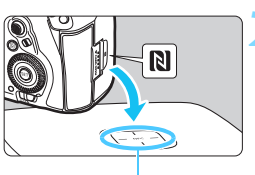

็จดเชื่อมต่อ NFC

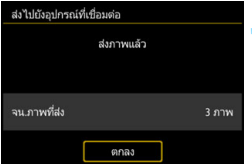

### <span id="page-657-0"></span>**1 เปิดใชงานฟ ้ งกั ช์ น่ั NFC บนกลอง้** (น[.W-16\)](#page-629-0)

### **2 ถอกล ื องให ้ อย้ ชู่ ดกิ บั Connect Station**

- เปิดกลองและ ้ Connect Station ี จากนั้นถือกล้องโดยให้เครื่องหมาย **ผิ** ของกล้องอย่ชิดกับจดเชื่อมต่อ NFC ของ Connect Station
- $\blacktriangleright$  เมื่อข้อความแสดงว่ามีการเชื่อมต่อแสดง ขึ้นในจอ LCD ของกล้อง และ Connect Station มีการตอบสนอง ให้ย้ายกล้อง ออกจาก Connect Station
- ่ เมื่อมีการเชื่อมต่อแล้ว Connect Station ี่ จะตรวจสอบภาพในเมมโมรี่การ์ด จากนั้น จะบับทึกเฉพาะภาพที่ไบ่ได้บับทึก

### **3 ยตุ การเช ิ อมต ื่ อ่**

่ หลังจากที่ภาพถกบันทึก หน้าจอทาง ด้านซ้ายจะปรากภบนจอ LCD ของกล้อง กดป่ม  $<$   $\stackrel{\frown}{\text{sn}} >$  เพื่อยติการเชื่อมต่อ

- $\mathbf{u}$  **หากมความจ ี ําเป็น โปรดอาน่ "ขอควรระว ้ งเกั ยวก ี่ บั NFC" (น[.W-17](#page-630-0))**
	- $\bullet$  ระหว่างการบันทึกภาพ จะไม่สามารถถ่ายภาพได้แม้ว่าจะกดป่มชั้ดเตอร์ของ ึกล้องก็ตาบ
	- $\bullet$  ระมัดระวังอย่าให้กล้องหล่นลงบน Connect Station หรือนำกล้องแตะโดยใช้ ี แรงมากเกินไป ซึ่งอาจทำให้เกิดความเสียหายต่อฮาร์ดดิสก์ภายใน Connect **Station ใด้**
	- $\bullet$  หากกล้องไม่สามารถถกจดจำได้ถกต้อง ลองนำกล้องให้อย่ใกล้กับ Connect Station สักครู่ และเลื่อนกล้องออกช้าๆ หรือหมนกล้องเป็นแนวนอน
	- เพยงแค ี น่ ํากลองเข ้ าใกล ้ ก้บั Connect Station อาจไมเพ่ ยงพอในการสร ี างการ ้ ้ เชื่อมต่อ ในกรณีนี้ ให้นำกล้องแตะกับ Connect Station อย่างเบาๆ
	- $\bullet$  ขณะนำกล้องสัมผัสกับ Connect Station ให้ระวังอย่าให้มีสิ่งใดอย่ระหว่าง ึกล้องกับ Connect Station และเมื่อมีการสวมปลอกสำหรับกล้องอยู่ การสื่อสาร ่ ผ่านฟังก์ชั้น NFC อาจไม่สามารถทำได้
	- $\bullet$  หากกล้องและ Connect Station เคลื่อนที่ออกห่างจากกันระหว่างการบันทึกภาพ ึ การบันทึกอาจใช้เวลามากขึ้นหรือการเชื่อมต่ออาจถกยติลง
	- หากแบตเตอรี่ของกล้องหมดในระหว่างการบันทึก การบันทึกจะหยดลง ชาร์จ ้ แบตเตอรี่ แล้วลองอีกครั้ง
	- ก ภาพเคลื่อบไหวระดับ 4K ไม่สามารถเล่นกับ Connect Station
- 同 ื่ เมื่อภาพทั้งหมดถูกบันทึกแล*้*ว การบันทึกจะไม่ทำงาน ในกรณีนี้ ให้เลือก [**ตกลง**] เพื่อยติการเชื่อมต่อ
	- $\bullet$  หากมีจำนวนภาพในเมมโมรี่การ์ดมาก การตรวจสอบและการบันทึกภาพอาจใช้ เวลานานขึ้น
	- ้ ระหว่างการบันทึกภาพ การปิดสวิตซ์อัตโนมัติของกล้องจะไม่ทำงาน

## **ขอควรระว ้ งการใช ั Wi-Fi (LAN ้ ไรสาย ้ )**

### 9**ประเทศและภมู ภาคท ิ อนี่ ุญาตใหใช้ งาน ้ LAN ไรสาย ้**

การใช้งาน LAN ไร้สายอาจถกจำกัดในบางประเทศและภมิภาค การใช้งานอย่างผิดกภหมาย ื่อาจถกลงโทษตามข้อบังคับของประเทศหรือท้องถิ่น เพื่อหลีกเลี่ยงการฝ่าฝืนข้อบังคับการ ่ ใช้งาน LAN ไร้สาย เข้าเยี่ยมชมเวปไซต์แคนนอนเพื่อตรวจสอบว่าพื้นที่ใดบ้างที่ได*้*รับอนุญาต โปรดทราบว่าแคนนอนไม่สามารถรับผิดชอบต่อปัญหาใดๆ ที่เกิดขึ้นจากการใช้งาน LAN ้ ใร้สายในประเทศและภมิภาคอื่นๆ

#### 9**หมายเลขรนุ่**

EOS 5D Mark IV (WG): DS126601 (รวมทั้งร่นของโมดล WLAN: ES200)

**Complies with IDA** Standards **DB00671** 

### **เครองหมายการค ื่ า้**

- $\bullet$  Microsoft และ Windows เป็นเครื่องหมายการค้าหรือเครื่องหมายการค้าจดทะเบียน ของ Microsoft Corporation ในสหรัฐอเมริกาและ/หรือประเทศอื่นๆ
- $\bullet$  Macintosh และ Mac OS เป็นเครื่องหมายการค้าของ Apple Inc. ที่จดทะเบียนใน สหรัฐอเมริกาและประเทศอื่นๆ
- $\bullet$  โลโก๊ Wi-Fi CERTIFIED และเครื่องหมาย Wi-Fi Protected Setup เป็นเครื่องหมาย การค้าของ Wi-Fi Alliance
- $\bullet$  WPS ที่อยู่บนหน้าจอการตั้งค่ากล้องและในค่มือนี้ย่อมาจาก Wi-Fi Protected Setup
- UPnP เป็นเครองหมายการค ื่ าของ ้ UPnP Implementers Corporation
- $\bullet$  เครื่องหมาย N เป็นเครื่องหมายการค้าหรือเครื่องหมายการค้าจดทะเบียนของ NFC Forum Inc. ในสหรัฐอเมริกาและในประเทศอื่นๆ
- เครื่องหมายการค้าอื่นทั้งหมดเป็นของเจ้าของเครื่องหมายการค้านั้นๆ

W-46

## ด้ชนี

### อักษรโรมัน

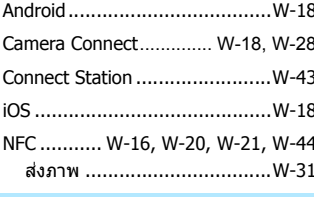

#### ึก

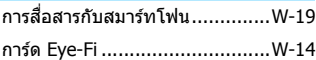

#### ิด

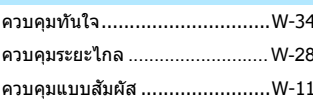

#### $\boldsymbol{\eta}$

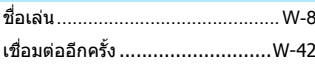

#### ิด

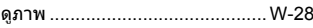

### ป

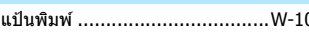

#### $\mathbf{r}$

์ภาพที่เห็นได้.............................W-39

#### ิล

 $...W-36$ ลดขนาดภาพ .......................

#### ส

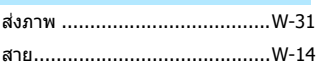

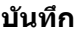

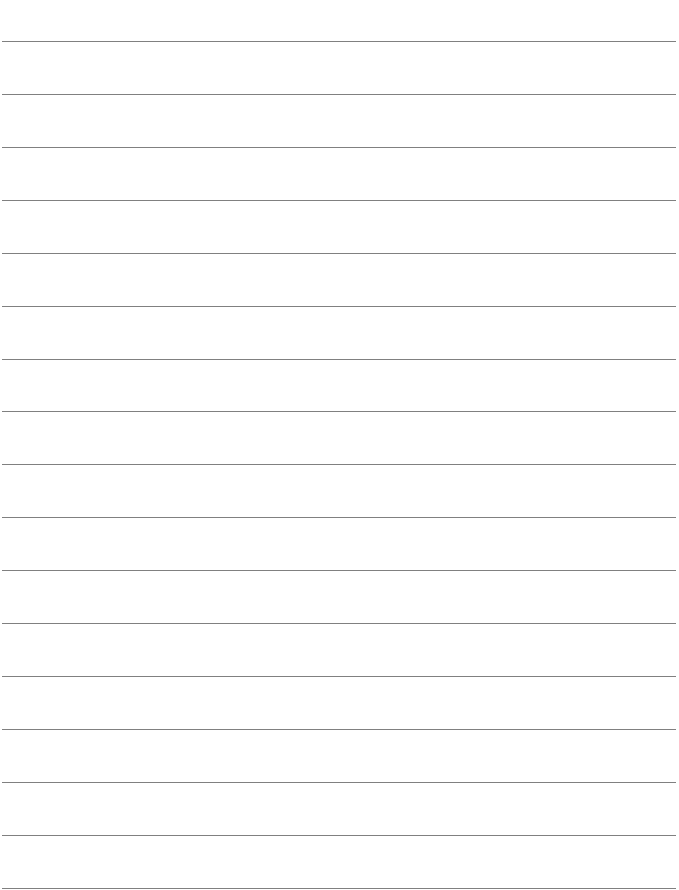

# Canon

ี คำอธิบายในค่มือการใช้งานนี้เป็นข้อมูลล่าสดถึงเดือนพฤษภาคม 2016 สำหรับข้อมูล ้ากับบายวันการเกม การเกม การเกม การเกม การเกม การเกม การเกม การบายวัน ึบริการของแคนนอน สำหรับคู่มือการใช้งานในเวอร์ชั่นล่าสุด โปรดดูจากเวปไซต้ แคนนอน